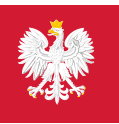

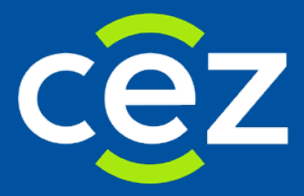

# Podręcznik użytkownika Systemu Rejestr Podmiotów Wykonujących Działalność Leczniczą (RPWDL)

Instrukcja użytkownika

Centrum e-Zdrowia | Warszawa 31.07.2019 | Wersja 1.4

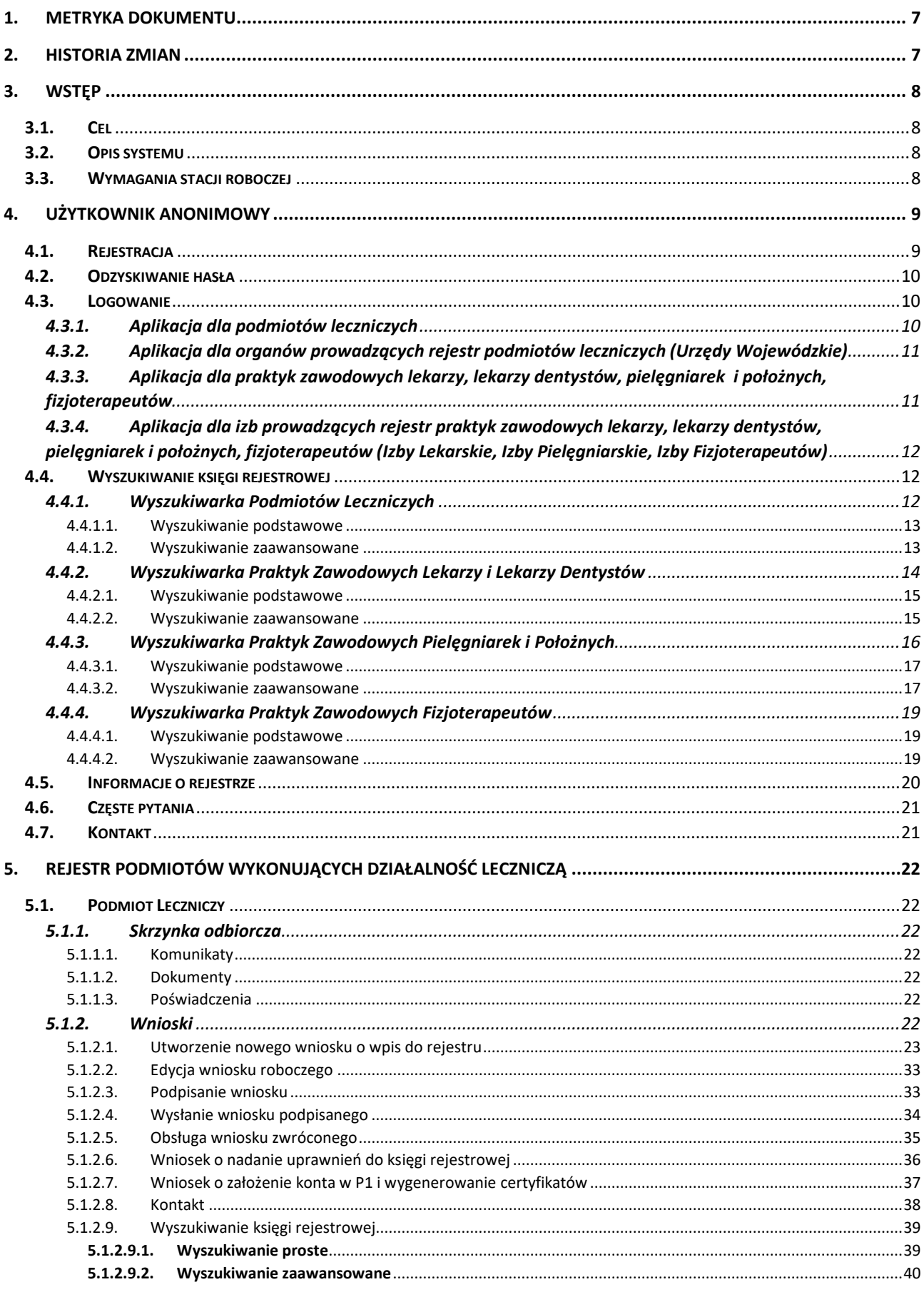

÷

N

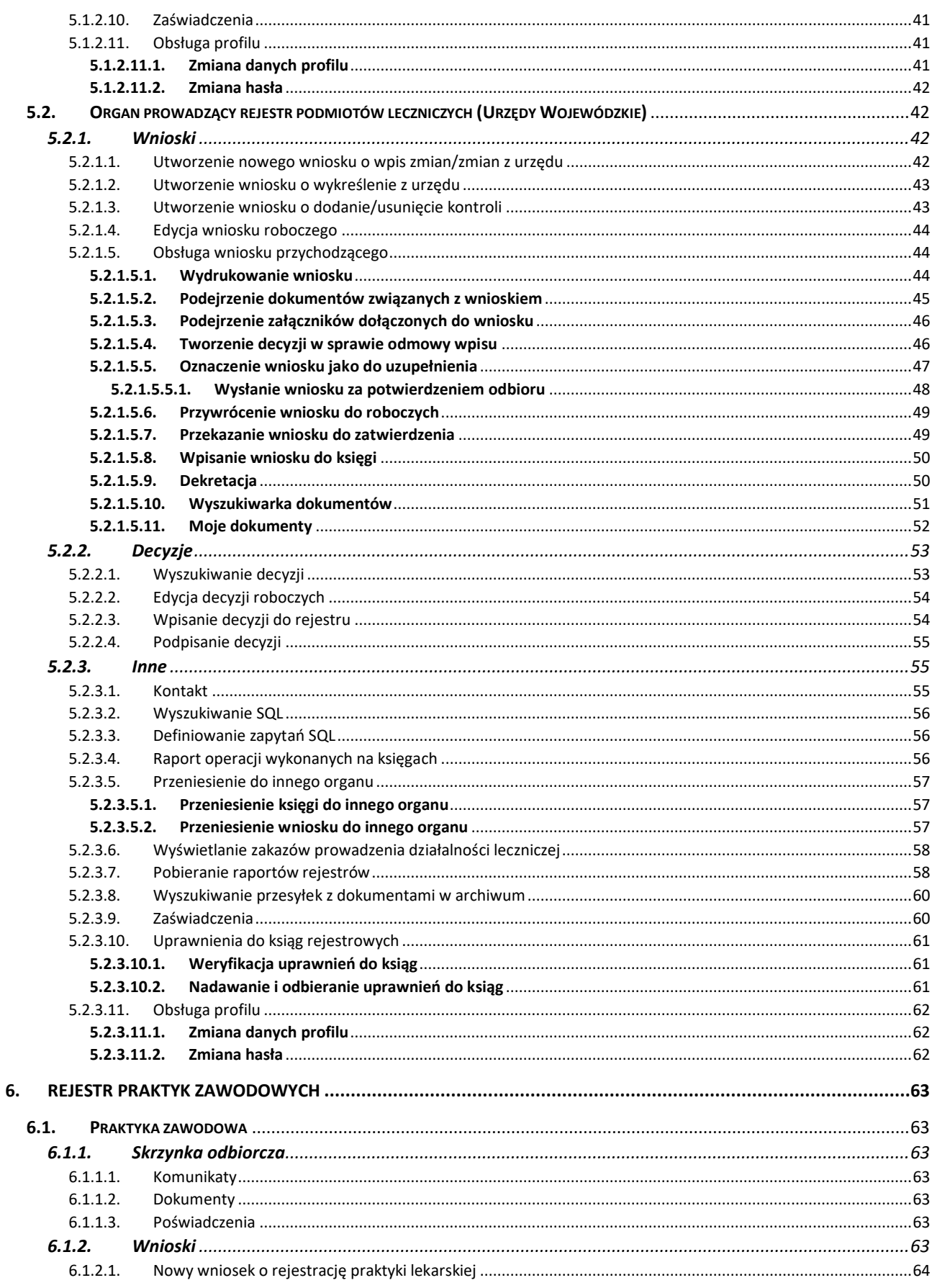

N

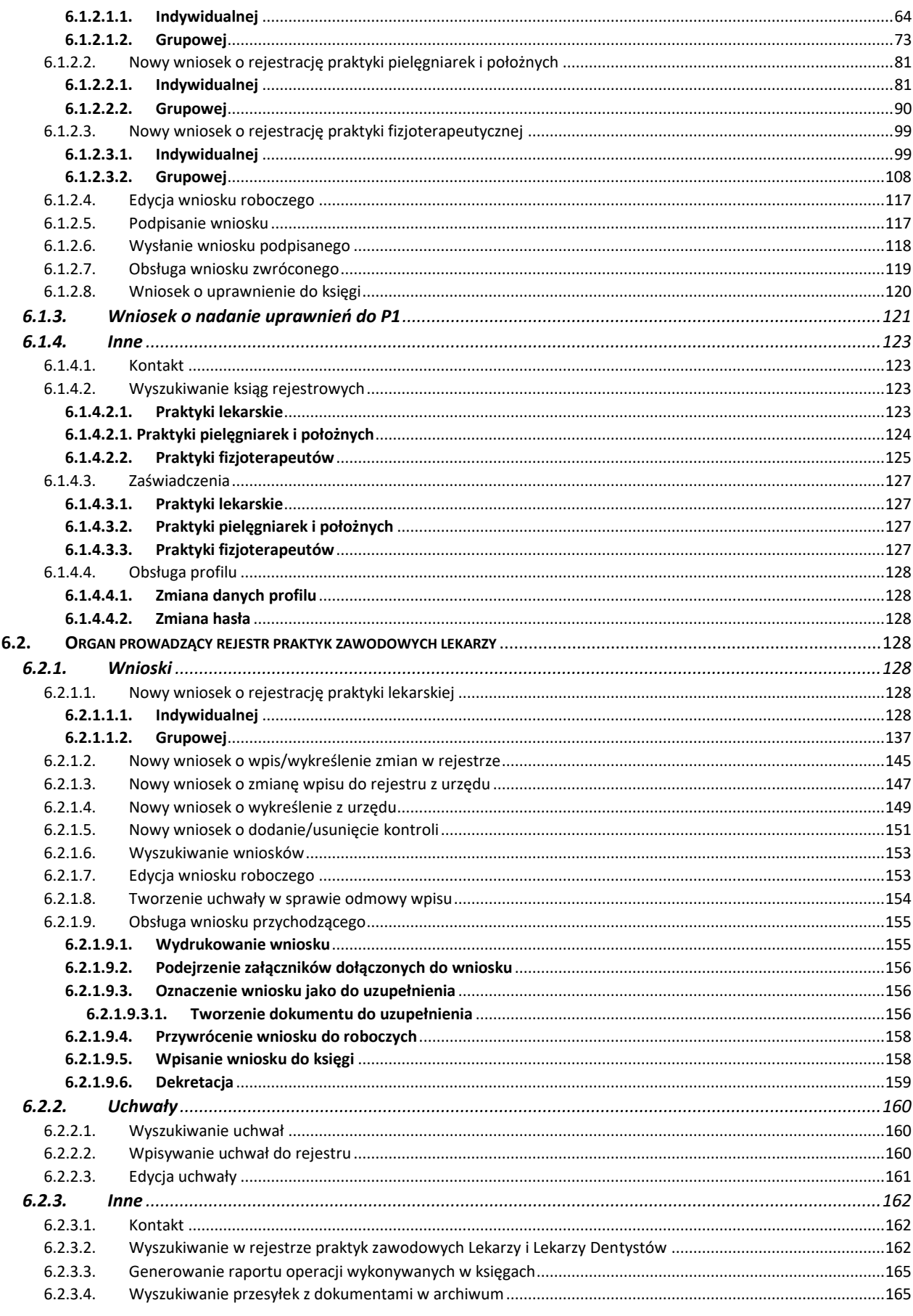

÷

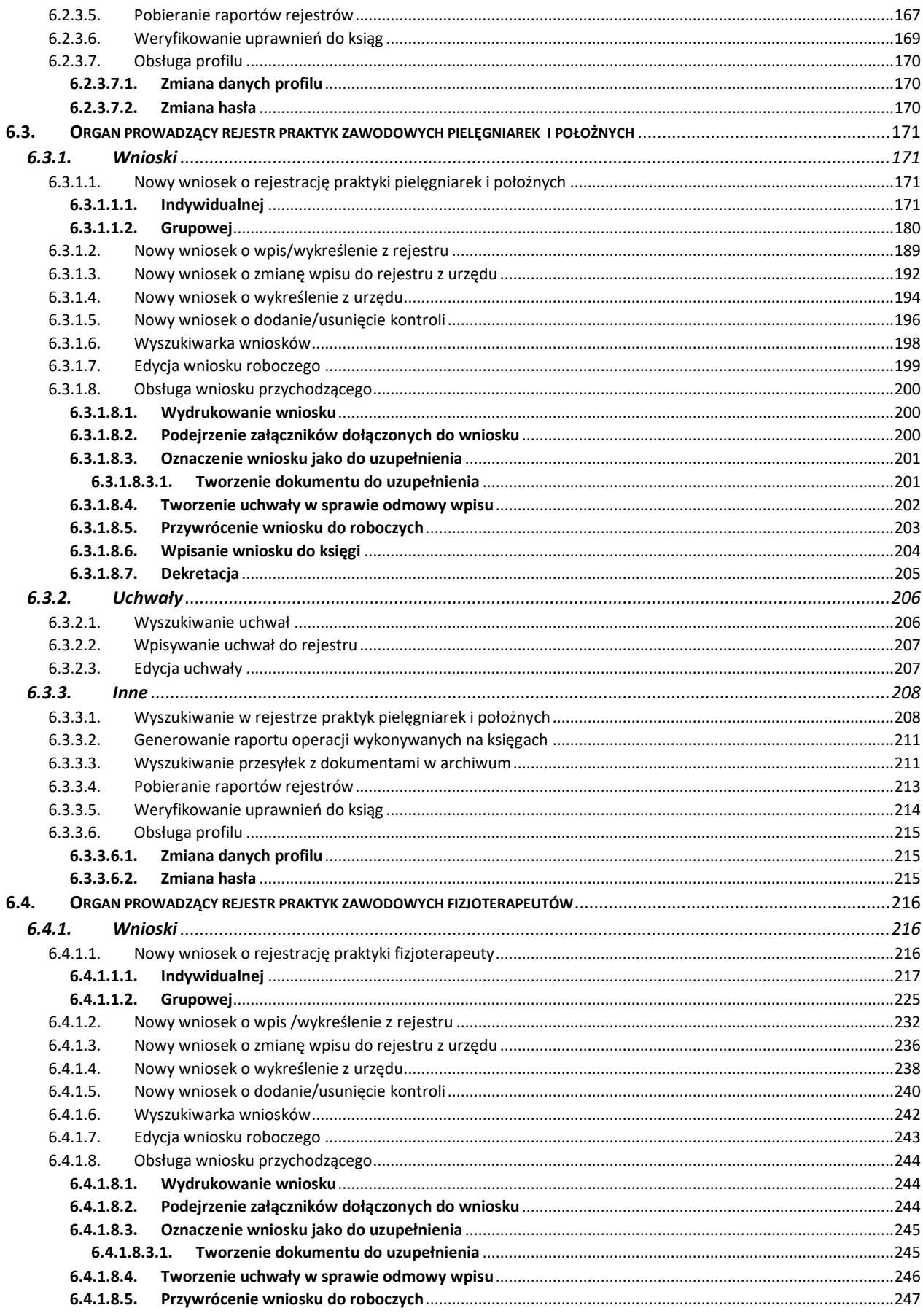

**5** Z 263

÷

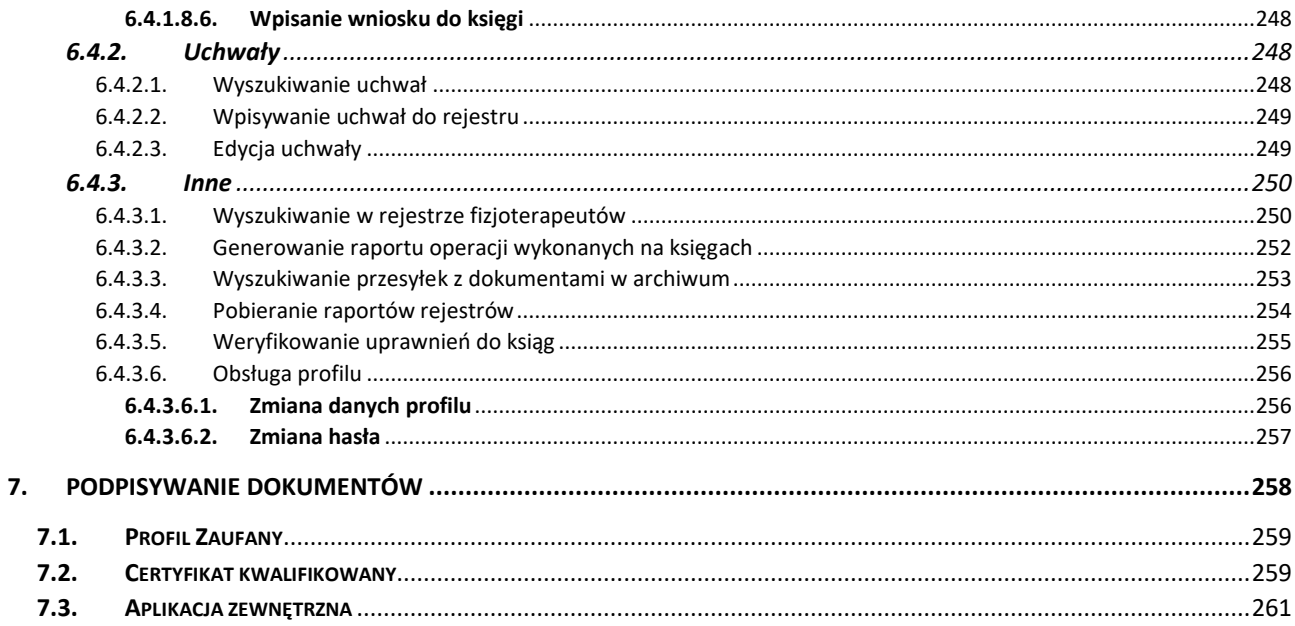

 $\mathcal{N}$ 

# <span id="page-6-0"></span>**1. Metryka dokumentu**

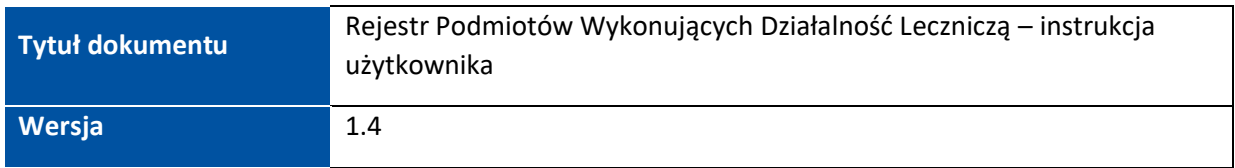

# <span id="page-6-1"></span>**2. Historia zmian**

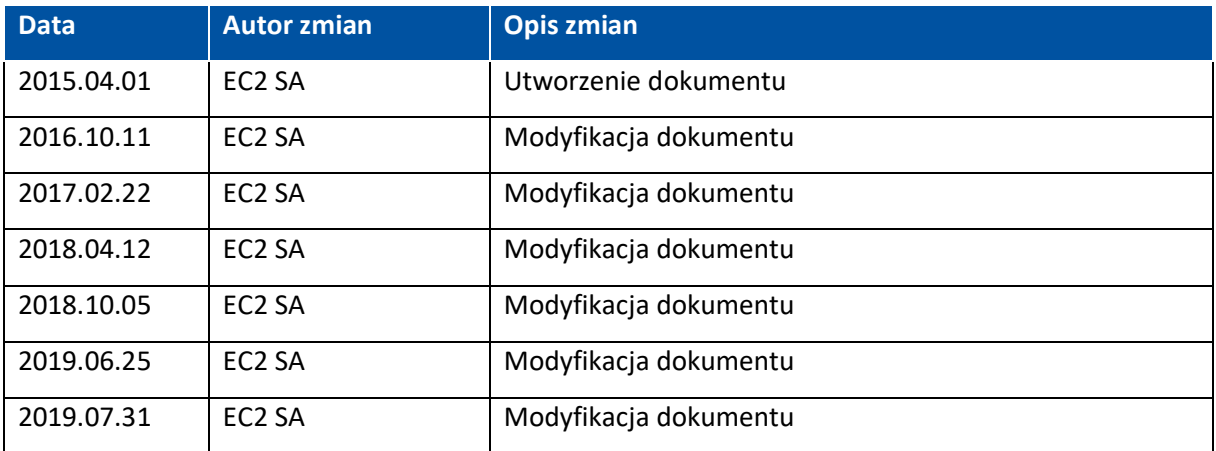

# <span id="page-7-0"></span>**3. Wstęp**

# <span id="page-7-1"></span>**3.1. Cel**

Celem poniższego dokumentu jest przedstawienie użytkownikowi końcowemu funkcjonalności oraz sposobów wykorzystania Rejestru Podmiotów Wykonujących Działalność Leczniczą. Dokument został stworzony na podstawie i jest zgodny z wersją 2.10 aplikacji.

# <span id="page-7-2"></span>**3.2. Opis systemu**

System/RPWDL (Rejestr Podmiotów Wykonujących Działalność Lecznicza) jest systemem dedykowanym do obsługi rejestru podmiotów wykonujących działalność leczniczą. W ramach tego rejestru prowadzone są 3 odrębne grupy rejestrów, które jednak posiadają wspólną numerację ksiąg rejestrowych (wpisów do rejestru). Są to:

- Rejestr Podmiotów Wykonujących Działalność Leczniczą
- Rejestr Praktyk Zawodowych Lekarzy i Lekarzy Dentystów
- Rejestr Praktyk Zawodowych Pielęgniarek i Położnych
- Rejestr Praktyk Zawodowych Fizjoterapeutów

W ramach poszczególnych rejestrów wyróżniamy dwa typy użytkowników:

- petentów odpowiednio podmioty lecznicze lub praktyki zawodowe,
- pracowników organów rejestrowych odpowiednio urzędników w:
	- Urzędach Wojewódzkich
	- □ Okregowych Izbach Lekarskich
	- Okręgowych Izbach Pielęgniarek i Położnych
	- Krajowo Rada Fizjoterapeutów

Poprzez RPWDL można ponadto zarejestrować się lub zalogować do innych systemów i rejestrów:

- System Ewidencji Zasobów Ochrony Zdrowia,
- Rejestr Informatyczny Rezydentur.

# <span id="page-7-3"></span>**3.3. Wymagania stacji roboczej**

Do obsługi RPWDL niezbędny jest komputer posiadający dostęp do sieci internet, oraz zainstalowaną przeglądarką internetową:

- Mozilla Firefox w wersji 30.0 lub wyższej
- Chrome w wersji 35.0.1916 lub wyższej
- Internet Explorer w wersji 11 lub wyższej
- Microsoft Edge
- Safari w wersji 6.2 lub wyższej

Ponadto do prawidłowego działania apletu obsługującego podpisywanie wniosków podpisem kwalifikowanym, konieczne jest zainstalowanie **najbardziej aktualnej** wersji środowiska Java. Jest ono dostępne do pobrania ze strony producenta, pod adresem <https://www.java.com/pl/download/>

# <span id="page-8-0"></span>**4. Użytkownik anonimowy**

Rozdział zawiera informacje o systemie i sposobach jego użytkowania dla użytkownika niezalogowanego do systemu.

# <span id="page-8-1"></span>**4.1. Rejestracja**

Aby zarejestrować się do systemy, należy na stronie głównej systemu RPWDL (rpwdl.ezdrowie.gov.pl) wybrać z Menu głównego zakładkę "zarejestruj" a następnie uzupełnić wszystkie obowiązkowe pola. Przy rejestracji należy pamiętać o prawidłowym wybraniu aplikacji, do której ma być założone konto:

- Rejestr Podmiotów Wykonujących Działalność Leczniczą
- Rejestr Praktyk Zawodowych

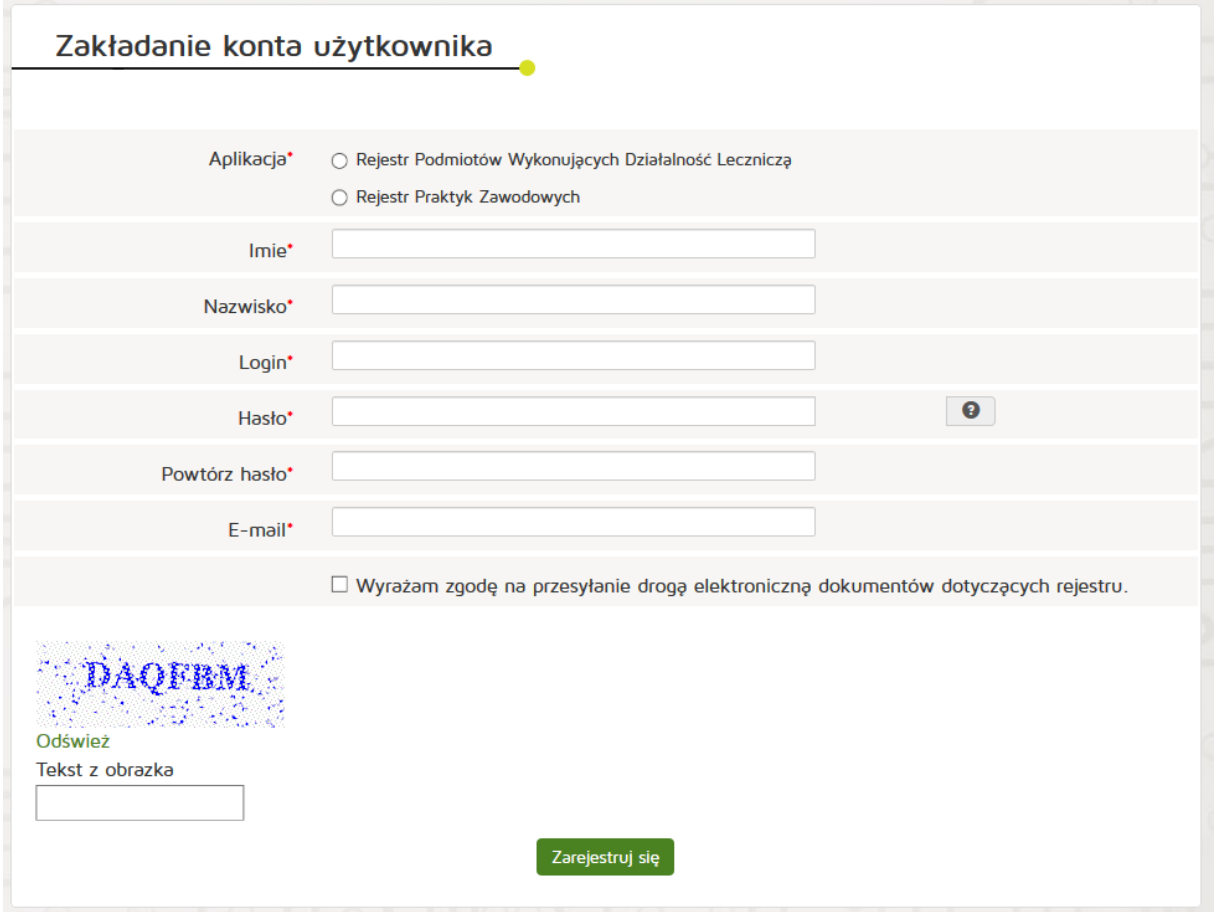

Wprowadzone hasło powinno spełniać ustalone wymogi – posiadać co najmniej 8 znaków, wielkie i małe litery, co najmniej jedną cyfrę. Niedozwolone są hasła ze znakami specjalnymi. Po uzupełnieniu wszystkich danych i zarejestrowaniu się na wskazany wcześniej adres mailowy zostanie wysłany link aktywacyjny z systemu w celu aktywowania konta.

# <span id="page-9-0"></span>**4.2. Odzyskiwanie hasła**

W celu odzyskanie hasła należy w menu głównym wybrać "zaloguj" a następnie "Zapomniałeś hasła, kliknij **tutaj"**. Następnie wybrać odpowiednią aplikacje i podać nazwę użytkownika. Po uzupełnieniu danych należy nacisnąć "wygeneruj nowe hasło".

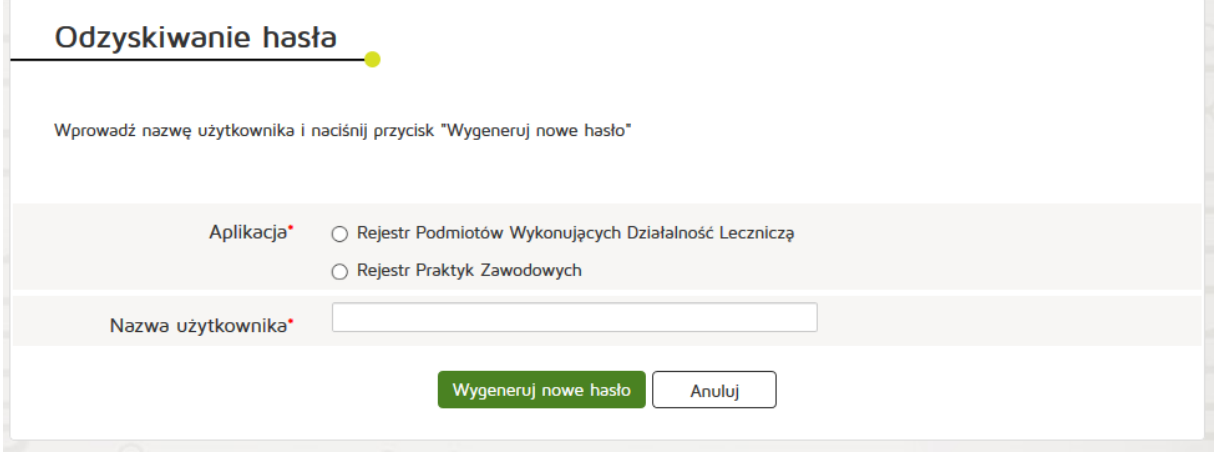

Rejestracja certyfikatu

Certyfikat niekwalifikowany służy do logowania się w systemie RPWDL dla organów rejestrowych. Aby zarejestrować certyfikat w systemie należy przejść do zakładki "Zaloguj" a następnie "Zarejestruj certyfikat **w systemie"**. W oknie wyświetlonym przeglądarki należy wybrać certyfikat a następnie podać imię i nazwisko.

# <span id="page-9-1"></span>**4.3. Logowanie**

#### <span id="page-9-2"></span>**4.3.1. Aplikacja dla podmiotów leczniczych**

Aby zalogować się do systemu RPWDL należy z menu głównego wybrać zakładkę "Zaloguj" a następnie wybrać aplikacje **"Rejestr Podmiotów Wykonujących Działalność Leczniczą"**, podać prawidłowy login i hasło a następnie nacisnąć "Zaloguj się".

**10** Z 263

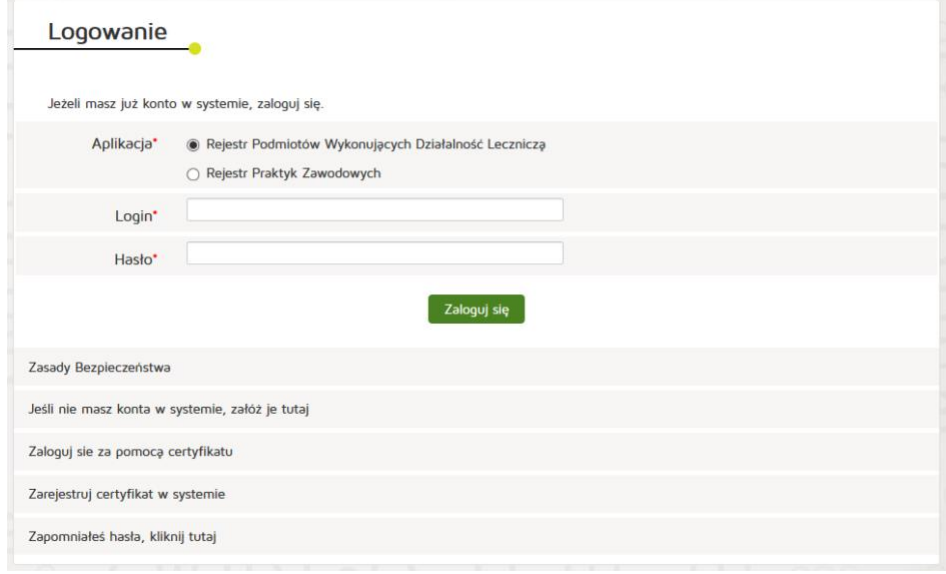

Podręcznik użytkownika systemu RPWDL

# <span id="page-10-0"></span>**4.3.2. Aplikacja dla organów prowadzących rejestr podmiotów leczniczych (Urzędy Wojewódzkie)**

Aby zalogować się do systemu RPWDL należy z menu głównego wybrać zakładkę "Zaloguj" a następnie wybrać aplikacje "Rejestr Podmiotów Wykonujących Działalność Leczniczą", podać prawidłowy login i hasło a następnie nacisnąć "Zaloguj się".

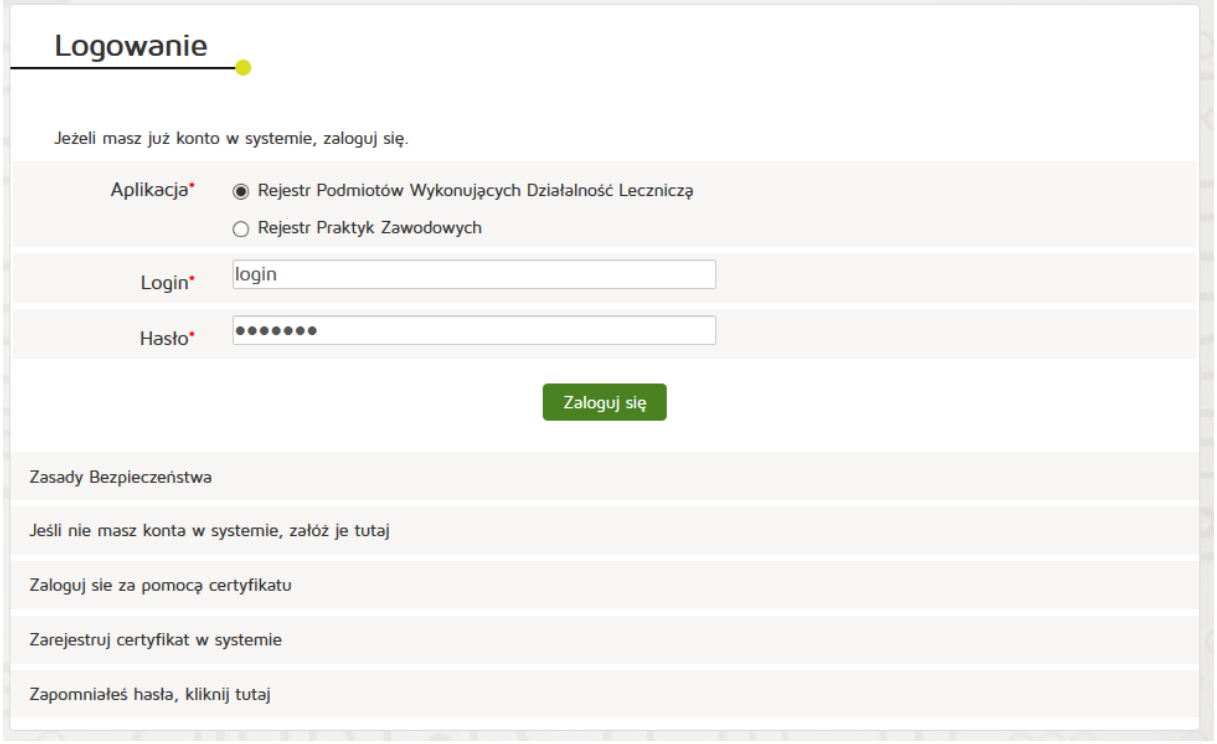

# <span id="page-10-1"></span>**4.3.3. Aplikacja dla praktyk zawodowych lekarzy, lekarzy dentystów, pielęgniarek i położnych, fizjoterapeutów**

Aby zalogować się do systemu RPWDL należy z menu głównego wybrać zakładkę "Zaloguj" a następnie wybrać aplikację "Rejestr Praktyk Zawodowych", podać prawidłowy login i hasło a następnie nacisnąć **"Zaloguj się"**.

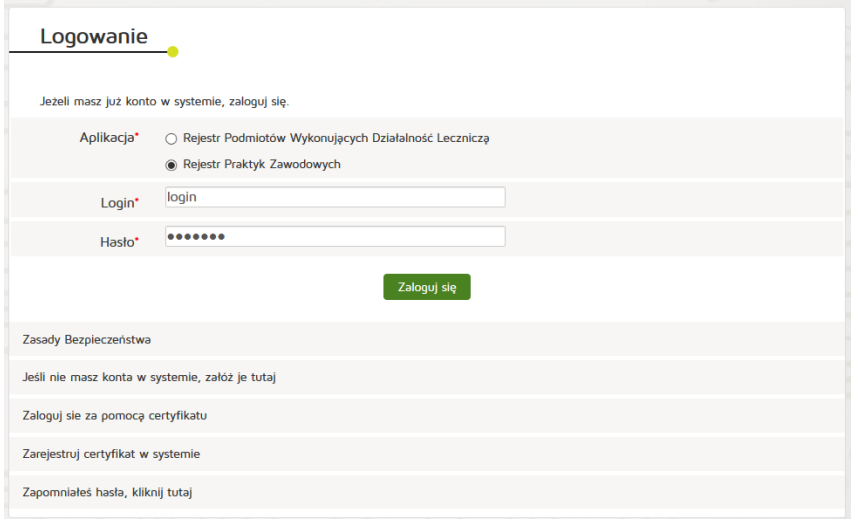

# <span id="page-11-0"></span>**4.3.4. Aplikacja dla izb prowadzących rejestr praktyk zawodowych lekarzy, lekarzy dentystów, pielęgniarek i położnych, fizjoterapeutów (Izby Lekarskie, Izby Pielęgniarskie, Izby Fizjoterapeutów)**

Aby zalogować się do systemu RPWDL należy z menu głównego wybrać zakładkę "Zaloguj" a następnie wybrać aplikację "Rejestr Praktyk Zawodowych", podać prawidłowy login i hasło a następnie nacisnąć **"Zaloguj się"**.

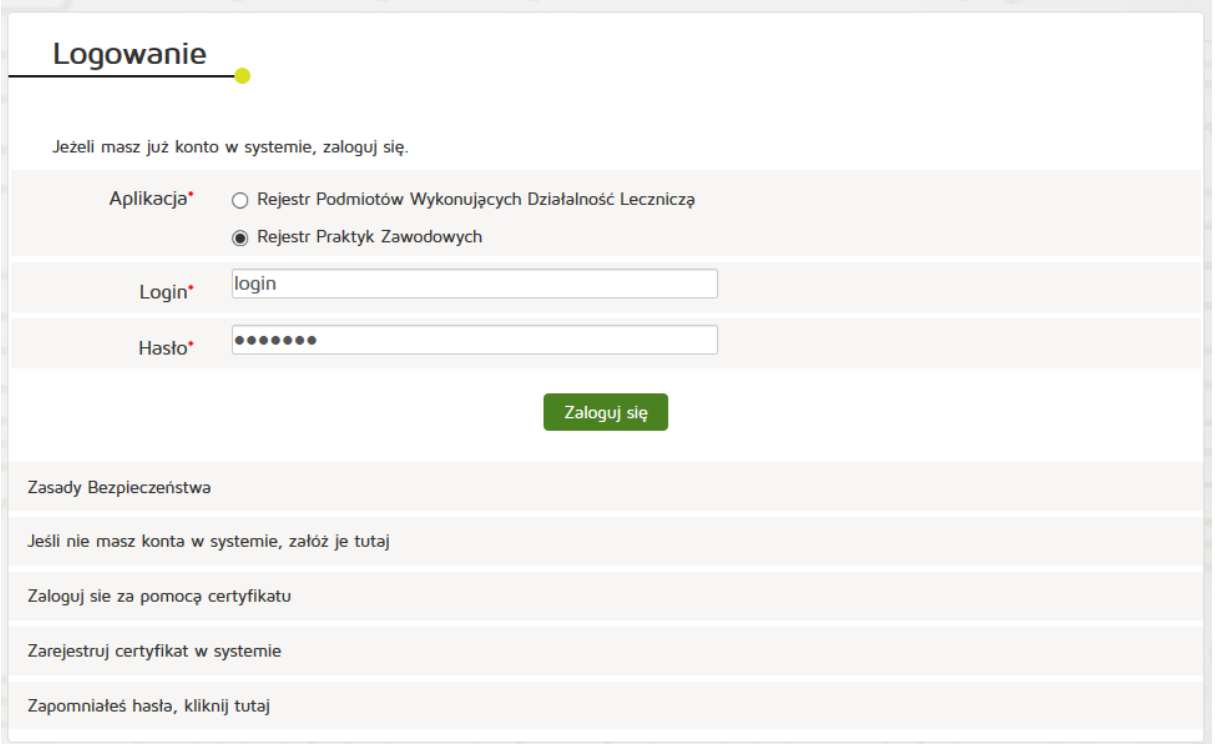

# <span id="page-11-1"></span>**4.4. Wyszukiwanie księgi rejestrowej**

# <span id="page-11-2"></span>**4.4.1. Wyszukiwarka Podmiotów Leczniczych**

Aby wyszukać księgę rejestrową podmiotu leczniczego należy wybrać z menu głównego "Wyszukiwarki" a następnie **"Wyszukiwarka Podmiotów Leczniczych"**.

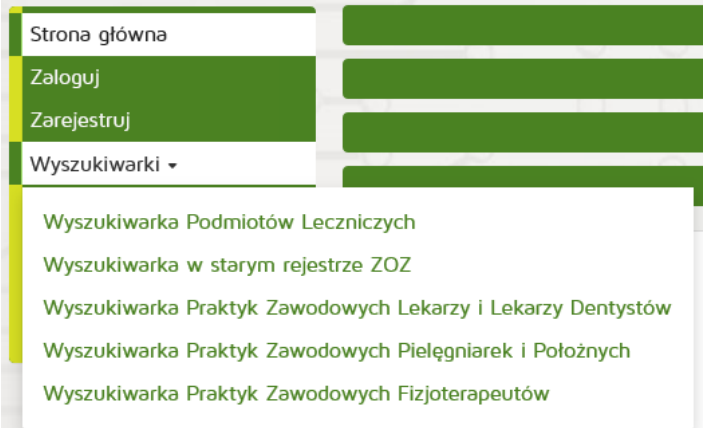

## <span id="page-12-0"></span>**4.4.1.1. Wyszukiwanie podstawowe**

W wyszukiwarce podstawowej jest możliwość wyszukania księgi rejestrowej po następujących kryteriach:

- Organ Rejestrowy
- Numer księgi rejestrowej
- Nazwa podmiotu leczniczego (pełna lub fragment)
- Nazwa zakładu leczniczego (pełna lub fragment)
- Województwo
- Powiat
- Gmina
- Miejscowość (pełna lub fragment)
- Ulica (pełna lub fragment)
- Data Podmiot działający w dniu

#### Wyszukiwanie Podmiotów Leczniczych

W celu wyszukania podmiotu, który zakończył działalność lub jeszcze jej nie rozpoczął, należy usunąć datę w polu Podmiot działający w dniu lub<br>kliknąć przycisk Wyczyść

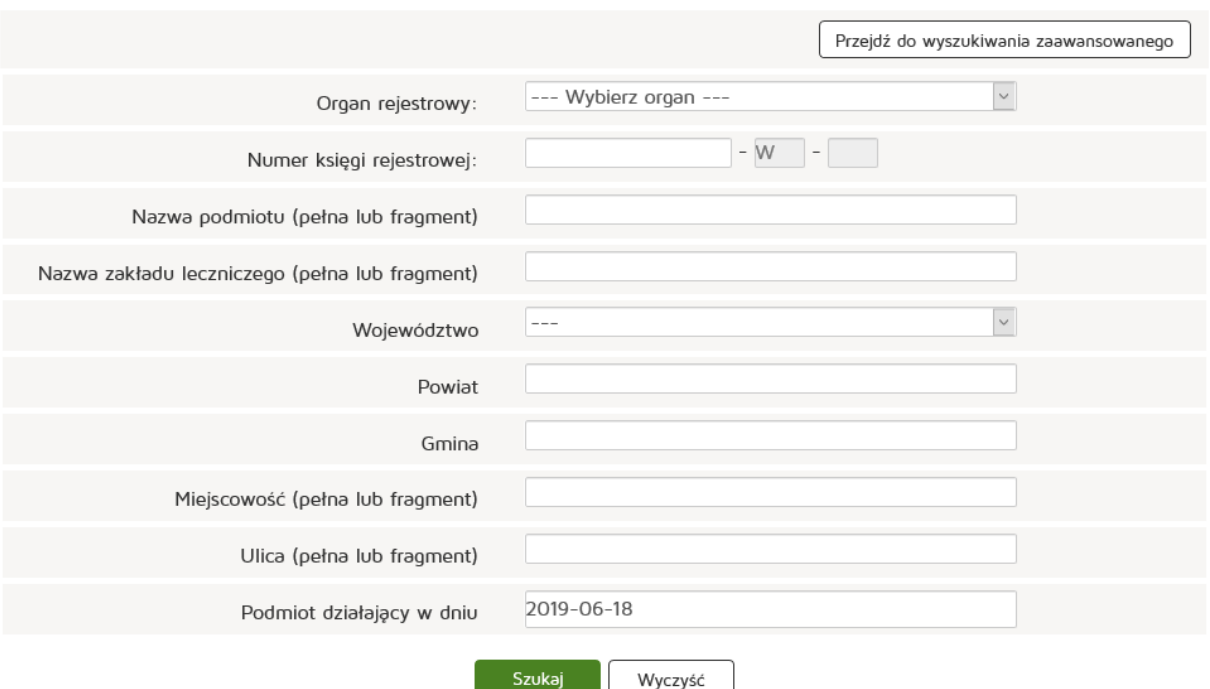

#### <span id="page-12-1"></span>**4.4.1.2. Wyszukiwanie zaawansowane**

Aby przejść do wyszukiwarki zaawansowanej należy wybrać "Przejdź do wyszukiwania zaawansowanego" na górze strony wyszukiwarki podstawowej dostępnej od razu pod linkiem wyszukiwarki.

W wyszukiwarce podstawowej jest możliwość wyszukania księgi rejestrowej po następujących kryteriach:

• REGON podmiotu leczniczego

- REGON zakładu leczniczego
- NIP podmiotu leczniczego
- Kod TERYT
- Rodzaj prowadzonej działalności
- Funkcje ochrony zdrowia (tryb leczenia)
- Poradnia/ oddział / pracownia (rodzaje specjalności)
- Forma organizacyjno-prawna podmiotu leczniczego

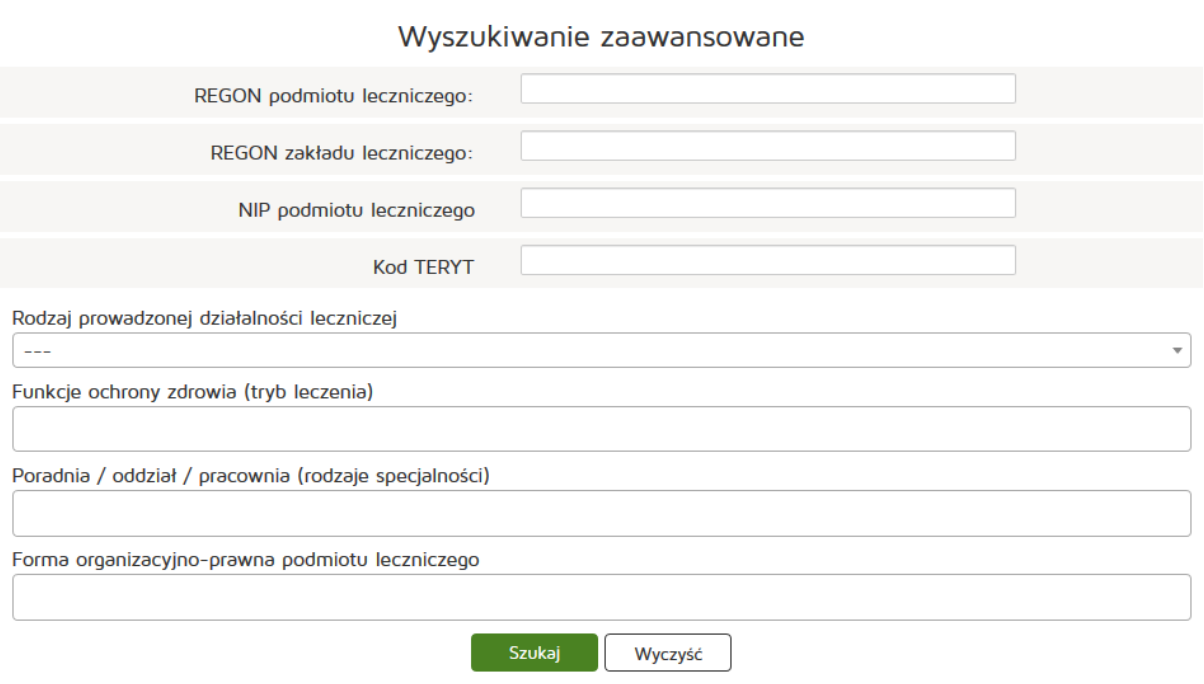

# <span id="page-13-0"></span>**4.4.2. Wyszukiwarka Praktyk Zawodowych Lekarzy i Lekarzy Dentystów**

Aby wyszukać księgę rejestrową praktyki zawodowej należy wybrać z menu głównego "Wyszukiwarki" a następnie **"Wyszukiwarka Praktyk Zawodowych Lekarzy i Lekarzy Dentystów"**.

**14** Z 263

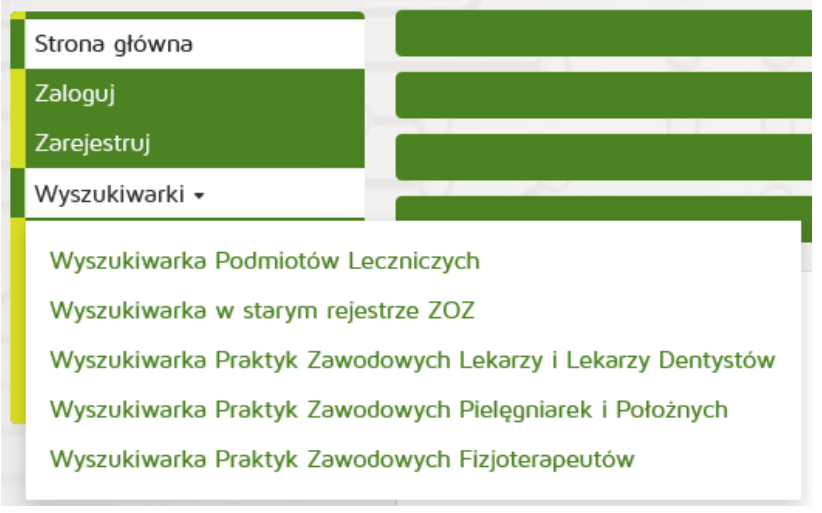

## <span id="page-14-0"></span>**4.4.2.1. Wyszukiwanie podstawowe**

W wyszukiwarce podstawowej jest możliwość wyszukania księgi rejestrowej po następujących kryteriach:

- Organ Rejestrowy
- Numer księgi rejestrowej
- Nazwa lub Nazwisko (pełna lub fragment)
- Data Podmiot działający w dniu
- Imię i nazwisko

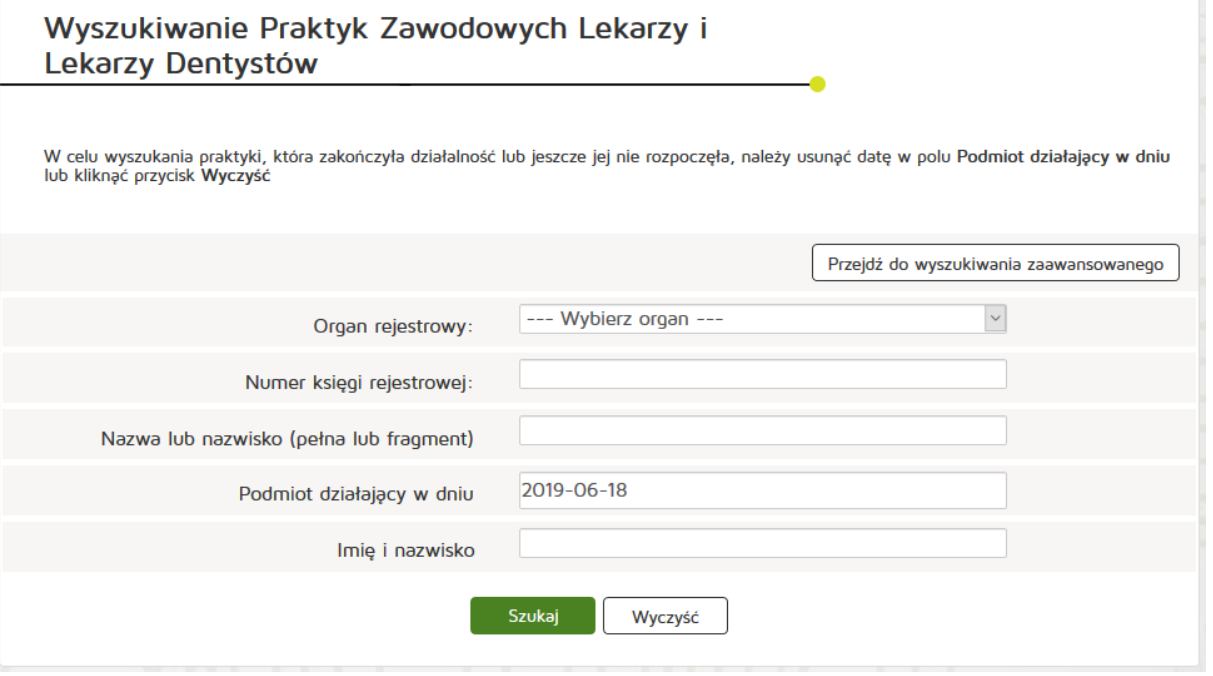

#### <span id="page-14-1"></span>**4.4.2.2. Wyszukiwanie zaawansowane**

Aby przejść do wyszukiwarki zaawansowanej należy wybrać "Przejdź do wyszukiwania zaawansowanego" na dole strony wyszukiwarki podstawowej dostępnej od razu pod linkiem wyszukiwarki. W wyszukiwarce podstawowej jest możliwość wyszukania księgi rejestrowej po następujących kryteriach:

- Numer prawa wykonywania zawodu lekarza/lekarza dentysty,
- NIP
- Kod rodzaju praktyki lekarza/lekarza dentysty
- Rodzaj działalności leczniczej
- Rodzaj udzielania świadczeń zdrowotnych
- Rodzaj udzielania świadczeń zdrowotnych opis
- Specjalizacja
- Województwo
- Powiat
- Gmina
- Miasto
- Ulica (pełna lub fragment)

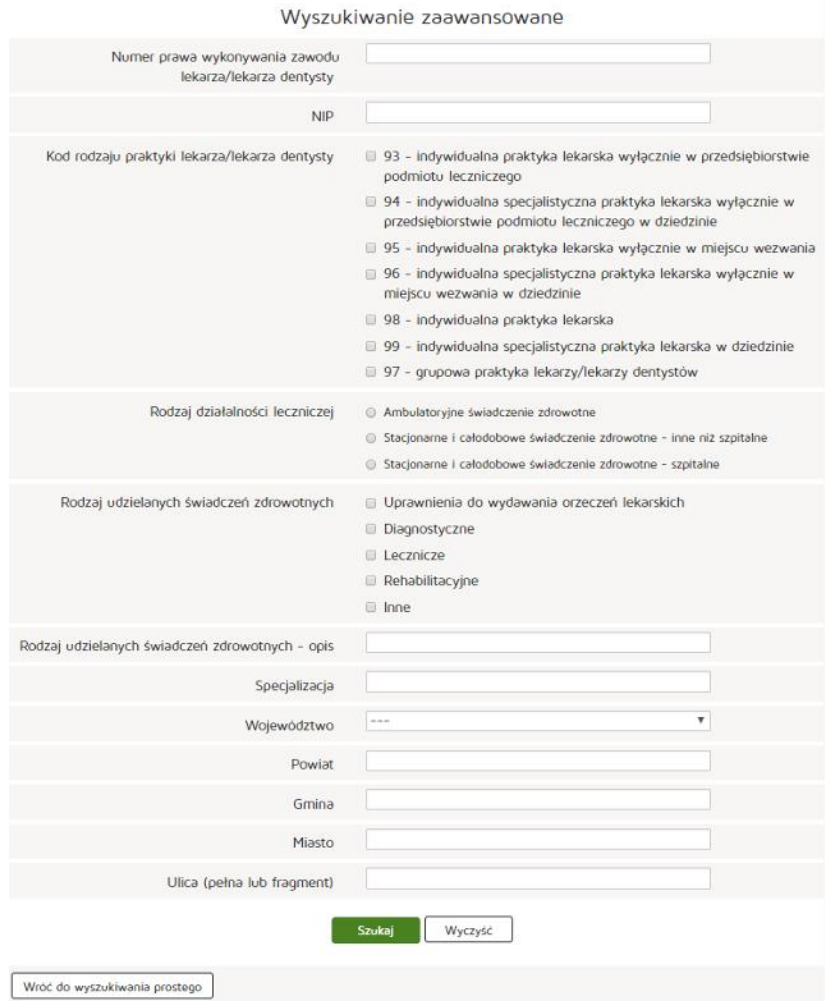

# <span id="page-15-0"></span>**4.4.3. Wyszukiwarka Praktyk Zawodowych Pielęgniarek i Położnych**

Aby wyszukać księgę rejestrową praktyk zawodowych należy z menu głównego "Wyszukiwarki" a następnie **"Wyszukiwarka Praktyk Zawodowych Pielęgniarek i Położnych"**.

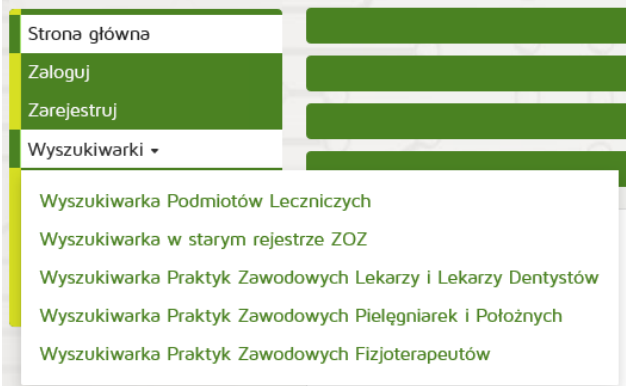

**16** Z 263

## <span id="page-16-0"></span>**4.4.3.1. Wyszukiwanie podstawowe**

W wyszukiwarce podstawowej jest możliwość wyszukania księgi rejestrowej po następujących kryteriach:

- Organ Rejestrowy
- Numer księgi rejestrowej
- Nazwa lub Nazwisko (pełna lub fragment)
- Data Podmiot działający w dniu
- Imię i nazwisko

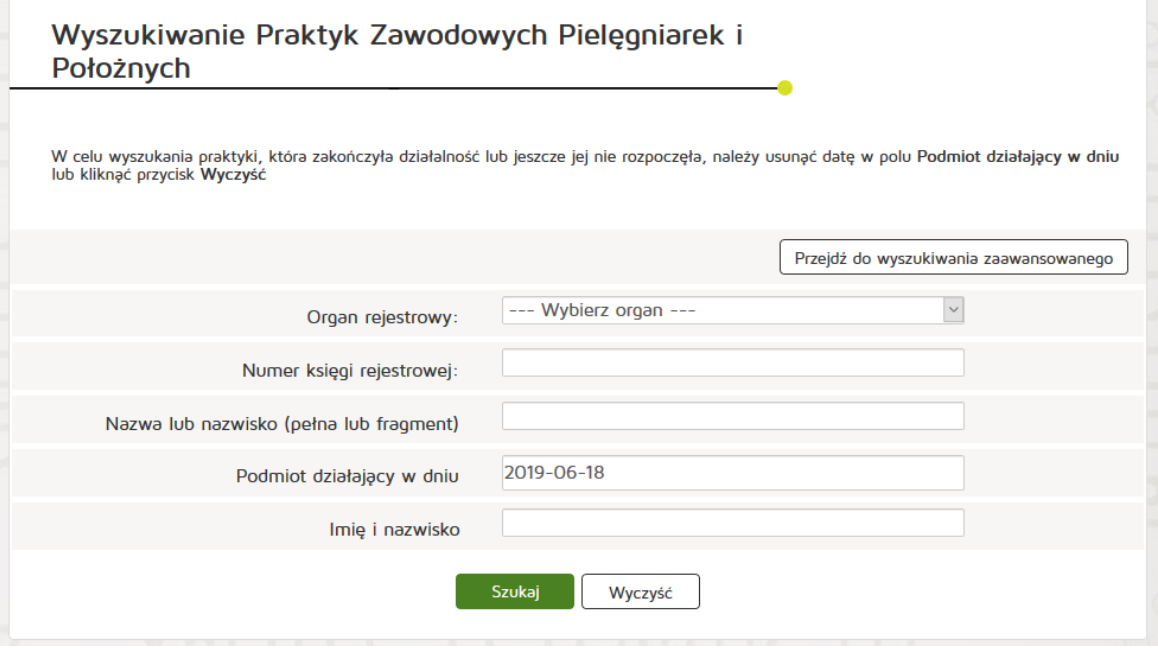

#### <span id="page-16-1"></span>**4.4.3.2. Wyszukiwanie zaawansowane**

Aby przejść do wyszukiwarki zaawansowanej należy wybrać "Przejdź do wyszukiwania zaawansowanego" na dole strony wyszukiwarki podstawowej dostępnej od razu pod linkiem wyszukiwarki.

W wyszukiwarce zaawansowanej jest możliwość wyszukania księgi rejestrowej po następujących kryteriach:

- Numer prawa wykonywania zawodu pielęgniarki/położnej
- NIP
- Kod rodzaju praktyki pielęgniarki/położnej
- Rodzaj działalności leczniczej
- Rodzaj udzielania świadczeń zdrowotnych
- Rodzaj udzielania świadczeń zdrowotnych opis
- Specjalizacja
- Województwo
- Powiat
- Gmina
- Miasto
- Ulica (pełna lub fragment)

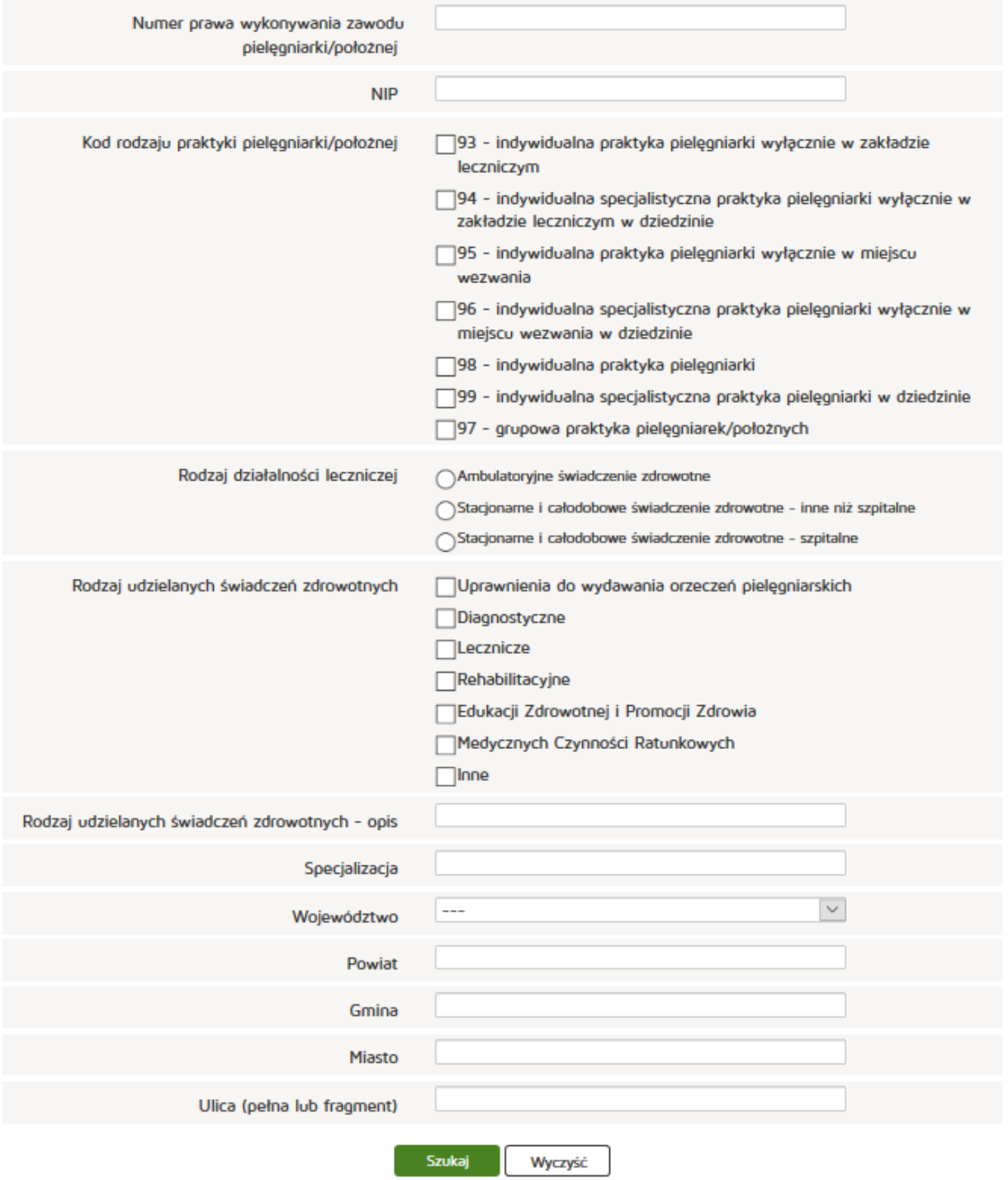

# Wyszukiwanie zaawansowane

# <span id="page-18-0"></span>**4.4.4. Wyszukiwarka Praktyk Zawodowych Fizjoterapeutów**

Aby wyszukać księgę rejestrową praktyk zawodowych należy z menu głównego "Wyszukiwarki" a następnie **"Wyszukiwarka Praktyk Zawodowych Fizjoterapeutów"**.

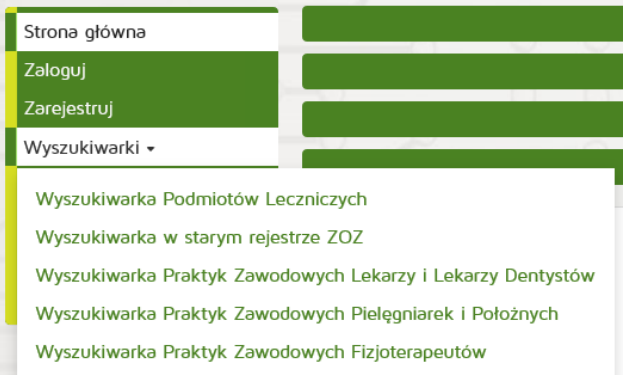

## <span id="page-18-1"></span>**4.4.4.1. Wyszukiwanie podstawowe**

W wyszukiwarce podstawowej jest możliwość wyszukania księgi rejestrowej po następujących kryteriach:

- Organ Rejestrowy
- Numer księgi rejestrowej
- Nazwa lub Nazwisko (pełna lub fragment)
- Data Podmiot działający w dniu
- Imię i nazwisko

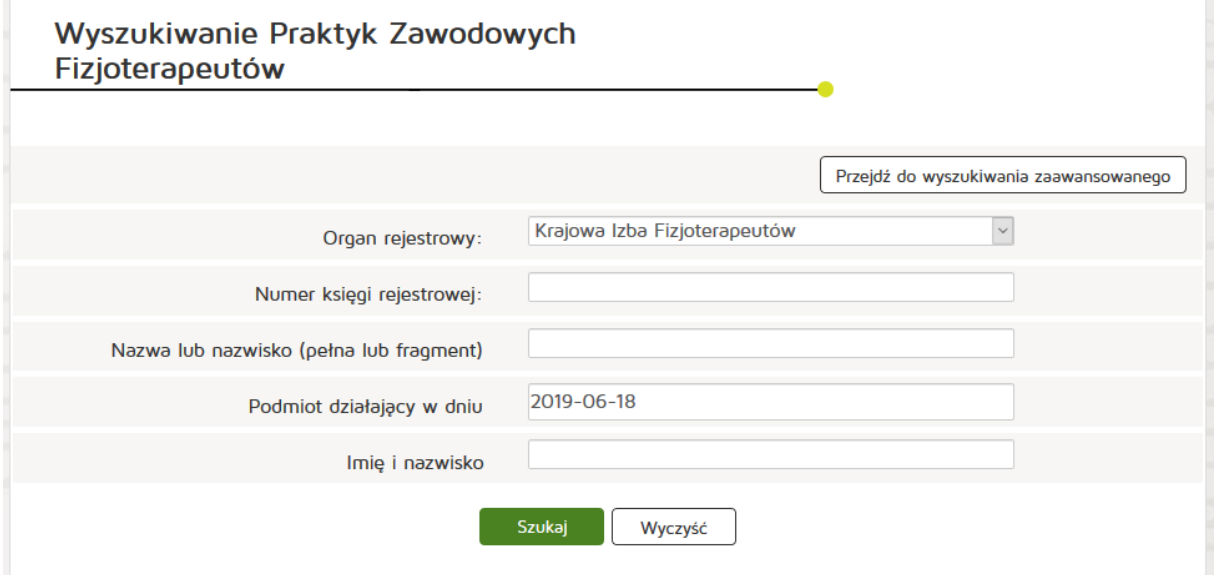

## <span id="page-18-2"></span>**4.4.4.2. Wyszukiwanie zaawansowane**

Aby przejść do wyszukiwarki zaawansowanej należy wybrać "Przejdź do wyszukiwania zaawansowanego" na dole strony wyszukiwarki podstawowej dostępnej od razu pod linkiem wyszukiwarki.

W wyszukiwarce zaawansowanej jest możliwość wyszukania księgi rejestrowej po następujących kryteriach:

- Numer prawa wykonywania zawodu pielęgniarki/położnej
- NIP
- Kod rodzaju praktyki fizjoterapeuty
- Rodzaj udzielania świadczeń zdrowotnych
- Rodzaj udzielania świadczeń zdrowotnych opis
- Województwo
- Powiat
- Gmina
- Miasto
- Ulica (pełna lub fragment)

#### Wyszukiwanie zaawansowane

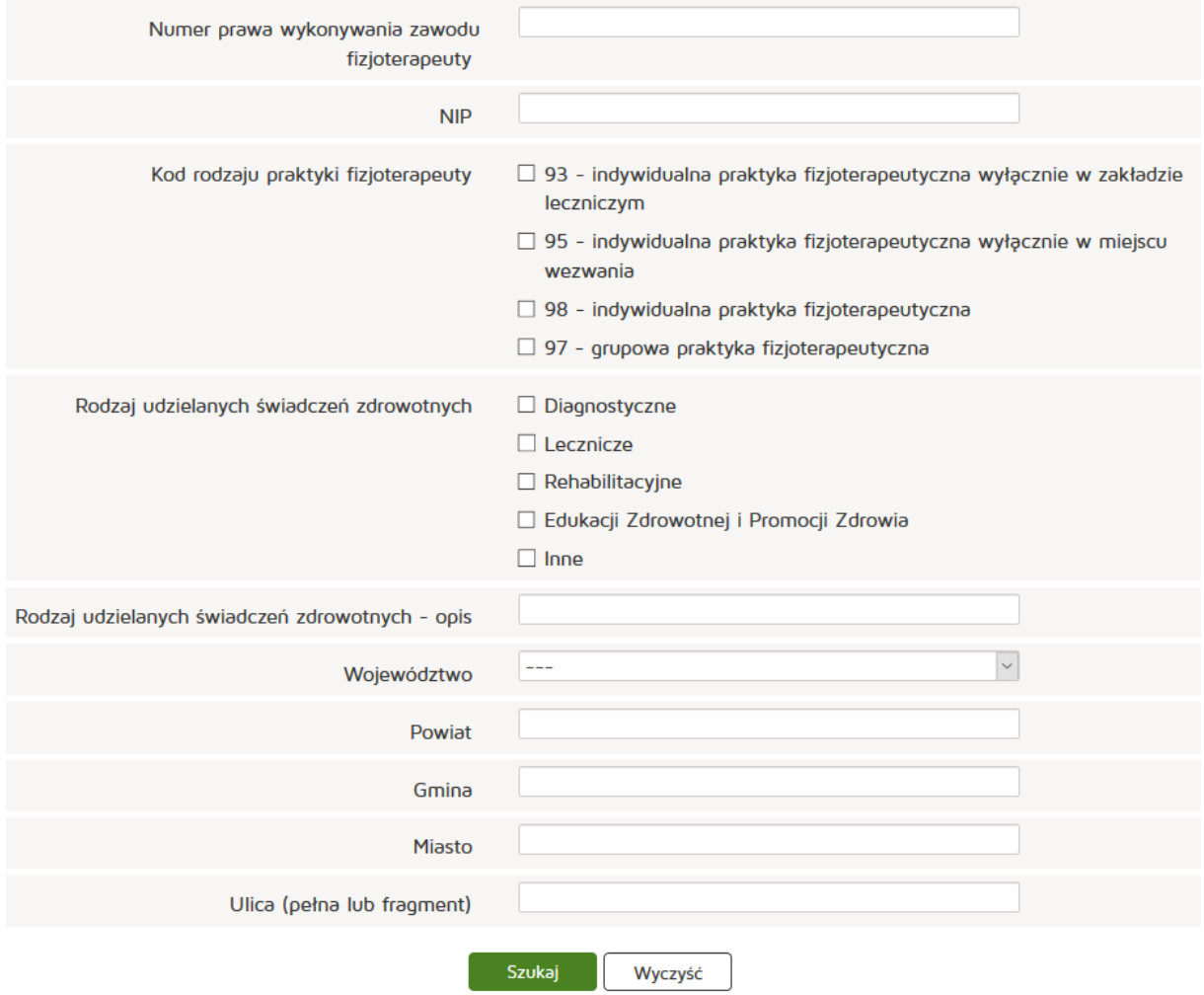

# <span id="page-19-0"></span>**4.5. Informacje o rejestrze**

Ogólne informacje o RPWDL wraz z możliwością przejścia do widoku Zasad Bezpieczeństwa.

# <span id="page-20-0"></span>**4.6. Częste pytania**

Podstawowe pytania i ich rozwiązania są dostępne w menu głównym z podziałem dla poszczególnych użytkowników.

# <span id="page-20-1"></span>**4.7. Kontakt**

Kontakt z poszczególnymi Urzędami Wojewódzkimi/ Izbami Lekarskimi / Izbami Pielęgniarskimi/ Radą Fizjoterapeutów lub z Administratorem systemu znajduje się w menu głównym.

# <span id="page-21-0"></span>**5. Rejestr Podmiotów Wykonujących Działalność Leczniczą**

Rozdział zawierać będzie informacje o systemie i sposobach jego użytkowania dla użytkowników systemu RPWDL.

# <span id="page-21-1"></span>**5.1. Podmiot Leczniczy**

Rozdział będzie zawierać opisy funkcjonalności dla użytkownika reprezentującego w systemie podmiot leczniczy.

## <span id="page-21-2"></span>**5.1.1. Skrzynka odbiorcza**

W skrzynce odbiorczej znajdują się elementy przychodzące dla danego użytkownika, podzielone na odpowiednie kategorie. Przy nazwach kategorii, zapisana w nawiasach, jest wyświetlana ilość elementów danej kategorii znajdujących się dla użytkownika w systemie.

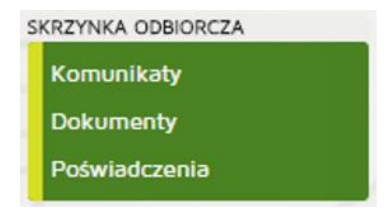

#### <span id="page-21-3"></span>**5.1.1.1. Komunikaty**

W folderze znajdują się wszystkie komunikaty wysłane za pośrednictwem systemu do użytkownika.

#### <span id="page-21-4"></span>**5.1.1.2. Dokumenty**

W folderze znajdują się wszystkie dokumenty, jakie otrzymał w systemie użytkownik.

#### <span id="page-21-5"></span>**5.1.1.3. Poświadczenia**

Pod przyciskiem **"Poświadczenia"** znajdują się wszystkie UPO (Urzędowe Poświadczenia Odbioru) oraz UPP (Urzędowe Poświadczenia Przedłożenia), które zostały wydane dla danego użytkownika.

## <span id="page-21-6"></span>**5.1.2. Wnioski**

Wnioski podzielone są na odrębne kategorie, wskazujące na status wniosku. Przy nazwach kategorii, w nawiasach, wyświetlana jest liczba elementów danej kategorii.

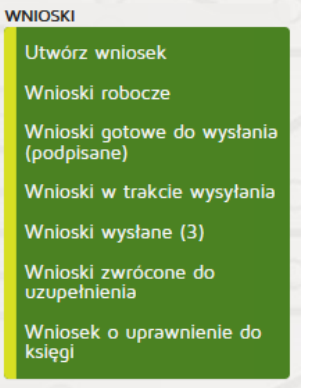

#### <span id="page-22-0"></span>**5.1.2.1. Utworzenie nowego wniosku o wpis do rejestru**

Aby utworzyć nowy wniosek o wpis do rejestru należy z menu głównego "Wnioski" wybrać "Utwórz wniosek" a następnie nacisnąć przycisk "Utwórz wniosek o rejestrację Podmiotu Leczniczego".

# Wybierz akcję

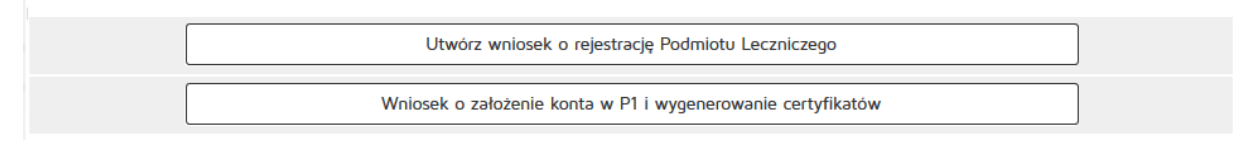

W zakładce "Podmiot leczniczy" uzupełniamy dane:

- REGON
- Forma organizacyjno-prawna
- Firma, nazwa albo imię i nazwisko podmiotu leczniczego
- Kod terytorialny
- Województwo
- Wyszukiwanie miejscowości
- Powiat
- Gmina
- Miejscowość
- Kod pocztowy / Poczta,
- Numer skrytki pocztowej
- Ulica
- Nr budynku / Nr lokalu
- Telefon
- E-mail
- Adres strony internetowej
- NIP
- Data rozpoczęcia działalności leczniczej,

Wprowadzone dane należy zatwierdzić przyciskiem "Dalej", opcjonalnie można zapisać niedokończony wniosek, klikając przycisk "Zapisz do roboczych".

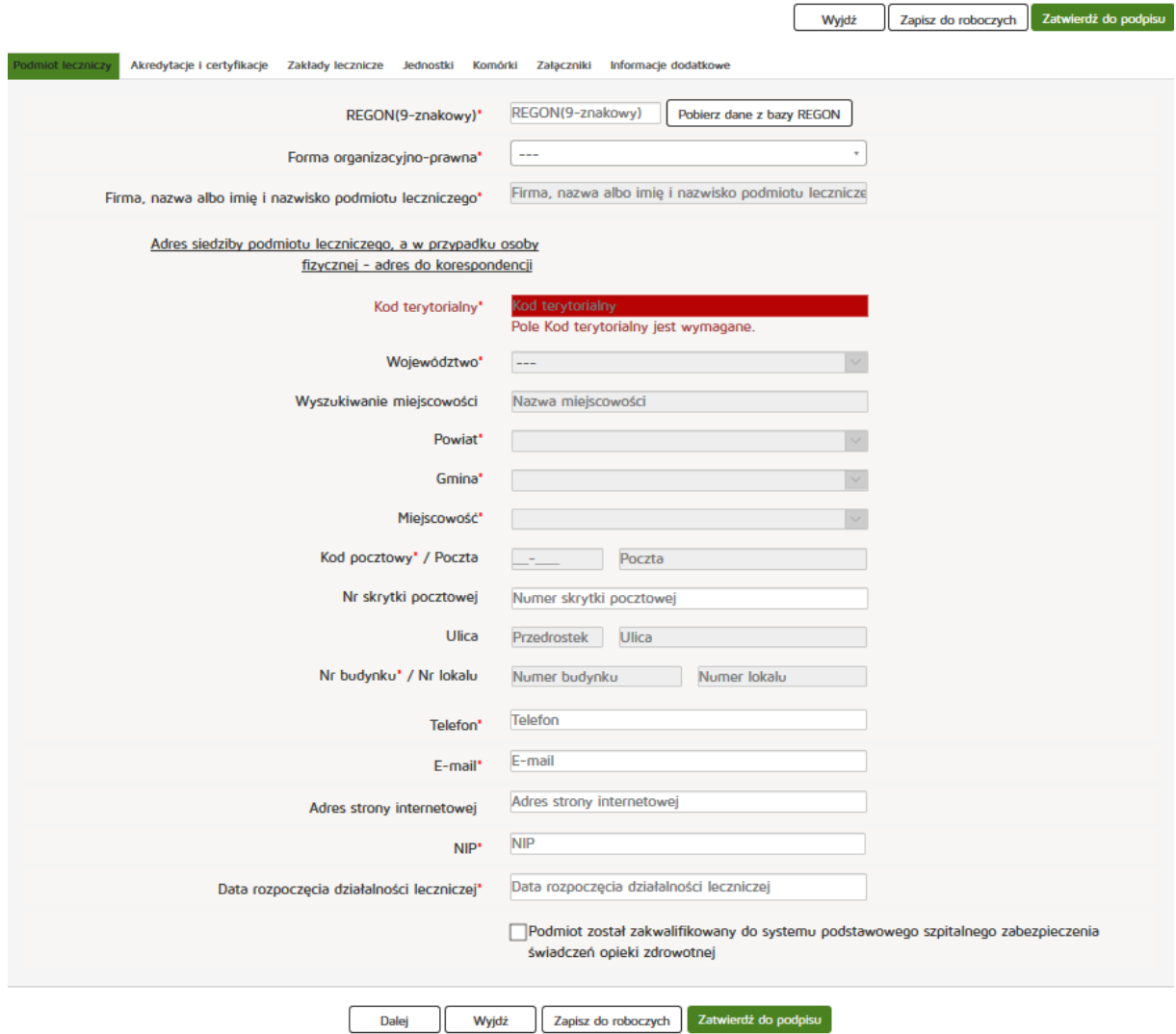

W zakładce "Akredytacje i certyfikacje" należy wybrać przycisk "Dodaj certyfiktacje".

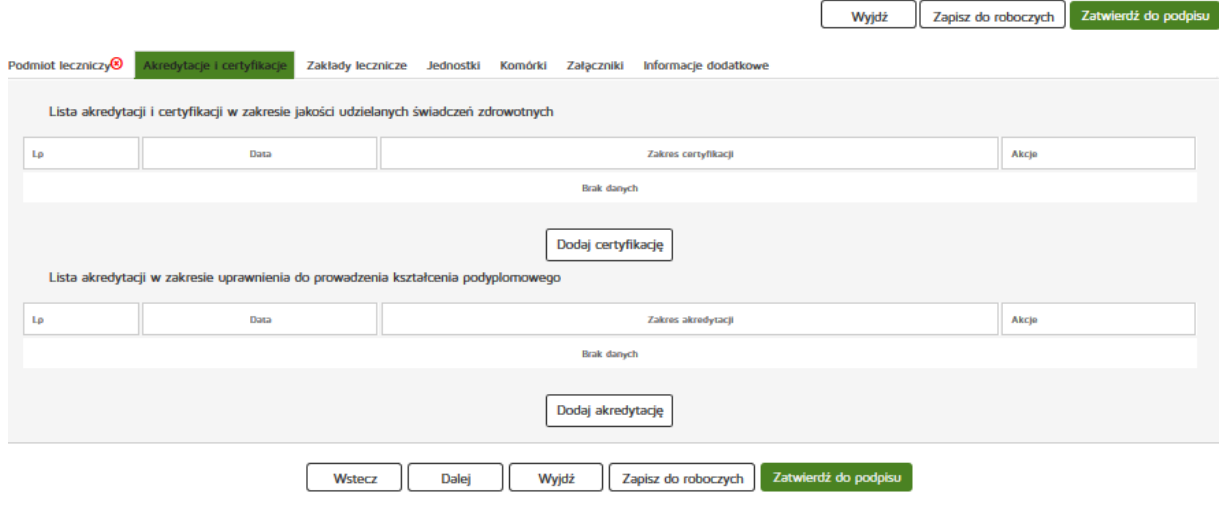

Dla Listy certyfikacji w zakresie jakości udzielanych świadczeń należy wprowadzić dane:

- Zakres certyfikacji
- Data certyfikacji

Wprowadzenie danych trzeba zatwierdzić przyciskiem "Dodaj".

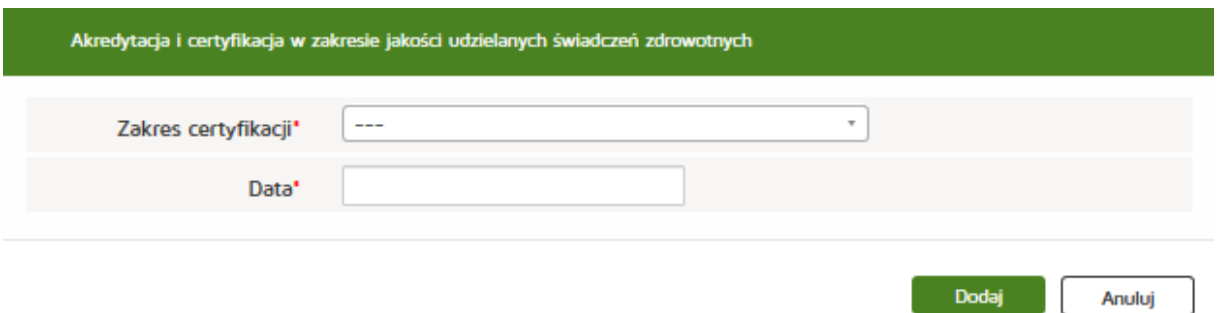

Następnie trzeba dodać akredytacje w zakresie uprawnienia do prowadzenia kształcenia podyplomowego.

Należy uzupełnić dane:

- Zakres akredytacji
- Data akredytacji

Wprowadzenie danych trzeba zatwierdzić przyciskiem "Dodaj".

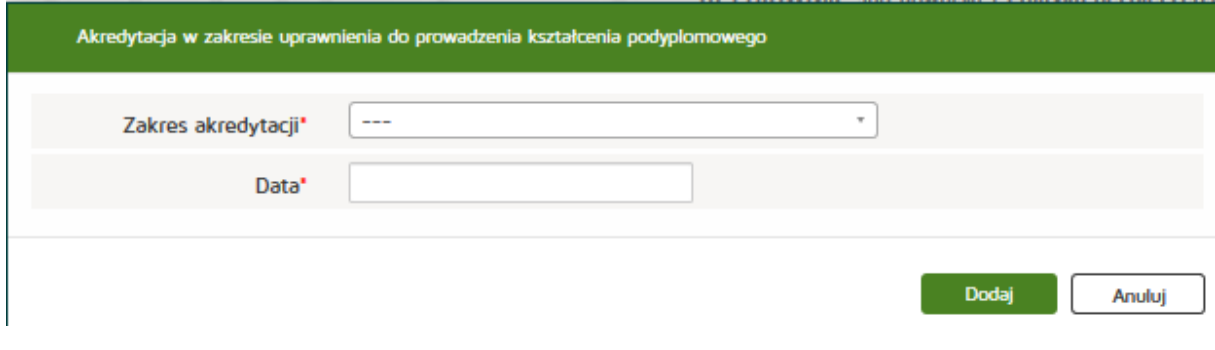

W kolejnym arkuszu trzeba użyć przycisku "Dodaj zakład leczniczy".

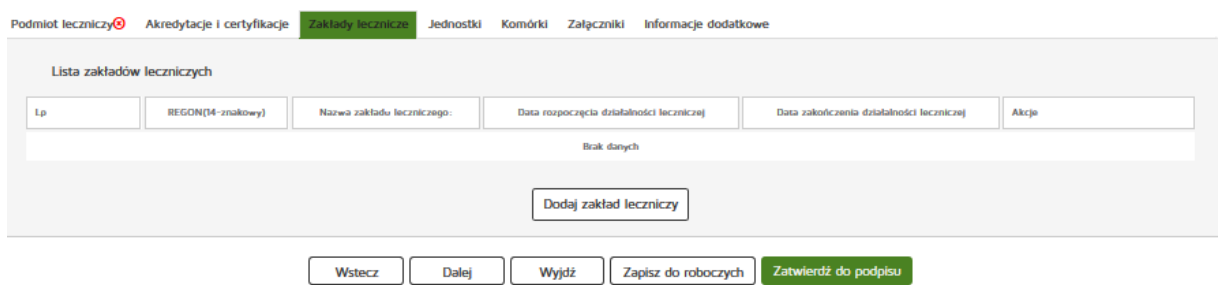

**25** Z 263

Następnie uzupełnić dane:

- REGON (14-znakowy)
- Nazwa zakładu leczniczego
- Kod terytorialny
- Województwo
- Wyszukiwanie miejscowości
- Powiat
- Gmina
- Miejscowość
- Kod pocztowy / Poczta
- Nr skrytki pocztowej
- Ulica
- Nr budynku / Nr lokalu
- Telefon
- E-mail
- Adres strony internetowej
- Rodzaj działalności leczniczej (VI kod resortowy),
- Data rozpoczęcia działalności leczniczej,

Kolejno nacisnąć przycisk "Dodaj" a następnie "Dalej".

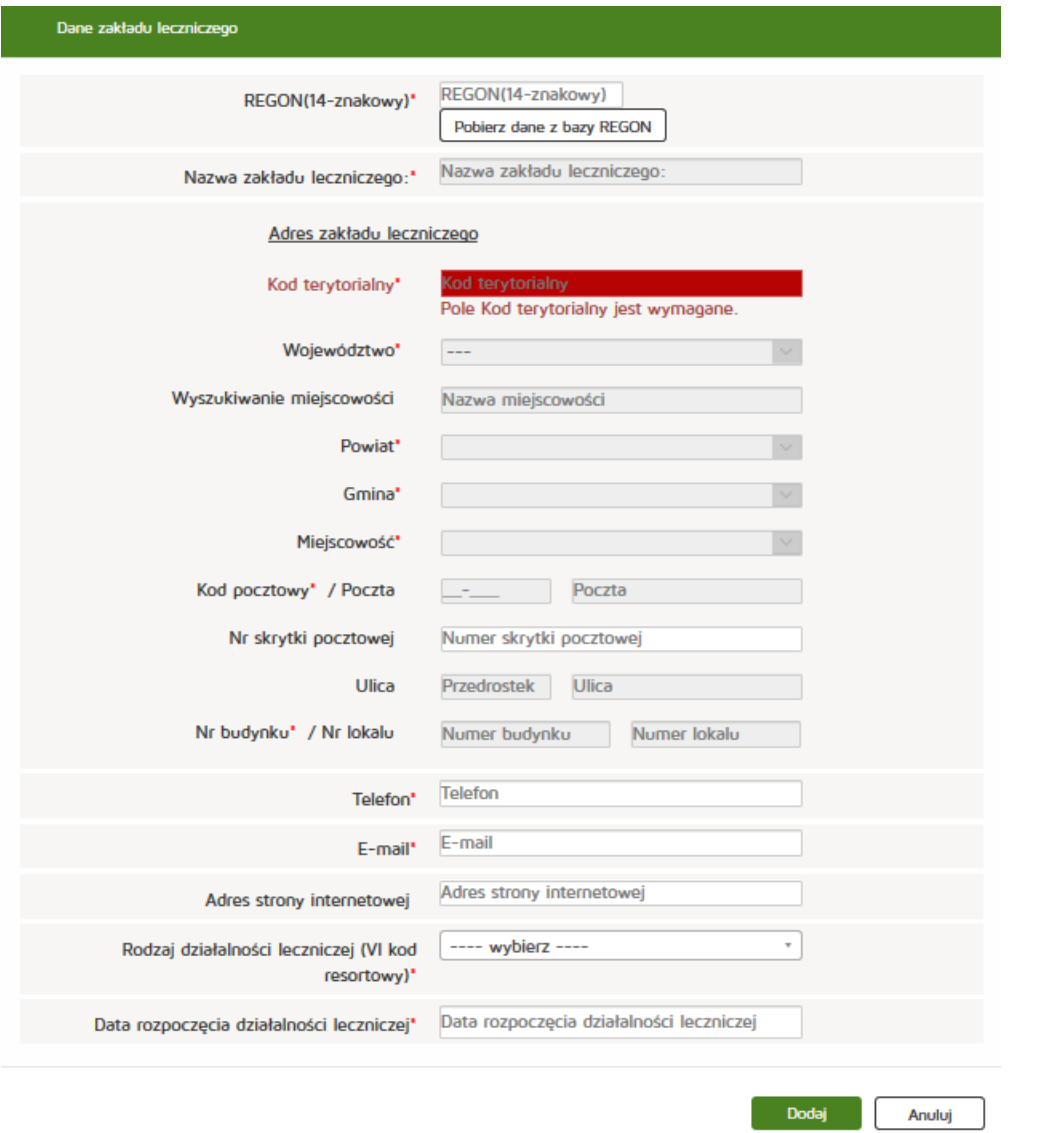

**26** Z 263

#### W kolejnej zakładce trzeba nacisnąć przycisk "Dodaj jednostkę organizacyjną".

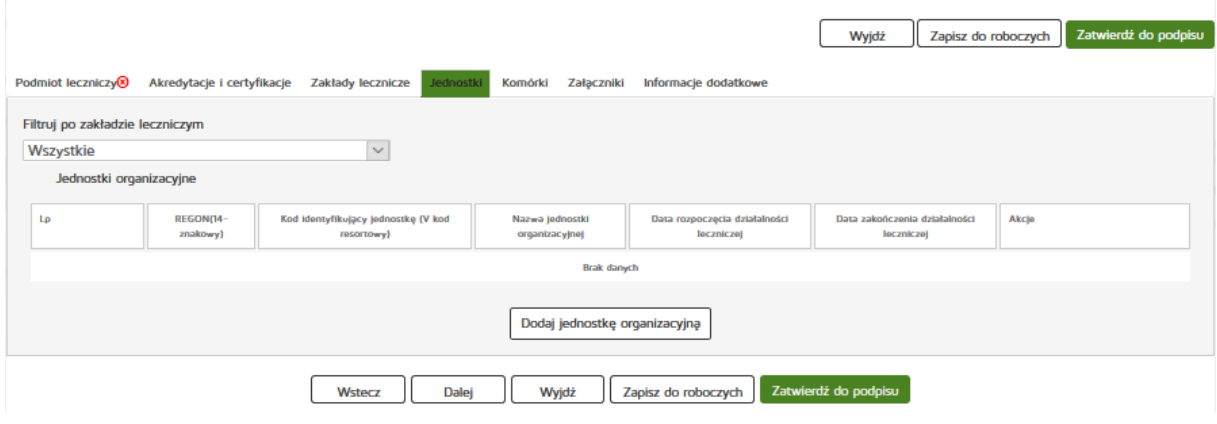

Następnie wpisać dane:

Nazwa jednostki organizacyjnej

- REGON (14-znakowy)
- Adres jednostki organizacyjnej
- Kod terytorialny
- Województwo
- Wyszukiwanie miejscowości
- Powiat
- Gmina
- Miejscowość
- Kod pocztowy / Poczta
- Nr skrytki pocztowej
- Ulica
- Nr budynku / Nr lokalu
- Telefon
- E-mail
- Adres strony internetowej
- Kod identyfikujący jednostkę (V kod resortowy)
- Data rozpoczęcia działalności leczniczej

Aby dodać zakres świadczeń zdrowotnych należy nacisnąć przycisk "**Dodaj zakres świadczeń"** i wypełnić dane:

- Funkcja ochrony zdrowia,
- Dziedzina medycyny.

Wprowadzone dane zakresu świadczeń trzeba zaakceptować przyciskiem "Dodaj".

Wprowadzone dane jednostki organizacyjnej należy zatwierdzić przyciskiem "Dodaj".

Następnie nacisnąć przycisk "Dalej" i przejść do zakładki "Komórki".

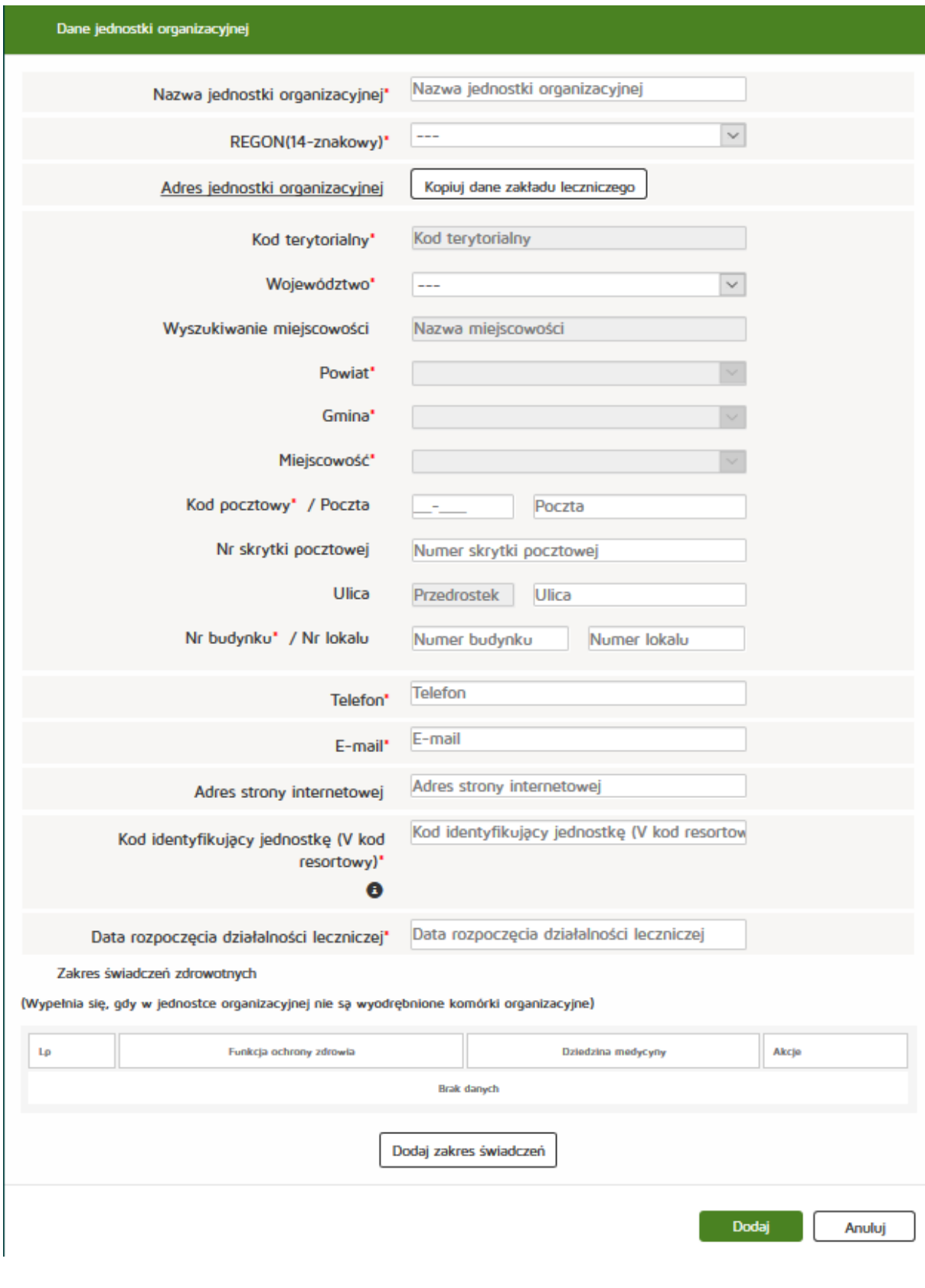

#### **Rejestr Podmiotów Wykonujących Działalność Leczniczą**

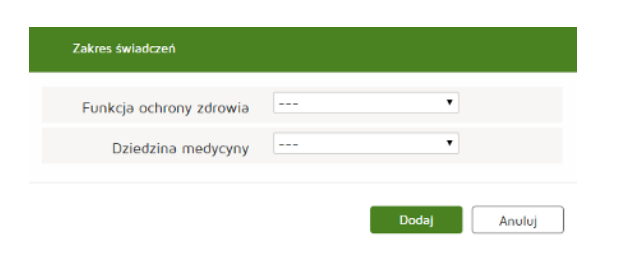

W zakładce "Komórki" naciskamy przycisk "Dodaj komórkę".

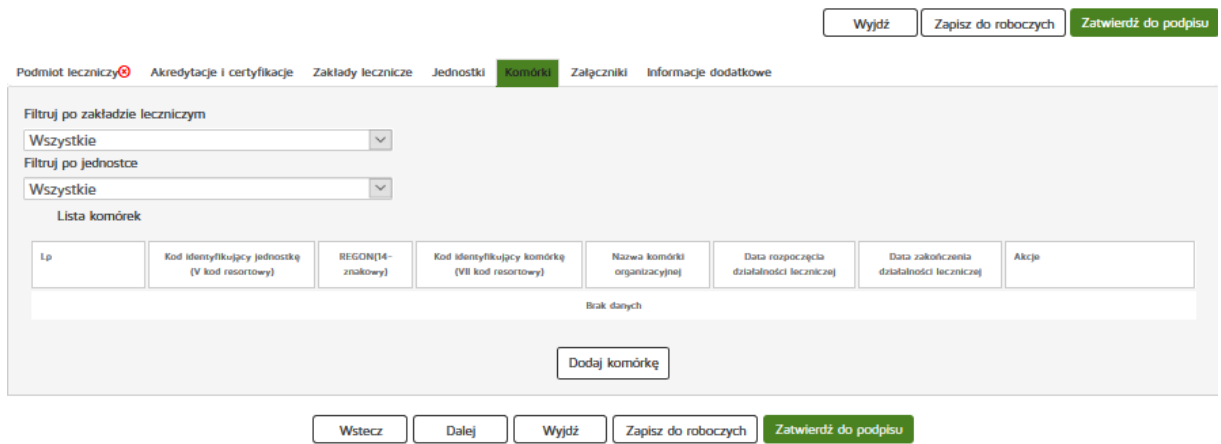

Następnie uzupełniamy dane:

- Nazwa komórki organizacyjnej
- Powiązane komórki
- REGON (14-znakowy)
- Kod identyfikujący jednostkę (V kod resortowy)
- Kod terytorialny
- Województwo
- Wyszukiwanie miejscowości
- Powiat
- Gmina
- Miejscowość
- Kod pocztowy / Poczta
- Nr skrytki pocztowej
- Ulica
- Nr budynku / Nr lokalu
- Telefon
- E-mail
- Adres strony internetowej
- Kod identyfikujący komórkę (VII kod resortowy)
- Data rozpoczęcia działalności leczniczej
- Liczba łóżek ogółem
- Liczba łóżek intensywnej opieki medycznej
- Liczba łóżek intensywnego nadzoru kardiologicznego
- Liczba łóżek dla noworodków
- Liczba inkubatorów
- Liczba łóżek intensywnej terapii
- Liczba łóżek intensywnej opieki oparzeń
- Liczba łóżek intensywnej opieki toksykologicznej
- Liczba łóżek intensywnej terapii noworodka
- Liczba łóżek opieki ciągłej dla noworodków po sztucznej wentylacji
- Liczba łóżek opieki pośredniej dla noworodków niewymagających wsparcia oddechowego
- Liczba łóżek nieinwazyjnej wentylacji mechanicznej
- Liczba stanowisk dializacyjnych
- Liczba miejsc pobytu dziennego
- Kod specjalności komórki organizacyjnej (VIII kod resortowy)

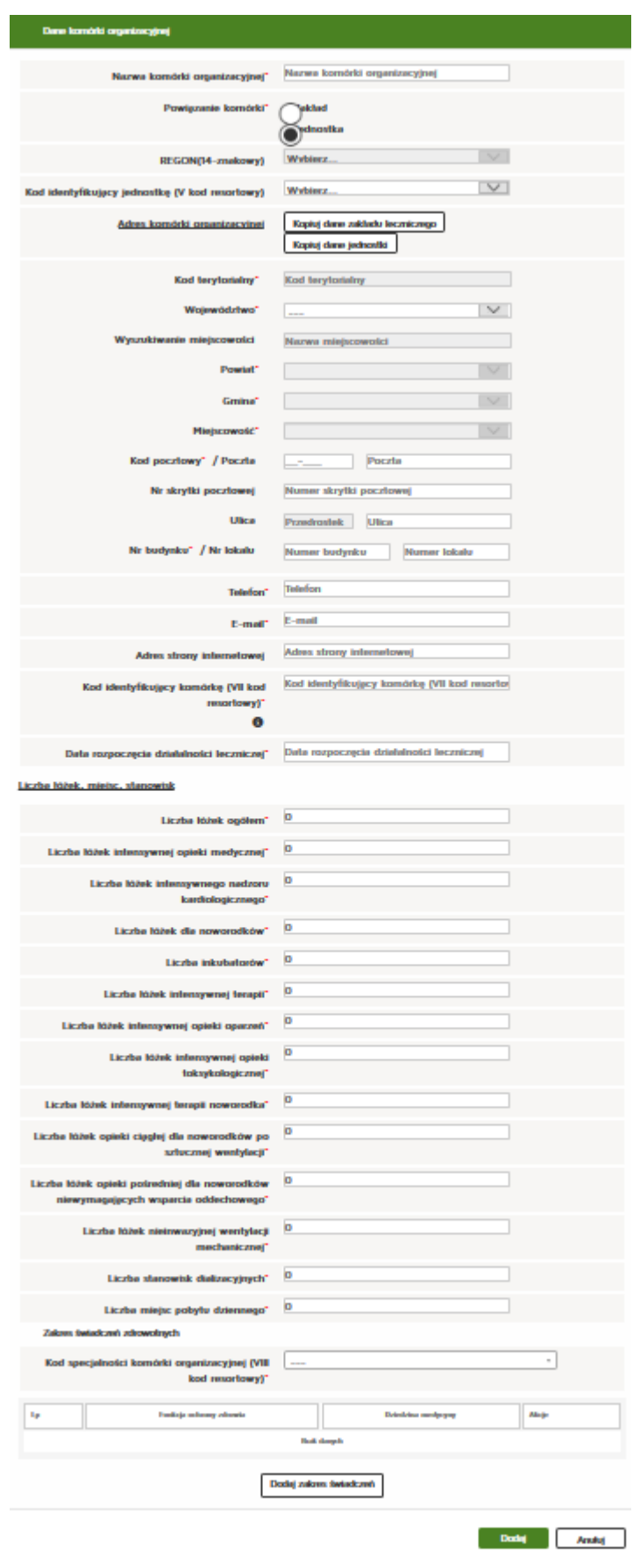

Następnie naciskamy przycisk "Dodaj zakres świadczeń" i uzupełniamy dane:

- Funkcja ochrony zdrowia,
- Dziedzina medycyny.

Wprowadzone dane zatwierdzamy przyciskiem "Dodaj".

Wprowadzone dane komórki organizacyjnej zatwierdzamy przyciskiem "Dodaj".

Wprowadzone dane w zakładce "Komórki" zatwierdzamy naciskając przycisk "Dalej" i przechodzimy do kolejnej zakładki "Załączniki".

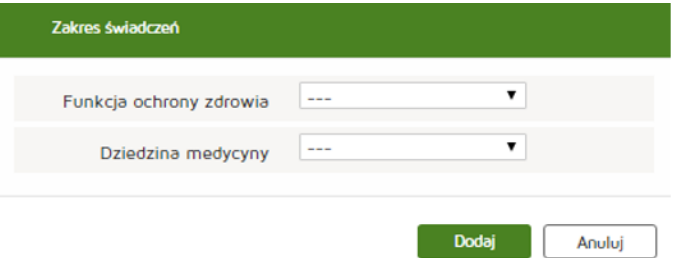

W kolejnej zakładce dodajemy plik poprzez naciśnięcie przycisku **"Wybierz plik"** i dodanie nazwy załącznika. Następnie naciskamy przycisk "Dodaj" w celu dodania załącznika do listy.

- Maksymalna wielkość dokumentu: 5 MB,
- Maksymalna wielkość załącznika: 5 MB,
- Maksymalna liczba załączników: 5.

Wprowadzone dane zatwierdzamy przyciskiem "Dalej".

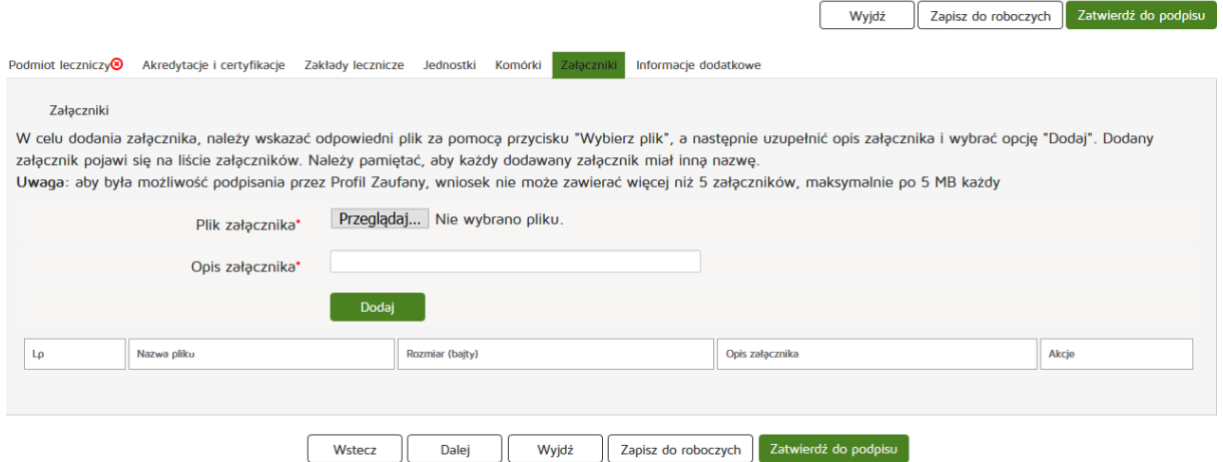

W zakładce "Informacje dodatkowe" uzupełniamy dane:

- Data złożenia wniosku
- Imię
- Nazwisko
- E-mail
- Pełniona funkcja
- Organ rejestrowy, do którego kierowany jest wniosek
- Oświadczenie

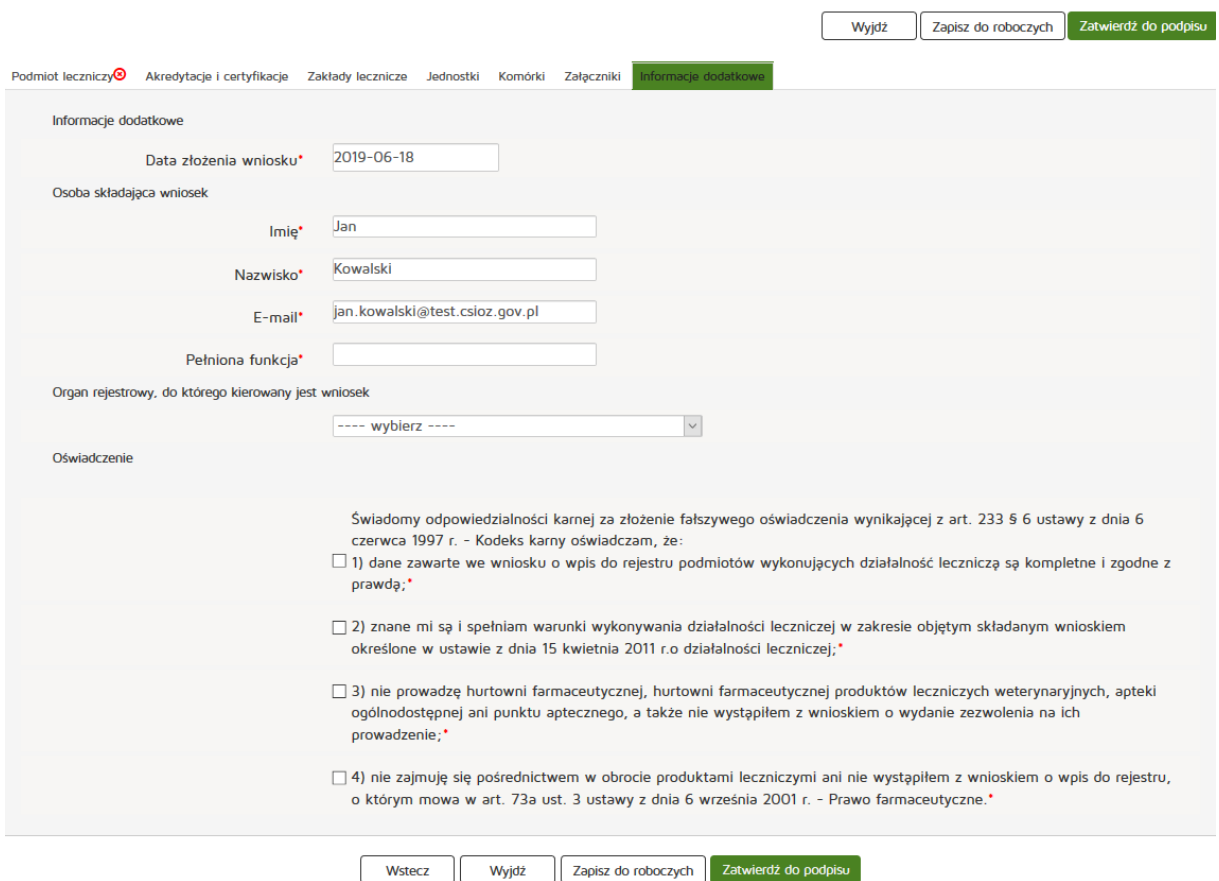

## <span id="page-32-0"></span>**5.1.2.2. Edycja wniosku roboczego**

Edycja utworzonego wniosku jest dostępna w poziomu menu "Wnioski" "Wnioski robocze". Następnie z kolumny "Akcja" należy wybrać "Edytuj" przy wybranym wniosku.

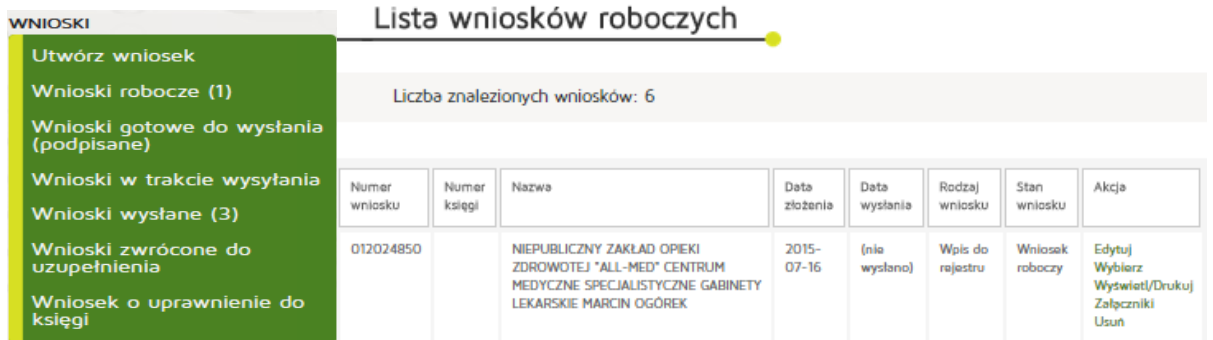

# <span id="page-32-1"></span>**5.1.2.3. Podpisanie wniosku**

Aby podpisać wniosek przed wysłaniem, należy odnaleźć wniosek do podpisu, a następnie z kolumny "Akcja" nacisnąć przycisk "Wybierz". Na następnym ekranie należy zaś wybrać przycisk "Podpisz

**elektronicznie"**. Dalszy proces podpisywania wniosku został szczegółowo opisany w rozdziale **Podpisywanie dokumentów**.

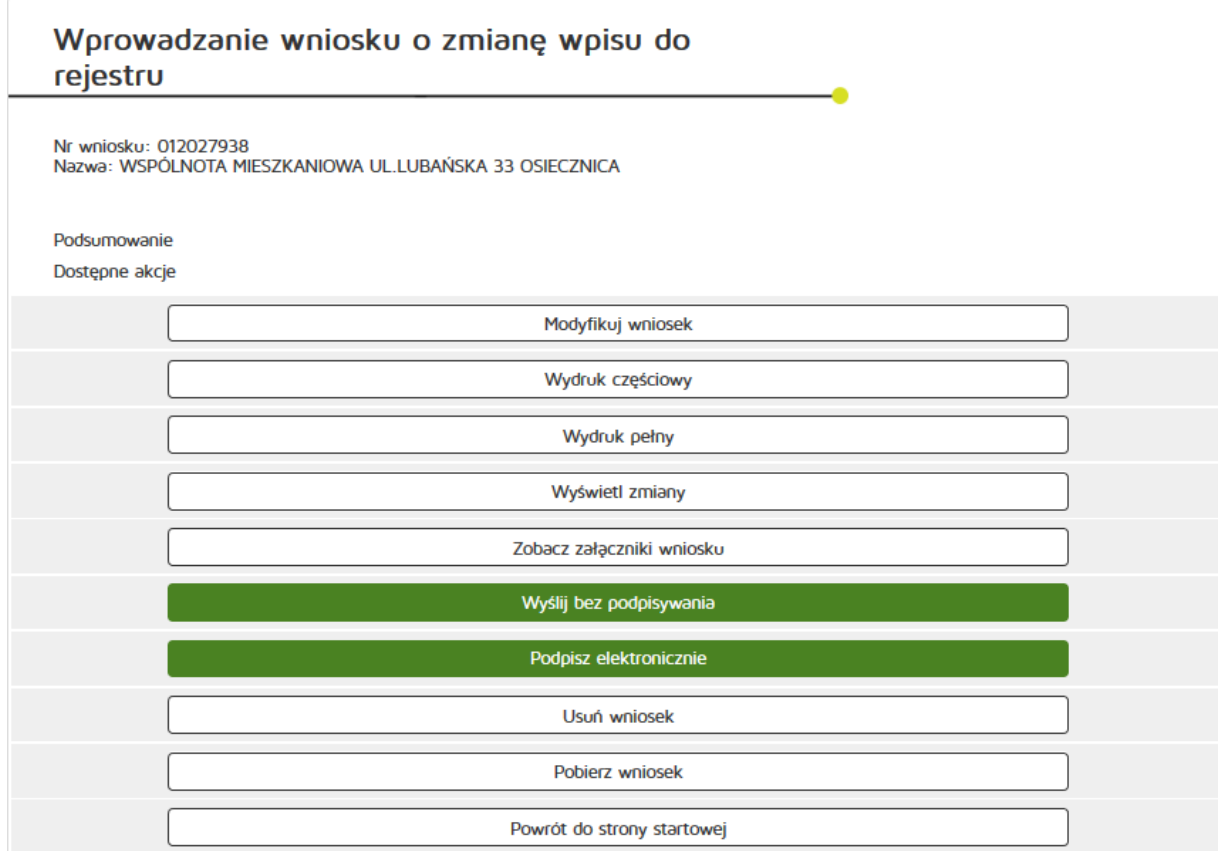

#### <span id="page-33-0"></span>**5.1.2.4. Wysłanie wniosku podpisanego**

Wysłanie wniosku podpisanego dostępne jest z poziomu menu "Wnioski" w zakładce "Wnioski gotowe do **wysłania (podpisane)"**.

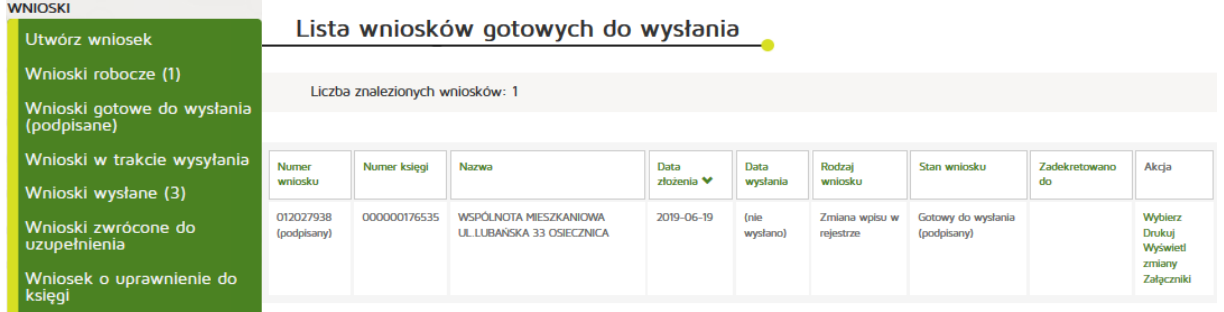

Przy wybranym wniosku z akcji należy wybrać "Wybierz" a następnie "Wyślij".

Po poprawnym wysłaniu wniosku do organu pojawia się komunikat:

Wniosek został wysłany. Można go podejrzeć w zakładce 'Wnioski wysłane'.

## <span id="page-34-0"></span>**5.1.2.5. Obsługa wniosku zwróconego**

W przypadku, gdy w przesłanym wniosku organ odnajdzie błędy, taki wniosek zostanie przekazany do uzupełnienia do petenta. Wniosek taki po zwróceniu znajdzie się w zakładce "Wnioski zwrócone do **uzupełnienia"**

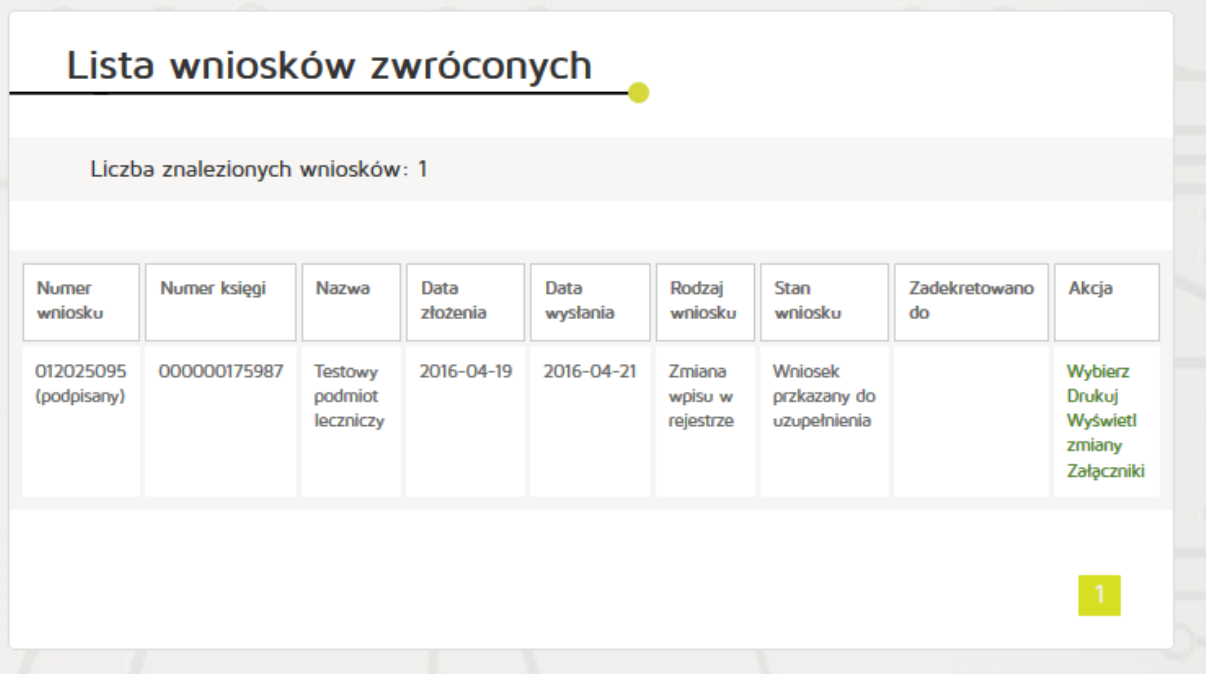

W zakładce "Dokumenty" zaś pojawi się odpowiedni dokument zwrócenia, w którym znaleźć powinien się opis jakie błędy we wniosku należy poprawić, aby mógł on zostać wpisany do systemu.

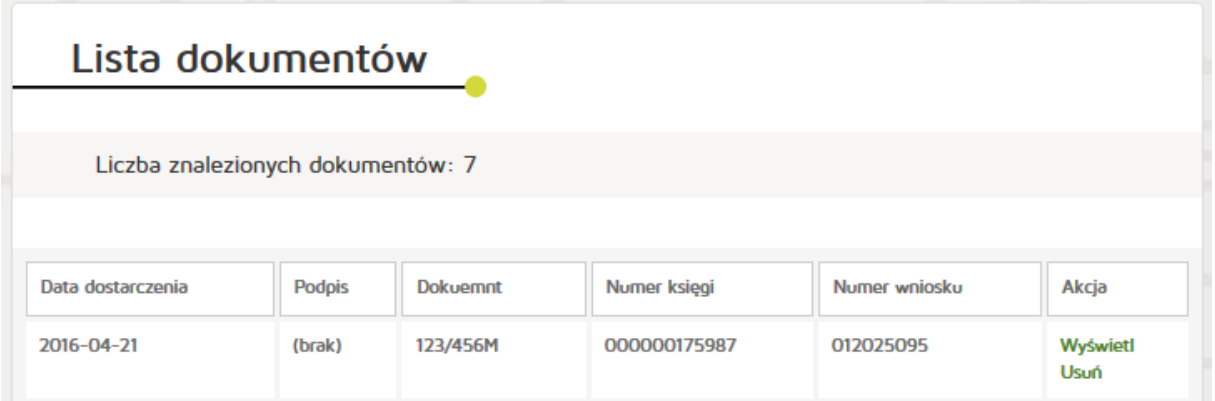

Aby poprawić wniosek, w zakładce "Wnioski zwrócone", należy wybrać dany wniosek przyciskiem **"Wybierz"**, a następnie przywrócić wniosek do statusu roboczy. Wniosek następnie zostanie przeniesiony do zakładki "Wnioski robocze" gdzie można będzie odpowiednio go zmodyfikować. Kolejne kroki prowadzące do ponownego wysłania wniosku do organu rejestrowego są takie same jak w przypadku pierwszorazowego wysyłania wniosku.

#### <span id="page-35-0"></span>**5.1.2.6. Wniosek o nadanie uprawnień do księgi rejestrowej**

Aby utworzyć wniosek o nadanie uprawnień do księgi rejestrowej należy z menu "Wnioski" wybrać zakładkę: "Utwórz wniosek". Następnie należy wcisnąć "Wniosek o nadanie uprawnień do księgi **rejestrowej"**

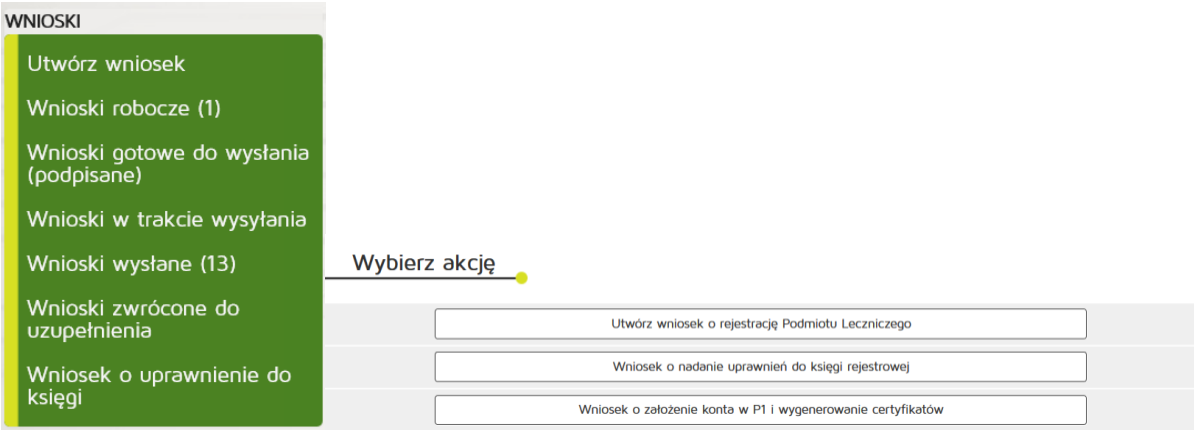

#### W kolejnym kroku uzupełniamy:

Dane ewidencyjne:

- Imię
- Nazwisko
- Numer księgi rejestrowej
- Adres e-mail
- Organ rejestrowy do którego kierowany jest wniosek

Wniosek o nadanie uprawnień do księgi rejestrowej

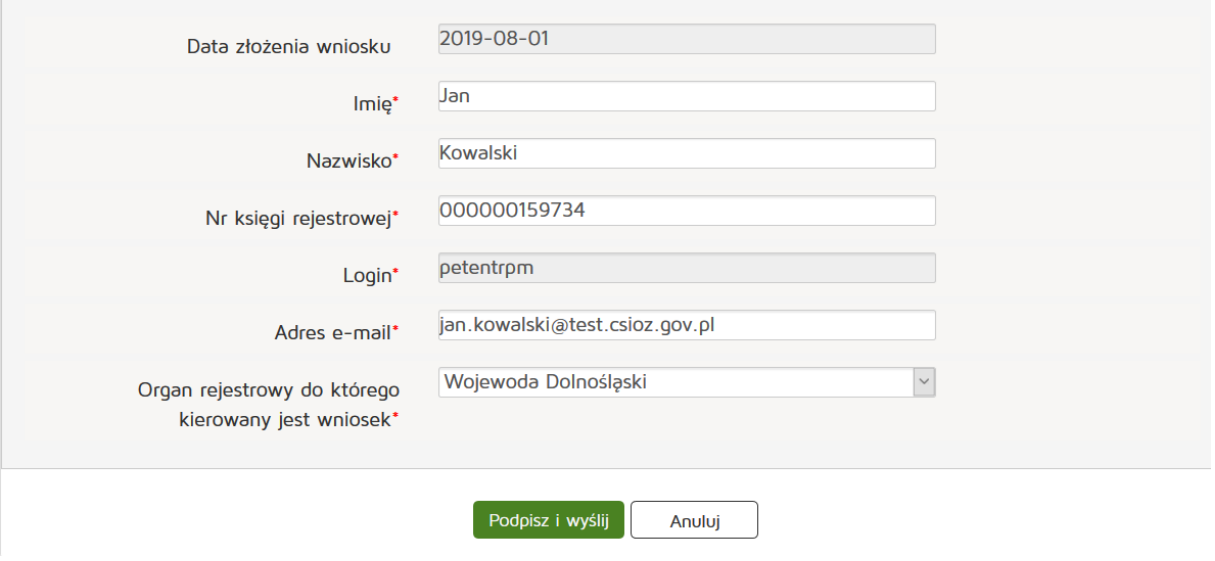

**36** Z 263

Czynność kończymy naciskając przycisk "Podpisz i wyślij".
### **5.1.2.7. Wniosek o założenie konta w P1 i wygenerowanie certyfikatów**

Aby utworzyć wniosek o nadanie uprawnień do księgi rejestrowej należy z menu "Wnioski" wybrać zakładkę: "Utwórz wniosek". Następnie należy wcisnąć "Wniosek o założenie konta w P1 i wygenerowanie certyfikatów"

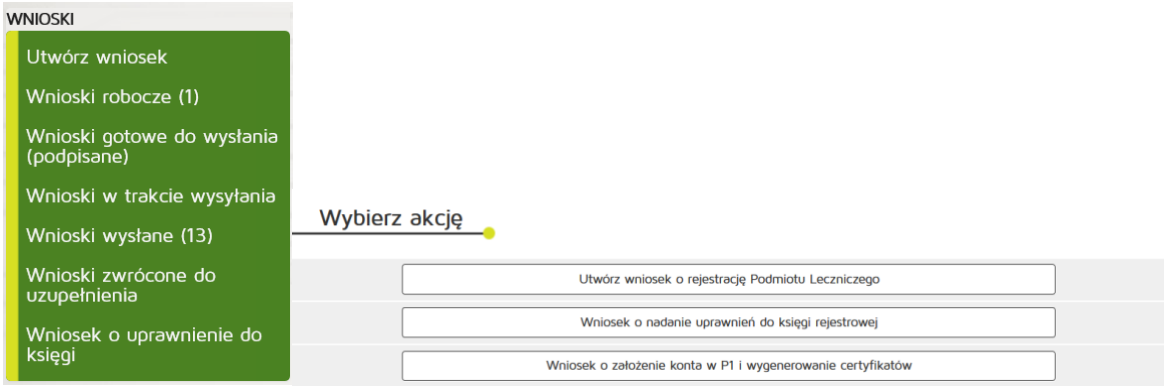

#### Następnie uzupełniamy:

#### Dane podmiotu:

- Numer księgi rejestrowej
- Adres e-mail
- Potwierdzamy adres e-mail

#### Dane podmiotu

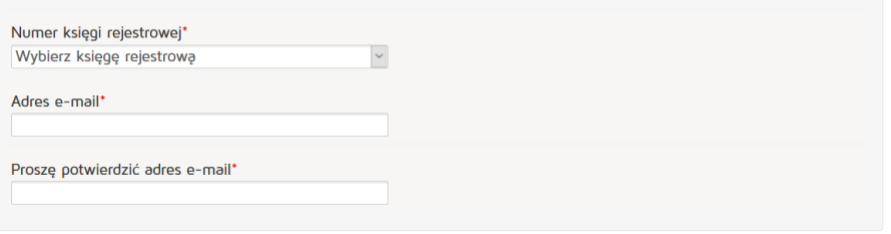

Dane administratora danych systemu usługodawcy:

- Imię
- Nazwisko
- Adres e-mail
- Potwierdzamy adres e-mail
- Numer PESEL

Dane administratora danych systemu usługodawcy

Stwórz konto dla osoby odpowiedzialnej za zarządzanie kontem podmiotu w Systemie P1 od strony technicznej

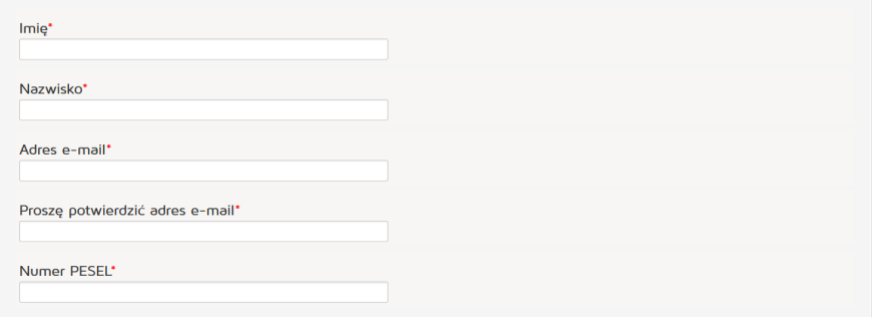

W kolejnym etapie pobieramy generator plików CSR, generujemy te pliki, postępując zgodnie z instrukcją, następnie dołączamy wygenerowane pliki certyfikatów WSS i TLS.

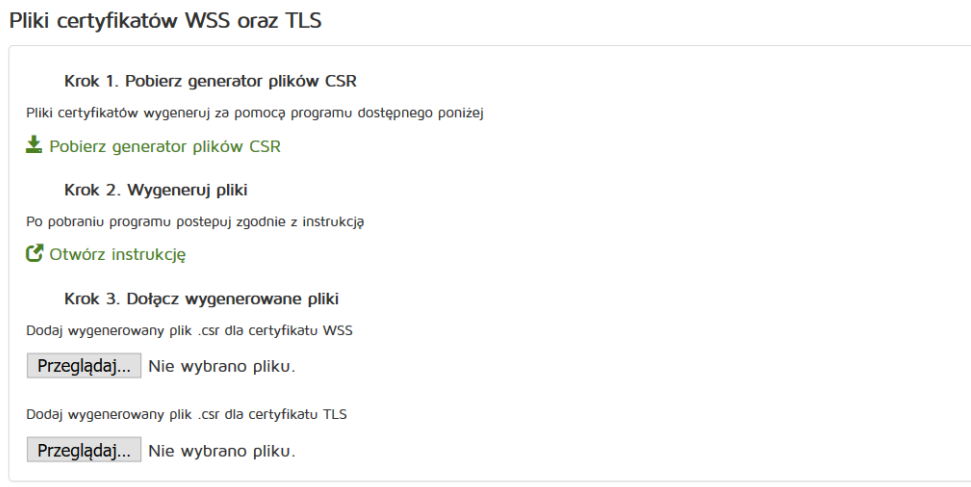

Po wykonaniu powyższych czynności akceptujemy warunki korzystania z systemu P1 i zgodę na przetwarzanie danych. Czynność kończymy klikając przycisk "Wyślij"

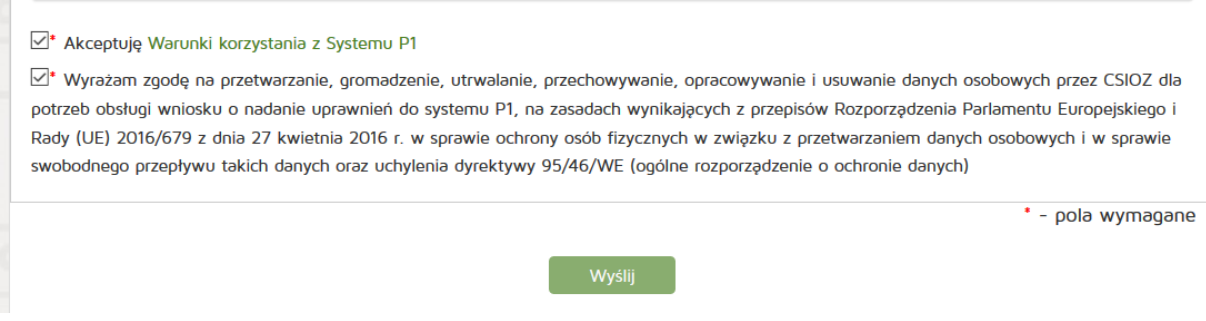

### **5.1.2.8. Kontakt**

Umożliwia wyświetlenie danych teleadresowych organów rejestrowych – Urzędów Wojewódzkich, Okręgowych Izb Lekarskich i Pielęgniarskich, Krajowej Izby Fizjoterapeutów a także kontakt do administratora technicznego systemu.

### **5.1.2.9. Wyszukiwanie księgi rejestrowej**

Aby wyszukać księgę rejestrową należy z menu "Inne" wybrać pozycję "Księga rejestrowa".

Następnie należy uzupełnić dane:

#### **5.1.2.9.1. Wyszukiwanie proste**

#### Wyszukiwanie Podmiotów Leczniczych

W celu wyszukania podmiotu, który zakończył działalność lub jeszcze jej nie rozpoczął, należy usunąć datę w polu P<mark>odmiot działający w dniu</mark> lub<br>kliknąć przycisk **Wyczyść** 

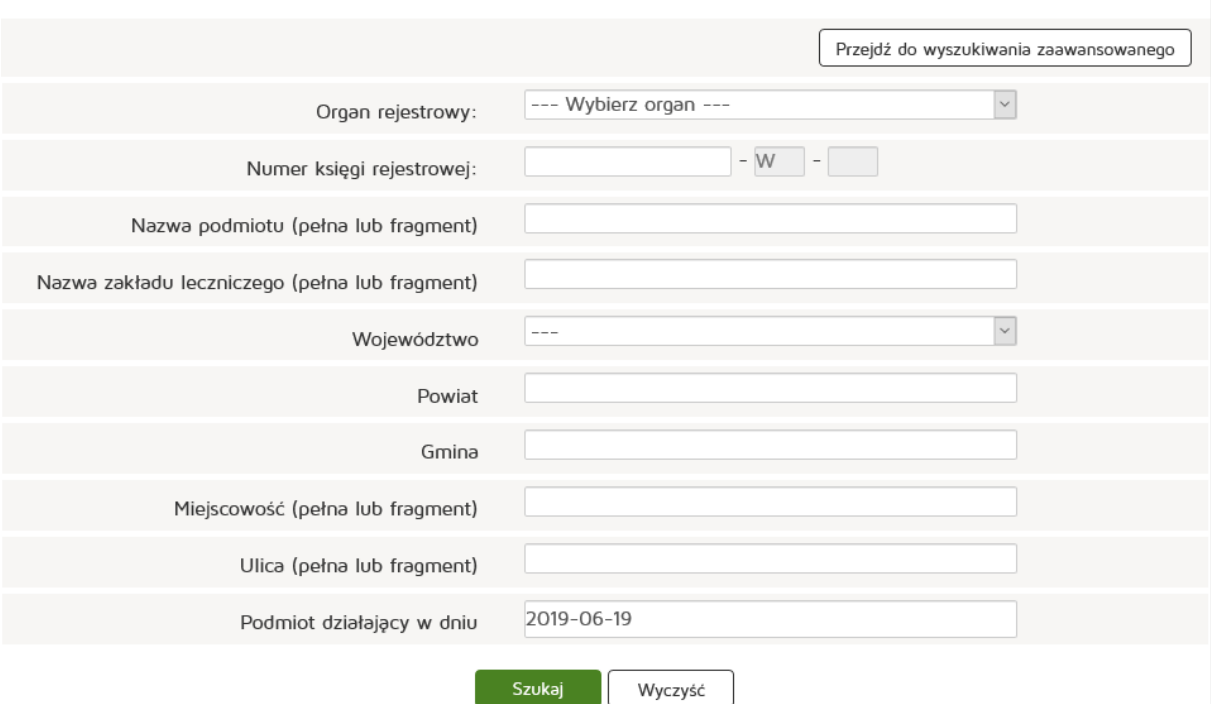

- Organ Rejestrowy
- Numer księgi rejestrowej
- Nazwa podmiotu (pełna lub fragment)
- Nazwa zakładu leczniczego (pełna lub fragment)
- Województwo
- Powiat
- Gmina
- Miejscowość (pełna lub fragment)
- Ulica (pełna lub fragment)
- Podmiot działający w dniu

#### Wprowadzone dane należy zatwierdzić przyciskiem "Szukaj"

#### Wyszukiwanie Podmiotów Leczniczych

W celu wyszukania podmiotu, który zakończył działalność lub jeszcze jej nie rozpoczął, należy usunąć datę w polu Podmiot działający w dniu lub<br>kliknąć przycisk Wyczyść warunek Zalecamy wyszukiwanie podmiotu po numerze księgi rejestrowej albo po numerze REGON i organie rejestrowym.

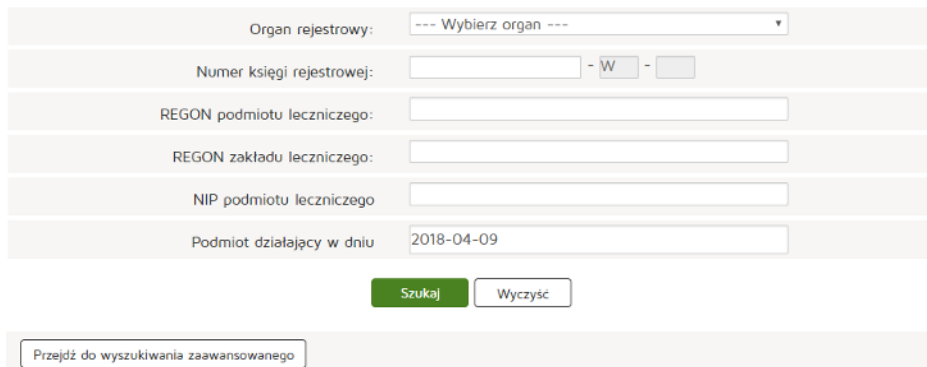

#### **5.1.2.9.2. Wyszukiwanie zaawansowane**

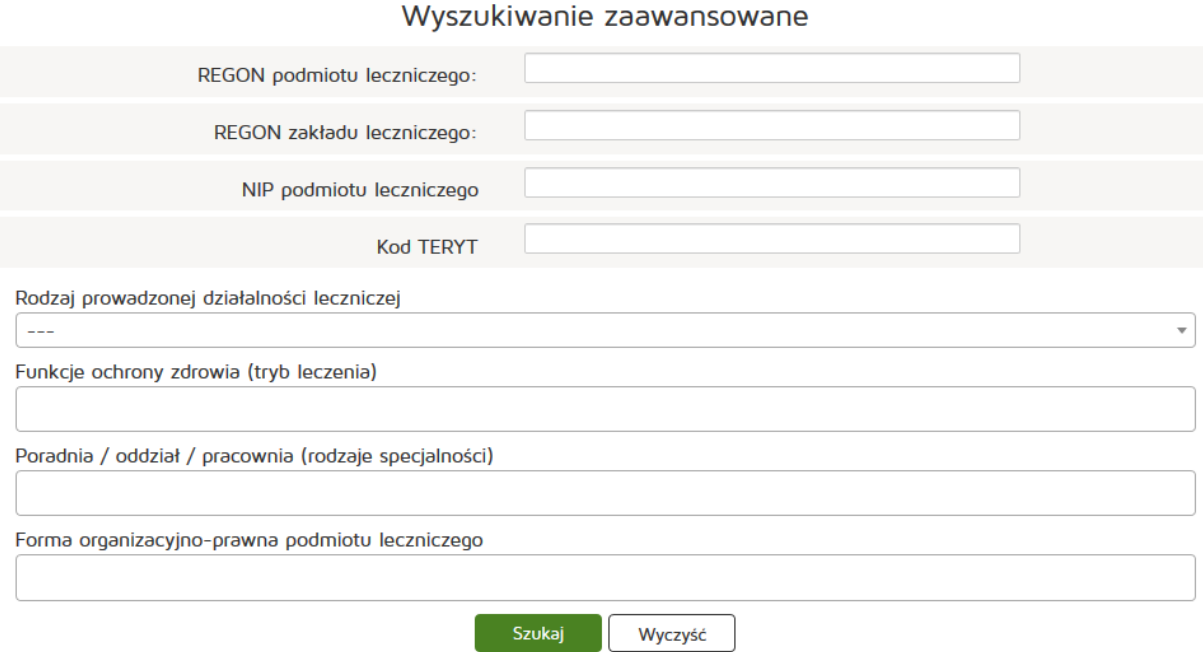

- REGON podmiotu leczniczego
- REGON zakładu leczniczego
- NIP podmiotu leczniczego
- Kod TERYT
- Rodzaj prowadzonej działalności leczniczej
- Funkcje ochrony zdrowia (tryb leczenia)
- Poradnia / oddział / pracownia (rodzaje specjalności)
- Forma organizacyjno-prawna podmiotu leczniczego

Wprowadzone dane należy zatwierdzić przyciskiem "Szukaj".

### **5.1.2.10. Zaświadczenia**

Zaświadczenia do ksiąg rejestrowych użytkownika są dostępne w menu głównym **"Inne"** pod zakładką "Zaświadczenia". Aby przejść do zaświadczeń danej księgi należy nacisnąć "Pokaż Zaświadczenia" przy wybranej księdze:

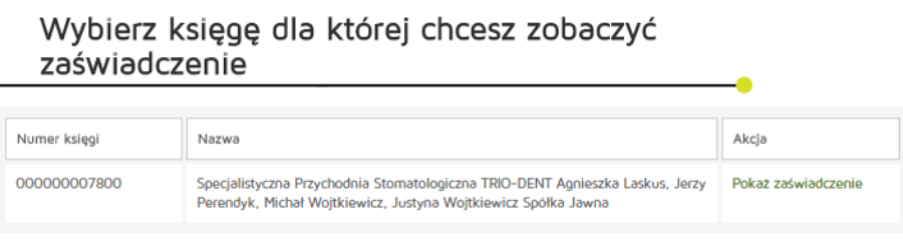

Następnie zostanie wyświetlony widok z aktualnymi jak i archiwalnymi zaświadczeniami, które są dostępne w ramach wybranej księgi:

### **5.1.2.11. Obsługa profilu**

Aby zmienić dane profilu lub hasło należy z menu głównego "Inne" wybrać zakładkę "Mój profil".

### **5.1.2.11.1. Zmiana danych profilu**

Zmiana danych profilu jest dostępna w poziomu menu "Inne" "Mój profil". Po edycji danych zmiany zatwierdzamy poprzez naciśnięcie "Zapisz".

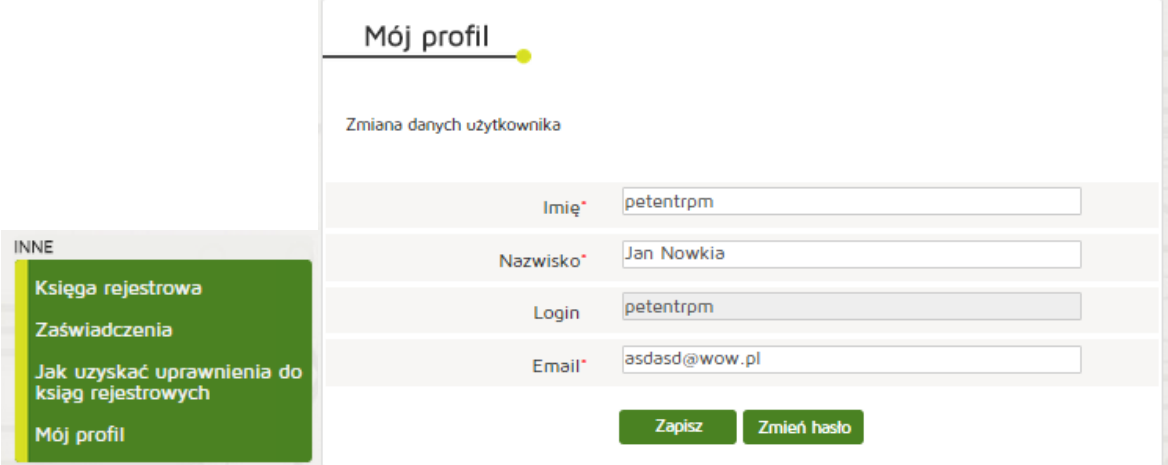

Po wprowadzeniu danych należy zapisać wprowadzone informacje za pomocą przycisku "Zapisz".

#### **5.1.2.11.2. Zmiana hasła**

Zmiana hasła jest dostępna w poziomu menu "Inne" "Mój profil" "Zmień hasło" Po wpisaniu aktualnego hasła, nowego hasła i powtórzenia nowego hasła zmiany zatwierdzamy poprzez **"Zapisz"**.

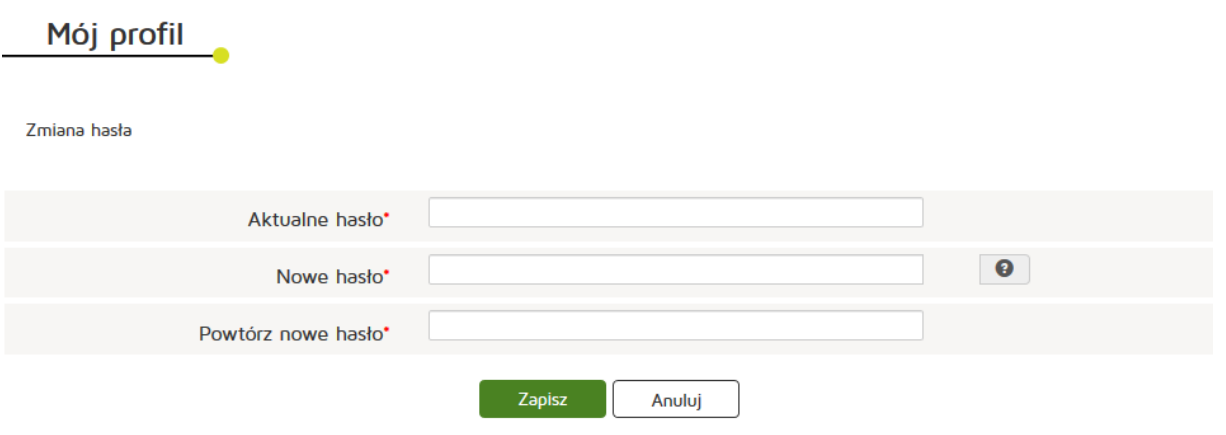

# **5.2. Organ prowadzący rejestr podmiotów leczniczych (Urzędy Wojewódzkie)**

Rozdział będzie zawierać opisy funkcjonalności dla użytkownika reprezentującego w systemie organ prowadzący rejestr podmiotów leczniczych, z wyjątkiem tych funkcjonalności opisanych dla użytkownika reprezentującego podmiot leczniczy.

### **5.2.1. Wnioski**

Wnioski podzielone są na odrębne kategorie, wskazujące na status wniosku. W sekcji znajduje się także wyszukiwarka dokumentów oraz kategoria "Moje dokumenty". Przy nazwach kategorii, w nawiasach, wyświetlana jest liczba elementów danej kategorii.

#### **5.2.1.1. Utworzenie nowego wniosku o wpis zmian/zmian z urzędu**

Aby utworzyć nowy wniosek o wpis do rejestru należy z menu głównego "Wnioski" wybrać "Utwórz **wniosek"** a następnie nacisnąć przycisk **"Utwórz wniosek o zmianę wpisu do rejestru z urzędu"**.

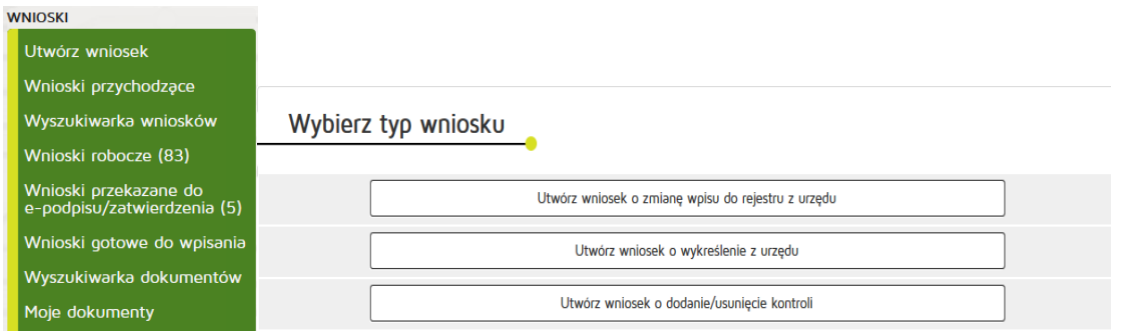

Należy wprowadzić numer księgi, dla której chcemy wprowadzić zmiany a następnie nacisnąć przycisk **"Zatwierdź"**.

**42** Z 263

Podręcznik użytkownika systemu RPWDL

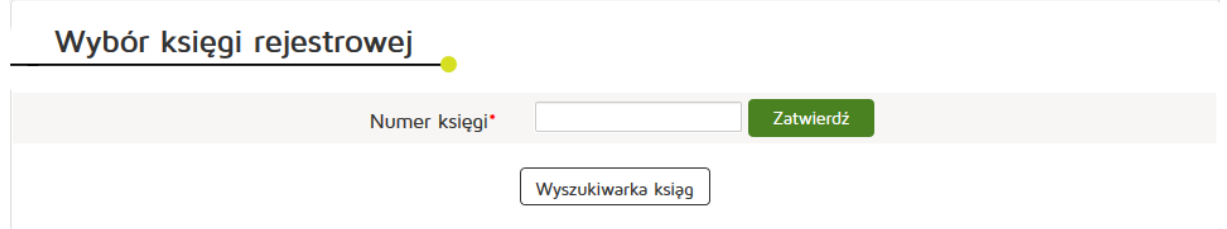

#### **5.2.1.2. Utworzenie wniosku o wykreślenie z urzędu**

Aby utworzyć nowy wniosek o wpis do rejestru należy z menu głównego "Wnioski" wybrać "Utwórz wniosek" a następnie nacisnąć przycisk "Utwórz wniosek o wykreślenie z urzędu".

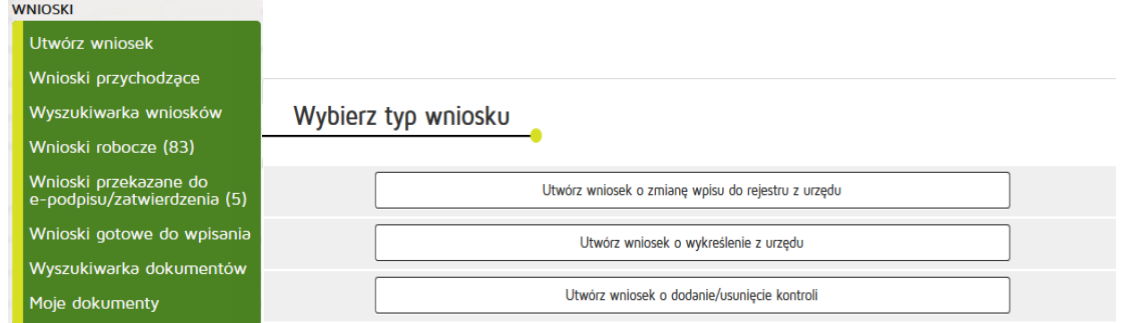

Należy wprowadzić numer księgi, którą chcemy wykreślić a następnie nacisnąć przycisk "Zatwierdź".

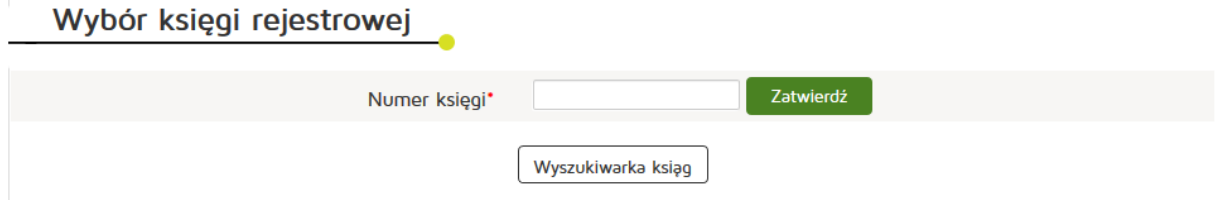

#### **5.2.1.3. Utworzenie wniosku o dodanie/usunięcie kontroli**

Aby utworzyć nowy wniosek o wpis do rejestru należy z menu głównego "Wnioski" wybrać "Utwórz wniosek<sup>"</sup> a następnie nacisnąć przycisk "Utwórz wniosek o dodanie/usunięcie kontroli".

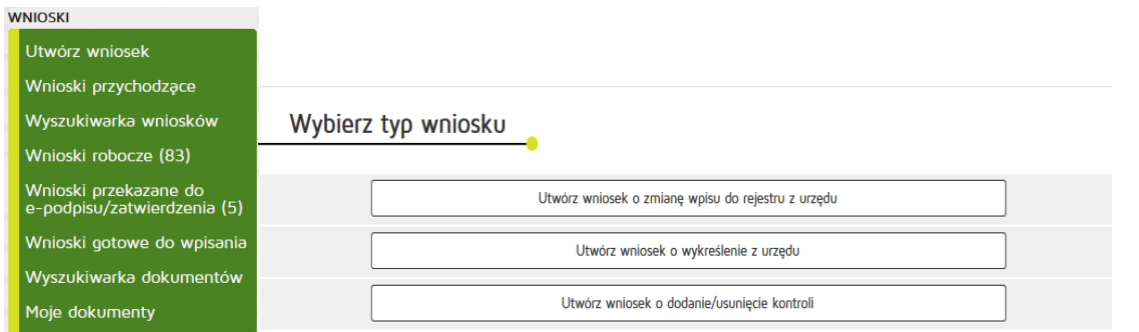

Należy wprowadzić numer księgi, dla której chcemy dodać/usunąć kontrolę a następnie nacisnąć przycisk **"Zatwierdź"**.

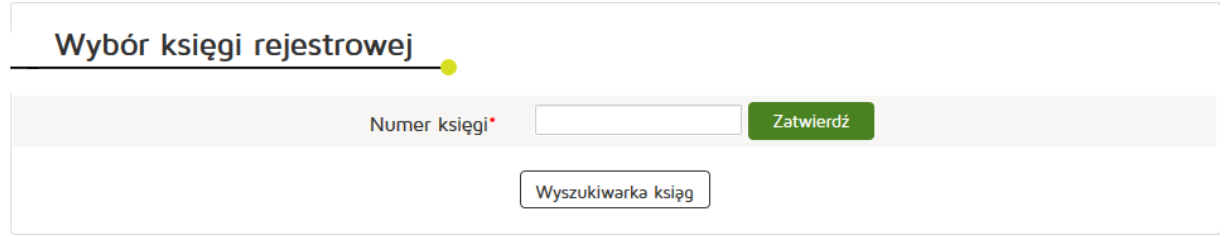

#### **5.2.1.4. Edycja wniosku roboczego**

Edycja utworzonego wniosku jest dostępna w poziomu menu "Wnioski", "Wnioski robocze". Następnie należy wybrać "Edytuj" z kolumny "Akcje" przy wybranym wniosku.

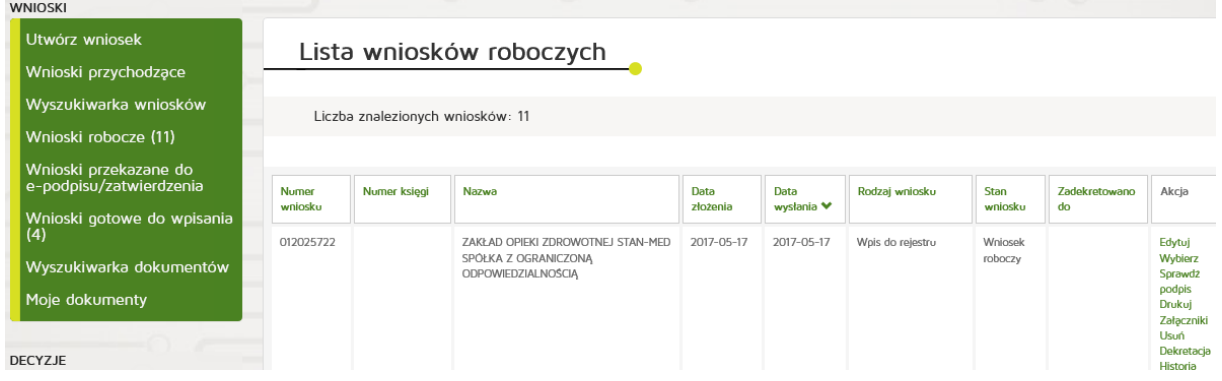

Następnie użytkownik zostanie przeniesiony na ekran formularza odpowiedniego dla danego typu wniosku i będzie miał możliwość edytowania wszystkich pól uzupełnionych podczas wprowadzania wniosku.

### **5.2.1.5. Obsługa wniosku przychodzącego**

Aby obsłużyć wniosek przychodzący od podmiotu należy z menu "Wnioski" wybrać "Wnioski przychodzące" a następnie przy wybranym wniosku przycisk "Wybierz".

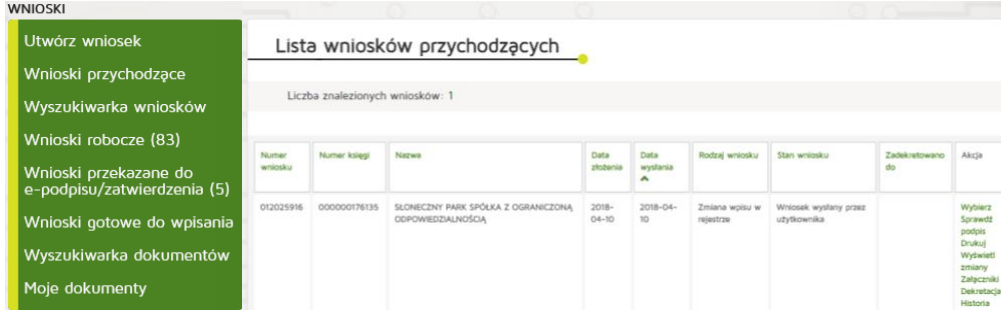

#### **5.2.1.5.1. Wydrukowanie wniosku**

Aby wydrukować wniosek należy w dostępnych akcjach wybrać "Drukuj" a następnie zapisać plik pdf na dysku.

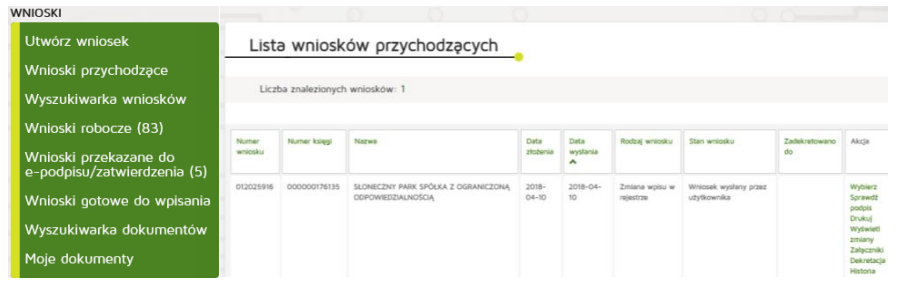

### **5.2.1.5.2. Podejrzenie dokumentów związanych z wnioskiem**

Aby podejrzeć dokument związany z wnioskiem należy z menu "Wnioski" wybrać np. "Wnioski robocze". Z kolumny "Akcja" wybieramy pozycję "Wybierz".

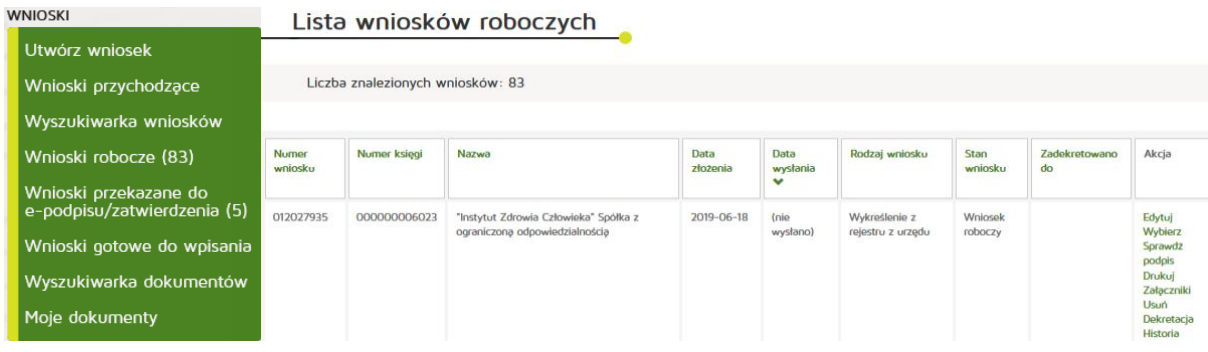

Następnie wybieramy przycisk "Zobacz dokumenty związane z wnioskiem".

### Wprowadzanie wniosku o wykreślenie z rejestru z urzędu

Nr wniosku: 012027934

Nazwa: Centrum Promocji Zdrowia "SANVIT" Sp. z o.o.

Podsumowanie

Dostępne akcje

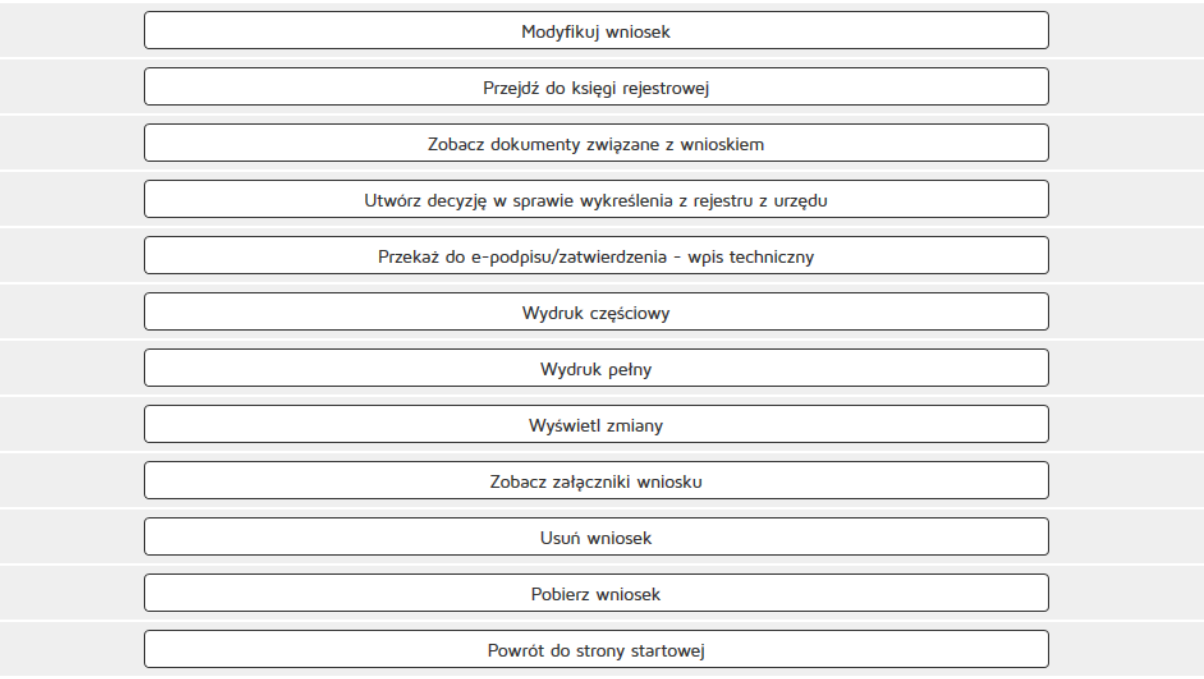

#### **5.2.1.5.3. Podejrzenie załączników dołączonych do wniosku**

Aby podejrzeć załączniki dołączone do wniosku należy z menu "Wnioski" wybrać np. "Wnioski robocze". Z kolumny "Akcja" wybieramy pozycję "Wybierz" (opisane w punkcie poprzednim).

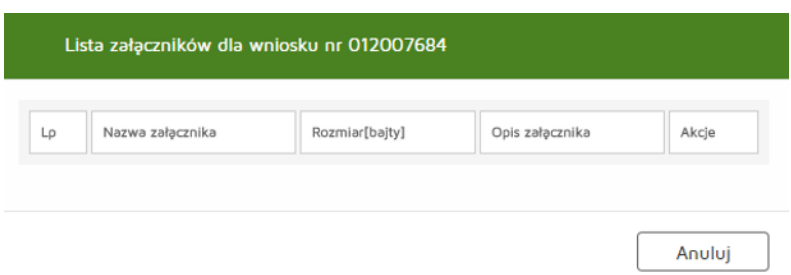

Następnie wybieramy przycisk "Zobacz załączniki wniosku".

### **5.2.1.5.4. Tworzenie decyzji w sprawie odmowy wpisu**

Aby utworzyć decyzje w sprawie odmowy wpisu należy z menu "Wnioski" wybrać "Wnioski przychodzące". Następnie w kolumnie "Akcja" nacisnąć na "Wybierz" przy właściwym wniosku.

Kolejnym krokiem jest wybranie "Przywróć wniosek do stanu roboczy".

Następnie z menu "Wnioski robocze" z kolumny "Akcja" należy wybrać "Wybierz" przy interesującym nas wniosku.

Powyższa sytuacja odnosi się do wniosków dotyczących wpisu do rejestru.

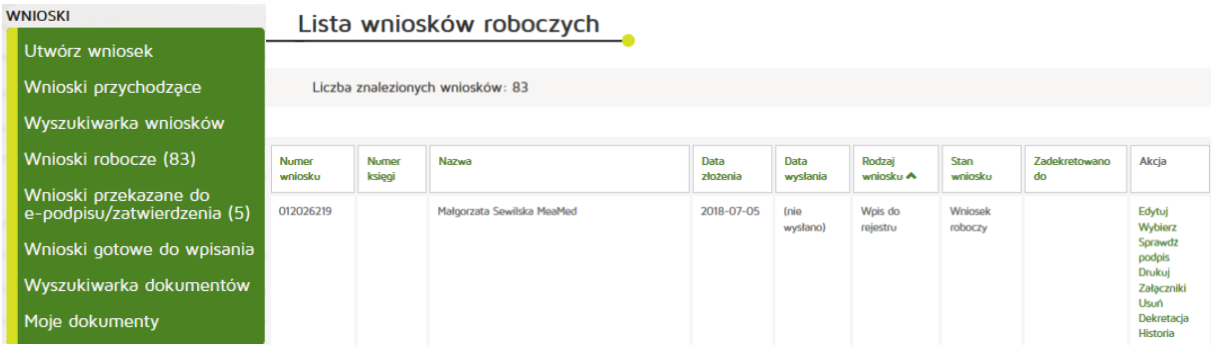

Następnie należy wybrać "Utwórz decyzję w sprawie odmowy wpisu".

### Dostępne akcje

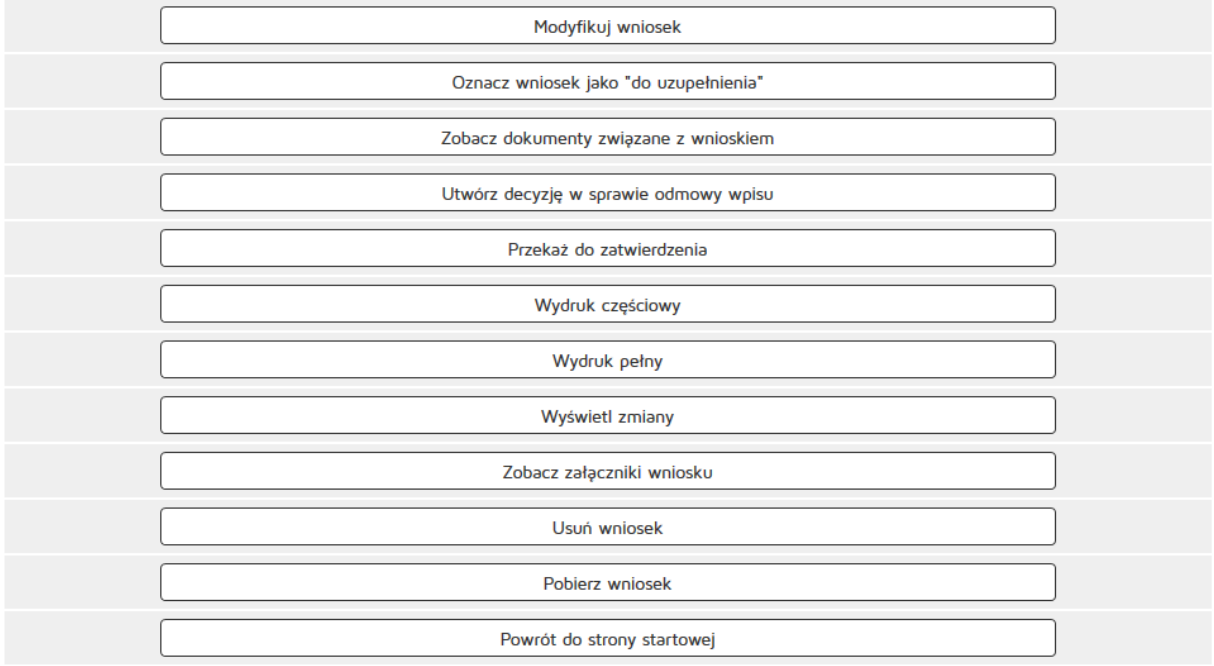

#### **5.2.1.5.5. Oznaczenie wniosku jako do uzupełnienia**

Aby oznaczyć wniosek jako do uzupełnienia należy wybrać z menu głównego pozycję "Wnioski" następnie "Wnioski robocze". Następnie należy nacisnąć przycisk "Oznacz wniosek jako do uzupełnienia".

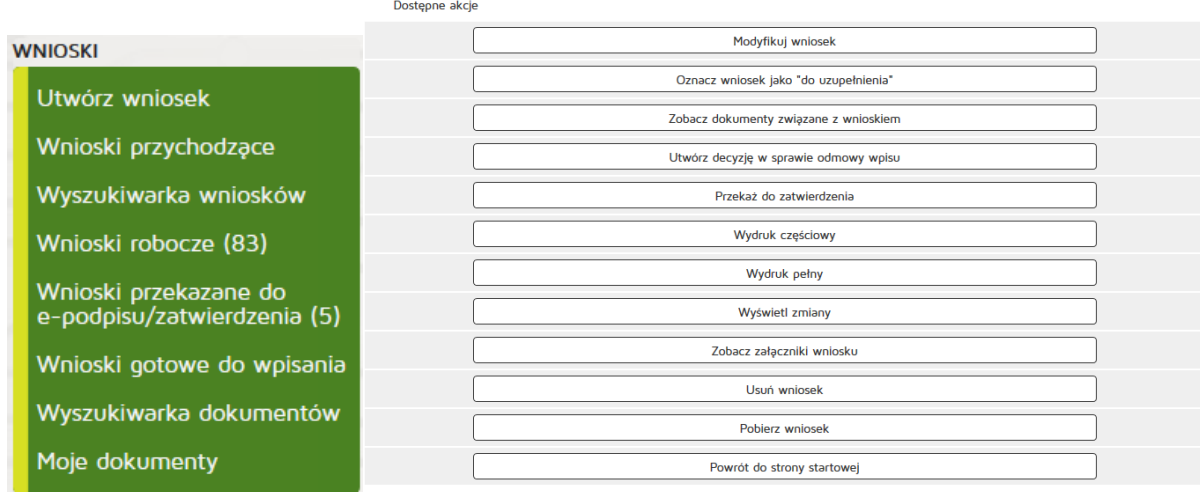

Następnie w wyświetlonym formularzu uzupełnić:

- Sygnaturę
- Tytuł
- Treść

### Dokument informujący o konieczności uzupełnienia wniosku

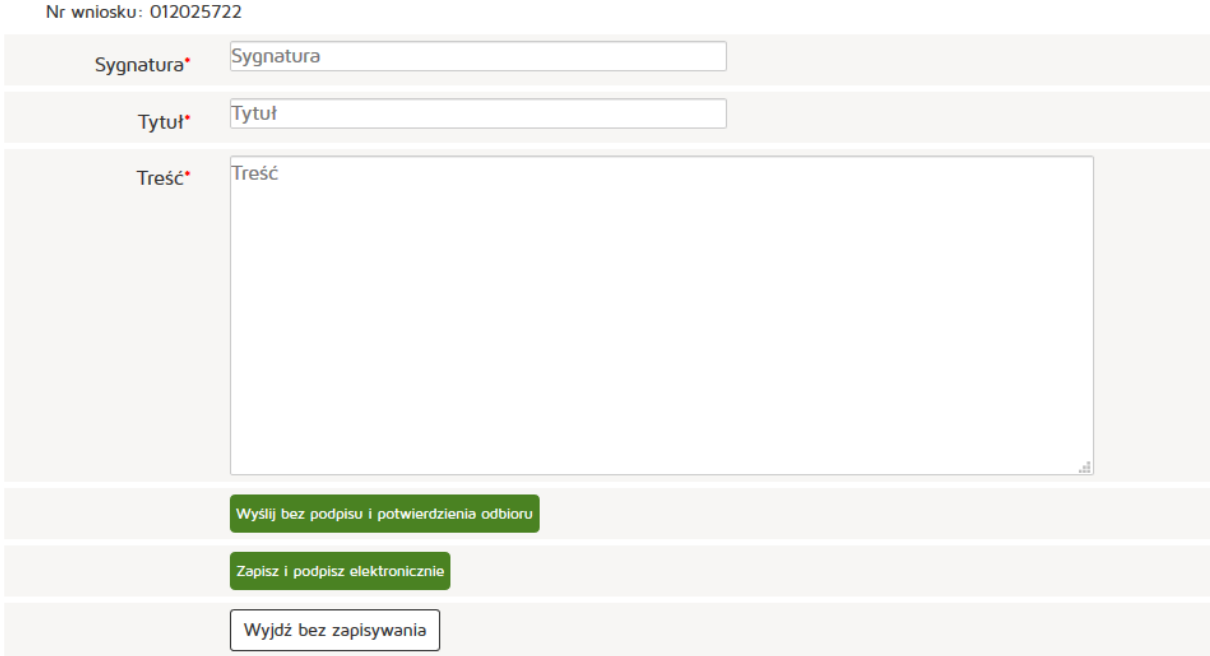

Dalej użytkownik ma do wyboru dwa sposoby.

### **5.2.1.5.5.1. Wysłanie wniosku za potwierdzeniem odbioru**

Aby wysłać dokument do uzupełnienia za potwierdzeniem odbioru należy po uzupełnieniu Sygnatury, Tytułu oraz Treści nacisnąć przycisk "Zapisz i podpisz elektronicznie". Dalsza część procesu podpisywania dokumentu została opisana w rozdziale **Podpisywanie dokumentów**.

### Dokument informujący o konieczności uzupełnienia wniosku

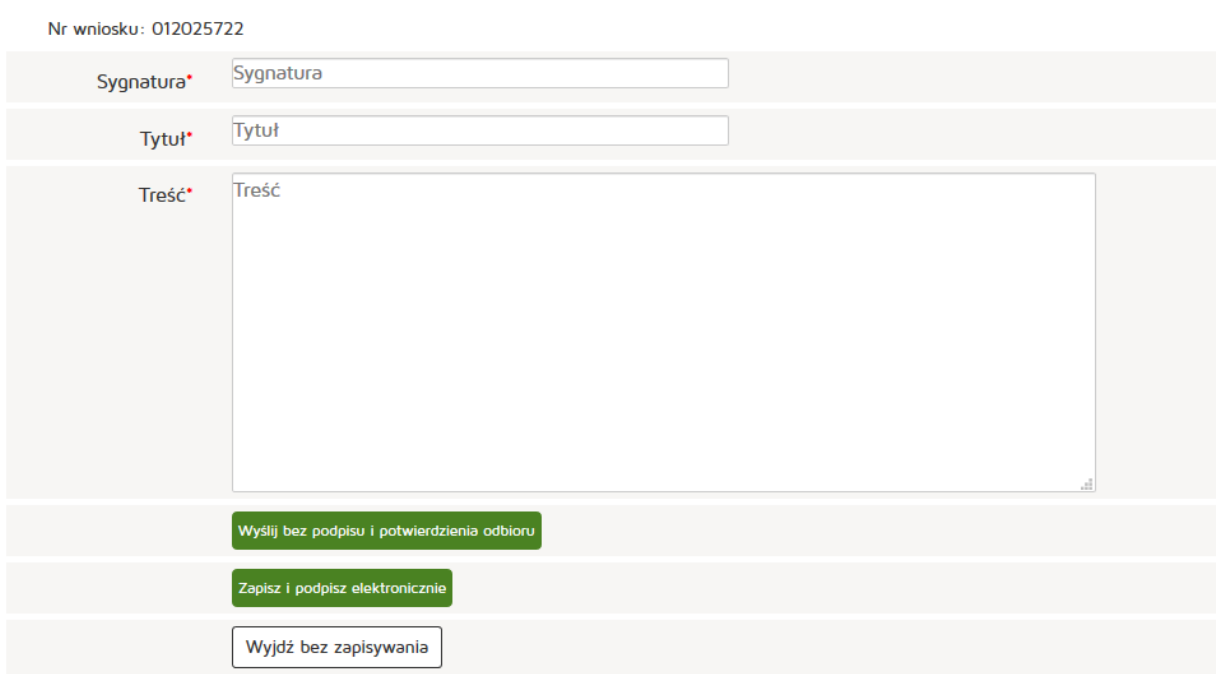

#### **5.2.1.5.6. Przywrócenie wniosku do roboczych**

Aby przywrócić wniosek do roboczych należy z menu "Wnioski" wybrać "Wnioski gotowe do wpisania" a następnie **"Przywróć wniosek do stanu roboczy"**.

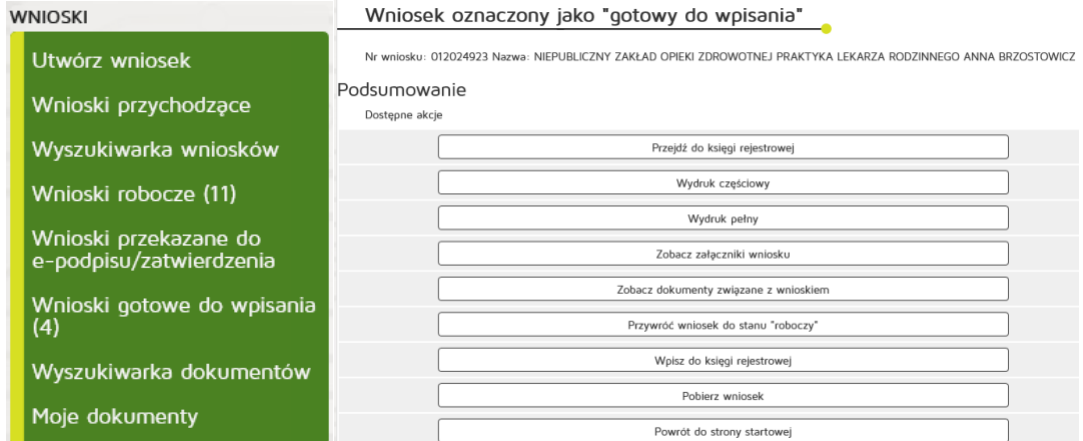

#### **5.2.1.5.7. Przekazanie wniosku do zatwierdzenia**

Aby przekazać wniosek do zatwierdzenia z poziomu "Wnioski robocze" należy wybrać wniosek i zatwierdzić go przyciskiem "Wybierz".

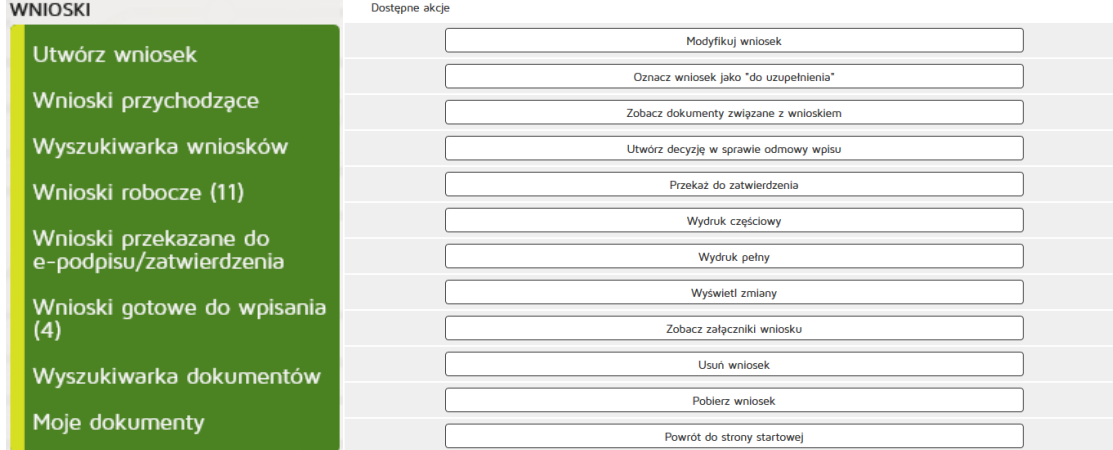

W kolejnym kroku z dostępnej listy akcji należy wybrać "Przekaż do zatwierdzenia".

Po wybraniu przycisku użytkownik zostanie zapytany, czy chce zadekretować zatwierdzany wniosek.

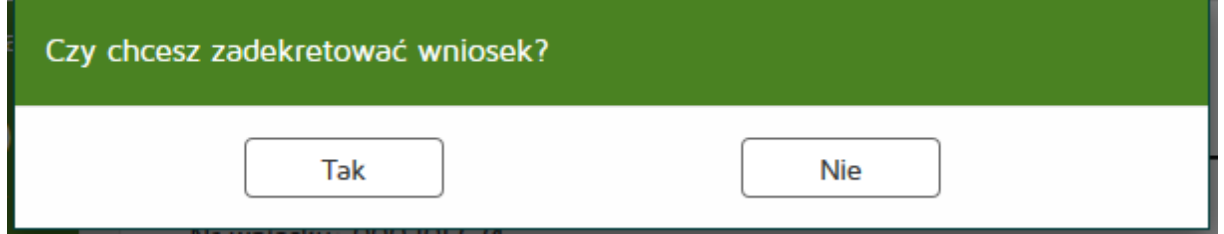

Po zadekretowaniu (lub nie) wniosku, zostanie on przeniesiony do folderu "Wnioski gotowe do wpisania".

### **5.2.1.5.8. Wpisanie wniosku do księgi**

Aby przywrócić wniosek do roboczych należy z menu "Wnioski" wybrać "Wnioski gotowe do wpisania" wybór danego wniosku zatwierdzić przyciskiem "Wybierz" potem wybrać "Wpisz do księgi rejestrowej".

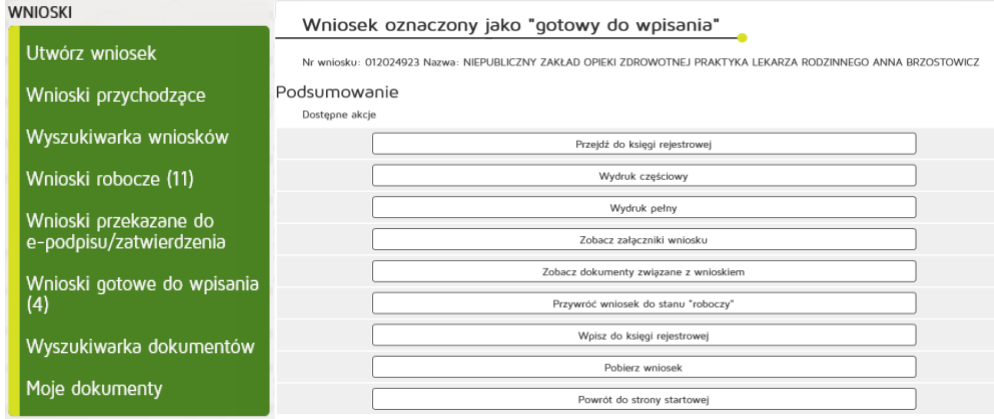

### **5.2.1.5.9. Dekretacja**

Aby zadekretować wniosek do pracownika organu rejestrowego, musi się on się znajdować w folderze "Wnioski robocze" lub "Wnioski gotowe do wpisania". Następnie na liście wniosków z kolumny "Akcja" należy wybrać "Dekretacja" przy interesującym nas wniosku.

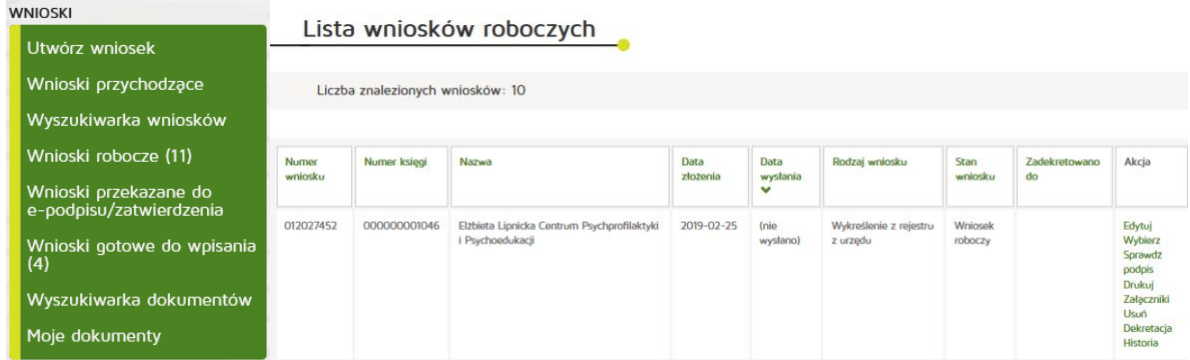

Następnie zaprezentowane zostanie okno wyboru pracownika, do którego ma zostać zadekretowany wniosek, jak również miejsce na krótką notatkę dotyczącą wniosku.

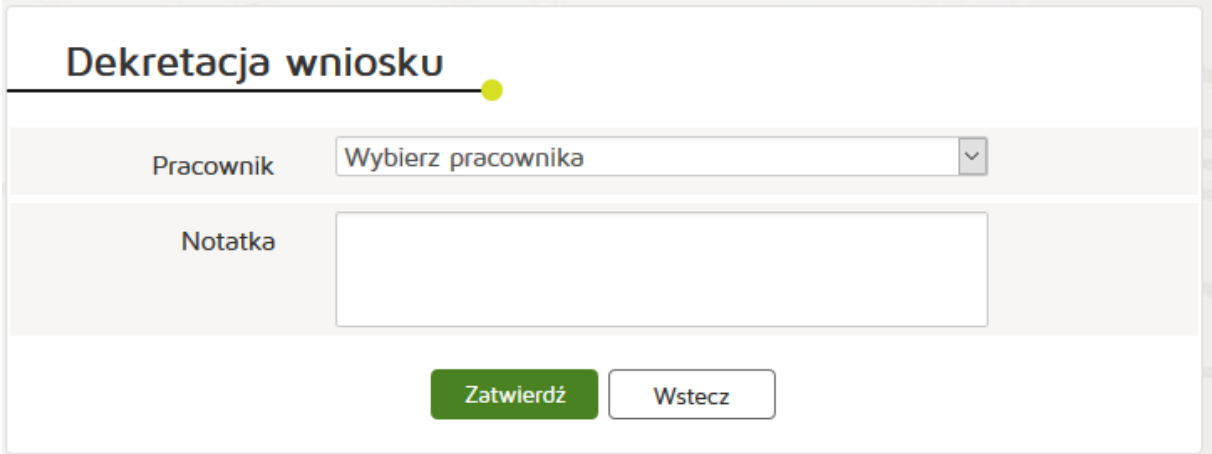

Po zatwierdzeniu wniosek zostanie zadekretowany i pojawi się w folderze "Moje dokumenty" wybranego użytkownika.

#### **5.2.1.5.10. Wyszukiwarka dokumentów**

Aby wyszukać konkretny dokument związany z danym wnioskiem trzeba wypełnić jedno z pól:

- Nr księgi
- Nr wniosku

lub określić parametry:

- Status podpisu
- Status wysłania

Istnieje też możliwość wyszukania konkretnej księgi.

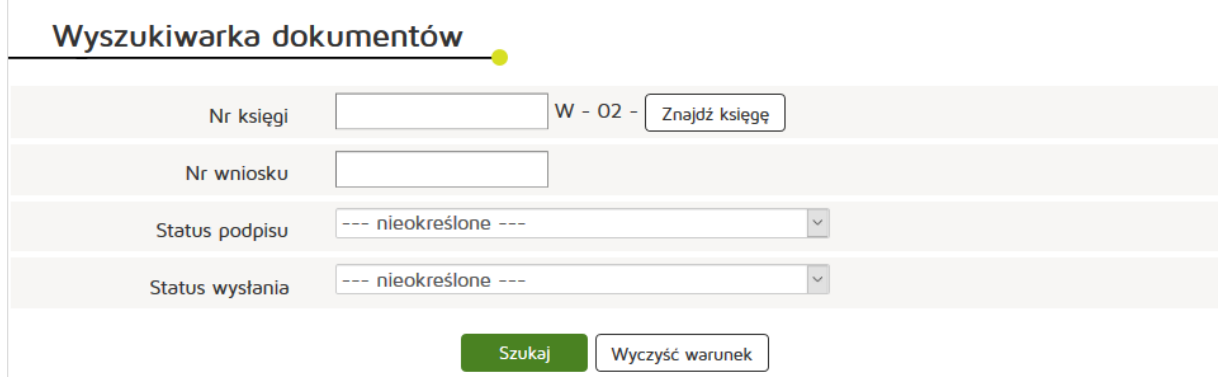

Po zaznaczeniu wybranych należy kliknąć przycisk szukaj, czego efektem będzie lista wyników spełniających wyszukiwane warunki.

### **5.2.1.5.11. Moje dokumenty**

W zakładce moje dokumenty znajdują się wszystkie dokumenty, którymi się zajmujemy.

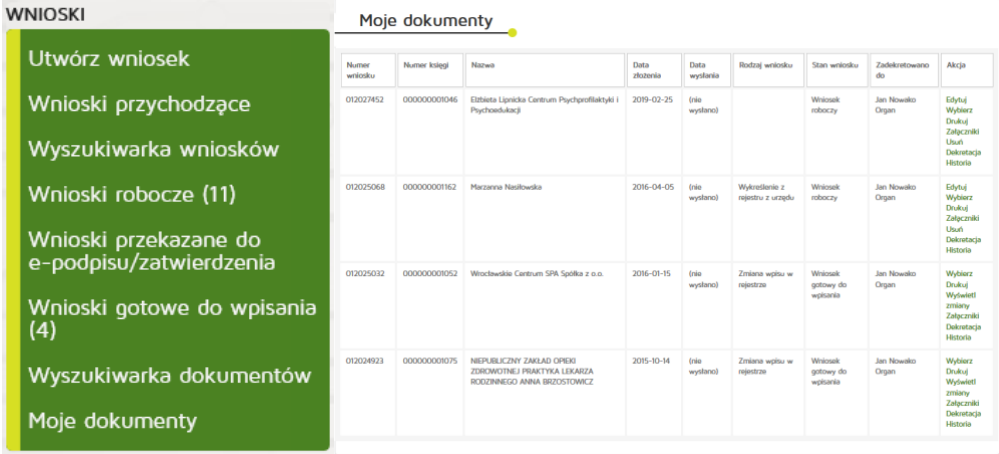

# **5.2.2. Decyzje**

### **5.2.2.1. Wyszukiwanie decyzji**

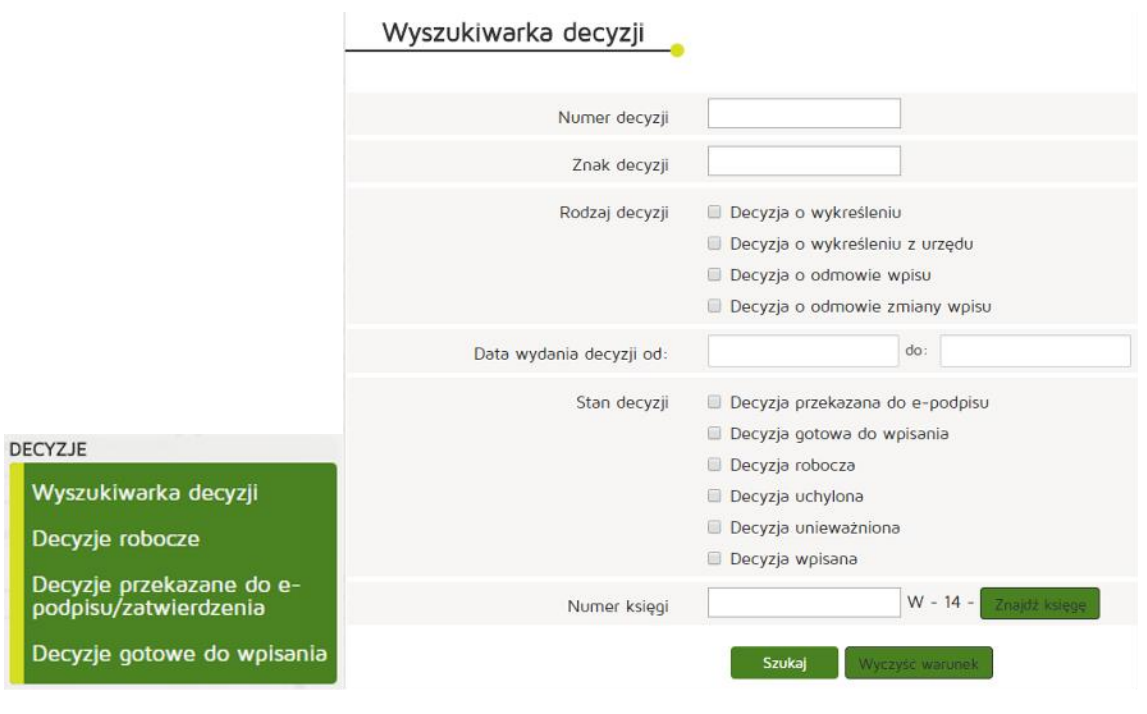

#### **Decycje**

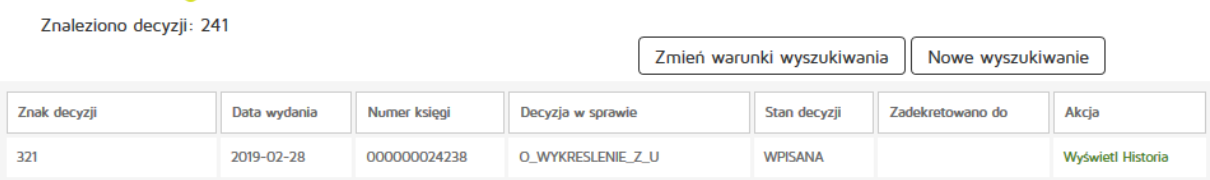

Aby wyszukać decyzję należy z menu "Decyzje" wybrać zakładkę "Wyszukiwarka decyzji".

Następnie uzupełniamy dane:

- numer decyzji
- znak decyzji
- rodzaj decyzji
- data wydania decyzji od i do
- stan decyzji
- numer księgi

Zatwierdzamy wyszukiwanie przyciskiem "Szukaj".

Jeśli chcemy wyświetlić informacje szczegółowe o danej decyzji musimy użyć przycisku "Wyświetl" z kolumny "Akcje".

### **5.2.2.2. Edycja decyzji roboczych**

Aby edytować decyzje robocze należy wybrać z menu "Decyzje" zakładkę "Decyzje robocze". Wyszukane decyzje posiadają możliwość **"Edytuj"**, **"Usuń"**, **"Wyświetl"**, **"Drukuj"**, **"Dekretacja"** oraz **"Historia"**

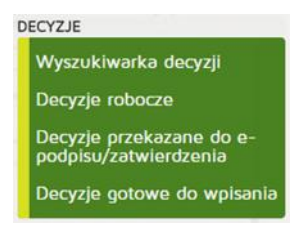

# Lista decyzji roboczych

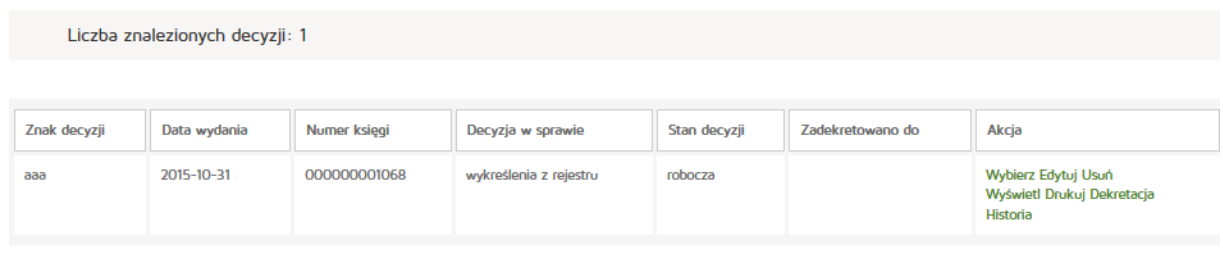

### **5.2.2.3. Wpisanie decyzji do rejestru**

Aby wpisać decyzję do rejestru należy z głównego menu "Decyzje" wybrać pozycję "Decyzje gotowe do wpisania". Następnie z kolumny "Akcja" wybrać "Wybierz" i nacisnąć przycisk "Wpisz do księgi **rejestrowej"**.

## Lista decyzji gotowych do wpisania

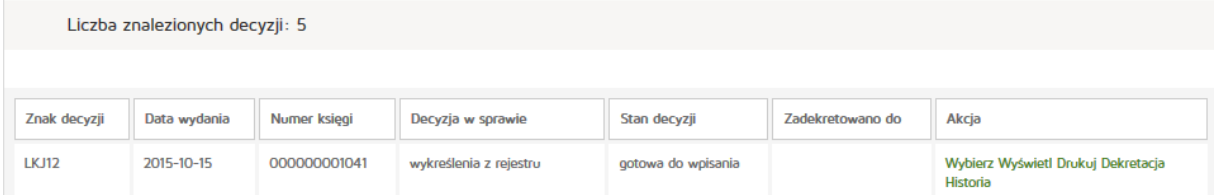

### Edycja decyzji w sprawie wykreślenia z rejestru

Nr decyzji: 10178 Nr księgi: 000000001032

#### Dostępne akcje

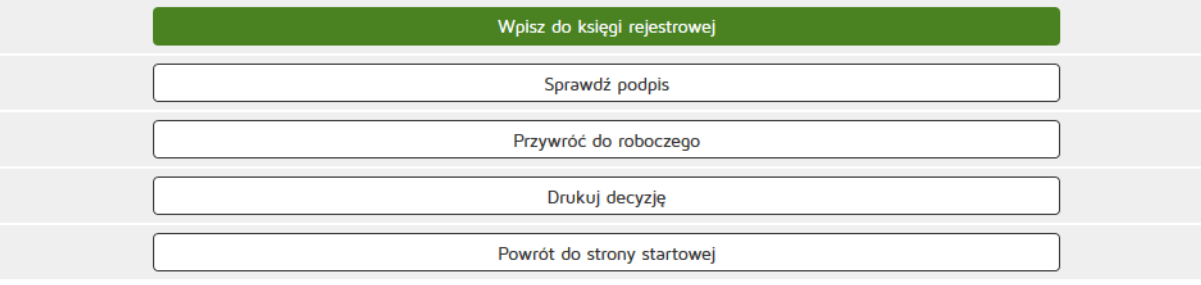

#### **5.2.2.4. Podpisanie decyzji**

Aby wpisać decyzję do rejestru należy z głównego menu "Decyzje" wybrać pozycję "Decyzje przekazane do e-podpisu/zatwierdzenia", odnaleźć decyzję do podpisania, wybrać przy jej pozycji przycisk "Wybierz", a na następnym ekranie przycisk "Podpisz elektronicznie". Dalszy proces podpisywania opisany został szczegółowo w rozdziale **Podpisywanie dokumentów**.

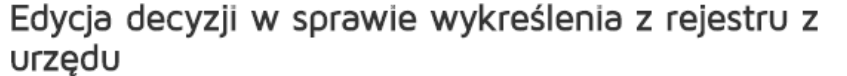

Nr decyzji: 12226 Nr księgi: 000000002336

Dostepne akcje

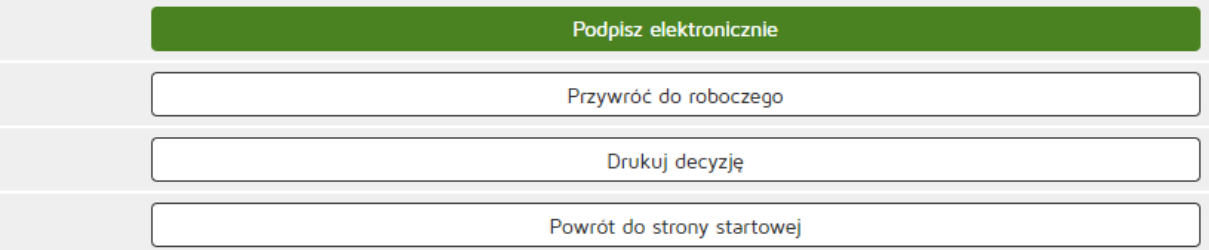

### **5.2.3. Inne**

#### **5.2.3.1. Kontakt**

Umożliwia wyświetlenie danych teleadresowych organów rejestrowych – Urzędów Wojewódzkich, Okręgowych Izb Lekarskich i Pielęgniarskich, Krajowej Izby Farmaceutów a także kontakt do administratora technicznego systemu.

### **5.2.3.2. Wyszukiwanie SQL**

Aby wyszukiwać w SQL należy z menu "Inne" wybrać "Wyszukiwarka SQL".

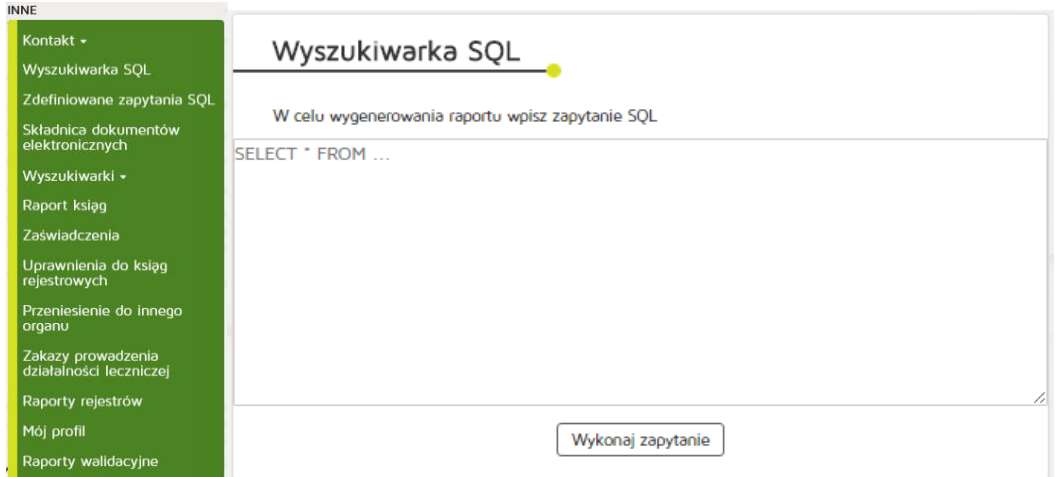

#### **5.2.3.3. Definiowanie zapytań SQL**

Aby definiować zapytania w SQL należy poprawnie definiować zapytanie SQL np. select\*from

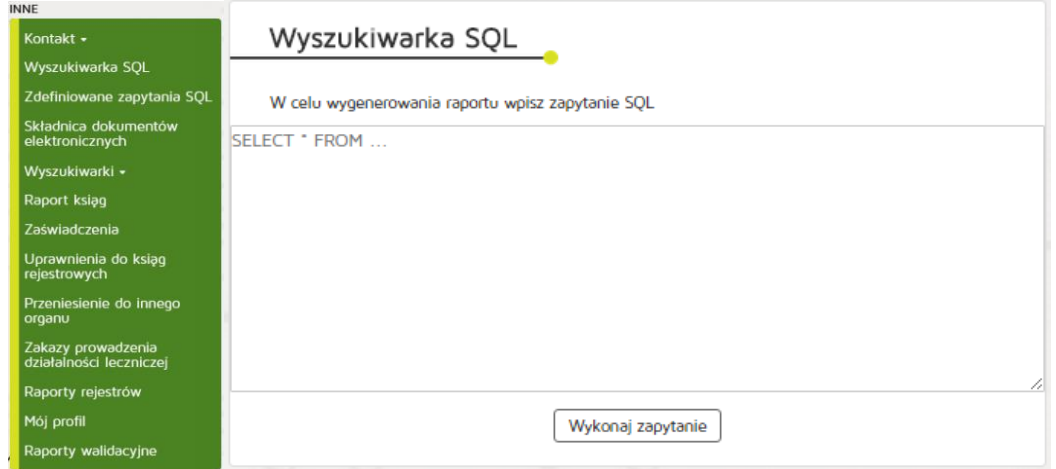

### **5.2.3.4. Raport operacji wykonanych na księgach**

Aby wykonać raport operacji wykonanych na księgach należy z menu "Inne" wybrać "Raport ksiąg".

**56** Z 263

Następnie uzupełniamy dane:

- Login,
- Numer księgi rejestrowej,
- Rodzaj operacji,
- Data.

### Raport operacji wykonanych na księgach

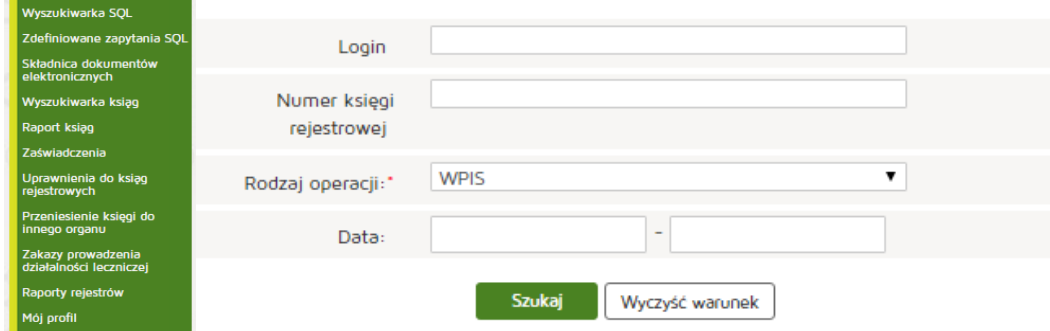

### **5.2.3.5. Przeniesienie do innego organu**

#### **5.2.3.5.1. Przeniesienie księgi do innego organu**

Aby przenieść księgę do innego organu należy z menu "Inne" wybrać "Przeniesienie księgi do innego **organu"**. Następnie uzupełniamy dane:

• Nr księgi,

INNE

• Nowy organ rejestrujący.

Wprowadzone dane zatwierdzamy przyciskiem "Dalej".

Możliwe jest również zaznaczenie opcji, która spowodowuje przeniesienie księgi wraz ze wszystkimi przypisanymi do niej niewpisanymi wnioskami.

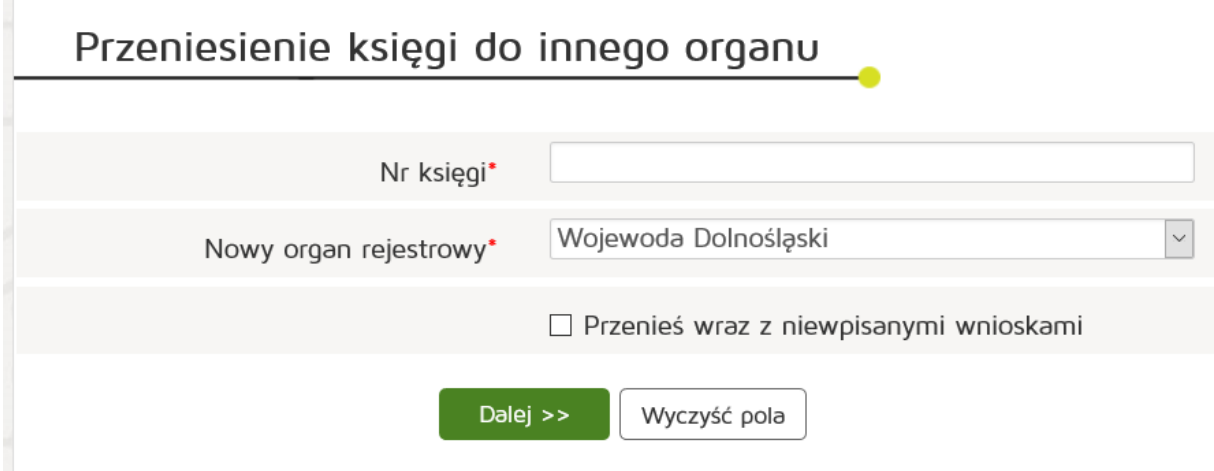

#### **5.2.3.5.2. Przeniesienie wniosku do innego organu**

Aby przenieść wniosek do innego organu należy z menu **"Inne"** wybrać **"Przeniesienie księgi do innego organu"**. Następnie uzupełniamy dane:

- Sygnaturę wniosku.
- Nowy organ rejestrujący.

Wprowadzone dane zatwierdzamy przyciskiem "Dalej".

Możliwe jest również zaznaczenie opcji, która spowodowuje przeniesienie wniosku wraz z przypisaną do niej księgą rejestrową.

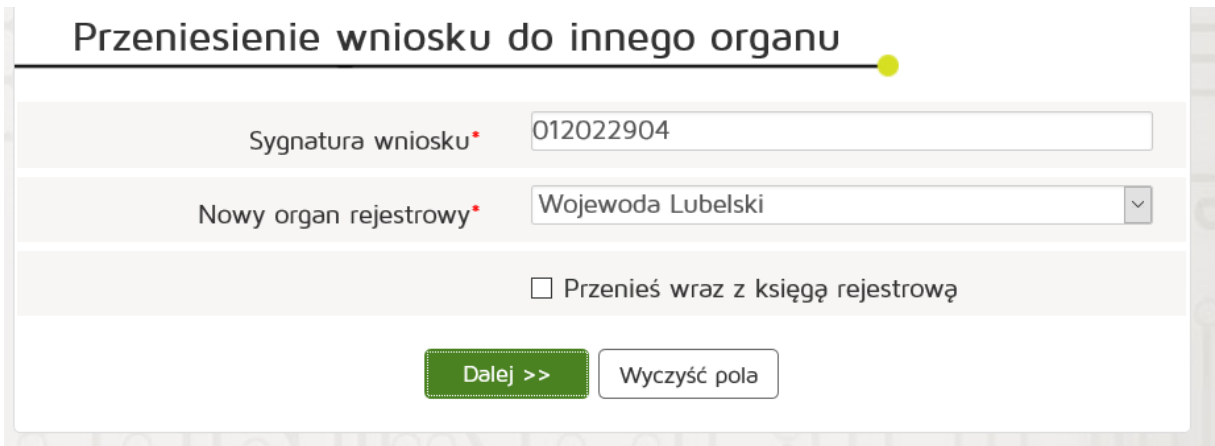

### **5.2.3.6. Wyświetlanie zakazów prowadzenia działalności leczniczej**

Aby wyświetlić zakazy prowadzenia działalności leczniczej należy z menu **"Inne"** pozycję **"Zakazy prowadzenia działalności leczniczej"**.

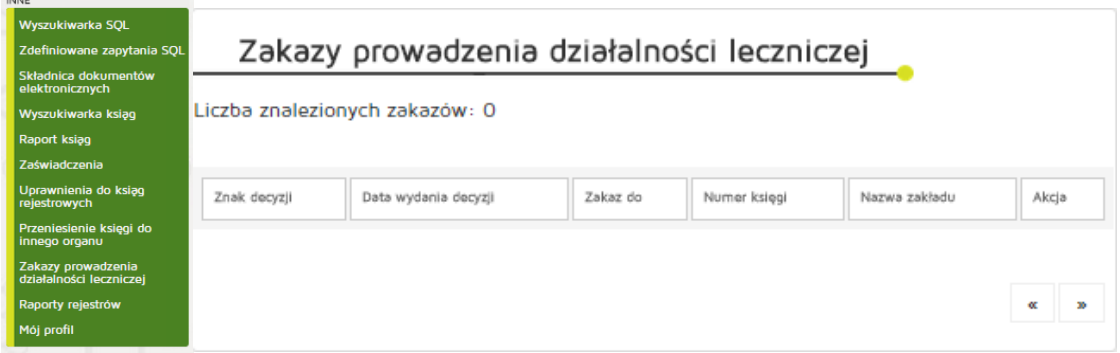

### **5.2.3.7. Pobieranie raportów rejestrów**

**COLLECTION** 

Aby pobrać raport rejestrów należy z menu "Inne" pozycję "Raporty rejestrów". Następnie wybieramy szukanego Wojewodę i naciskamy na przycisk. Pobieramy plik i postępujemy zgodnie z poniższą instrukcją.

Raporty są udostępnione w postaci pliku tekstowego, w którym poszczególne dane zostały oddzielone znakiem |. Podany format po pobraniu oraz zapisaniu wybranego pliku można zaimportować do programu MS Excel w następujący sposób:

- Otwieramy program MS Excel
- W menu Dane wybieramy opcję "Z tekstu"
- Wskazujemy pobrany plik tekstowy z danymi
- Na pierwszej zakładce importu danych wybieramy Typ danych: rozdzielany oraz kodowanie Unicode (UTF-8)
- Na drugiej zakładce wybieramy znak rozdzielający: inny, a następnie w polu tekstowym, znajdującym się obok tej opcji wpisujemy | i klikamy Zakończ
- Na trzeciej zakładce w podglądzie danych zaznaczamy wszystkie kolumny (przy użyciu przycisku Shift) i wybieramy dla nich właściwy format danych: Tekst
- Wskazujemy, gdzie dane mają być umieszczone (nowy arkusz czy istniejący)

Uwaga! Raporty generowane są każdorazowo na podstawie aktualnych danych w systemie.

#### Raporty rejestrów w plikach

Raporty poniżej są udostępnione w postaci pliku tekstowego, w którym poszczególne dane zostały oddzielone znakiem |. Podany format po pobraniu oraz zapisaniu wybranego pliku można zaimportować do programu MS Excel w następujący sposób:

- 1. Otwieramy program MS Excel
- 2. W menu Dane wybieramy opcję "Z tekstu"
- 3. Wskazujemy pobrany plik tekstowy z danymi
- 4. Na pierwszej zakładce importu danych wybieramy Typ danych: rozdzielany oraz kodowanie Unicode (UTF-8)
- 5. Na drugiej zakładce wybieramy znak rozdzielający: inny, a następnie w polu tekstowym, znajdującym się obok tej opcji wpisujemy | i klikamy Zakończ
- 6. Na trzeciej zakładce w podglądzie danych zaznaczamy wszystkie kolumny (przy użyciu przycisku Shift) i wybieramy dla nich właściwy format danych: Tekst
- 7. Wskazujemy, gdzie dane mają być umieszczone (nowy arkusz czy istniejący)

Uwaga! Raporty generowane są każdorazowo na podstawie aktualnych danych w systemie.

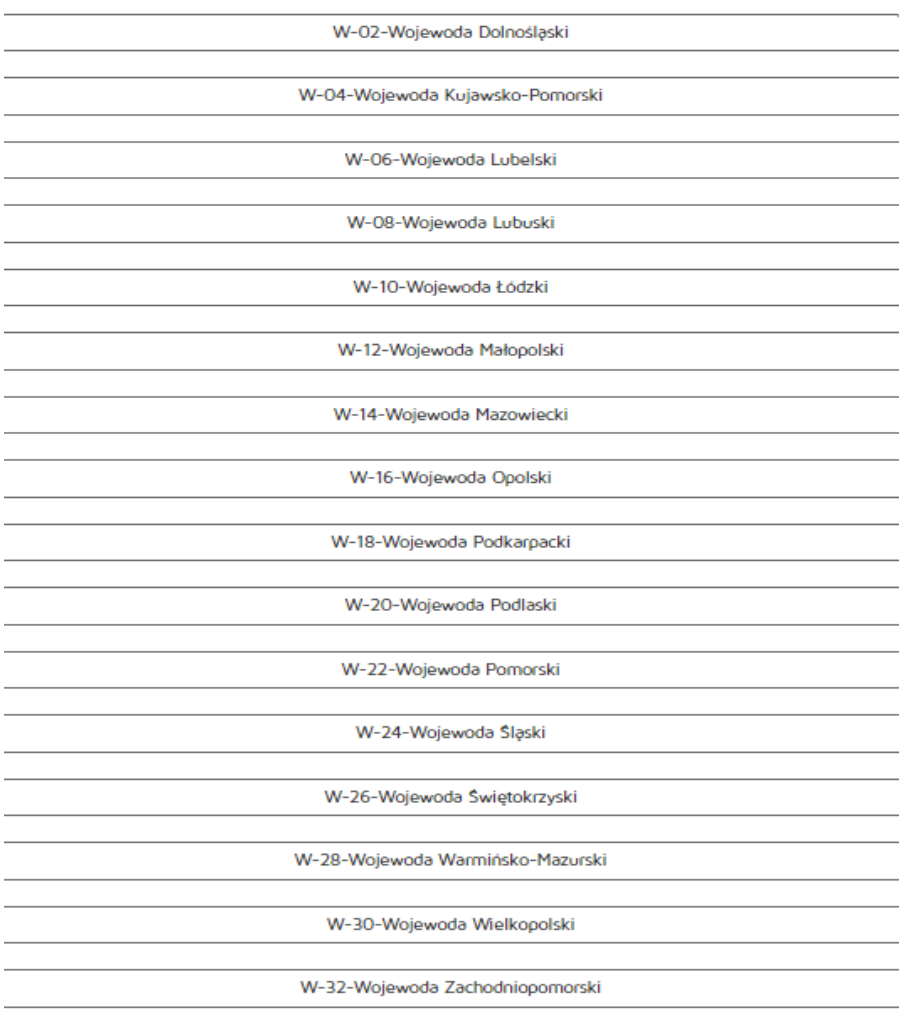

#### **5.2.3.8. Wyszukiwanie przesyłek z dokumentami w archiwum**

Aby wyszukać przesyłki z dokumentami w archiwum należy wybrać z poziomu "Inne" pozycję "Składnica **dokumentów elektronicznych"**.

Następnie należy uzupełnić pola:

- Login,
- Numer księgi rejestrowej,
- Dokumenty,
- Typ,
- Data.

Wprowadzone dane zatwierdzamy przyciskiem "Szukaj".

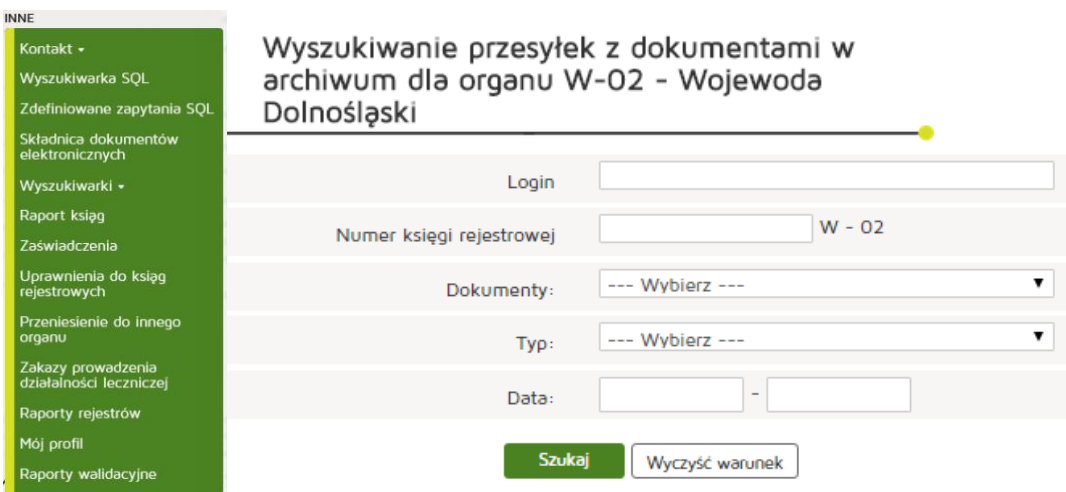

### **5.2.3.9. Zaświadczenia**

Aby wyszukać zaświadczenia należy wybrać z poziomu "Inne" pozycję "Zaświadczenia".

Następnie należy uzupełnić numer księgi i zatwierdzić przyciskiem "Szukaj".

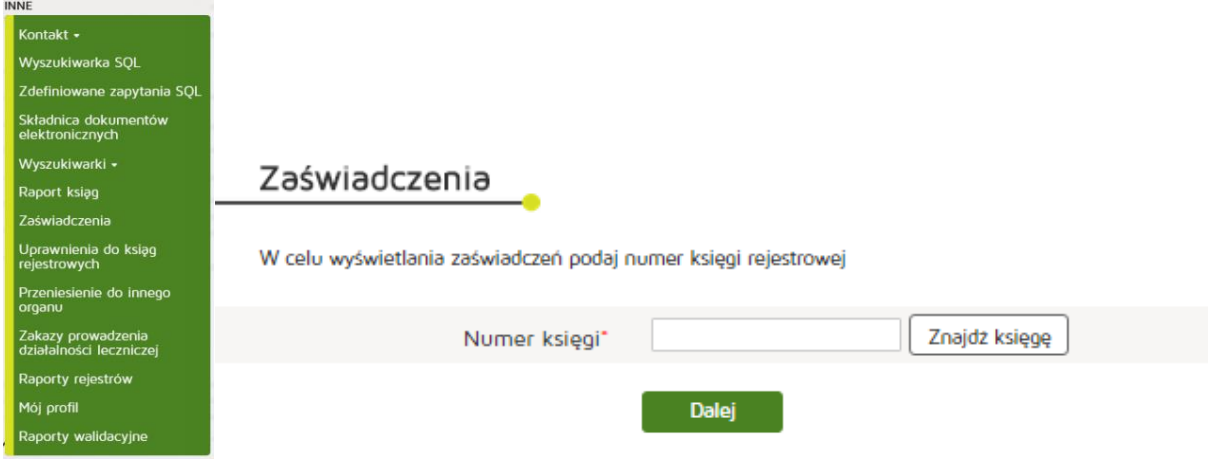

#### **5.2.3.10. Uprawnienia do ksiąg rejestrowych**

#### **5.2.3.10.1. Weryfikacja uprawnień do ksiąg**

Aby zweryfikować uprawnienia do ksiąg należy wybrać z poziomu "Inne" pozycję "Uprawnienia do ksiąg **rejestrowych"**.

W celu weryfikacji uprawnień do ksiąg konkretnego użytkownika, w sekcji "Weryfikacja uprawnień do ksiąg" należy wpisać Login i kliknąć przycisk "Sprawdź uprawnienia".

#### Weryfikacja uprawnień do ksiąg

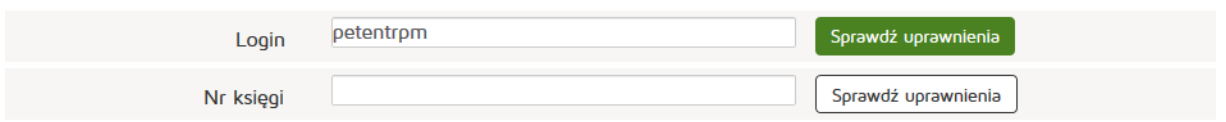

W celu weryfikacji, kto posiada uprawnienia do konkretnej księgi, w sekcji "Weryfikacja uprawnień do ksiąg" należy wpisać "Nr księgi" i kliknąć przycisk "Sprawdź uprawnienia".

### Weryfikacja uprawnień do ksiąg

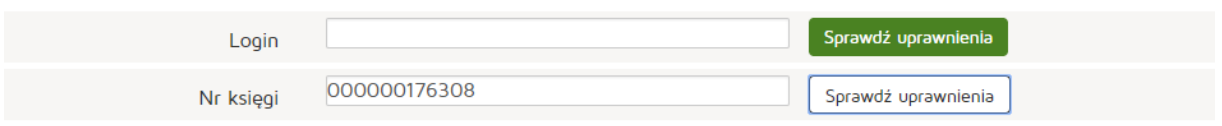

#### Lista użytkowników

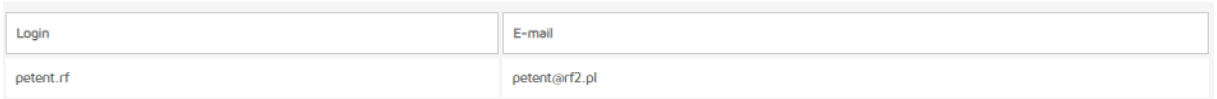

#### **5.2.3.10.2. Nadawanie i odbieranie uprawnień do ksiąg**

Aby nadać uprawnienia do ksiąg należy wybrać z poziomu "Inne" pozycję "Uprawnienia do ksiąg **rejestrowych"**.

W celu nadania/odebrania uprawnień konkretnej osobie do konkretnej księgi, w sekcji "Nadawanie i odbieranie uprawnień do ksiąg" należy wpisać "Login" oraz "Nr księgi" i kliknąć adekwatnie przycisk **"Nadaj"** lub **"Odbierz"**.

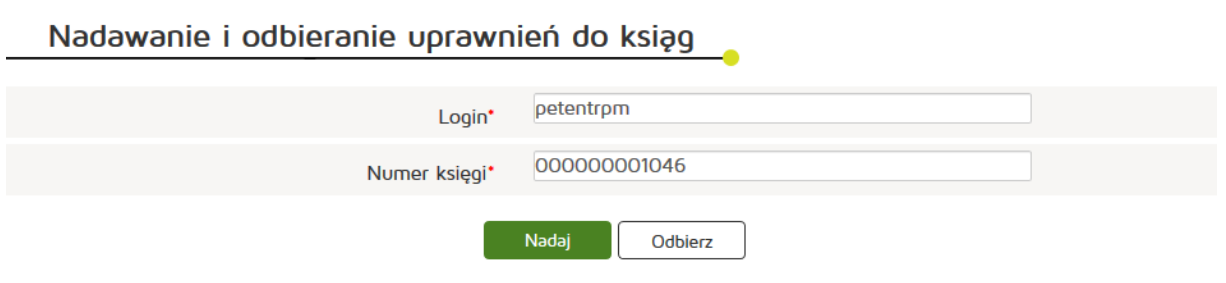

#### **5.2.3.11. Obsługa profilu**

### **5.2.3.11.1. Zmiana danych profilu**

Zmiana danych profilu jest dostępna w poziomu menu "Inne" a następnie wybieramy zakładkę "Mój **profil"**.

Edytujemy dane:

- Imię,
- Nazwisko,
- Email.

Edycję danych zatwierdzamy poprzez naciśnięcie "Zapisz".

Mój profil

Zmiana danych użytkownika

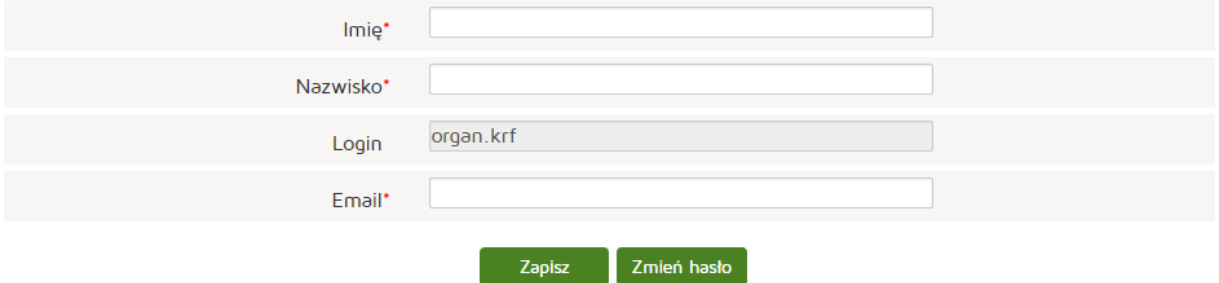

#### **5.2.3.11.2. Zmiana hasła**

Zmiana hasła jest dostępna w poziomu menu **"Inne"**, zakładka **"Mój profil"** następnie **"Zmień hasło"**. Po wpisaniu aktualnego hasła, nowego hasła i powtórzenia nowego hasła zmiany zatwierdzamy poprzez **"Zapisz"**.

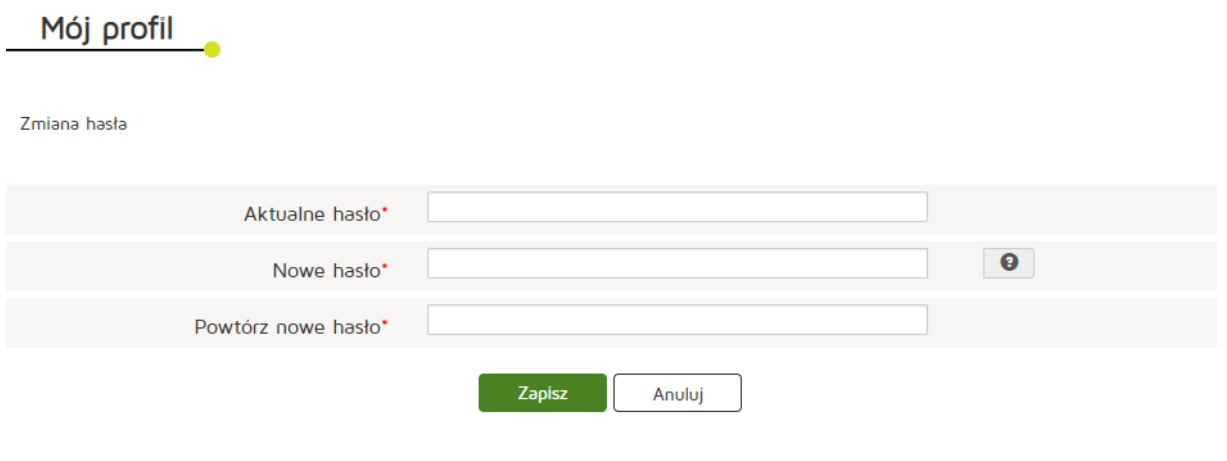

# **6. Rejestr Praktyk Zawodowych**

Rozdział zawierać będzie informacje o systemie i sposobach jego użytkowania dla użytkowników rejestru praktyk zawodowych.

# **6.1. Praktyka zawodowa**

### **6.1.1. Skrzynka odbiorcza**

W skrzynce odbiorczej znajdują się elementy przychodzące dla danego użytkownika, podzielone na odpowiednie kategorie. Przy nazwach kategorii, zapisana w nawiasach, jest wyświetlana ilość elementów danej kategorii znajdujących się dla użytkownika w systemie.

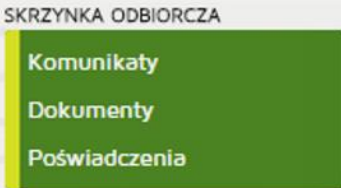

### **6.1.1.1. Komunikaty**

W folderze znajdują się wszystkie komunikaty wysłane za pośrednictwem systemu do użytkownika.

### **6.1.1.2. Dokumenty**

W folderze znajdują się wszystkie dokumenty, jakie otrzymał w systemie użytkownik.

### **6.1.1.3. Poświadczenia**

Pod przyciskiem "Poświadczenia" znajdują się wszystkie UPO (Urzędowe Poświadczenia Odbioru) oraz UPP (Urzędowe Poświadczenia Przedłożenia), które zostały wydane dla danego użytkownika.

### **6.1.2. Wnioski**

Rozdział przedstawia sposób tworzenia nowych wniosków przez petentów, wprowadzania nowych danych, edycji stworzonych wniosków, wysyłania wniosków do rozpatrzenia.

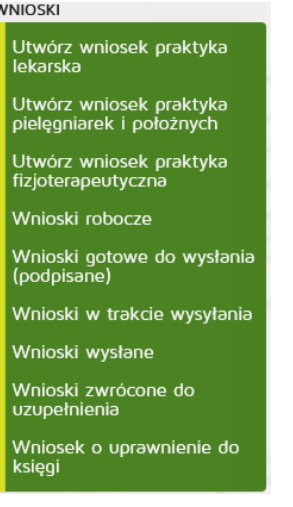

### **6.1.2.1. Nowy wniosek o rejestrację praktyki lekarskiej**

#### **6.1.2.1.1. Indywidualnej**

Aby utworzyć nowy wniosek o rejestrację indywidualnej praktyki lekarskiej należy z menu "Wnioski" wybrać zakładkę "Utwórz wniosek praktyka lekarska". Następnie należy wcisnąć "Utwórz wniosek **o rejestrację indywidualnej praktyki lekarskiej"**

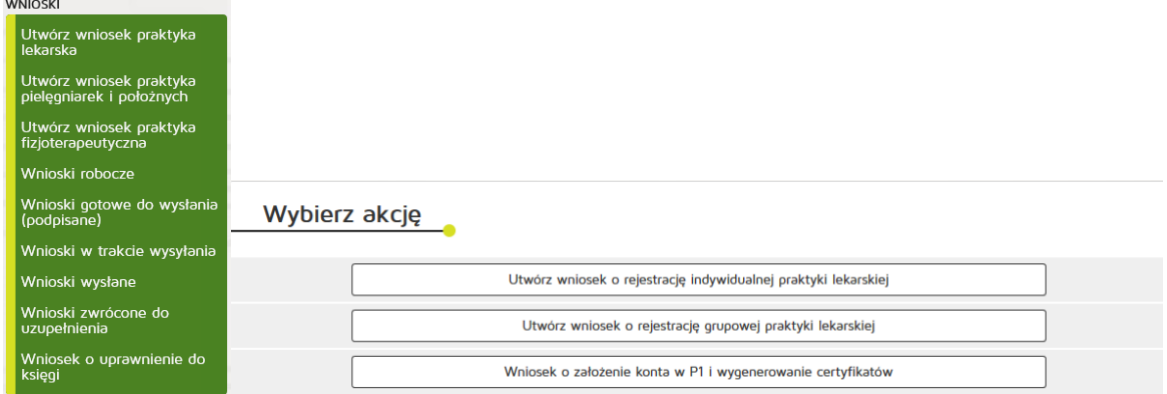

#### W zakładce "Praktyka" uzupełniamy:

Dane ewidencyjne:

- Imię/Imiona
- Nazwisko
- Tytuł zawodowy
- Numer wpisu do okręgowego rejestru lekarzy i lekarzy dentystów
- PESEL
- Numer prawa wykonywania zawodu lekarzy/lekarzy dentystów
- NIP

Adres do korespondencji:

- Kod terytorialny
- Województwo
- Wyszukiwanie miejscowości
- Powiat
- Gmina
- Miejscowość
- Kod pocztowy Poczta
- Nr skrytki pocztowej
- Ulica
- Nr budynku / Nr lokalu
- Telefon
- E-mail
- Adres strony internetowej
- Posiadane specjalizacje
- Rodzaj praktyki lekarskiej: kod 93, 94, 95, 96, 98, 99
- Data rozpoczęcia działalności leczniczej

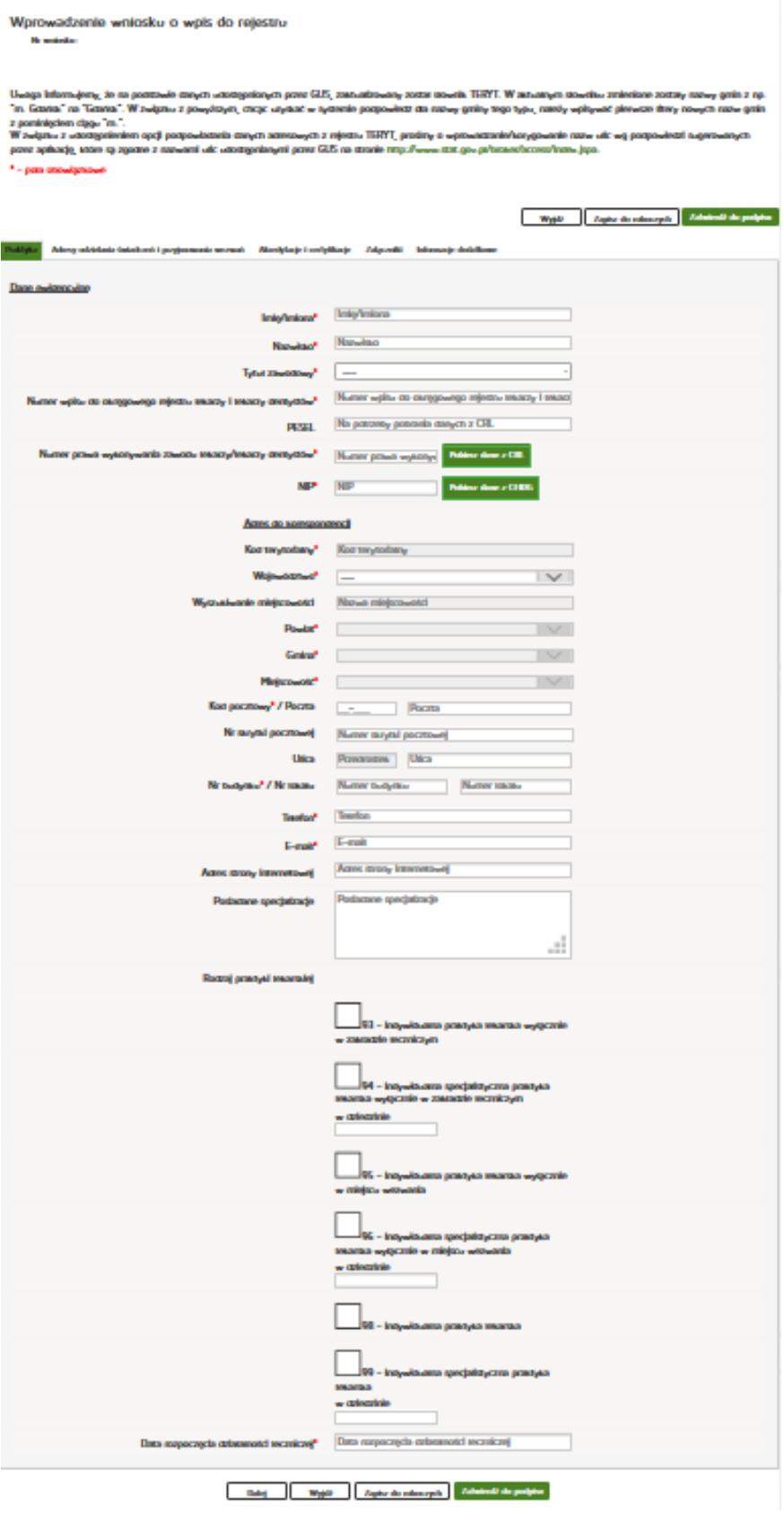

Po wprowadzeniu powyższych danych naciskamy przycisk "Dalej".

W zakładce "Adresy udzielania świadczeń i przyjmowania wezwań" wciskamy przycisk "Dodaj adres **i zakres świadczeń"**.

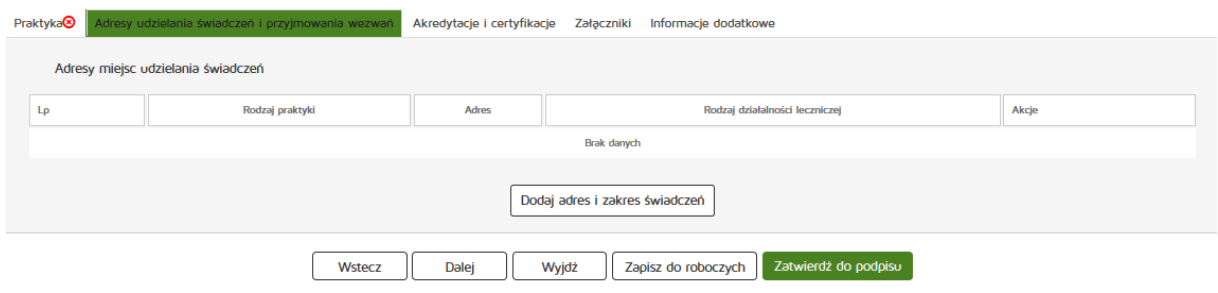

Następnie należy uzupełnić dane:

- Rodzaj praktyki lekarskiej
- Rodzaj działalności leczniczej
- Zakres udzielanych świadczeń zdrowotnych,

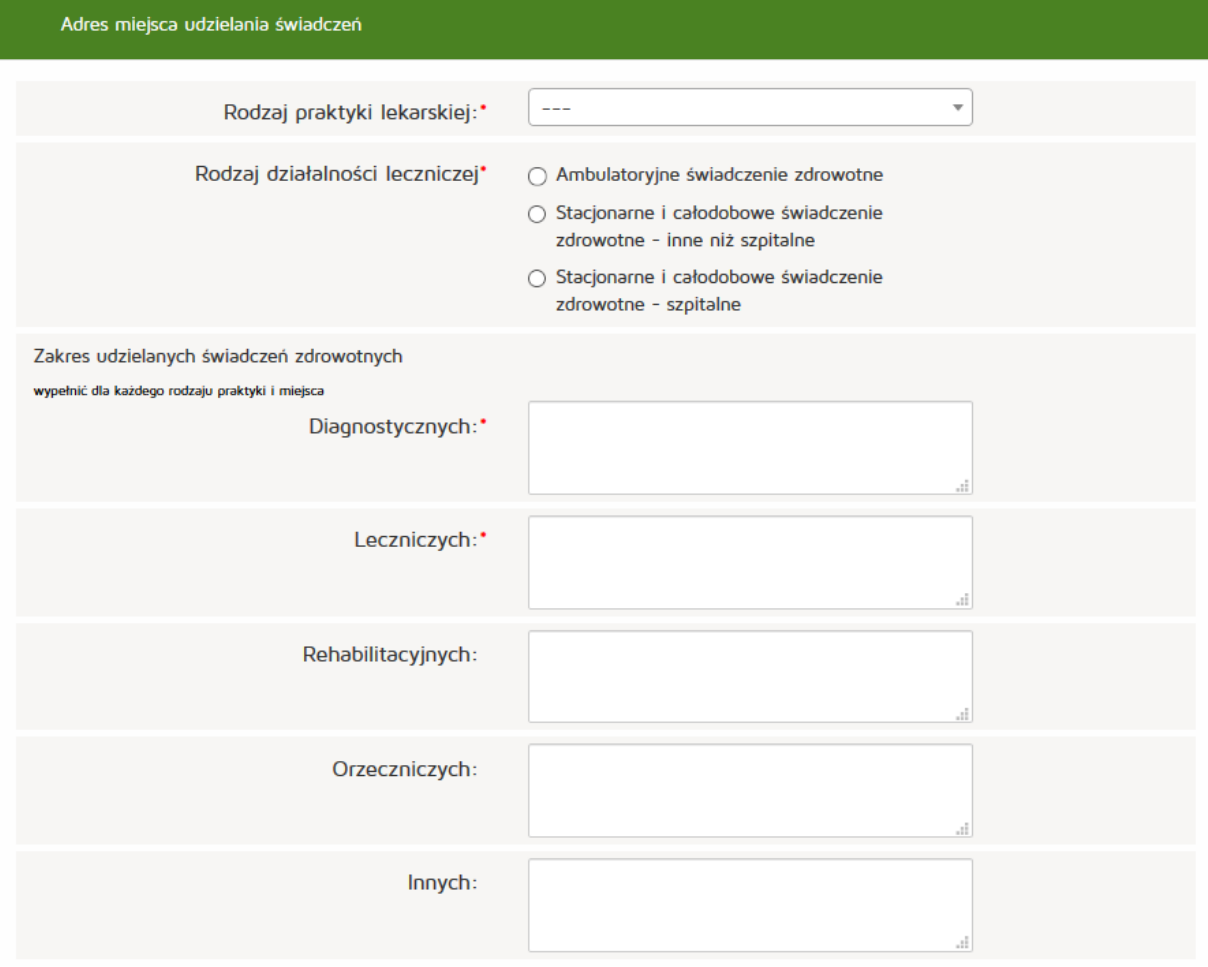

Następnie w zależności od wybranego wcześniej rodzaju praktyki lekarskiej, należy uzupełnić adres miejsca udzielania świadczeń zdrowotnych lub adresy przyjmowania wezwań i przechowywania dokumentacji.

Adresy te mogą zostać także skopiowane tak, aby były zgodne z adresem samej praktyki. Służy do tego przycisk "Skopiuj adres praktyki".

Dane do uzupełnienia:

- Kod terytorialny
- Województwo
- Wyszukiwanie miejscowości
- Powiat
- Gmina
- Miejscowość
- Kod pocztowy Poczta
- Nr skrytki pocztowej
- Ulica
- Nr budynku / Nr lokalu
- Telefon
- E-mail
- Adres strony internetowej

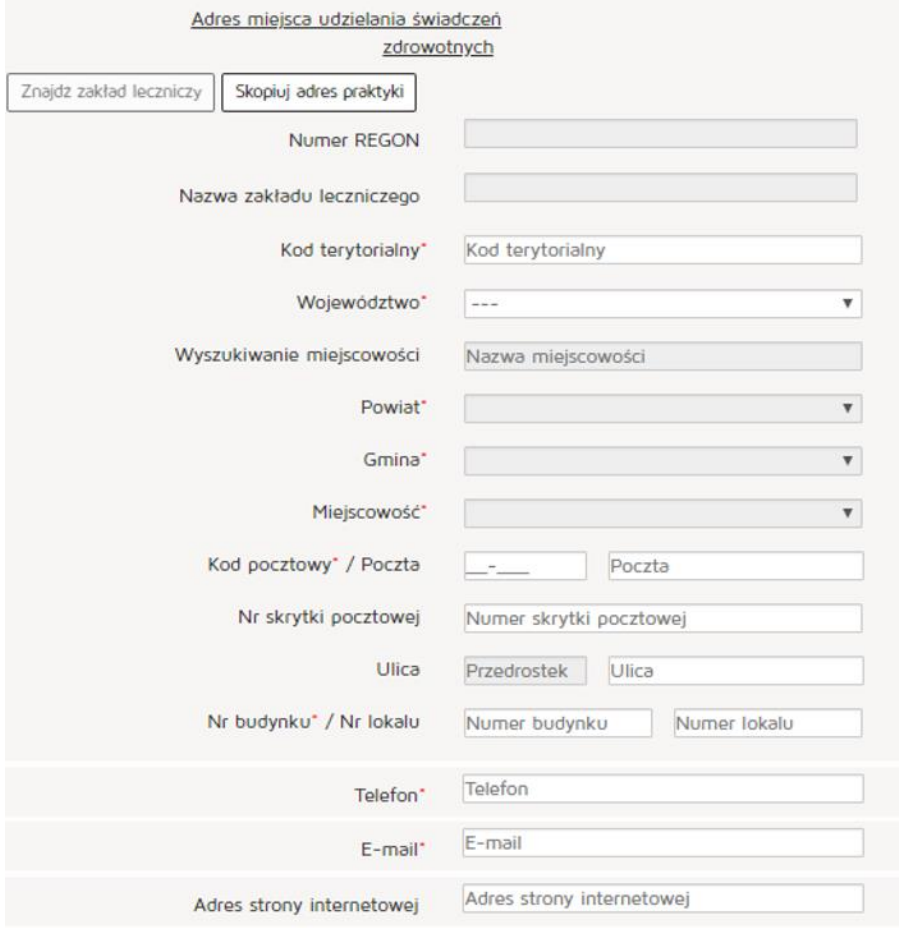

#### Natomiast w celu znalezienia zakładu leczniczego klikamy na przycisk "Znajdź zakład leczniczy"

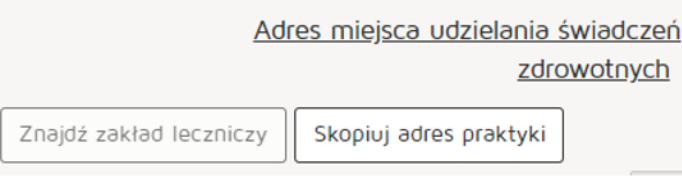

#### Wyszukujemy zakład leczniczy wpisując odpowiednie dane:

- Nazwa podmiotu leczniczego
- REGON
- Numer księgi
- Nazwa zakładu leczniczego
- Miejscowość

Następnie z kolumny "Akcja" naciskamy przycisk "Pobierz komórki" lub "Kopiuj adres".

Po znalezieniu właściwego zakładu naciskamy przycisk "OK".

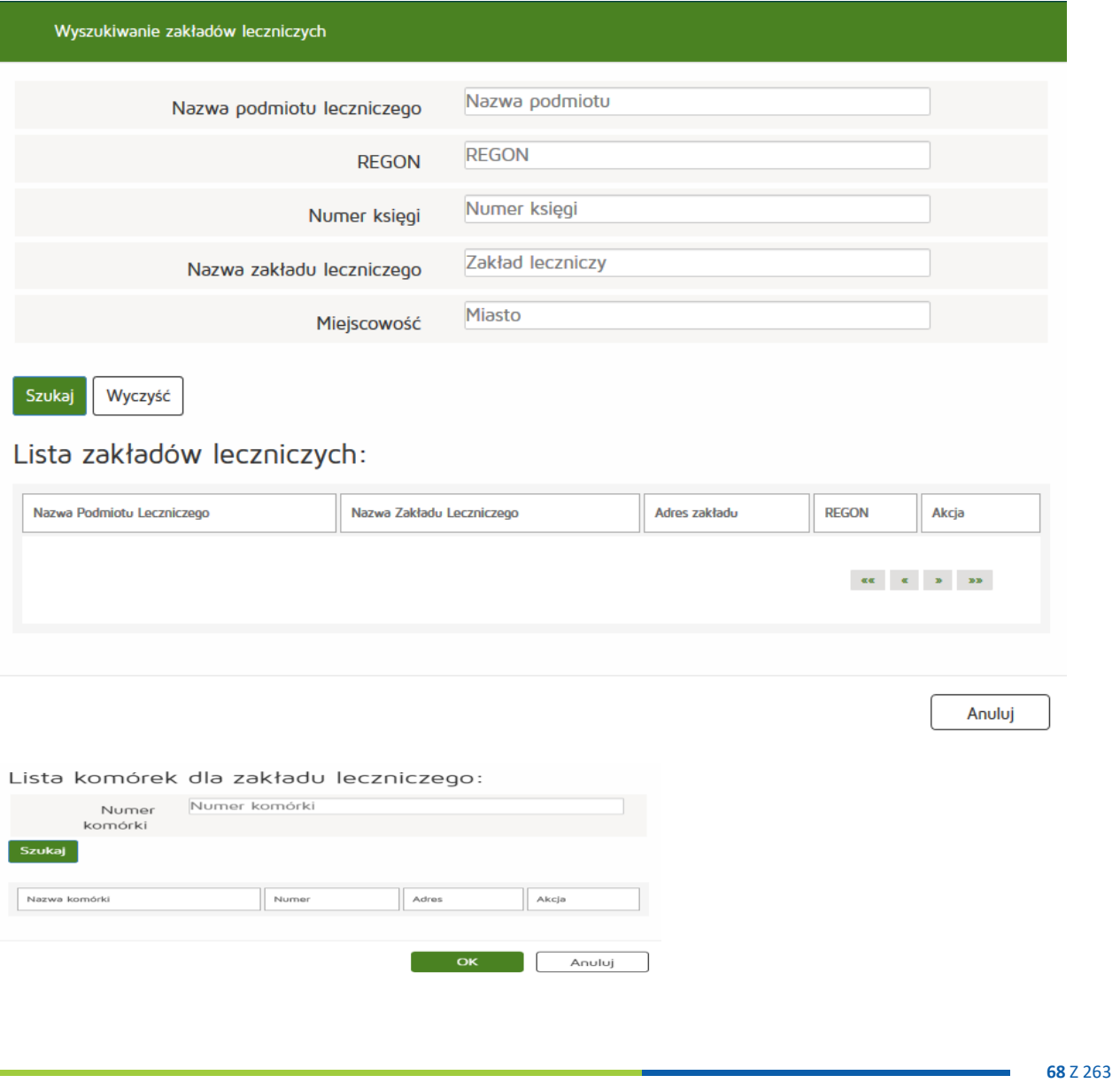

ċ

#### Następnie uzupełniamy

Adres miejsca przyjmowania wezwań:

- Kod terytorialny
- Województwo
- Wyszukiwanie miejscowości
- Powiat
- Gmina
- Miejscowość
- Kod pocztowy Poczta
- Nr skrytki pocztowej
- Ulica
- Nr budynku / Nr lokalu
- Telefon
- E-mail
- Adres strony internetowej

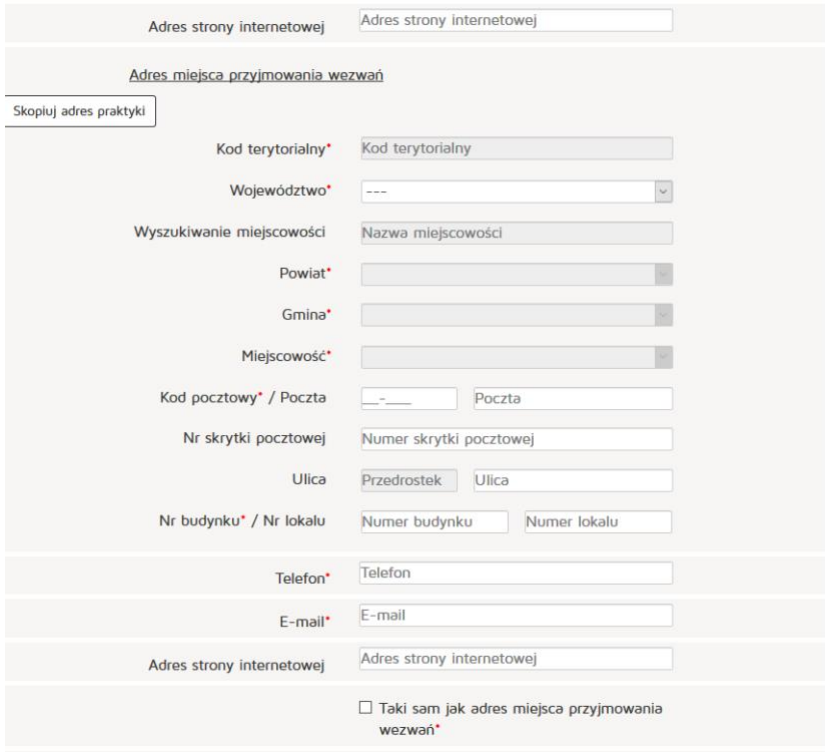

#### Następnie uzupełniamy

Adres miejsca przechowywania dokumentacji medycznej:

- Kod terytorialny
- Województwo
- Wyszukiwanie miejscowości
- Powiat
- Gmina
- Miejscowość
- Kod pocztowy Poczta
- Nr skrytki pocztowej
- Ulica
- Nr budynku / Nr lokalu
- Telefon
- E-mail
- Adres strony internetowej

#### Po uzupełnieniu wszystkich wymaganych danych wciskamy przycisk "Dodaj".

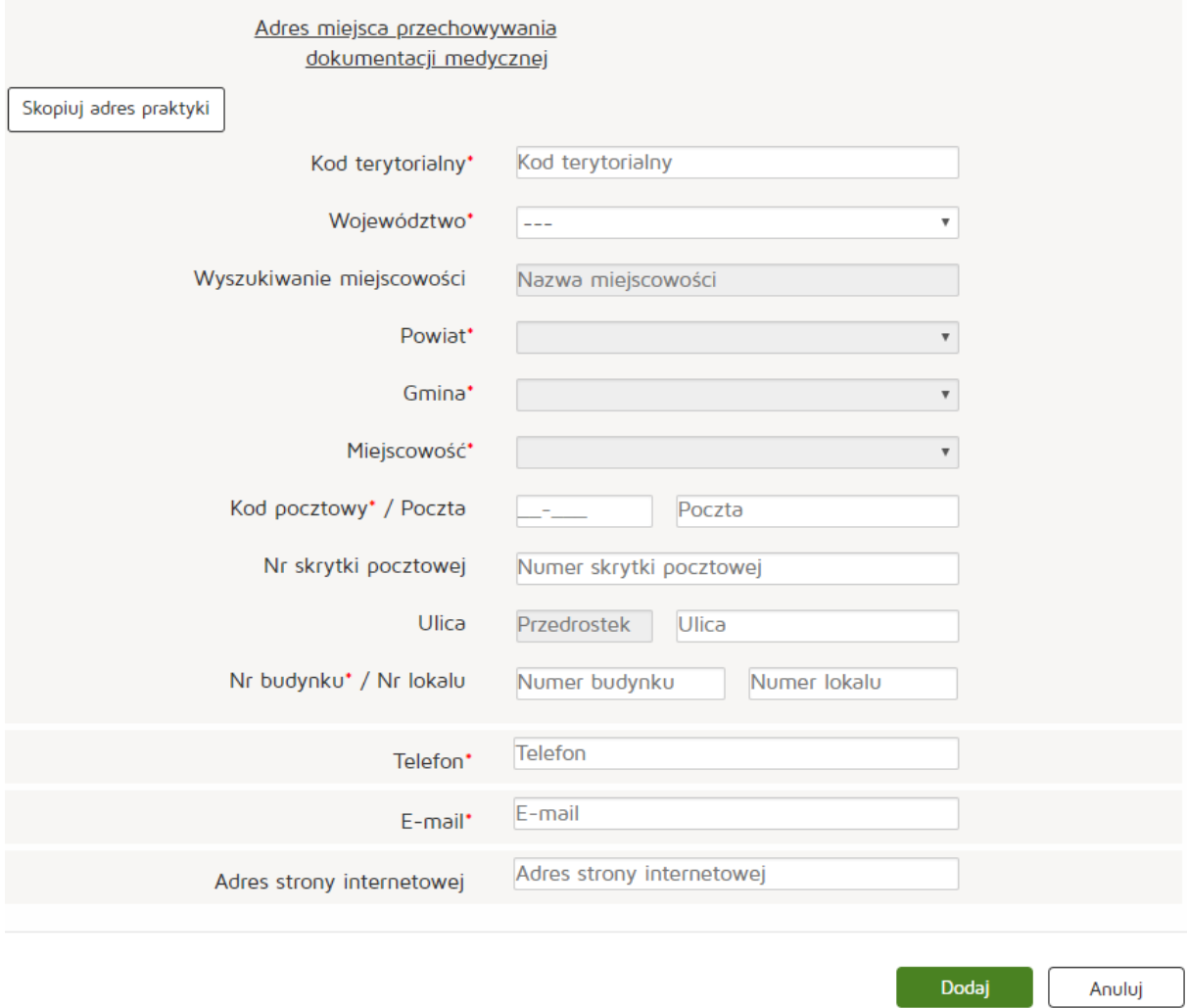

Następnie naciskamy przycisk "Dalej" i przechodzimy do zakładki "Akredytacje i certyfikacje".

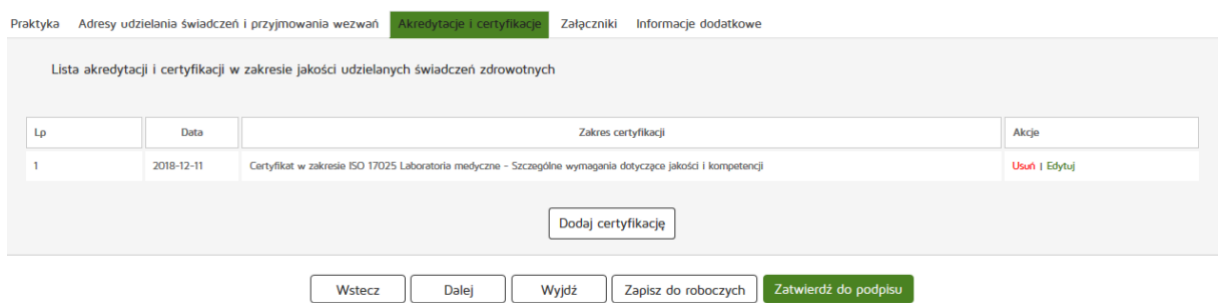

Następnie dodajemy akredytację w zakresie jakości udzielanych świadczeń zdrowotnych naciskając "Dodaj **certyfikację"**.

Następnym krokiem jest uzupełnienie wymaganych informacji:

- Zakres akredytacji
- Data

Wprowadzone dane zatwierdzamy przyciskiem "Dodaj".

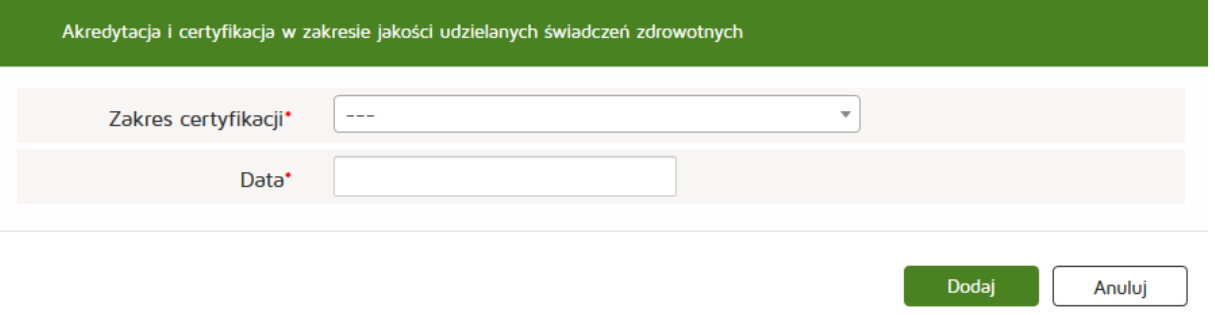

Po dodaniu wszystkich wymaganych informacji przechodzimy do kolejnej zakładki "Załączniki", naciskając przycisk "Dalej".

Tu dodajemy plik poprzez naciśnięcie przycisku "Przeglądaj" i dodanie nazwy załącznika.

- Maksymalna wielkość dokumentu: 5 MB,
- Maksymalna wielkość załącznika: 5 MB,
- Maksymalna liczba załączników: 5.

W kolejnym kroku dodajemy również Opis załącznika, klikamy też przycisk "Dodaj" w celu dodania załącznika do listy.

Następnie zatwierdzamy operację naciskając przycisk "Dalej".

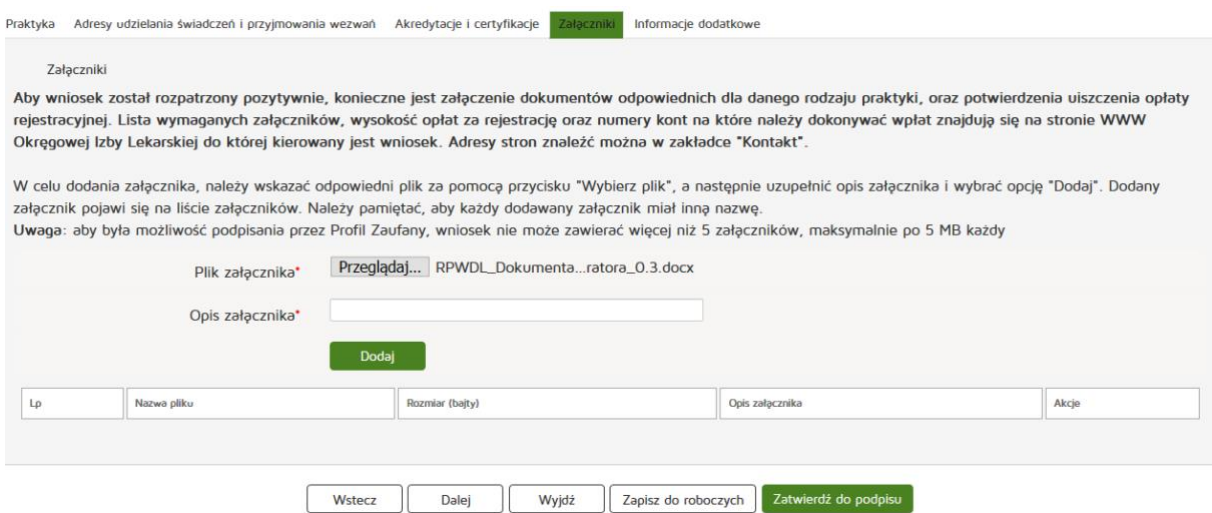

Następnie uzupełniamy dane w zakładce "Informacje dodatkowe":

- Data złożenia wniosku
- Imię
- Nazwisko
- Email
- Organ rejestrowy, do którego kierowany jest wniosek
- Oświadczenie

Czynność kończymy naciskając przycisk "Zatwierdź do podpisu".

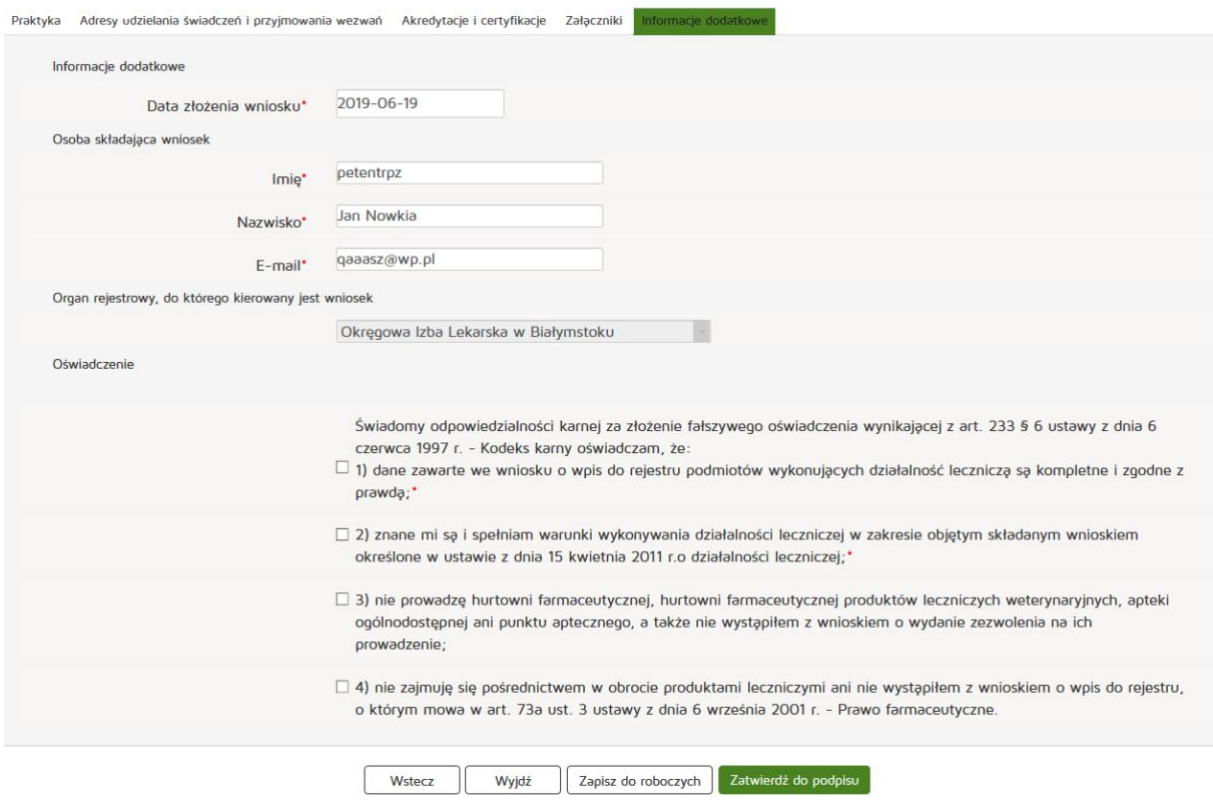
# **6.1.2.1.2. Grupowej**

Aby utworzyć nowy wniosek o rejestrację grupowej praktyki lekarskiej należy z menu "Wnioski" wybrać zakładkę "Utwórz wniosek praktyka lekarska". Następnie należy wcisnąć "Utwórz wniosek o rejestrację **grupowej praktyki lekarskiej"**.

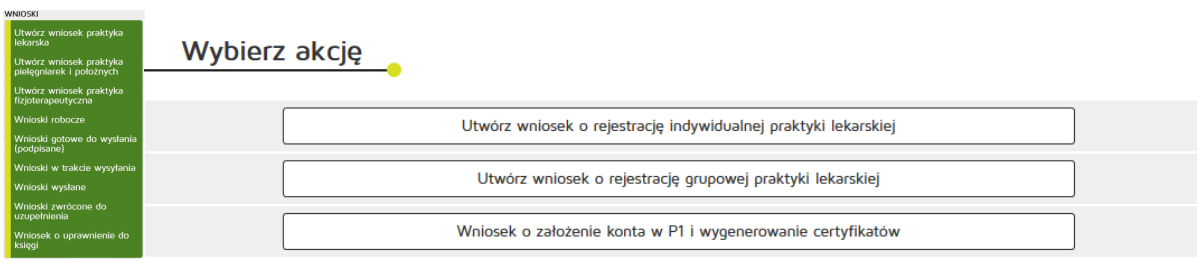

Następnie uzupełniamy dane:

- 97 grupowa praktyka
- Numer wpisu do rejestru przedsiębiorców
- W formie
- Nazwa spółki
- Imię / Imiona
- Nazwisko
- Kod terytorialny
- Województwo
- Wyszukiwanie miejscowości
- Powiat
- Gmina
- Miejscowość
- Kod pocztowy Poczta
- Nr skrytki pocztowej
- Ulica
- Nr budynku / Nr lokalu
- Telefon,
- E-mail,
- Adres strony internetowej,
- Data rozpoczęcia działalności leczniczej,

Zatwierdzamy wprowadzanie danych naciskając przycisk "Dalej".

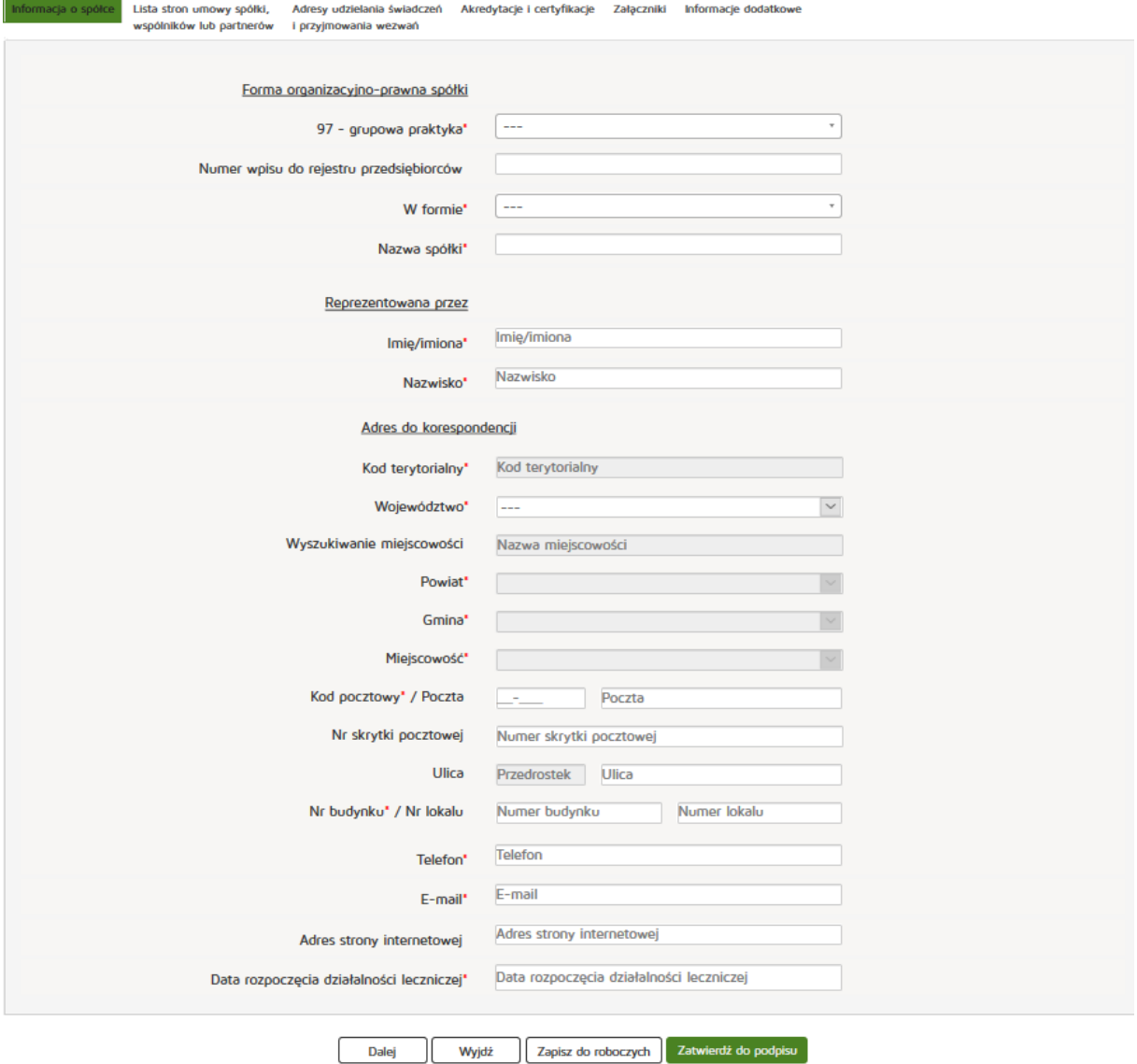

Znajdując się w zakładce **"Lista stron umowy spółki, wspólników lub partnerów"** naciskamy przycisk **"Dodaj wspólnika"**.

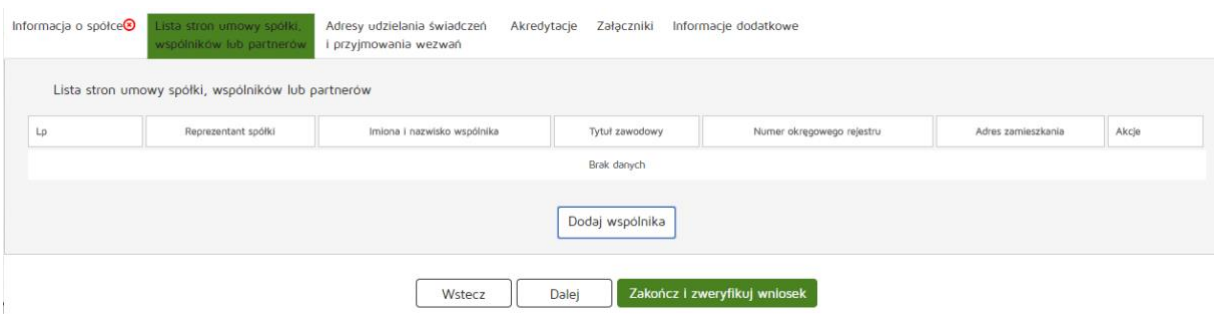

**74** Z 263

Następnie uzupełniamy wymagane dane:

- Reprezentant spółki
- PESEL
- Numer prawa wykonywania zawodu lekarzy/lekarzy dentystów
- Imiona
- Nazwisko
- Tytuł zawodowy
- Członek okręgowej izby lekarzy/lekarzy dentystów
- Numer wpisu do okręgowego rejestru
- NIP
- Kod terytorialny
- Województwo
- Wyszukiwarka miejscowości
- Powiat
- Gmina
- Miejscowość
- Kod pocztowy
- Nr skrytki pocztowej
- Ulica
- Nr budynku / Nr lokalu
- Telefon
- E-mail
- Adres strony internetowej
- Posiadane specjalizacje
- Rodzaj praktyki
- Data rozpoczęcia działalności leczniczej,

Wprowadzone dane akceptujemy przyciskiem "Dodaj", a następnie dodajemy kolejnego wspólnika (wymogiem dla praktyk grupowych jest obecność przynajmniej dwóch wspólników) przechodzimy do kolejnej zakładki poprzez "Dalej".

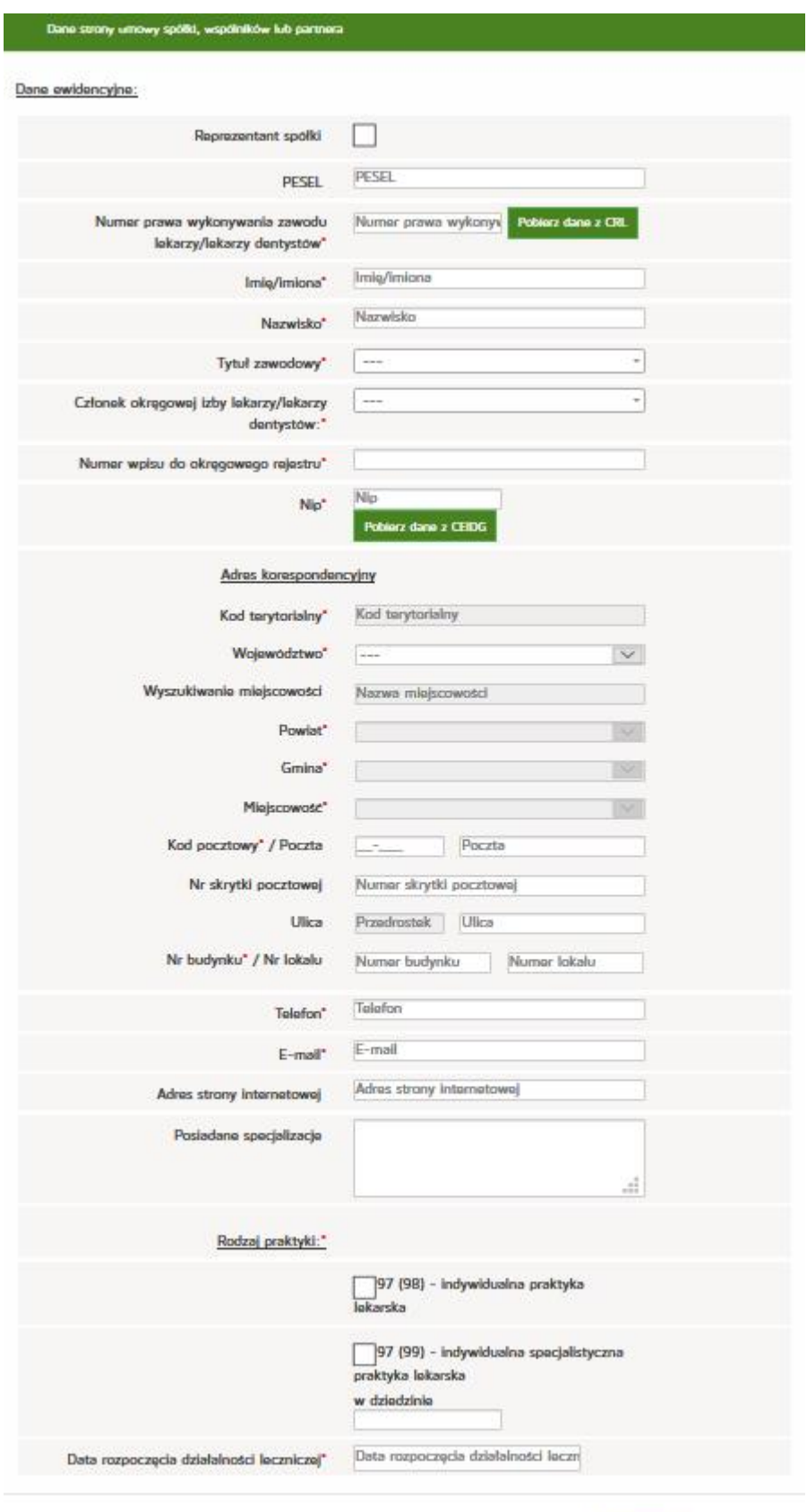

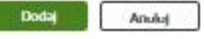

Znajdując się w zakładce **"Adresy udzielania świadczeń i przyjmowania wezwań"** najpierw wyszukujemy odpowiednią pozycję z "Listy wspólników udzielających świadczeń zdrowotnych w ramach grupowej praktyki lekarskiej" a następnie naciskamy przycisk "Dodaj adres i zakres świadczeń".

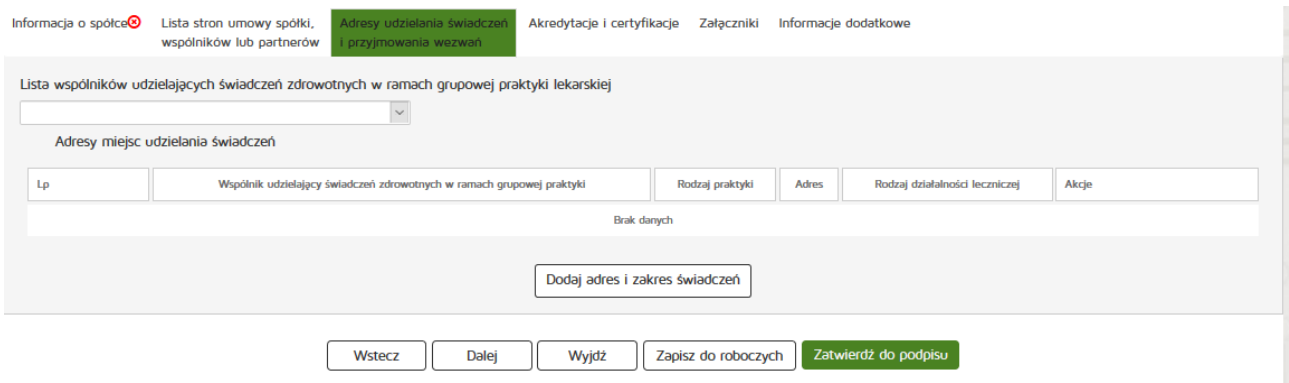

Następnie uzupełniamy następujące dane:

- Wspólnik udzielający świadczeń zdrowotnych w ramach grupowej praktyki lekarskiej
- Rodzaj praktyki lekarskiej
- Rodzaj działalności leczniczej
- Zakres udzielanych świadczeń zdrowotnych
- Kod terytorialny
- Województwo
- Wyszukiwanie miejscowości
- Powiat
- Gmina
- Miejscowość
- Kod pocztowy / Poczta
- Nr skrytki pocztowej
- Ulica
- Nr budynku / Nr lokalu
- Telefon
- E-mail
- Adres strony internetowej

Zatwierdzamy wprowadzone dane przyciskiem "Dodaj" a następnie "Dalej".

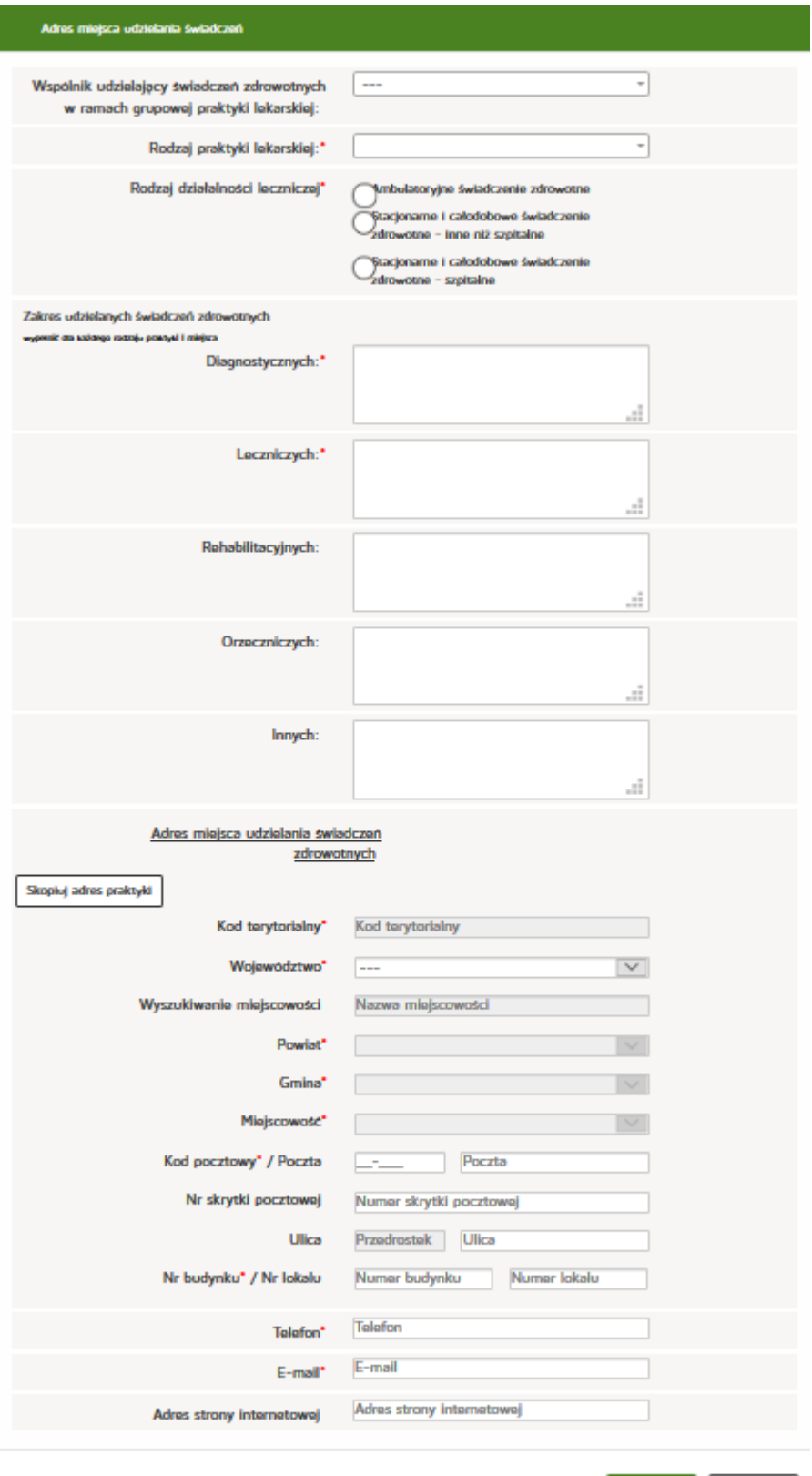

Dodaj - Analoj -

W następnym kroku przechodzimy do zakładki "Akredytacje i certyfikacje"

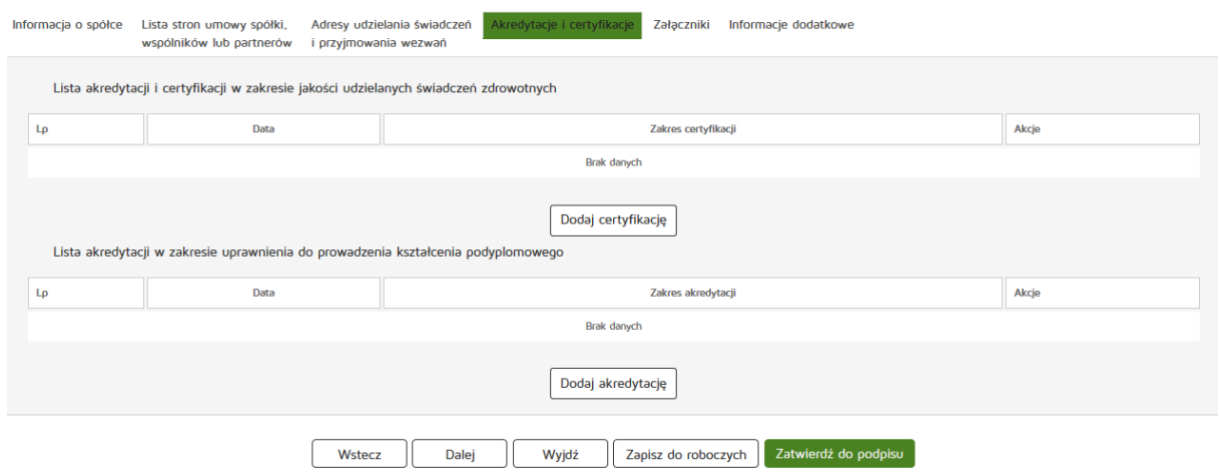

żeby dodać certyfikację w zakresie jakości udzielanych świadczeń zdrowotnych klikamy przycisk "Dodaj **certyfikację"**.

Następnym krokiem jest uzupełnienie następujących informacji:

- Zakres akredytacji
- Data

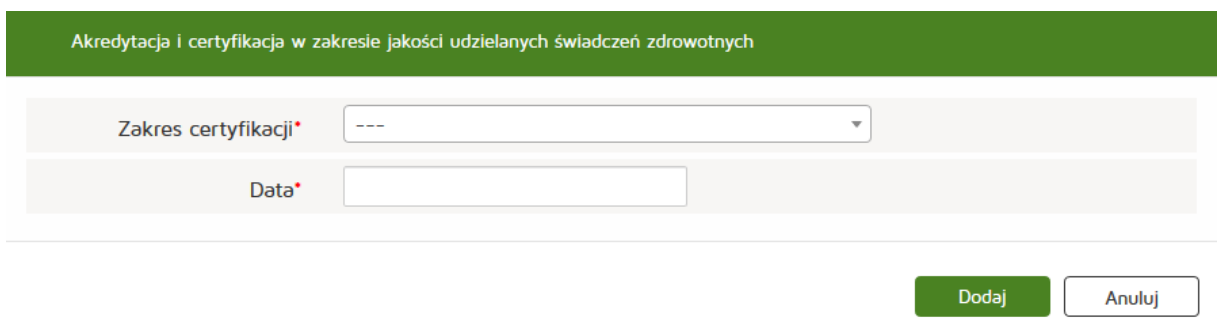

Wprowadzone dane zatwierdzamy przyciskiem "Dodaj".

Następnie dodajemy akredytację w zakresie uprawnienia do prowadzenia kształcenia podyplomowego naciskając "Dodaj akredytację".

Następnym krokiem jest uzupełnienie wymaganych informacji:

- Zakres akredytacji
- Data

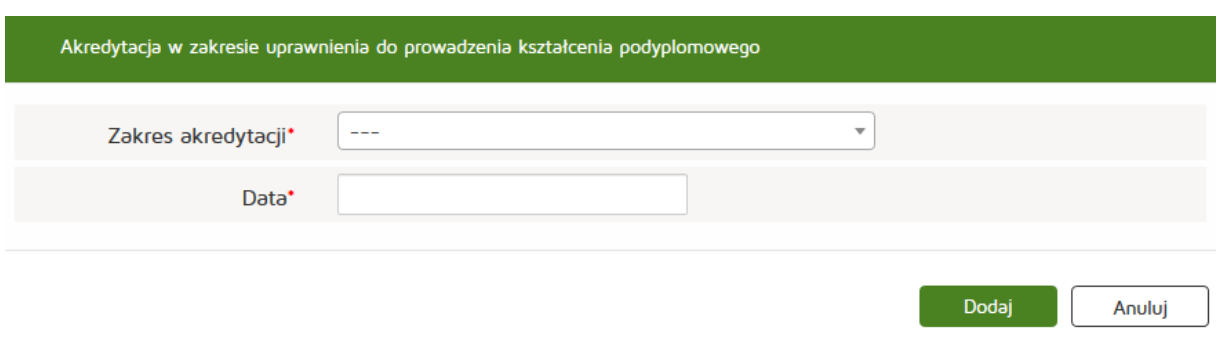

**79** Z 263

Wprowadzone dane zatwierdzamy przyciskiem "Dodaj".

Po dodaniu wszystkich wymaganych informacji przechodzimy do kolejnej zakładki "Załączniki", naciskając przycisk "Dalej".

Tu dodajemy plik poprzez naciśnięcie przycisku "Przeglądaj" i dodanie nazwy załącznika.

- Maksymalna wielkość dokumentu: 5 MB,
- Maksymalna wielkość załącznika: 5 MB,
- Maksymalna liczba załączników: 5.

W kolejnym kroku dodajemy również Opis załącznika, klikamy też przycisk "Dodaj" w celu dodania załącznika do listy.

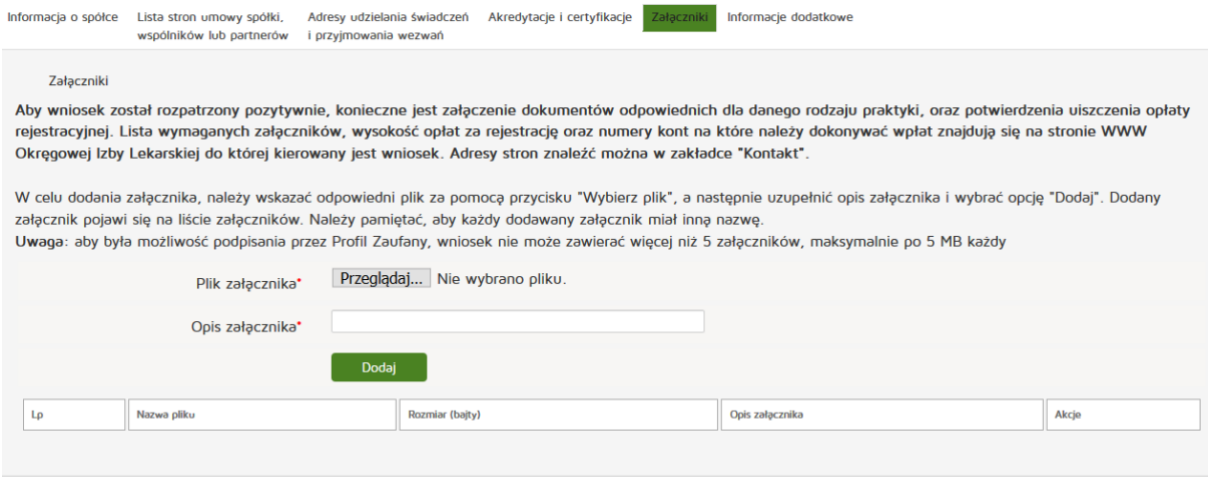

Wyjdź

Zapisz do roboczych Zatwierdź do podpisu

Następnie zatwierdzamy operację naciskając przycisk "Dalej".

Wstecz

Następnie uzupełniamy dane w zakładce "Informacje dodatkowe":

Dalej

 $\mathbf{H}$ 

- Data złożenia wniosku
- Imię
- Nazwisko
- Pełniona funkcja
- Organ rejestrowy, do którego kierowany jest wniosek
- Oświadczenie

#### **Rejestr Praktyk Zawodowych**

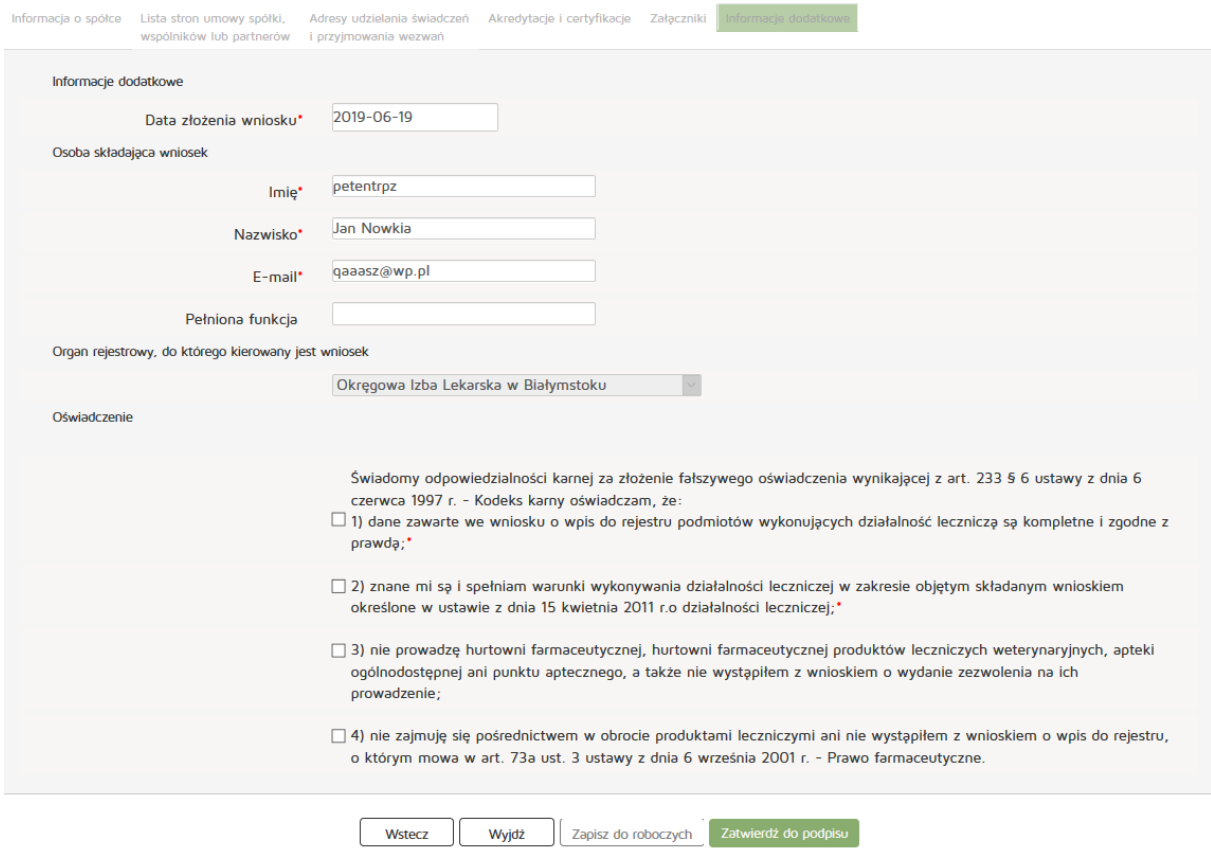

Czynność kończymy naciskając przycisk "Zatwierdź do podpisu".

## **6.1.2.2. Nowy wniosek o rejestrację praktyki pielęgniarek i położnych**

### **6.1.2.2.1. Indywidualnej**

Aby utworzyć nowy wniosek o rejestrację indywidualnej praktyki pielęgniarek i położnych należy z menu **"Wnioski"** wybrać zakładkę **"Utwórz wniosek praktyka pielęgniarek i położnych"**. Następnie należy wcisnąć "Utwórz wniosek o rejestrację indywidualnej praktyki pielęgniarskiej i położnej".

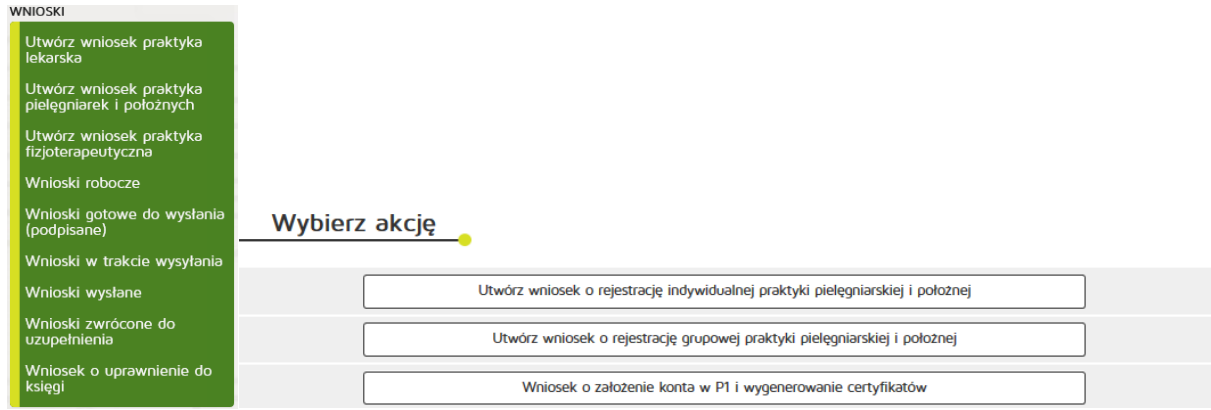

**81** Z 263

## W zakładce "Praktyka" uzupełniamy:

Dane ewidencyjne:

• Imię/Imiona

- Nazwisko
- Tytuł zawodowy
- Numer wpisu do okręgowego rejestru pielęgniarek/pielęgniarzy,
- Numer prawa wykonywania zawodu
- NIP

Adres do korespondencji:

- Kod terytorialny
- Województwo
- Wyszukiwanie miejscowości
- Powiat
- Gmina
- Miejscowość
- Kod pocztowy / Poczta
- Nr skrytki pocztowej
- Ulica,
- Nr budynku / Nr lokalu
- Telefon
- E-mail
- Adres strony internetowej
- Posiadane specjalizacje
- Rodzaj praktyki pielęgniarskiej: kod 93, 94, 95, 96, 98, 99,
- Data rozpoczęcia działalności leczniczej,

Po wprowadzeniu powyższych danych naciskamy przycisk "Dalej".

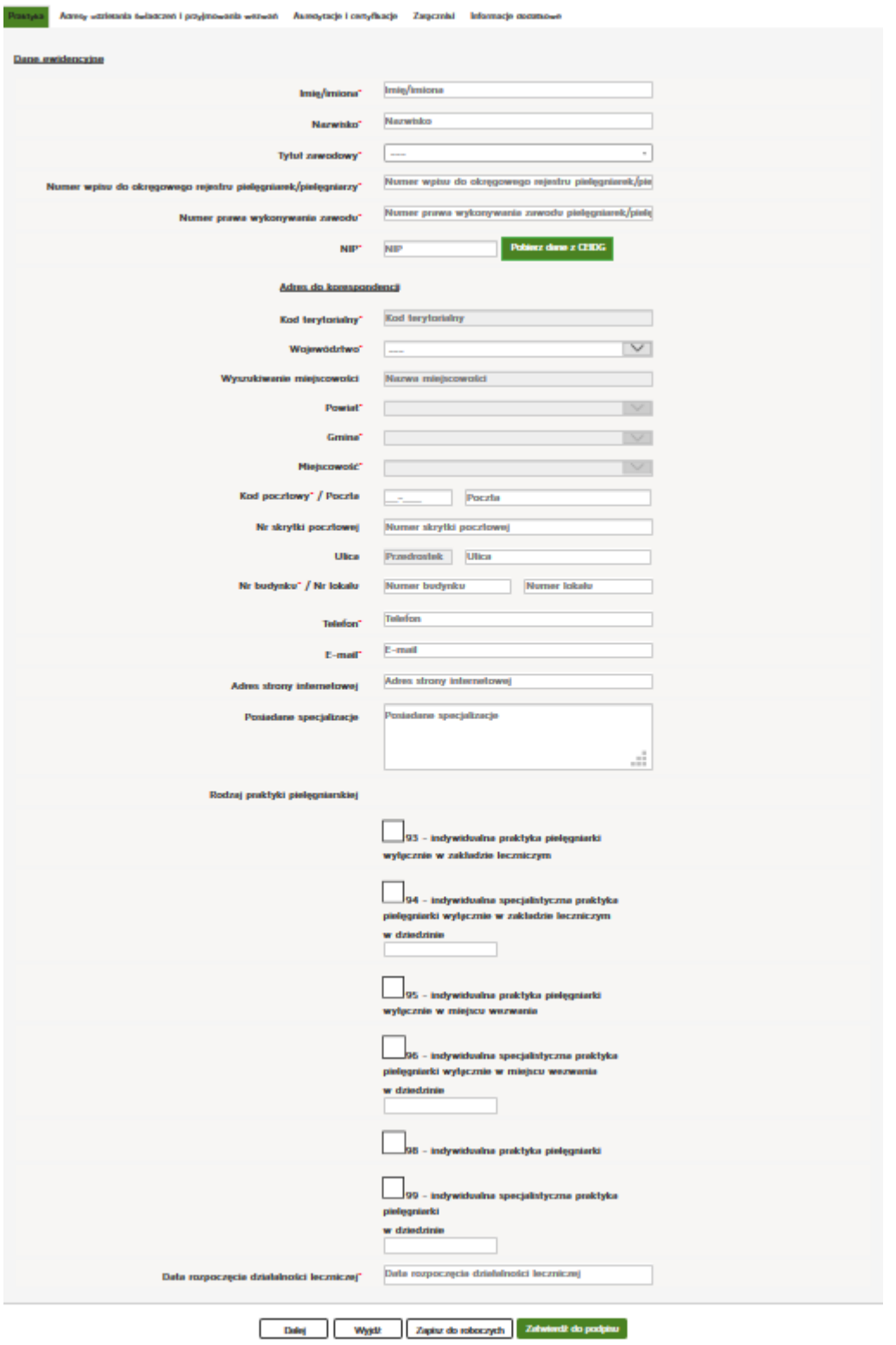

W zakładce "Adresy udzielania świadczeń i przyjmowania wezwań" wciskamy przycisk "Dodaj adres **i zakres świadczeń"**.

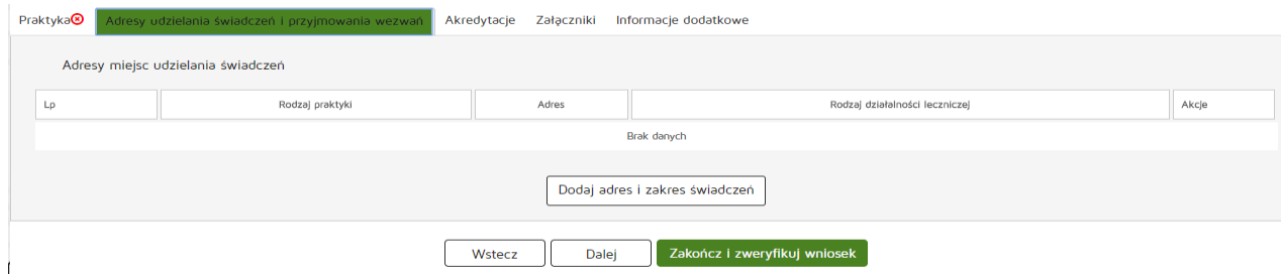

Następnie należy uzupełnić dane:

- Rodzaj praktyki pielęgniarskiej
- Rodzaj działalności leczniczej
- Zakres udzielanych świadczeń zdrowotnych

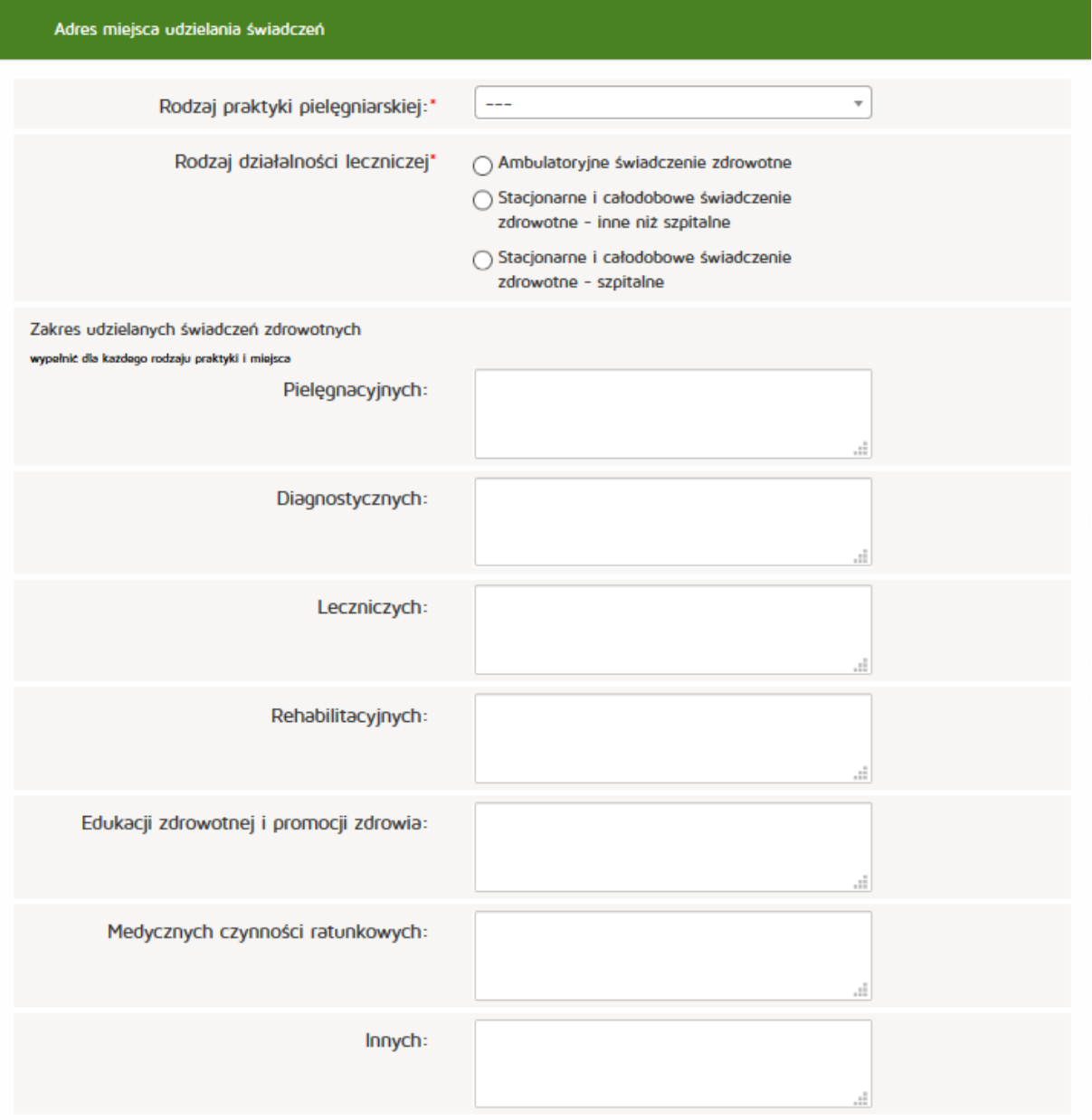

Następnie uzupełniamy:

Adres miejsca udzielania świadczeń zdrowotnych:

- Numer REGON
- Nazwa zakładu leczniczego
- Kod terytorialny
- Województwo
- Wyszukiwanie miejscowości
- Powiat
- Gmina
- Miejscowość,
- Kod pocztowy / Polska,
- Nr skrytki pocztowej,
- Ulica,
- Nr budynku / Nr lokalu,
- Telefon
- Email
- Adres strony internetowej

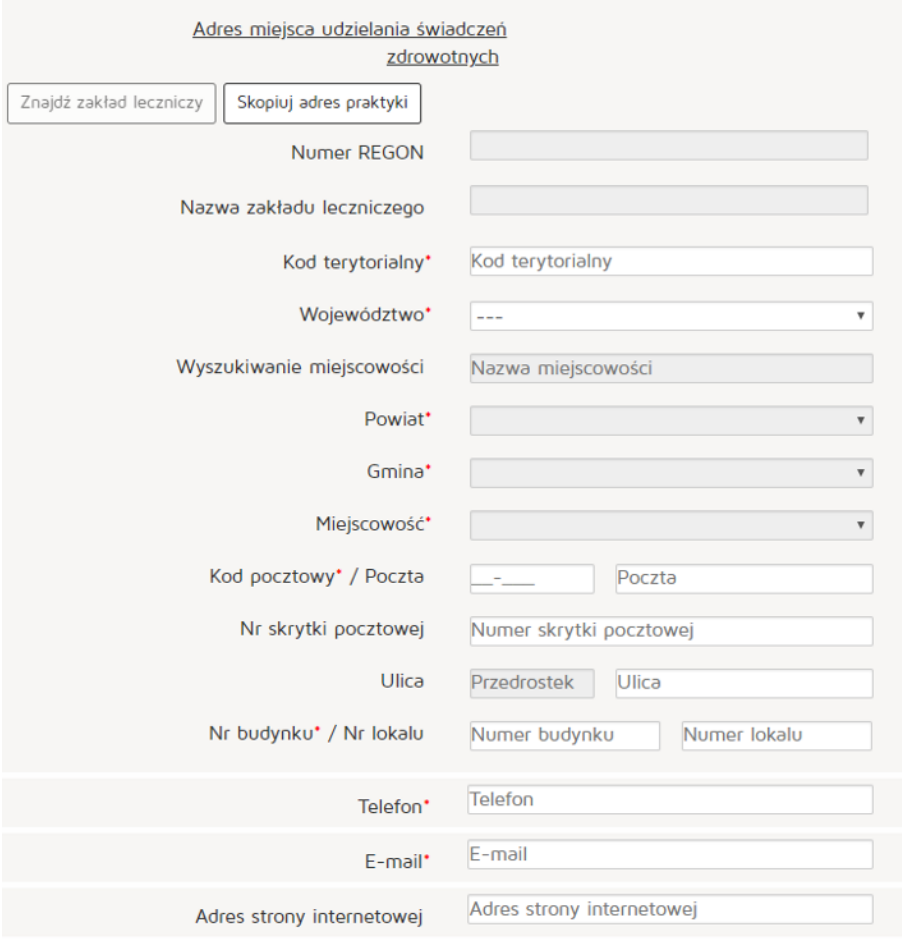

## Natomiast w celu znalezienia zakładu leczniczego klikamy na przycisk "Znajdź zakład leczniczy"

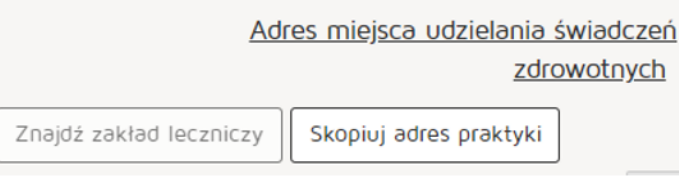

## Wyszukujemy zakład leczniczy wpisując odpowiednie dane:

- Nazwa podmiotu leczniczego
- REGON
- Numer księgi
- Nazwa zakładu leczniczego
- Miejscowość

Następnie z kolumny "Akcja" naciskamy przycisk "Pobierz adres"

Po znalezieniu właściwego zakładu naciskamy przycisk "OK".

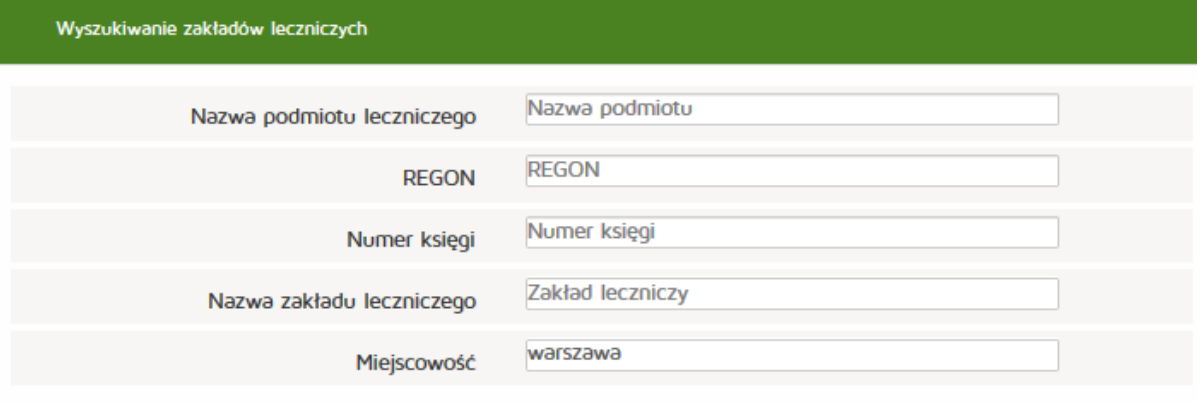

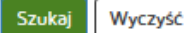

# Lista zakładów leczniczych:

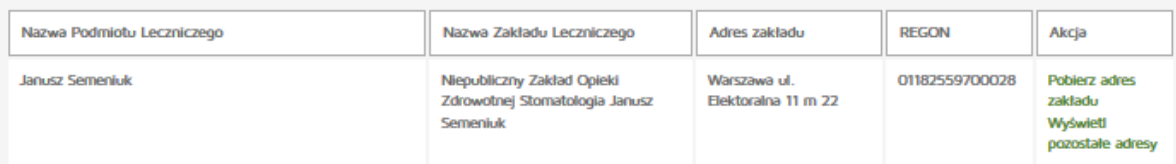

### Następnie uzupełniamy:

Adres miejsca przyjmowania wezwań (tylko dla wybranych rodzajów praktyki):

- Kod terytorialny
- Województwo
- Wyszukiwanie miejscowości
- Powiat
- Gmina
- Miejscowość,
- Kod pocztowy / Polska,
- Nr skrytki pocztowej,
- Ulica,
- Nr budynku / Nr lokalu,
- Telefon
- Email
- Adres strony internetowej

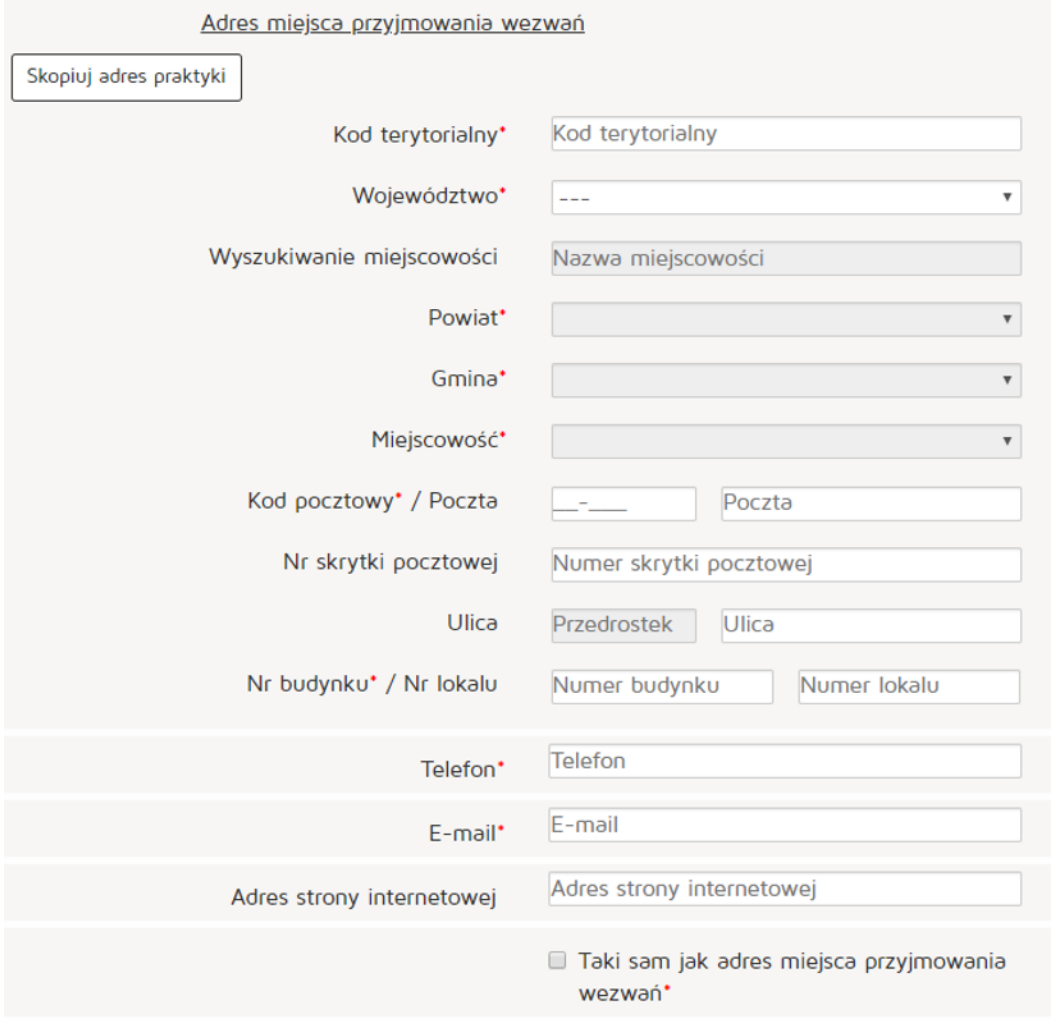

## Następnie uzupełniamy

Adres miejsca przechowywania dokumentacji medycznej (tylko dla wybranych rodzajów praktyki):

- Kod terytorialny
- Województwo
- Wyszukiwanie miejscowości
- Powiat
- Gmina
- Miejscowość,
- Kod pocztowy / Polska,
- Nr skrytki pocztowej,
- Ulica,
- Nr budynku / Nr lokalu,
- Telefon
- Email
- Adres strony internetowej

Po uzupełnieniu wszystkich wymaganych danych wciskamy przycisk "Dodaj".

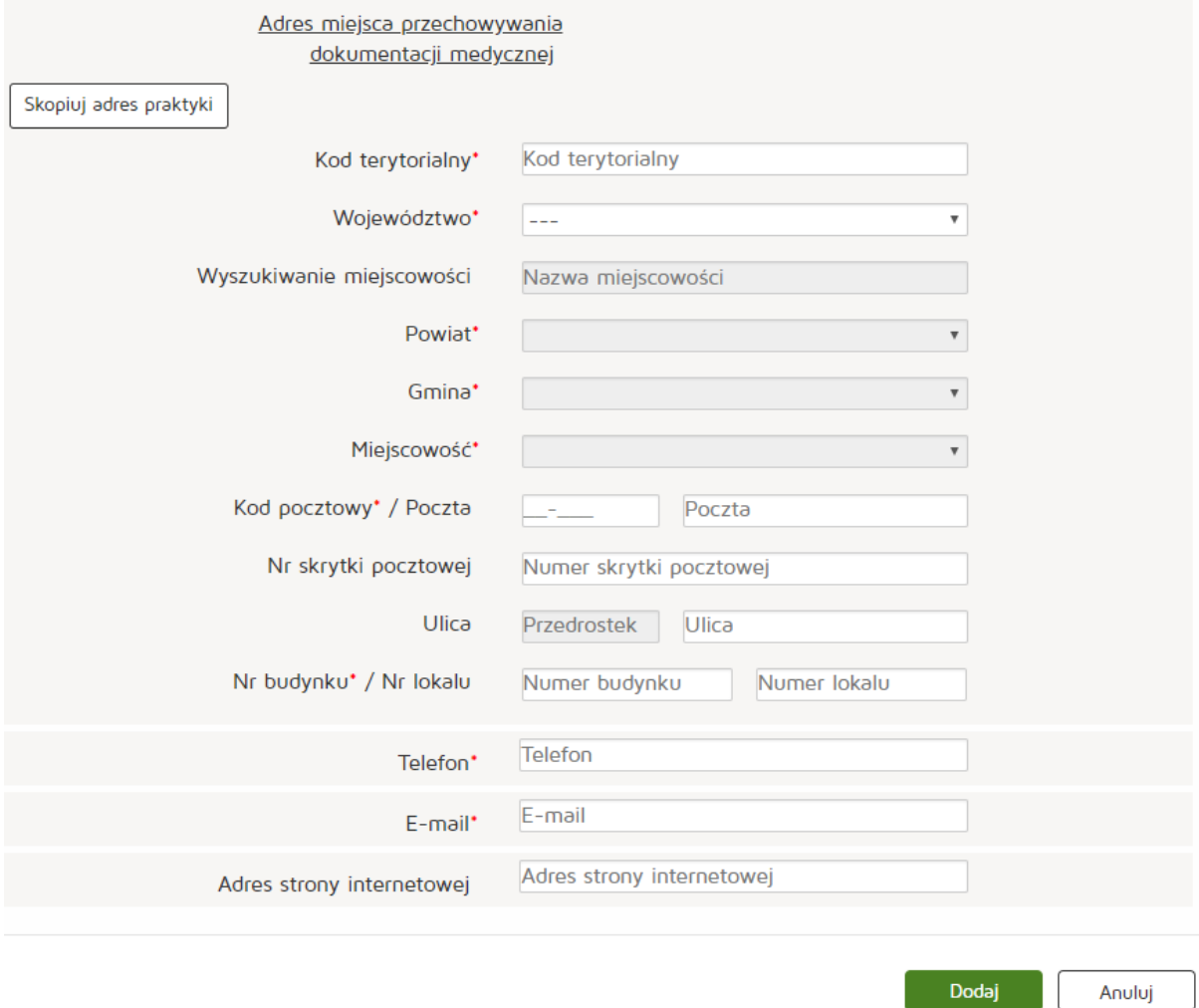

# Następnie naciskamy przycisk "Dalej" i przechodzimy do zakładki "Akredytacje i certyfikacje".

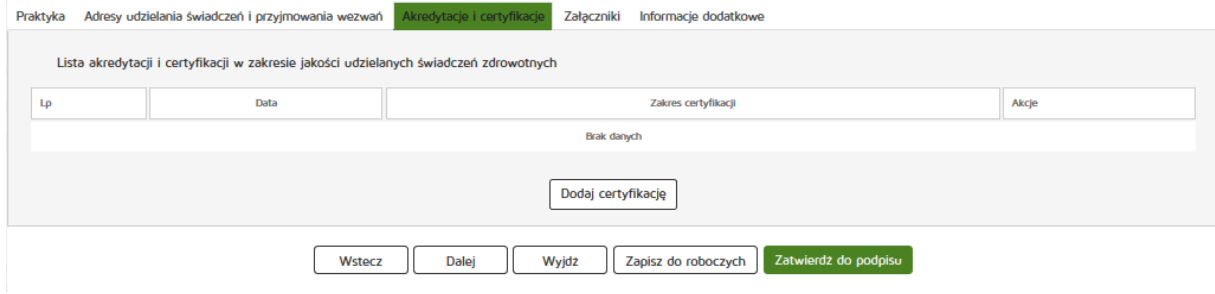

Następnie dodajemy certyfikację w zakresie jakości udzielanych świadczeń zdrowotnych naciskając "Dodaj **certyfikację"**.

Następnym krokiem jest uzupełnienie wymaganych informacji:

- Zakres certyfikacji
- Data

Wprowadzone dane zatwierdzamy przyciskiem "Dodaj".

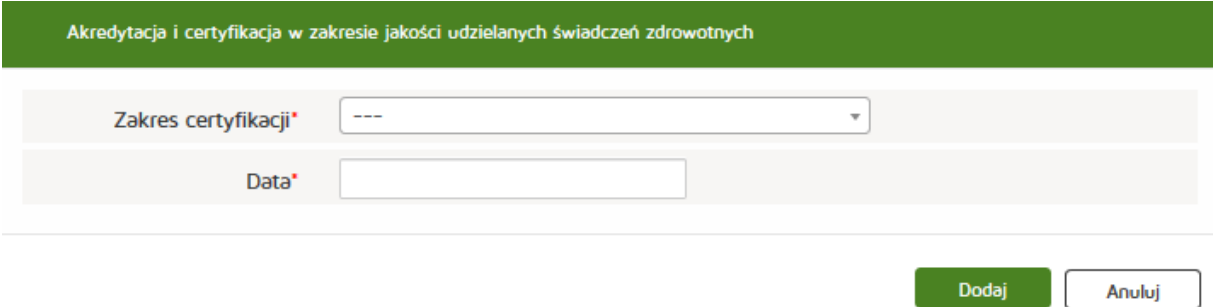

W kolejnym etapie przechodzimy do zakładki "Załączniki" tam dodajemy załącznik poprzez naciśnięcie przycisku "Przeglądaj". Dodajemy również Opis załącznika.

- Maksymalna wielkość dokumentu: 5 MB,
- Maksymalna wielkość załącznika: 5 MB,
- Maksymalna liczba załączników: 5.

Następnie zatwierdzamy operację naciskając przycisk "Dalej".

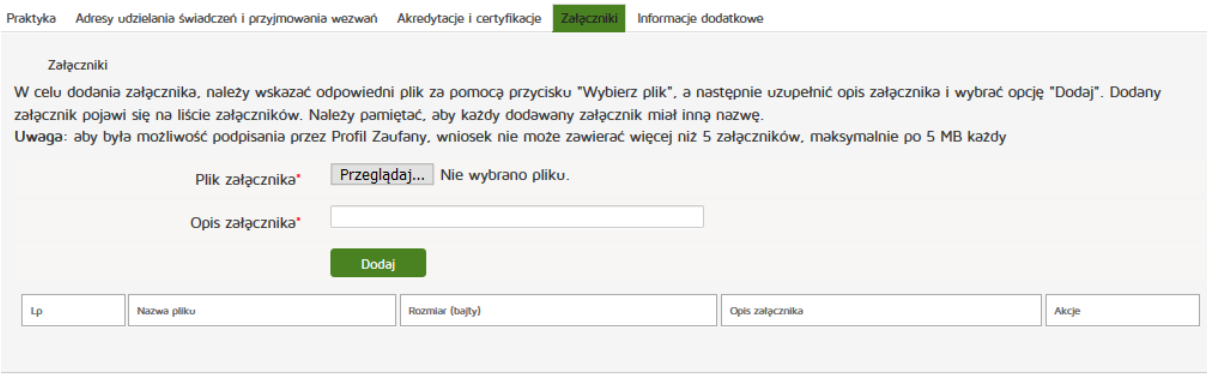

Zapisz do roboczych zatwierdż do podpisu Wstecz Wyjdz Dalei

Następnie uzupełniamy dane w zakładce "Informacje dodatkowe":

- Data złożenia wniosku
- Imię
- Nazwisko
- Email
- Organ rejestrowy, do którego kierowany jest wniosek
- Oświadczenie.

Czynność kończymy naciskając przycisk "Zatwierdź do podpisu".

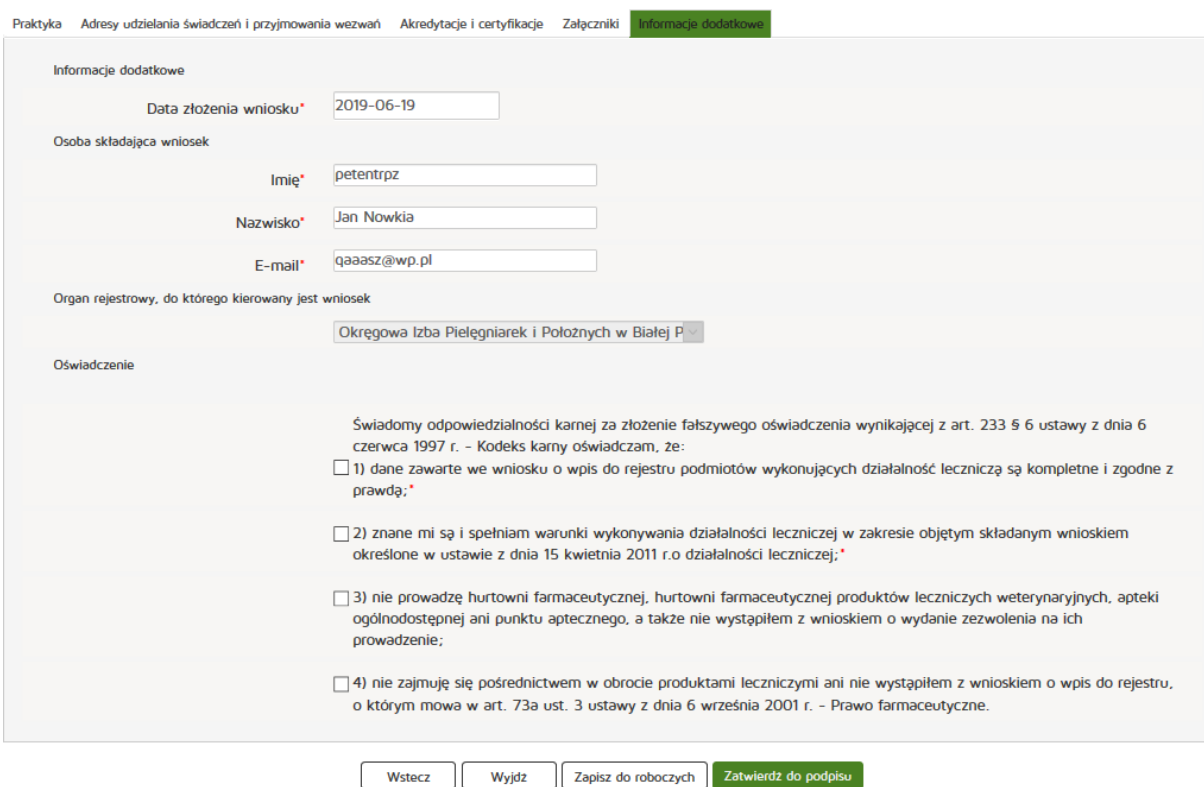

# **6.1.2.2.2. Grupowej**

Aby utworzyć nowy wniosek o rejestrację grupowej praktyki pielęgniarskiej i położnej należy z menu **"Wnioski"** wybrać zakładkę **"Utwórz wniosek praktyka pielęgniarek i położnych"**. Następnie należy wcisnąć "Utwórz wniosek o rejestrację grupowej praktyki pielęgniarskiej i położnej".

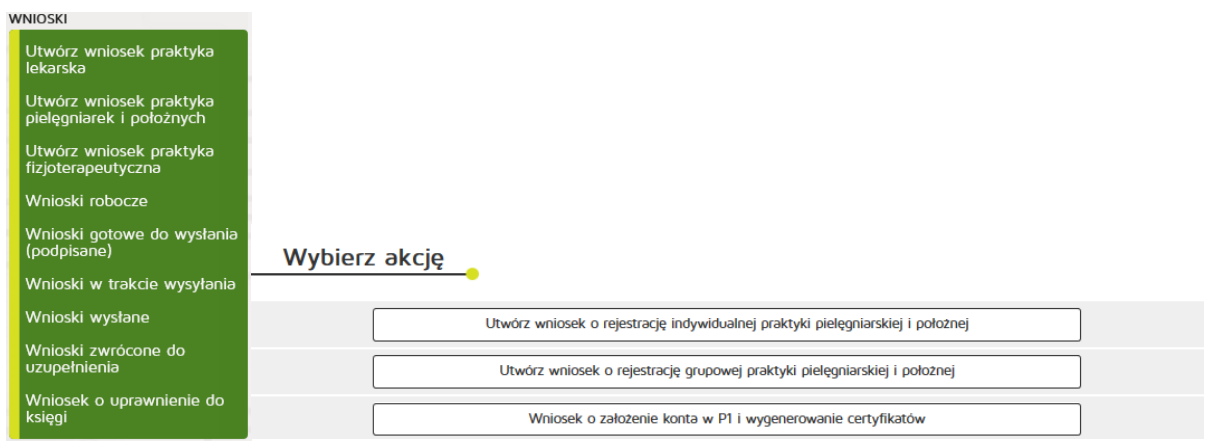

Następnie uzupełniamy dane:

- 97 grupowa praktyka
- Numer wpisu do rejestru przedsiębiorców
- W formie
- Nazwa spółki
- Imię/imiona
- Nazwisko
- Kod terytorialny
- Województwo
- Wyszukiwanie miejscowości
- Powiat
- Gmina
- Miejscowość
- Kod pocztowy / Polska
- Nr skrytki pocztowej,
- Ulica
- Nr budynku / Nr lokalu
- Telefon
- Email
- Adres strony internetowej
- Data rozpoczęcia działalności

Zatwierdzamy wprowadzanie danych naciskając przycisk "Dalej".

#### **Rejestr Praktyk Zawodowych**

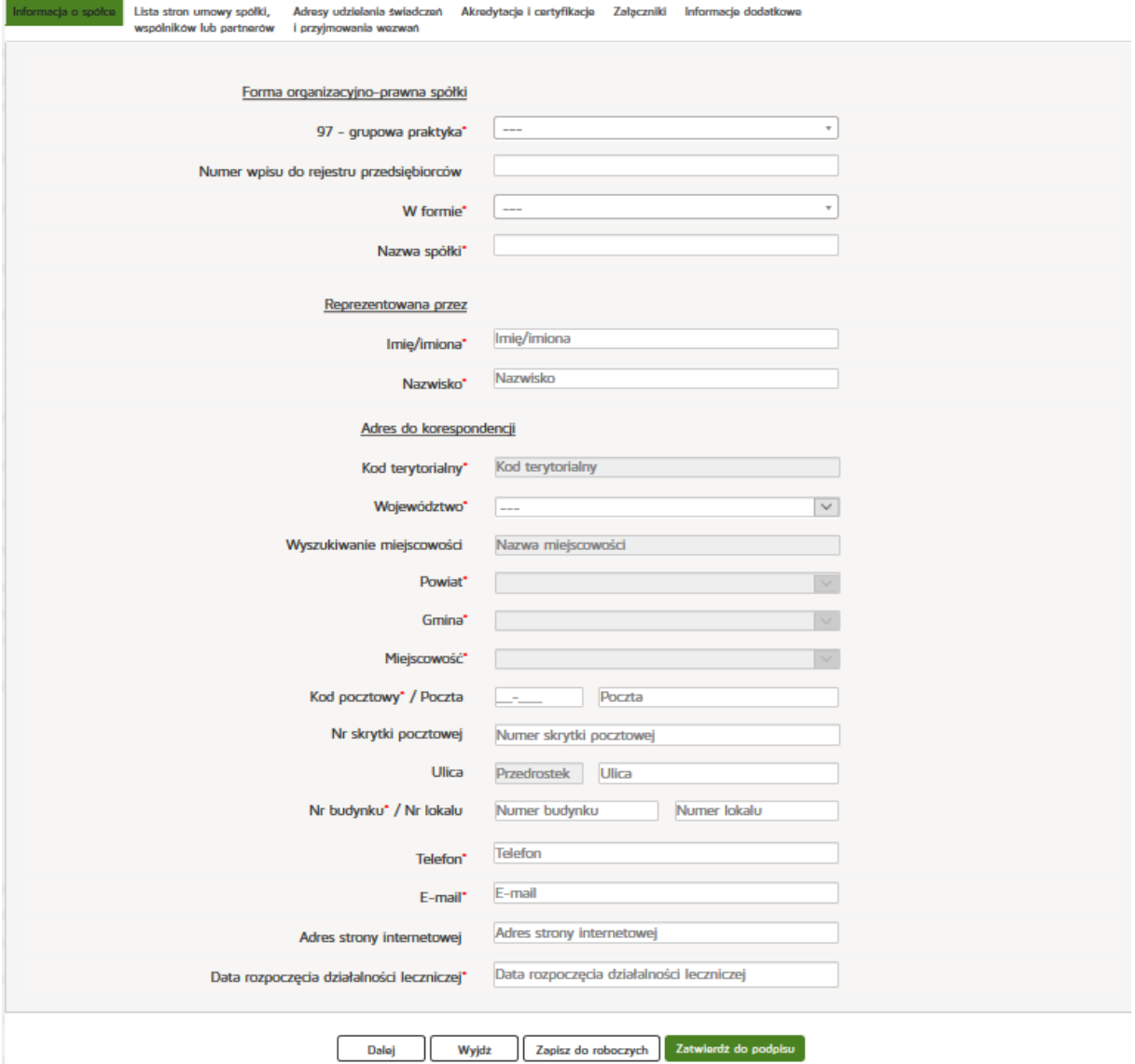

Znajdując się w zakładce **"Lista stron umowy spółki, wspólników lub partnerów"** naciskamy przycisk **"Dodaj wspólnika"**.

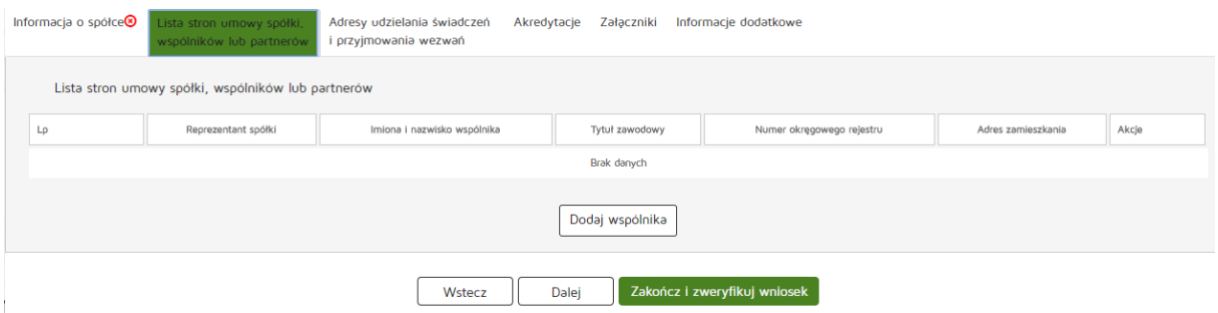

**92** Z 263

Następnie uzupełniamy wymagane dane:

- Reprezentant spółki
- PESEL
- Numer prawa wykonywania zawodu pielęgniarek/pielęgniarzy i położnych
- Imiona/imię
- Nazwisko
- Tytuł zawodowy
- Członek okręgowej izby pielęgniarek/pielęgniarzy i położnych
- Numer wpisu do okręgowego rejestru
- NIP
- Kod terytorialny
- Województwo
- Wyszukiwanie miejscowości
- Powiat
- Gmina
- Miejscowość
- Kod pocztowy / Polska
- Nr skrytki pocztowej
- Ulica
- Nr budynku / Nr lokalu
- Telefon
- Email
- Adres strony internetowej
- Posiadane specjalizacje
- Rodzaj praktyki
- Data rozpoczęcia działalności leczniczej

Wprowadzone dane akceptujemy przyciskiem "Dodaj", a następnie dodajemy kolejnego wspólnika (praktyki grupowe wymagają wprowadzenia przynamniej dwóch wspólników) i przechodzimy do kolejnej zakładki poprzez "Dalej".

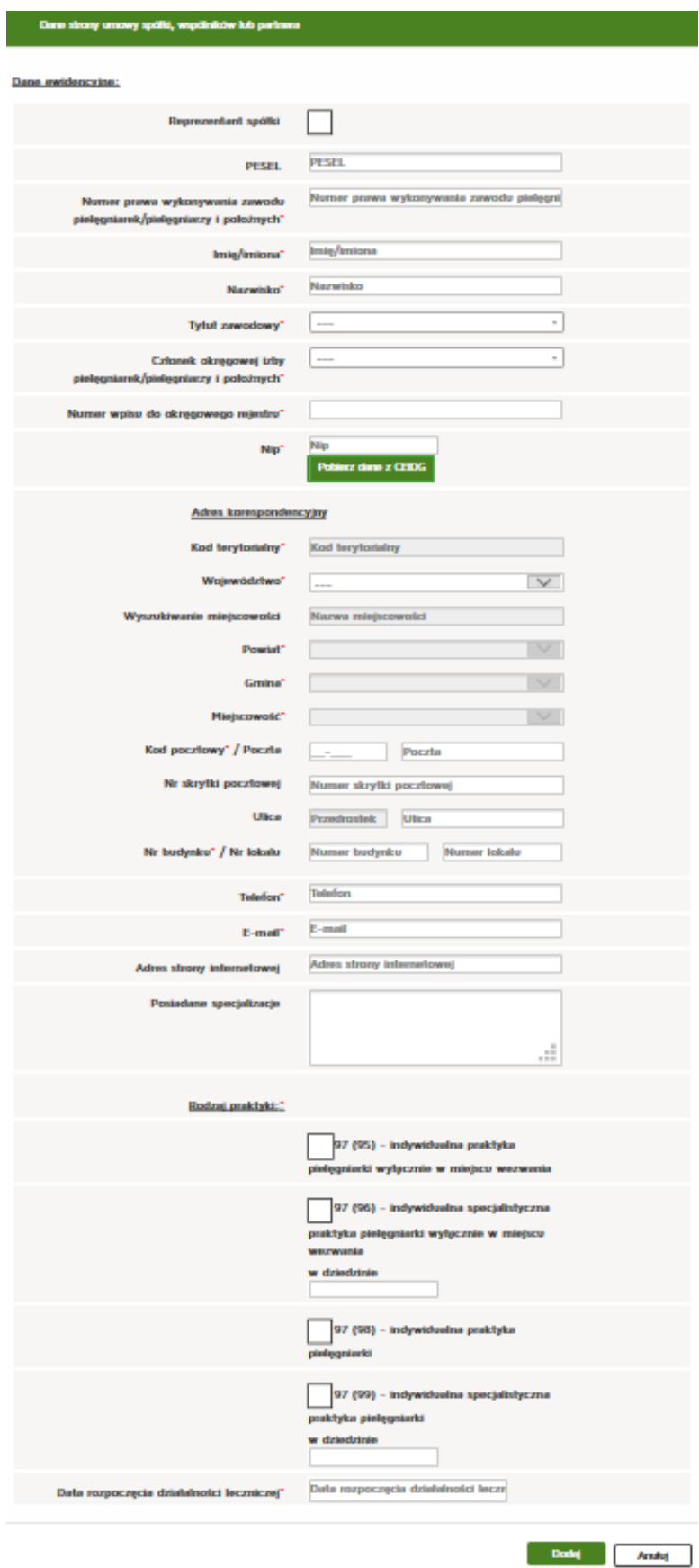

Znajdując się w zakładce **"Adresy udzielania świadczeń i przyjmowania wezwań"** najpierw wyszukujemy odpowiednią pozycję z "Listy wspólników udzielających świadczeń zdrowotnych w ramach grupowej praktyki lekarskiej" a następnie naciskamy przycisk "Dodaj adres i zakres świadczeń".

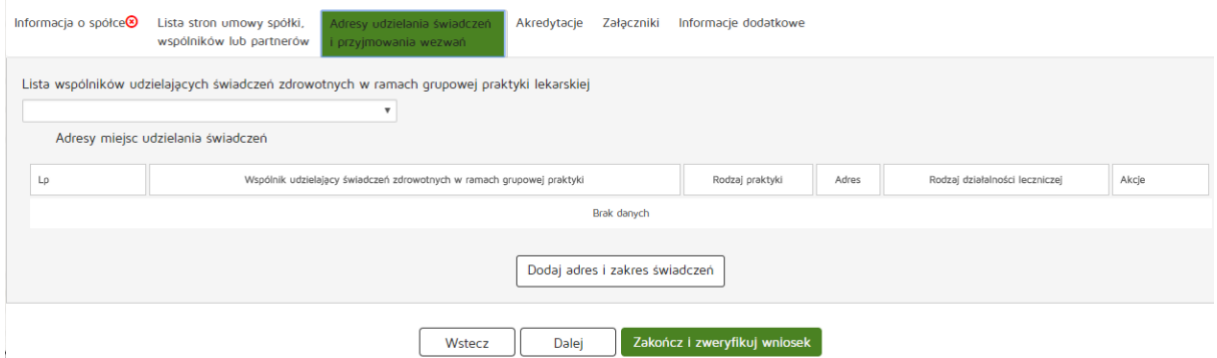

Następnie uzupełniamy następujące dane:

- Wspólnik udzielający świadczeń zdrowotnych w ramach grupowej praktyki pielęgniarskiej
- Rodzaj praktyki pielęgniarskiej
- Rodzaj działalności leczniczej
- Rodzaj i zakres udzielanych świadczeń zdrowotnych
- Numer REGON
- Nazwa zakładu leczniczego
- Kod terytorialny
- Województwo
- Wyszukiwanie miejscowości
- Powiat
- Gmina
- Miejscowość
- Kod pocztowy / Poczta
- Nr skrytki pocztowej
- Ulica,
- Nr budynku / Nr lokalu
- Telefon
- E-mail
- Adres strony internetowej

Zatwierdzamy wprowadzone dane przyciskiem "Dodaj" a następnie "Dalej".

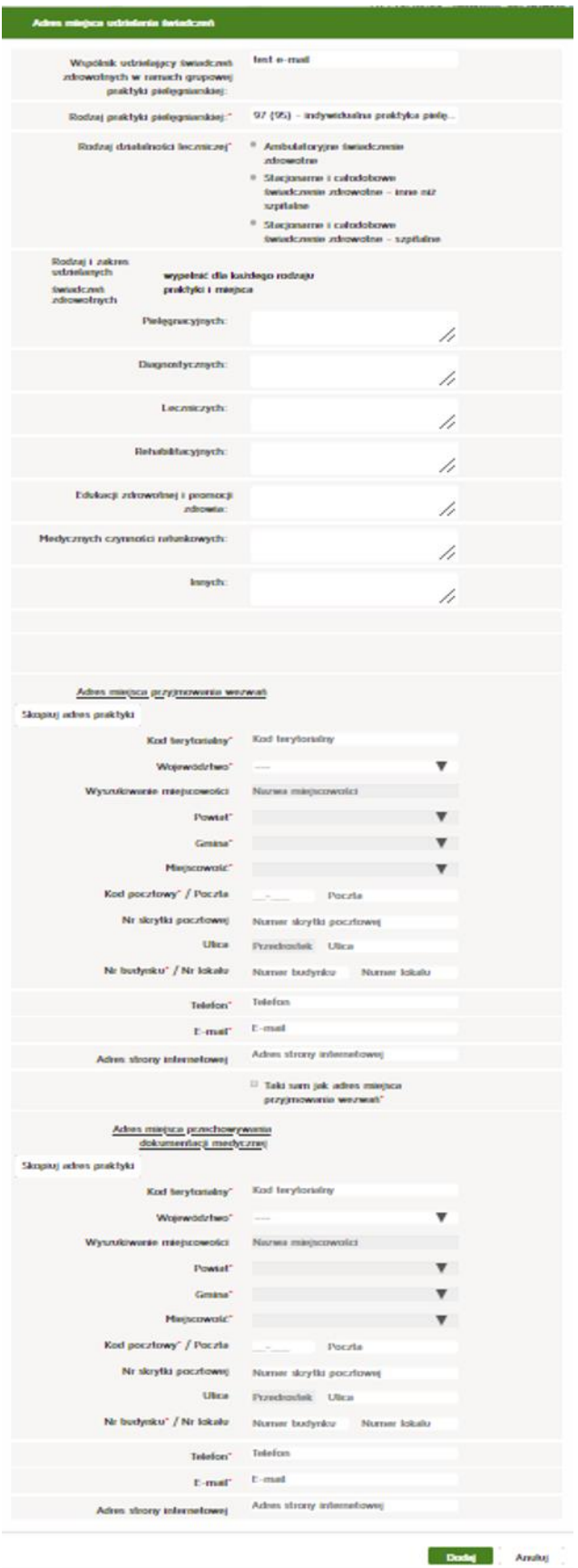

W kolejnym kroku przechodzimy do zakładki "Akredytacje i certyfikacje"

Następnie dodajemy certyfikację w zakresie jakości udzielanych świadczeń zdrowotnych naciskając "Dodaj **certyfikację"**.

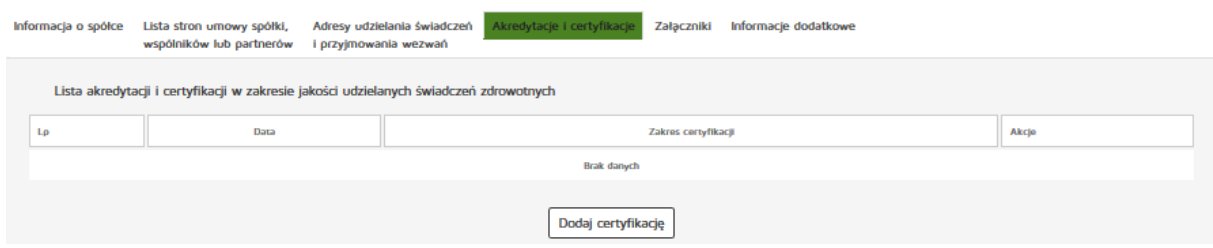

Następnym krokiem jest uzupełnienie następujących informacji:

- Zakres akredytacji
- Data

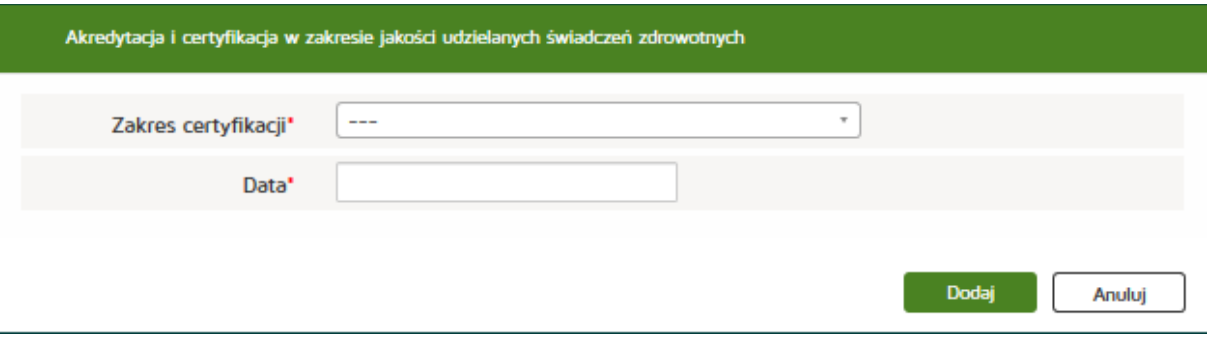

Wprowadzone dane zatwierdzamy przyciskiem "Dodaj".

Następnie dodajemy akredytację w zakresie uprawnienia do prowadzenia kształcenia podyplomowego naciskając "Dodaj akredytację".

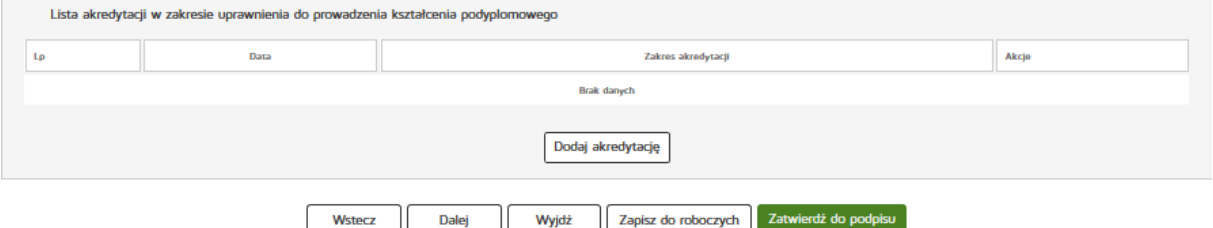

Następnym krokiem jest uzupełnienie wymaganych informacji:

- Zakres akredytacji
- Data

Wprowadzone dane zatwierdzamy przyciskiem "Dodaj".

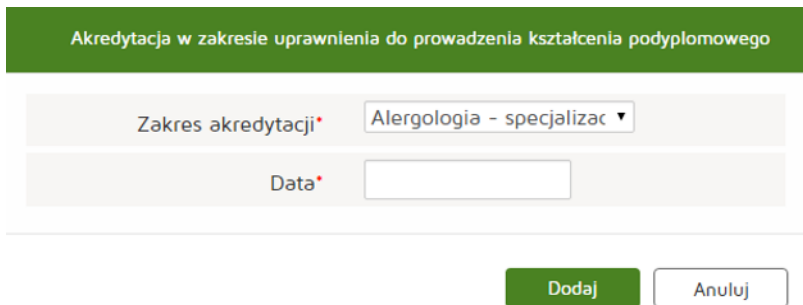

Po dodaniu wszystkich wymaganych informacji przechodzimy dalej naciskając przycisk "Dalej".

Następnie przechodzimy do zakładki "Załączniki", tam poprzez naciśnięcie przycisku "Przeglądaj" dodajemy wybrany załącznik.

Oprócz samego załącznika dodajemy też jego opis.

- Maksymalna wielkość dokumentu: 5 MB,
- Maksymalna wielkość załącznika: 5 MB,
- Maksymalna liczba załączników: 5.

Następnie zatwierdzamy operację naciskając przycisk "Dalej".

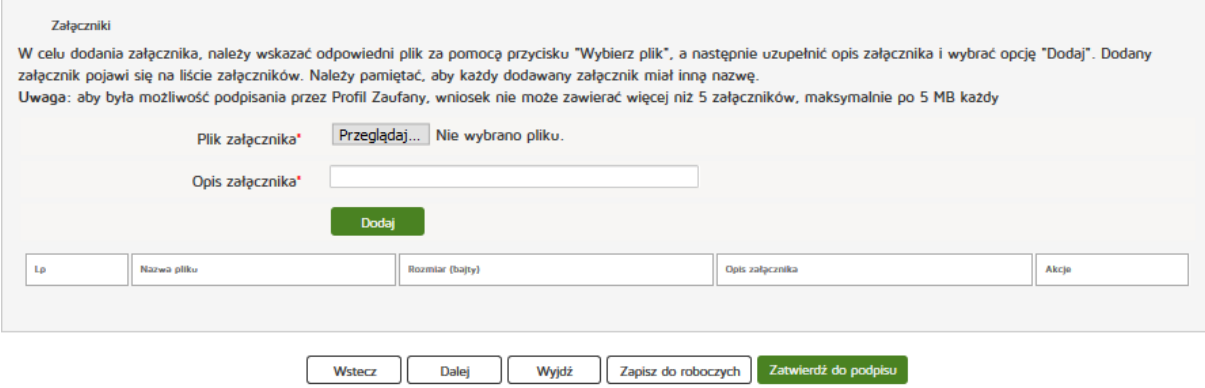

Następnie uzupełniamy dane w zakładce "Informacje dodatkowe":

- Data złożenia wniosku
- Imię
- Nazwisko
- Email
- Pełniona funkcia
- Organ rejestrowy, do którego kierowany jest wniosek,
- Oświadczenie.

Czynność kończymy naciskając przycisk "Zatwierdź do podpisu".

#### **Rejestr Praktyk Zawodowych**

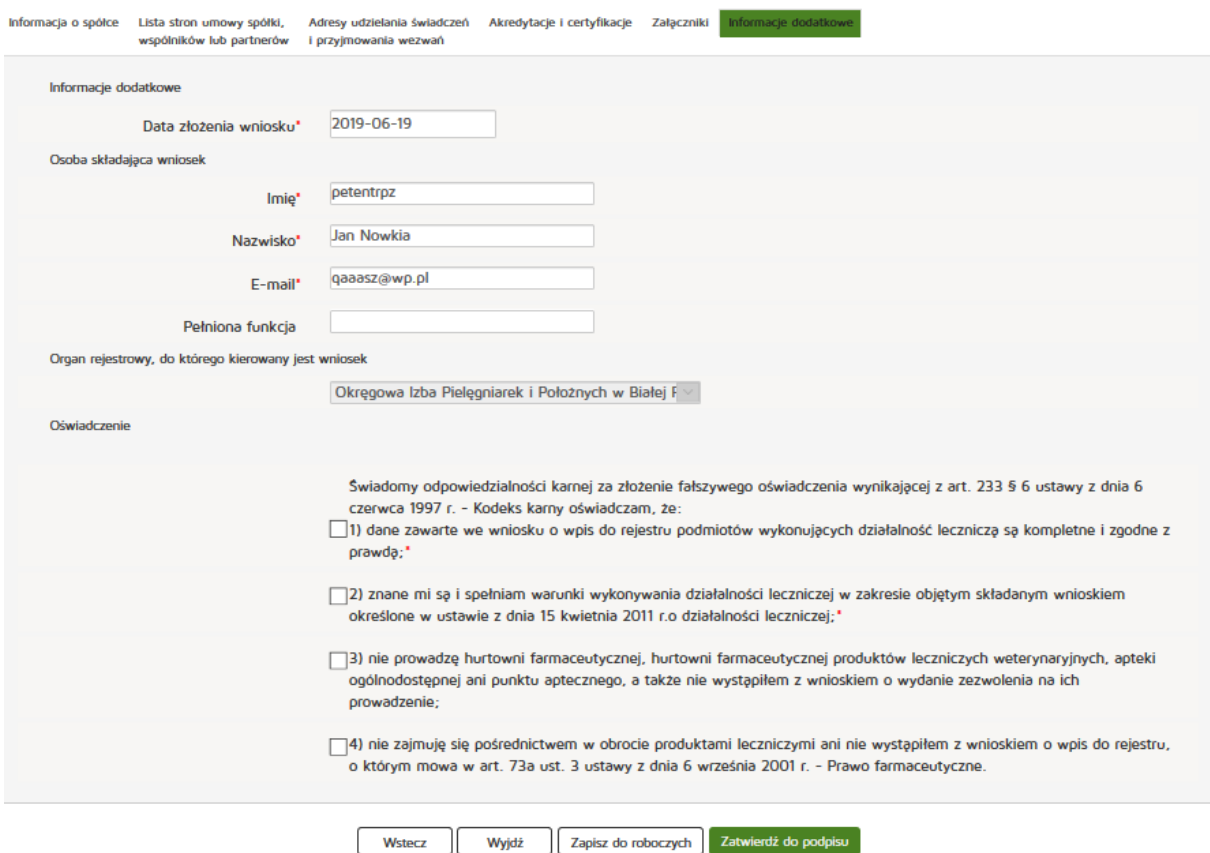

# **6.1.2.3. Nowy wniosek o rejestrację praktyki fizjoterapeutycznej**

## **6.1.2.3.1. Indywidualnej**

Aby utworzyć nowy wniosek o rejestrację indywidualnej praktyki pielęgniarek i położnych należy z menu **"Wnioski"** wybrać zakładkę **"Utwórz wniosek praktyka fizjoterapeutyczna"**. Następnie należy wcisnąć **"Utwórz wniosek o rejestrację indywidualnej praktyki fizjoterapeuty"**.

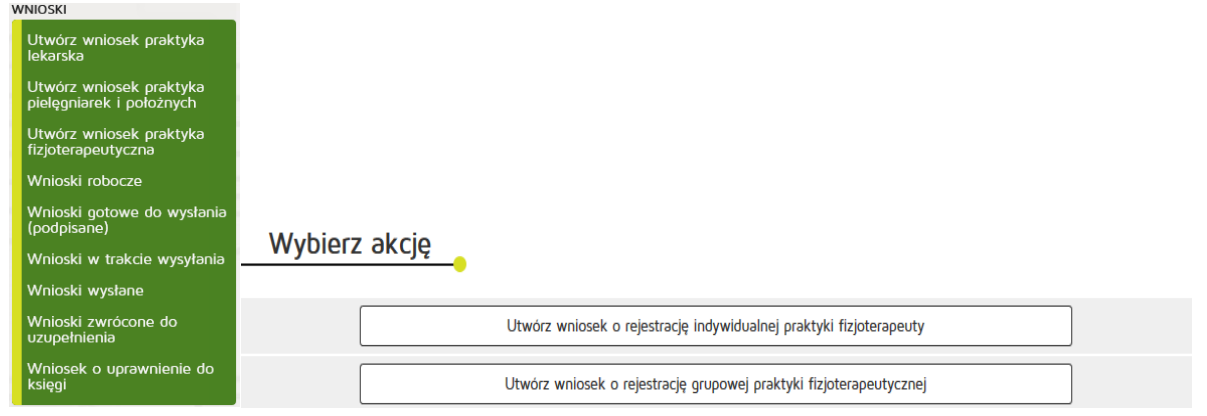

### W zakładce "Praktyka" uzupełniamy:

Dane ewidencyjne:

- Imię/Imiona
- Nazwisko
- Tytuł zawodowy
- Numer prawa wykonywania zawodu fizjoterapeuty
- NIP
- Adres do korespondencji:
- Kod terytorialny
- Województwo
- Wyszukiwanie miejscowości
- Powiat
- Gmina
- Miejscowość
- Kod pocztowy / Poczta
- Nr skrytki pocztowej
- Ulica,
- Nr budynku / Nr lokalu
- Telefon
- E-mail
- Adres strony internetowej
- Posiadane specjalizacje
- Rodzaj praktyki pielęgniarskiej: kod 93, 95, 98,
- Data rozpoczęcia działalności leczniczej,

Po wprowadzeniu powyższych danych naciskamy przycisk "Dalej".

#### **Rejestr Praktyk Zawodowych**

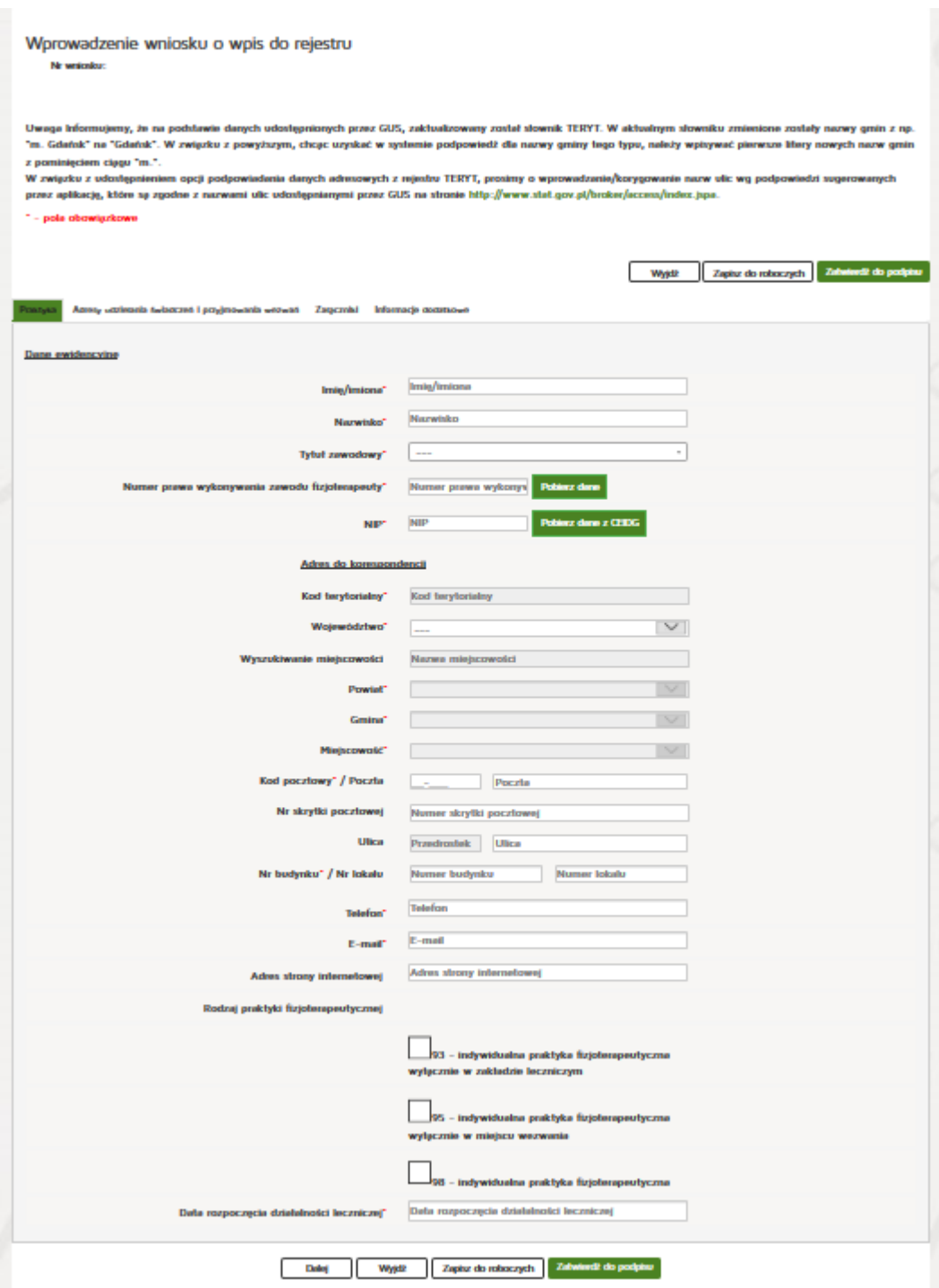

W zakładce "Adresy udzielania świadczeń i przyjmowania wezwań" wciskamy przycisk "Dodaj adres **i zakres świadczeń"**.

**101** Z 263

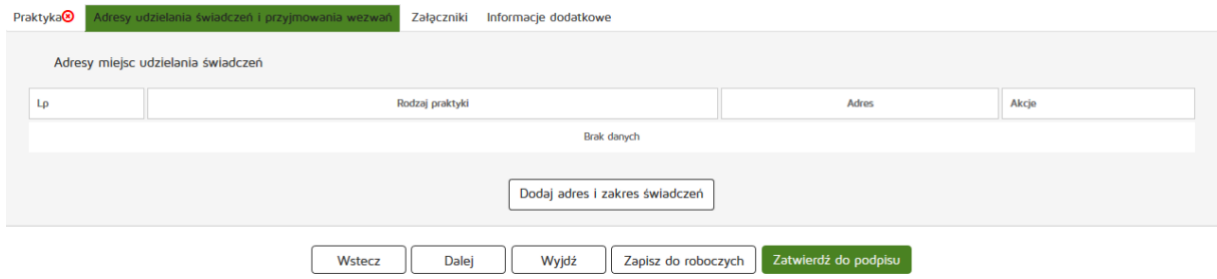

Następnie należy uzupełnić dane:

- Rodzaj praktyki fizjoterapeutycznej
- Zakres udzielanych świadczeń zdrowotnych

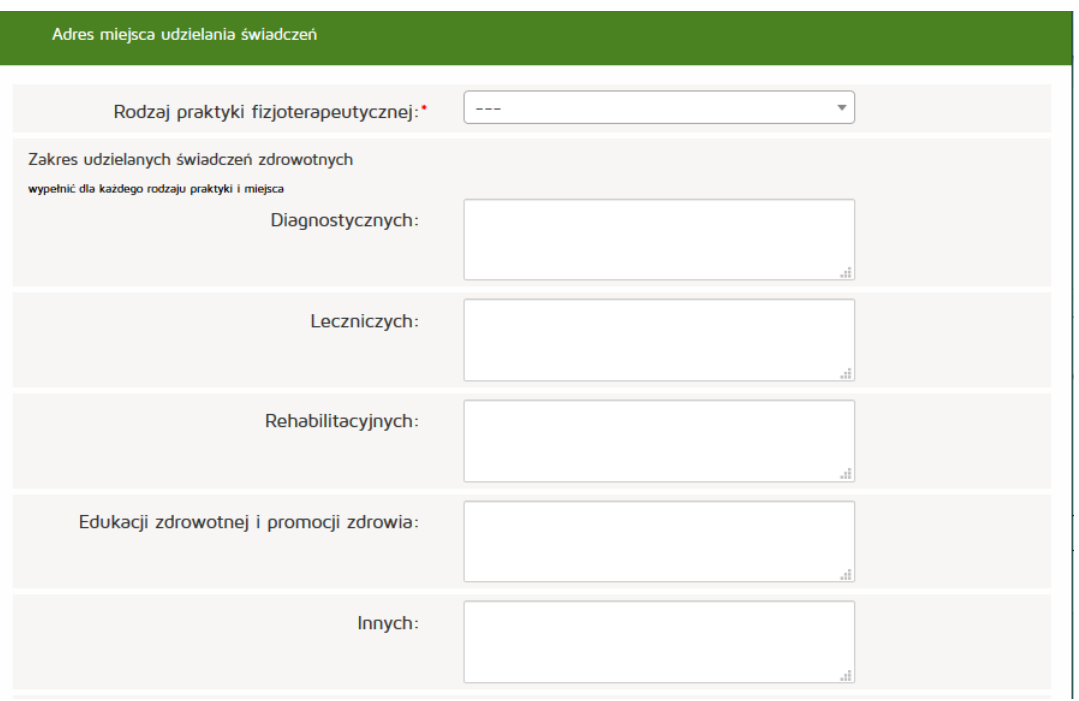

**102** Z 263

Następnie uzupełniamy:

Adres miejsca udzielania świadczeń zdrowotnych:

- Numer REGON
- Nazwa zakładu leczniczego
- Kod terytorialny
- Województwo
- Wyszukiwanie miejscowości
- Powiat
- Gmina
- Miejscowość,
- Kod pocztowy / Polska,
- Nr skrytki pocztowej,
- Ulica,
- Nr budynku / Nr lokalu,
- Telefon
- Email
- Adres strony internetowej

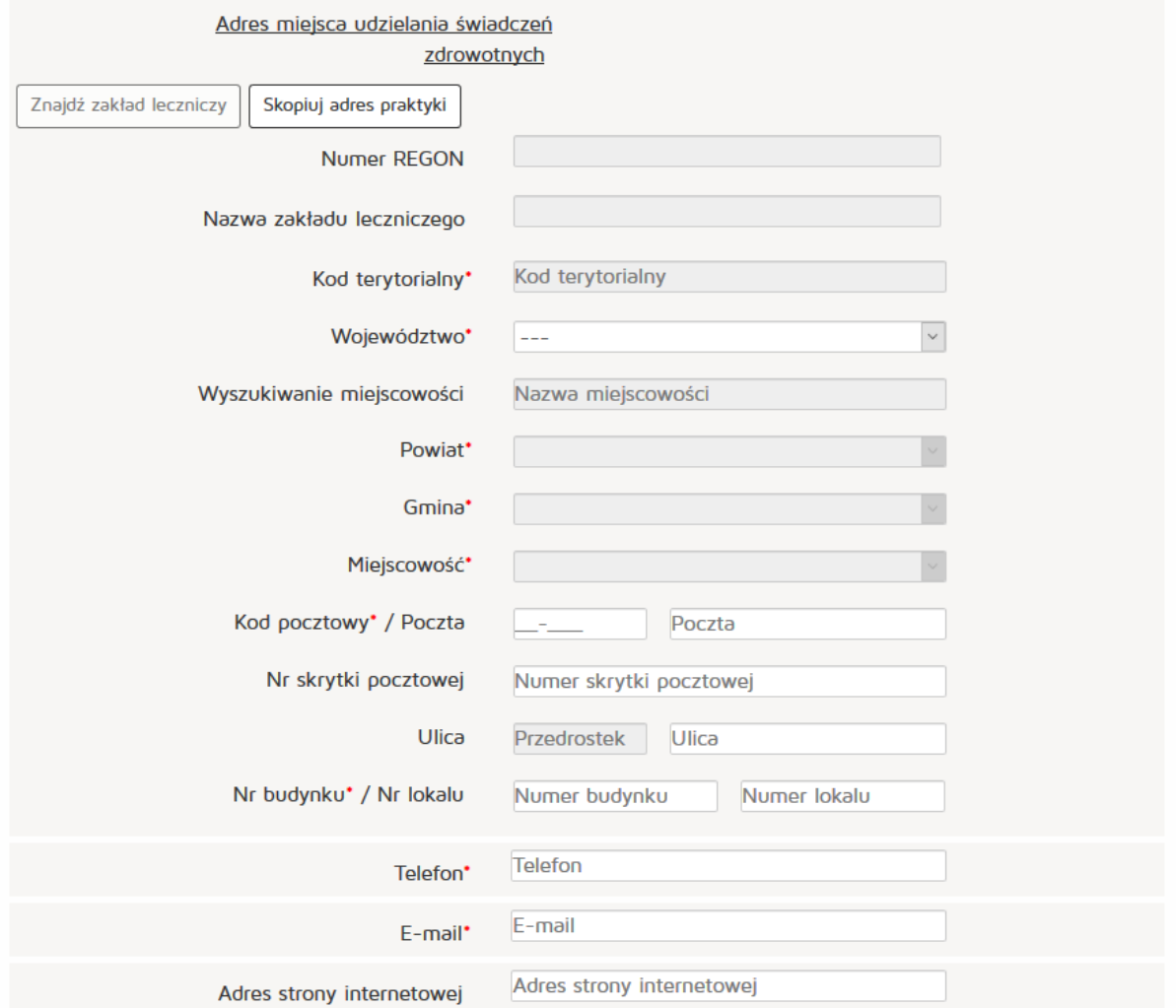

Natomiast w celu znalezienia zakładu leczniczego klikamy na przycisk "Znajdź zakład leczniczy"

**103** Z 263

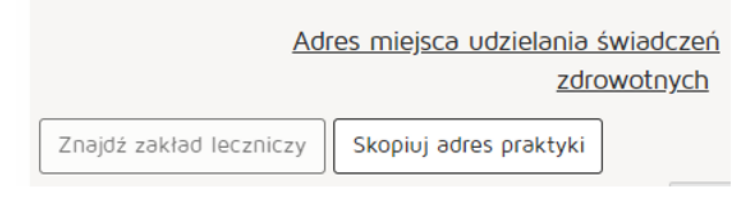

Wyszukujemy zakład leczniczy wpisując odpowiednie dane:

- Nazwa podmiotu leczniczego
- REGON
- Numer księgi
- Nazwa zakładu leczniczego
- Miejscowość

Mastępnie z kolumny "Akcja" naciskamy przycisk "Pobierz adres"

Po znalezieniu właściwego zakładu naciskamy przycisk "OK".

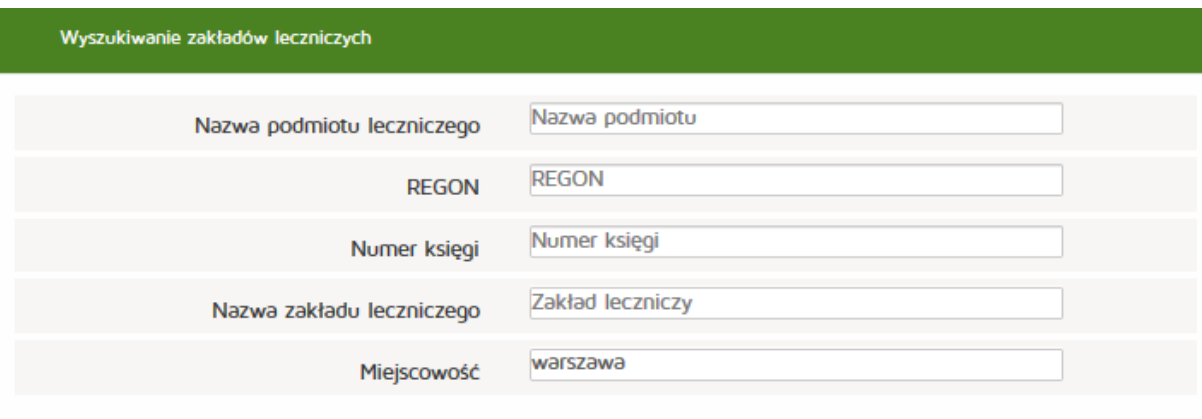

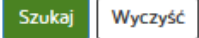

# Lista zakładów leczniczych:

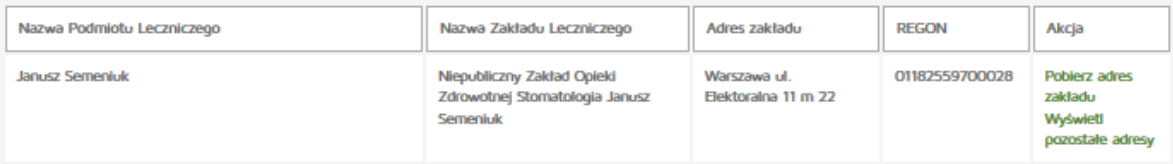

## Następnie uzupełniamy:

Adres miejsca przyjmowania wezwań (tylko dla wybranych rodzajów praktyki):

- Kod terytorialny
- Województwo
- Wyszukiwanie miejscowości
- Powiat
- Gmina
- Miejscowość,
- Kod pocztowy / Polska,
- Nr skrytki pocztowej,
- Ulica,
- Nr budynku / Nr lokalu,
- Telefon
- Email
- Adres strony internetowej

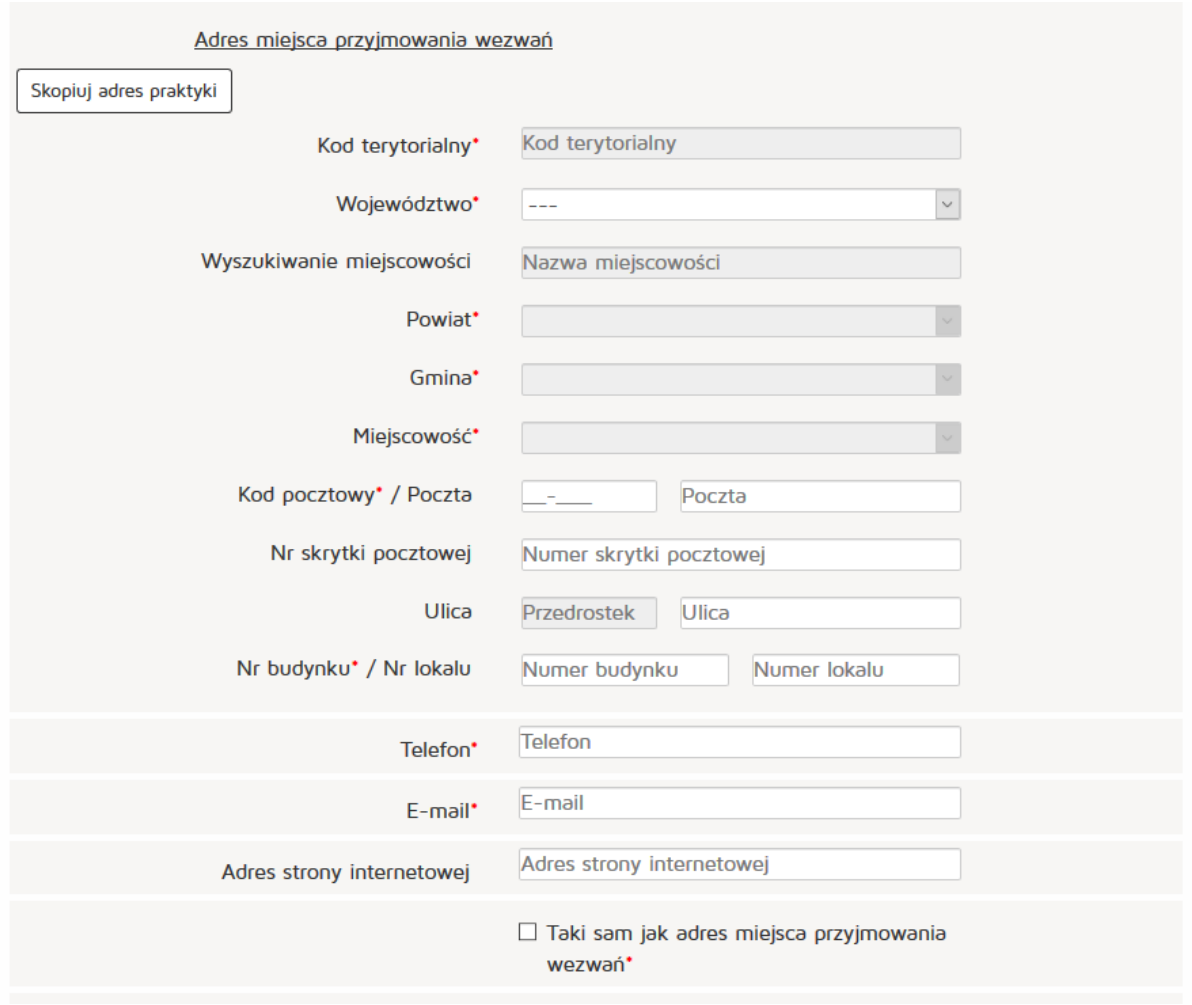

# Następnie uzupełniamy:

Adres miejsca przechowywania dokumentacji medycznej (tylko dla wybranych rodzajów praktyki):

- Kod terytorialny
- Województwo
- Wyszukiwanie miejscowości
- Powiat
- Gmina
- Miejscowość,
- Kod pocztowy / Polska,
- Nr skrytki pocztowej,
- Ulica,
- Nr budynku / Nr lokalu,
- Telefon
- Email
- Adres strony internetowej

Po uzupełnieniu wszystkich wymaganych danych wciskamy przycisk "Dodaj".

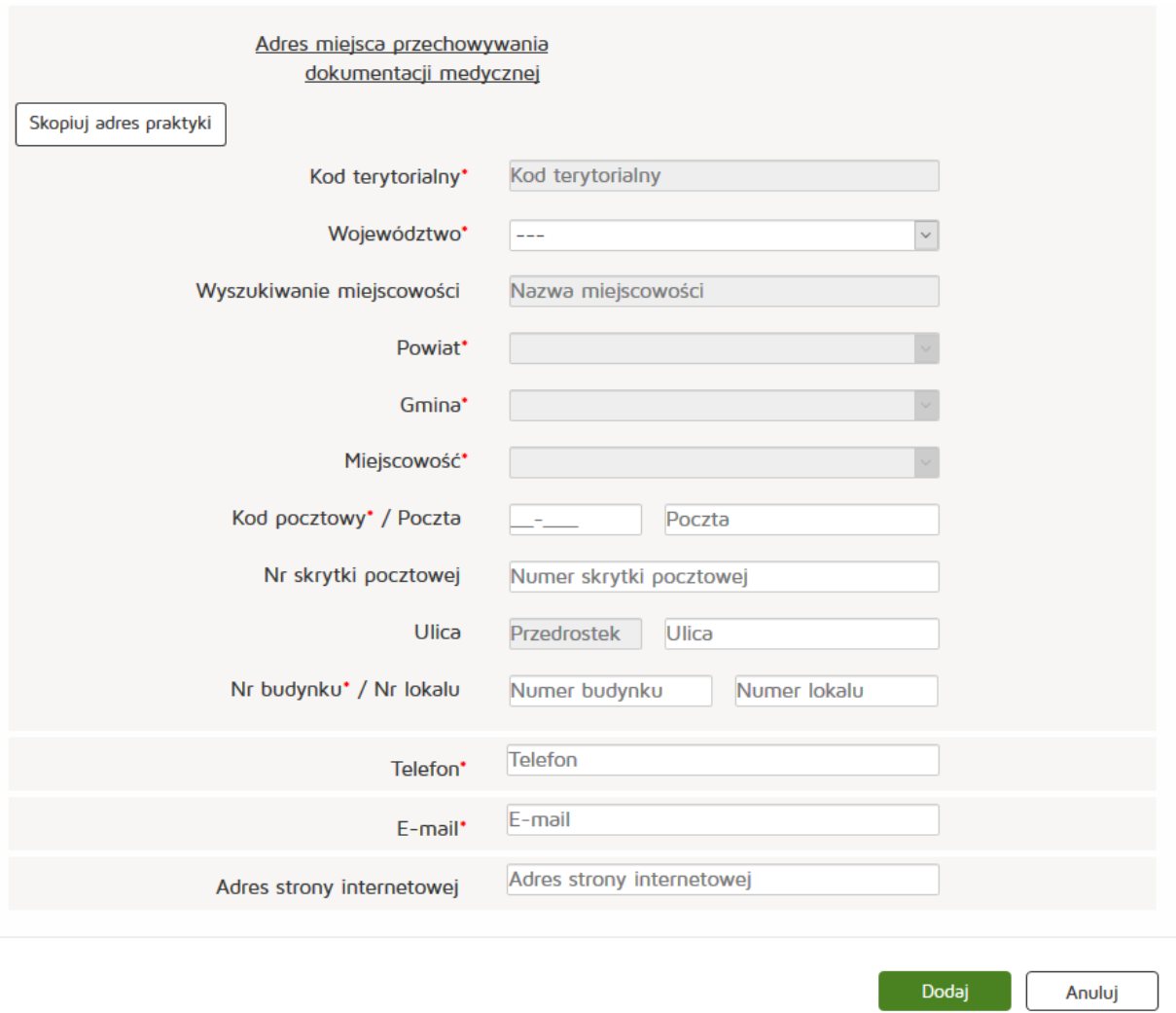

W kolejnym etapie przechodzimy do zakładki "Załączniki" tam dodajemy załącznik poprzez naciśnięcie przycisku "Przeglądaj". Dodajemy również Opis załącznika.

- Maksymalna wielkość dokumentu: 5 MB,
- Maksymalna wielkość załącznika: 5 MB,
- Maksymalna liczba załączników: 5.

Następnie zatwierdzamy operację naciskając przycisk "Dalej".

#### **Rejestr Praktyk Zawodowych**

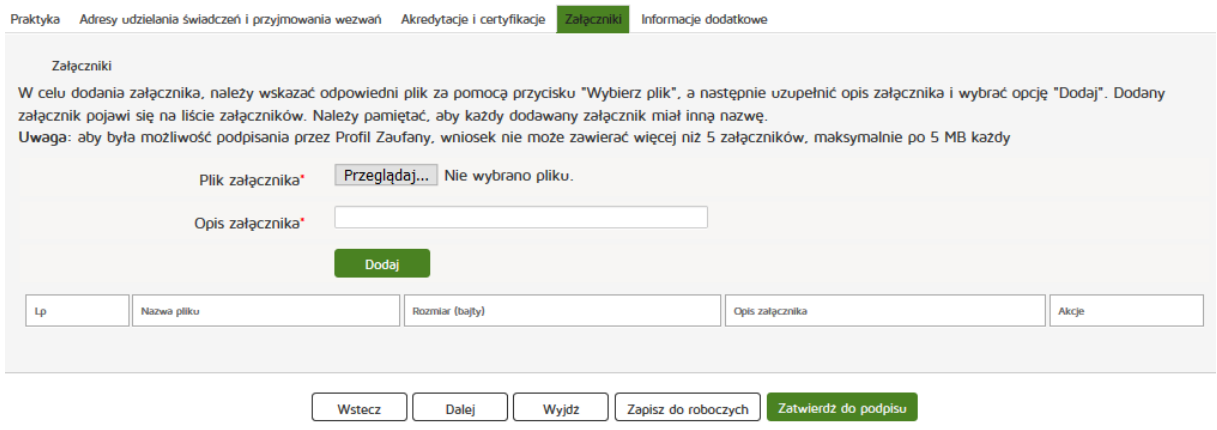

Następnie uzupełniamy dane w zakładce "Informacje dodatkowe":

- Data złożenia wniosku
- Imię
- Nazwisko
- Email
- Organ rejestrowy, do którego kierowany jest wniosek
- Oświadczenie.

Czynność kończymy naciskając przycisk "Zatwierdź do podpisu".

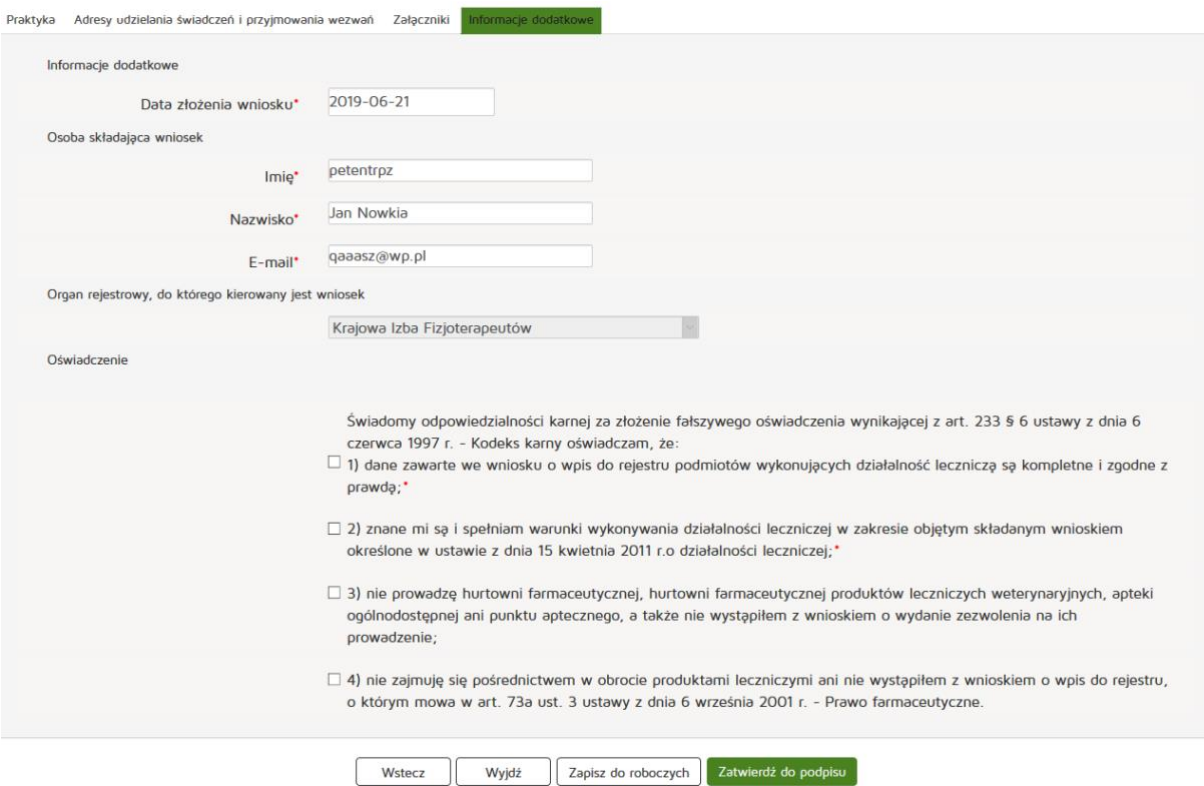

**107** Z 263

# **6.1.2.3.2. Grupowej**

Aby utworzyć nowy wniosek o rejestrację indywidualnej praktyki pielęgniarek i położnych należy z menu **"Wnioski"** wybrać zakładkę **"Utwórz wniosek praktyka fizjoterapeutyczna"**. Następnie należy wcisnąć **"Utwórz wniosek o rejestrację grupowej praktyki fizjoterapeuty"**.

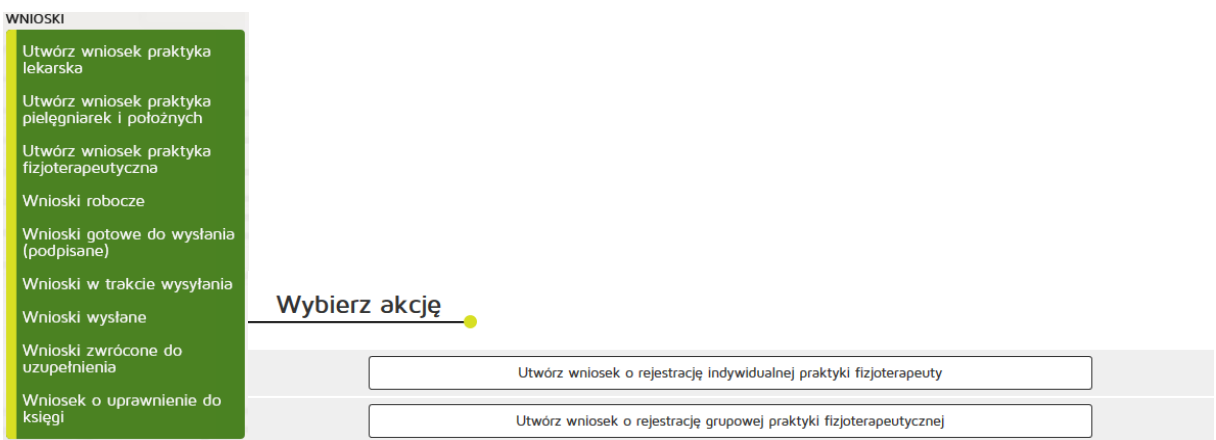

### Następnie uzupełniamy dane:

- 97 grupowa praktyka
- Numer wpisu do rejestru przedsiębiorców
- W formie
- Nazwa spółki
- Imię/imiona
- Nazwisko
- Kod terytorialny
- Województwo
- Wyszukiwanie miejscowości
- Powiat
- Gmina
- Miejscowość
- Kod pocztowy / Polska
- Nr skrytki pocztowej,
- Ulica
- Nr budynku / Nr lokalu
- Telefon
- Email
- Adres strony internetowej
- Data rozpoczęcia działalności

Zatwierdzamy wprowadzanie danych naciskając przycisk "Dalej".

**108** Z 263

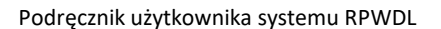
#### **Rejestr Praktyk Zawodowych**

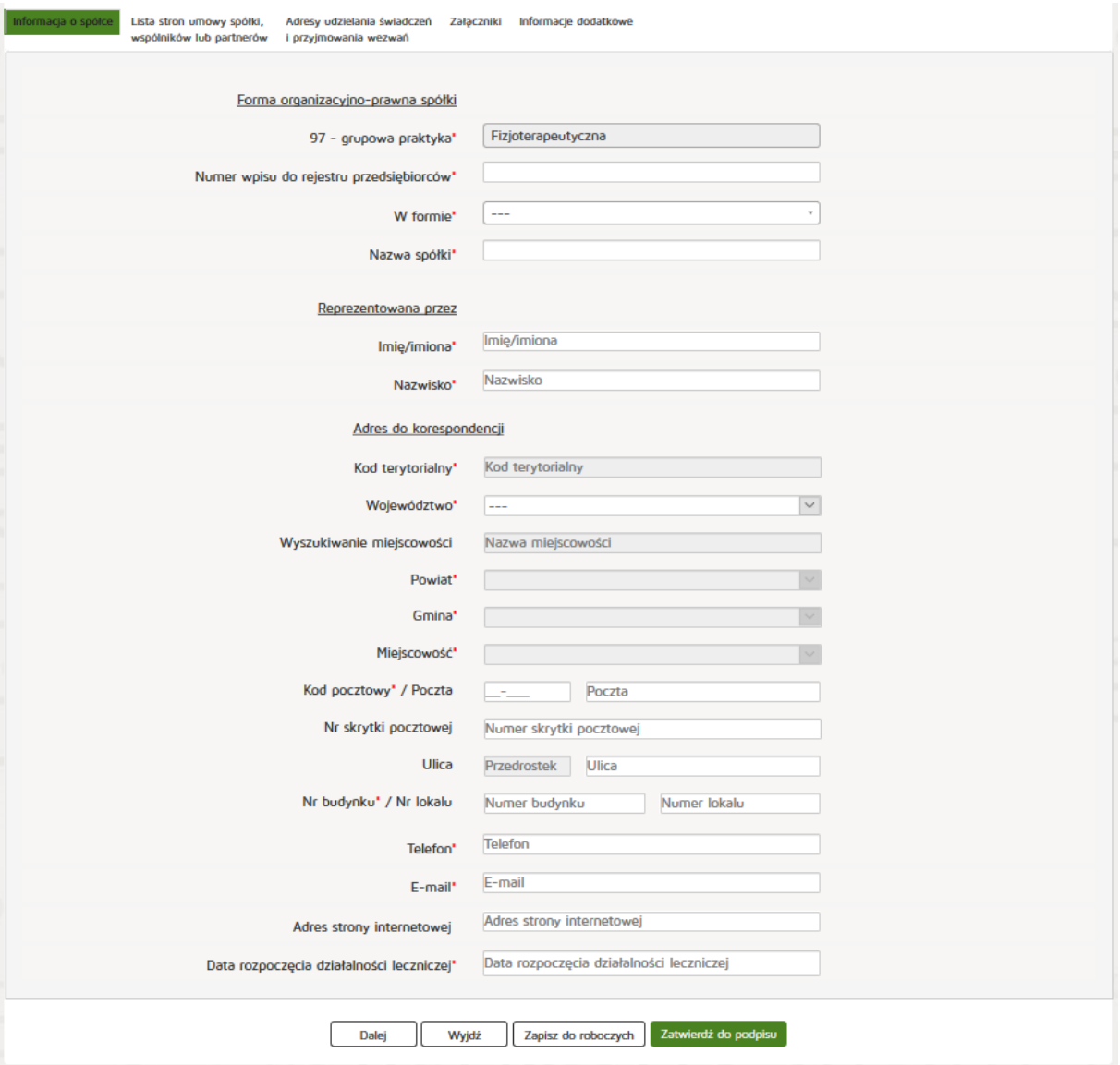

Znajdując się w zakładce **"Lista stron umowy spółki, wspólników lub partnerów"** naciskamy przycisk **"Dodaj wspólnika"**.

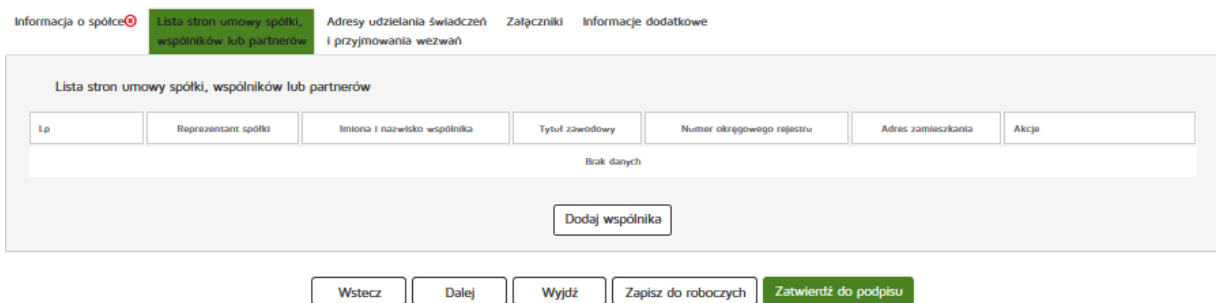

**109** Z 263

Następnie uzupełniamy wymagane dane:

- Reprezentant spółki
- PESEL
- Numer prawa wykonywania zawodu fizjoterapeuty
- Imiona/imię
- Nazwisko
- Tytuł zawodowy
- Członek okręgowej izby fizjoterapeutów
- Numer wpisu do okręgowego rejestru
- NIP
- Kod terytorialny
- Województwo
- Wyszukiwanie miejscowości
- Powiat
- Gmina
- Miejscowość
- Kod pocztowy / Polska
- Nr skrytki pocztowej
- Ulica
- Nr budynku / Nr lokalu
- Telefon
- Email
- Adres strony internetowej
- Posiadane specjalizacje
- Rodzaj praktyki
- Data rozpoczęcia działalności leczniczej

Wprowadzone dane akceptujemy przyciskiem "Dodaj", a następnie dodajemy kolejnego wspólnika (praktyki grupowe wymagają wprowadzenia przynamniej dwóch wspólników) i przechodzimy do kolejnej zakładki poprzez "Dalej".

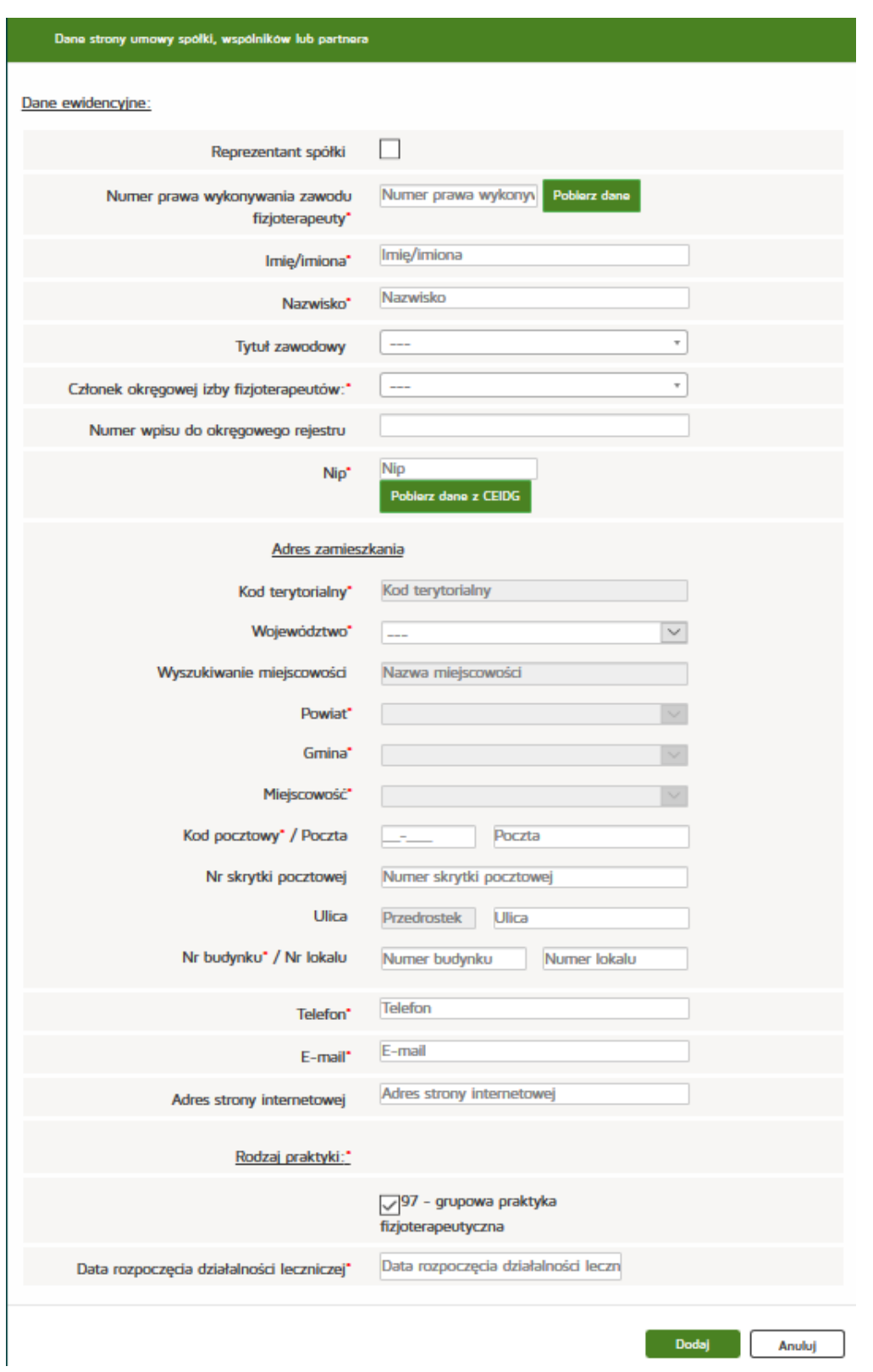

Znajdując się w zakładce **"Adresy udzielania świadczeń i przyjmowania wezwań"** najpierw wyszukujemy odpowiednią pozycję z "Listy wspólników udzielających świadczeń zdrowotnych w ramach grupowej praktyki lekarskiej" a następnie naciskamy przycisk "Dodaj adres i zakres świadczeń".

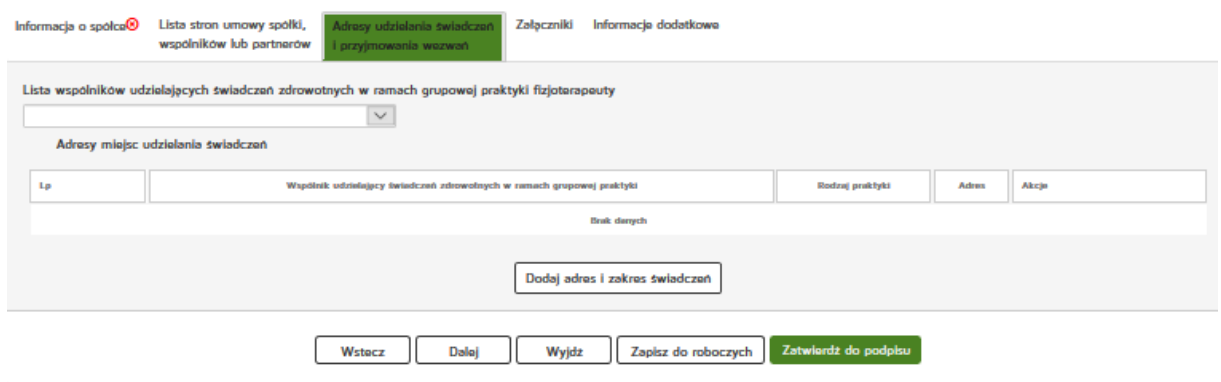

Następnie uzupełniamy następujące dane:

- Wspólnik udzielający świadczeń zdrowotnych w ramach grupowej praktyki fizjoterapeutycznej
- Rodzaj praktyki fizjoterapeutycznej
- Zakres udzielanych świadczeń zdrowotnych
- Numer REGON
- Nazwa zakładu leczniczego

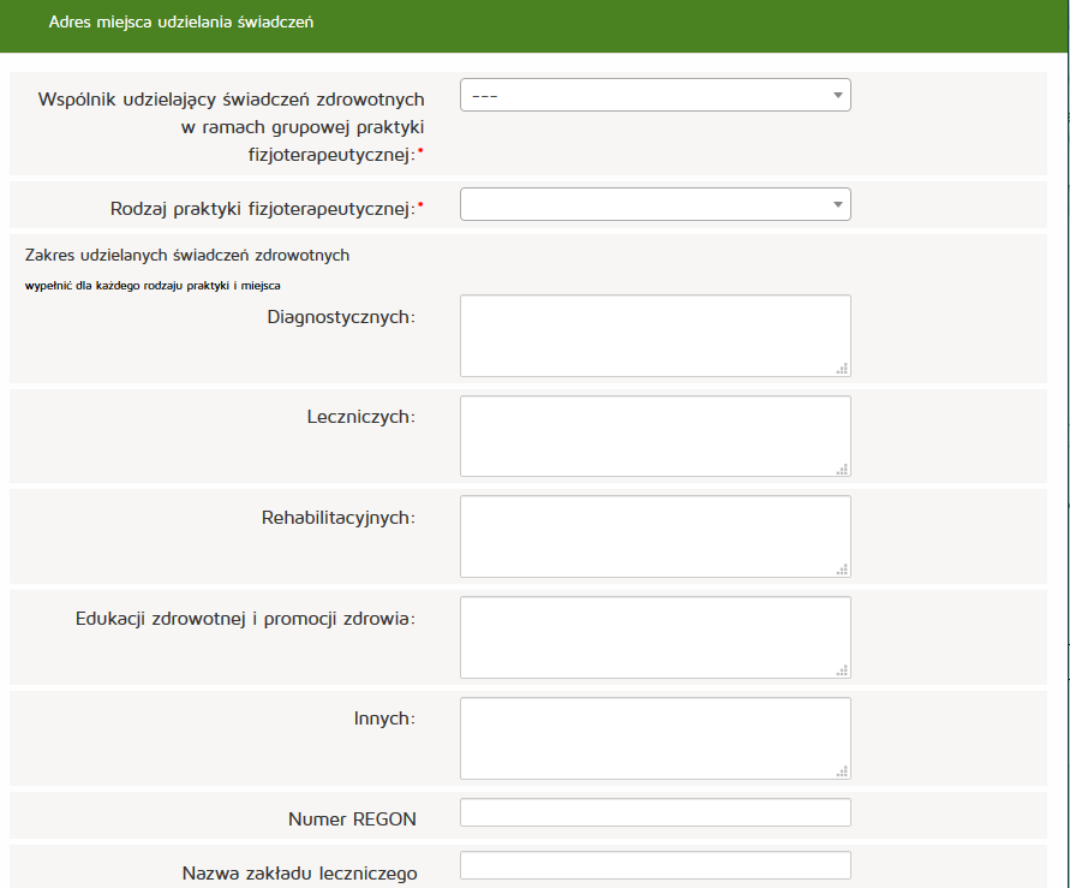

**112** Z 263

Następnie uzupełniamy:

Adres miejsca udzielania świadczeń zdrowotnych:

- Kod terytorialny
- Województwo

#### **Rejestr Praktyk Zawodowych**

- Wyszukiwanie miejscowości
- Powiat
- Gmina
- Miejscowość
- Kod pocztowy / Poczta
- Nr skrytki pocztowej
- Ulica,
- Nr budynku / Nr lokalu
- Telefon
- E-mail
- Adres strony internetowej

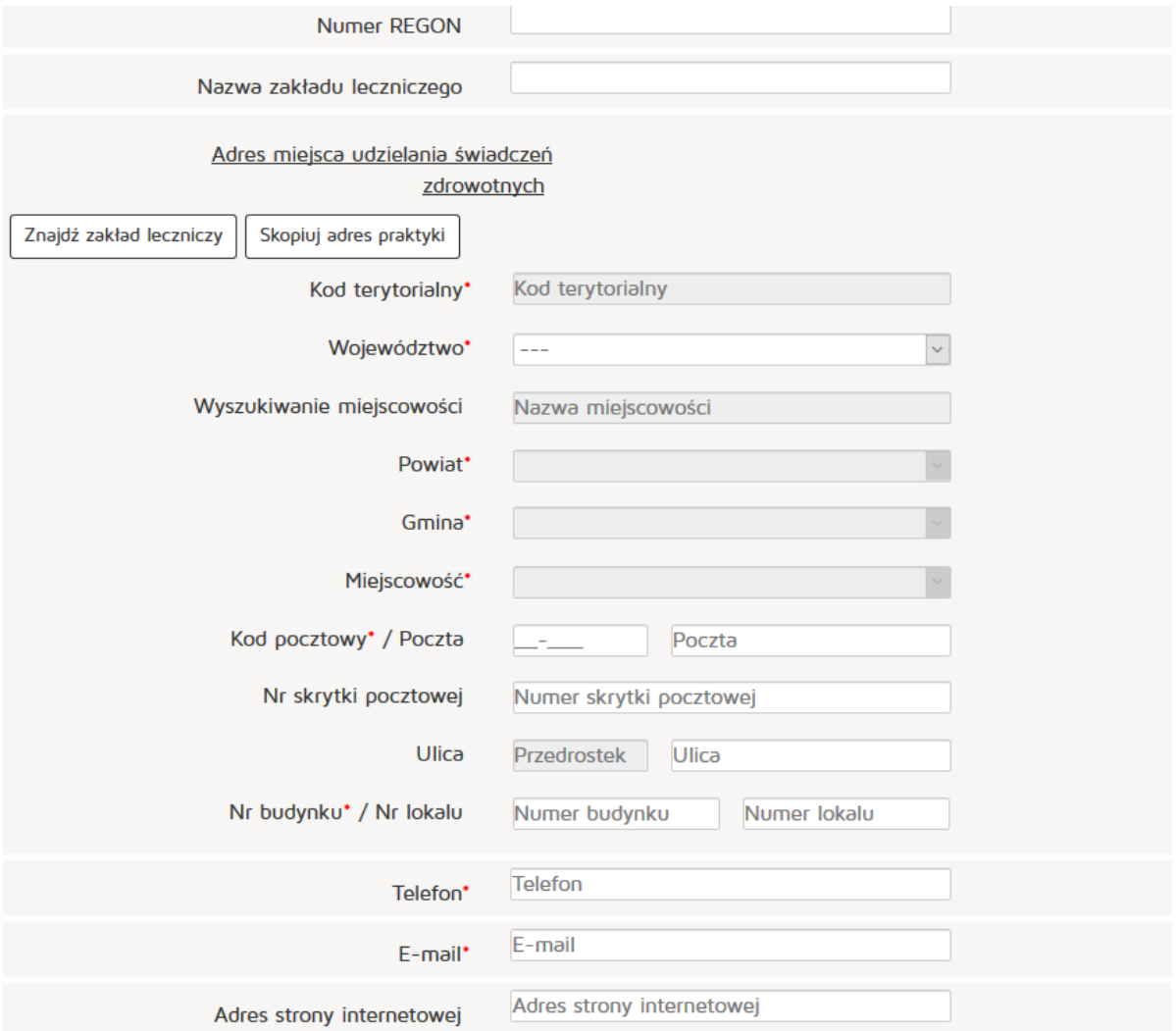

#### Następnie uzupełniamy:

Adres miejsca przyjmowania wezwań:

- Kod terytorialny
- Województwo
- Wyszukiwanie miejscowości
- Powiat
- Gmina
- Miejscowość
- Kod pocztowy / Poczta
- Nr skrytki pocztowej
- Ulica,
- Nr budynku / Nr lokalu
- Telefon
- E-mail
- Adres strony internetowej

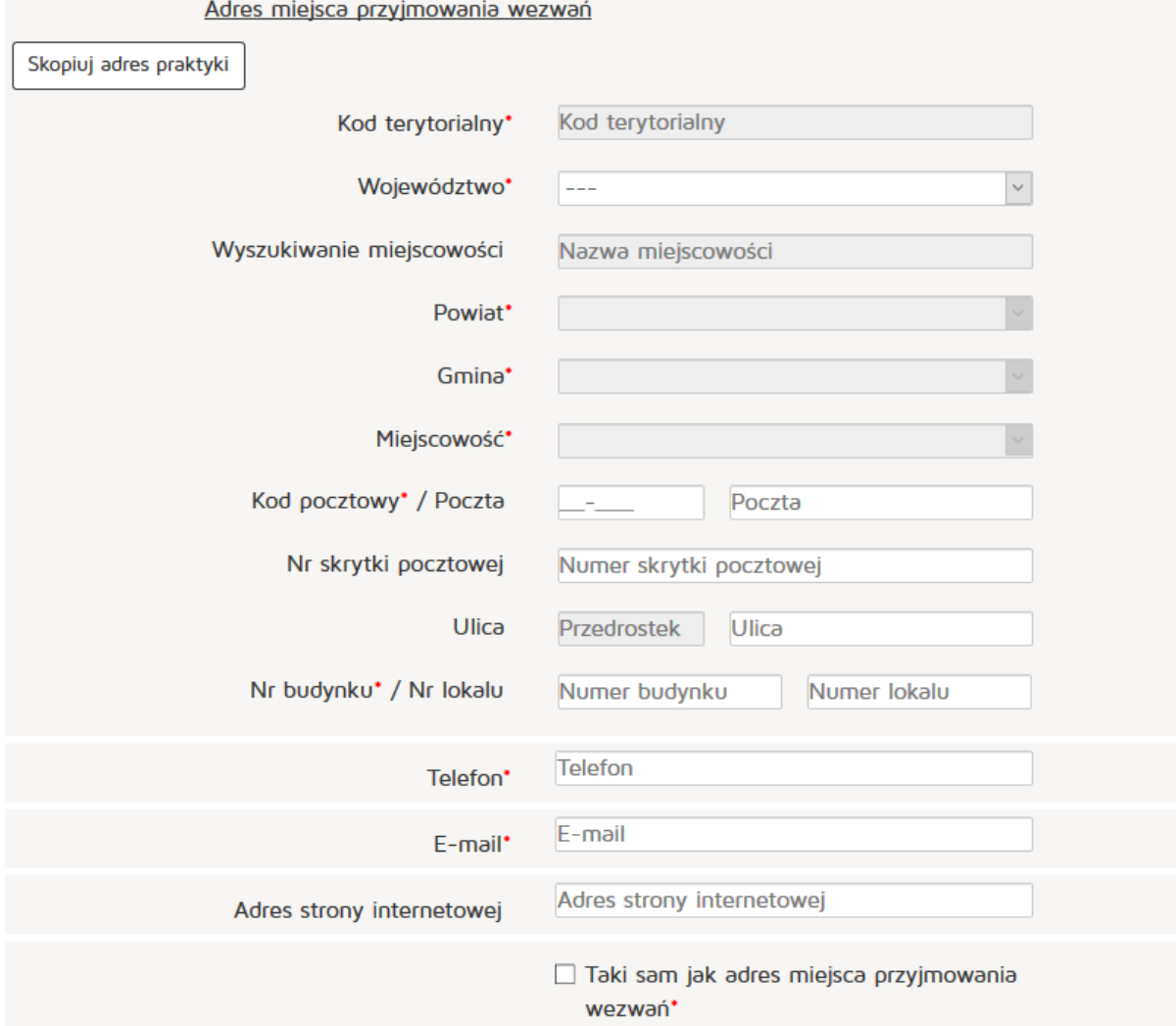

Następnie uzupełniamy:

Adres miejsca przechowywania dokumentacji medycznej:

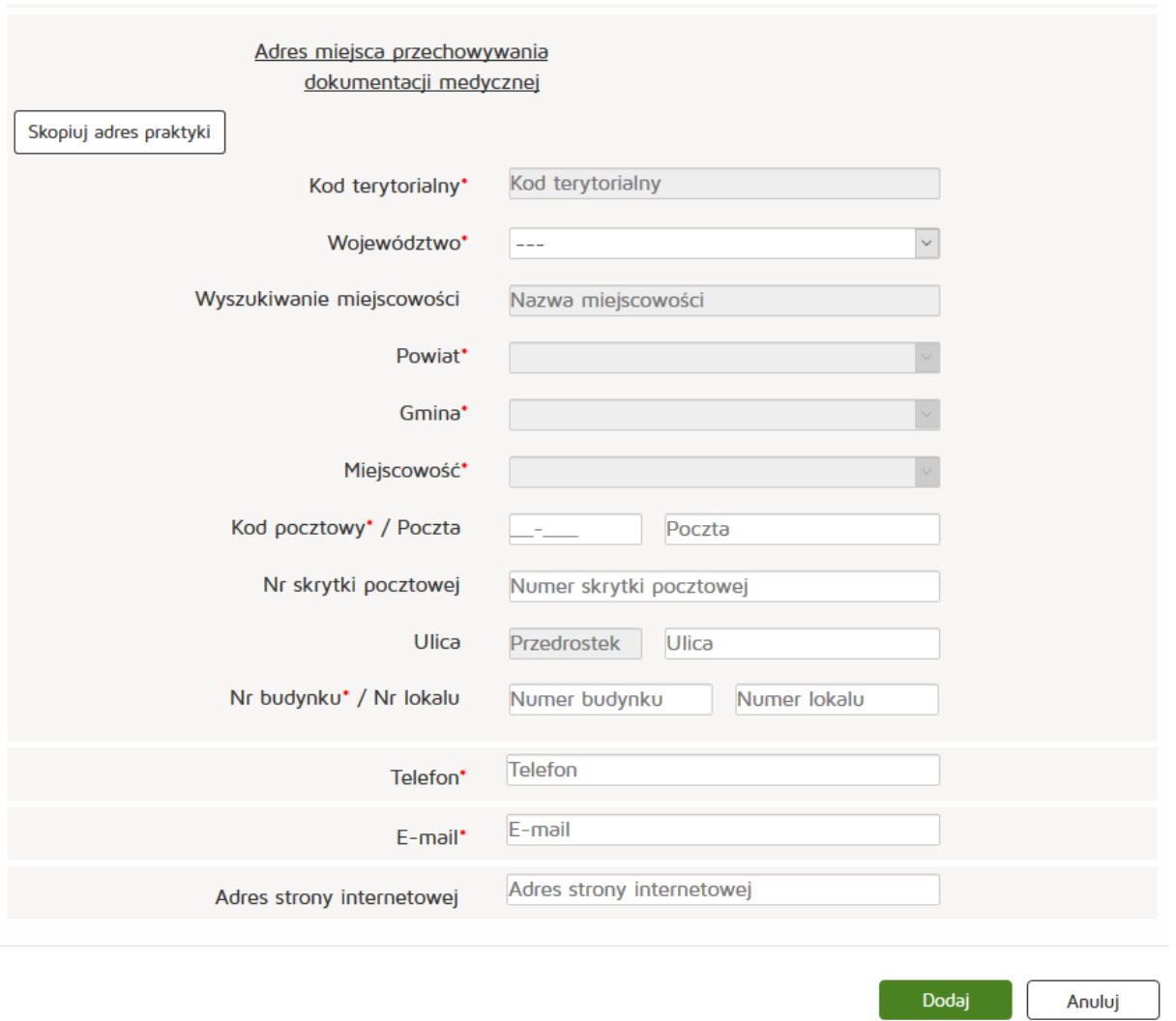

Zatwierdzamy wprowadzone dane przyciskiem "Dodaj" a następnie "Dalej".

Następnie przechodzimy do zakładki "Załączniki", tam poprzez naciśnięcie przycisku "Przeglądaj" dodajemy wybrany załącznik.

Oprócz samego załącznika dodajemy też jego opis.

- Maksymalna wielkość dokumentu: 5 MB,
- Maksymalna wielkość załącznika: 5 MB,
- Maksymalna liczba załączników: 5.

Następnie zatwierdzamy operację naciskając przycisk "Dalej".

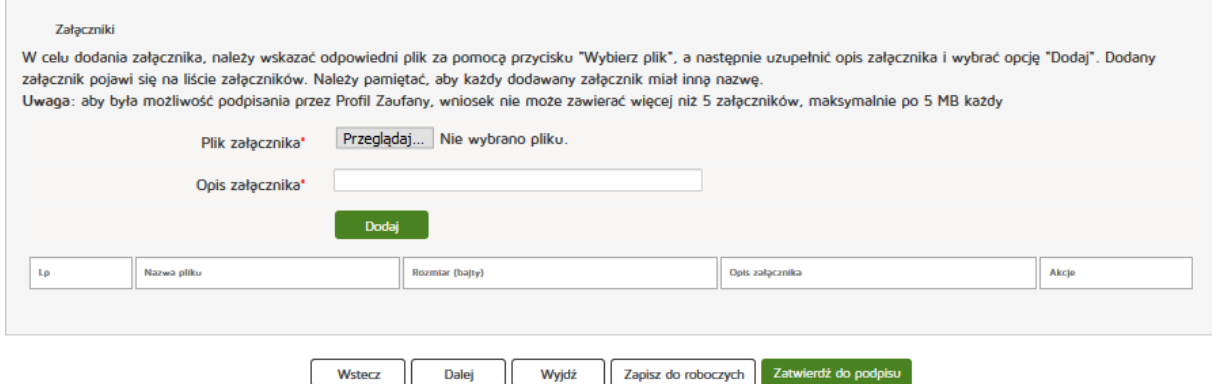

Następnie uzupełniamy dane w zakładce "Informacje dodatkowe":

- Data złożenia wniosku
- Imię
- Nazwisko
- Email
- Pełniona funkcja
- Organ rejestrowy, do którego kierowany jest wniosek,
- Oświadczenie.

Czynność kończymy naciskając przycisk "Zatwierdź do podpisu".

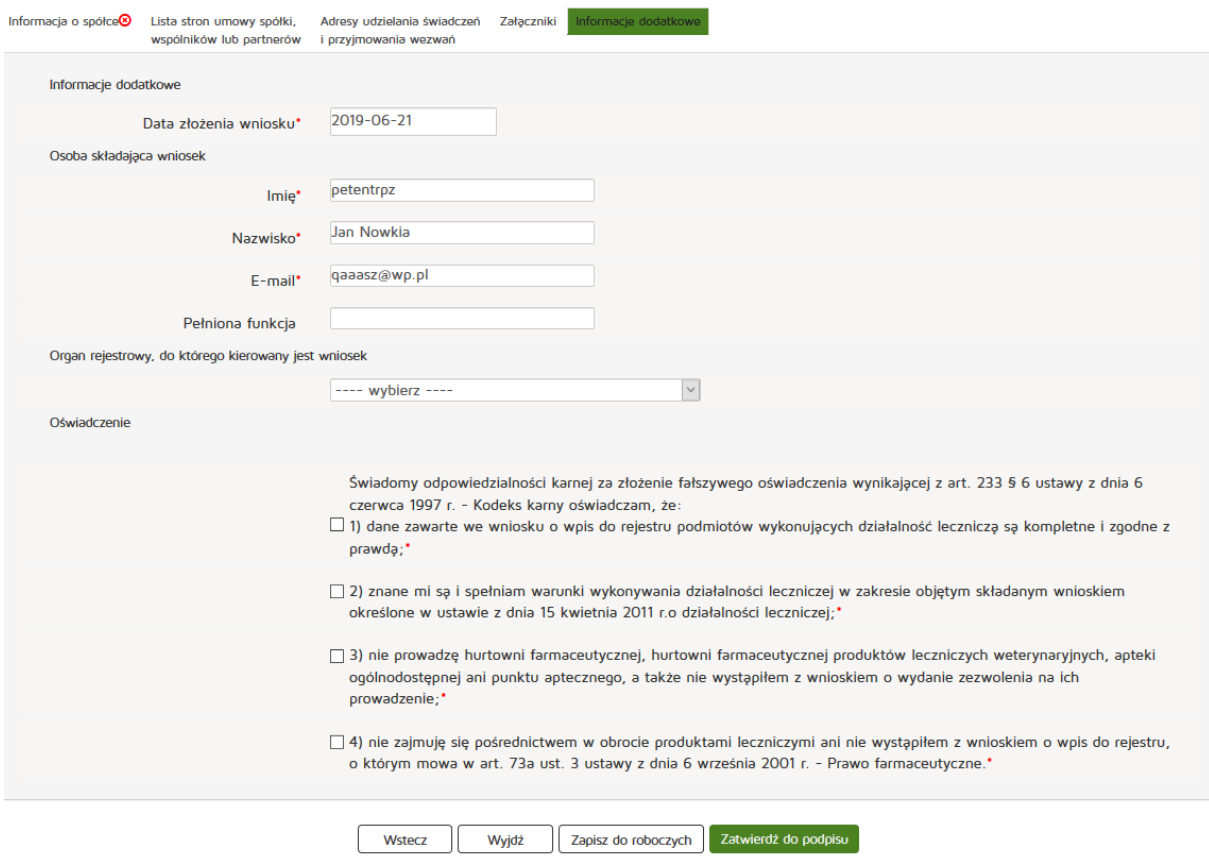

# **6.1.2.4. Edycja wniosku roboczego**

Aby edytować wniosek roboczy należy z menu "Wnioski" wybrać zakładkę "Wnioski robocze". W kolumnie "Akcja" wybieramy przycisk "Edytuj".

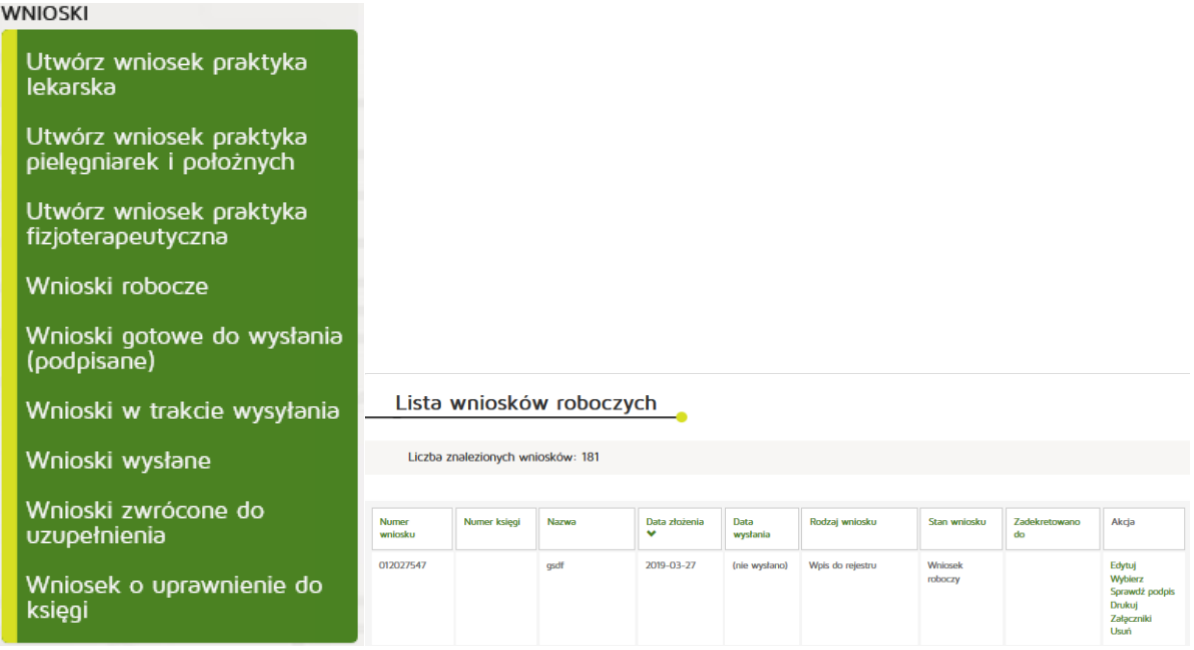

## **6.1.2.5. Podpisanie wniosku**

Aby podpisać wniosek przed wysłaniem, należy odnaleźć wniosek do podpisu, a następnie z kolumny "Akcja" nacisnąć przycisk "Wybierz". Na następnym ekranie należy zaś wybrać przycisk "Podpisz **elektronicznie"**. Dalszy proces podpisywania wniosku został szczegółowo opisany w rozdziale **Podpisywanie dokumentów**.

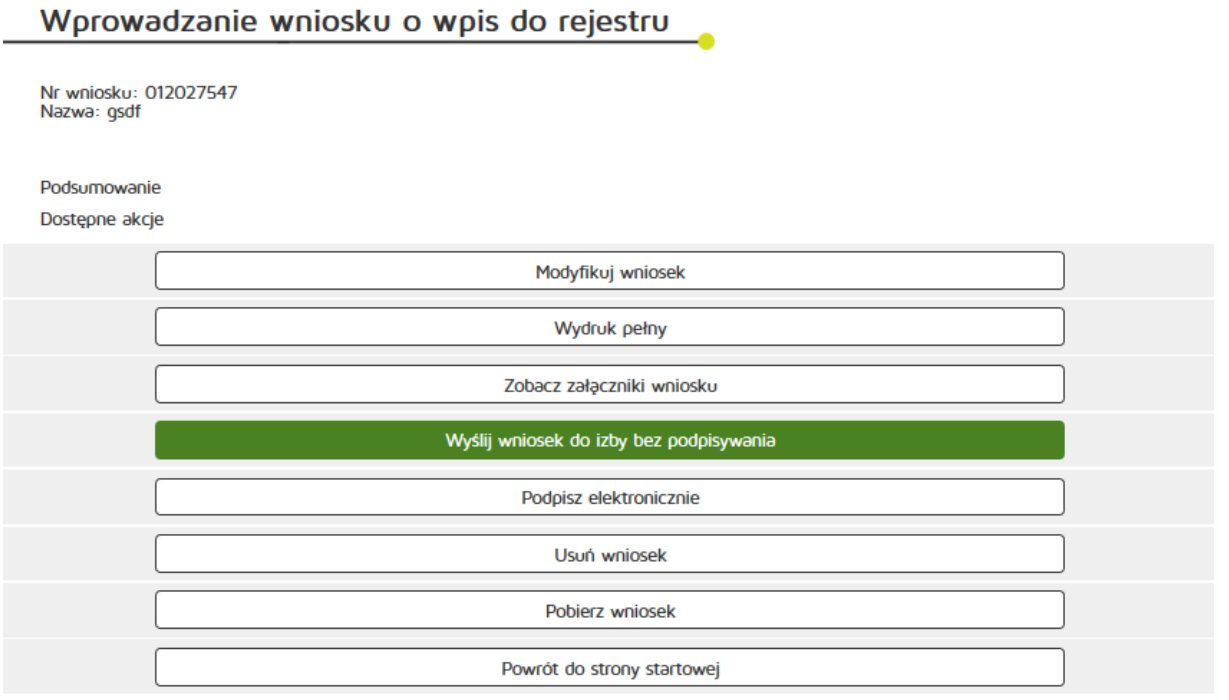

# **6.1.2.6. Wysłanie wniosku podpisanego**

Aby wysłać podpisany wniosek należy z menu "Wnioski" wybrać zakładkę "Wnioski gotowe do wysłania(podpisane)". W kolumnie "Akcja" wybieramy przycisk "Wybierz". Następnie należy nacisnąć **"Wyślij"**.

#### **WNIOSKI**

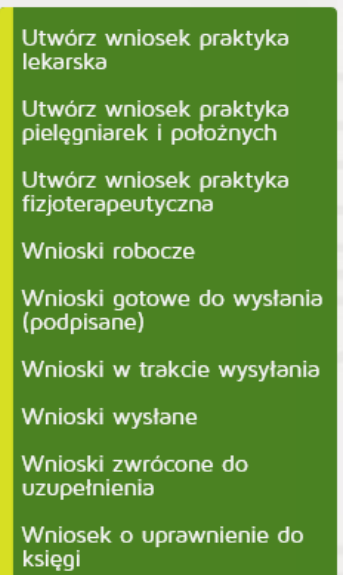

# Lista wniosków gotowych do wysłania

Liczba znalezionych wniosków: 3

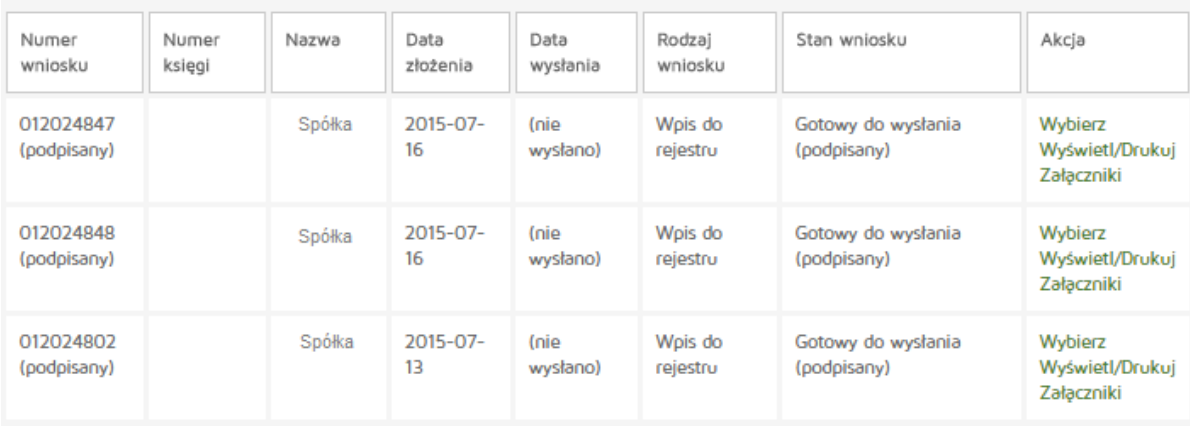

# Wniosek oznaczony jako "gotowy do wysłania"

Nr wniosku: 012027547<br>Nazwa: gsdf

Podsumowanie

Dostępne akcje

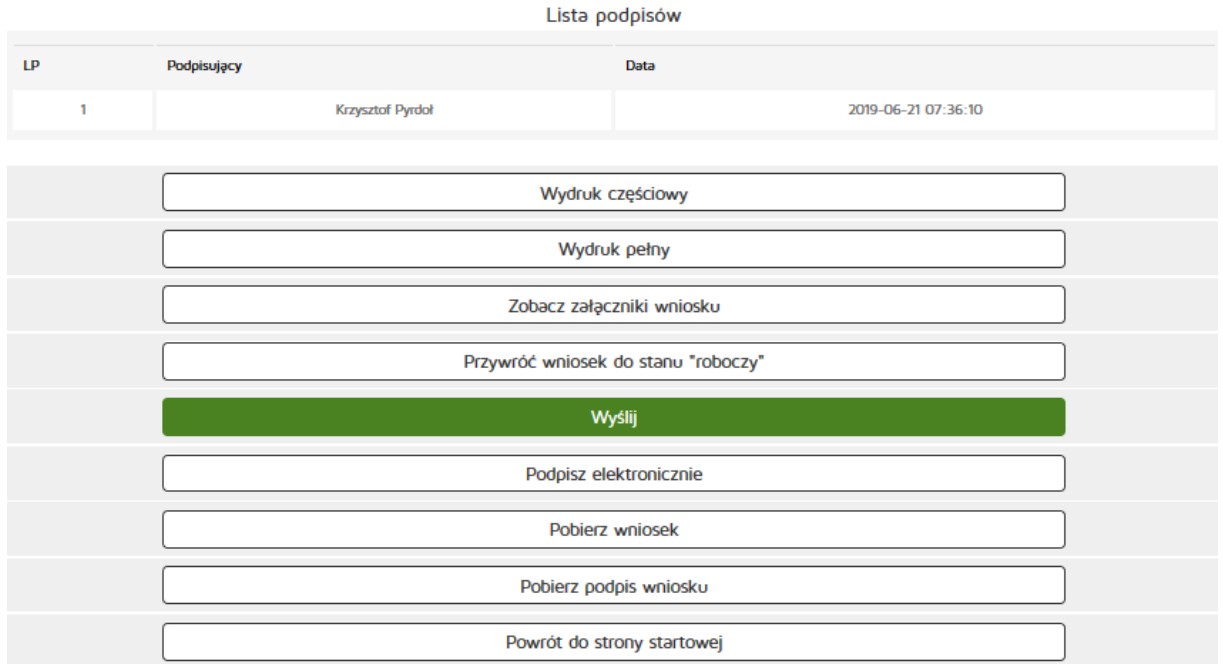

# **6.1.2.7. Obsługa wniosku zwróconego**

Aby obsłużyć wniosek zwrócony należy z menu "Wnioski" wybrać zakładkę "Wnioski zwrócone do uzupełnienia". W kolumnie "Akcja" wybieramy przycisk "Wybierz". Następnie należy nacisnąć "Wyślij".

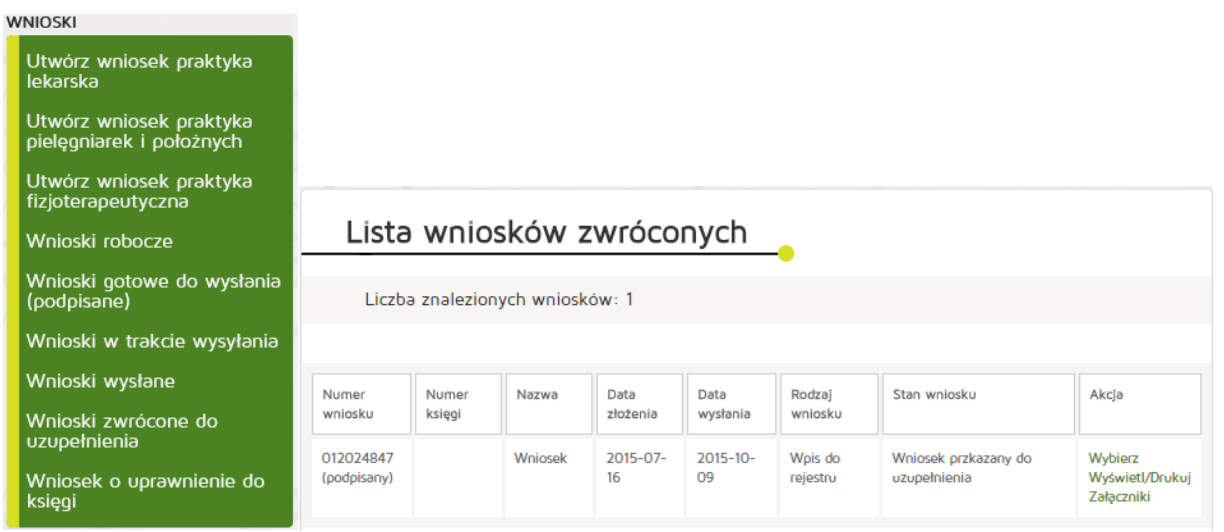

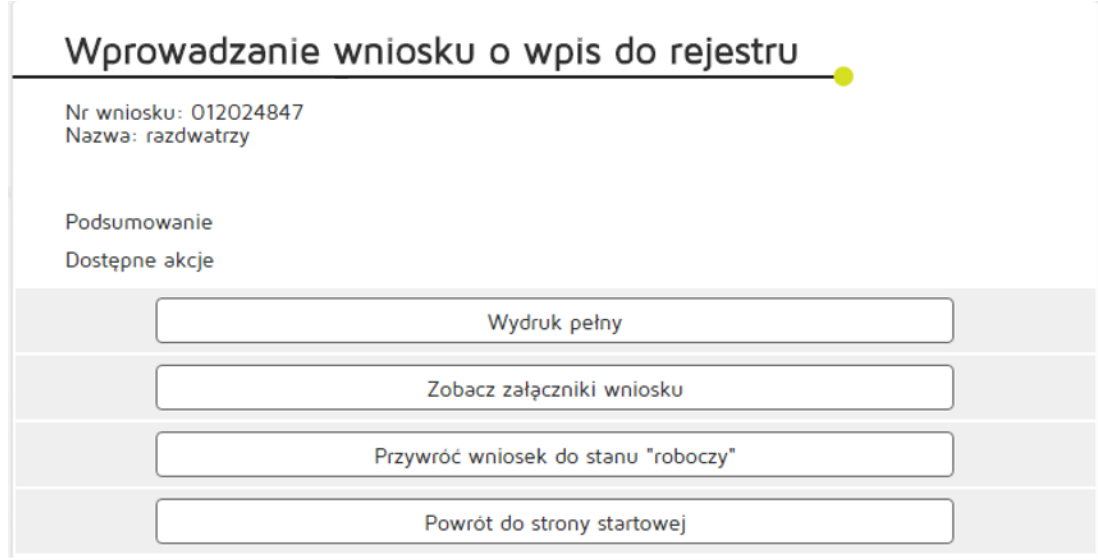

Wnioski zwrócone znajdujemy w menu "Wnioski", "Wnioski zwrócone do uzupełniania". Przy wybranym wniosku w kolumnie "Akcja" należy wybrać przycisk "Wybierz". Po tej czynności dostępne są możliwości:

- Wydruk pełny,
- Zobacz załączniki wniosku,
- Przywróć wniosek do stanu "roboczy" (umożliwia edytowanie wniosku),
- Powrót do strony startowej.

## **6.1.2.8. Wniosek o uprawnienie do księgi**

Aby utworzyć wniosek o nadanie uprawnień do księgi rejestrowej należy z menu "Wnioski" wybrać odpowiednią zakładkę w zależności od reprezentowanej praktyki: "Utwórz wniosek praktyka lekarska", **"Utwórz wniosek praktyka pielęgniarek i położnych"** lub **"Utwórz wniosek praktyka fizjoterapeutyczna"**. Następnie należy wcisnąć "Wniosek o nadanie uprawnień do księgi rejestrowej"

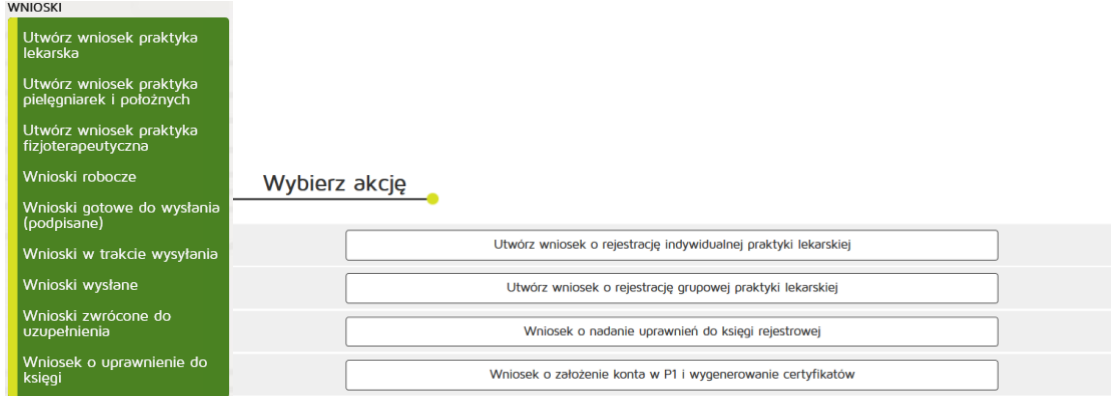

#### W kolejnym kroku uzupełniamy:

Dane ewidencyjne:

- Imię
- Nazwisko
- Numer księgi rejestrowej
- Adres e-mail
- Organ rejestrowy do którego kierowany jest wniosek

Wniosek o nadanie uprawnień do księgi rejestrowej

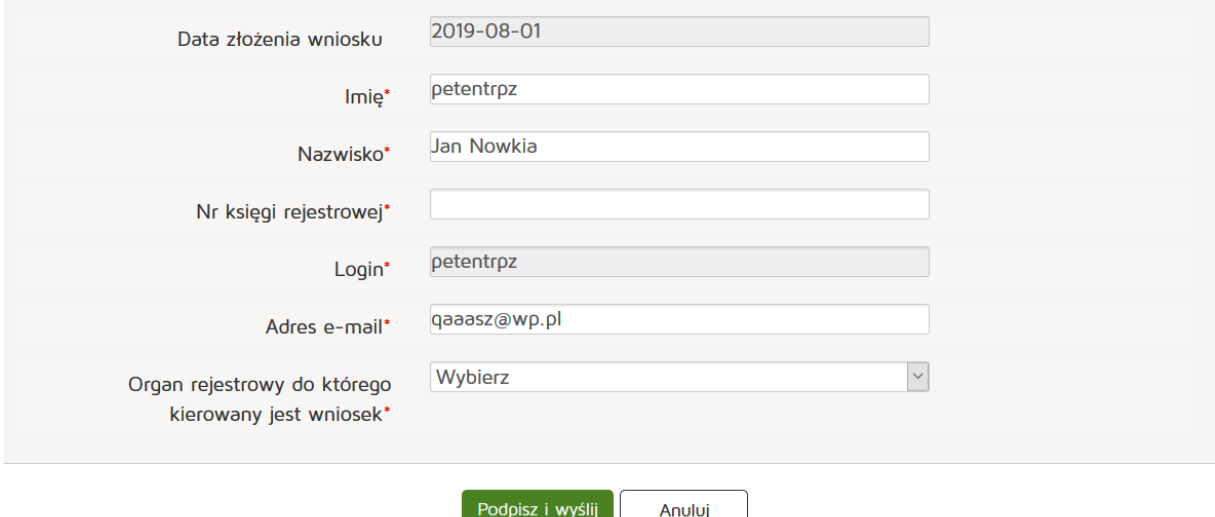

Czynność kończymy naciskając przycisk "Podpisz i wyślij".

## **6.1.3. Wniosek o nadanie uprawnień do P1**

Aby utworzyć wniosek o nadanie uprawnień do księgi rejestrowej należy z menu "Wnioski" wybrać odpowiednią zakładkę w zależności od reprezentowanej praktyki: **"Utwórz wniosek praktyka lekarska"**, **"Utwórz wniosek praktyka pielęgniarek i położnych"** lub **"Utwórz wniosek praktyka fizjoterapeutyczna"**. Następnie należy wcisnąć "Wniosek o założenie konta w P1 i wygenerowanie certyfikatów"

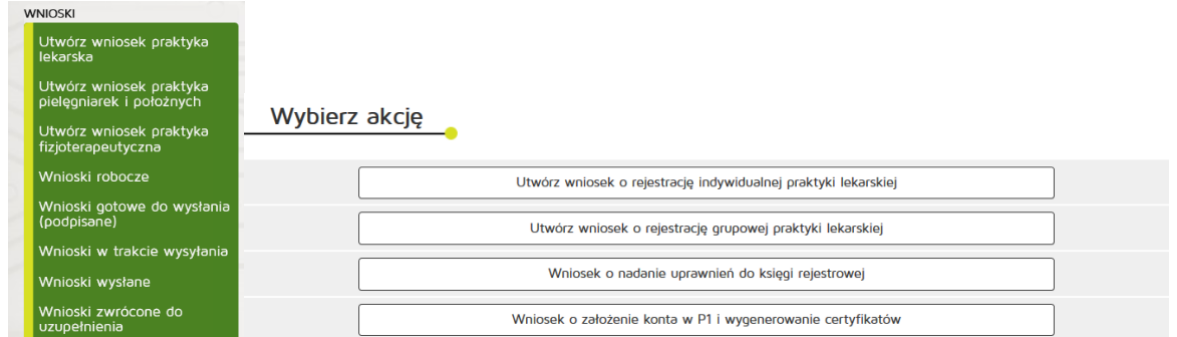

**121** Z 263

Następnie uzupełniamy:

Dane podmiotu:

- Numer księgi rejestrowej
- Adres e-mail
- Potwierdzamy adres e-mail

#### **Rejestr Praktyk Zawodowych**

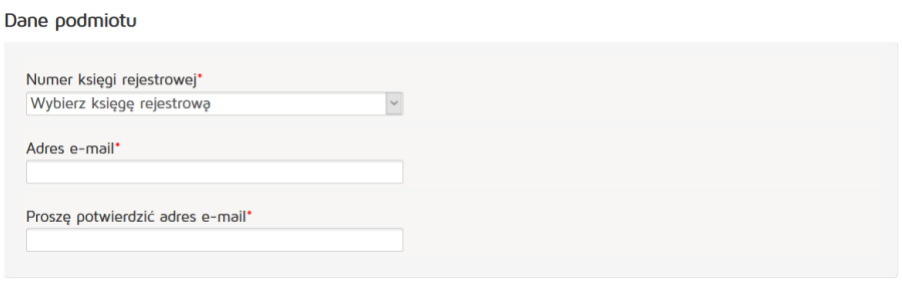

Dane administratora danych systemu usługodawcy:

- Imię
- Nazwisko
- Adres e-mail
- Potwierdzamy adres e-mail
- Numer PESEL

#### Dane administratora danych systemu usługodawcy

Stwórz konto dla osoby odpowiedzialnej za zarządzanie kontem podmiotu w Systemie P1 od strony technicznej

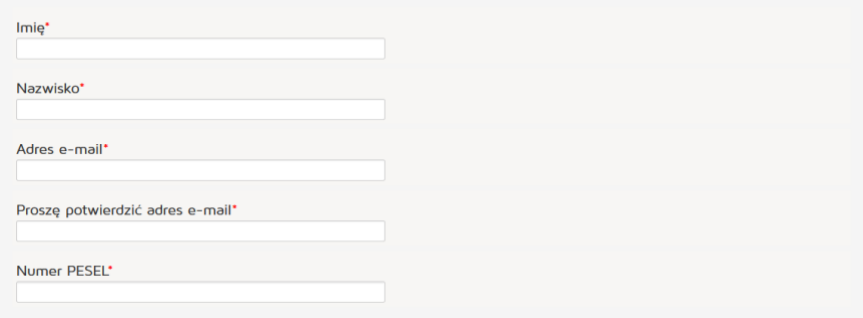

W kolejnym etapie pobieramy generator plików CSR, generujemy te pliki, postępując zgodnie z instrukcją, następnie dołączamy wygenerowane pliki certyfikatów WSS i TLS.

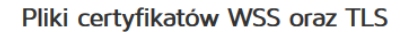

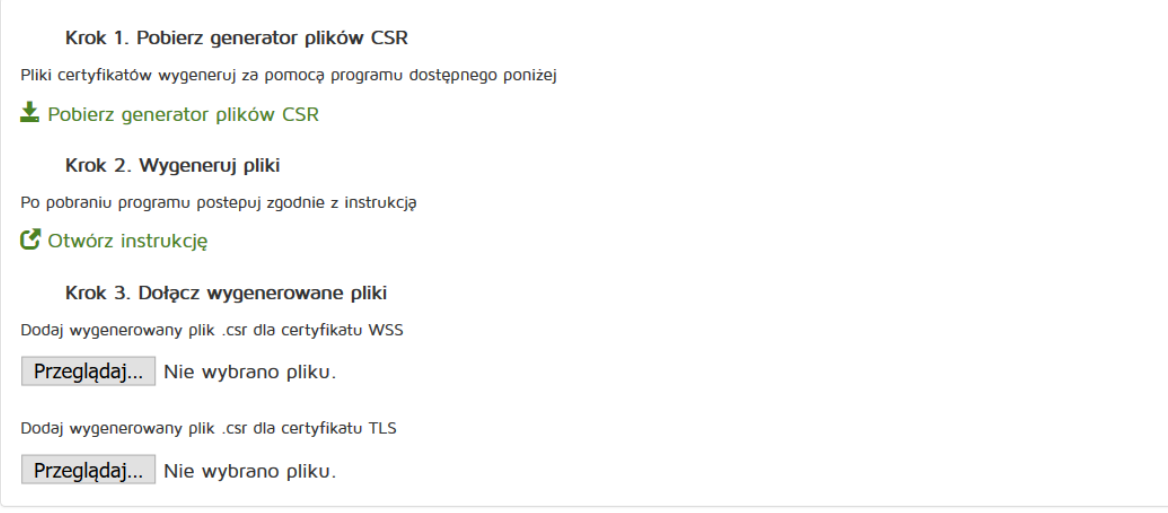

Po wykonaniu powyższych czynności akceptujemy warunki korzystania z systemu P1 i zgodę na przetwarzanie danych. Czynność kończymy klikając przycisk "Wyślij"

#### Akceptuję Warunki korzystania z Systemu P1

 $\boxtimes^*$  Wyrażam zgodę na przetwarzanie, gromadzenie, utrwalanie, przechowywanie, opracowywanie i usuwanie danych osobowych przez CSIOZ dla potrzeb obsługi wniosku o nadanie uprawnień do systemu P1, na zasadach wynikających z przepisów Rozporządzenia Parlamentu Europejskiego i Rady (UE) 2016/679 z dnia 27 kwietnia 2016 r. w sprawie ochrony osób fizycznych w związku z przetwarzaniem danych osobowych i w sprawie swobodnego przepływu takich danych oraz uchylenia dyrektywy 95/46/WE (ogólne rozporządzenie o ochronie danych)

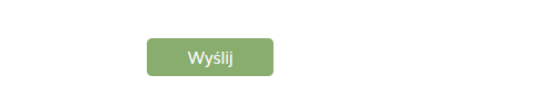

# **6.1.4. Inne**

# **6.1.4.1. Kontakt**

Umożliwia wyświetlenie danych teleadresowych organów rejestrowych – Urzędów Wojewódzkich, Okręgowych Izb Lekarskich i Pielęgniarskich, Krajowej Izby Fizjoterapeutów a także kontakt do administratora technicznego systemu.

# **6.1.4.2. Wyszukiwanie ksiąg rejestrowych**

# **6.1.4.2.1. Praktyki lekarskie**

Aby zobaczyć informację na temat praktyk lekarskich w księgach rejestrowych należy z menu "Inne" wybrać zakładkę "Księga rejestrowa praktyk lekarskich". W wyszukiwaniu uproszczonym uzupełniamy następujące dane:

- Organ rejestrowy
- Numer księgi rejestrowej
- Nazwa lub nazwisko (pełna lub fragment)
- Podmiot działający w dniu
- Imię i nazwisko

Natomiast w wyszukiwaniu zaawansowanym uzupełniamy następujące dane:

- Numer prawa wykonywania zawodu lekarza/lekarza dentysty
- NIP
- Kod rodzaju praktyki lekarza/lekarza dentysty
- Rodzaj działalności leczniczej
- Rodzaj udzielanych świadczeń zdrowotnych
- Rodzaj udzielanych świadczeń zdrowotnych opis
- Podmiot działający w dniu
- Specjalizacja
- Województwo
- Powiat
- Gmina
- Miasto

\* - pola wymagane

• Ulica (pełna lub fragment).

Wprowadzanie danych zatwierdzamy przyciskiem "Szukaj".

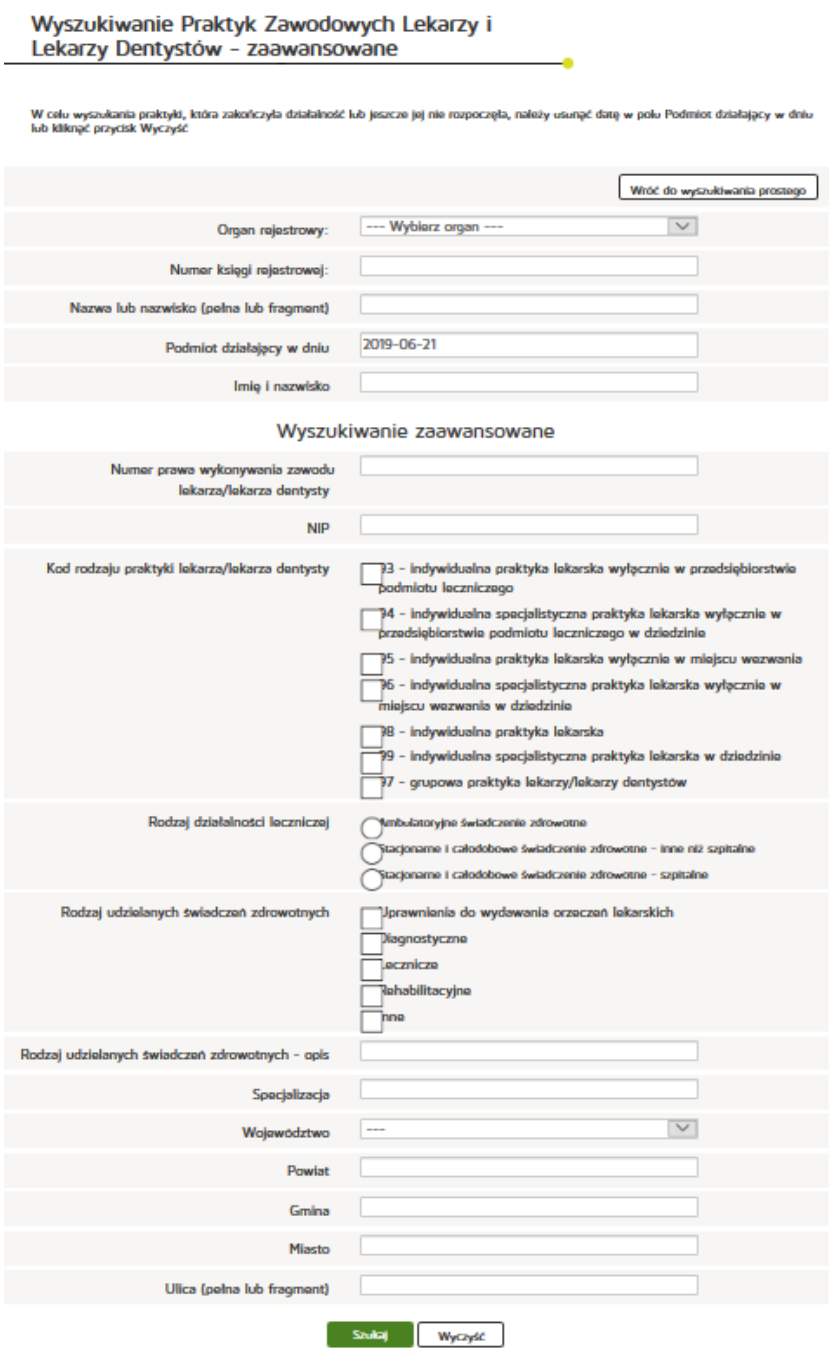

### **6.1.4.2.1. Praktyki pielęgniarek i położnych**

Aby zobaczyć informację na temat praktyk pielęgniarek i położnych w księgach rejestrowych należy z menu "Inne" wybrać zakładkę "Księga rejestrowa praktyk pielęgniarek i położnych". W wyszukiwaniu uproszczonym uzupełniamy następujące dane:

- Organ rejestrowy
- Numer księgi rejestrowej
- Nazwa lub nazwisko (pełna lub fragment)
- Podmiot działający w dniu
- Imię i nazwisko

Natomiast w wyszukiwaniu zaawansowanym uzupełniamy następujące dane:

- Numer prawa wykonywania zawodu pielęgniarki / położnej
- NIP
- Kod rodzaju praktyki pielęgniarki / położnej,
- Rodzaj działalności leczniczej,
- Rodzaj udzielanych świadczeń zdrowotnych,
- Rodzaj udzielanych świadczeń zdrowotnych opis,
- Podmiot działający w dniu,
- Specjalizacja,
- Województwo,
- Powiat,
- Gmina,
- Miasto,
- Ulica (pełna lub fragment).

Wprowadzanie danych zatwierdzamy przyciskiem "Szukaj".

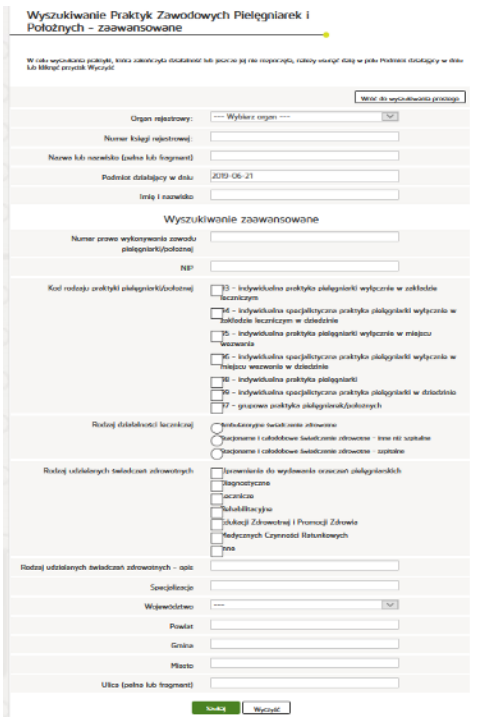

## **6.1.4.2.2. Praktyki fizjoterapeutów**

Aby zobaczyć informację na temat praktyk pielęgniarek i położnych w księgach rejestrowych należy z menu "Inne" wybrać zakładkę "Księga rejestrowa praktyk fizjoterapeutów". W wyszukiwaniu uproszczonym uzupełniamy następujące dane:

**125** Z 263

Podręcznik użytkownika systemu RPWDL

- Organ rejestrowy
- Numer księgi rejestrowej
- Nazwa lub nazwisko (pełna lub fragment)
- Podmiot działający w dniu
- Imię i nazwisko

Natomiast w wyszukiwaniu zaawansowanym uzupełniamy następujące dane:

- Numer prawa wykonywania zawodu pielęgniarki / położnej
- NIP
- Kod rodzaju praktyki fizjoterapeuty
- Rodzaj udzielanych świadczeń zdrowotnych
- Rodzaj udzielanych świadczeń zdrowotnych opis
- Województwo
- Powiat
- Gmina
- Miasto
- Ulica (pełna lub fragment).

## Wprowadzanie danych zatwierdzamy przyciskiem "Szukaj".

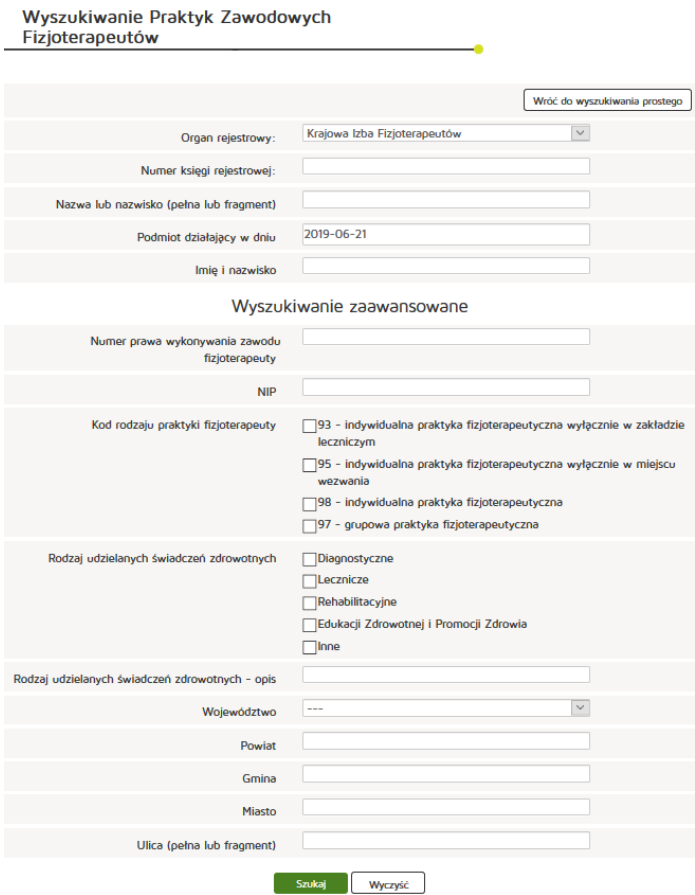

# **6.1.4.3. Zaświadczenia**

## **6.1.4.3.1. Praktyki lekarskie**

Aby zobaczyć zaświadczenie praktyki lekarskie należy z menu "Inne" wybrać zakładkę "Zaświadczenia **praktyk lekarskich"**.

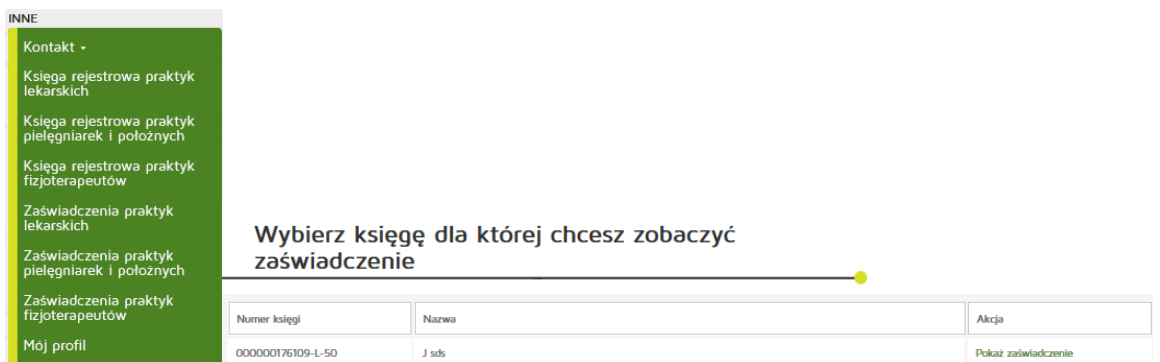

## **6.1.4.3.2. Praktyki pielęgniarek i położnych**

Aby zobaczyć zaświadczenie praktyki pielęgniarek i położnych należy z menu "Inne" wybrać zakładkę **"Zaświadczenia praktyk pielęgniarek i położnych"**.

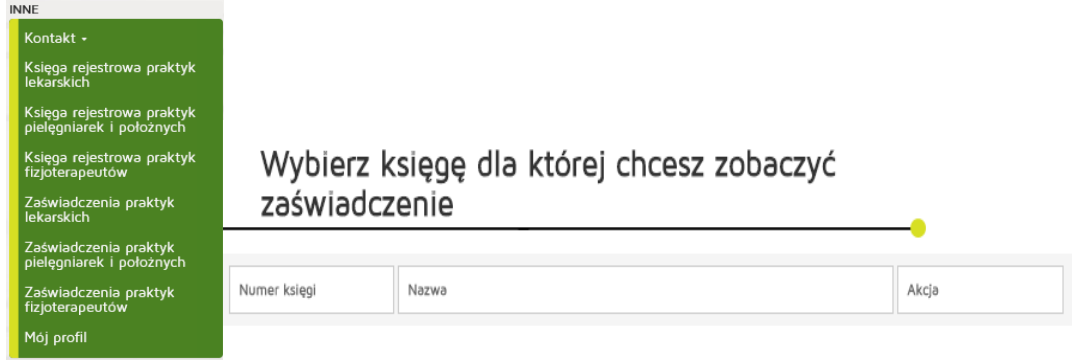

# **6.1.4.3.3. Praktyki fizjoterapeutów**

Aby zobaczyć zaświadczenie praktyki pielęgniarek i położnych należy z menu "Inne" wybrać zakładkę **"Zaświadczenia praktyk fizjoterapeutów"**.

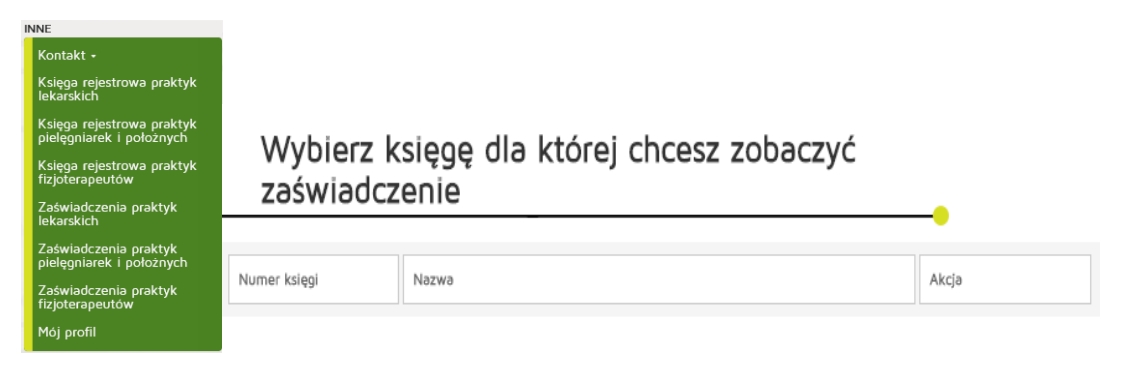

## **6.1.4.4. Obsługa profilu**

#### **6.1.4.4.1. Zmiana danych profilu**

Zmiana danych profilu jest dostępna w poziomu menu "Inne" "Mój profil". Po edycji danych zmiany zatwierdzamy poprzez naciśnięcie "Zapisz".

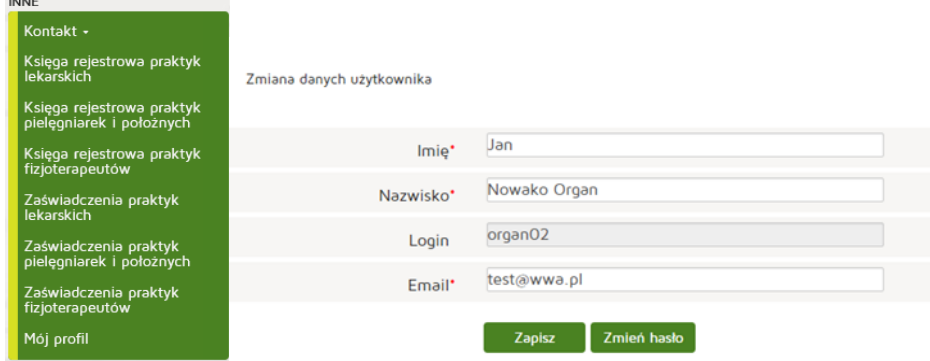

#### **6.1.4.4.2. Zmiana hasła**

Zmiana hasła jest dostępna w poziomu menu **"Inne" "Mój profil" "Zmień hasło".** Po wpisaniu aktualnego hasła, nowego hasła i powtórzenia nowego hasła zmiany zatwierdzamy poprzez "Zapisz".

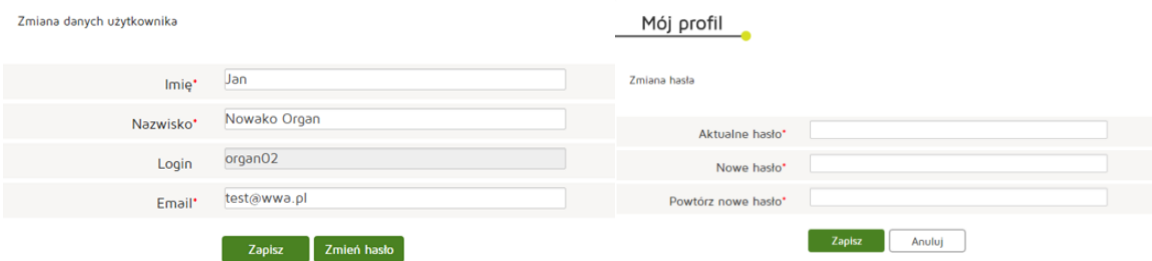

# **6.2. Organ prowadzący rejestr praktyk zawodowych lekarzy**

Rozdział będzie zawierać instrukcję użytkownika reprezentującego organ prowadzący rejestr praktyk zawodowych lekarzy.

# **6.2.1. Wnioski**

Rozdział będzie zawierać informacje na temat obsługi wniosków przychodzących, ich zatwierdzania, odrzucania, korekt oraz tworzenia nowych wniosków i wprowadzania ich do systemu.

## **6.2.1.1. Nowy wniosek o rejestrację praktyki lekarskiej**

## **6.2.1.1.1. Indywidualnej**

Aby utworzyć nowy wniosek o rejestrację indywidualnej praktyki lekarskiej należy z menu "Wnioski" wybrać zakładkę "Utwórz wniosek praktyka lekarska". Następnie należy wcisnąć "Utwórz wniosek **o rejestrację indywidualnej praktyki lekarskiej"**.

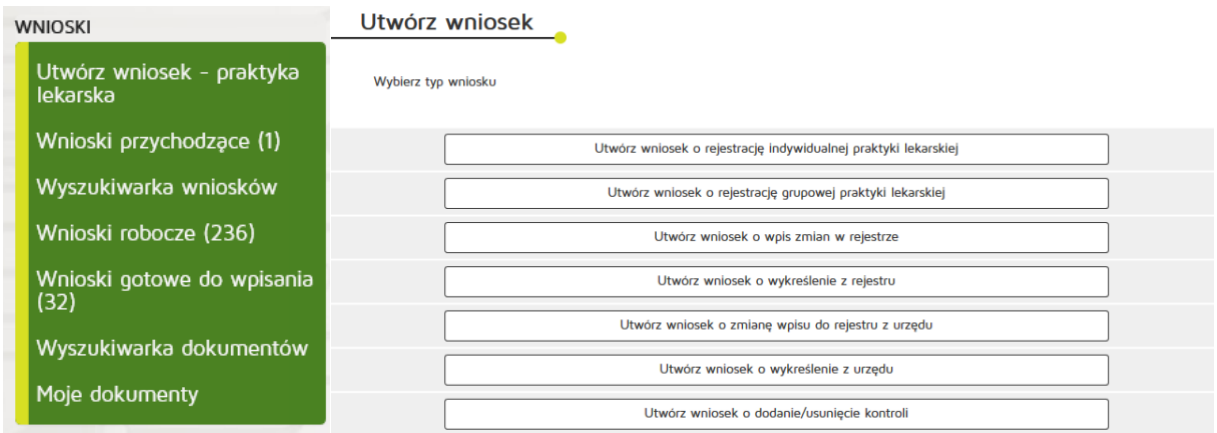

# W zakładce "Praktyka" uzupełniamy:

Dane ewidencyjne:

- Imię/imiona
- Nazwisko
- Tytuł zawodowy
- Numer wpisu do okręgowego rejestru lekarzy i lekarzy dentystów
- Numer prawa wykonywania zawodu lekarzy/lekarzy dentystów
- NIP

Adres do korespondencji:

- Kod terytorialny
- Województwo
- Wyszukiwanie miejscowości
- Powiat
- Gmina
- Miejscowość
- Kod pocztowy / Poczta
- Nr skrytki pocztowej
- Ulica
- Telefon
- E-mail
- Adres strony internetowej,
- Posiadane specjalizacje,
- Rodzaj praktyki lekarskiej: kod 93, 94, 95, 96, 98, 99,
- Data rozpoczęcia działalności leczniczej,
- Data rozpoczęcia działalności leczniczej z art. 104,

Po wprowadzeniu powyższych danych naciskamy przycisk "Dalej".

#### **Rejestr Praktyk Zawodowych**

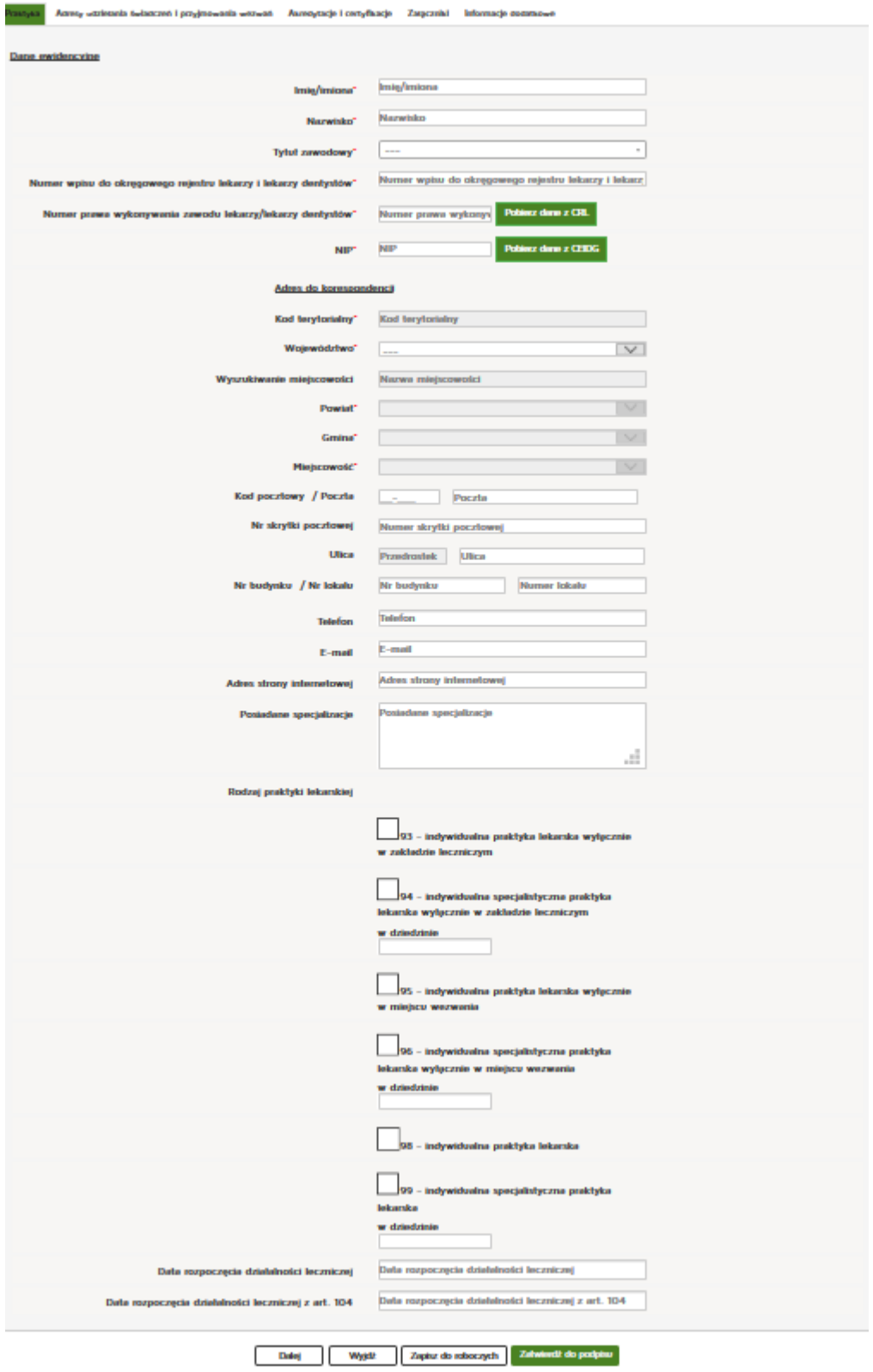

W zakładce "Adresy udzielania świadczeń i przyjmowania wezwań" wciskamy przycisk "Dodaj adres i **zakres świadczeń"**.

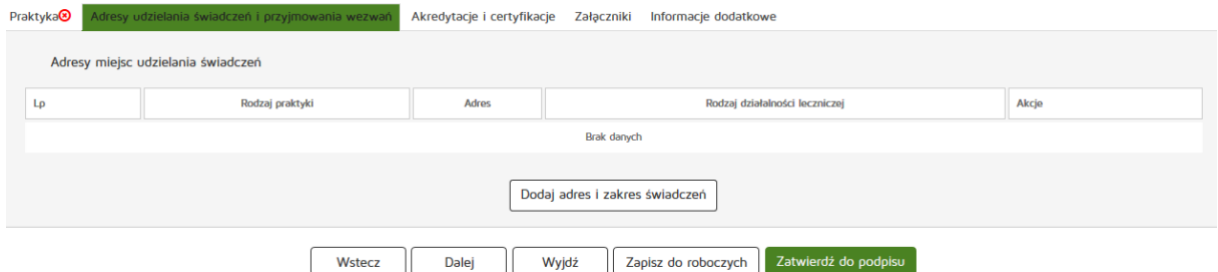

Następnie należy uzupełnić dane:

- Rodzaj praktyki lekarskiej
- Rodzaj działalności leczniczej
- Zakres udzielanych świadczeń zdrowotnych,

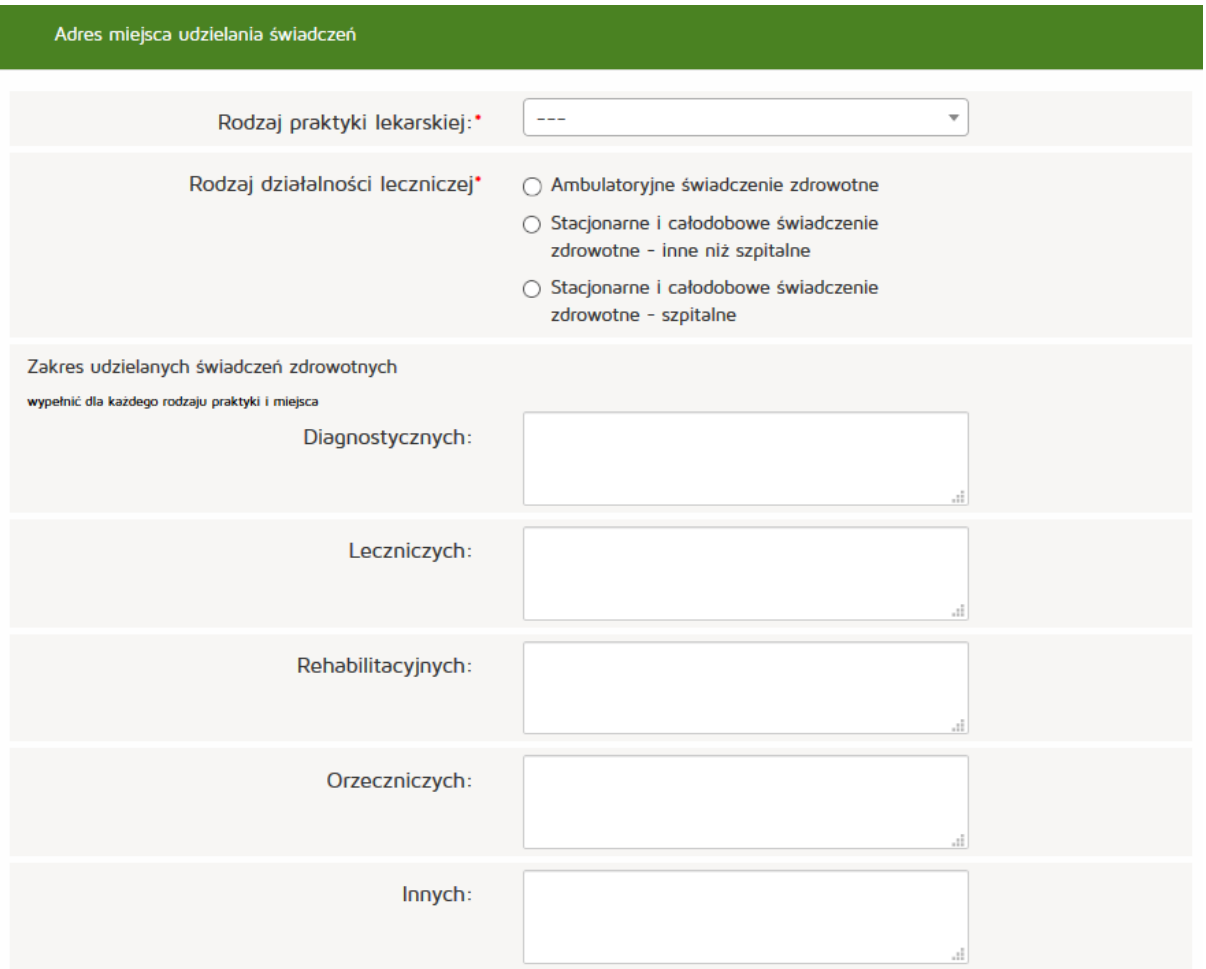

Następnie w zależności od wybranego wcześniej rodzaju praktyki lekarskiej, należy uzupełnić adres miejsca udzielania świadczeń zdrowotnych lub adresy przyjmowania wezwań i przechowywania dokumentacji. Adresy te mogą zostać także skopiowane tak, aby były zgodne z adresem samej praktyki. Służy do tego przycisk "Skopiuj adres praktyki".

Dane do uzupełnienia:

• Numer REGON

- Nazwa zakładu leczniczego
- Kod terytorialny
- Województwo
- Wyszukiwanie miejscowości
- Powiat
- Gmina
- Miejscowość
- Kod pocztowy / Poczta
- Nr skrytki pocztowej
- Ulic,
- Nr budynku / Nr lokalu
- Telefon
- E-mail,
- Adres strony internetowej.

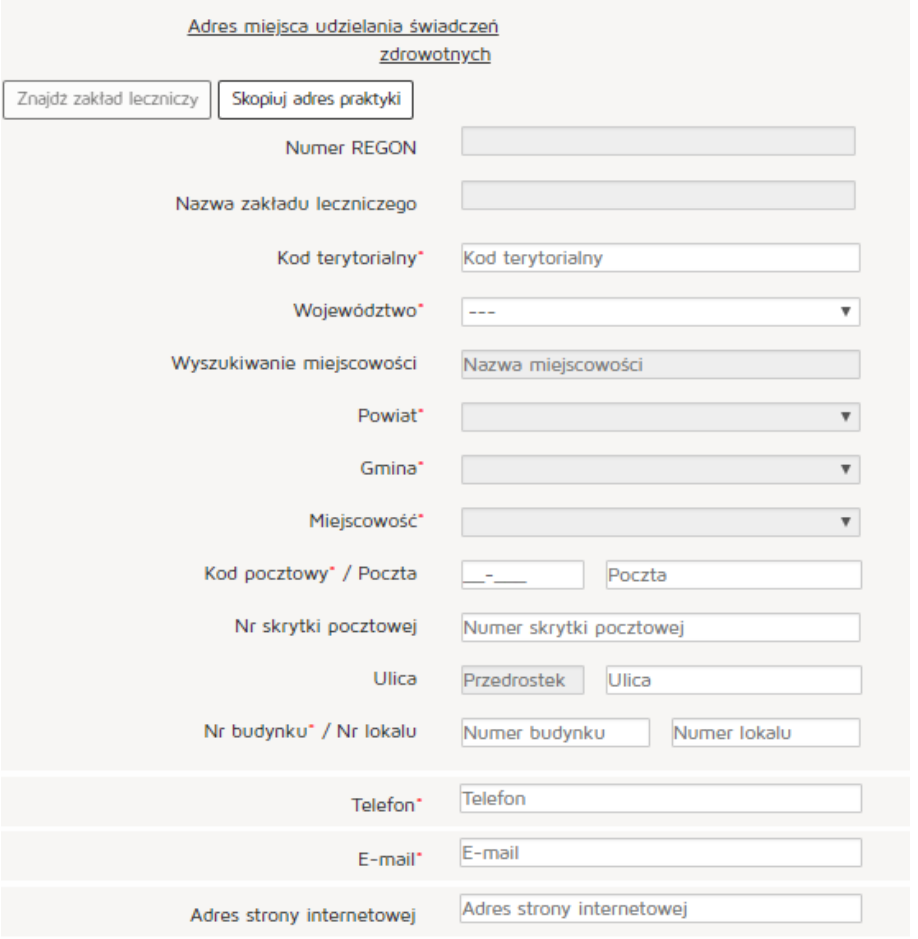

Natomiast w celu znalezienia zakładu leczniczego klikamy na przycisk "Znajdź zakład leczniczy"

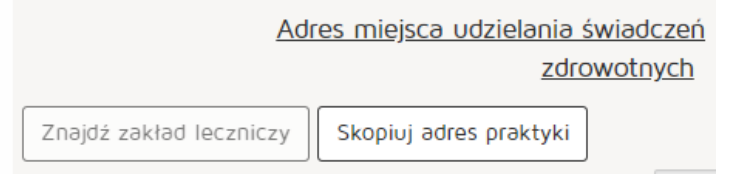

Wyszukujemy zakład leczniczy wpisując odpowiednie dane:

- Nazwa podmiotu leczniczego
- REGON
- Numer księgi
- Nazwa zakładu leczniczego
- Miejscowość

Następnie z kolumny "Akcja" naciskamy przycisk "Pobierz adres".

Po znalezieniu właściwego zakładu naciskamy przycisk "OK".

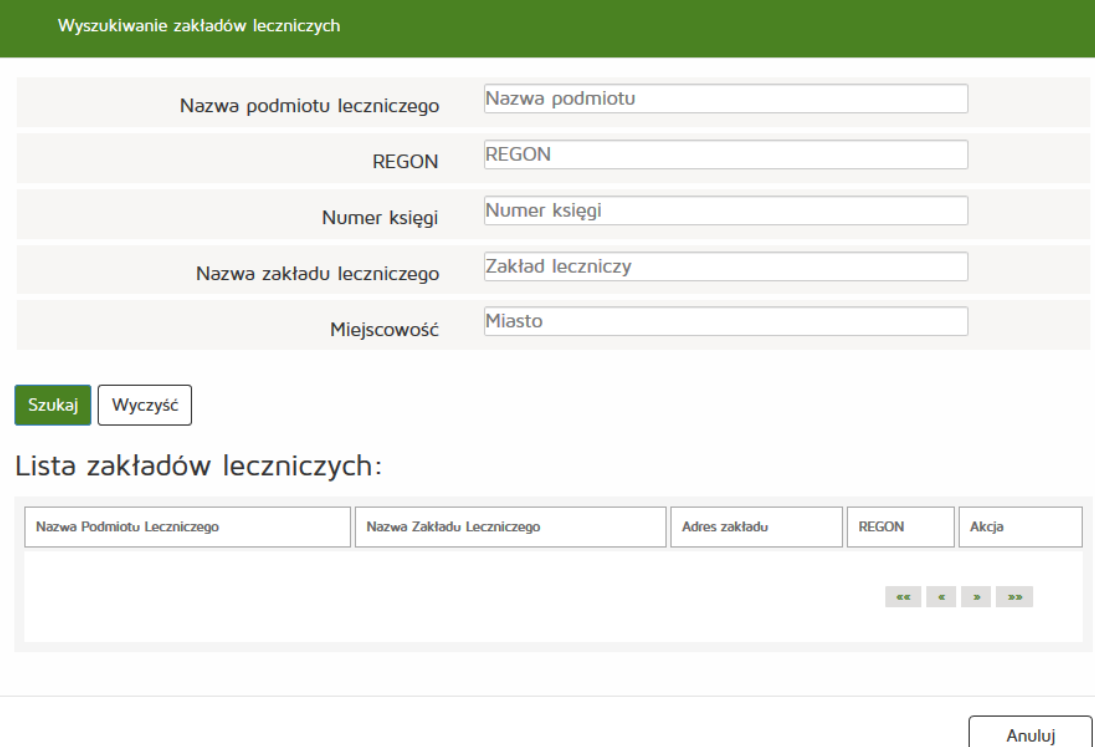

**133** Z 263

Następnie uzupełniamy Adres miejsca przyjmowania wezwań:

- Kod terytorialny
- Województwo
- Wyszukiwanie miejscowości
- Powiat
- Gmina
- Miejscowość
- Kod pocztowy / Poczta
- Nr skrytki pocztowej

#### **Rejestr Praktyk Zawodowych**

- Ulica
- Nr budynku / Nr lokalu
- Telefon
- E-mail
- Adres strony internetowej

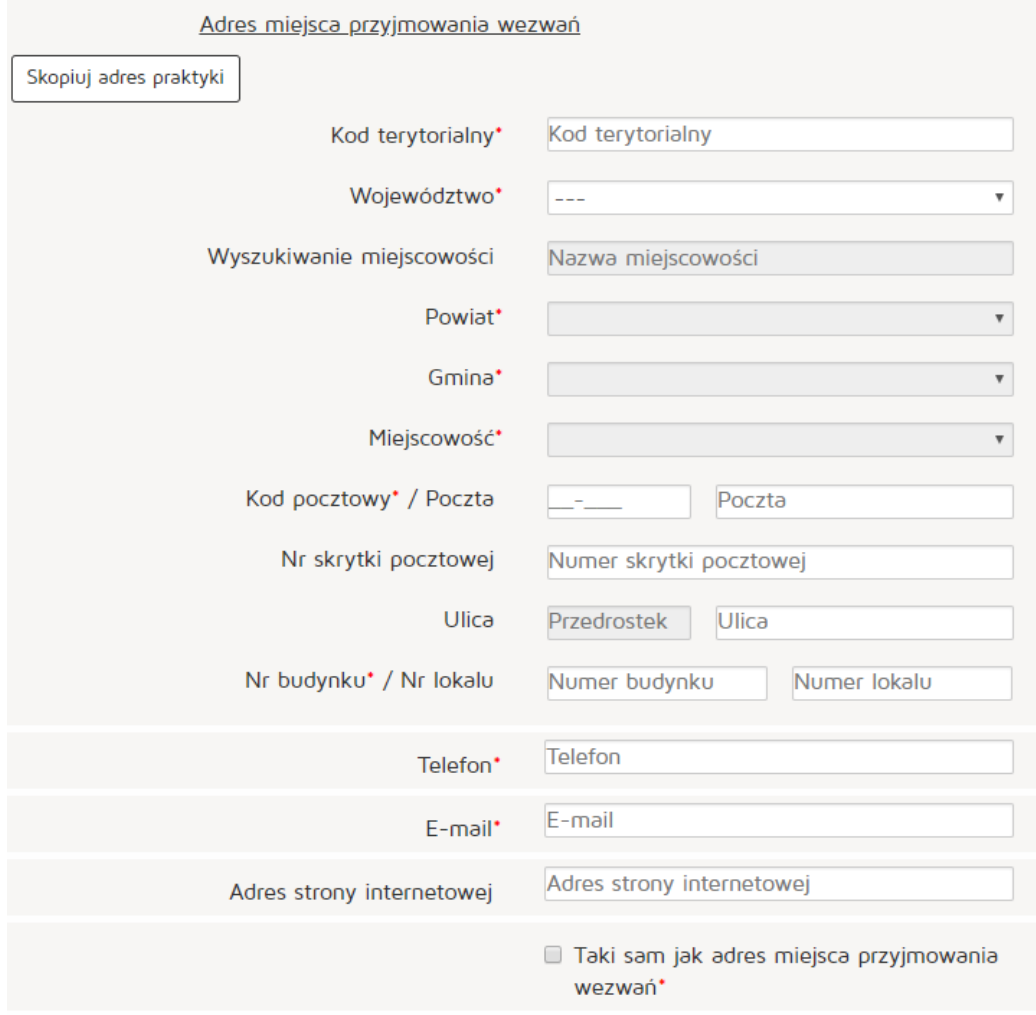

**134** Z 263

#### Następnie uzupełniamy

Adres miejsca przechowywania dokumentacji medycznej:

- Kod terytorialny
- Województwo
- Wyszukiwanie miejscowości
- Powiat
- Gmina
- Miejscowość
- Kod pocztowy / Poczta
- Nr skrytki pocztowej
- Ulica

#### **Rejestr Praktyk Zawodowych**

- Nr budynku / Nr lokalu
- Telefon
- E-mail
- Adres strony internetowej

Po uzupełnieniu wszystkich wymaganych danych wciskamy przycisk "Dodaj".

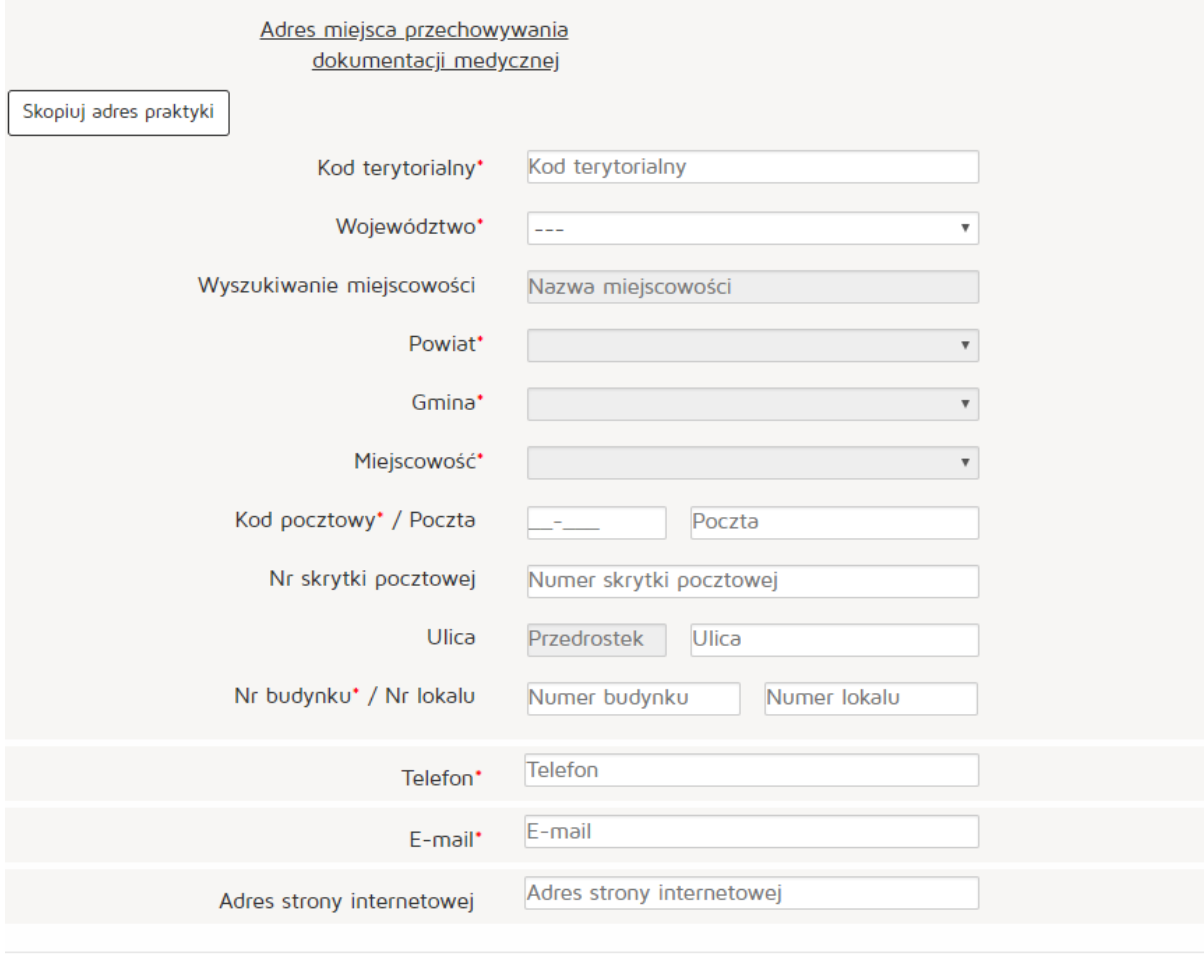

Dodaj

Anuluj

**135** Z 263

# Następnie naciskamy przycisk "Dalej" i przechodzimy do zakładki "Akredytacje i certyfikacje".

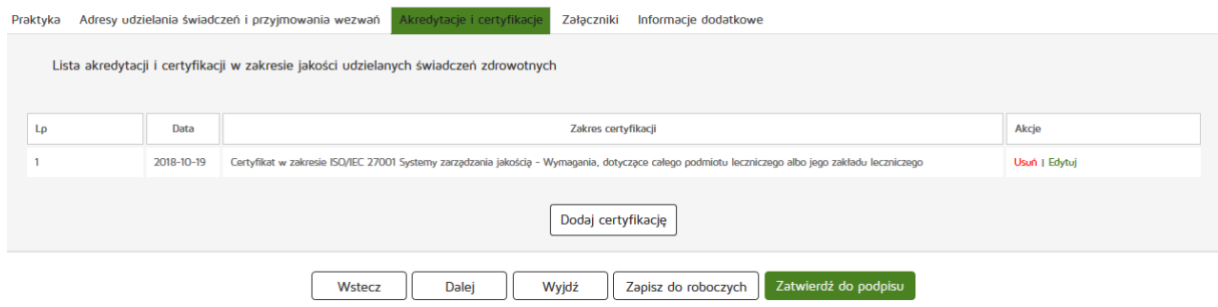

Następnie dodajemy akredytację w zakresie jakości udzielanych świadczeń zdrowotnych naciskając "Dodaj **certyfikację"**.

Następnym krokiem jest uzupełnienie wymaganych informacji:

- Zakres certyfikacji
- Data

Wprowadzone dane zatwierdzamy przyciskiem "Dodaj".

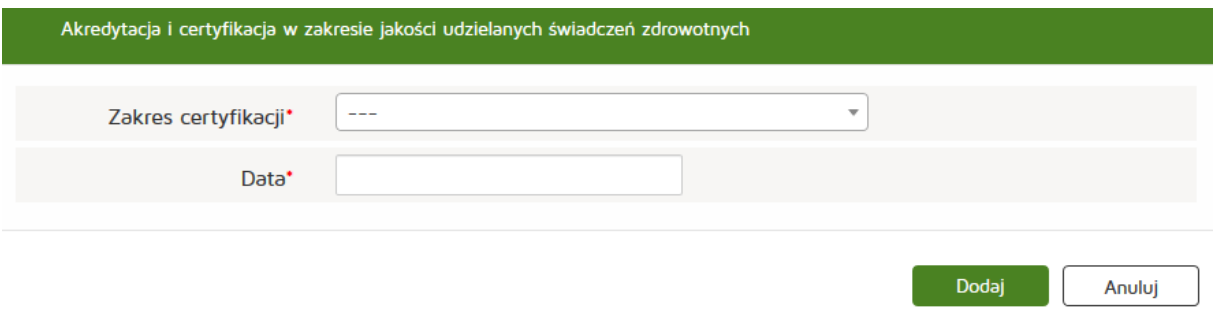

W kolejnym etapie dodajemy załącznik poprzez naciśnięcie przycisku "Przeglądaj". Dodajemy również Opis załącznika.

- Maksymalna wielkość dokumentu: 5 MB,
- Maksymalna wielkość załącznika: 5 MB,
- Maksymalna liczba załączników: 5.

Następnie zatwierdzamy operację naciskając przycisk "Dalej".

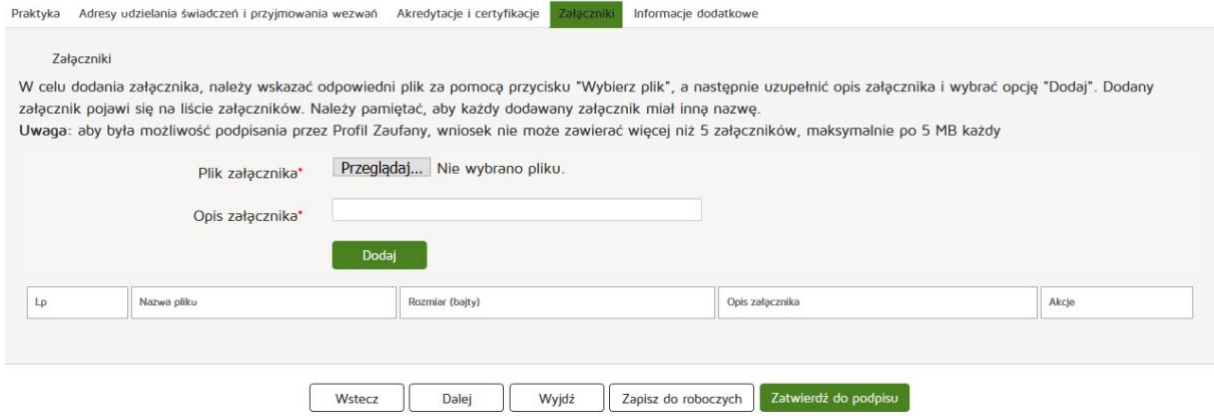

**136** Z 263

Następnie uzupełniamy dane w zakładce "Informacje dodatkowe":

- Data złożenia wniosku
- Imię
- Nazwisko
- Email
- Organ rejestrowy, do którego kierowany jest wniosek
- Oświadczenie

Czynność kończymy naciskając przycisk "Zatwierdź do podpisu".

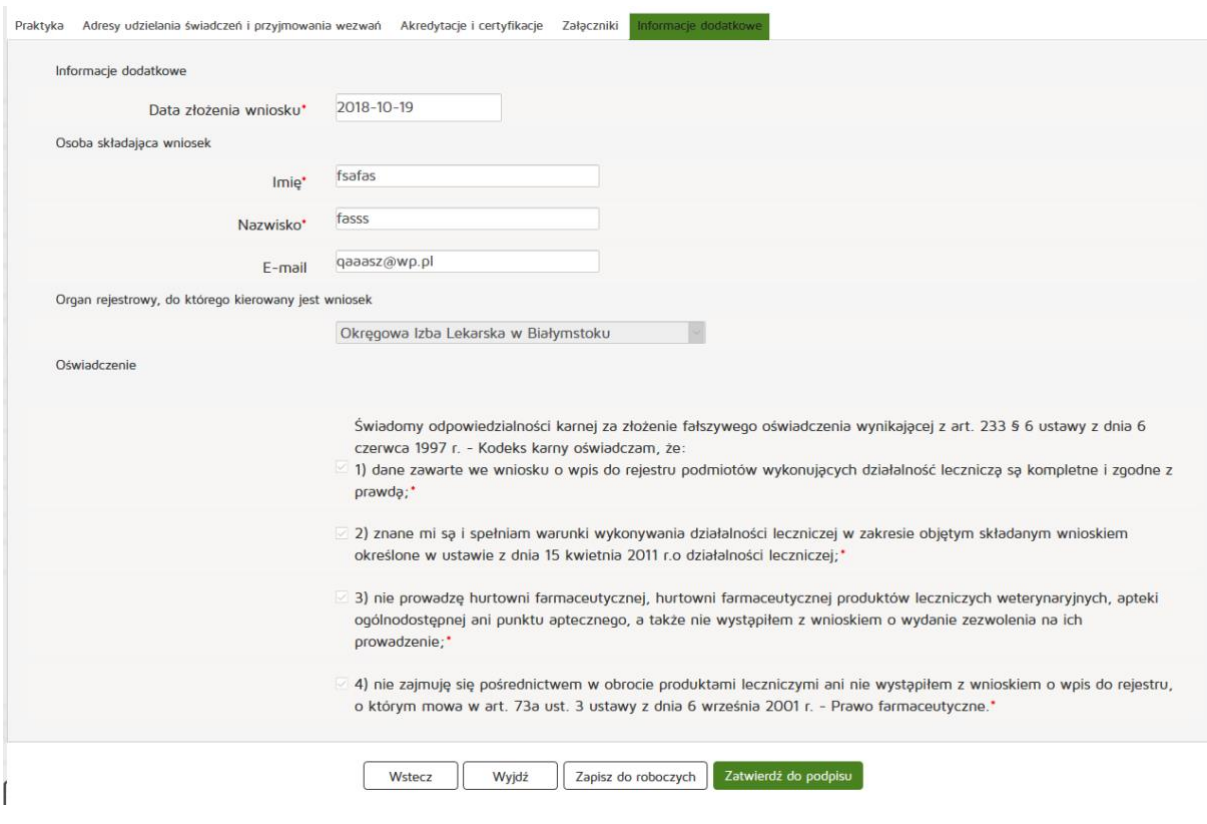

## **6.2.1.1.2. Grupowej**

Aby utworzyć nowy wniosek o rejestrację grupowej praktyki lekarskiej należy z menu "Wnioski" wybrać zakładkę "Utwórz wniosek - praktyka lekarska". Następnie należy wcisnąć "Utwórz wniosek o rejestrację **grupowej praktyki lekarskiej"**.

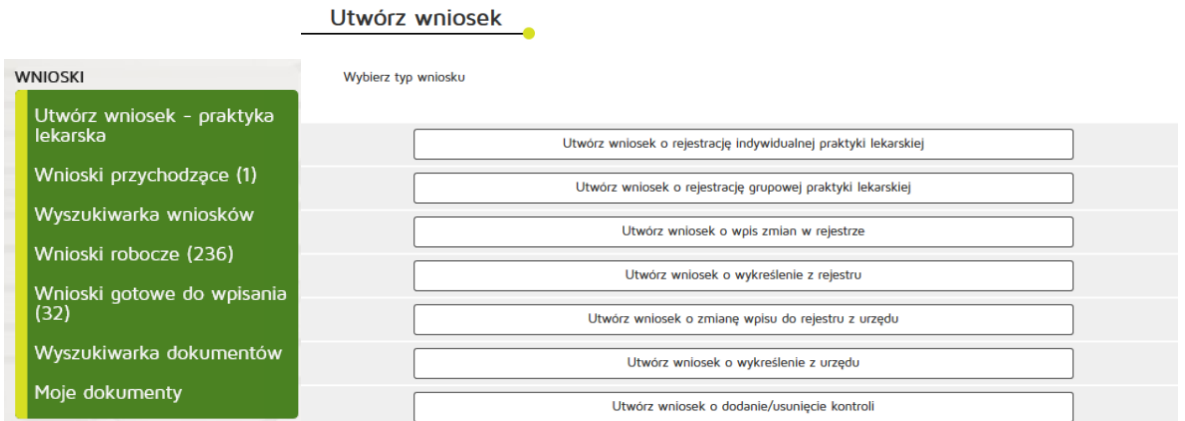

Następnie uzupełniamy dane:

- 97 grupowa praktyka
- Numer wpisu do rejestru przedsiębiorców
- W formie
- Nazwa spółki
- Imię/imiona
- Nazwisko
- Kod terytorialny
- Województwo
- Wyszukiwanie miejscowości
- Powiat
- Gmina
- Miejscowość
- Kod pocztowy / Poczta
- Nr skrytki pocztowej
- Ulica
- Nr budynku / Nr lokalu
- Telefon
- E-mail
- Adres strony internetowej
- Data rozpoczęcia działalności leczniczej
- Data rozpoczęcia działalności leczniczej z art. 104

Zatwierdzamy wprowadzanie danych naciskając przycisk "Dalej".

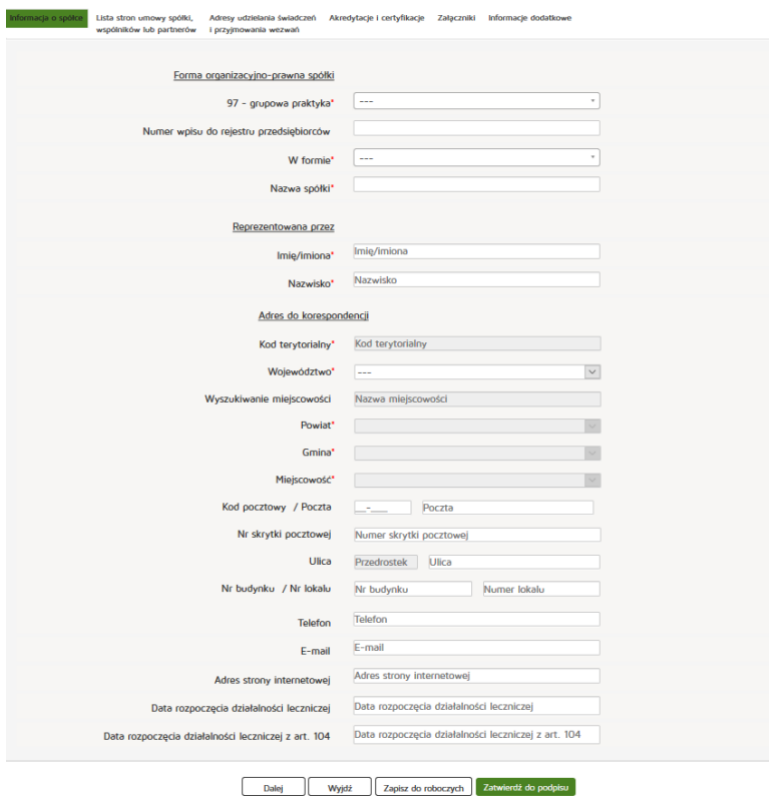

Znajdując się w zakładce "Lista stron umowy spółki, wspólników lub partnerów" naciskamy przycisk **"Dodaj wspólnika"**.

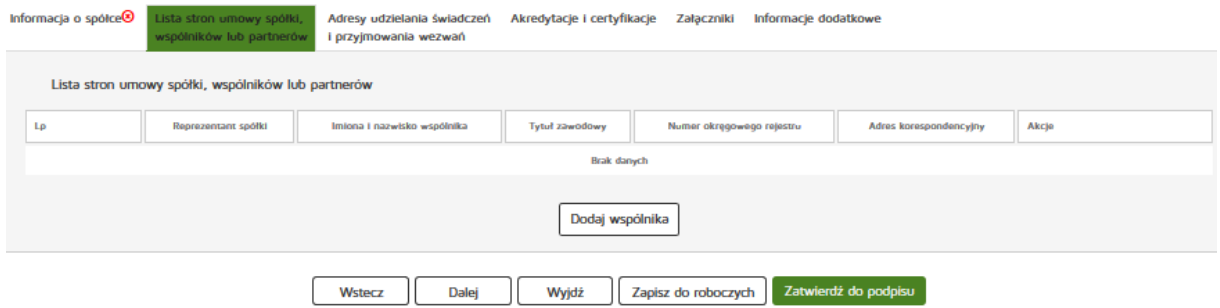

Następnie uzupełniamy wymagane dane:

- Reprezentant spółki
- Numer prawa wykonywania zawodu lekarzy/lekarzy dentystów
- Imię/imiona
- Nazwisko
- Tytuł zawodowy
- Członek okręgowej izby lekarzy/lekarzy dentystów
- Numer wpisu do okręgowego rejestru
- NIP
- Kod terytorialny
- Województwo
- Wyszukiwanie Miejscowości
- Powiat
- Gmina
- Miejscowość
- Kod pocztowy / Poczta
- Nr skrytki pocztowej
- Ulica
- Nr budynku / Nr lokalu
- Telefon
- E-mail
- Adres strony internetowej
- Posiadane specjalizacje
- Rodzaj praktyki
- Data rozpoczęcia działalności leczniczej
- Data rozpoczęcia działalności leczniczej z art. 104

Wprowadzone dane akceptujemy przyciskiem "Dodaj", a następnie przechodzimy do kolejnej zakładki poprzez "Dalej".

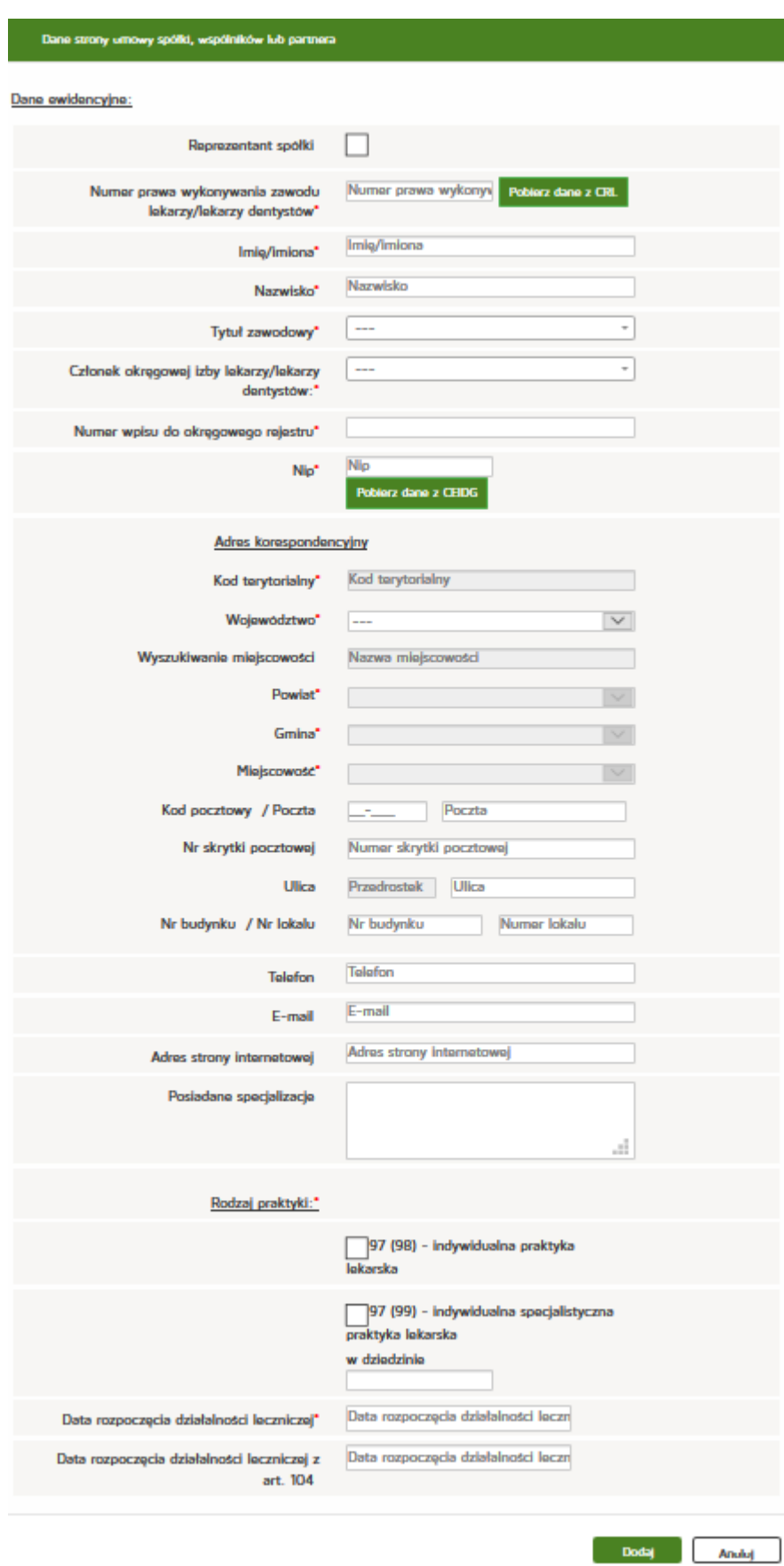

Znajdując się w zakładce **"Adresy udzielania świadczeń i przyjmowania wezwań"** najpierw wyszukujemy odpowienią pozycję z "Listy wspólników udzielających świadczeń zdrowotnych w ramach grupowej praktyki lekarskiej" a następnie naciskamy przycisk "Dodaj adres i zakres świadczeń".

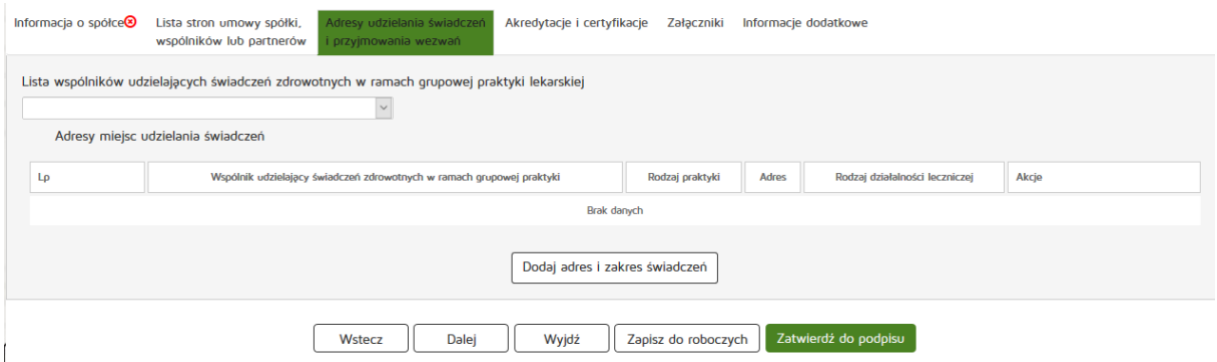

Następnie uzupełniamy następujące dane:

- Wspólnik udzielający świadczeń zdrowotnych w ramach grupowej praktyki lekarskiej
- Rodzaj praktyki lekarskiej
- Rodzaj działalności leczniczej
- Zakres udzielanych świadczeń zdrowotnych
- Kod terytorialny
- Województwo
- Wyszukiwanie Miejscowości
- Powiat
- Gmina
- Miejscowość
- Kod pocztowy / Poczta
- Nr skrytki pocztowej
- Ulica
- Nr budynku / Nr lokalu
- Telefon
- E-mail
- Adres strony internetowej

Zatwierdzamy wprowadzone dane przycskiem "Dodaj" a następnie "Dalej".

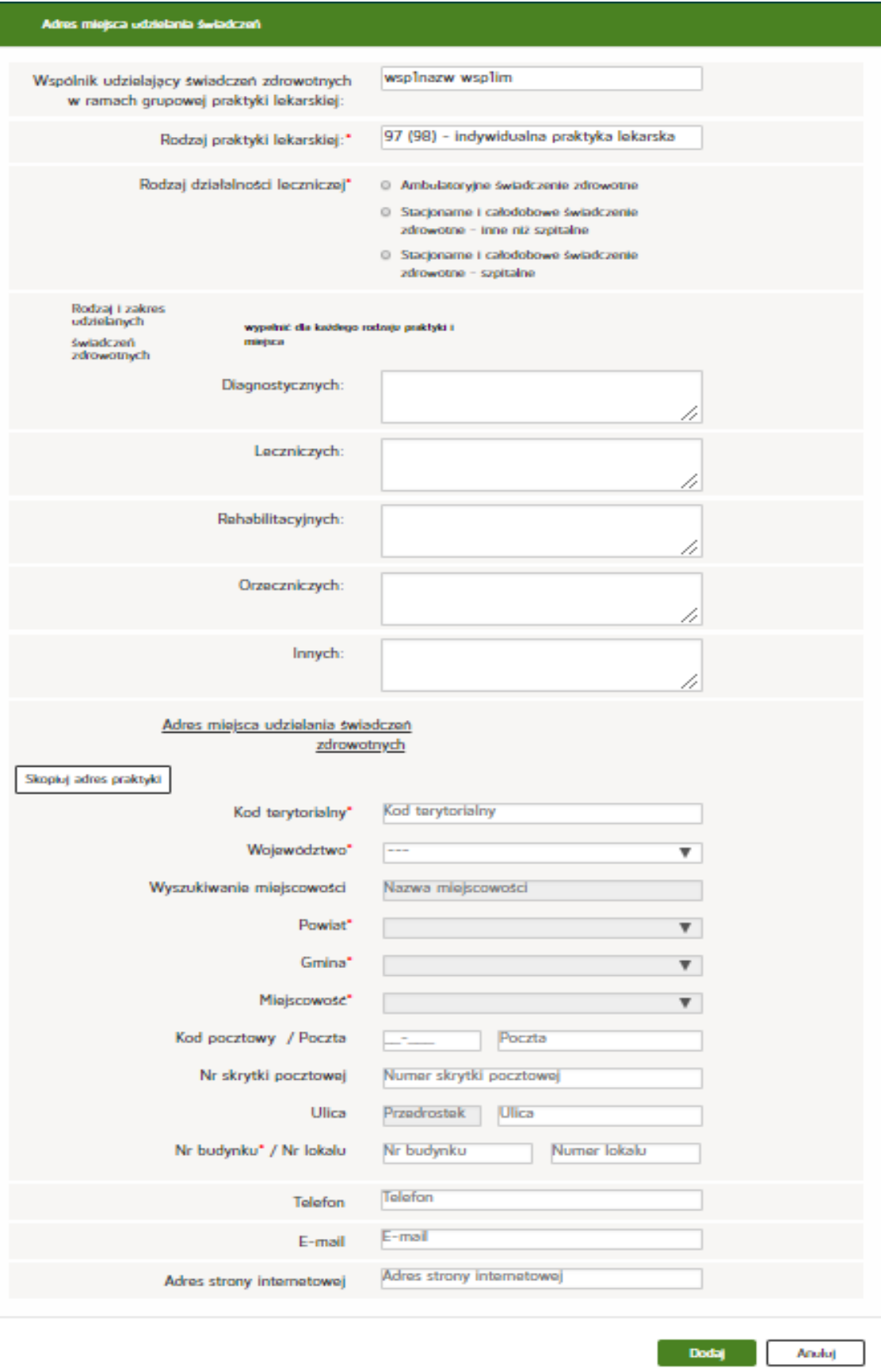

Następnie przechodzimy do zakładki **"Akredytacje i certyfikację"**. Ddodajemy certyfikację w zakresie jakości udzielanych świadczeń zdrowotnych naciskając "Dodaj certyfikację".

Następnym krokiem jest uzupełnienie następujących informacji:

- Zakres certyfikacji
- Data

Wprowadzone dane zatwierdzamy przyciskiem "Dodaj".

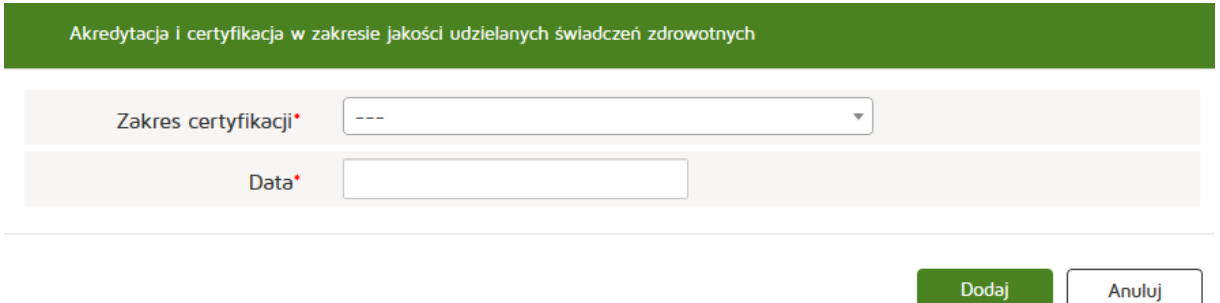

Następnie dodajemy akredytację w zakresie uprawnienia do prowadzenia kształcenia podyplomowego naciskając "Dodaj akredytację".

Następnym krokiem jest uzupełnienie wymaganych informacji:

- Zakres akredytacji
- Data

Wprowadzone dane zatwierdzamy przyciskiem "Dodaj".

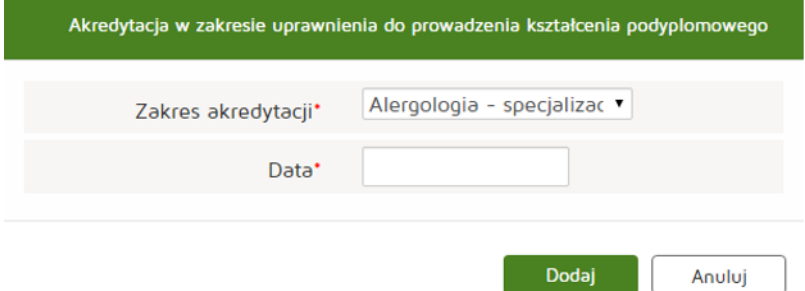

Po dodaniu wszystkich wymaganych informacji przechodzimy dalej naciskając przycisk "Dalej".

W kolejnym etapie dodajemy załącznik poprzez naciśnięcie przycisku "Przeglądaj". Dodajemy również Opis załącznika.

**143** Z 263

- Maksymalna wielkość dokumentu: 5 MB,
- Maksymalna wielkość załącznika: 5 MB,
- Maksymalna liczba załączników: 5.

Następnie zatwierdzamy operację naciskając przycisk "Dalej".

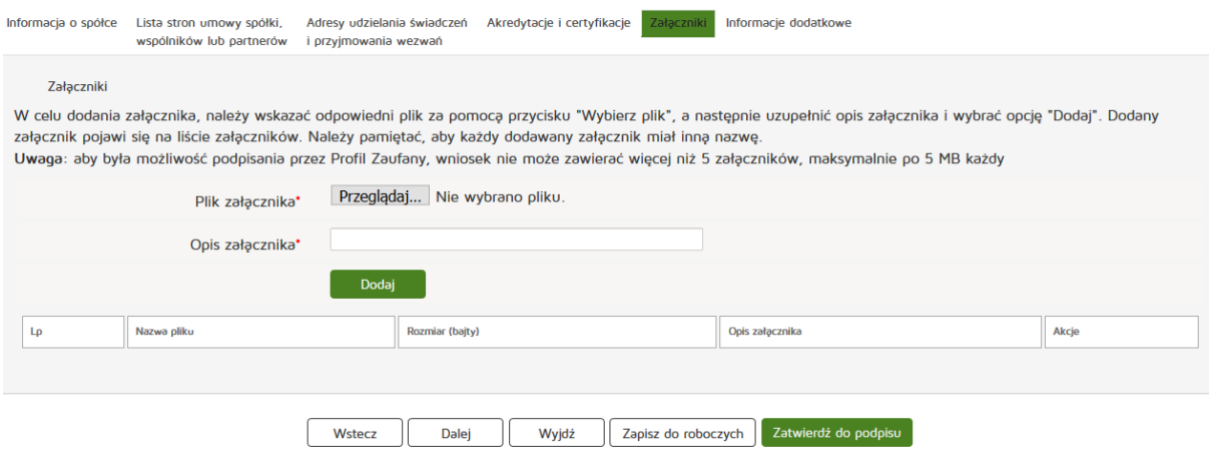

Następnie uzupełniamy dane w zakładce "Informacje dodatkowe":

- Data złożenia wniosku
- Imię
- Nazwisko
- E-mail
- Pełniona funkcja
- Organ rejestrowy, do którego kierowany jest wniosek
- Oświadczenie

Czynność kończymy naciskając przycisk "Zatwierdź do podpisu".

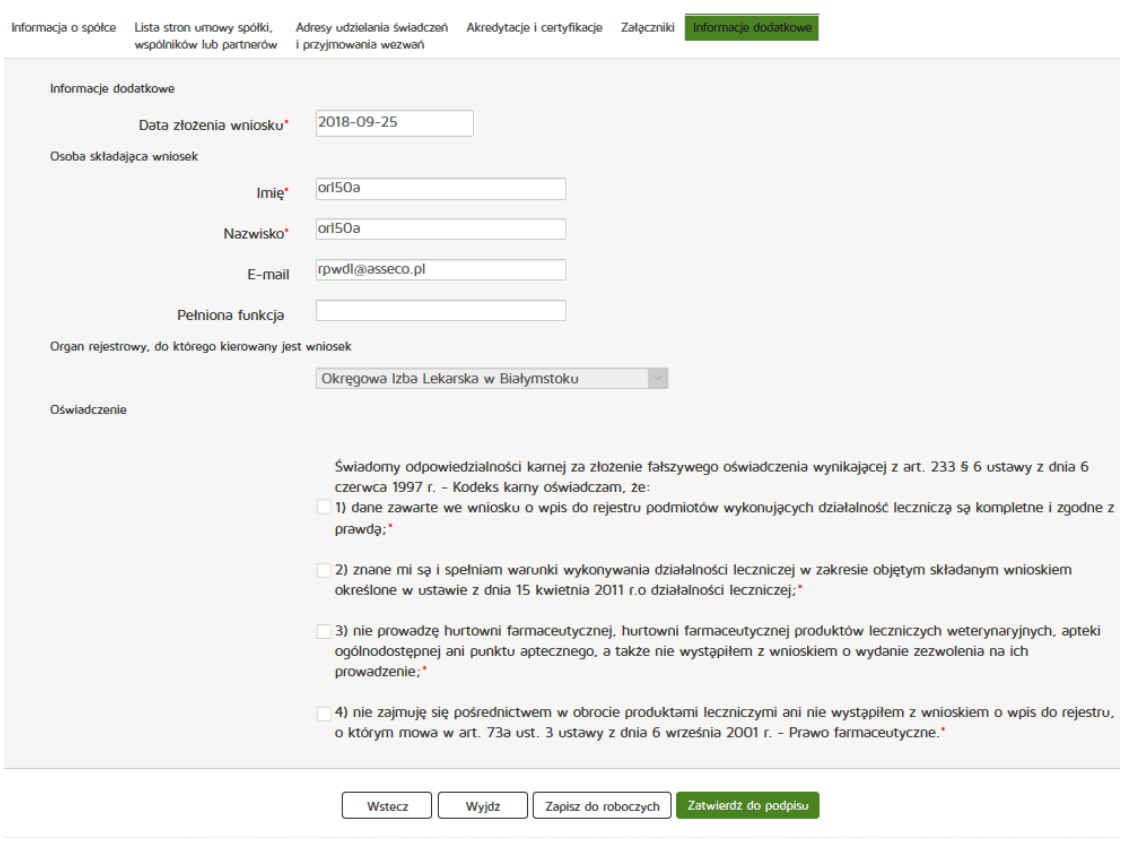
### **6.2.1.2. Nowy wniosek o wpis/wykreślenie zmian w rejestrze**

Aby utworzyć nowy wniosek o wpis zmian / zmian z urzędu należy z menu "Wnioski" wybrać zakładkę "Utwórz wniosek – praktyka lekarska". Następnie należy wybrać odpowiednio "Utwórz wniosek o wpis zmian w rejestrze" lub "Utwórz wniosek o wykreślenie z rejestru"

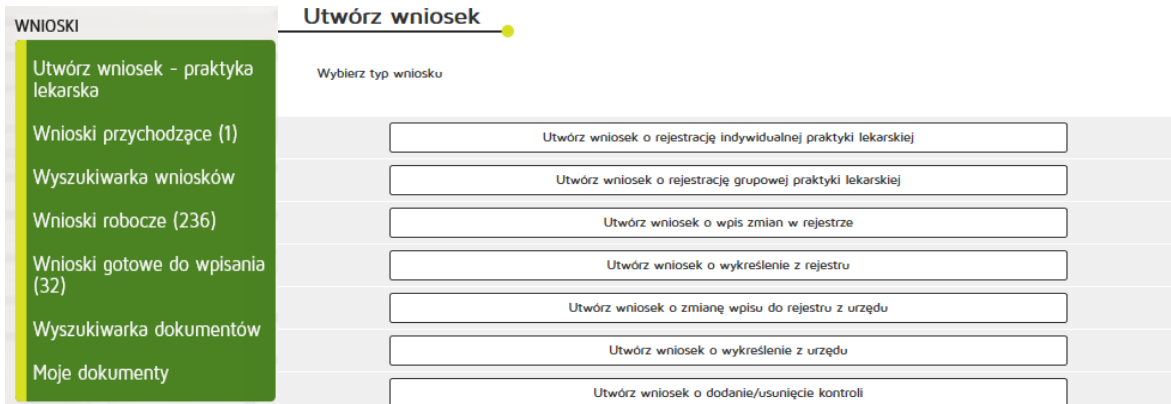

Następnie wybieramy księgę rejestrową naciskając przycisk "Wyszukiwarka ksiąg".

### Wybór księgi rejestrowej

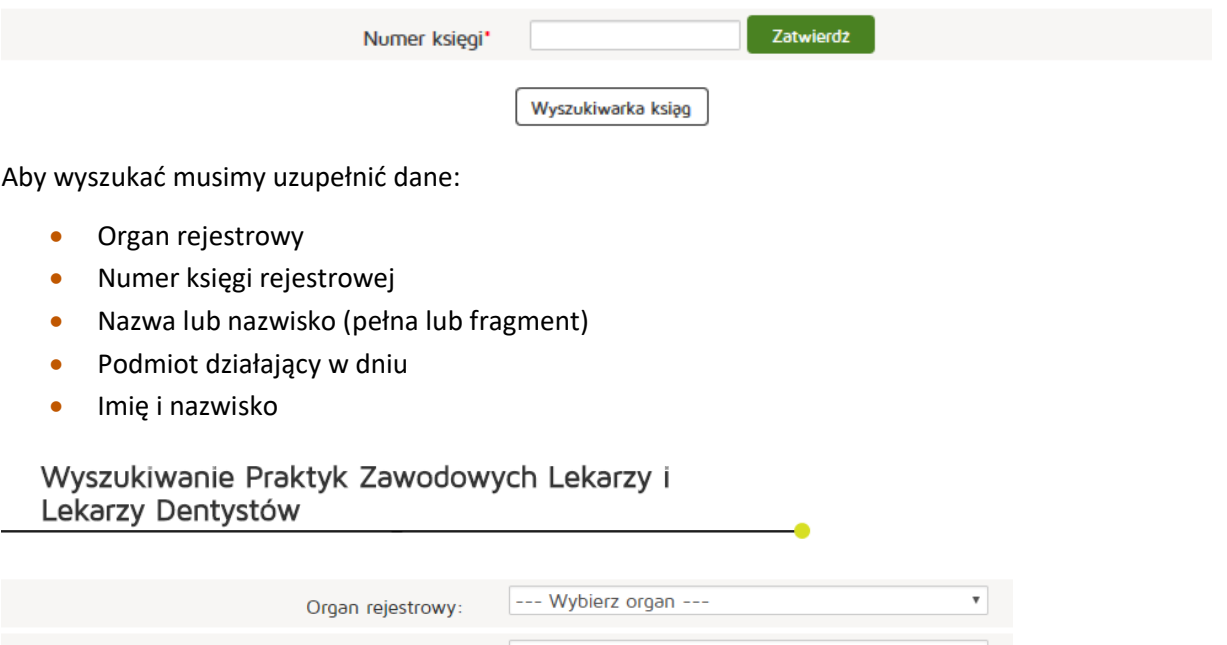

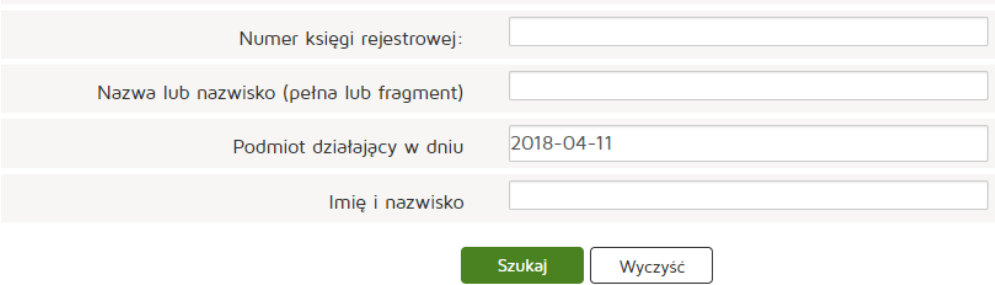

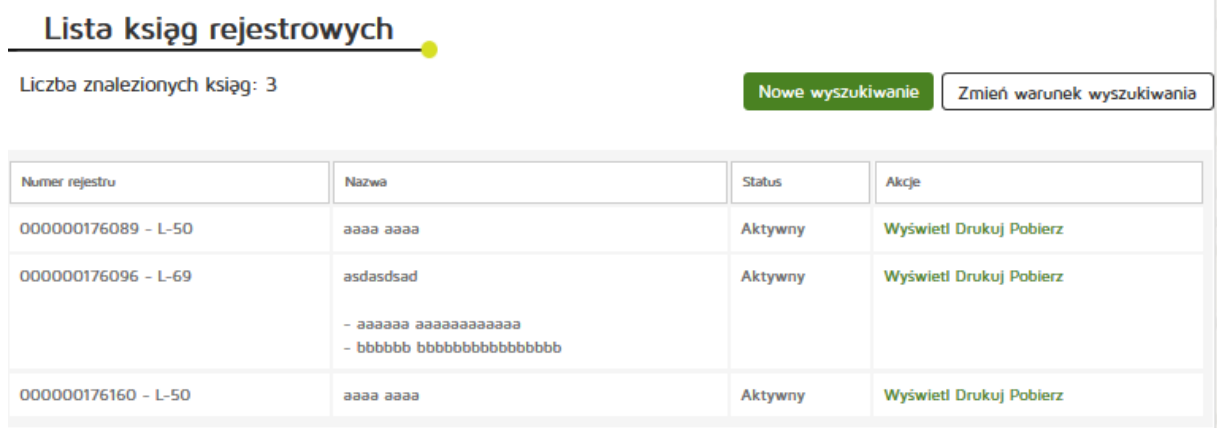

Następnie kopiujemy interesujący nas numer rejestru i przechodzimy o dwa okna wstecz przyciskiem **"Wstecz"** w naszej przeglądarce internetowej.

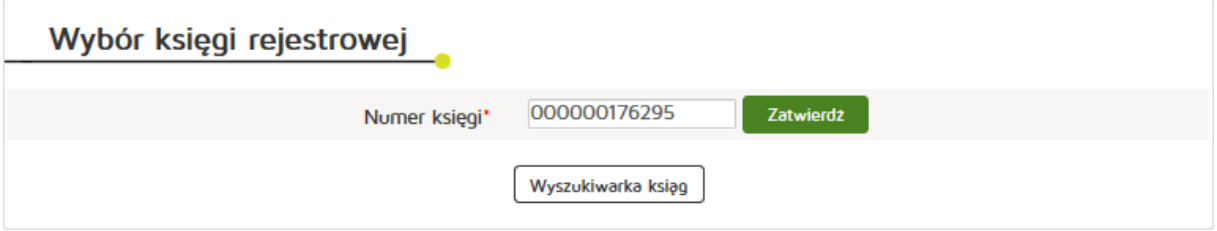

Następnie wklejamy skopiowany Numer księgi i naciskamy przycisk "Zatwierdź".

Następnie edytujemy dane z zakładek:

- Praktyka
- Adresy udzielania świadczeń i przyjmowania wezwań,
- Akredytacje i certyfikacje
- Załączniki,
- Informacje dodatkowe.

Następnie naciskamy "Zatwierdź do podpisu".

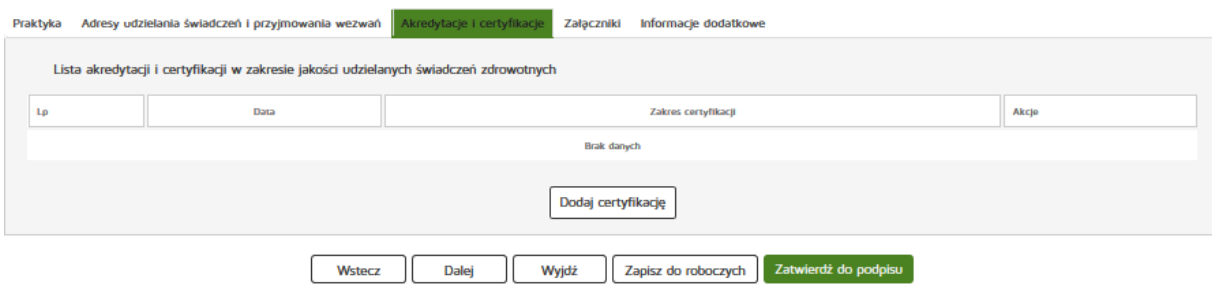

### **6.2.1.3. Nowy wniosek o zmianę wpisu do rejestru z urzędu**

Aby utworzyć nowy wniosek o zmianę wpisu do rejestru z urzędu należy z menu "Wnioski" wybrać zakładkę "Utwórz wniosek – praktyk lekarska". Następnie należy wybrać "Utwórz wniosek o zmianę wpisu do **rejestru z urzędu"**.

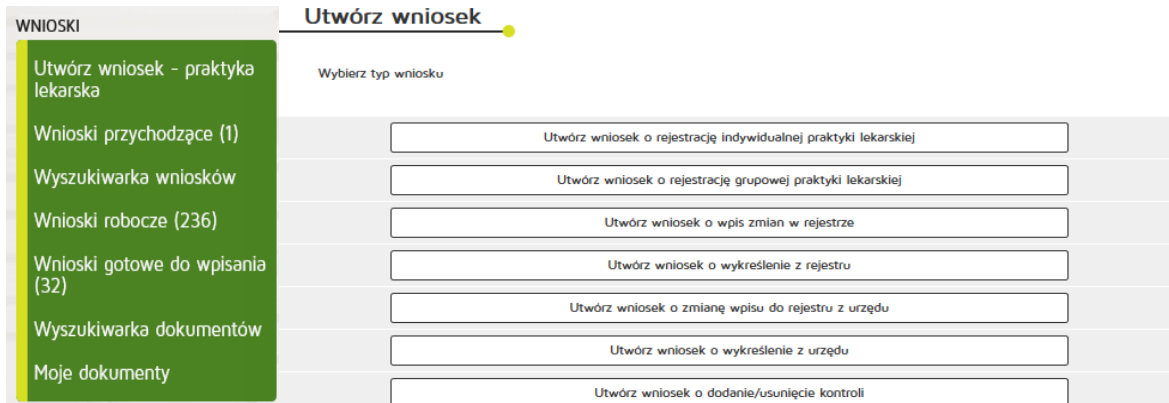

Następnie wybieramy księgę rejestrową naciskając przycisk "Wyszukiwarka ksiąg".

### Wybór księgi rejestrowej

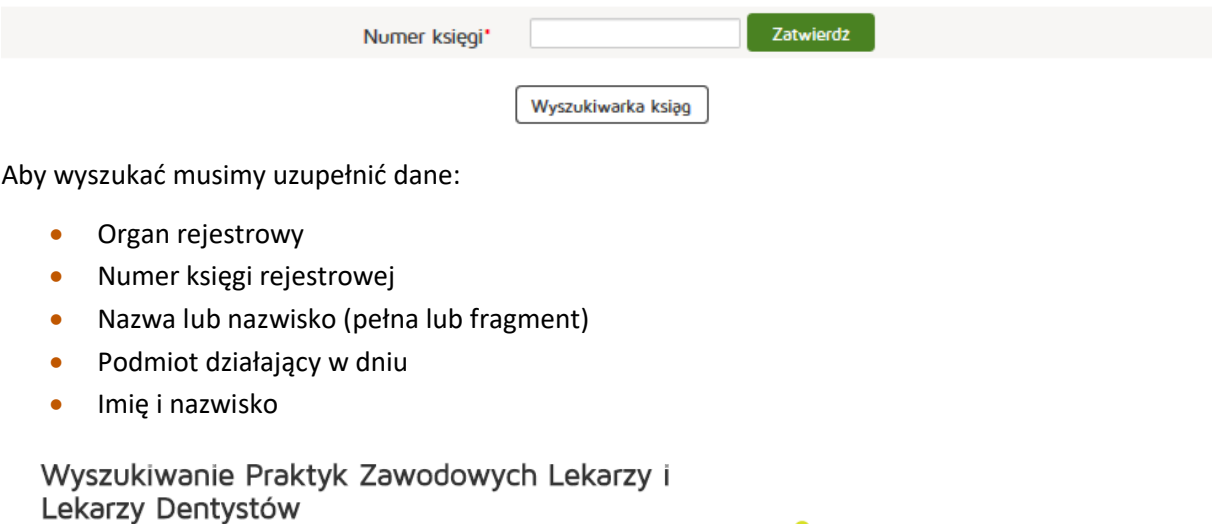

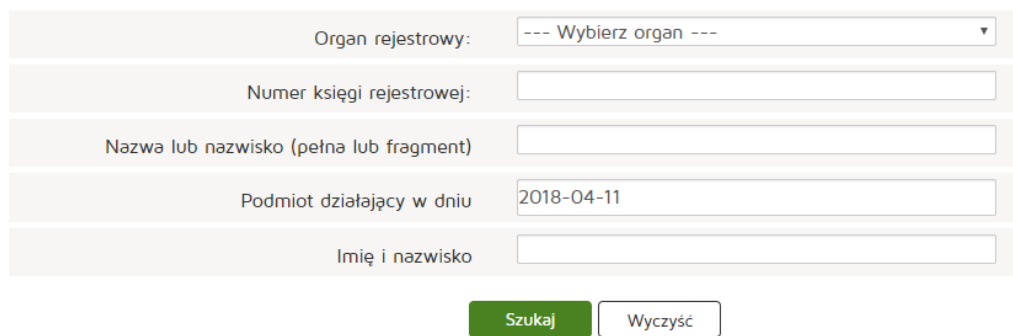

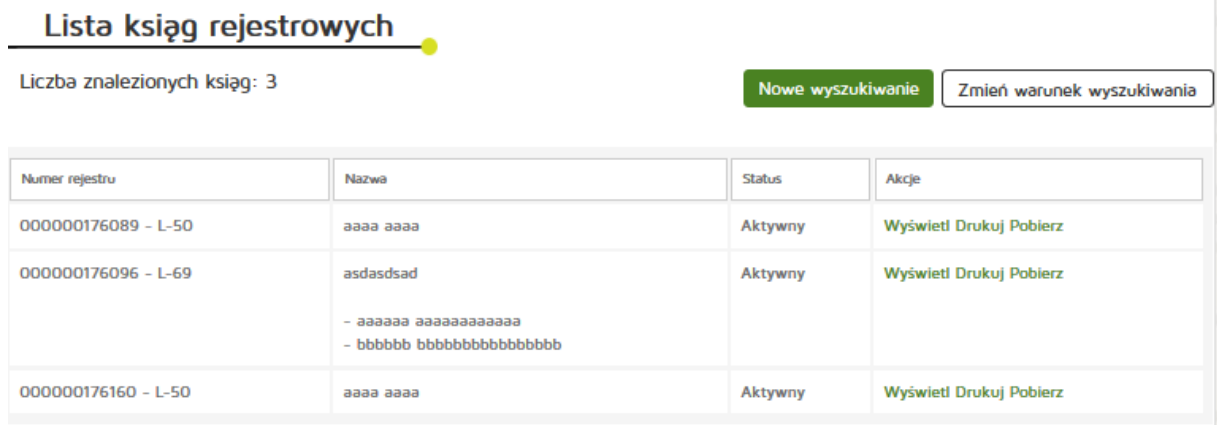

Następnie kopiujemy interesujący nas numer rejestru i przechodzimy o dwa okna wstecz przyciskiem **"Wstecz"** w naszej przeglądarce internetowej.

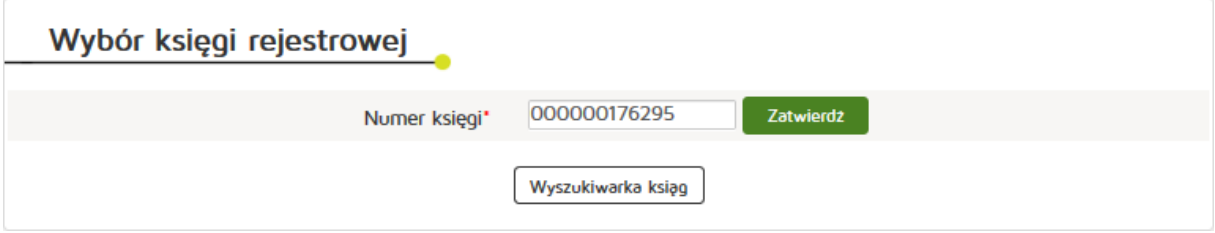

Następnie wklejamy skopiowany Numer księgi i naciskamy przycisk "Zatwierdź".

Następnie edytujemy dane z zakładek:

- Praktyka
- Adresy udzielania świadczeń i przyjmowania wezwań,
- Akredytacje i certyfikacje

Następnie naciskamy "Zatwierdź do podpisu".

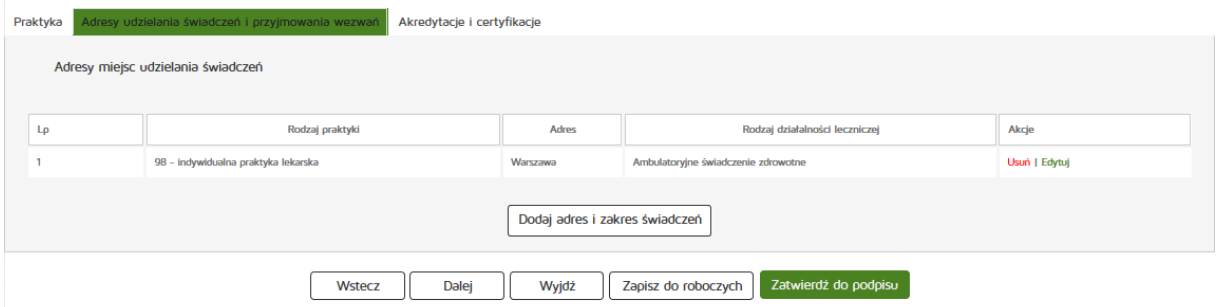

#### **6.2.1.4. Nowy wniosek o wykreślenie z urzędu**

Aby utworzyć nowy wniosek o zmianę wpisu do rejestru z urzędu należy z menu "Wnioski" wybrać zakładkę **"Utwórz wniosek – praktyk lekarska"**. Następnie należy wybrać **"Utwórz wniosek o wykreślenie z urzędu"**.

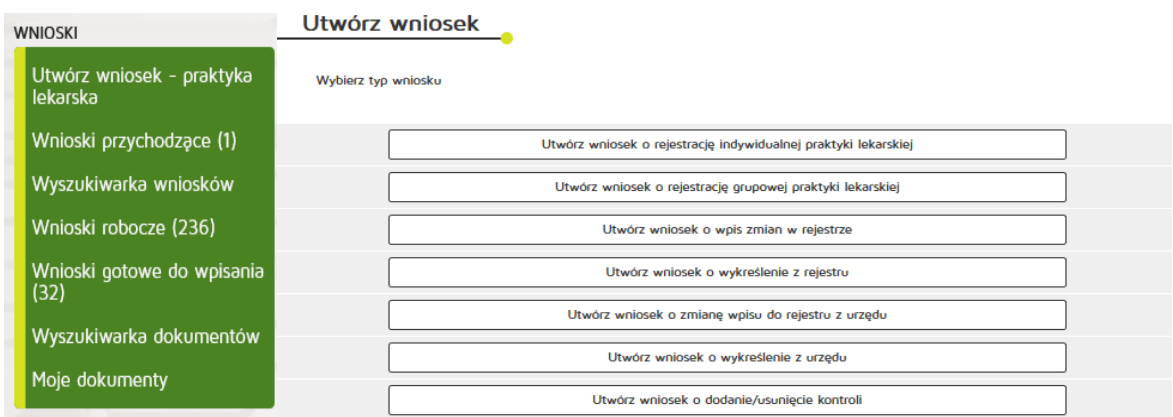

Następnie wybieramy księgę rejestrową naciskając przycisk "Wyszukiwarka ksiąg"

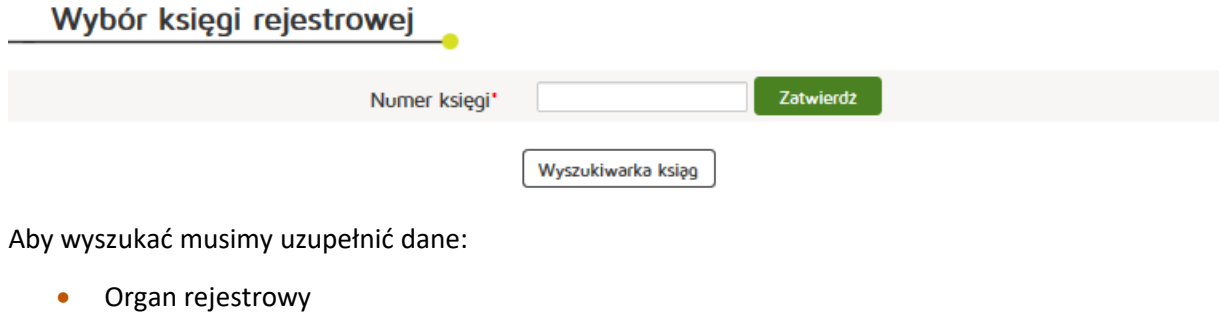

- Numer księgi rejestrowej
- Nazwa lub nazwisko (pełna lub fragment)
- Podmiot działający w dniu
- Imię i nazwisko

#### Wyszukiwanie Praktyk Zawodowych Lekarzy i Lekarzy Dentystów

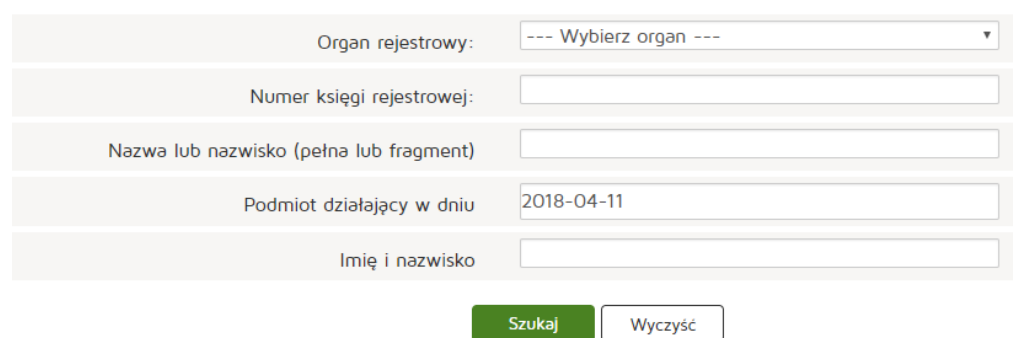

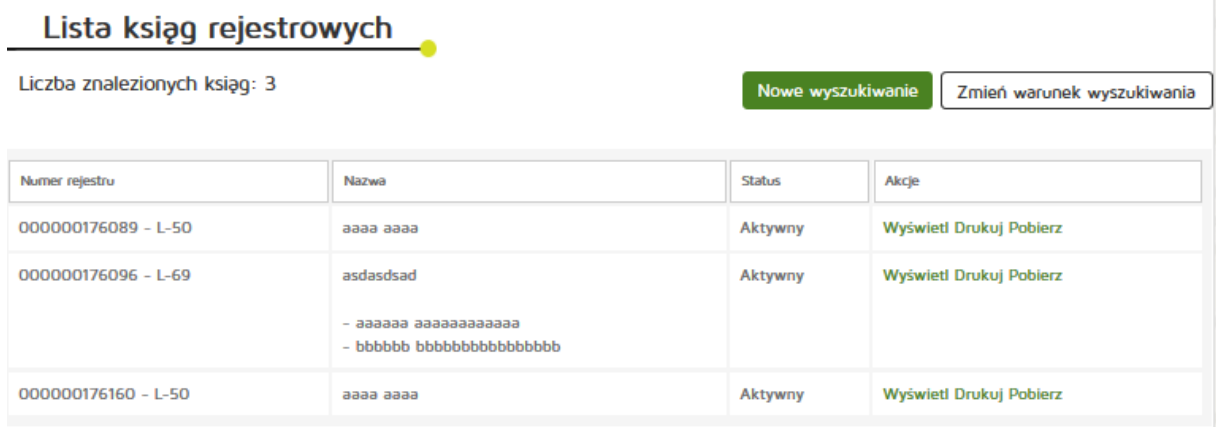

Następnie kopiujemy interesujący nas numer rejestru i przechodzimy o dwa okna wstecz przyciskiem **"Wstecz"** w naszej przeglądarce internetowej.

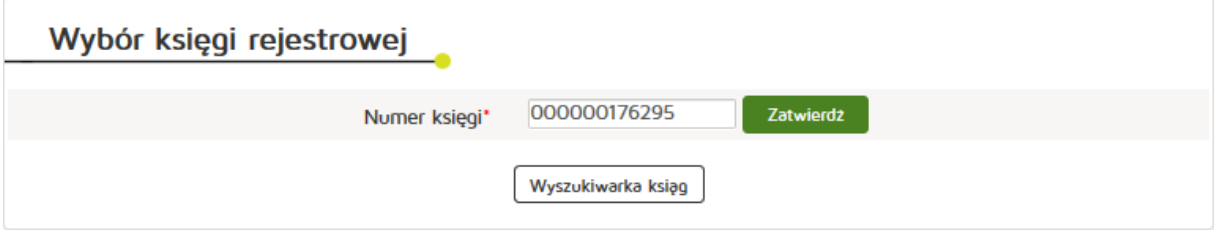

Następnie wklejamy skopiowany Numer księgi i naciskamy przycisk "Zatwierdź".

Następnie edytujemy dane z zakładek:

- Praktyka
- Adresy udzielania świadczeń i przyjmowania wezwań,
- Akredytacje i certyfikacje

Następnie naciskamy "Zatwierdź do podpisu".

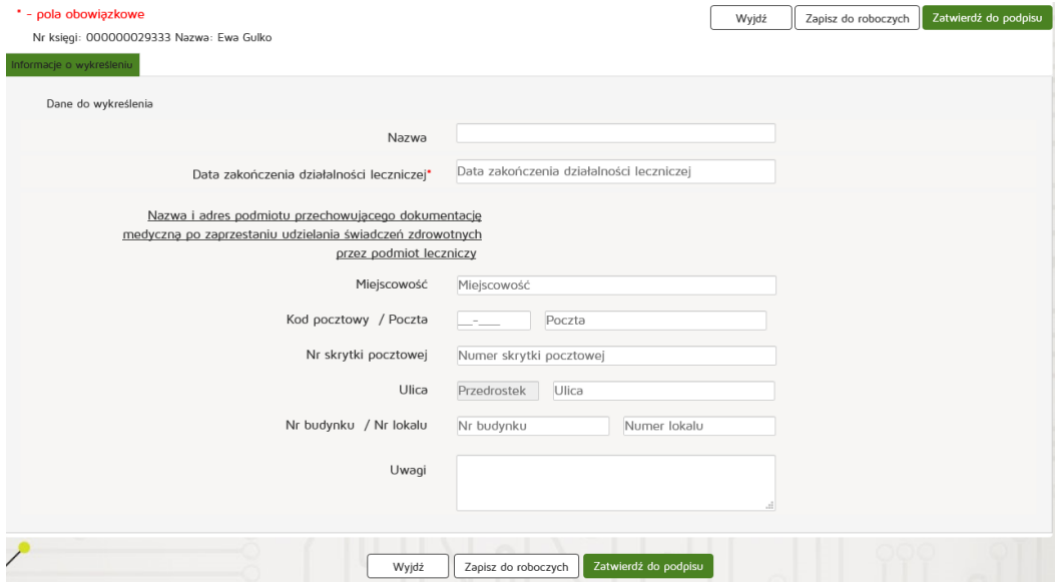

### **6.2.1.5. Nowy wniosek o dodanie/usunięcie kontroli**

Aby utworzyć nowy wniosek o dodanie/usunięcie kontroli należy z menu "Wnioski" wybrać zakładkę **"Utwórz wniosek – praktyk lekarska"**. Następnie należy wybrać **"Utwórz wniosek o dodanie/usunięcie kontroli"**.

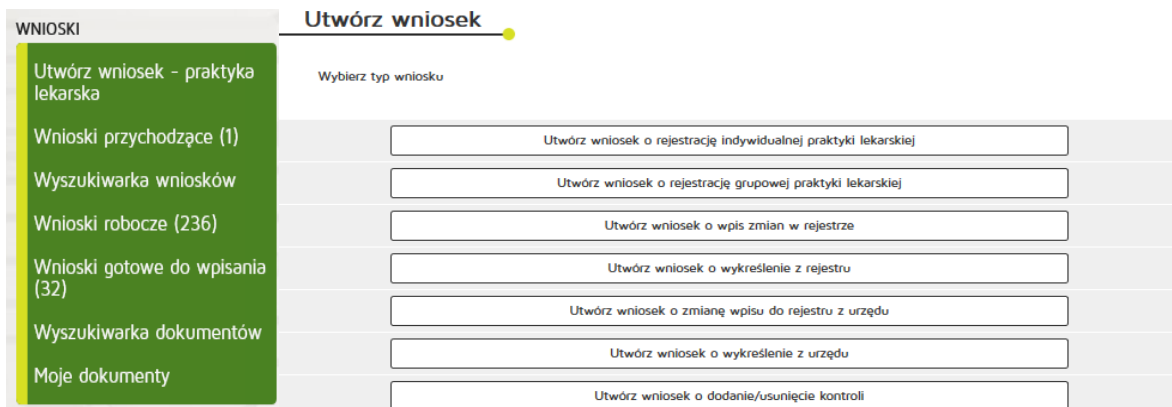

Następnie wybieramy księgę rejestrową naciskając przycisk "Wyszukiwarka ksiąg".

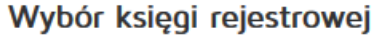

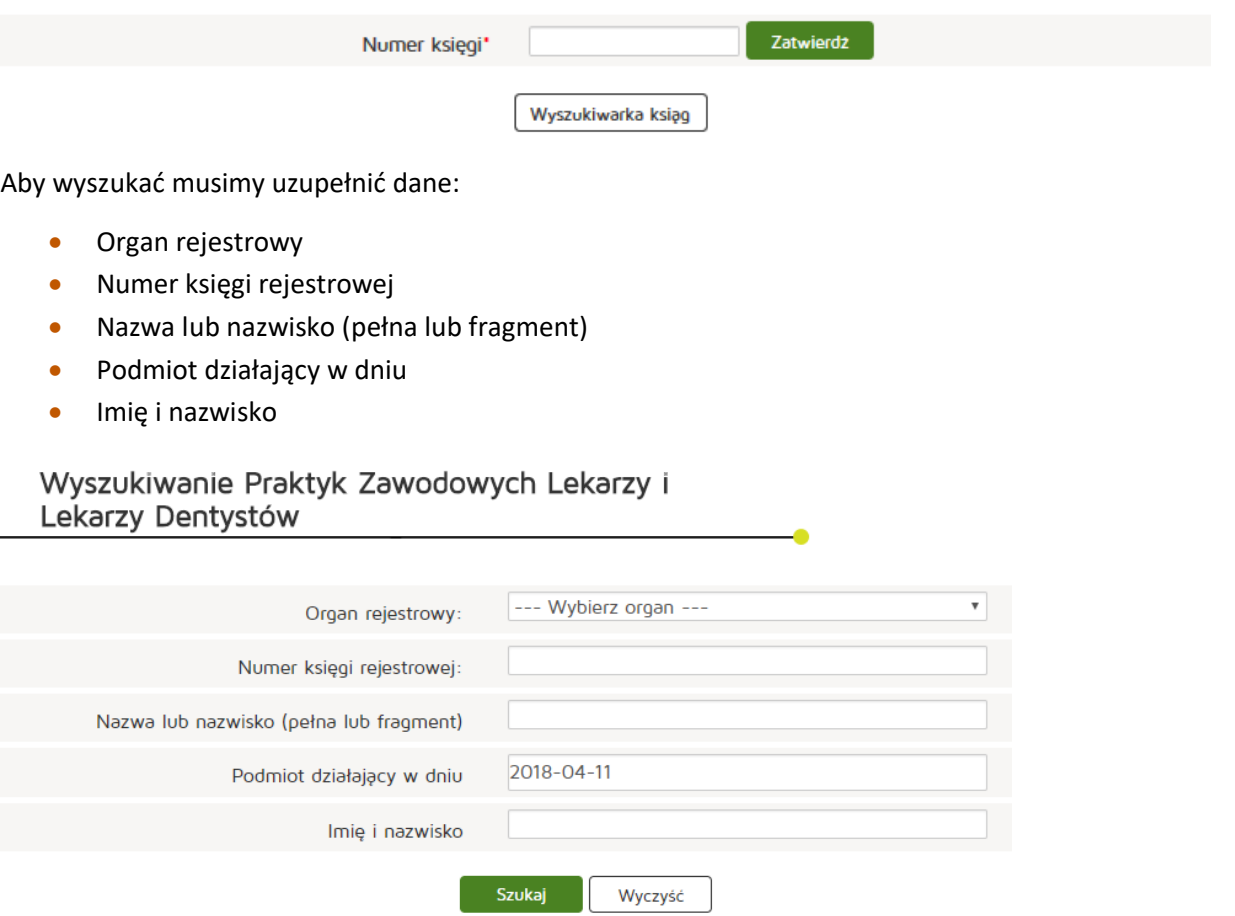

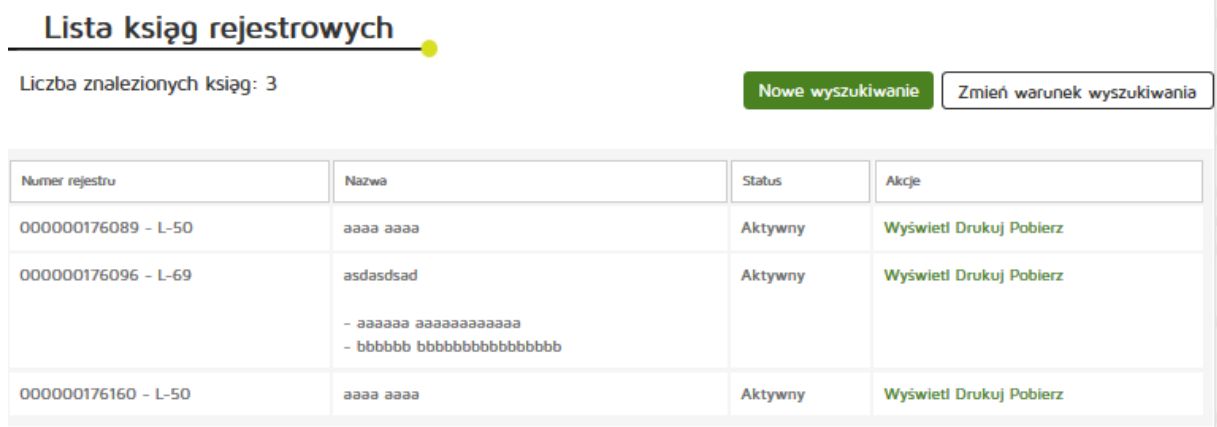

Następnie kopiujemy interesujący nas numer rejestru i przechodzimy o dwa okna wstecz przyciskiem **"Wstecz"** w naszej przeglądarce internetowej.

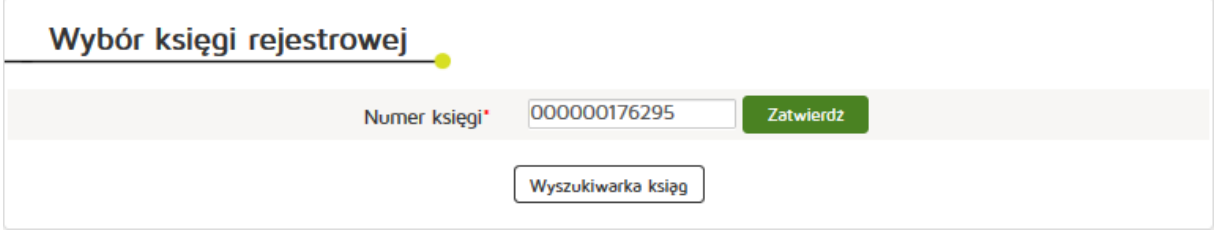

Następnie wklejamy skopiowany Numer księgi i naciskamy przycisk "Zatwierdź".

Następnie edytujemy dane z zakładek:

- Praktyka
- Adresy udzielania świadczeń i przyjmowania wezwań,
- Akredytacje i certyfikacje
- Kontrole

Następnie naciskamy "Zatwierdź do podpisu".

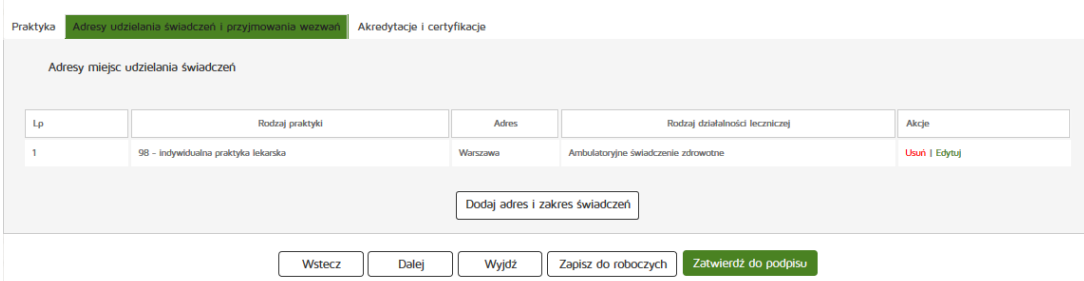

### **6.2.1.6. Wyszukiwanie wniosków**

Aby wyszukać wniosek należy z menu "Wnioski" wybrać pozycję "Wyszukiwarka wniosków".

Następnie należy podać parametry wyszukiwania:

- Numer wniosku
- Rodzaj wniosku
- Dni temu wcześniej
- Data złożenia wniosku
- Stan wniosku
- Numer księgi

#### Wprowadzone dane zatwierdzamy przyciskiem "Szukaj".

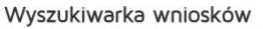

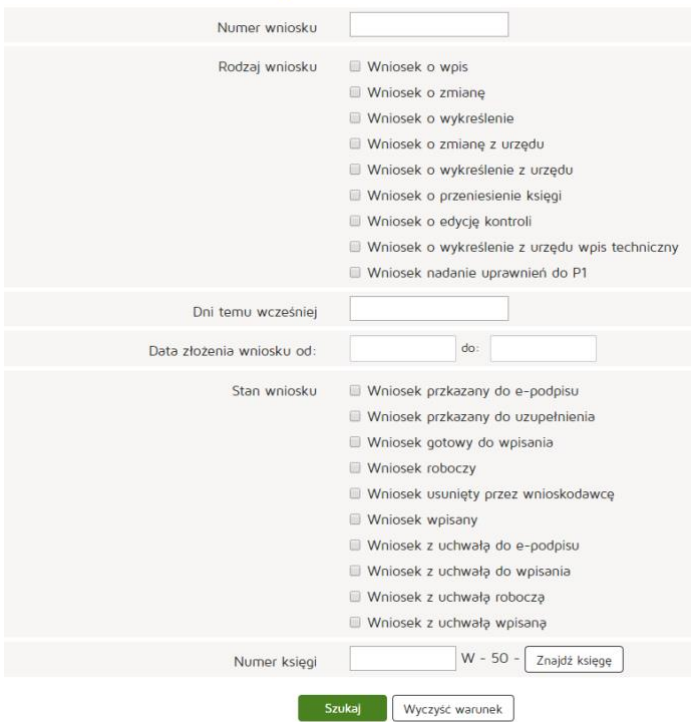

#### **6.2.1.7. Edycja wniosku roboczego**

Aby edytować wniosek roboczy należy z menu "Wnioski" wybrać pozycję "Wnioski robocze".

Następnie z kolumny "Akcja" wybieramy pozycję "Edytuj".

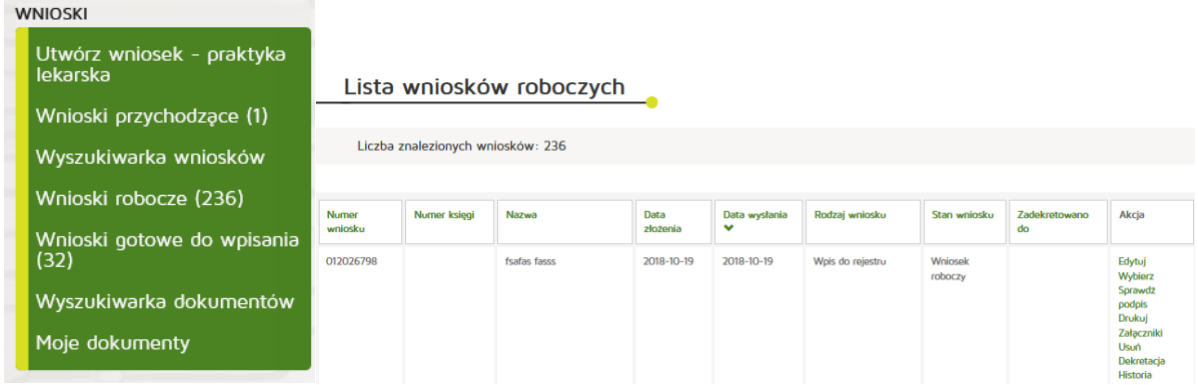

Następnie, dla praktyk indywidualnych edytujemy dane z zakładek:

- Praktyka
- Adresy udzielania świadczeń i przyjmowania wezwań
- Akredytacje i certyfikacje
- Załączniki
- Informacje dodatkowe

Zaś dla praktyk grupowych:

- Informacje o spółce
- Lista stron umowy spółki, wspólników lub partnerów
- Akredytacje i certyfikacje
- Załączniki
- Informacje dodatkowe

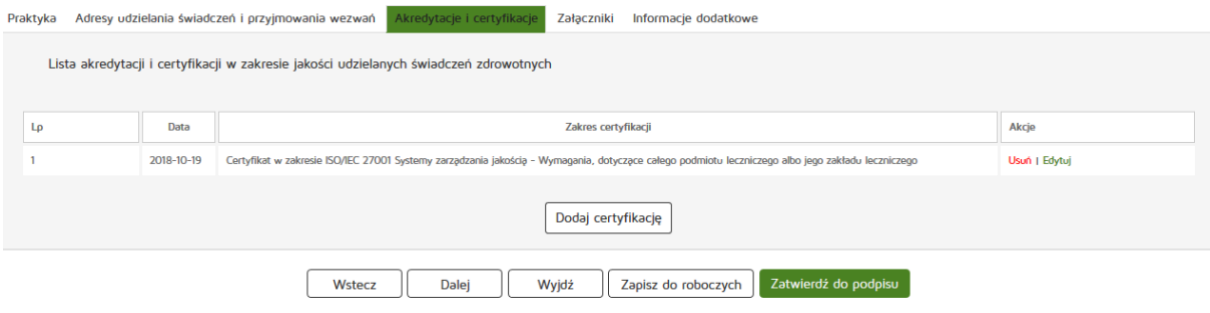

Następnie naciskamy "Zatwierdź do podpisu".

### **6.2.1.8. Tworzenie uchwały w sprawie odmowy wpisu**

Z menu głównego "Wnioski" należy wybrać "Wnioski robocze" a następnie przy właściwym wniosku przycisk "Wybierz".

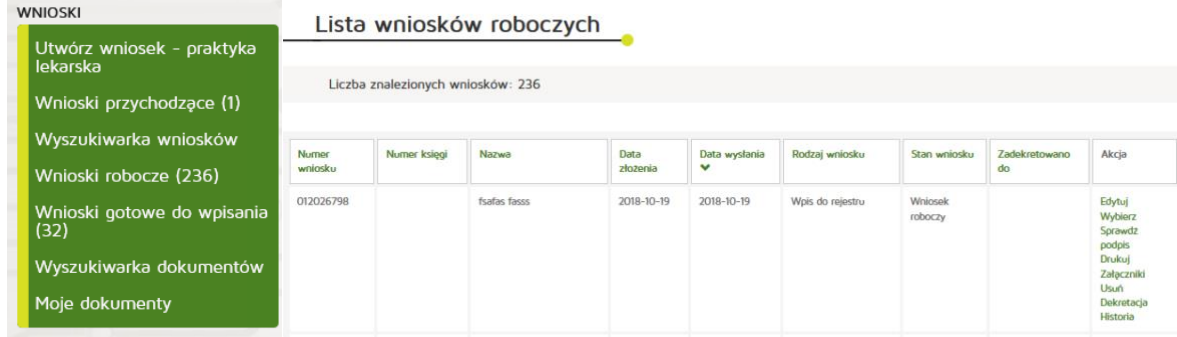

Kolejnym krokiem będzie wybranie pozycji "Utwórz uchwałę w sprawie odmowy wpisu".

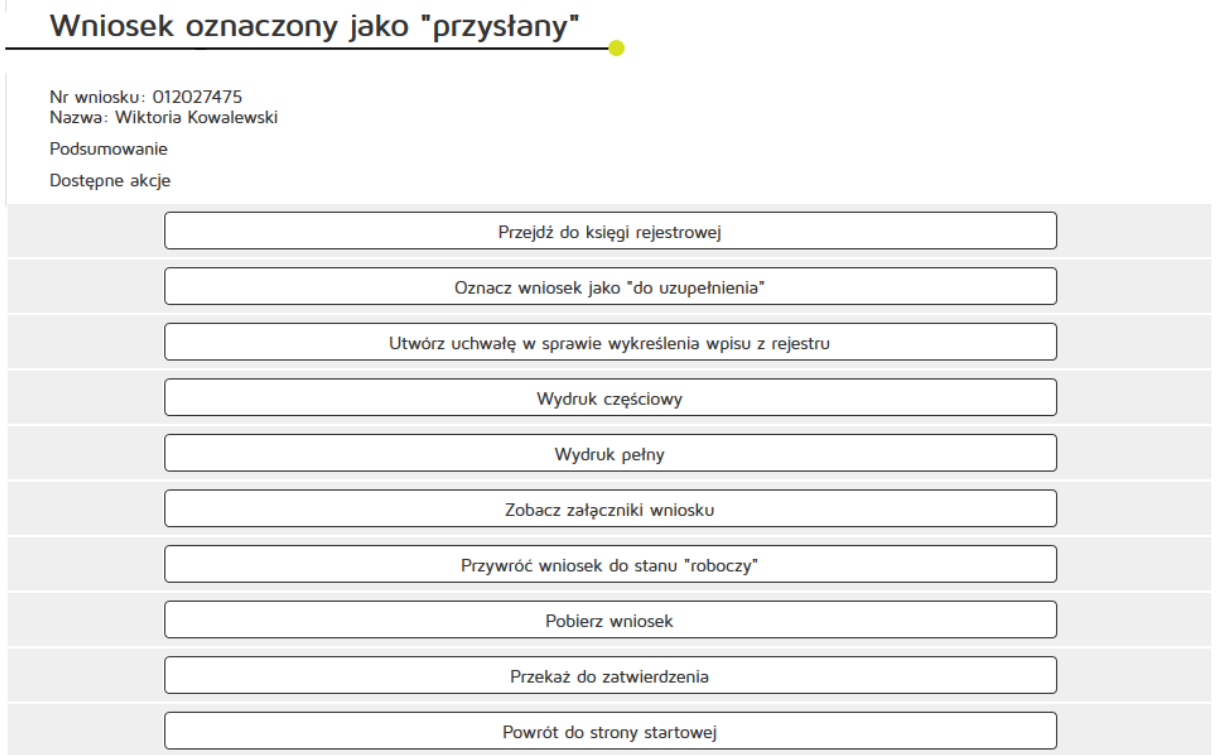

### **6.2.1.9. Obsługa wniosku przychodzącego**

#### **6.2.1.9.1. Wydrukowanie wniosku**

Aby wydrukować wniosek przychodzący należy z menu "Wnioski" wybrać zakładkę "Wnioski przychodzące". Kolejnym krokiem jest wybranie przycisku "Wyświetl/Drukuj" z kolumny "Akcja".

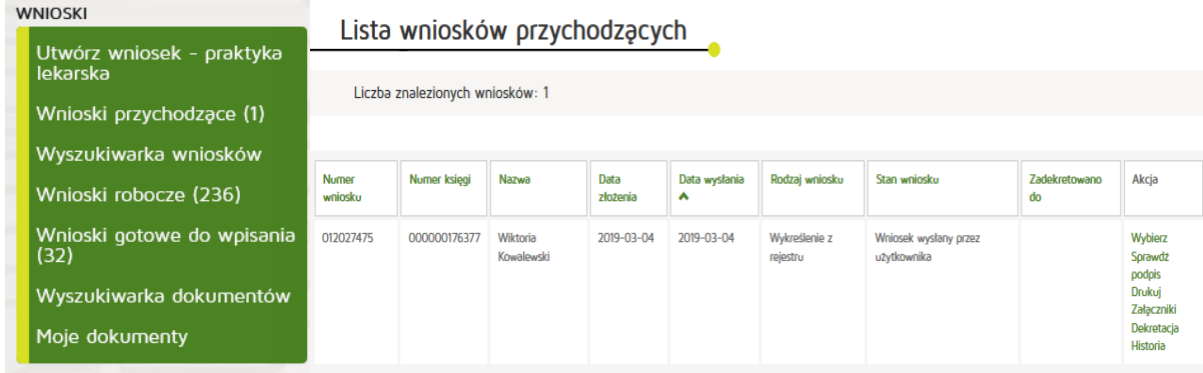

#### **6.2.1.9.2. Podejrzenie załączników dołączonych do wniosku**

Aby podejrzeć załączniki należy z menu "Wnioski" wybrać zakładkę w zależności od tego na jakim etapie przetwarzania znajduje się wniosek. Kolejnym krokiem jest wybranie przycisku "Załączniki" z kolumny **"Akcja"**.

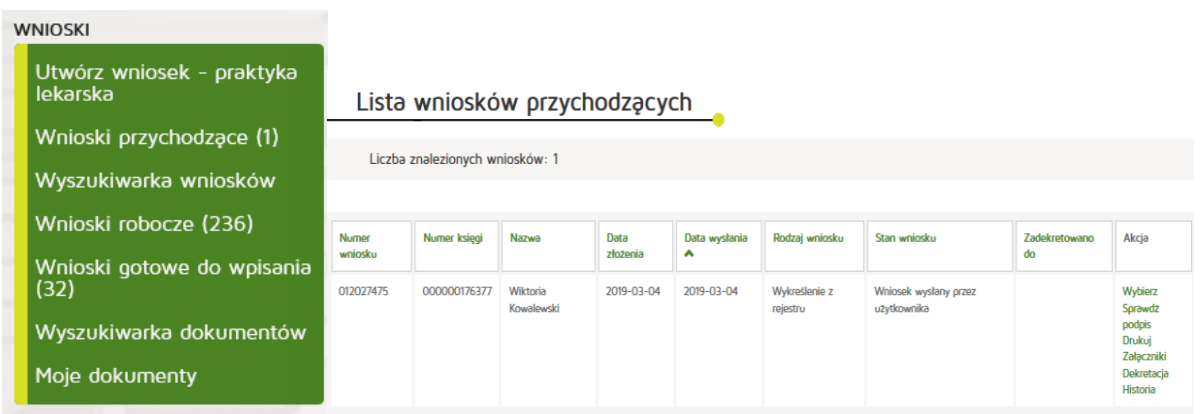

### **6.2.1.9.3. Oznaczenie wniosku jako do uzupełnienia**

#### **6.2.1.9.3.1. Tworzenie dokumentu do uzupełnienia**

Aby oznaczyć wniosek jako do uzupełnienia należy z menu "Wnioski" wybrać zakładkę "Wnioski przychodzące". Kolejnym krokiem jest wybranie przycisku "Wybierz" z kolumny "Akcja". Następnie naciskamy przycisk **"Oznacz wniosek jako do uzupełnienia"**.

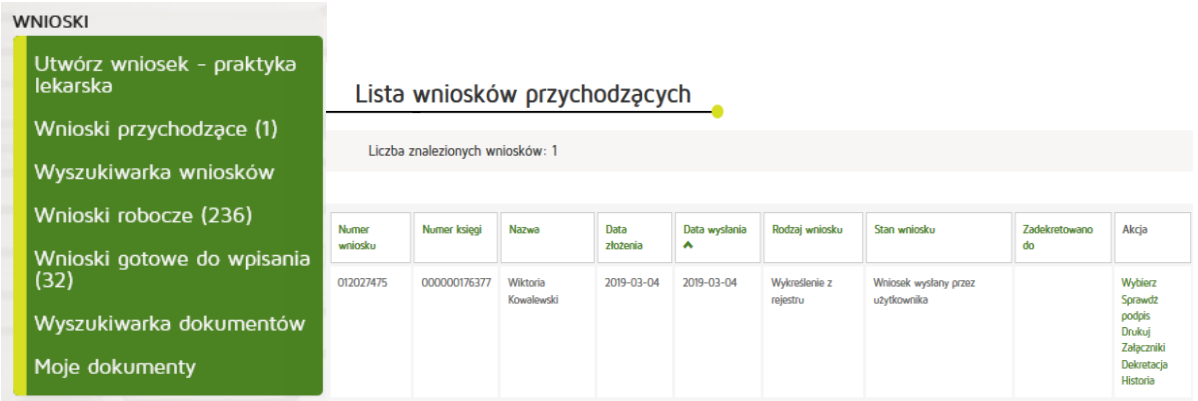

## Wniosek oznaczony jako "przysłany"

Nr wniosku: 012027475<br>Nazwa: Wiktoria Kowalewski

Podsumowanie

Dostępne akcje

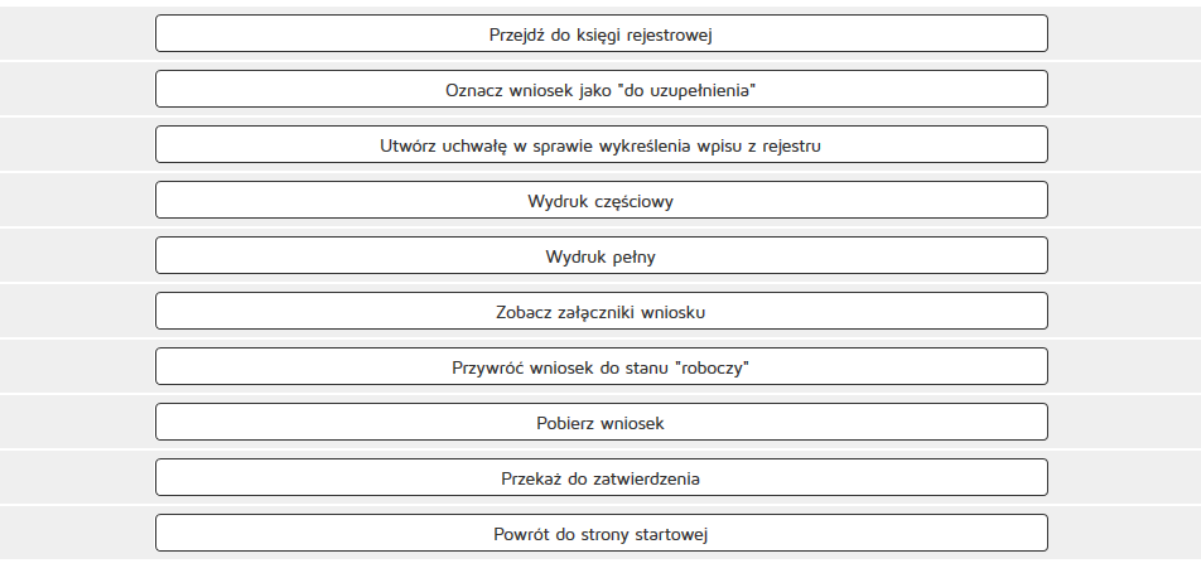

W wyświetlonym formularzu należy uzupełnić:

- Sygnaturę
- Tytuł
- Treść

Wprowadzone dane zatwierdzamy przyciskiem "Zapisz i podpisz elektronicznie".

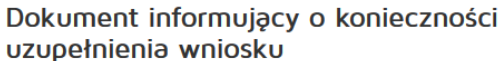

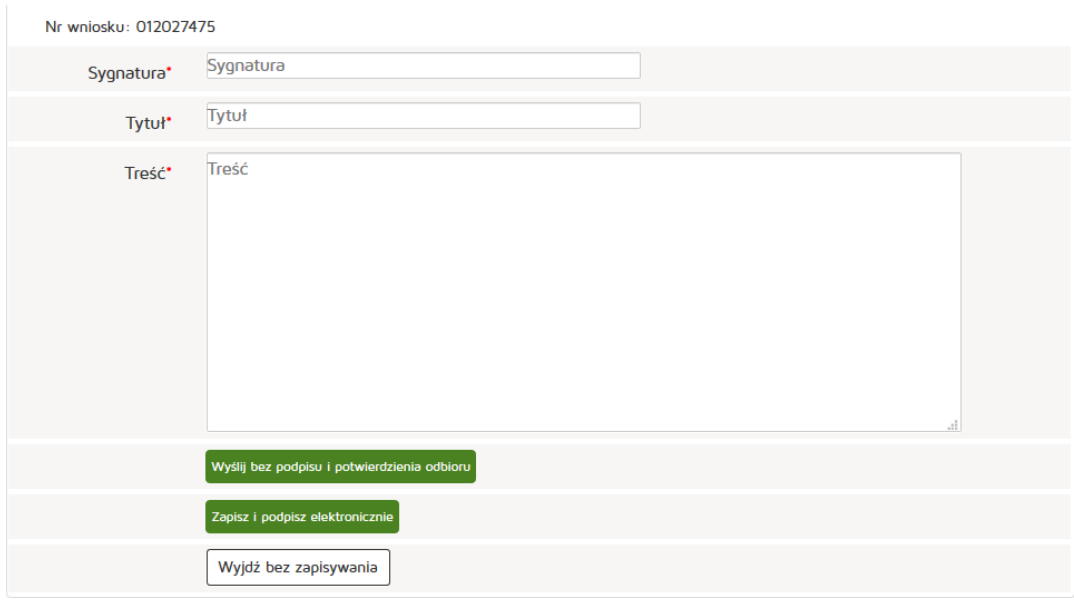

#### **6.2.1.9.4. Przywrócenie wniosku do roboczych**

Aby przywrócić wniosek do roboczych należy z menu "Wnioski" wybrać zakładkę "Wnioski gotowe do wpisania". Kolejnym krokiem jest wybranie przycisku "Wybierz" z kolumny "Akcja".

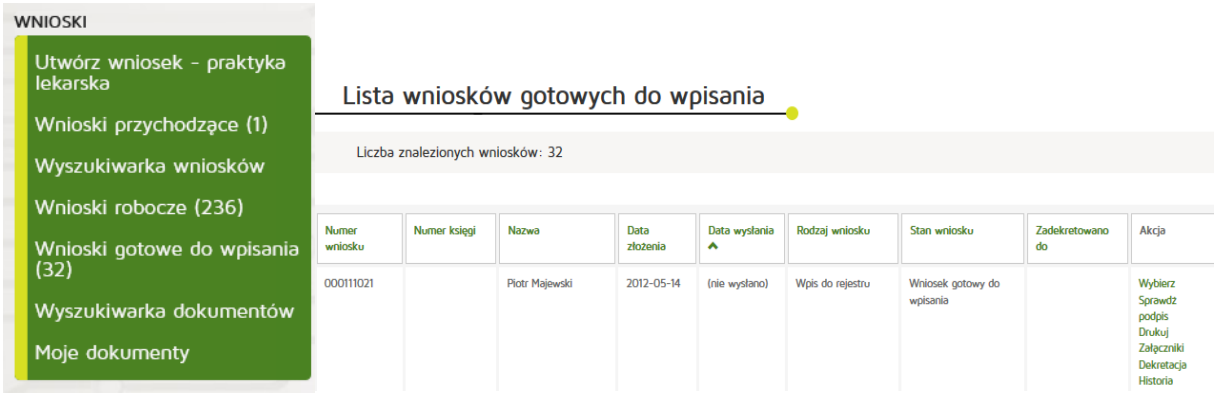

#### Następnie naciskamy przycisk "Przywróć wniosek do stanu roboczy".

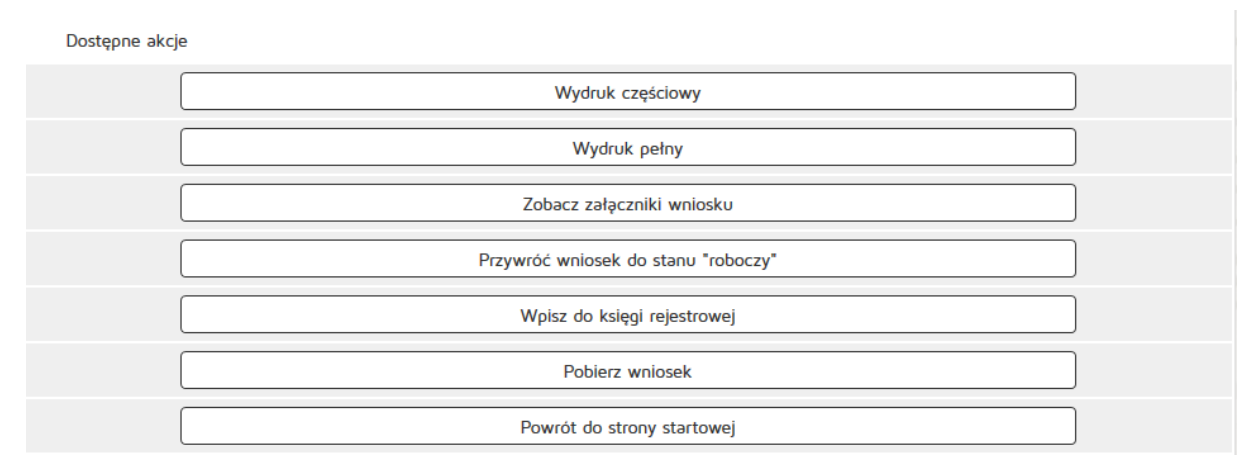

### **6.2.1.9.5. Wpisanie wniosku do księgi**

Aby wpisać wniosek do księgi rejestrowej należy z menu "Wnioski" wybrać zakładkę "Wnioski gotowe do wpisania". Kolejnym krokiem jest wybranie przycisku "Wybierz" z kolumny "Akcja".

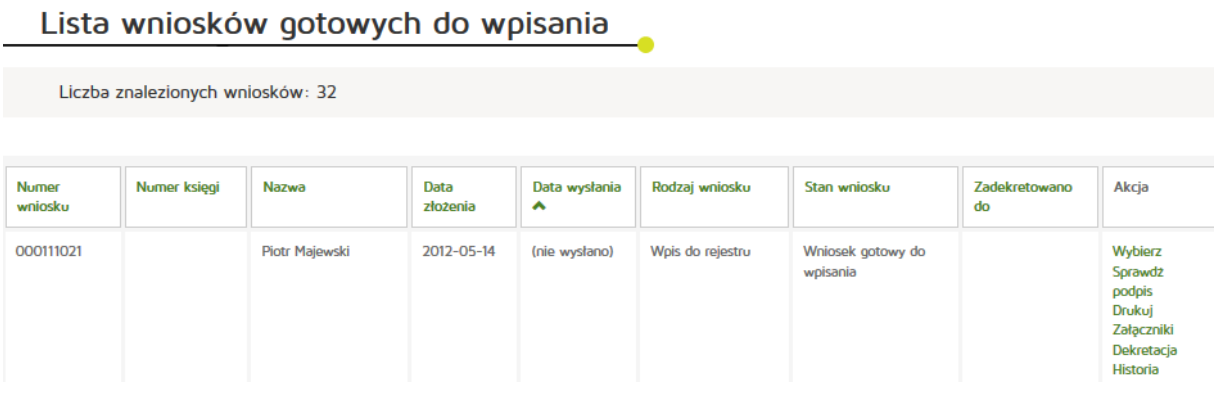

Następnie naciskamy przycisk "Wpisz do księgi rejestrowej".

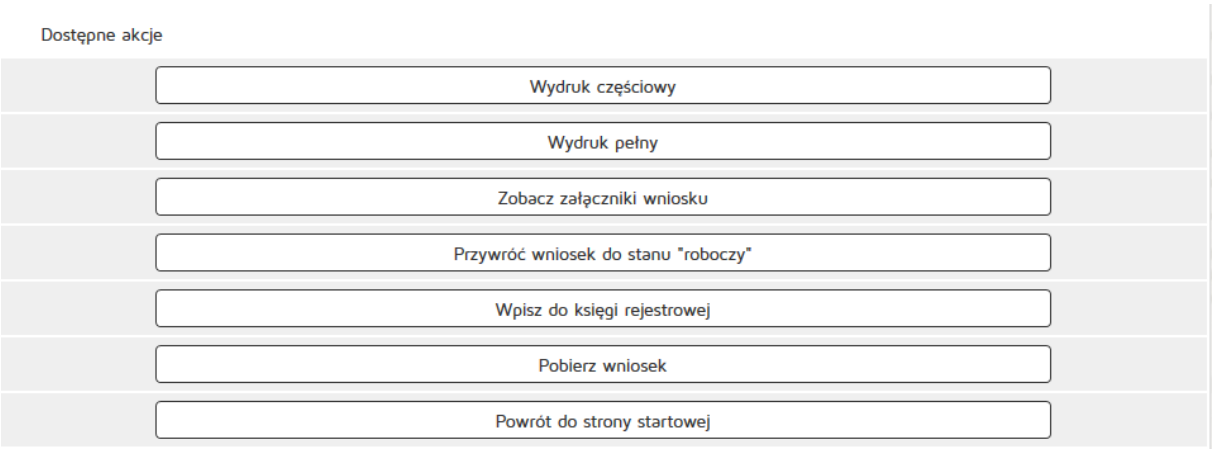

#### **6.2.1.9.6. Dekretacja**

Aby zadekretować wniosek do pracownika organu rejestrowego, musi się on się znajdować w folderze "Wnioski robocze" lub "Wnioski gotowe do wpisania". Na liście wniosków należy wybrać przycisk **"Dekretacja"**

#### Lista wniosków gotowych do wpisania

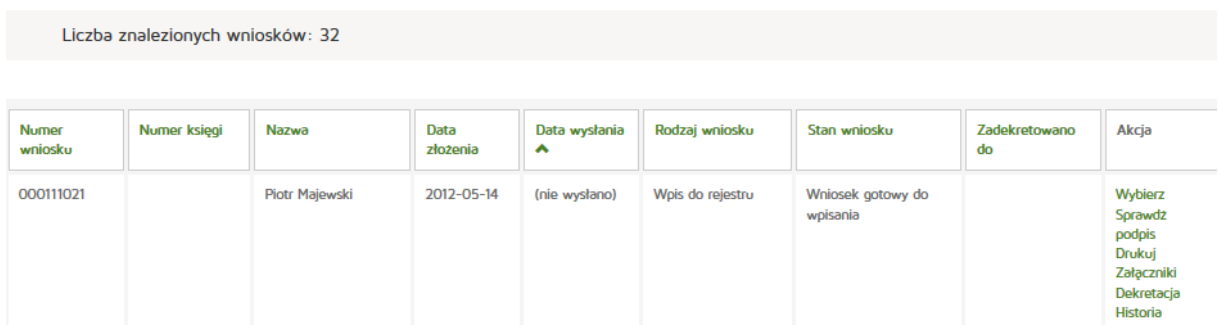

Następnie zaprezentowane zostanie okno wyboru pracownika, do którego ma zostać zadekretowany wniosek, jak również miejsce na krótką notatkę dotyczącą wniosku.

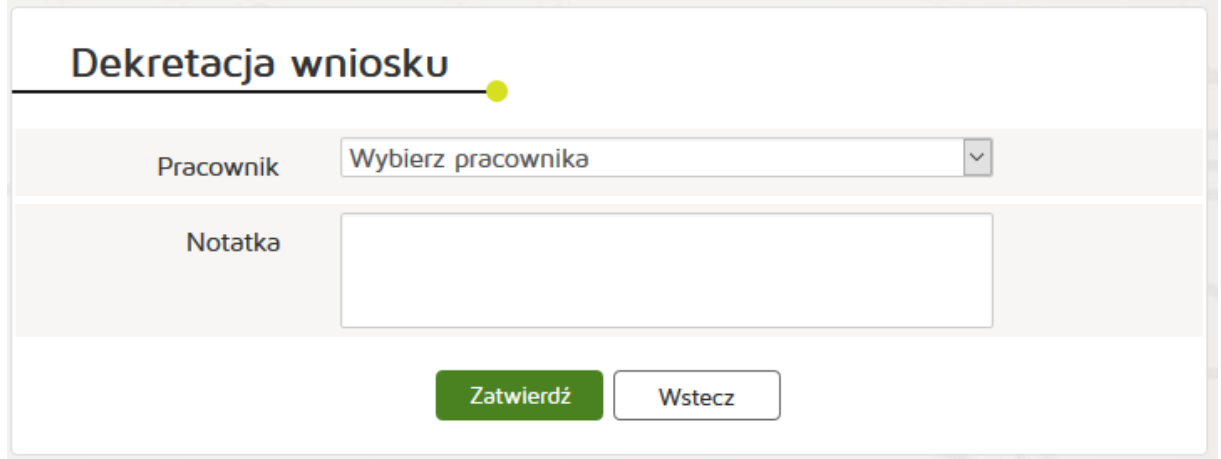

Po zatwierdzeniu wniosek zostanie zadekretowany i pojawi się w folderze "Moje dokumenty" wybranego użytkownika.

### **6.2.2. Uchwały**

Rozdział posiadać będzie informacje dotyczące obsługi uchwał do wniosków, ich tworzenia, edycji.

### **6.2.2.1. Wyszukiwanie uchwał**

Aby wyszukać uchwały należy wybrać z menu głównego pozycję "Uchwały" a następnie "Wyszukiwarka **uchwał"**. Należy uzupełnić dane:

- Numer uchwały
- Znak uchwały
- Rodzaj uchwały
- Data wydania od do
- Stan uchwały
- Numer księgi

#### Wyszukiwarka uchwał

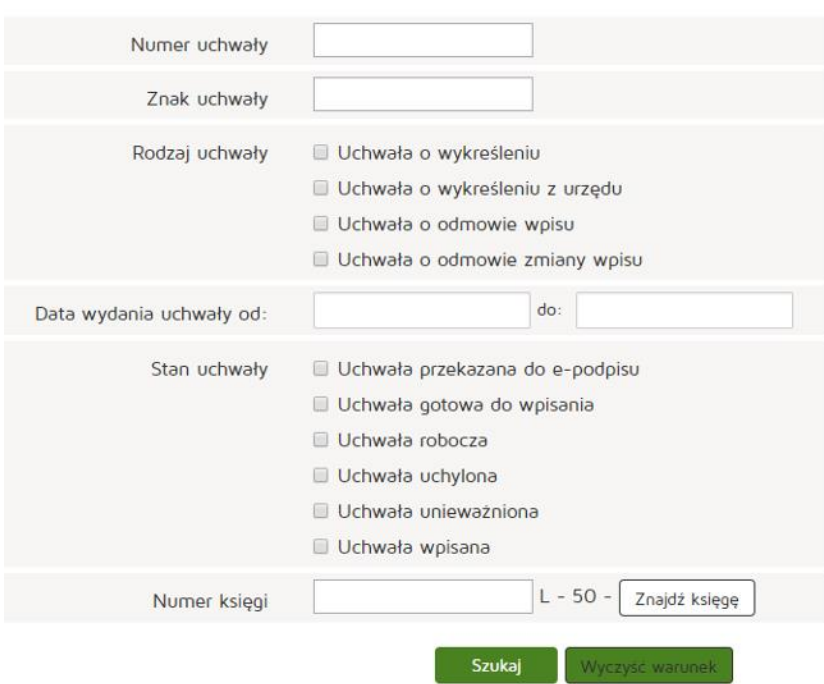

### **6.2.2.2. Wpisywanie uchwał do rejestru**

Aby wpisać uchwałę do rejestru należy wybrać z menu głównego "Uchwały" następnie "Uchwały gotowe do wpisania". Z kolumny "Akcje" należy wybrać "Wybierz" a kolejno przycisk "Wpisz uchwałę do księgi **rejestrowej"**.

#### **Rejestr Praktyk Zawodowych**

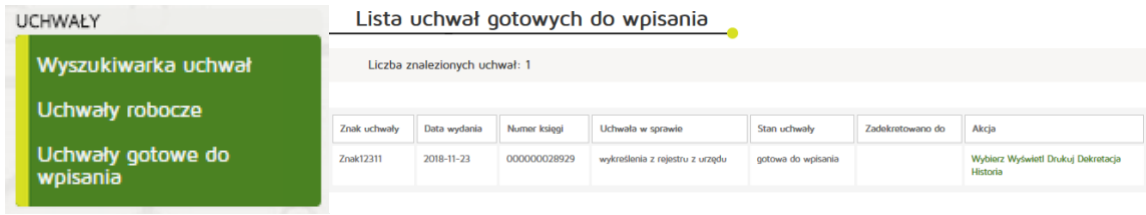

# Edycja uchwały w sprawie wykreślenia z rejestru

Nr uchwały: 10171<br>Nr księgi: 000000026945

Dostępne akcje

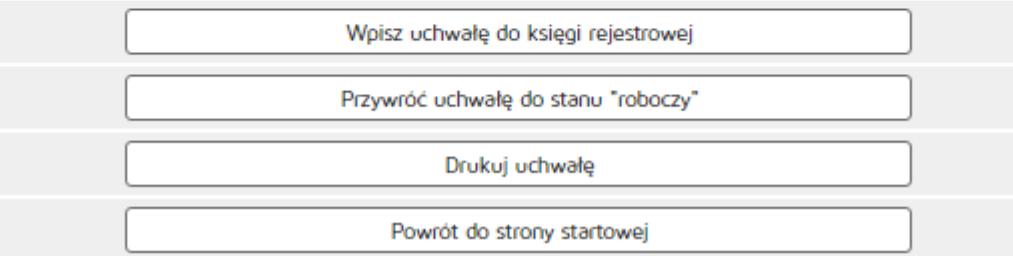

#### **6.2.2.3. Edycja uchwały**

Aby edytować uchwały należy z menu głównego wybrać "Uchwały" a następnie "Uchwały robocze".

Następnie z kolumny "Akcja" należy wybrać "Edytuj".

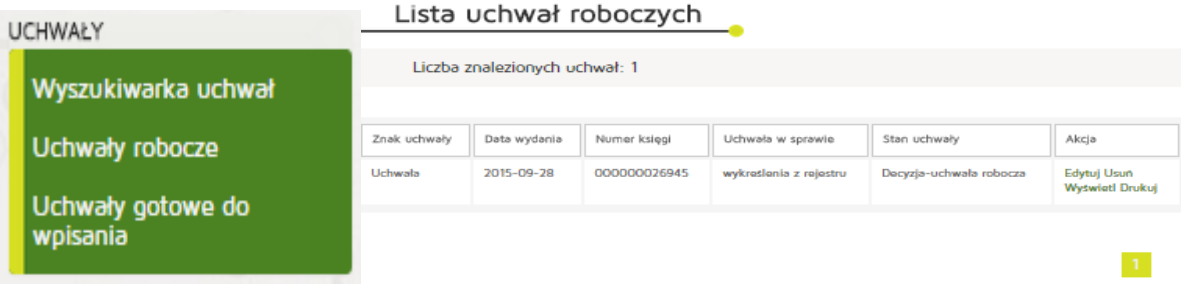

Następnie można edytować dane:

- Znak uchwały
- Data wydania uchwały
- Treść uchwały

#### **Rejestr Praktyk Zawodowych**

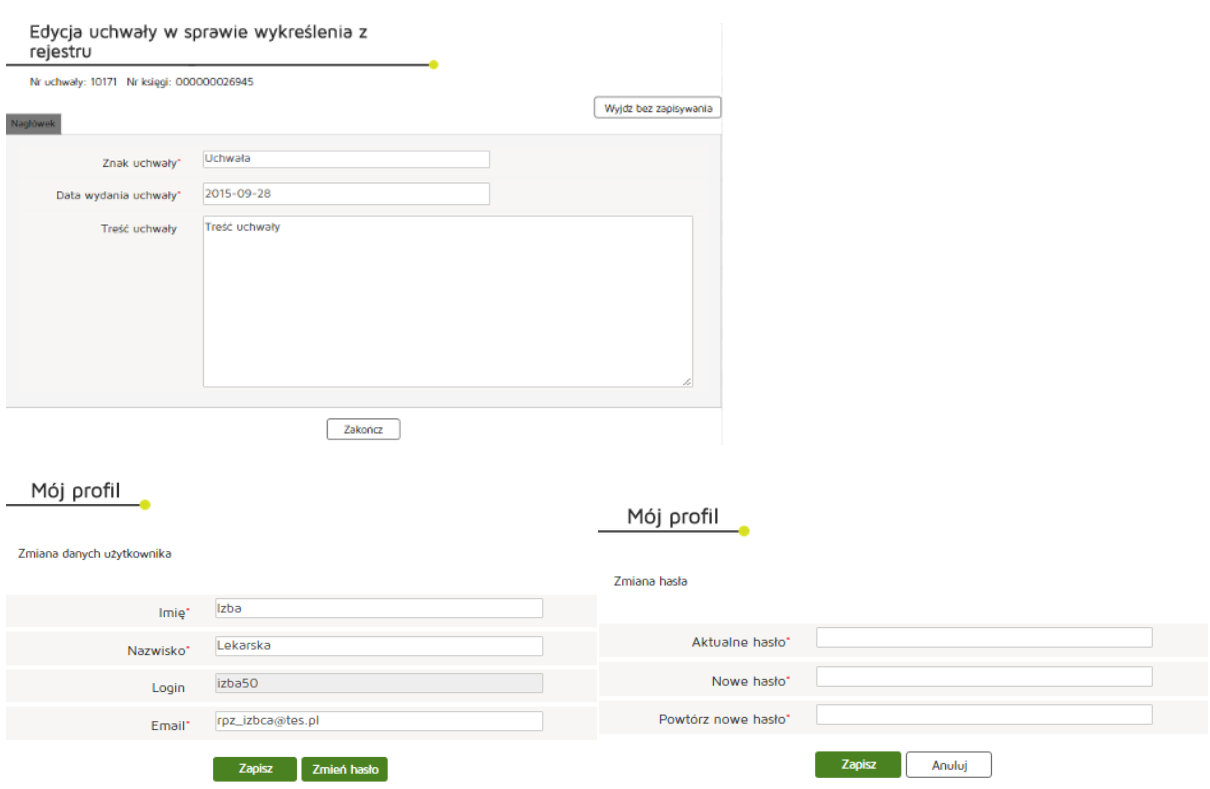

### **6.2.3. Inne**

#### **6.2.3.1. Kontakt**

Umożliwia wyświetlenie danych teleadresowych organów rejestrowych – Urzędów Wojewódzkich, Okręgowych Izb Lekarskich i Pielęgniarskich, a także kontakt do administratora technicznego systemu.

#### **6.2.3.2. Wyszukiwanie w rejestrze praktyk zawodowych Lekarzy i Lekarzy Dentystów**

Aby wyszukać w rejestrze praktyki zawodowych Lekarzy i Lekarzy Dentystów należy wybrać z poziomu "Inne" pozycję "Wyszukiwarki" a następnie wybrać "Wyszukiwarka Praktyk Zawodowych Lekarzy i **Lekarzy Dentystów"**. Następnie w wyszukiwaniu uproszczonym podajemy parametry:

- Organ rejestrowy,
- Numer księgi rejestrowej,
- Nazwa lub nazwisko (pełna lub fragment),
- Data podmiot działający w dniu,
- Imię i nazwisko.

Zatwierdzamy przyciskiem "Szukaj".

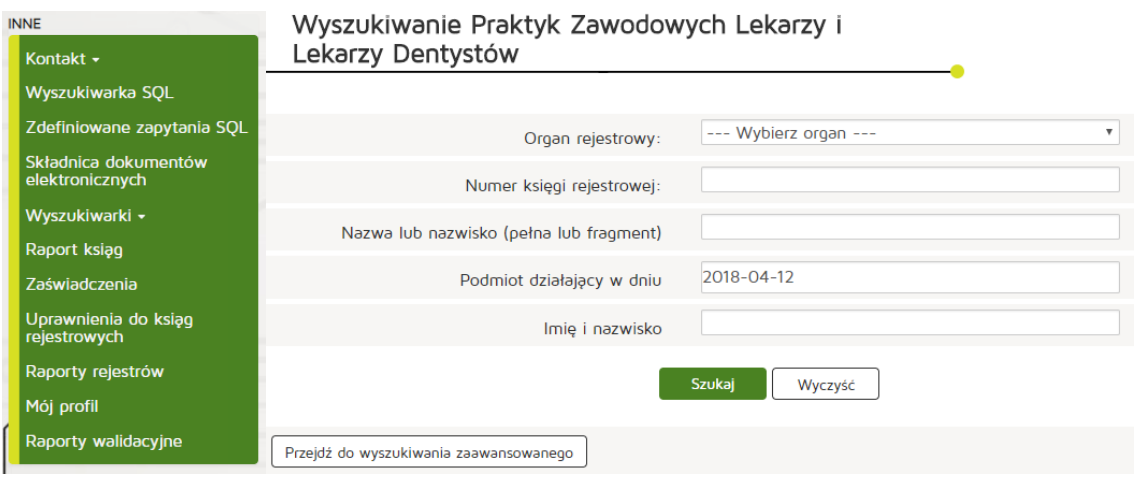

Jeśli chcemy wyszukać szczegółowo to naciskamy na "Przejdź do wyszukiwania zaawansowanego".

Następnie wpisujemy wymagane parametry:

- Numer prawa wykonywania zawodu lekarza/lekarza dentysty,
- NIP,
- Kod rodzaju praktyki lekarza/lekarza dentysty,
- Rodzaj działalności leczniczej,
- Rodzaj udzielanych świadczeń zdrowotnych,
- Rodzaj udzielanych świadczeń zdrowotnych opis,
- Podmiot działający w dniu,
- Specjalizacja,
- Województwo,
- Powiat,
- Gmina,
- Miasto,
- Ulica (pełna lub fragment)

Po wpisaniu wymaganych danych zatwierdzamy wyszukiwanie przyciskiem "Szukaj"

#### Wyszukiwanie Praktyk Zawodowych Lekarzy i Lekarzy Dentystów - zaawansowane

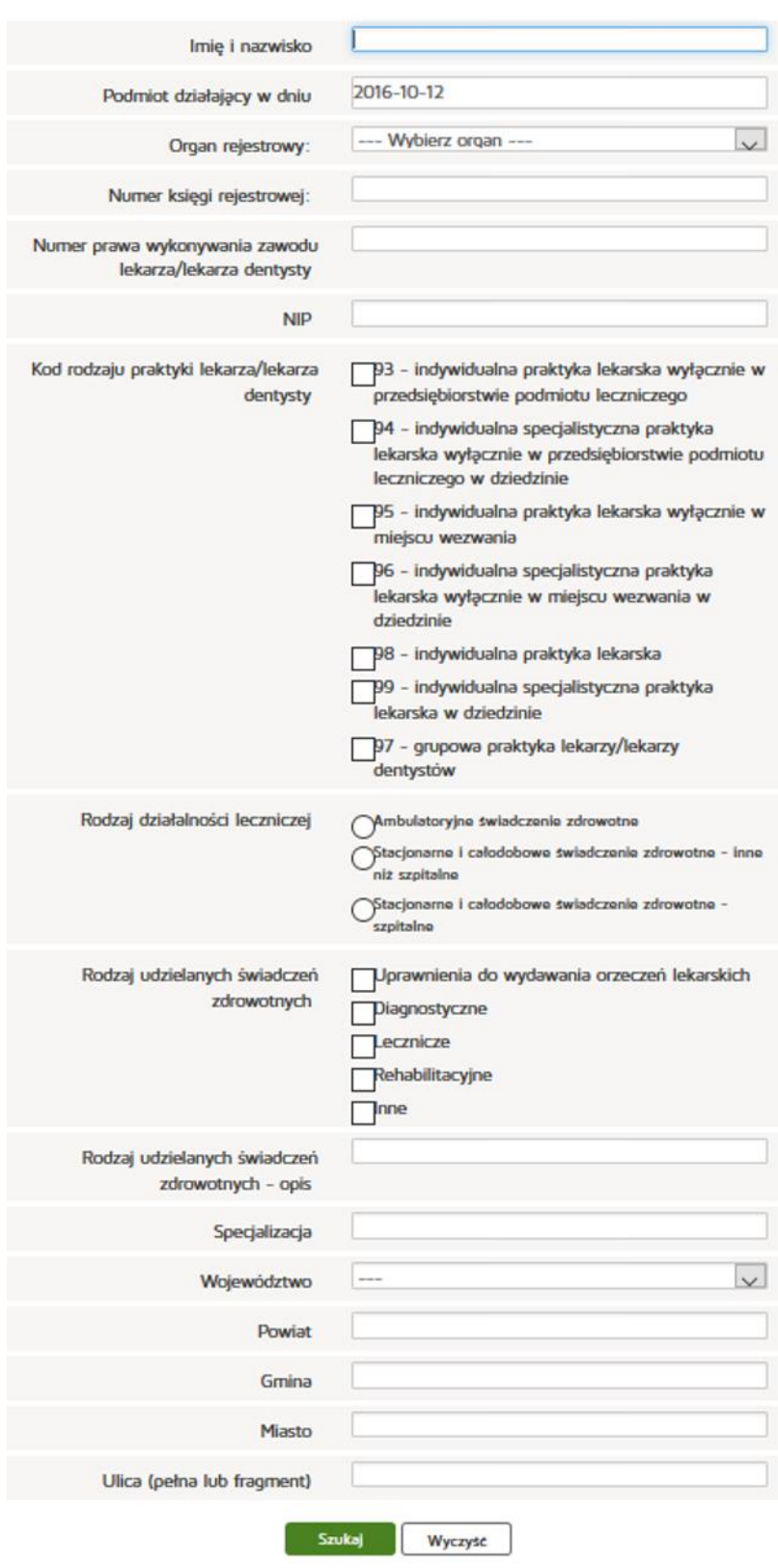

### **6.2.3.3. Generowanie raportu operacji wykonywanych w księgach**

Aby wygenerować raport operacji wykonywanych na księgach należy wybrać z poziomu "Inne" pozycję **"Raport ksiąg"**. Następnie należy uzupełnić pola:

- Login
- Numer księgi rejestrowej
- Rodzaj operacji
- Data

Wpisywanie danych zatwierdzamy przyciskiem "Szukaj"

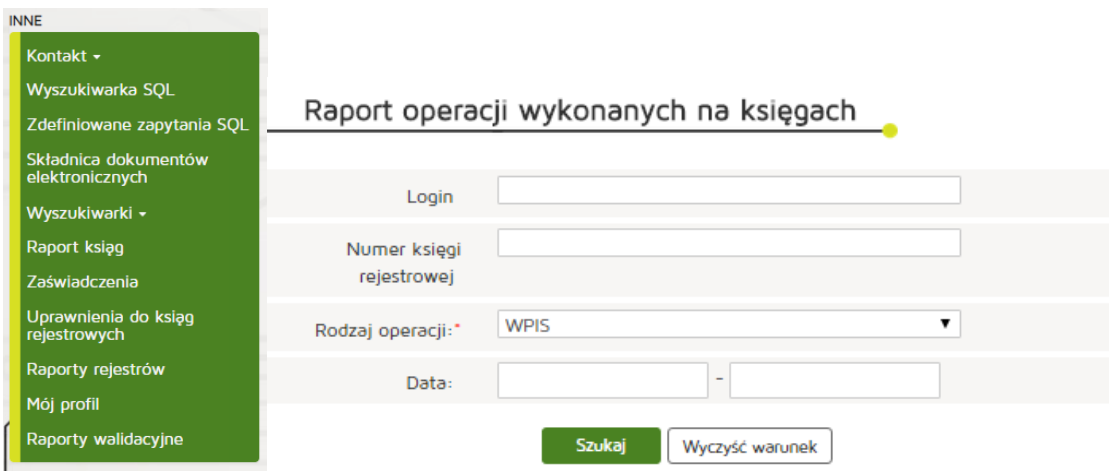

#### **6.2.3.4. Wyszukiwanie przesyłek z dokumentami w archiwum**

Aby wygenerować raport operacji wykonywanych na księgach należy wybrać z poziomu "Inne" pozycję **"Składnica dokumentów elektronicznych"**.

Następnie należy uzupełnić pola:

- Login
- Numer księgi rejestrowej
- Dokumenty
- Typ
- Data

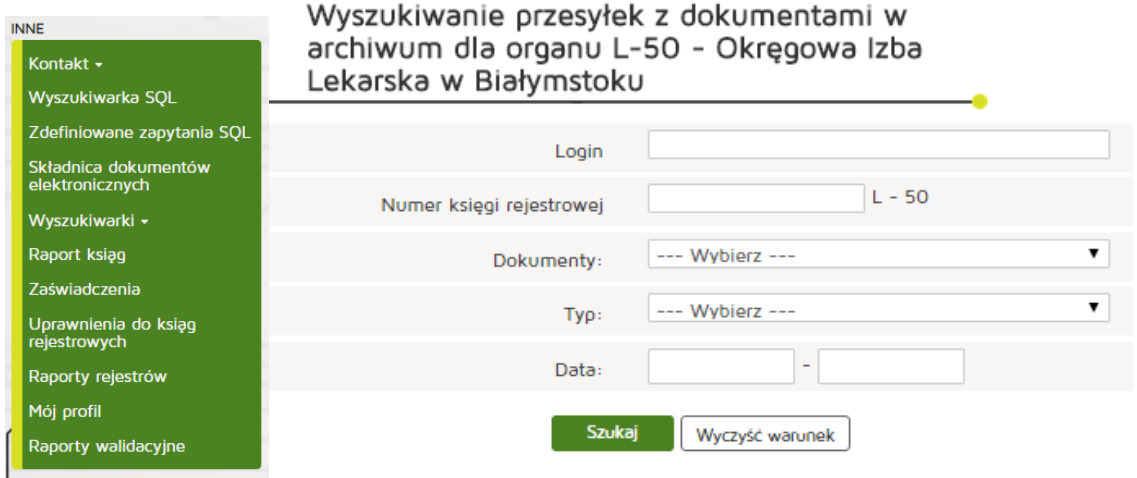

Następnie z Listy przesyłek z dokumentami wybieramy interesujący nas dokument naciskając przycisk **"Wyświetl"** z kolumny Akcja.

## Lista przesyłek z dokumentami

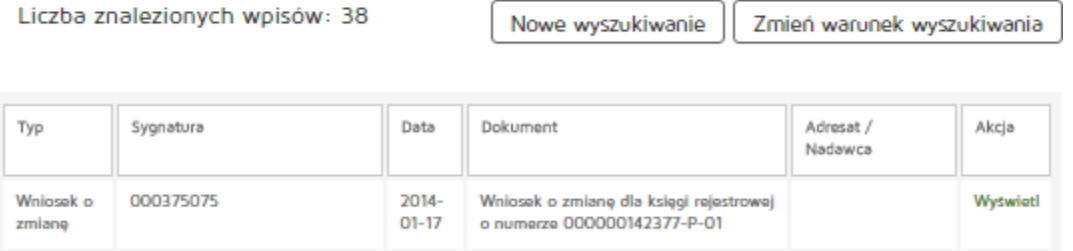

# Podgląd metryki przesyłki

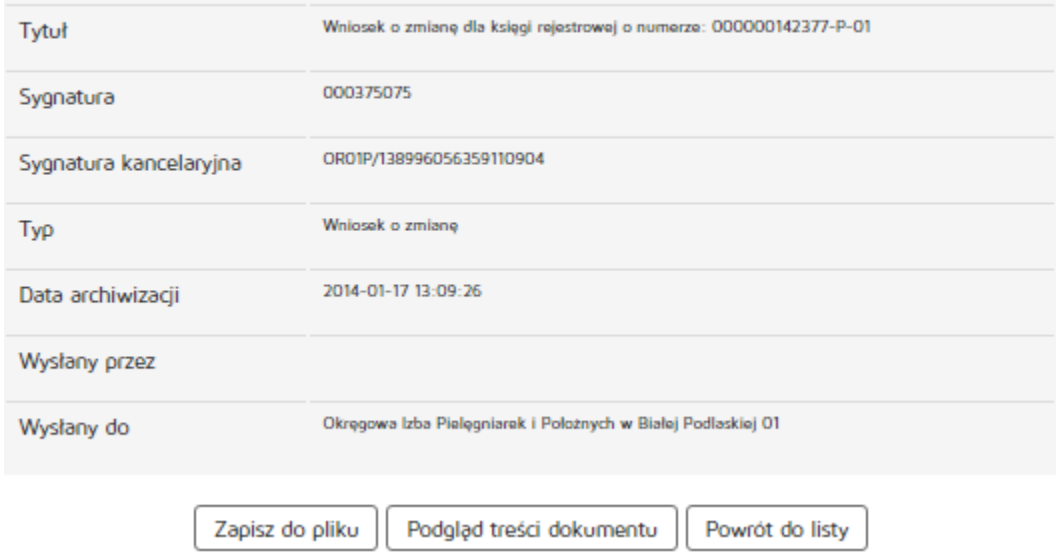

Następnie z Podglądu metryki przesyłki można zapisać dokument poprzez "Zapisz do pliku", obejrzeć dokument w oknie przeglądarki internetowej poprzez "Podgląd treści dokumentu" a także można powrócić do listy dokumentów naciskając "Powrót do listy".

**166** Z 263

Podręcznik użytkownika systemu RPWDL

### **6.2.3.5. Pobieranie raportów rejestrów**

Aby wygenerować raport operacji wykonywanych na księgach należy wybrać z poziomu "Inne" pozycję **"Raporty rejestrów"**. Wybieramy właściwą Okręgową Izbę Lekarską z dostępnej listy i automatycznie pobierany jest plik z raportem.

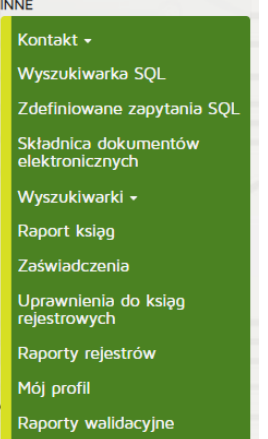

#### Raporty rejestrów w plikach

Raporty poniżej są udostępnione w postaci pliku tekstowego, w którym poszczególne dane zostały oddzielone znakiem |. Podany format po pobraniu oraz zapisaniu wybranego pliku można zaimportować do programu MS Excel w następujący sposób:

- 1. Otwieramy program MS Excel
- 2. W menu Dane wybieramy opcję "Z tekstu"
- 3. Wskazujemy pobrany plik tekstowy z danymi
- 4. Na pierwszej zakładce importu danych wybieramy Typ danych: rozdzielany oraz kodowanie Unicode (UTF-8)
- 5. Na drugiej zakładce wybieramy znak rozdzielający: inny, a następnie w polu tekstowym, znajdującym się obok tej opcji wpisujemy | i klikamy Zakończ
- 6. Na trzeciej zakładce w podglądzie danych zaznaczamy wszystkie kolumny (przy użyciu przycisku Shift) i wybieramy dla nich właściwy format danych: Tekst
- 7. Wskazujemy, gdzie dane mają być umieszczone (nowy arkusz czy istniejący)

Uwaga! Raporty generowane są każdorazowo na podstawie aktualnych danych w systemie.

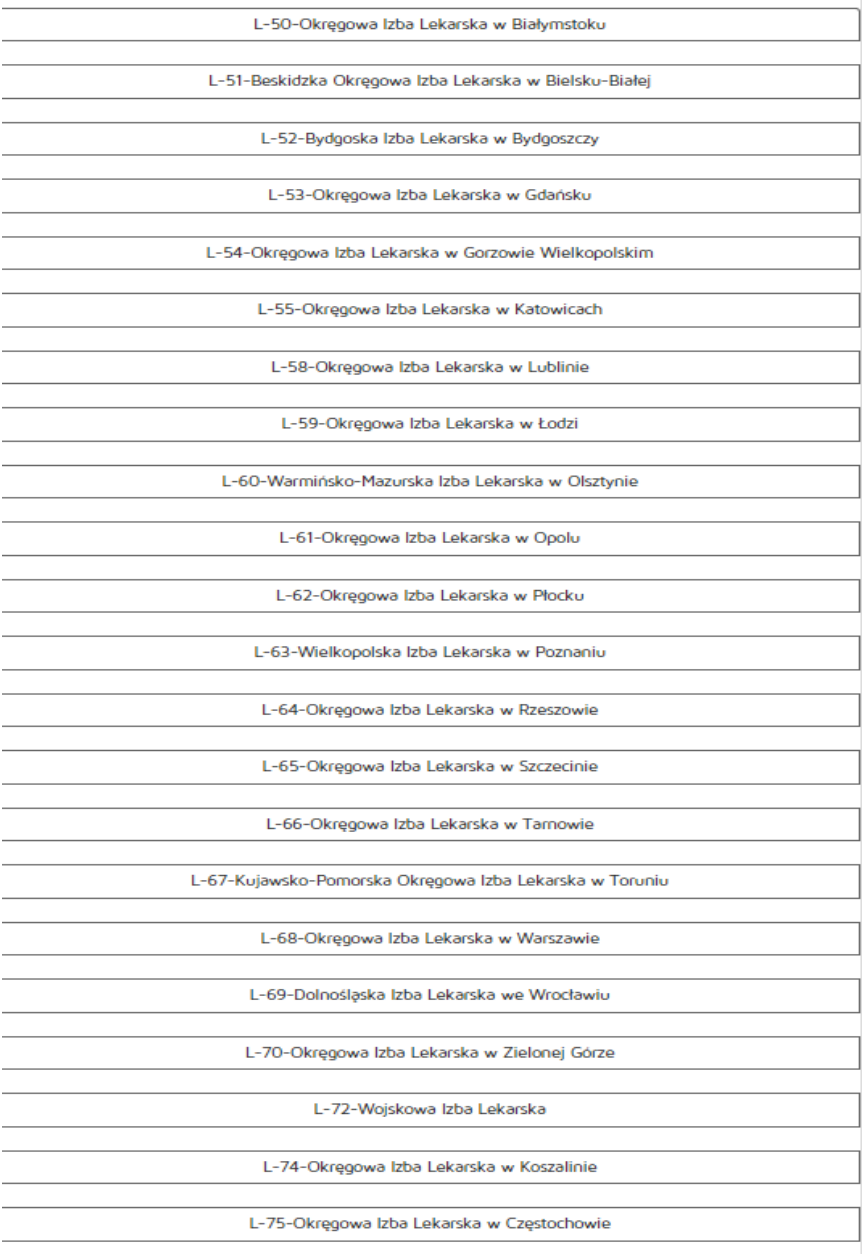

Pobierane raporty są udostępnione w postaci pliku tekstowego, w którym poszczególne dane zostały oddzielone znakiem |. Podany format po pobraniu oraz zapisaniu wybranego pliku można zaimportować do programu MS Excel w następujący sposób:

- Otwieramy program MS Excel
- W menu Dane wybieramy opcie "Z tekstu"
- Wskazujemy pobrany plik tekstowy z danymi
- Na pierwszej zakładce importu danych wybieramy Typ danych: rozdzielany oraz kodowanie Unicode (UTF-8)
- Na drugiej zakładce wybieramy znak rozdzielający: inny, a następnie w polu tekstowym, znajdującym się obok tej opcji wpisujemy | i klikamy Zakończ
- Na trzeciej zakładce w podglądzie danych zaznaczamy wszystkie kolumny (przy użyciu przycisku Shift) i wybieramy dla nich właściwy format danych: Tekst
- Wskazujemy, gdzie dane mają być umieszczone (nowy arkusz czy istniejący)

### **6.2.3.6. Weryfikowanie uprawnień do ksiąg**

Aby zweryfikować uprawnienia do ksiąg należy wybrać z poziomu "Inne" pozycję "Uprawnienia do ksiąg **rejestrowych"**.

W celu weryfikacji uprawnień do ksiąg konkretnego użytkownika, w sekcji "Weryfikacja uprawnień do ksiąg" należy wpisać Login i kliknąć przycisk "Sprawdź uprawnienia".

### Weryfikacja uprawnień do ksiąg

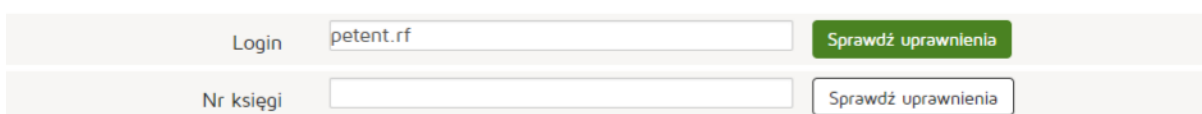

### Lista ksiag

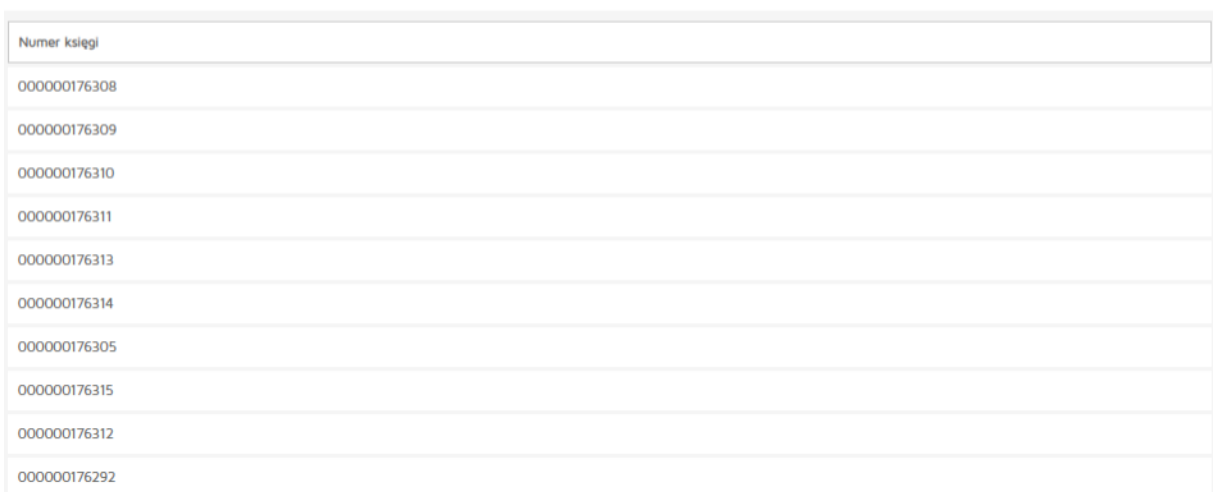

W celu weryfikacji, kto posiada uprawnienia do konkretnej księgi, w sekcji "Weryfikacja uprawnień do ksiąg" należy wpisać "Nr księgi" i kliknąć przycisk "Sprawdź uprawnienia".

### Weryfikacja uprawnień do ksiąg

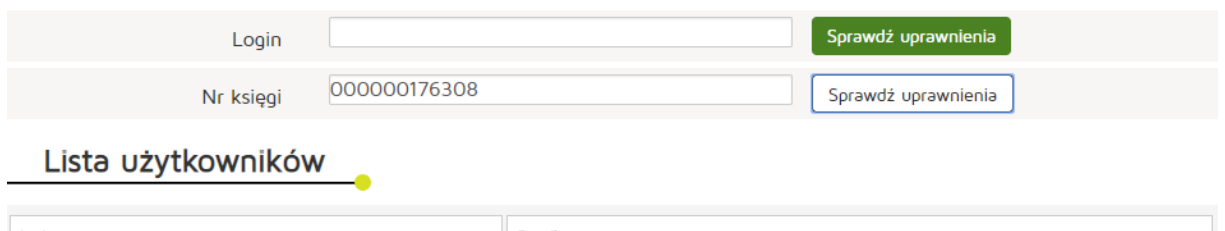

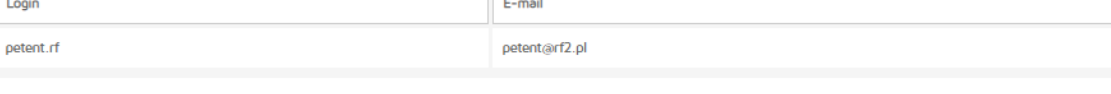

### **6.2.3.7. Obsługa profilu**

#### **6.2.3.7.1. Zmiana danych profilu**

Zmiana danych profilu jest dostępna w poziomu menu "Inne" a następnie wybieramy zakładkę "Mój **profil"**.

Edytujemy dane:

- Imię,
- Nazwisko,
- Email.

Edycji danych zmiany zatwierdzamy poprzez naciśnięcie "Zapisz".

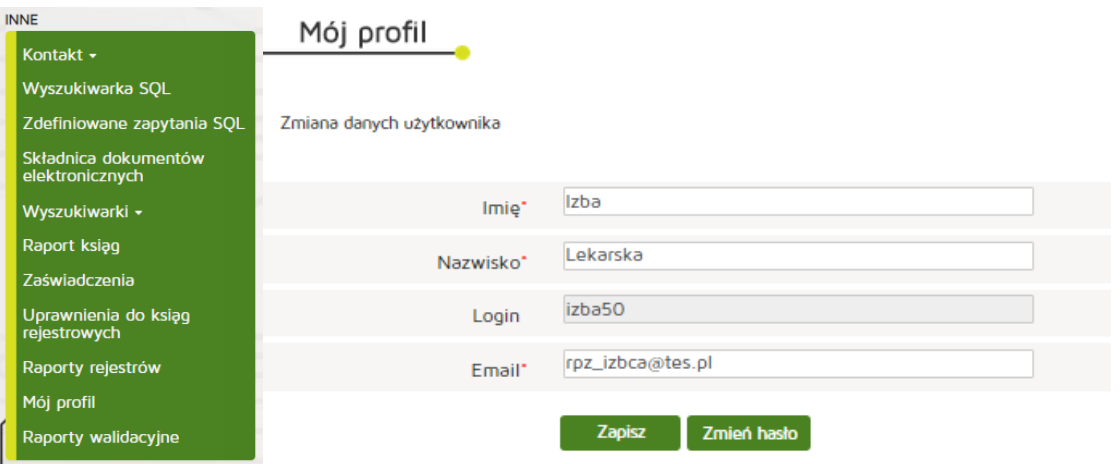

#### **6.2.3.7.2. Zmiana hasła**

Zmiana hasła jest dostępna w poziomu menu **"Inne"**, zakładka **"Mój profil"** następnie **"Zmień hasło"**. Po wpisaniu aktualnego hasła, nowego hasła i powtórzenia nowego hasła zmiany zatwierdzamy poprzez **"Zapisz"**.

# **6.3. Organ prowadzący rejestr praktyk zawodowych pielęgniarek i położnych**

Rozdział będzie zawierać instrukcję użytkownika reprezentującego organ prowadzący rejestr praktyk zawodowych pielęgniarek i położnych

(Rozdział będzie identyczny jak rozdział dla organu prowadzącego rejestr praktyk zawodowych lekarzy)

### **6.3.1. Wnioski**

Rozdział będzie zawierać informacje na temat obsługi wniosków przychodzących, ich zatwierdzania, odrzucania, korekt oraz tworzenia nowych wniosków i wprowadzania ich do systemu.

### **6.3.1.1. Nowy wniosek o rejestrację praktyki pielęgniarek i położnych**

Aby utworzyć nowy wniosek o rejestrację praktyki pielęgniarek i położnych należy wybrać z menu **"Wnioski"** pozycję **"Utwórz wniosek praktyka pielęgniarska"**.

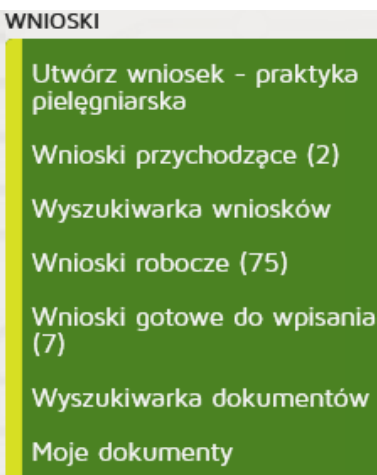

### **6.3.1.1.1. Indywidualnej**

Aby utworzyć nowy wniosek o rejestrację indywidualnej praktyki pielęgniarek i położnych należy wybrać z menu **"Wnioski"** pozycję **"Utwórz wniosek – praktyka pielęgniarska"**. Następnie **"Utwórz wniosek o rejestrację indywidualnej praktyki pielęgniarskiej i położnej"**.

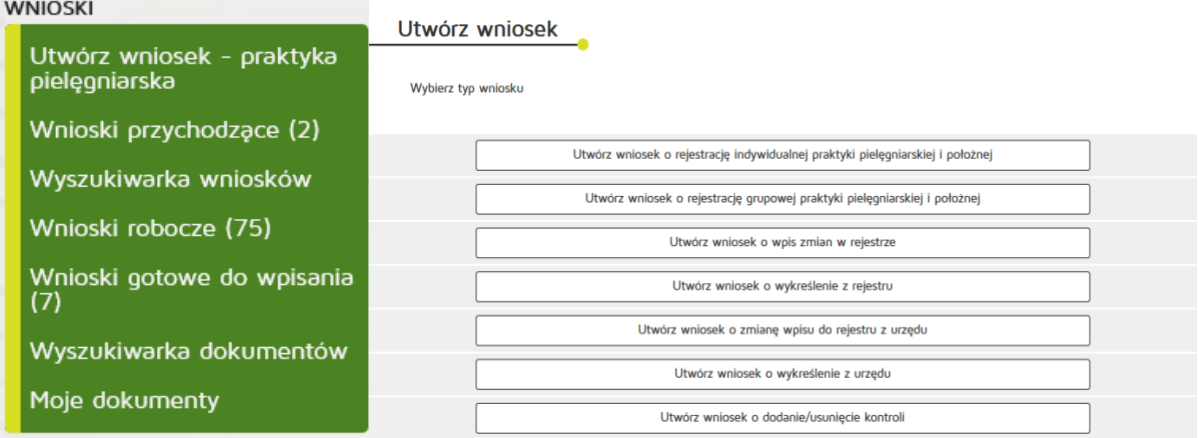

W zakładce "Praktyka" uzupełniamy:

Dane ewidencyjne:

- Imię/imiona
- Nazwisko
- Tytuł zawodowy
- Numer wpisu do okręgowego rejestru pielęgniarek/pielęgniarzy
- Numer prawa wykonywania zawodu
- NIP

Adres do korespondencji:

- Kod terytorialny
- Województwo
- Wyszukiwanie miejscowości
- Powiat
- Gmina
- Miejscowość
- Kod pocztowy Poczta
- Nr skrytki pocztowej
- Ulica
- Nr budynku / Nr lokalu
- Telefon
- E-mail
- Adres strony internetowej
- Posiadane specjalizacje
- Rodzaj praktyki lekarskiej: kod 93, 94, 95, 96, 98, 99,
- Data rozpoczęcia działalności leczniczej
- Data rozpoczęcia działalności leczniczej z art. 104

Po wprowadzeniu powyższych danych naciskamy przycisk "Dalej".

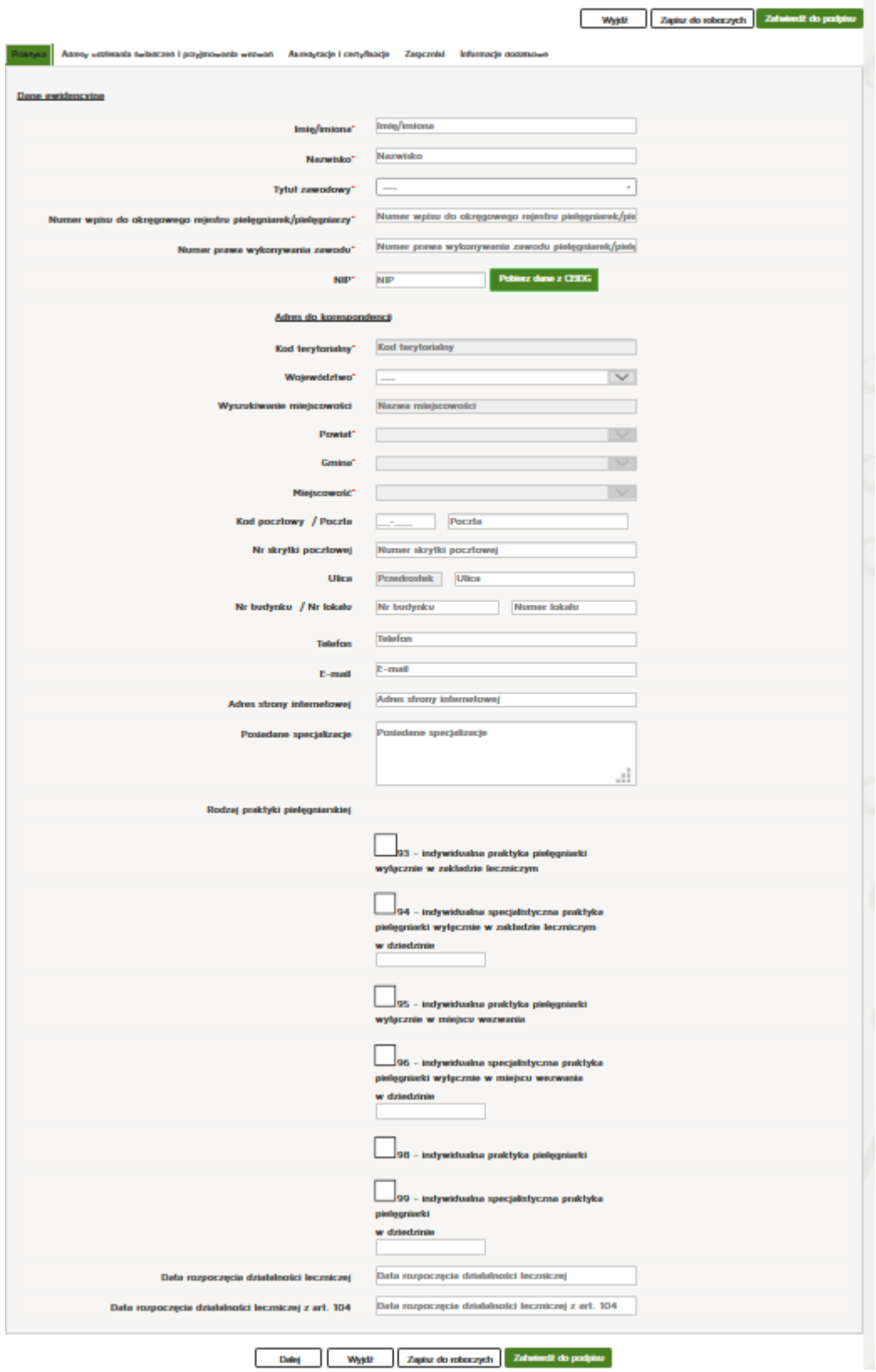

W zakładce "Adresy udzielania świadczeń i przyjmowania wezwań" wciskamy przycisk "Dodaj adres **i zakres świadczeń"**.

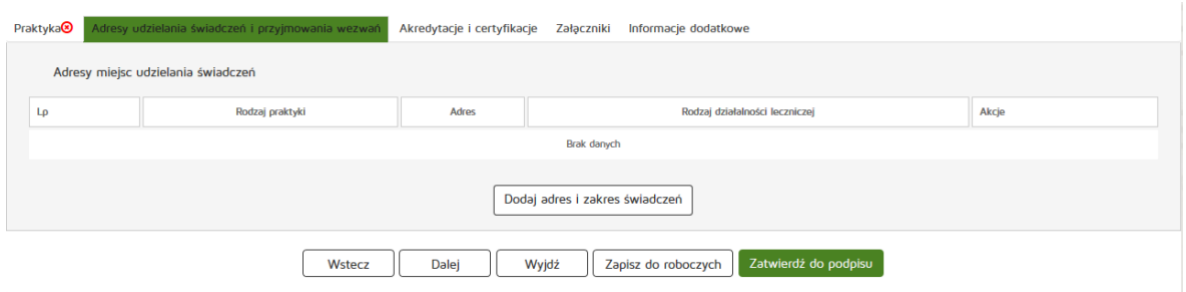

Następnie należy uzupełnić dane:

- Rodzaj praktyki pielęgniarskiej
- Rodzaj działalności leczniczej
- Zakres udzielanych świadczeń zdrowotnych
- Rodzaj adresu
- Numer REGON
- Nazwa zakładu leczniczego

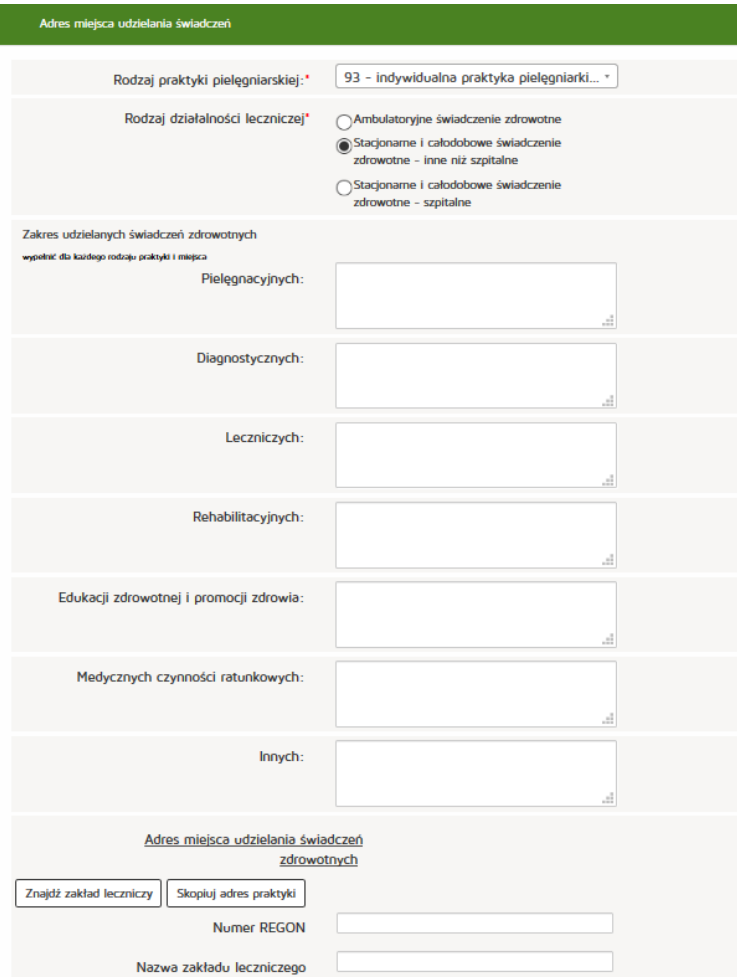

Następnie uzupełniamy:

Adres miejsca udzielania świadczeń zdrowotnych:

- Kod terytorialny
- Województwo
- Wyszukiwanie miejscowości
- Powiat
- Gmina
- Miejscowość
- Kod pocztowy / Polska
- Nr skrytki pocztowej
- Ulica
- Nr budynku / Nr lokalu
- Telefon
- Email
- Adres strony internetowej

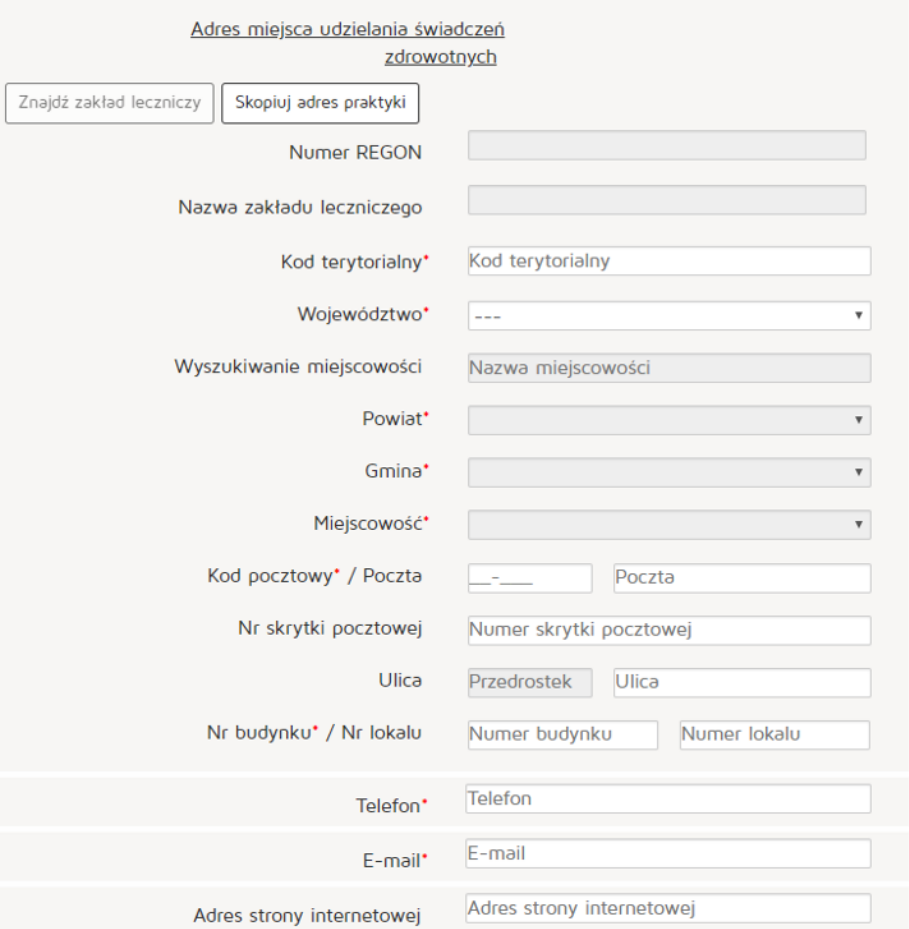

#### Natomiast w celu znalezienia zakładu leczniczego klikamy na przycisk "Znajdź zakład leczniczy"

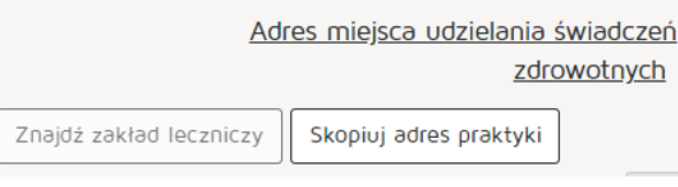

#### Wyszukujemy zakład leczniczy wpisując odpowiednie dane:

- Nazwa podmiotu leczniczego
- REGON
- Numer księgi
- Nazwa zakładu leczniczego
- Miejscowość

Następnie z kolumny "Akcja" naciskamy przycisk "Pobierz adres".

Po znalezieniu właściwego zakładu naciskamy przycisk "OK".

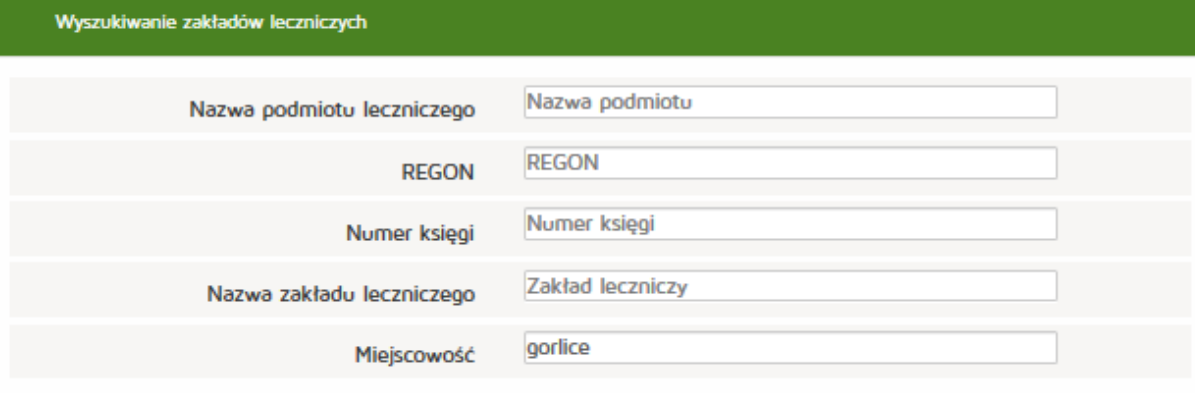

Szukaj Wyczyść

## Lista zakładów leczniczych:

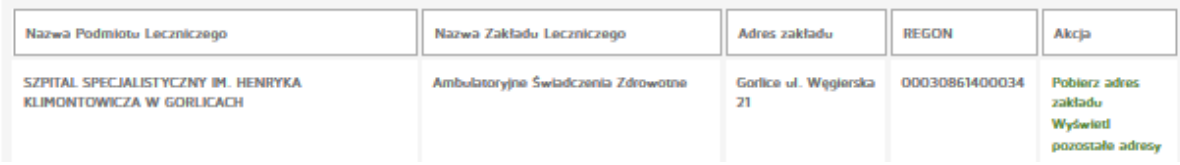

#### Następnie uzupełniamy:

Adres miejsca przyjmowania wezwań (tylko dla wybranych rodzajów praktyki):

- Kod terytorialny
- Województwo
- Wyszukiwanie miejscowości
- Powiat
- Gmina
- Miejscowość
- Kod pocztowy / Polska
- Nr skrytki pocztowej
- Ulica
- Nr budynku / Nr lokalu
- Telefon
- Email
- Adres strony internetowej

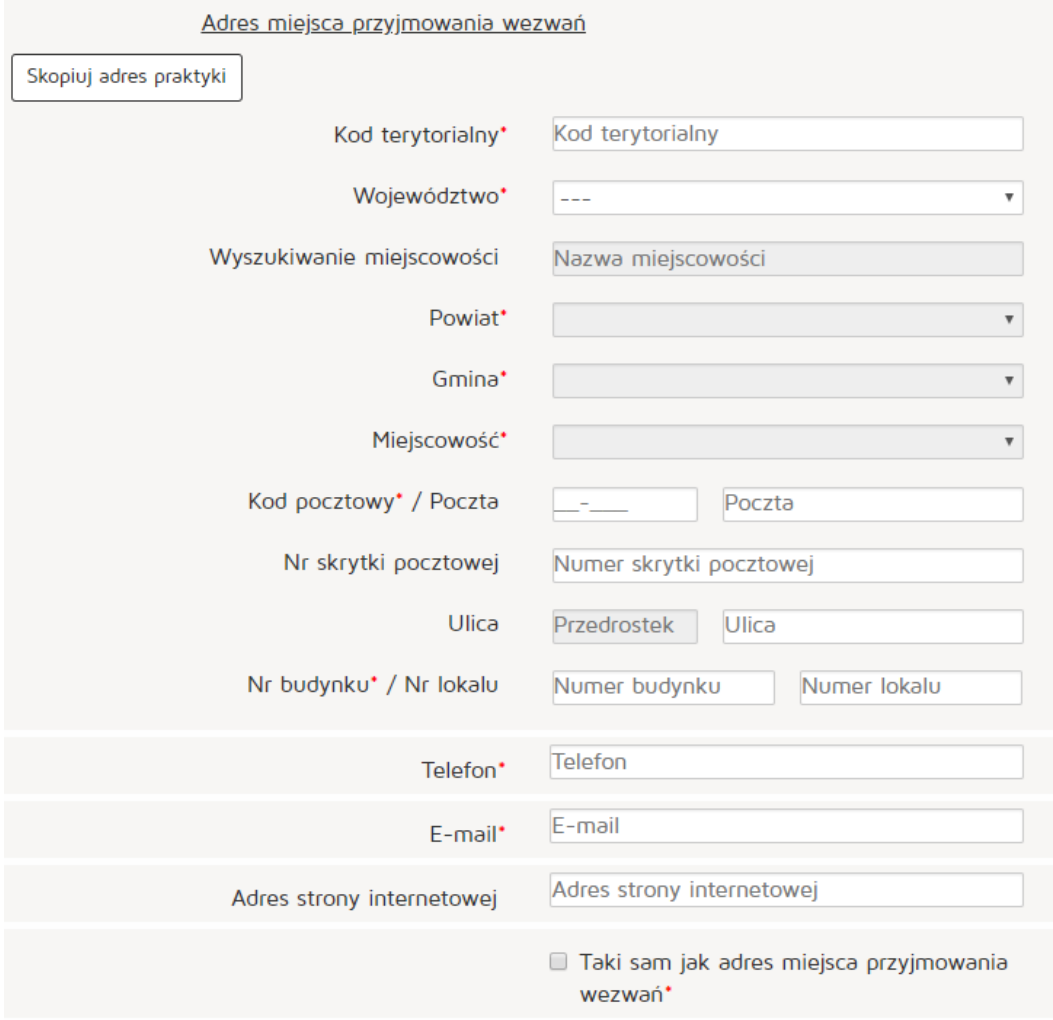

### Następnie uzupełniamy

Adres miejsca przechowywania dokumentacji medycznej (tylko dla wybranych rodzajów praktyki):

- Kod terytorialny
- Województwo
- Wyszukiwanie miejscowości
- Powiat
- Gmina
- Miejscowość
- Kod pocztowy / Polska
- Nr skrytki pocztowej
- Ulica
- Nr budynku / Nr lokalu
- Telefon
- Email
- Adres strony internetowej

Po uzupełnieniu wszystkich wymaganych danych wciskamy przycisk "**Dodaj"**.

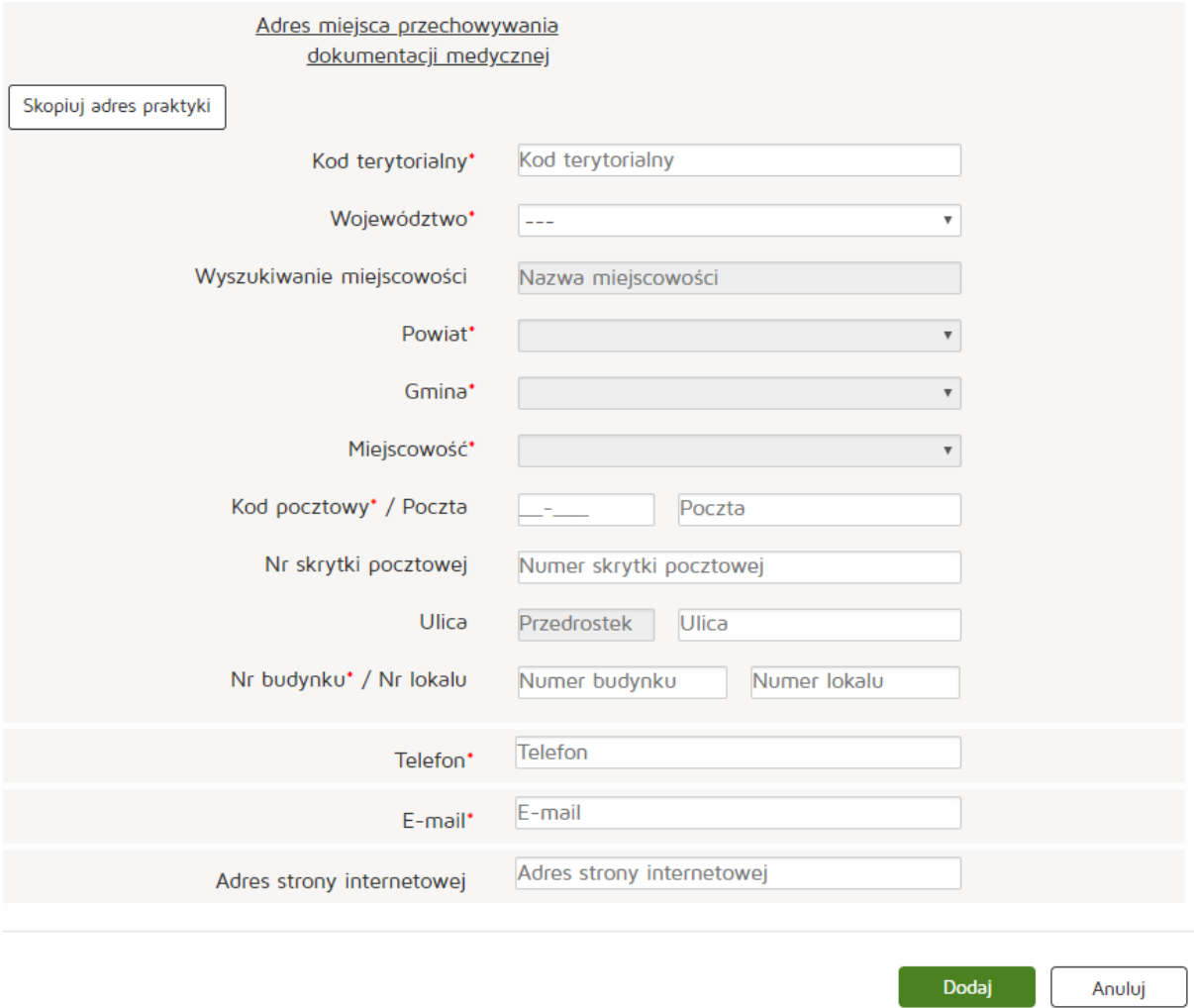

Po uzupełnieniu klikamy przycisk "Dalej" i przechodzimy do zakładki "Akredytacje i certyfikacje".

Następnie dodajemy certyfikację w zakresie jakości udzielanych świadczeń zdrowotnych naciskając "Dodaj **certyfikację"**.

Następnym krokiem jest uzupełnienie wymaganych informacji:

- Zakres certyfikacji
- Data

Wprowadzone dane zatwierdzamy przyciskiem "Dodaj".

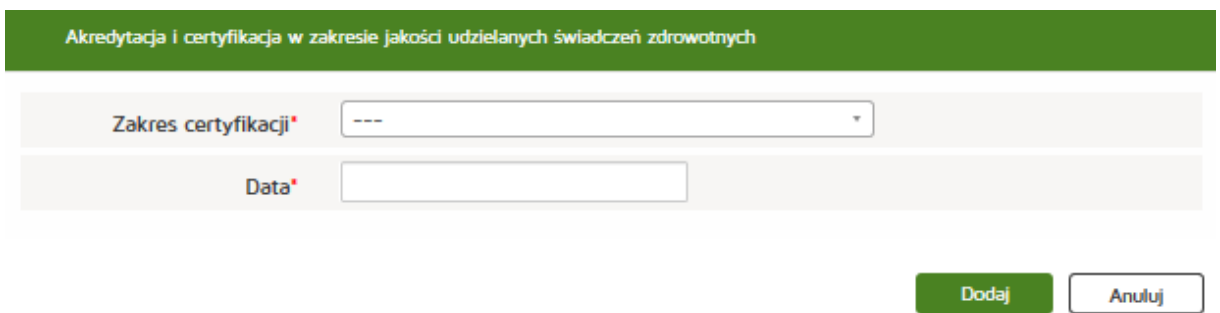

Po dodaniu wszystkich wymaganych informacji przechodzimy dalej naciskając przycisk "Dalej".

W kolejnym etapie dodajemy załącznik poprzez naciśnięcie przycisku "Przeglądaj". Dodajemy również Opis załącznika.

- Maksymalna wielkość dokumentu: 5 MB
- Maksymalna wielkość załącznika: 5 MB
- Maksymalna liczba załączników: 5

Następnie zatwierdzamy operację naciskając przycisk "Dalej".

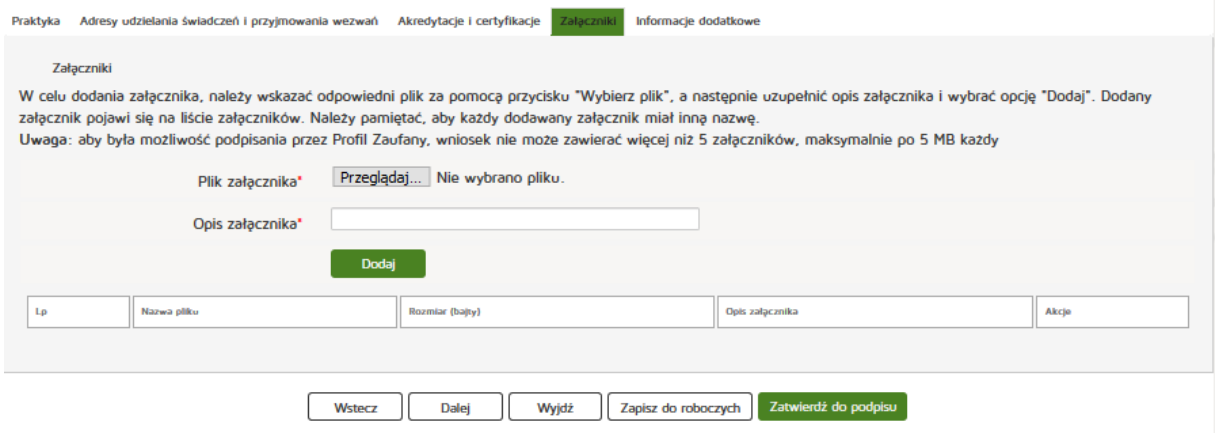

Następnie uzupełniamy dane w zakładce "Informacje dodatkowe":

- Data złożenia wniosku
- Imię
- Nazwisko
- E- mail
- Organ rejestrowy, do którego kierowany jest wniosek
- Oświadczenie

#### **Rejestr Praktyk Zawodowych**

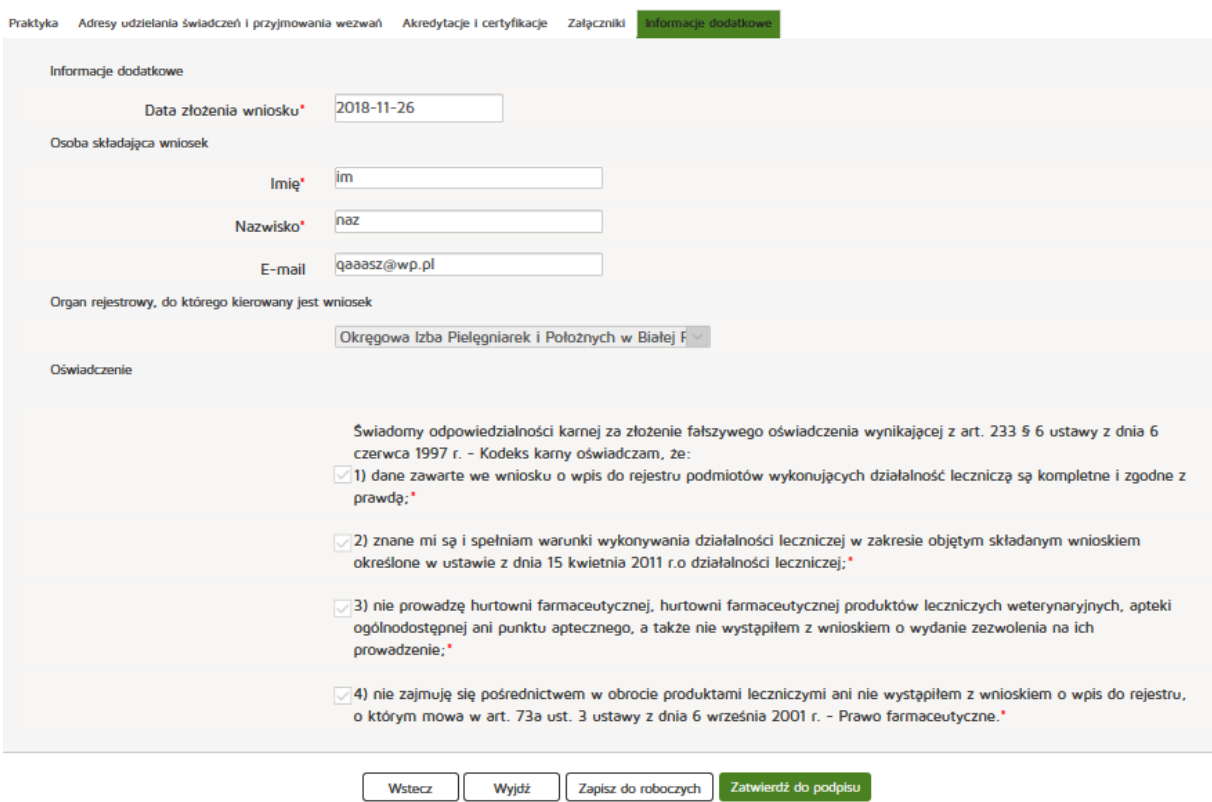

Czynność kończymy naciskając przycisk "Zatwierdź do podpisu".

### **6.3.1.1.2. Grupowej**

Aby utworzyć nowy wniosek o rejestrację grupowej praktyki pielęgniarskiej i położnej należy z menu **"Wnioski"** wybrać zakładkę **"Utwórz wniosek - praktyka pielęgniarska"**. Następnie należy wcisnąć **"Utwórz wniosek o rejestrację grupowej praktyki pielęgniarskiej i położnej"**.

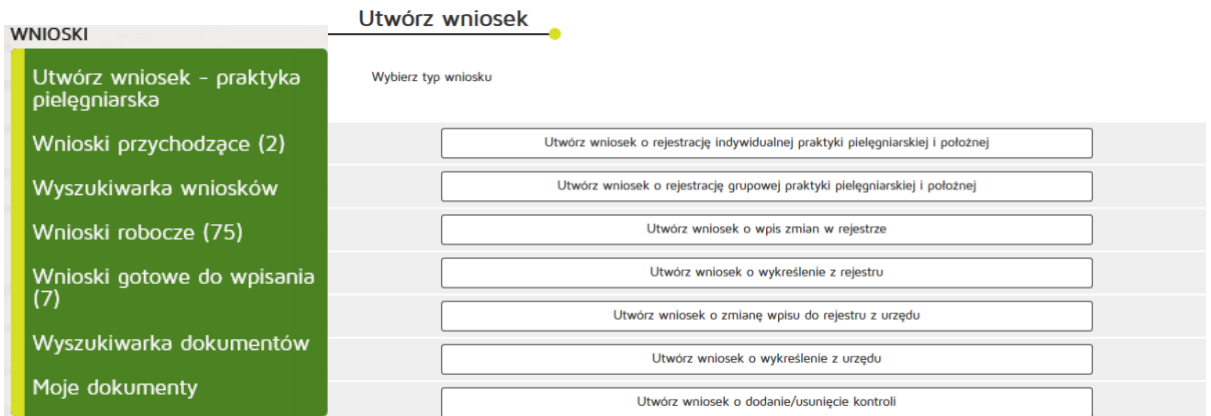

**180** Z 263

Następnie uzupełniamy dane:

- 97 grupowa praktyka
- Numer wpisu do rejestru przedsiębiorców
- W formie
- Nazwa spółki
- Imię/imiona
- Nazwisko,
- Kod terytorialny,
- Województwo,
- Wyszukiwanie miejscowości
- Powiat
- Gmina
- Miejscowość
- Kod pocztowy / Polska,
- Nr skrytki pocztowej
- Ulica
- Nr budynku / Nr lokalu
- Telefon
- E-mail
- Adres strony internetowej
- Data rozpoczęcia działalności leczniczej,
- Data rozpoczęcia działalności leczniczej z art. 104.

Zatwierdzamy wprowadzanie danych naciskając przycisk "Dalej".

#### **Rejestr Praktyk Zawodowych**

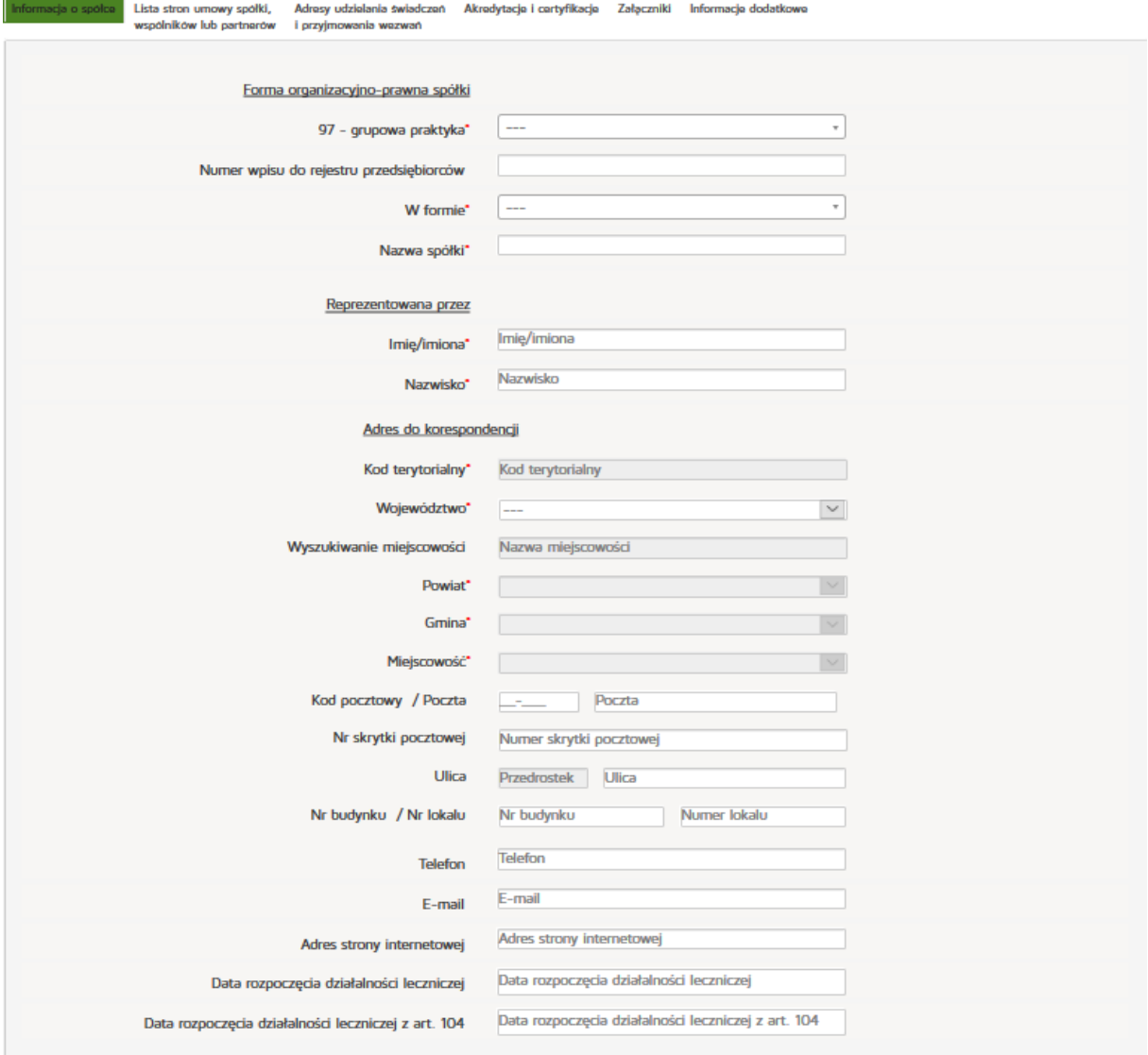

Znajdując się w zakładce **"Lista stron umowy spółki, wspólników lub partnerów"** naciskamy przycisk **"Dodaj wspólnika"**.

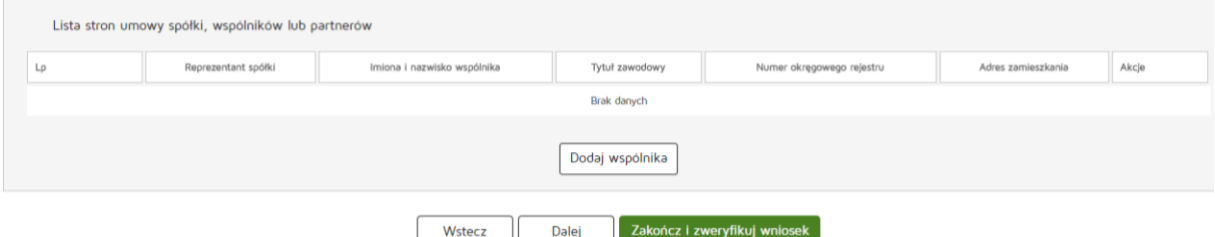

**182** Z 263

Następnie uzupełniamy wymagane dane:

- Reprezentant spółki
- Numer prawa wykonywania zawodu pielęgniarek/pielęgniarzy i położnych
- Imię/imiona
- Nazwisko
- Tytuł zawodowy
- Członek okręgowej izby pielęgniarek/pielęgniarzy i położnych
- Numer wpisu do okręgowego rejestru
- NIP
- Kod terytorialny
- Województwo
- Powiat
- Gmina
- Miejscowość
- Kod pocztowy / Polska,
- Nr skrytki pocztowej
- Ulica
- Nr budynku / Nr lokalu
- Telefon
- E-mail
- Adres strony internetowej
- Posiadane specjalizacje
- Rodzaj praktyki
- Data rozpoczęcia działalności leczniczej
- Data rozpoczęcia działalności leczniczej z art. 104

Wprowadzone dane akceptujemy przyciskiem "Dodaj", a następnie przechodzimy do kolejnej zakładki poprzez "Dalej".

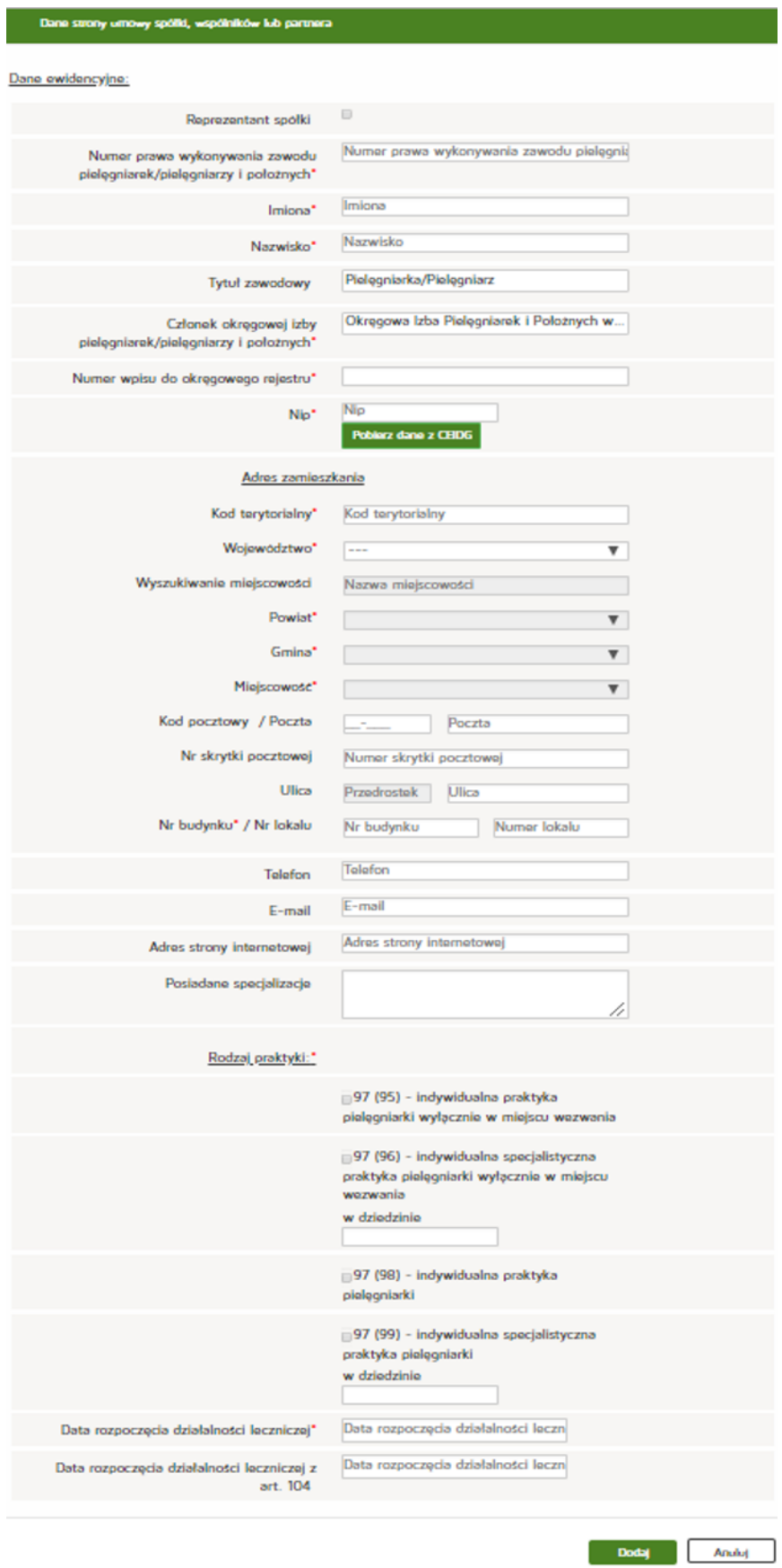

Znajdując się w zakładce **"Adresy udzielania świadczeń i przyjmowania wezwań"** najpierw wyszukujemy odpowienią pozycję z "Listy wspólników udzielających świadczeń zdrowotnych w ramach grupowej praktyki lekarskiej" a następnie naciskamy przycisk "Dodaj adres i zakres świadczeń".

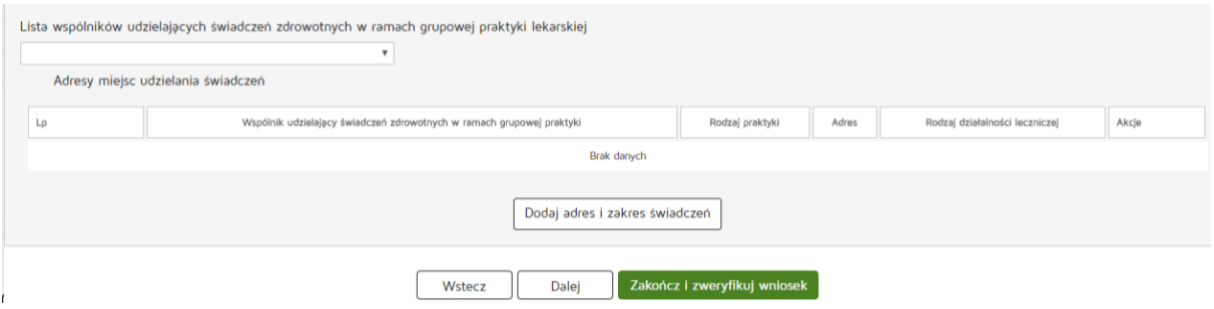

Następnie uzupełniamy następujące dane:

- Wspólnik udzielający świadczeń zdrowotnych w ramach grupowej praktyki pielęgniarskiej,
- Rodzaj praktyki pielęgniarskiej
- Rodzaj działalności leczniczej
- Zakres udzielanych świadczeń zdrowotnych
- Adres miejsca przyjmowania wezwań
- Kod terytorialny
- Województwo
- Wyszukiwanie miejscowości
- Powiat
- Gmina
- Miejscowość
- Kod pocztowy / Polska
- Nr skrytki pocztowej
- Ulica
- Nr budynku / Nr lokalu
- Telefon
- E-mail
- Adres strony internetowej
- Adres miejsca przechowywania dokumentacji medycznej

Zatwierdzamy wprowadzone dane przycskiem "Dodaj" a następnie "Dalej".

#### **Rejestr Praktyk Zawodowych**

M.

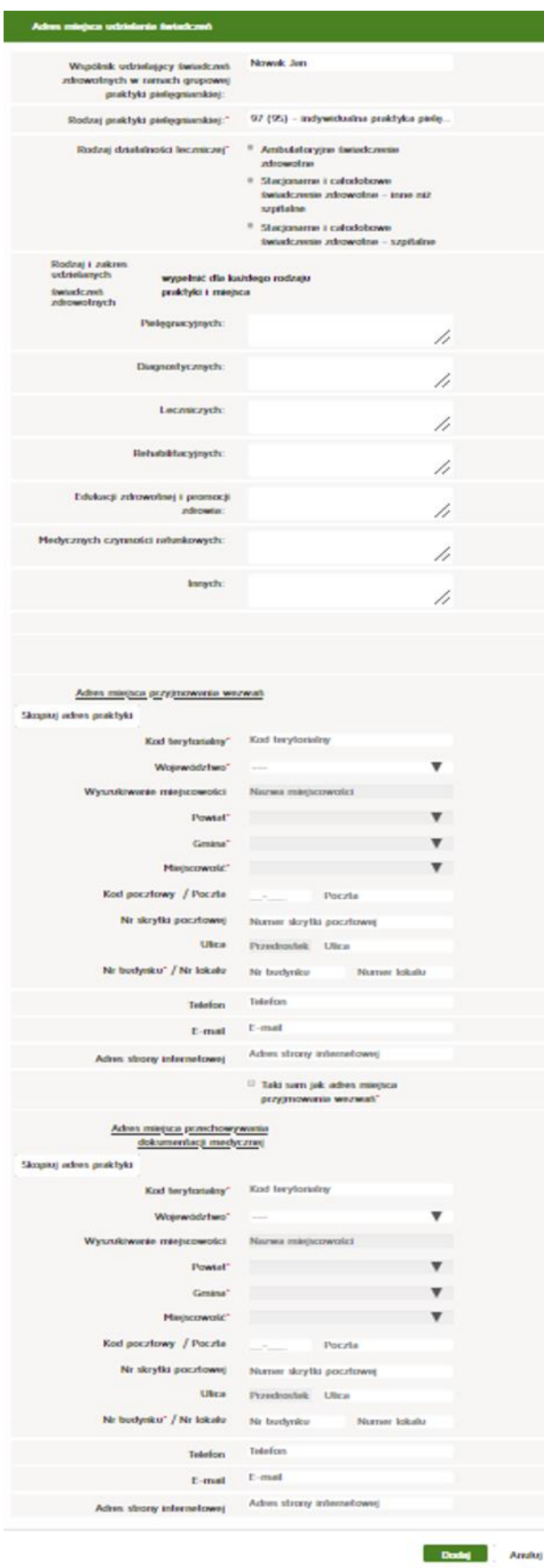

Następnie przechodzimy do zakładni "Akredytacje i certyfikacje" i dodajemy akredytację w zakresie jakości udzielanych świadczeń zdrowotnych naciskając "Dodaj certyfikację".

Następnym krokiem jest uzupełnienie następujących informacji:

- Zakres akredytacji
- Data

Wprowadzone dane zatwierdzamy przyciskiem "Dodaj".

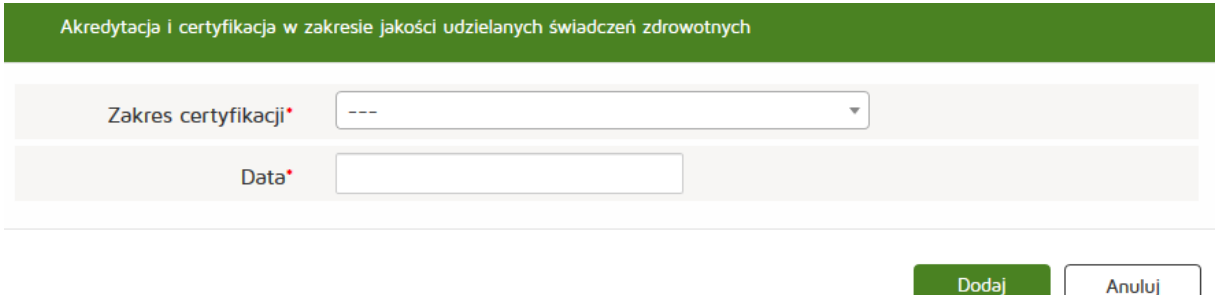

Następnie dodajemy akredytację w zakresie uprawnienia do prowadzenia kształcenia podyplomowego naciskając "Dodaj akredytację".

Następnym krokiem jest uzupełnienie wymaganych informacji:

- Zakres akredytacji
- Data

Wprowadzone dane zatwierdzamy przyciskiem "Dodaj".

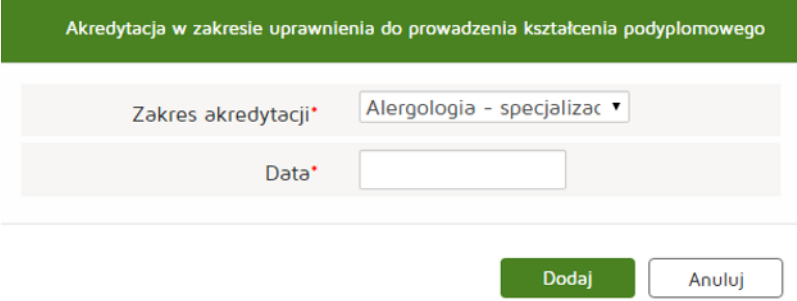

Po dodaniu wszystkich wymaganych informacji przechodzimy do kolejnej zakładki "Załączniki" naciskając przycisk "Dalej".

W kolejnym etapie dodajemy załącznik poprzez naciśnięcie przycisku "Przeglądaj". Dodajemy również Opis załącznika.

**187** Z 263

- Maksymalna wielkość dokumentu: 5 MB
- Maksymalna wielkość załącznika: 5 MB
- Maksymalna liczba załączników: 5

Następnie zatwierdzamy operację naciskając przycisk "Dalej".

#### Załączniki

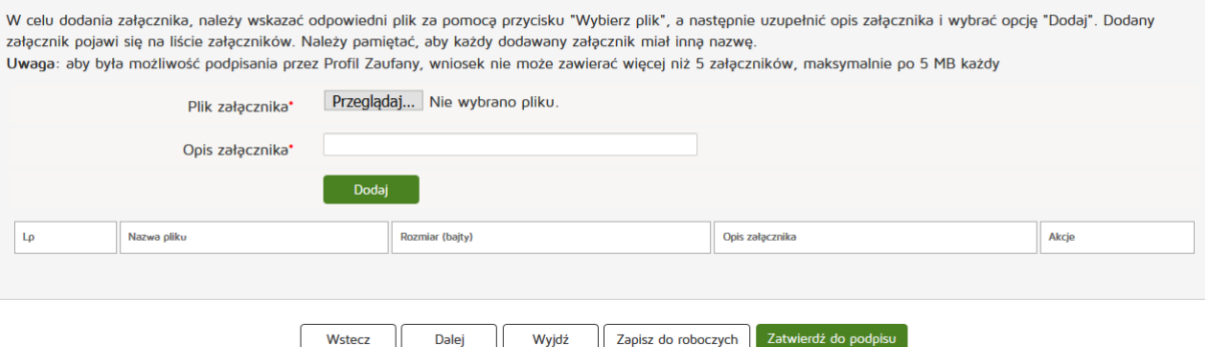

Następnie uzupełniamy dane w zakładce "Informacje dodatkowe":

- Data złożenia wniosku
- Imię
- Nazwisko
- E-mail
- Pełniona funkcja
- Organ rejestrowy, do którego kierowany jest wniosek
- Oświadczenie

Czynność kończymy naciskając przycisk "Zatwierdź do podpisu".

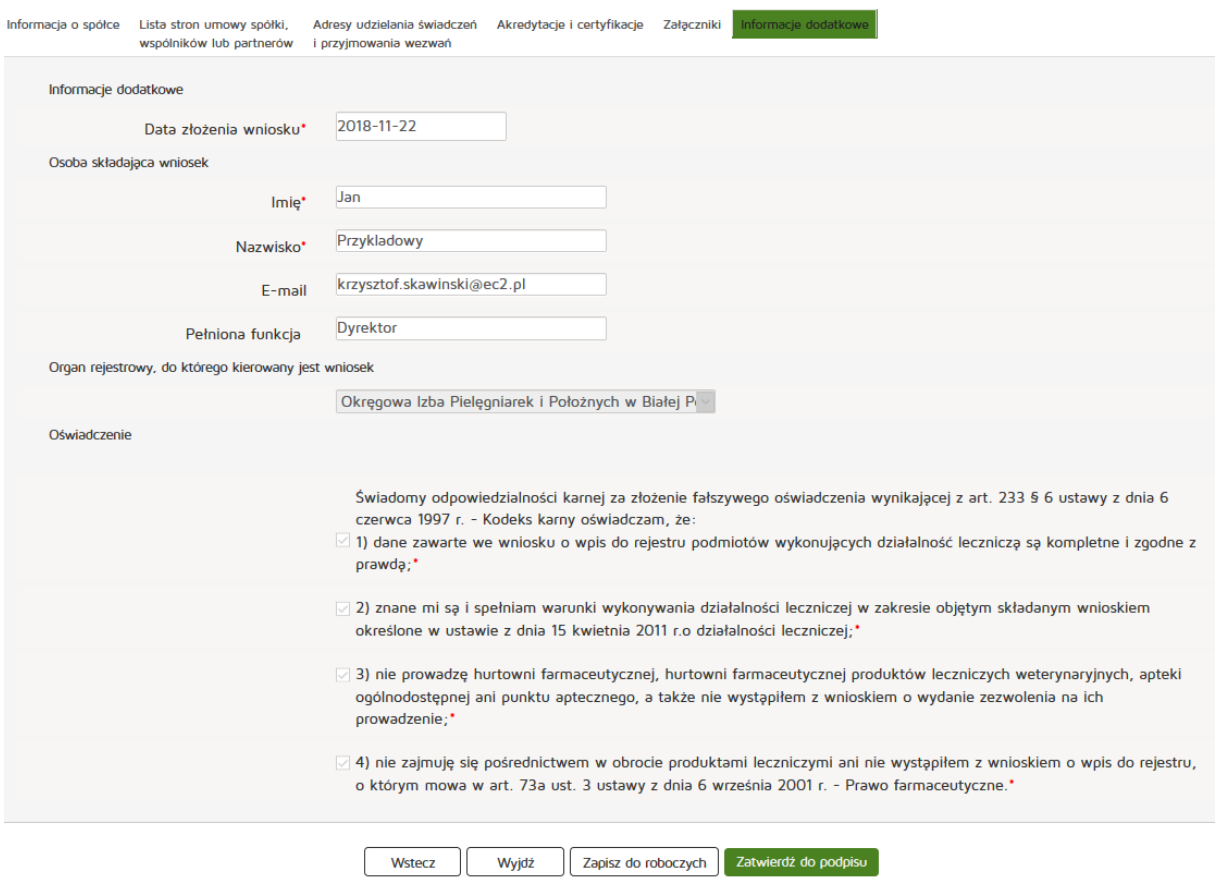

### **6.3.1.2. Nowy wniosek o wpis/wykreślenie z rejestru**

Aby utworzyć nowy wniosek o wpis/wykreślenie z rejestru należy z menu "Wnioski" wybrać zakładkę "Utwórz wniosek – praktyka pielęgniarska". Następnie należy wybrać odpowiednio "Utwórz wniosek **o wpis zmian w rejestrze"** lub **"Utwórz wniosek o wykreślenie zmian w rejestrze"**

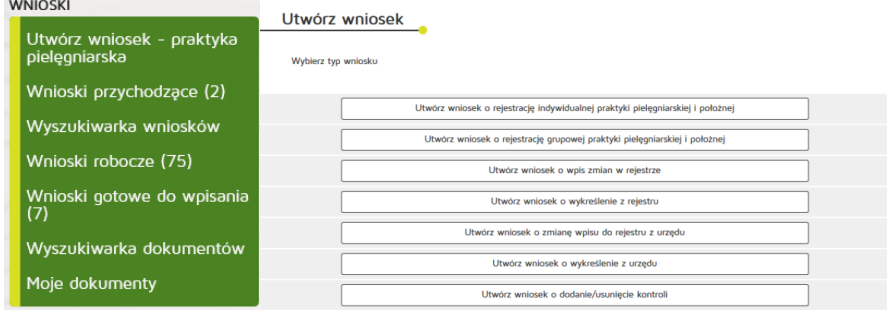

Następnie wybieramy księgę rejestrową naciskając przycisk "Wyszukiwarka ksiąg".

# Wybór księgi rejestrowej

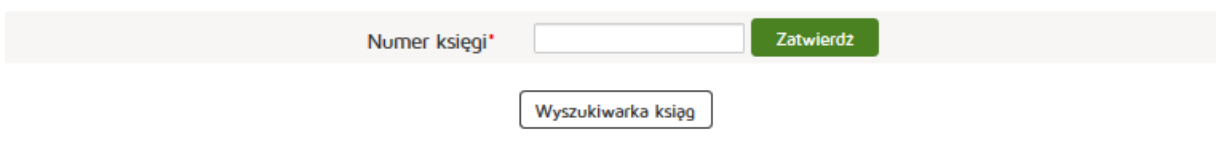

**189** Z 263

Aby wyszukać musimy uzupełnić dane:

- Organ rejestrowy
- Numer księgi rejestrowej
- Nazwa lub nazwisko (pełna lub fragment),
- Data podmiot działający w dniu
- Imię i nazwisko

Wyszukiwanie Praktyk Zawodowych Pielegniarek i Położnych

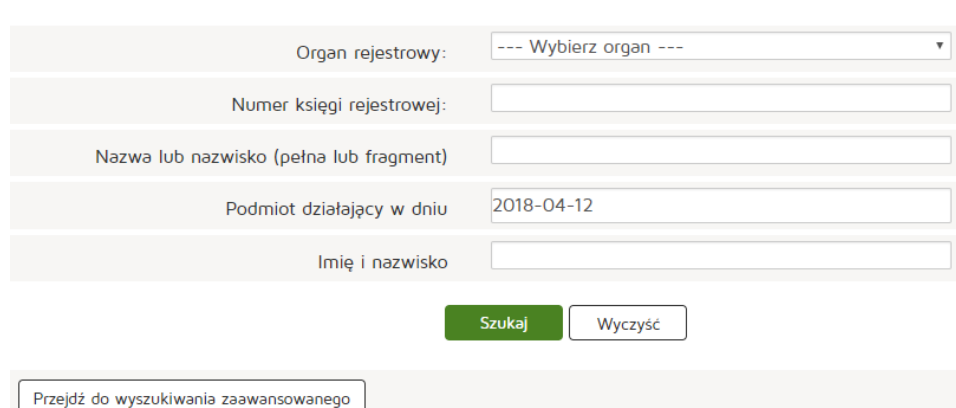

## Lista ksiąg rejestrowych

Liczba znalezionych ksiąg: 19991

Nowe wyszukiwanie Zmień warunek wyszukiwania

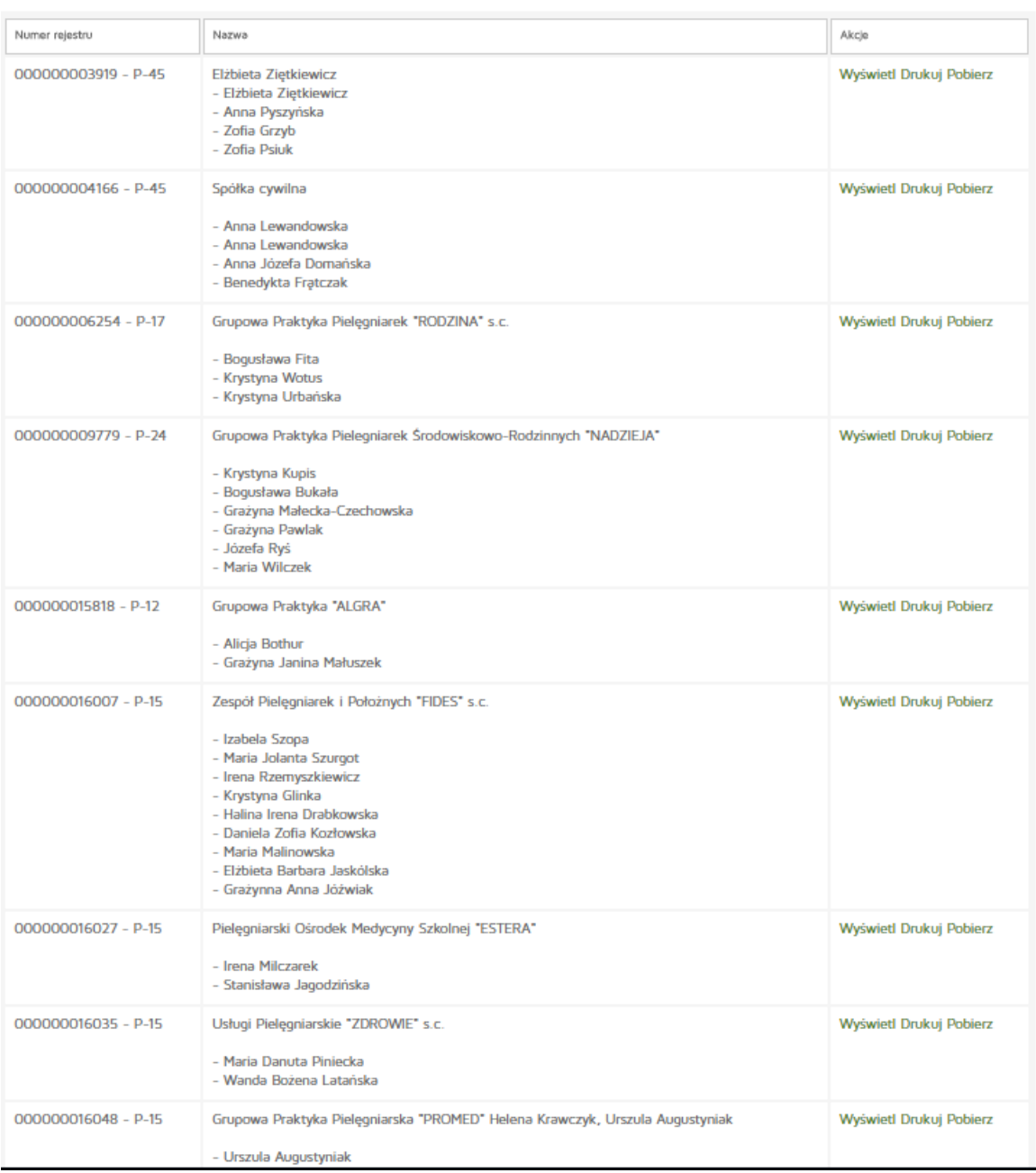

Następnie kopiujemy interesujący nas numer rejestru i przechodzimy o dwa okna wstecz przyciskiem **"Wstecz"** w naszej przeglądarce internetowej.

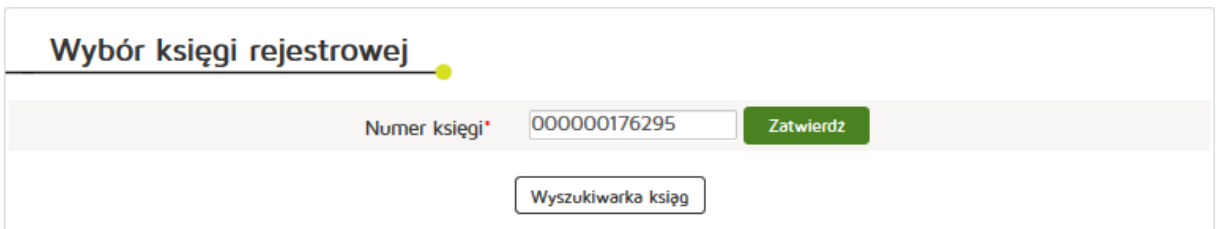

Następnie wklejamy skopiowany Numer księgi i naciskamy przycisk "Zatwierdź".

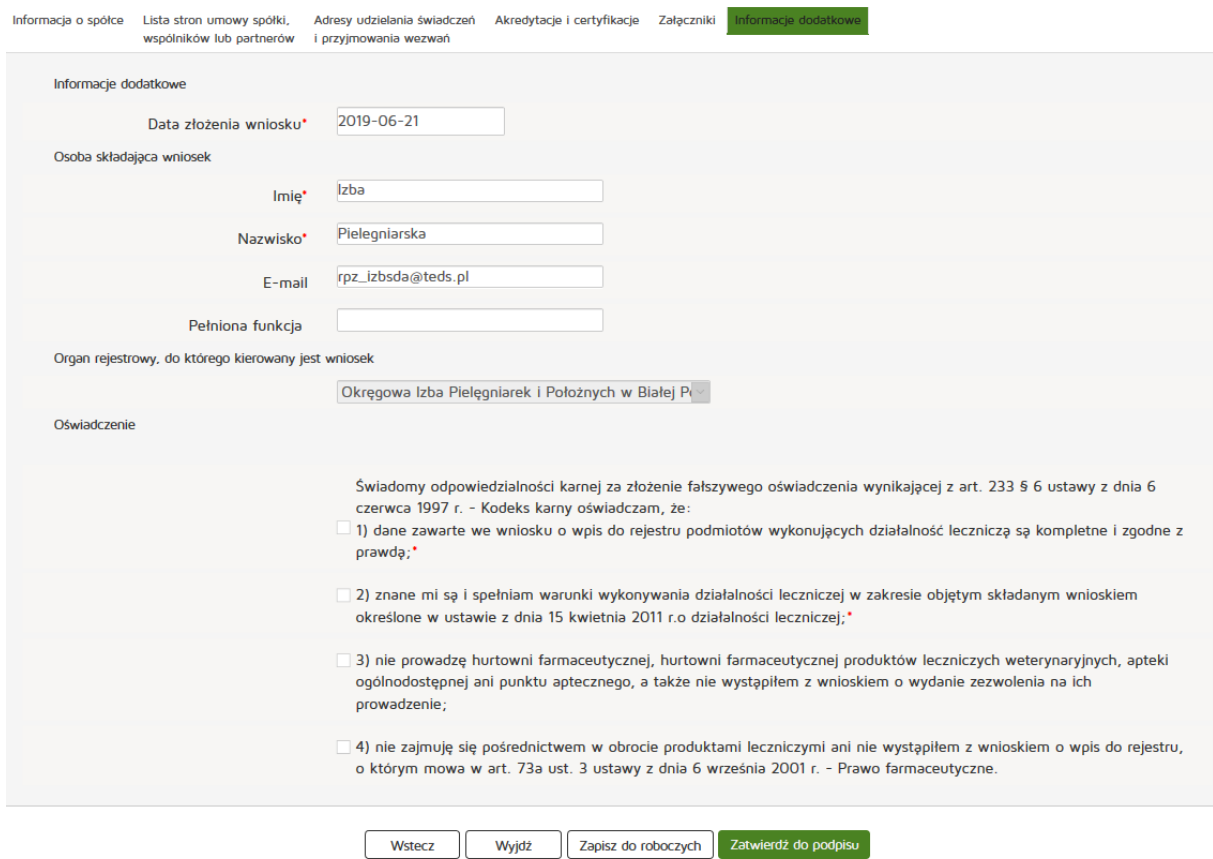

Następnie edytujemy dane z zakładek:

- Praktyka
- Adresy udzielania świadczeń i przyjmowania wezwań
- Akredytacje i certyfikacje
- Załączniki
- Informacje dodatkowe

Następnie naciskamy "Zatwierdź do podpisu".

## **6.3.1.3. Nowy wniosek o zmianę wpisu do rejestru z urzędu**

Aby utworzyć nowy wniosek o zmianę wpisu do rejestru z urzędu należy z menu "Wnioski" wybrać zakładkę "Utwórz wniosek – praktyk pielęgniarska". Następnie należy wybrać "Utwórz wniosek o zmianę wpisu do **rejestru z urzędu"**.

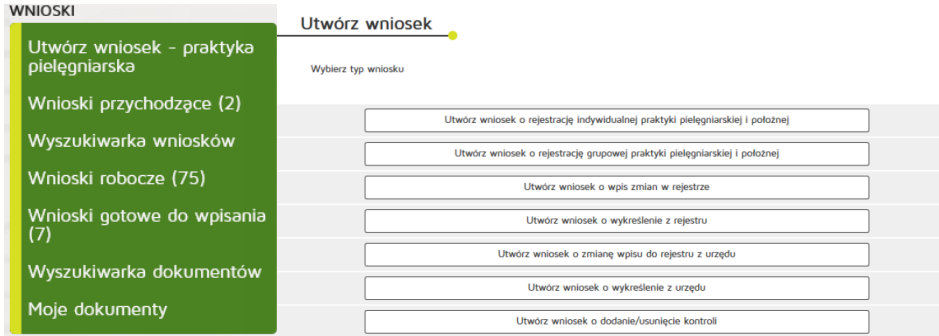

Następnie wybieramy księgę rejestrową naciskając przycisk "Wyszukiwarka ksiąg".

#### Wybór księgi rejestrowej

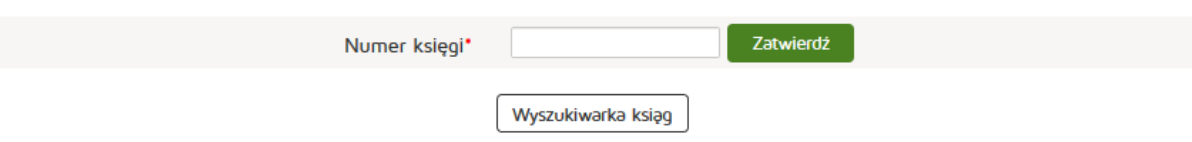

Aby wyszukać musimy uzupełnić dane:

- Organ rejestrowy
- Numer księgi rejestrowej
- Nazwa lub nazwisko (pełna lub fragment)
- Podmiot działający w dniu
- Imię i nazwisko

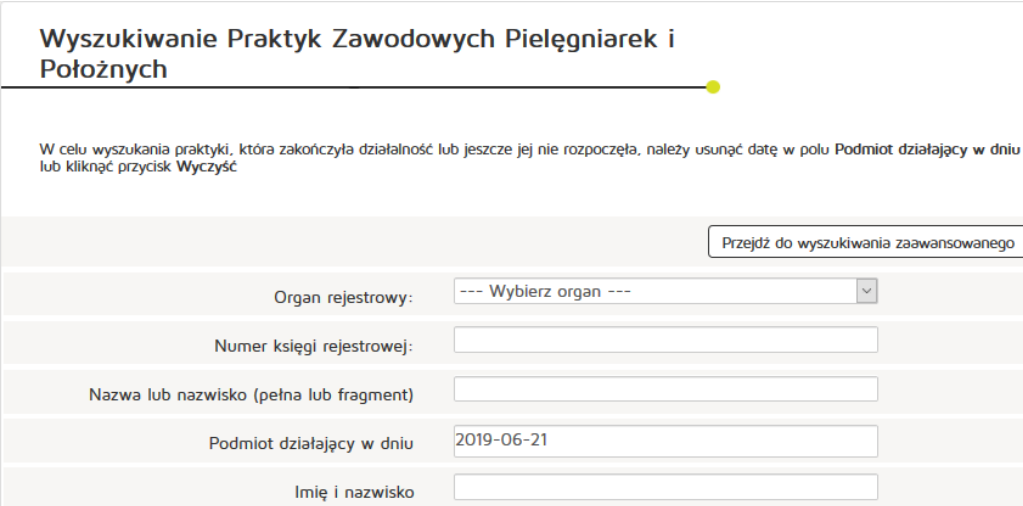

Wyczyść

## Lista ksiąg rejestrowych

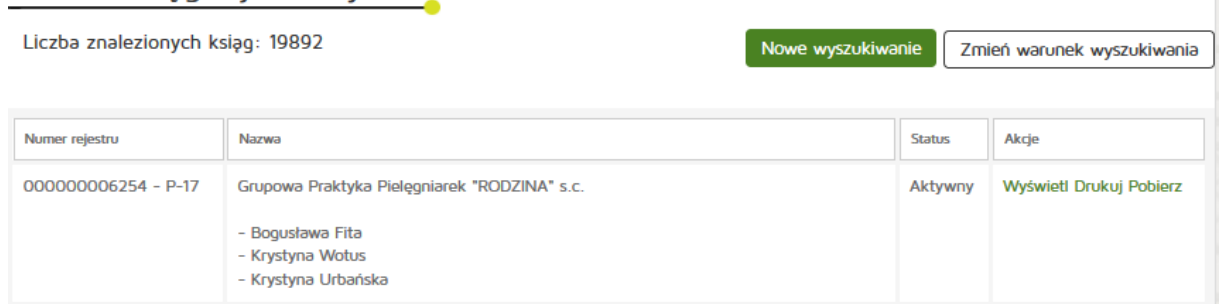

Następnie kopiujemy interesujący nas numer rejestru i przechodzimy o dwa okna wstecz przyciskiem **"Wstecz"** w naszej przeglądarce internetowej.

# Wybór księgi rejestrowej

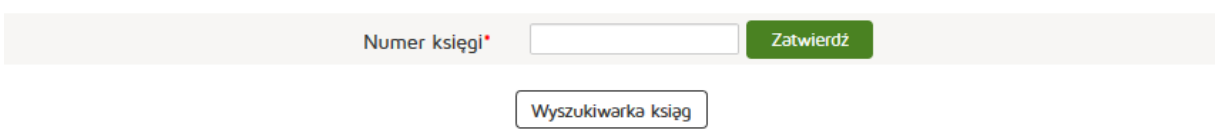

Następnie wklejamy skopiowany Numer księgi i naciskamy przycisk "Zatwierdź".

Następnie edytujemy dane z zakładek:

- Praktyka
- Lista stron umowy spółki, wspólników lub partnerów (w przypadku praktyki grupowej)
- Adresy udzielania świadczeń i przyjmowania wezwań
- Akredytacje i certyfikacje

Następnie naciskamy "Zatwierdź do podpisu".

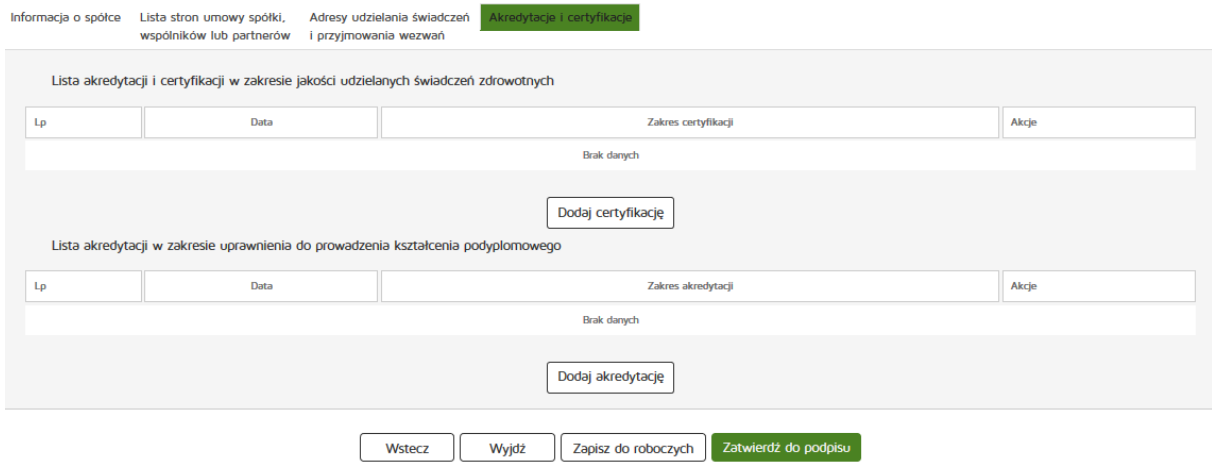

## **6.3.1.4. Nowy wniosek o wykreślenie z urzędu**

Aby utworzyć nowy wniosek o zmianę wpisu do rejestru z urzędu należy z menu "Wnioski" wybrać zakładkę **"Utwórz wniosek – praktyk pielęgniarska"**. Następnie należy wybrać **"Utwórz wniosek o wykreślenie z urzędu"**.

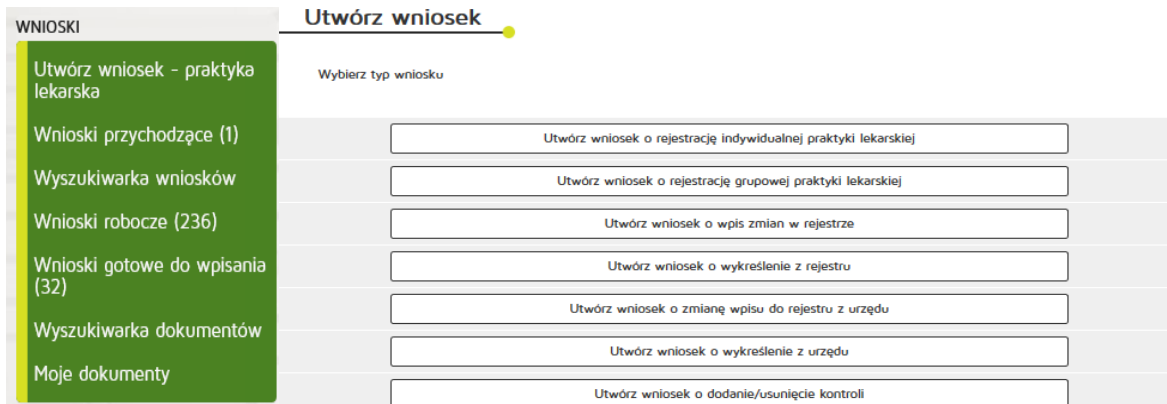

Następnie wybieramy księgę rejestrową naciskając przycisk "Wyszukiwarka ksiąg".

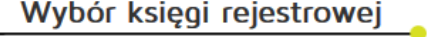

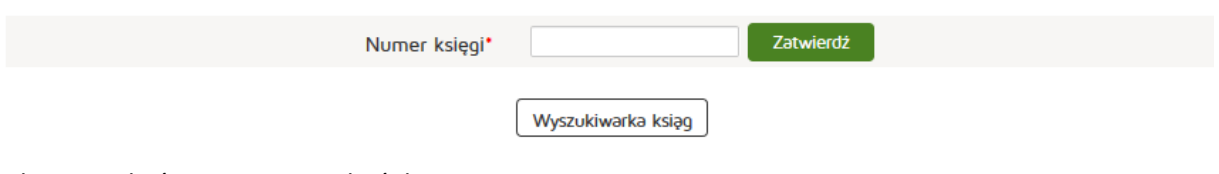

**194** Z 263

Aby wyszukać musimy uzupełnić dane:

- Organ rejestrowy
- Numer księgi rejestrowej
- Nazwa lub nazwisko (pełna lub fragment)
- Podmiot działający w dniu
- Imię i nazwisko

# Wyszukiwanie Praktyk Zawodowych Pielęgniarek i Położnych

W celu wyszukania praktyki, która zakończyła działalność lub jeszcze jej nie rozpoczęła, należy usunąć datę w polu <mark>Podmiot działający w dniu</mark><br>lub kliknąć przycisk **Wyczyść** 

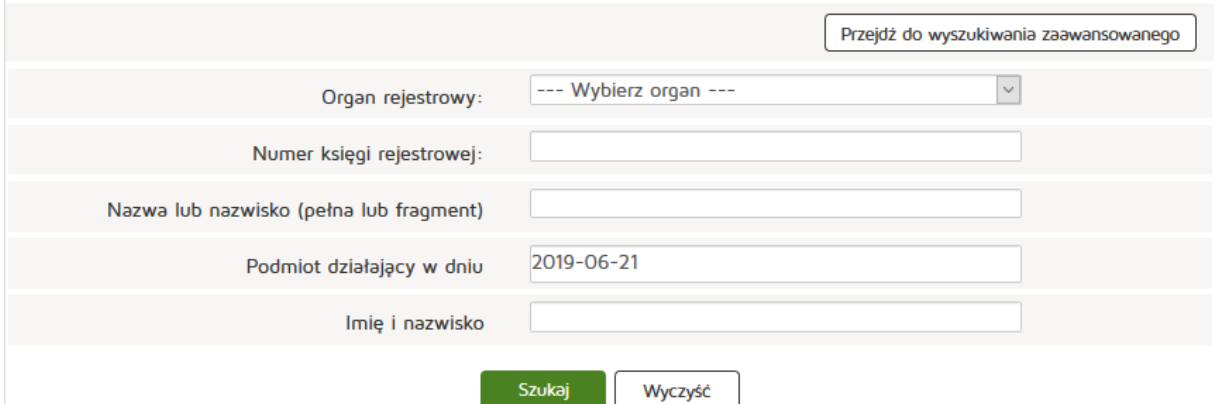

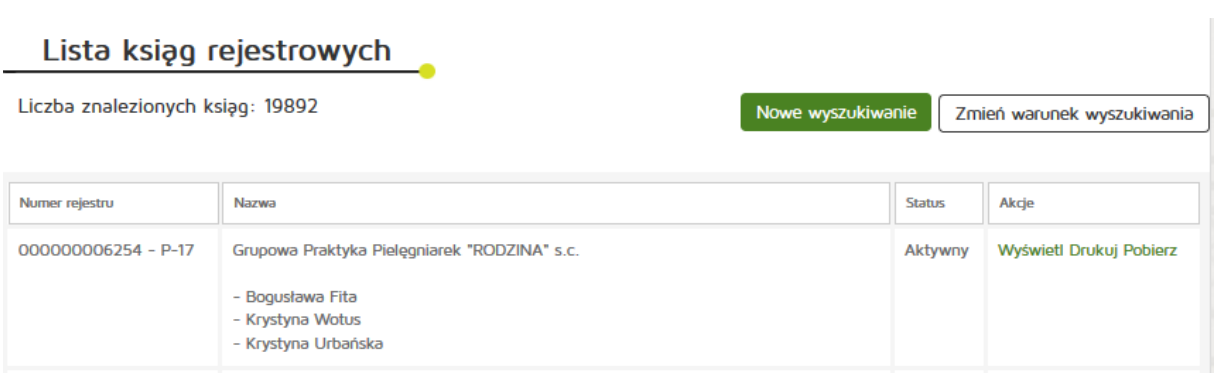

Następnie kopiujemy interesujący nas numer rejestru i przechodzimy o dwa okna wstecz przyciskiem **"Wstecz"** w naszej przeglądarce internetowej.

## Wybór księgi rejestrowej

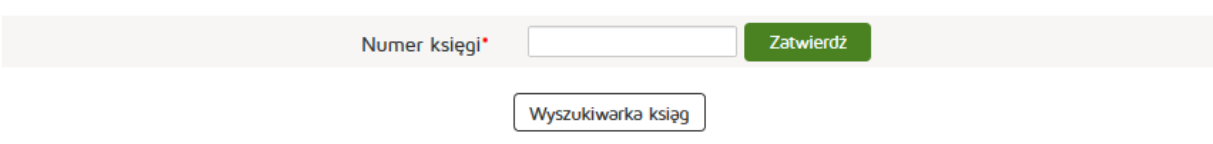

**195** Z 263

Następnie wklejamy skopiowany Numer księgi i naciskamy przycisk "Zatwierdź".

Następnie edytujemy dane z zakładki:

• Informacje o wykreśleniu

Następnie naciskamy "Zatwierdź do podpisu".

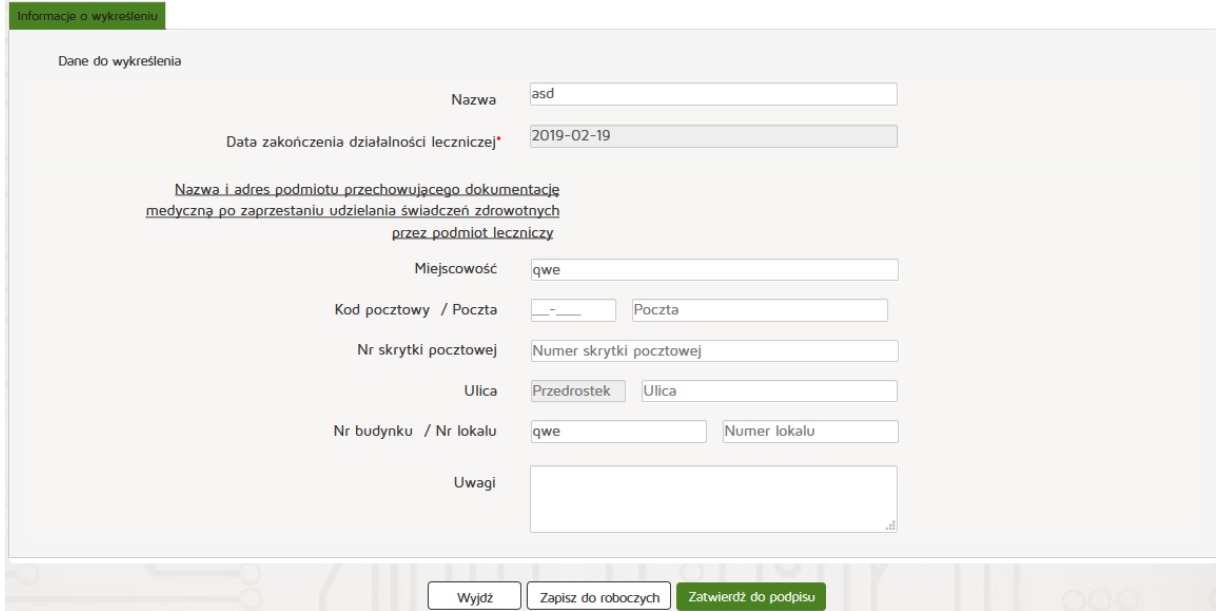

#### **6.3.1.5. Nowy wniosek o dodanie/usunięcie kontroli**

Aby utworzyć nowy wniosek o dodanie/usunięcie kontroli należy z menu "Wnioski" wybrać zakładkę "Utwórz wniosek – praktyk pielęgniarska". Następnie należy wybrać "Utwórz wniosek **o dodanie/usunięcie kontroli"**.

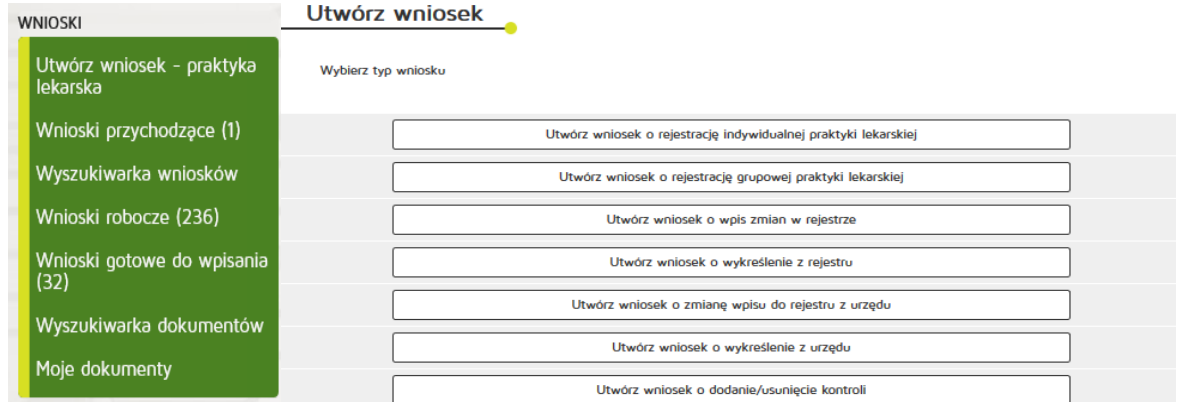

Następnie wybieramy księgę rejestrową naciskając przycisk "Wyszukiwarka ksiąg".

# Wybór księgi rejestrowej

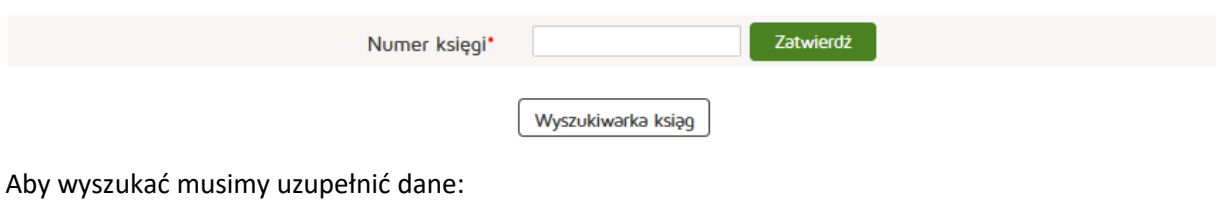

- Organ rejestrowy
- Numer księgi rejestrowej
- Nazwa lub nazwisko (pełna lub fragment)
- Podmiot działający w dniu
- Imię i nazwisko

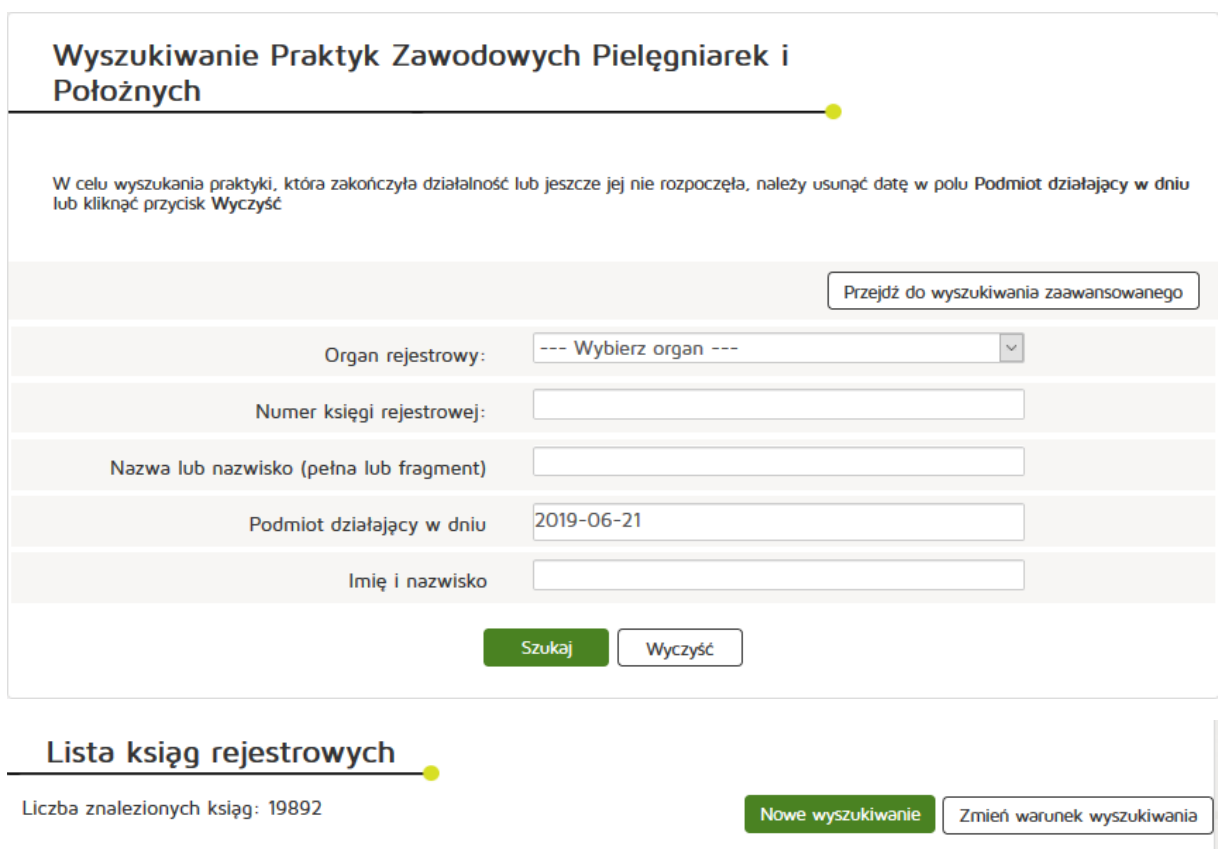

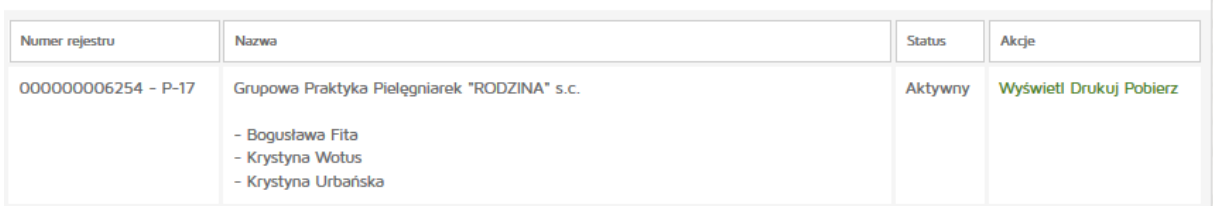

Następnie kopiujemy interesujący nas numer rejestru i przechodzimy o dwa okna wstecz przyciskiem **"Wstecz"** w naszej przeglądarce internetowej.

# Wybór księgi rejestrowej

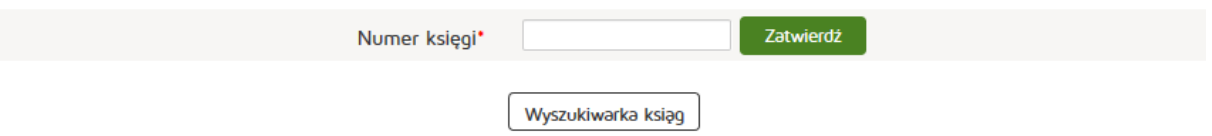

Następnie wklejamy skopiowany Numer księgi i naciskamy przycisk "Zatwierdź".

Następnie edytujemy dane z zakładek:

- Praktyka
- Lista stron umowy spółki, wspólników lub partnerów (tylko w przypadku praktyki grupowej)
- Adresy udzielania świadczeń i przyjmowania wezwań
- Akredytacje i certyfikacje
- Kontrole

Następnie naciskamy "Zatwierdź do podpisu".

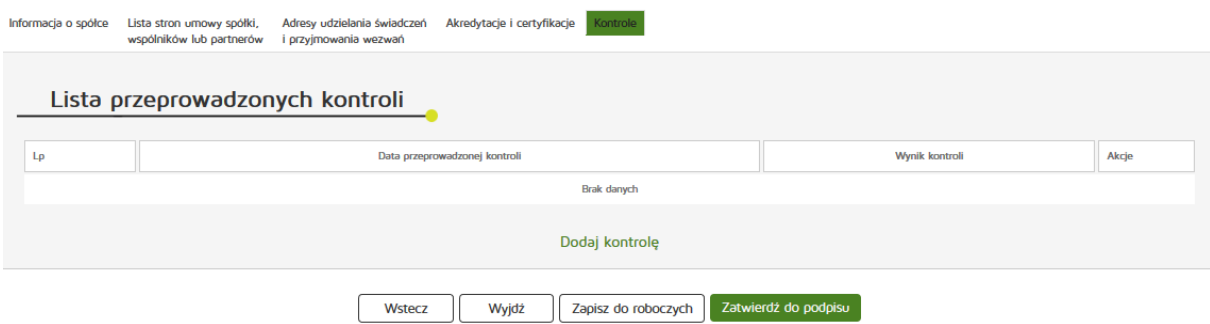

## **6.3.1.6. Wyszukiwarka wniosków**

Aby wyszukać wniosek należy z menu "Wnioski" wybrać pozycję "Wyszukiwarka wniosków".

Następnie należy podać parametry wyszukiwania:

- Numer wniosku
- Rodzaj wniosku
- Dni temu wcześniej
- Data złożenia wniosku
- Stan wniosku
- Numer księgi

Wprowadzone dane zatwierdzamy przyciskiem "Szukaj"

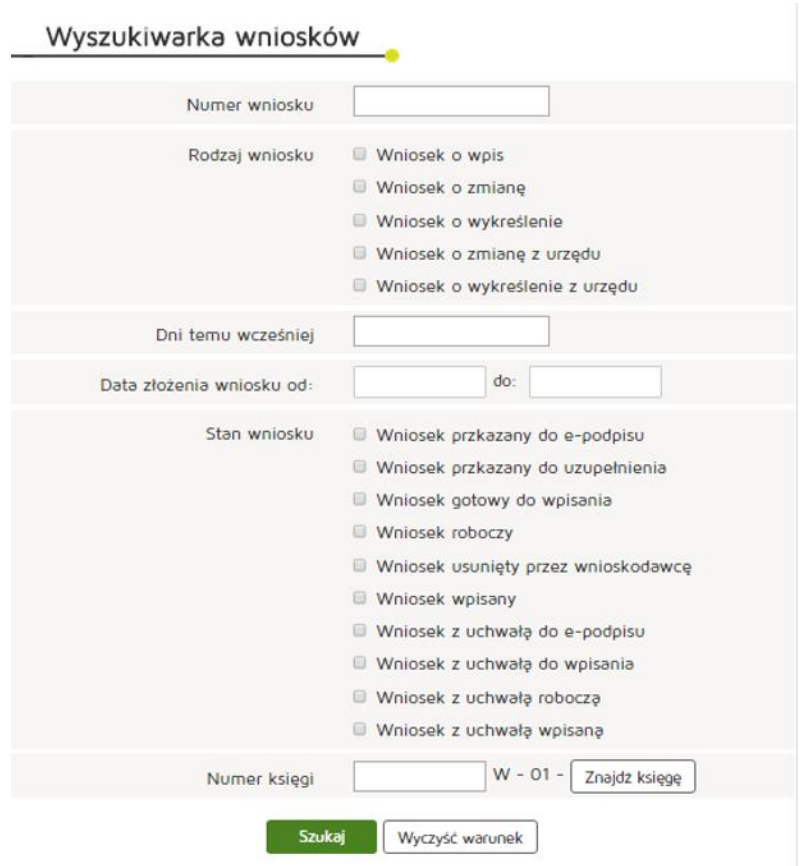

### **6.3.1.7. Edycja wniosku roboczego**

Aby edytować wniosek roboczy należy z menu "Wnioski" wybrać pozycję "Wnioski robocze".

Następnie z kolumny "Akcja" wybieramy pozycję "Edytuj".

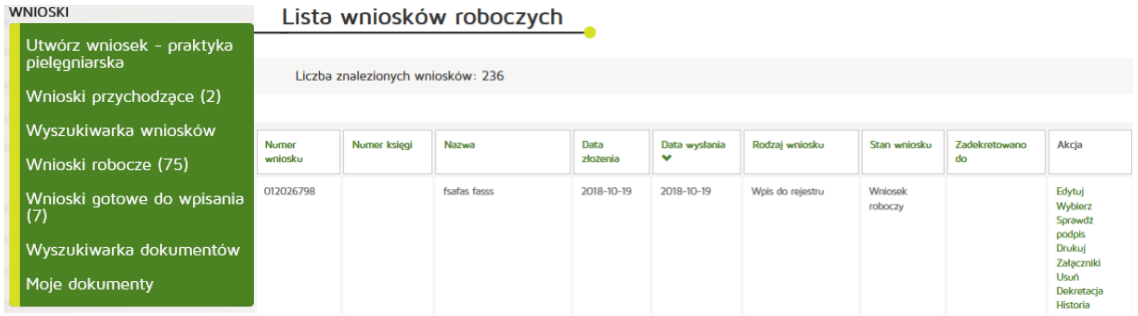

Następnie, dla praktyk indywidualnych edytujemy dane z zakładek:

- Praktyka
- Adresy udzielania świadczeń i przyjmowania wezwań
- Akredytacje i certyfikacje
- Załączniki
- Informacje dodatkowe

Zaś dla praktyk grupowych:

- Informacje o spółce
- Lista stron umowy spółki, wspólników lub partnerów
- Adresy udzielania świadczeń i przyjmowania wezwań
- Akredytacje i certyfikacje
- Załączniki
- Informacje dodatkowe

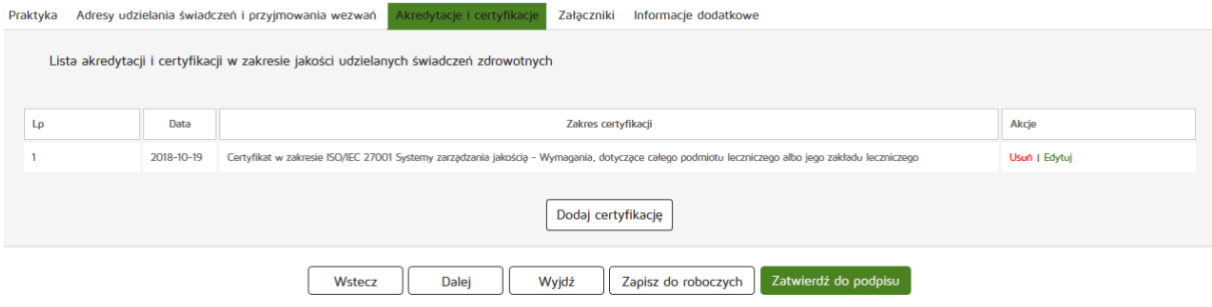

Następnie naciskamy "Zatwierdź do podpisu".

#### **6.3.1.8. Obsługa wniosku przychodzącego**

#### **6.3.1.8.1. Wydrukowanie wniosku**

Aby wydrukować wniosek przychodzący należy z menu "Wnioski" wybrać zakładkę "Wnioski **przychodzące"**. Kolejnym krokiem jest wybranie przycisku "Drukuj" z kolumny "Akcja".

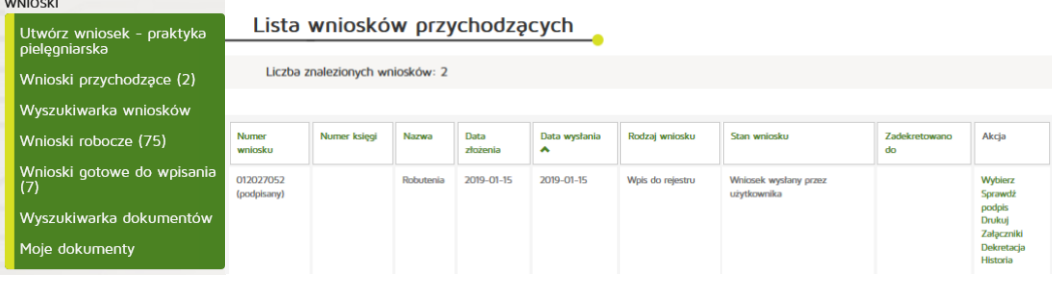

#### **6.3.1.8.2. Podejrzenie załączników dołączonych do wniosku**

Aby podejrzeć załączniki należy z menu "Wnioski" wybrać zakładkę "Wnioski przychodzące". Kolejnym krokiem jest wybranie przycisku "Załączniki" z kolumny "Akcja".

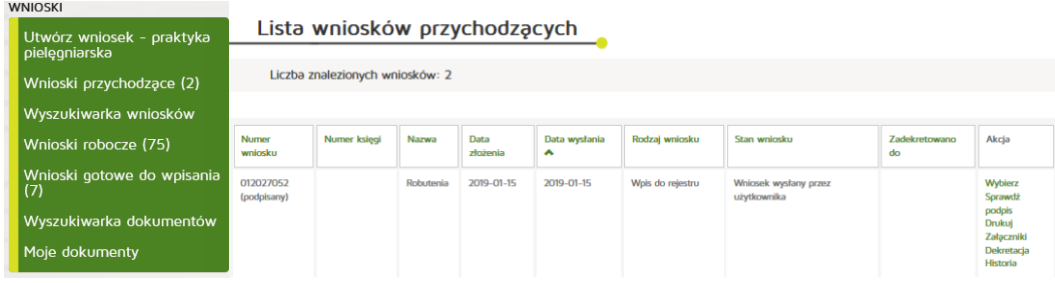

#### **6.3.1.8.3. Oznaczenie wniosku jako do uzupełnienia**

#### **6.3.1.8.3.1. Tworzenie dokumentu do uzupełnienia**

Aby oznaczyć wniosek jako do uzupełnienia należy z menu "Wnioski" wybrać zakładkę "Wnioski przychodzące". Kolejnym krokiem jest wybranie przycisku "Wybierz" z kolumny "Akcja".

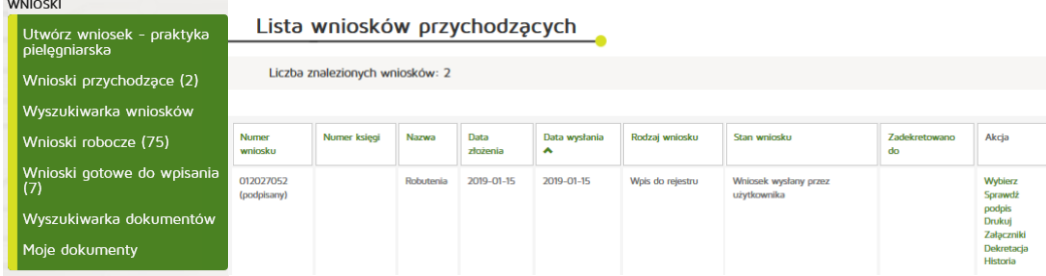

Następnie naciskamy przycisk **"Oznacz wniosek jako do uzupełnienia"** a następnie w wyświetlonym formularzu uzupełnić: Sygnaturę, Tytuł oraz Treść.

Wprowadzone dane zatwierdzamy przyciskiem "Zapisz i podpisz elektronicznie".

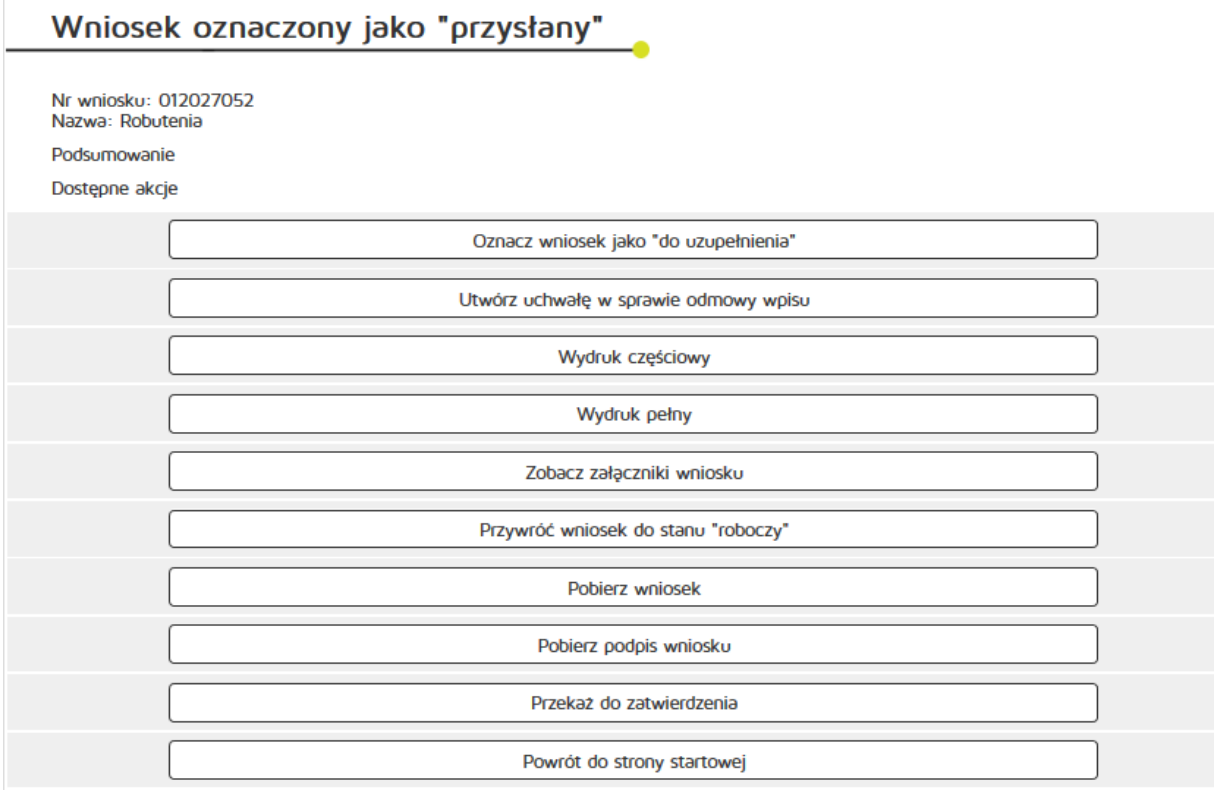

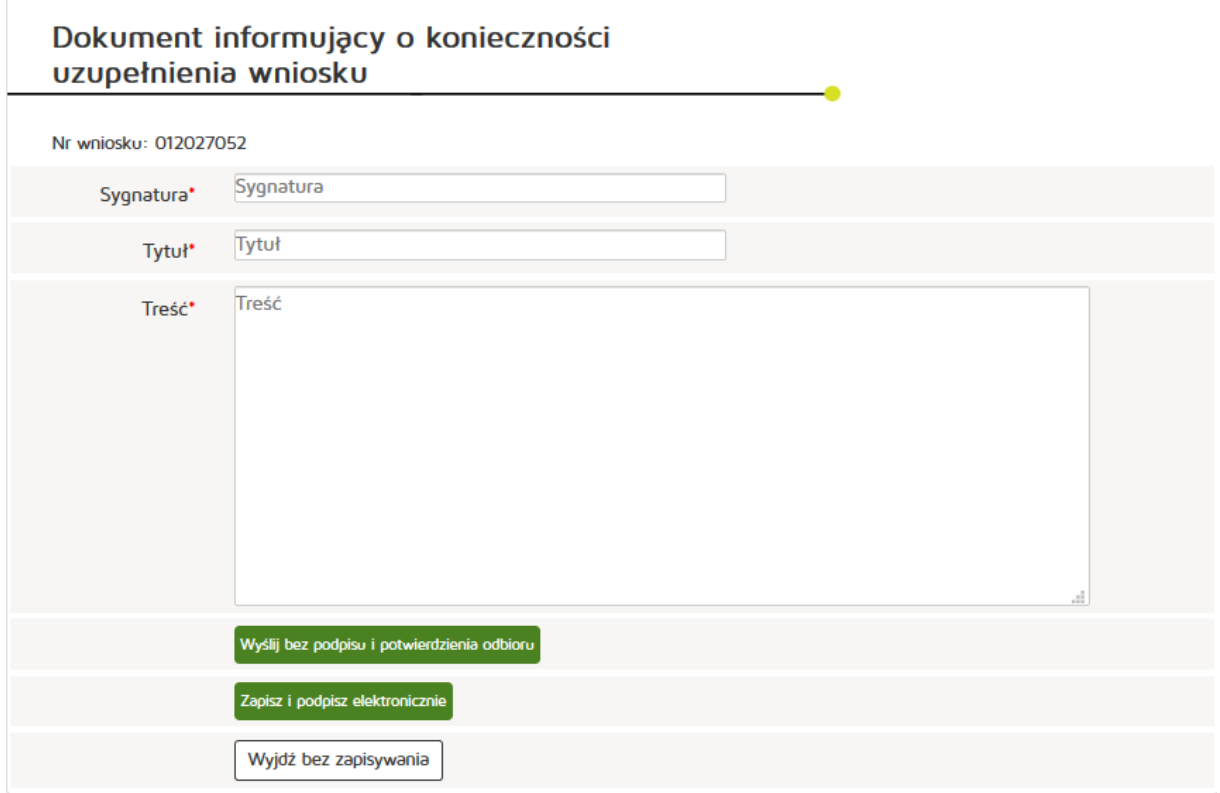

#### **6.3.1.8.4. Tworzenie uchwały w sprawie odmowy wpisu**

Z menu głównego "Wnioski" należy wybrać "Wnioski robocze" a następnie przy właściwym wniosku przycisk "Wybierz".

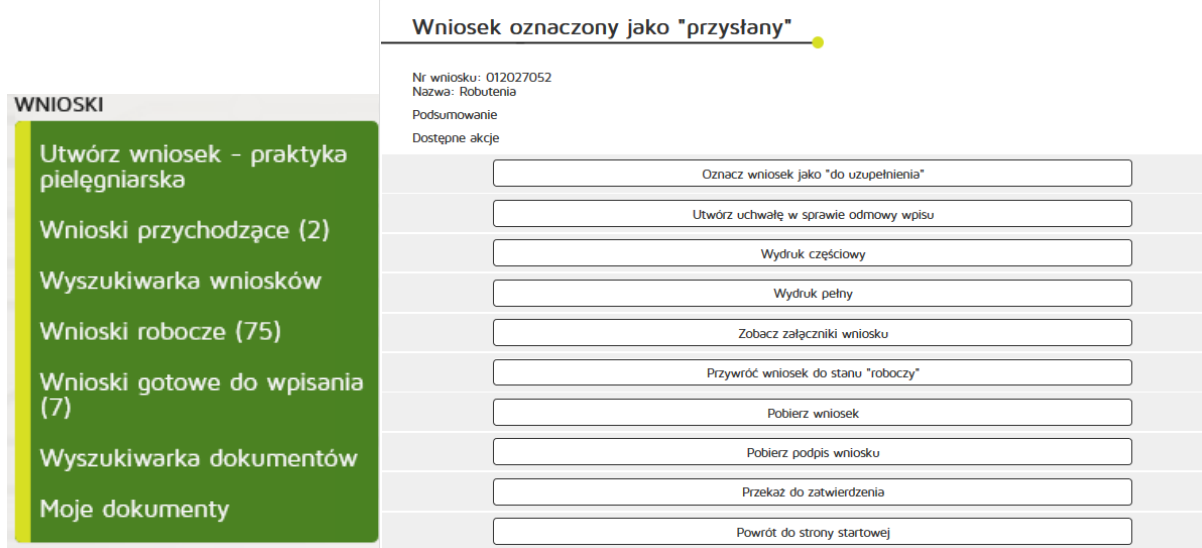

Kolejnym krokiem będzie wybranie pozycji "Utwórz uchwałę w sprawie odmowy wpisu". Po uzupełnieniu pól: znak uchwały, data wydania uchwały, treść uchwały, klikamy "Zakończ"

#### **Rejestr Praktyk Zawodowych**

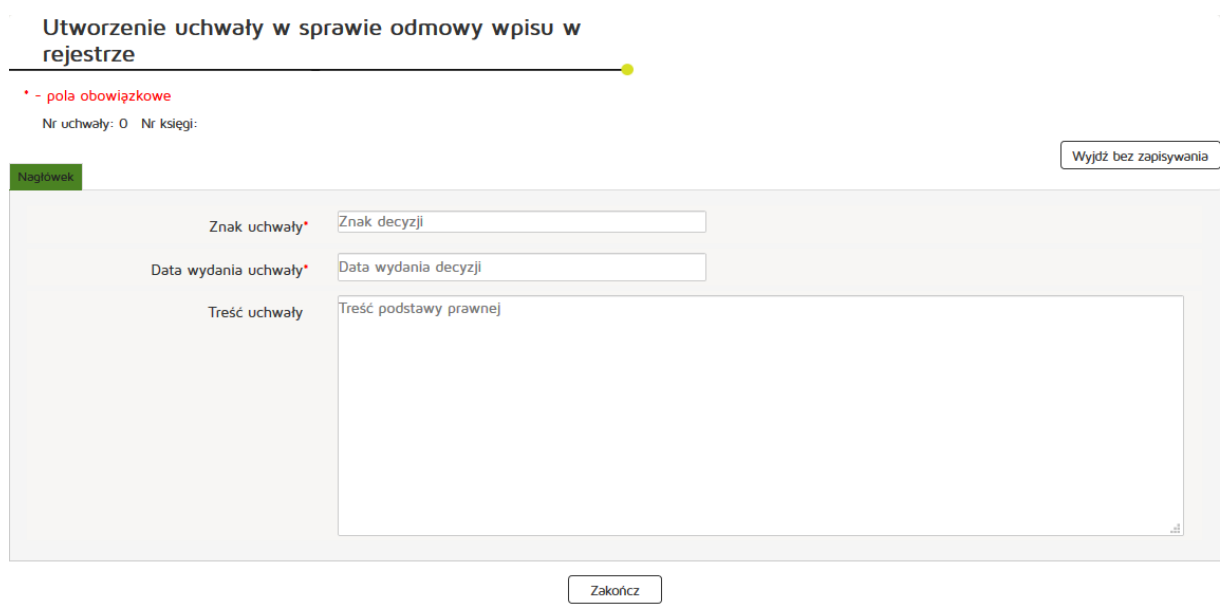

#### **6.3.1.8.5. Przywrócenie wniosku do roboczych**

Aby przywrócić wniosek do roboczych należy z menu "Wnioski" wybrać zakładkę "Wnioski gotowe do **wpisania"**.

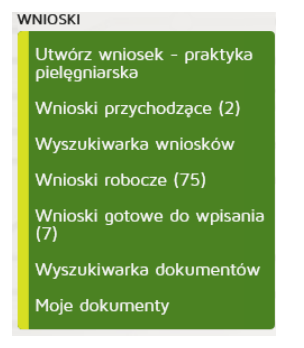

Kolejnym krokiem jest wybranie przycisku "Wybierz" z kolumny "Akcja".

#### Lista wniosków gotowych do wpisania

Liczba znalezionych wniosków: 7

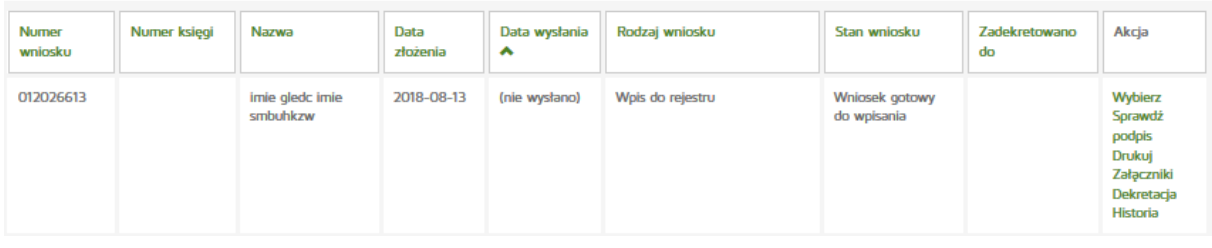

**203** Z 263

Następnie naciskamy przycisk "Przywróć wniosek do stanu roboczy".

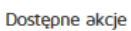

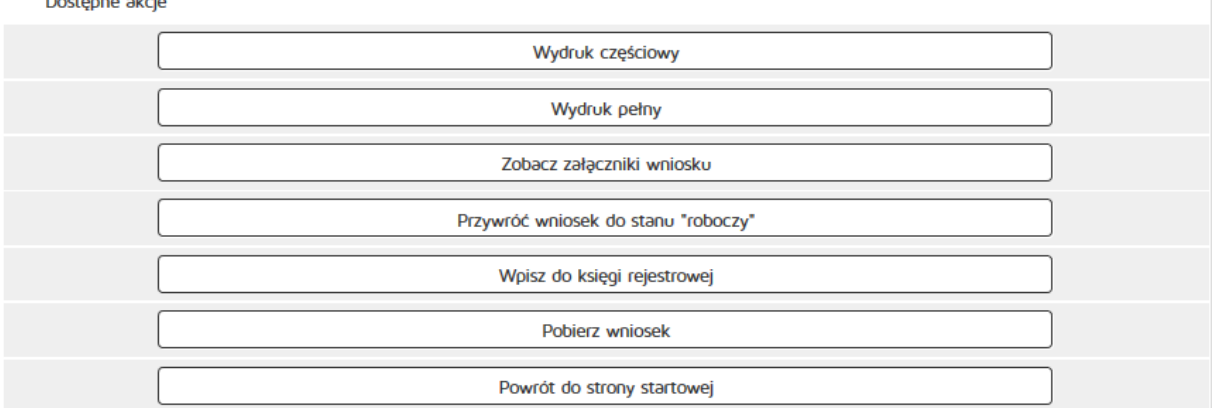

#### **6.3.1.8.6. Wpisanie wniosku do księgi**

Aby przywrócić wniosek do księgi rejestrowej należy z menu "Wnioski" wybrać zakładkę "Wnioski gotowe **do wpisania"**.

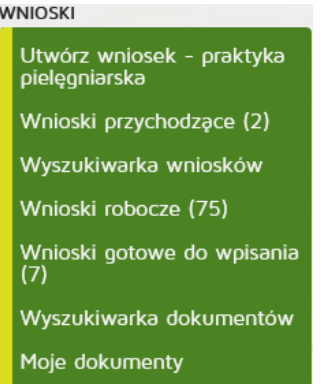

Kolejnym krokiem jest wybranie przycisku "Wybierz" z kolumny "Akcja".

# Lista wniosków gotowych do wpisania

Liczba znalezionych wniosków: 7

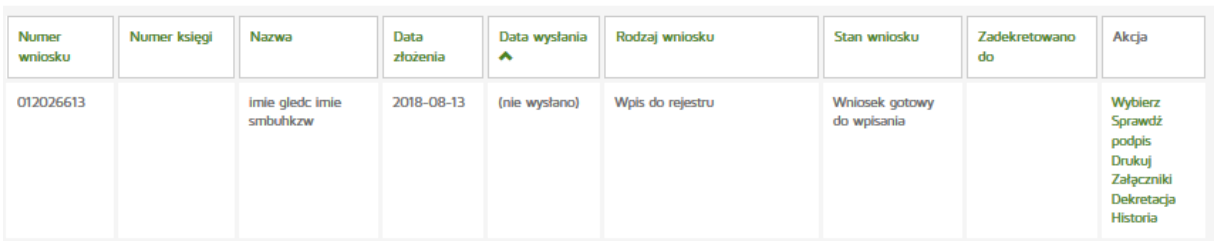

Następnie naciskamy przycisk "Wpisz do księgi rejestrowej".

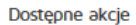

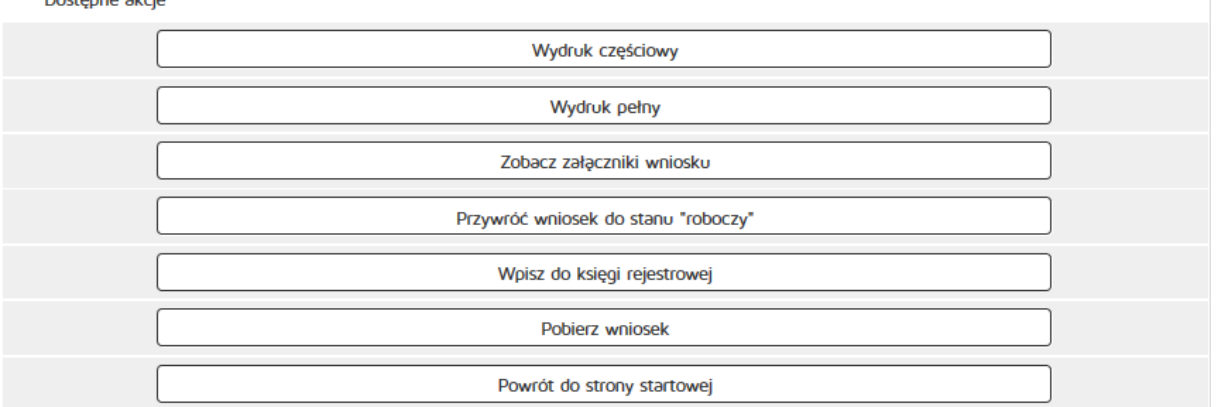

#### **6.3.1.8.7. Dekretacja**

Aby zadekretować wniosek do pracownika organu rejestrowego, należy z menu "Wnioski" wybrać zakładkę "Wnioski gotowe do wpisania" lub "Wnioski robocze".

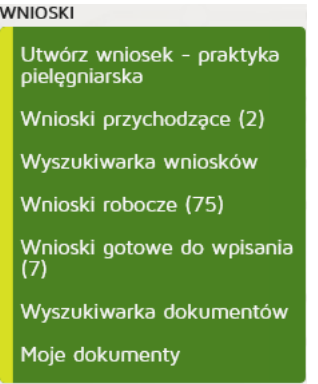

#### Kolejnym krokiem jest wybranie przycisku "Dekretacja" z kolumny "Akcja".

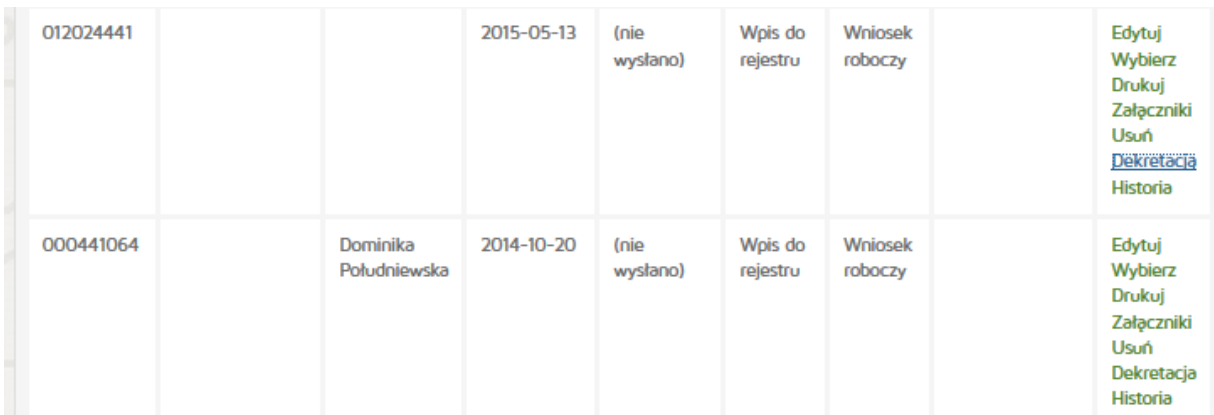

Następnie zaprezentowane zostanie okno wyboru pracownika, do którego ma zostać zadekretowany wniosek, jak również miejsce na krótką notatkę dotyczącą wniosku.

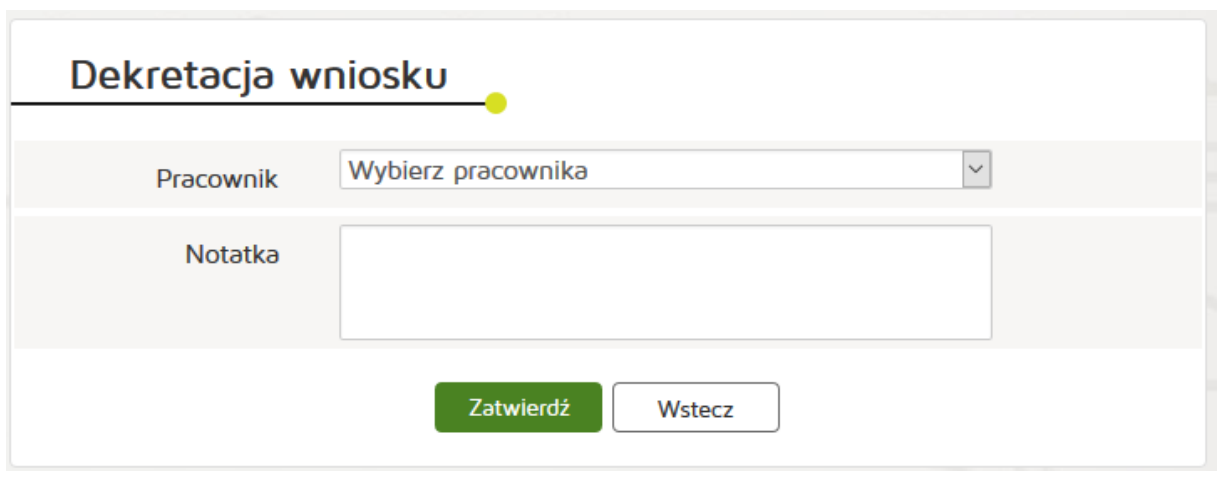

Po zatwierdzeniu wniosek zostanie zadekretowany i pojawi się w folderze "Moje dokumenty" wybranego użytkownika.

# **6.3.2. Uchwały**

Rozdział posiadać będzie informacje dotyczące obsługi uchwał do wniosków, ich tworzenia, edycji.

#### **6.3.2.1. Wyszukiwanie uchwał**

Aby wyszukać uchwały należy wybrać z menu głównego pozycję "Uchwały" a następnie "Wyszukiwarka **uchwał"**. Należy uzupełnić dane:

- Numer uchwały
- Znak uchwały
- Rodzaj uchwały
- Data wydania od do
- Stan uchwały
- Numer księgi

#### Wyszukiwarka uchwał

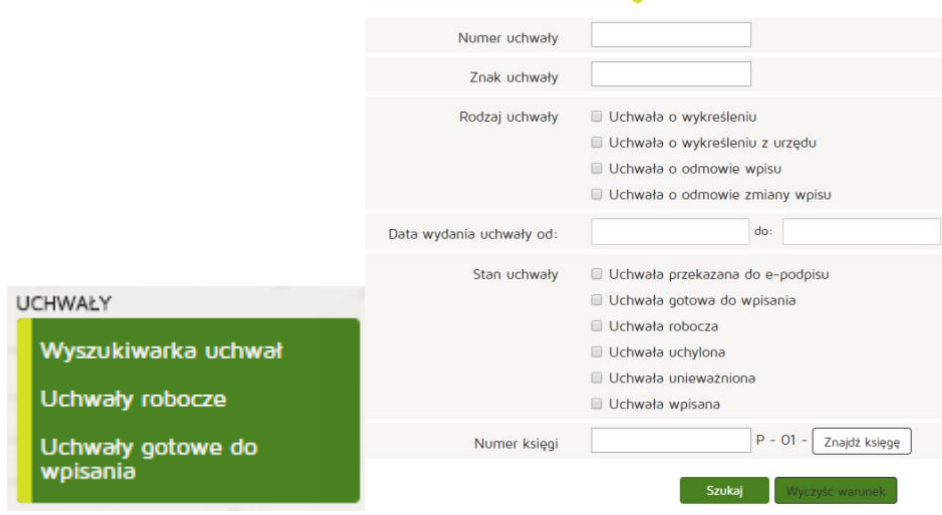

## **6.3.2.2. Wpisywanie uchwał do rejestru**

Aby wpisać uchwałę do rejestru należy wybrać z menu głównego "Uchwały" następnie "Uchwały gotowe do wpisania". Z kolumny "Akcje" należy wybrać "Wybierz" a kolejno przycisk "Wpisz uchwałę do księgi **rejestrowej"**.

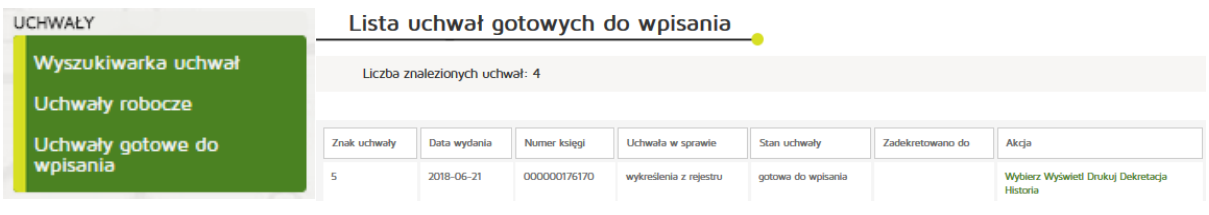

#### Edycja uchwały w sprawie wykreślenia z rejestru

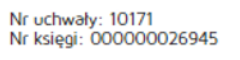

Dostępne akcje

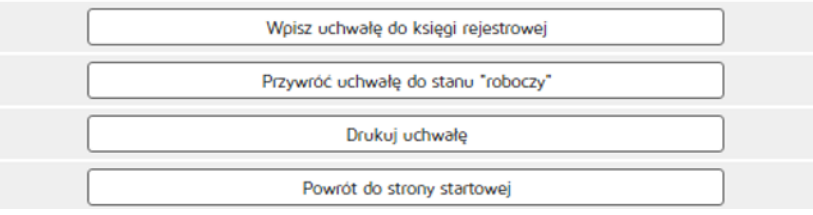

# **6.3.2.3. Edycja uchwały**

Aby edytować uchwały należy z menu głównego wybrać "Uchwały" a następnie "Uchwały robocze".

Następnie z kolumny "Akcja" należy wybrać "Edytuj".

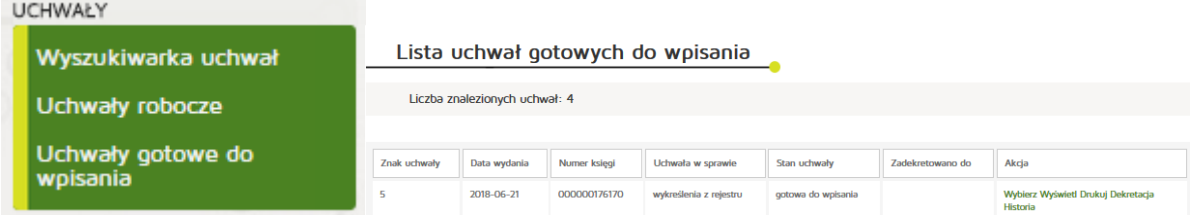

Następnie można edytować dane:

- Znak uchwały
- Data wydania uchwały
- Treść uchwały

#### **Rejestr Praktyk Zawodowych**

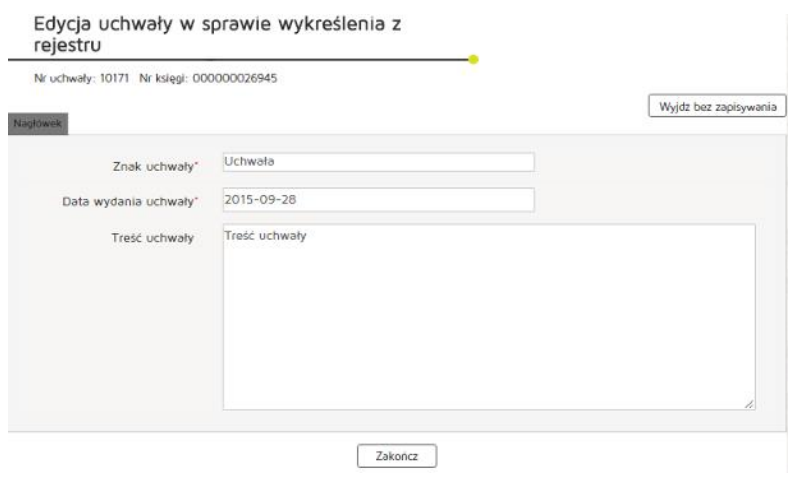

# **6.3.3. Inne**

#### **6.3.3.1. Wyszukiwanie w rejestrze praktyk pielęgniarek i położnych**

Aby wyszukać w rejestrze praktyki pielęgniarek i położnych należy wybrać z poziomu "Inne" pozycję **"Wyszukiwarki"** oraz **"Wyszukiwarka Praktyk Zawodowych Pielęgniarek i Położnych"**. Następnie w wyszukiwaniu uproszczonym podajemy parametry:

- Organ rejestrowy
- Numer księgi rejestrowej
- Nazwa lub nazwisko (pełna lub fragment)
- Data podmiot działający w dniu
- Imię i nazwisko

# Zatwierdzamy przyciskiem "Szukaj".

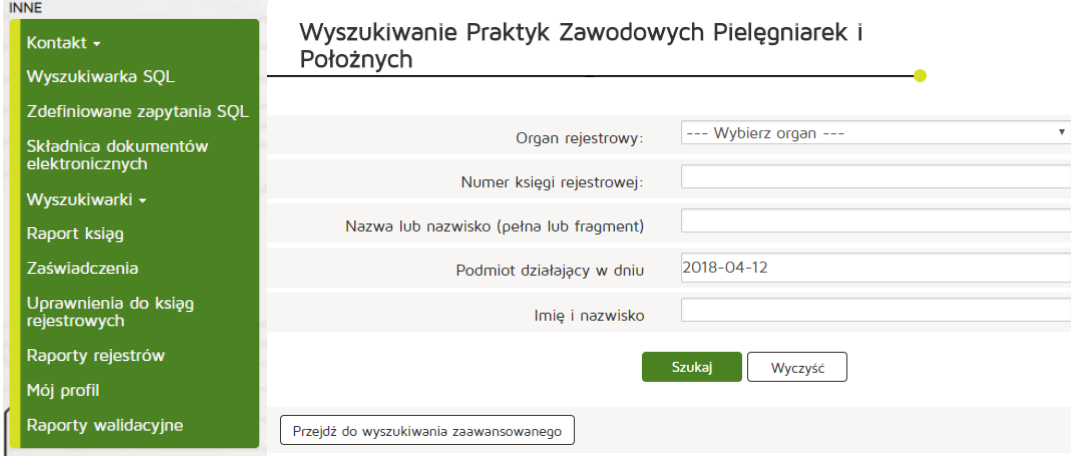

Jeśli chcemy wyszukać szczegółowo to naciskamy na "Przejdź do wyszukiwania zaawansowanego".

Następnie wpisujemy wymagane parametry:

- Numer prawa wykonywania zawodu pielęgniarki/położnej,
- NIP,
- kod rodzaju praktyki pielęgniarki/położnej
- Rodzaj działalności leczniczej,
- Rodzaj udzielanych świadczeń zdrowotnych,
- Rodzaj udzielanych świadczeń zdrowotnych opis,
- Specjalizacja,
- Województwo,
- Powiat,
- Gmina,
- Miasto,
- Ulica (pełna lub fragment)

Po wpisaniu wymaganych danych zatwierdzamy wyszukiwanie przyciskiem "Szukaj"

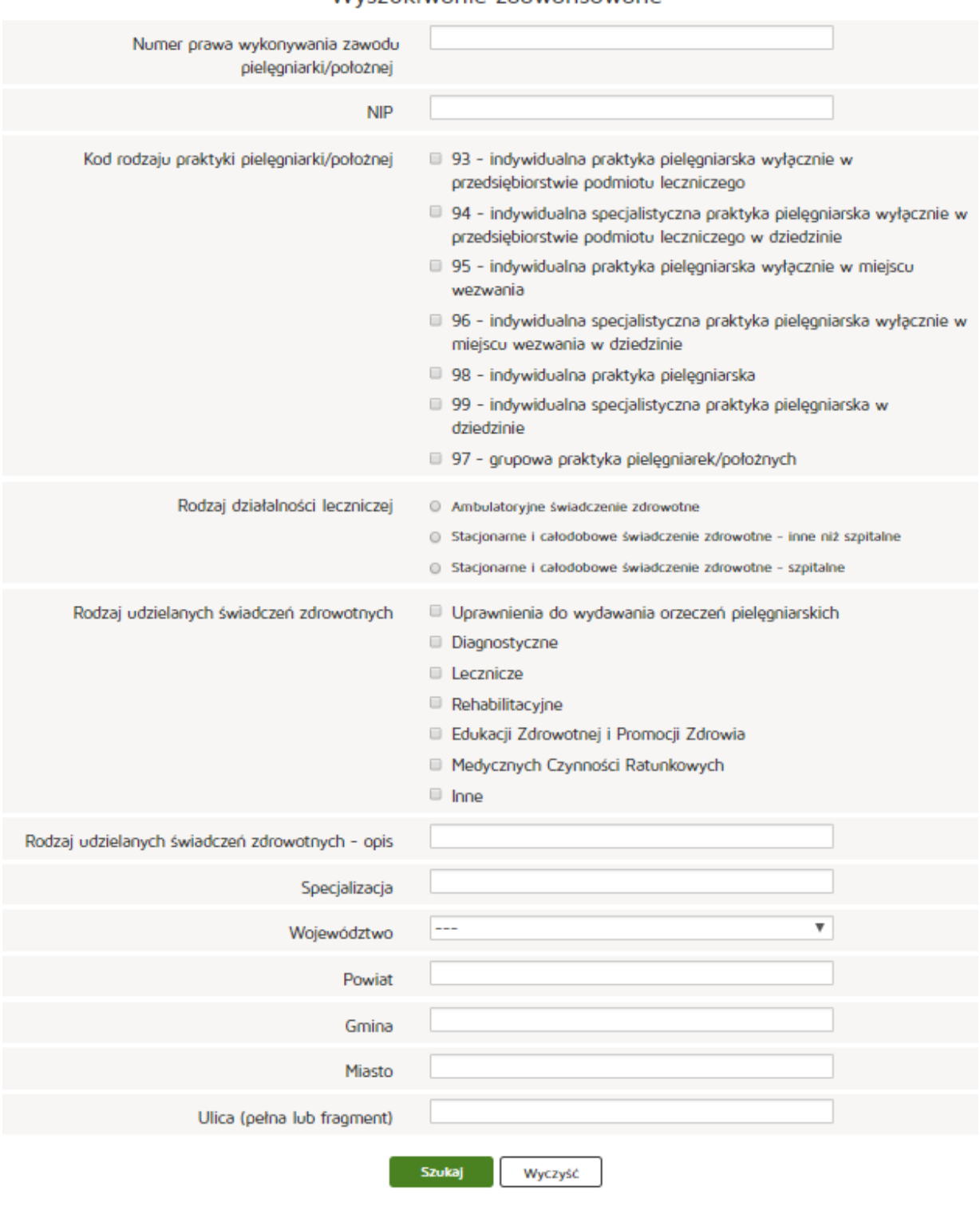

### Wyszukiwanie zaawansowane

Wróć do wyszukiwania prostego

### **6.3.3.2. Generowanie raportu operacji wykonywanych na księgach**

Aby wygenerować raport operacji wykonywanych na księgach należy wybrać z poziomu "Inne" pozycję **"Raport ksiąg"**. Następnie należy uzupełnić pola:

- Login
- Numer księgi rejestrowej
- Rodzaj operacji
- Data

Wpisywanie danych zatwierdzamy przyciskiem "Szukaj"

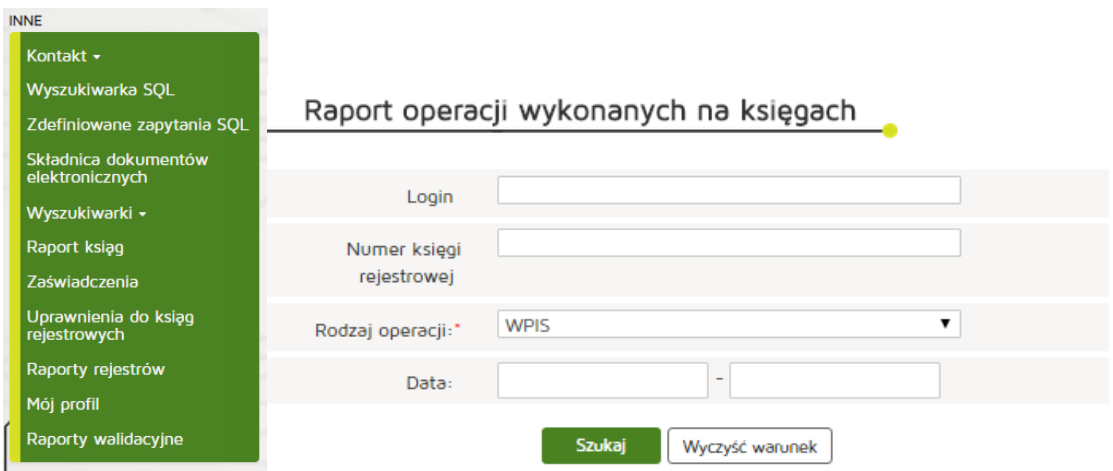

#### **6.3.3.3. Wyszukiwanie przesyłek z dokumentami w archiwum**

Aby wygenerować raport operacji wykonywanych na księgach należy wybrać z poziomu "Inne" pozycję **"Składnica dokumentów elektronicznych"**.

Następnie należy uzupełnić pola:

- Login
- Numer księgi rejestrowej
- Dokumenty
- Typ
- Data

#### **Rejestr Praktyk Zawodowych**

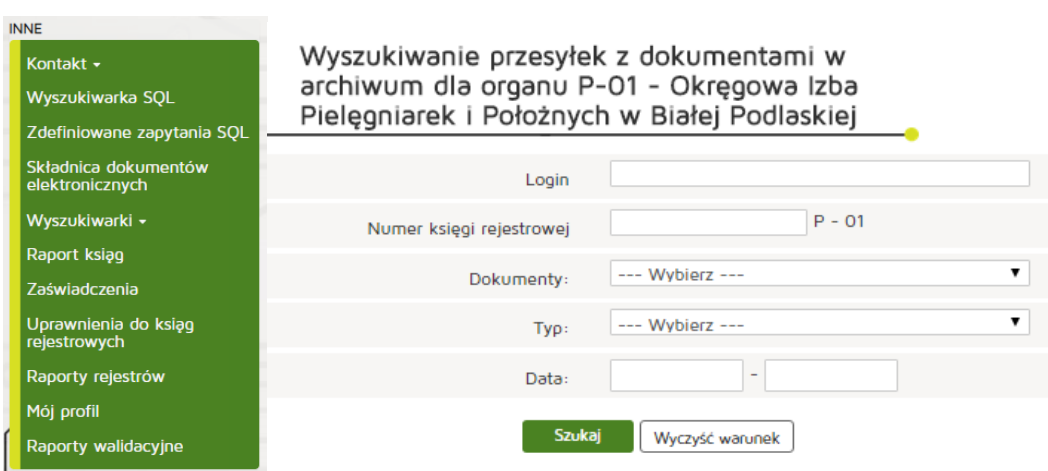

Następnie z Listy przesyłek z dokumentami wybieramy interesujący nas dokument naciskając przycisk **"Wyświetl"** z kolumny Akcja.

# Lista przesyłek z dokumentami

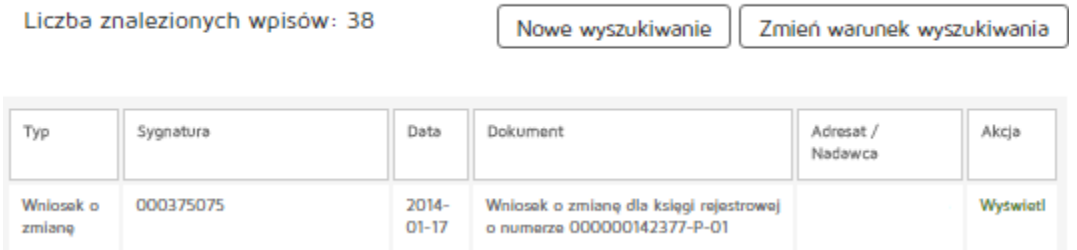

# Podgląd metryki przesyłki

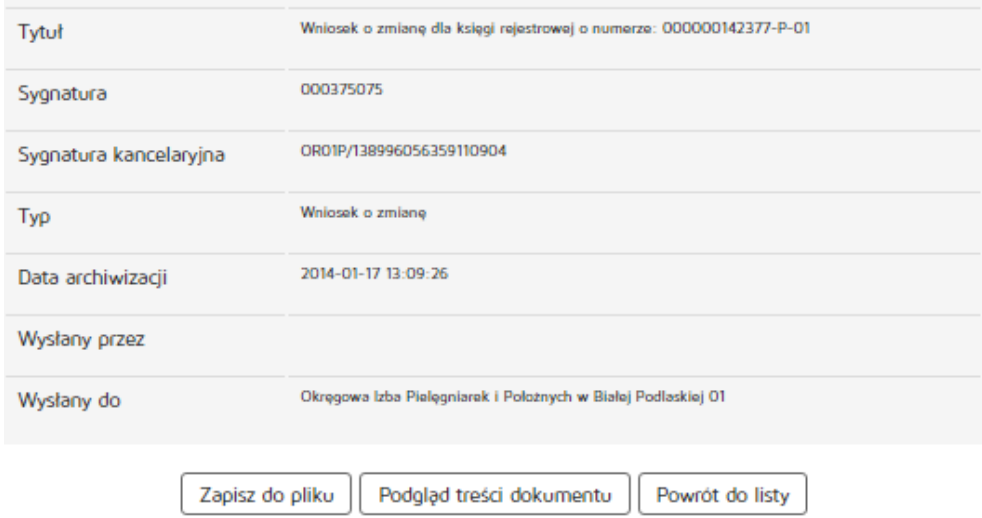

Następnie z Podglądu metryki przesyłki można zapisać dokument poprzez "Zapisz do pliku", obejrzeć dokument w oknie przeglądarki internetowej poprzez "Podgląd treści dokumentu" a także można powrócić do listy dokumentów naciskając "Powrót do listy".

## **6.3.3.4. Pobieranie raportów rejestrów**

Aby wygenerować raport operacji wykonywanych na księgach należy wybrać z poziomu "Inne" pozycję **"Raporty rejestrów"**. Wybieramy właściwą Okręgową Izbę Pielęgniarek i Położnych z dostępnej listy i automatycznie pobierany jest plik z raportem.

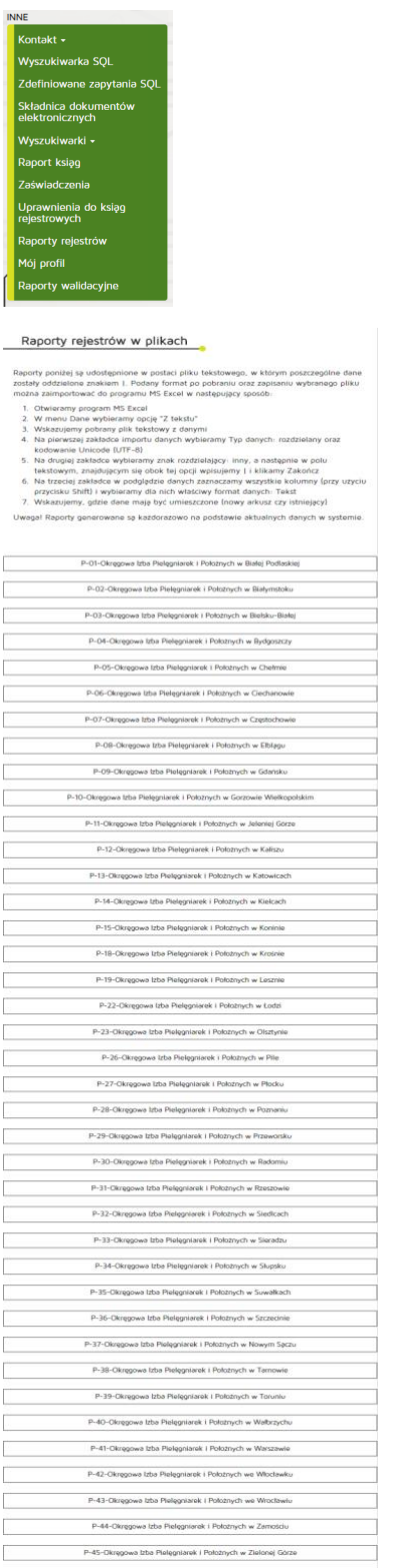

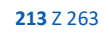

Pobierane raporty są udostępnione w postaci pliku tekstowego, w którym poszczególne dane zostały oddzielone znakiem |. Podany format po pobraniu oraz zapisaniu wybranego pliku można zaimportować do programu MS Excel w następujący sposób:

- Otwieramy program MS Excel
- W menu Dane wybieramy opcje "Z tekstu"
- Wskazujemy pobrany plik tekstowy z danymi
- Na pierwszej zakładce importu danych wybieramy Typ danych: rozdzielany oraz kodowanie Unicode (UTF-8)
- Na drugiej zakładce wybieramy znak rozdzielający: inny, a następnie w polu tekstowym, znajdującym się obok tej opcji wpisujemy | i klikamy Zakończ
- Na trzeciej zakładce w podglądzie danych zaznaczamy wszystkie kolumny (przy użyciu przycisku Shift) i wybieramy dla nich właściwy format danych: Tekst
- Wskazujemy, gdzie dane mają być umieszczone (nowy arkusz czy istniejący)

## **6.3.3.5. Weryfikowanie uprawnień do ksiąg**

Aby zweryfikować uprawnienia do ksiąg należy wybrać z poziomu "Inne" pozycję "Uprawnienia do ksiąg **rejestrowych"**.

W celu weryfikacji uprawnień do ksiąg konkretnego użytkownika, w sekcji "Weryfikacja uprawnień do ksiąg" należy wpisać Login i kliknąć przycisk "Sprawdź uprawnienia".

# Weryfikacja uprawnień do ksiąg

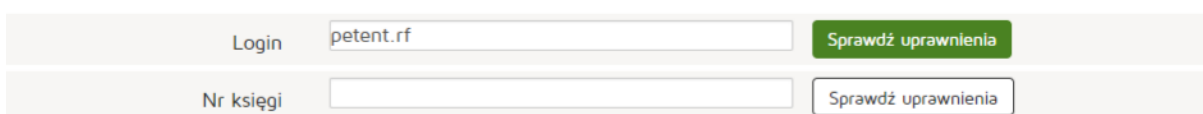

# Lista ksiag

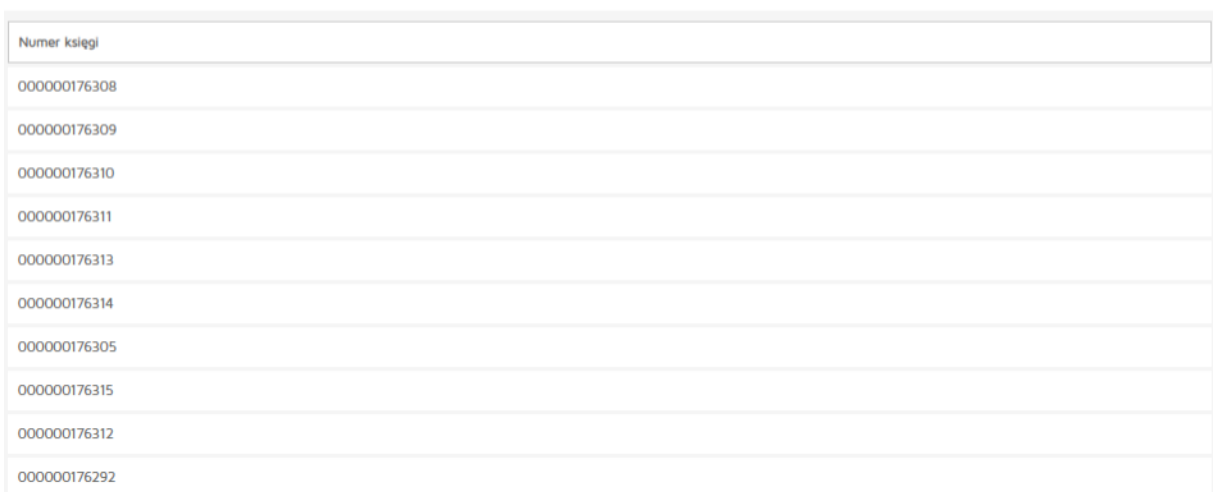

W celu weryfikacji, kto posiada uprawnienia do konkretnej księgi, w sekcji "Weryfikacja uprawnień do ksiąg" należy wpisać "Nr księgi" i kliknąć przycisk "Sprawdź uprawnienia".

# Weryfikacja uprawnień do ksiąg

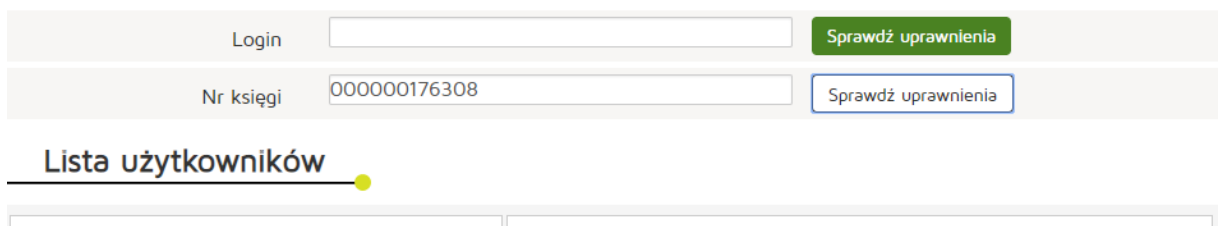

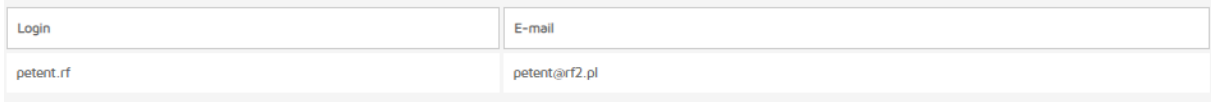

# **6.3.3.6. Obsługa profilu**

#### **6.3.3.6.1. Zmiana danych profilu**

Zmiana danych profilu jest dostępna w poziomu menu "Inne" a następnie wybieramy zakładkę "Mój **profil"**.

Edytujemy dane:

- Imię,
- Nazwisko,
- Email.

Edycji danych zmiany zatwierdzamy poprzez naciśnięcie "Zapisz".

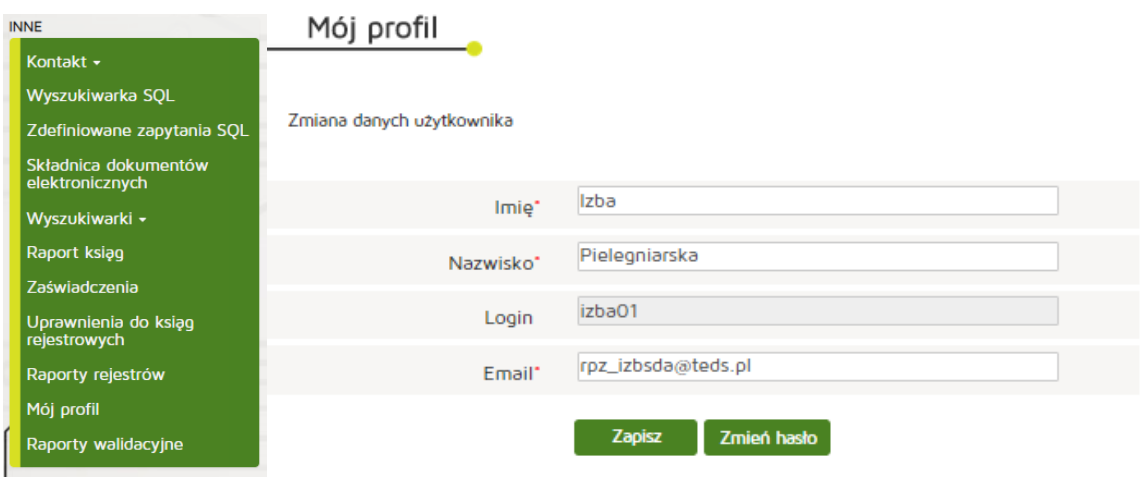

#### **6.3.3.6.2. Zmiana hasła**

Zmiana hasła jest dostępna w poziomu menu **"Inne"**, zakładka **"Mój profil"** następnie **"Zmień hasło"**. Po wpisaniu aktualnego hasła, nowego hasła i powtórzenia nowego hasła zmiany zatwierdzamy poprzez **"Zapisz"**.

#### **Rejestr Praktyk Zawodowych**

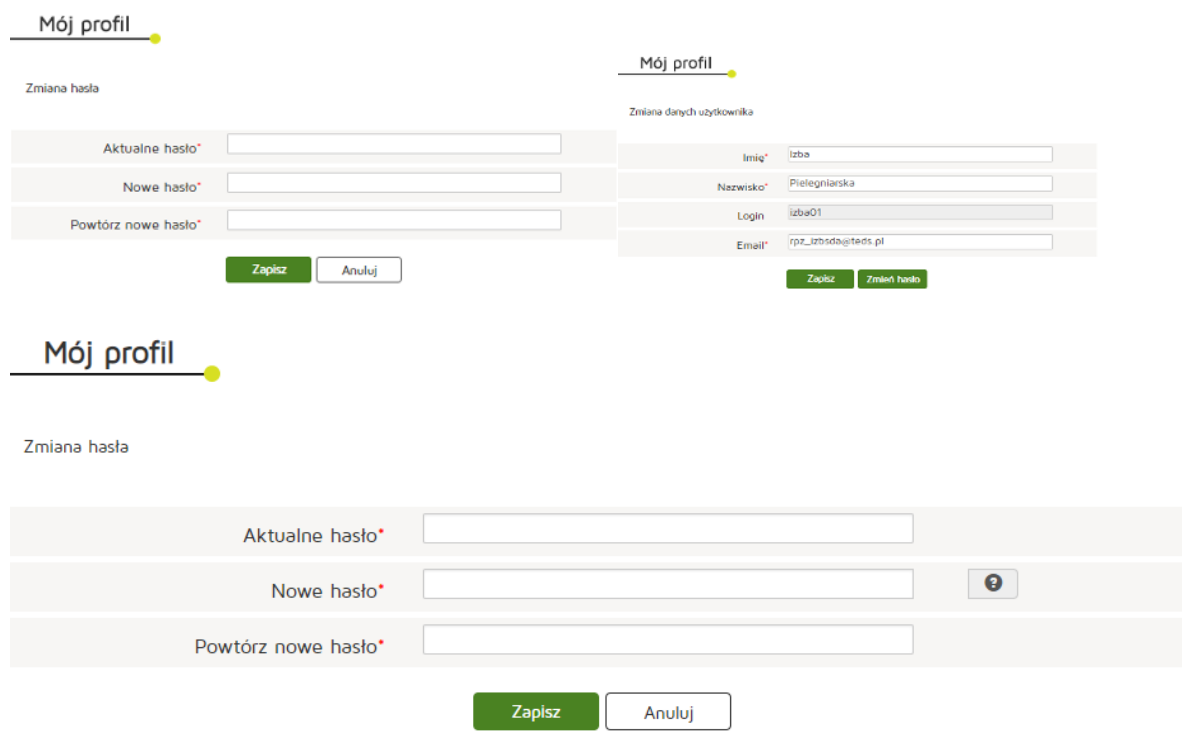

# **6.4. Organ prowadzący rejestr praktyk zawodowych fizjoterapeutów**

Rozdział będzie zawierać instrukcję użytkownika reprezentującego organ prowadzący rejestr praktyk zawodowych fizjoterapeutów.

(Rozdział będzie identyczny jak rozdział dla organu prowadzącego rejestr praktyk zawodowych lekarzy)

# **6.4.1. Wnioski**

Rozdział będzie zawierać informacje na temat obsługi wniosków przychodzących, ich zatwierdzania, odrzucania, korekt oraz tworzenia nowych wniosków i wprowadzania ich do systemu.

# **6.4.1.1. Nowy wniosek o rejestrację praktyki fizjoterapeuty**

Aby utworzyć nowy wniosek o rejestrację praktyki pielęgniarek i położnych należy wybrać z menu **"Wnioski"** pozycję **"Utwórz wniosek praktyka fizjoterapeuty"**.
#### **Rejestr Praktyk Zawodowych**

#### **WNIOSKI**

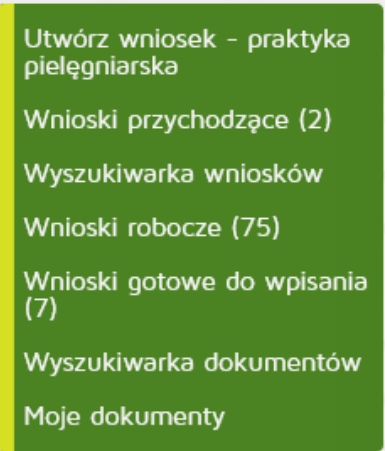

## **6.4.1.1.1. Indywidualnej**

Aby utworzyć nowy wniosek o rejestrację indywidualnej praktyki pielęgniarek i położnych należy wybrać z menu **"Wnioski"** pozycję **"Utwórz wniosek – praktyka fizjoterapeuty"**. Następnie **"Utwórz wniosek o rejestrację indywidualnej praktyki fizjoterapeuty"**.

**217** Z 263

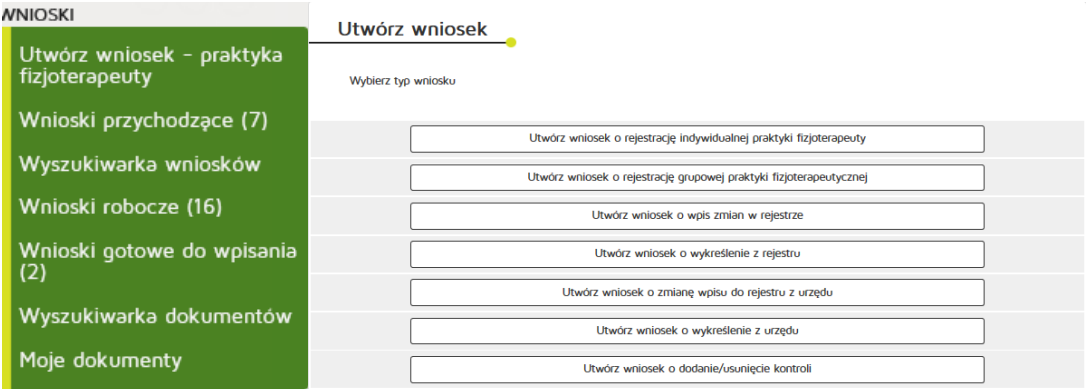

### W zakładce "Praktyka" uzupełniamy:

Dane ewidencyjne:

- Imię/imiona
- Nazwisko
- Tytuł zawodowy
- Numer prawa wykonywania zawodu fizjoterapeuty
- NIP

Adres do korespondencji:

- Kod terytorialny
- Województwo
- Wyszukiwanie miejscowości
- Powiat
- Gmina
- Miejscowość
- Kod pocztowy Poczta
- Nr skrytki pocztowej
- Ulica
- Nr budynku / Nr lokalu
- Telefon
- E-mail
- Adres strony internetowej
- Posiadane specjalizacje
- Rodzaj praktyki lekarskiej: kod 93, 95, 98
- Data rozpoczęcia działalności leczniczej

Po wprowadzeniu powyższych danych naciskamy przycisk "Dalej".

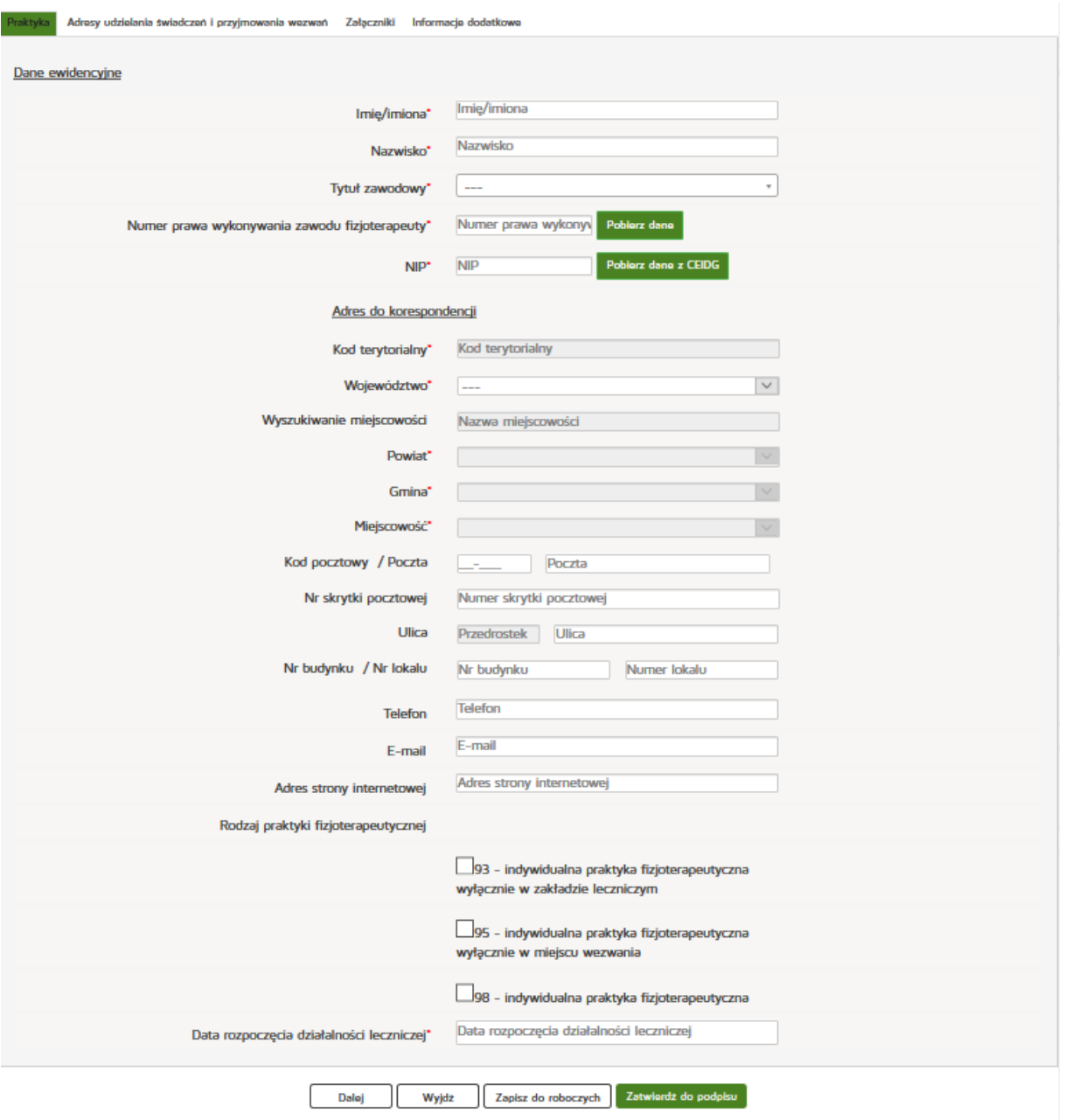

W zakładce "Adresy udzielania świadczeń i przyjmowania wezwań" wciskamy przycisk "Dodaj adres **i zakres świadczeń"**.

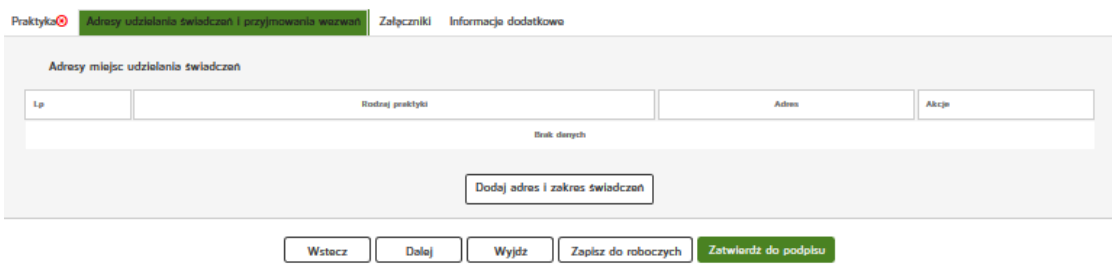

Następnie należy uzupełnić dane:

- Rodzaj praktyki fizjoterapeutycznej
- Zakres udzielanych świadczeń zdrowotnych
- Rodzaj adresu
- Numer REGON
- Nazwa zakładu leczniczego

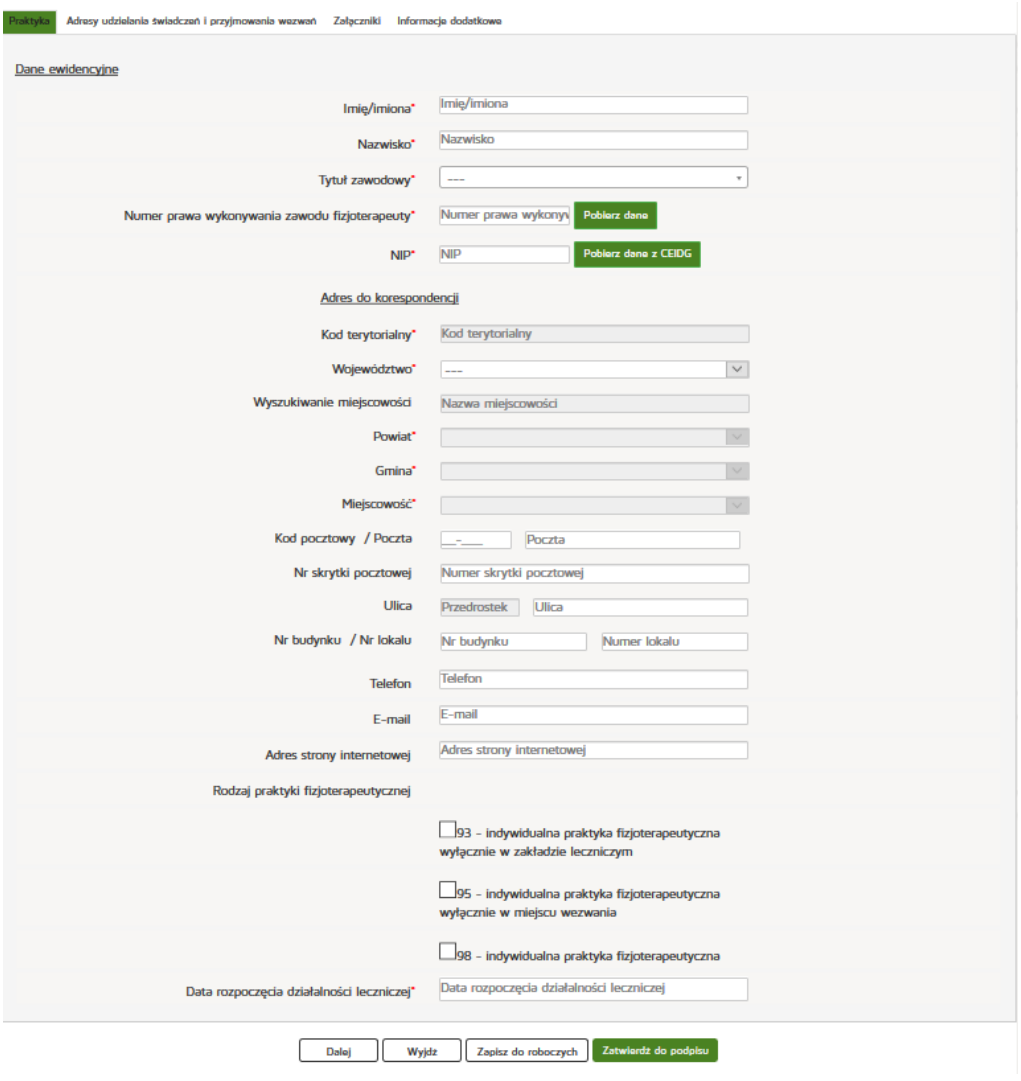

Następnie uzupełniamy:

Adres miejsca udzielania świadczeń zdrowotnych:

- Kod terytorialny
- Województwo
- Wyszukiwanie miejscowości
- Powiat
- Gmina
- Miejscowość
- Kod pocztowy / Polska
- Nr skrytki pocztowej
- Ulica
- Nr budynku / Nr lokalu
- Telefon
- Email
- Adres strony internetowej

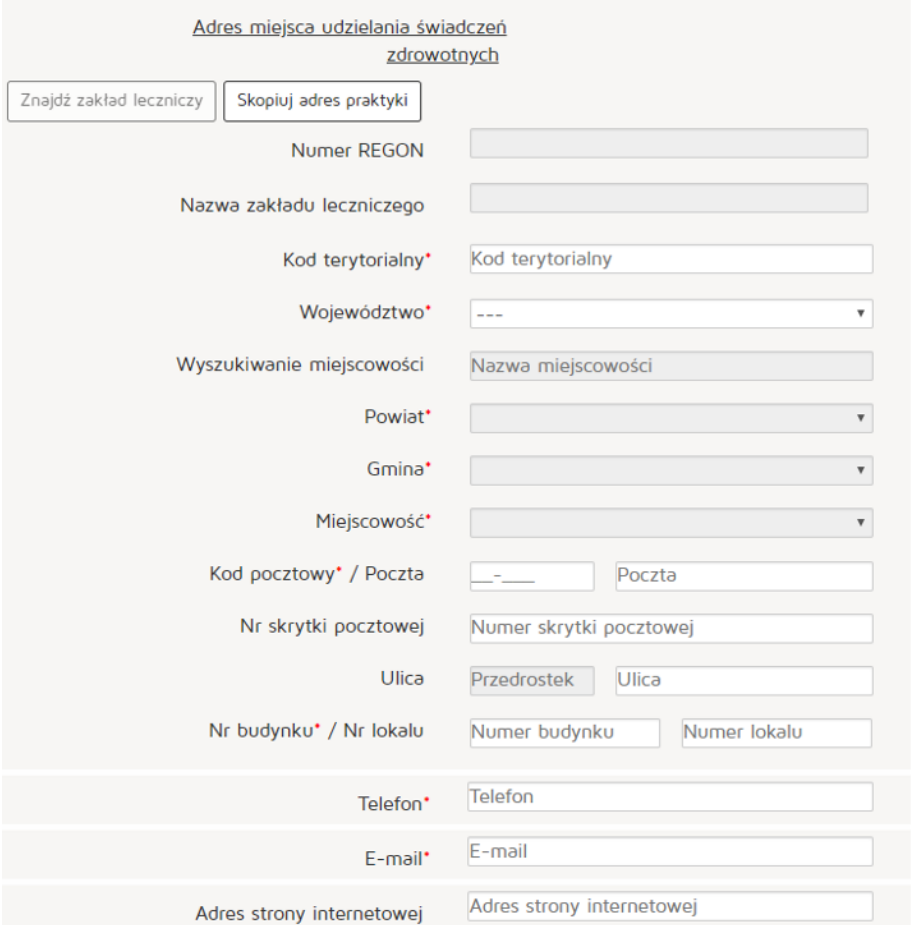

Natomiast w celu znalezienia zakładu leczniczego klikamy na przycisk "Znajdź zakład leczniczy"

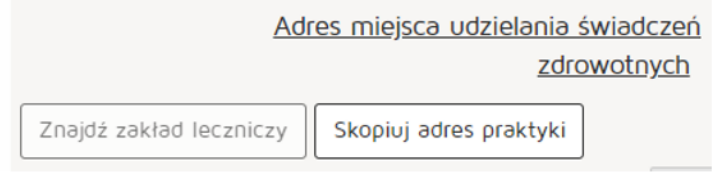

Wyszukujemy zakład leczniczy wpisując odpowiednie dane:

- Nazwa podmiotu leczniczego
- REGON
- Numer księgi
- Nazwa zakładu leczniczego
- Miejscowość

Następnie z kolumny "Akcja" naciskamy przycisk "Pobierz adres".

Po znalezieniu właściwego zakładu naciskamy przycisk "OK".

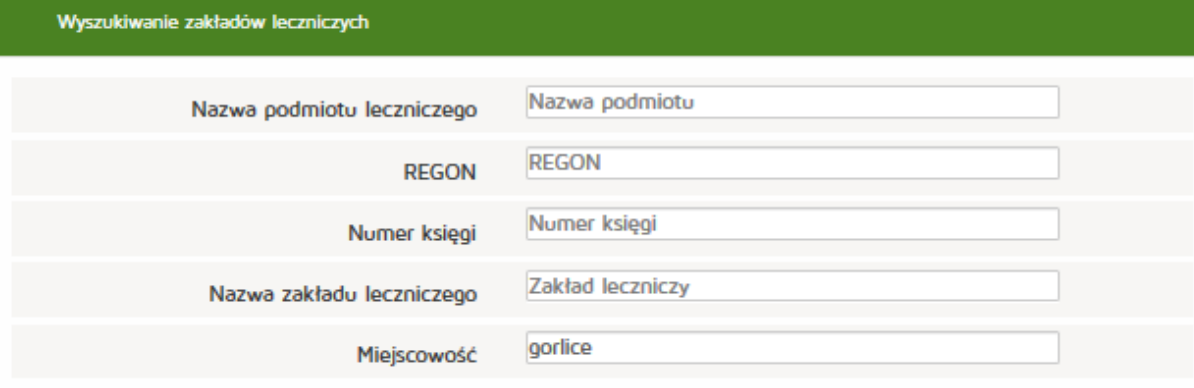

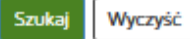

# Lista zakładów leczniczych:

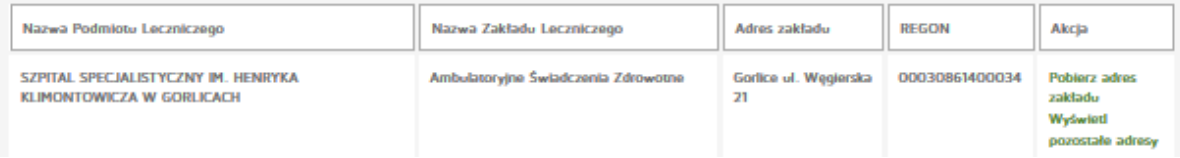

**221** Z 263

#### Następnie uzupełniamy:

Adres miejsca przyjmowania wezwań (tylko dla wybranych rodzajów praktyki):

- Kod terytorialny
- Województwo
- Wyszukiwanie miejscowości
- Powiat
- Gmina
- Miejscowość
- Kod pocztowy / Polska
- Nr skrytki pocztowej
- Ulica
- Nr budynku / Nr lokalu
- Telefon
- Email
- Adres strony internetowej

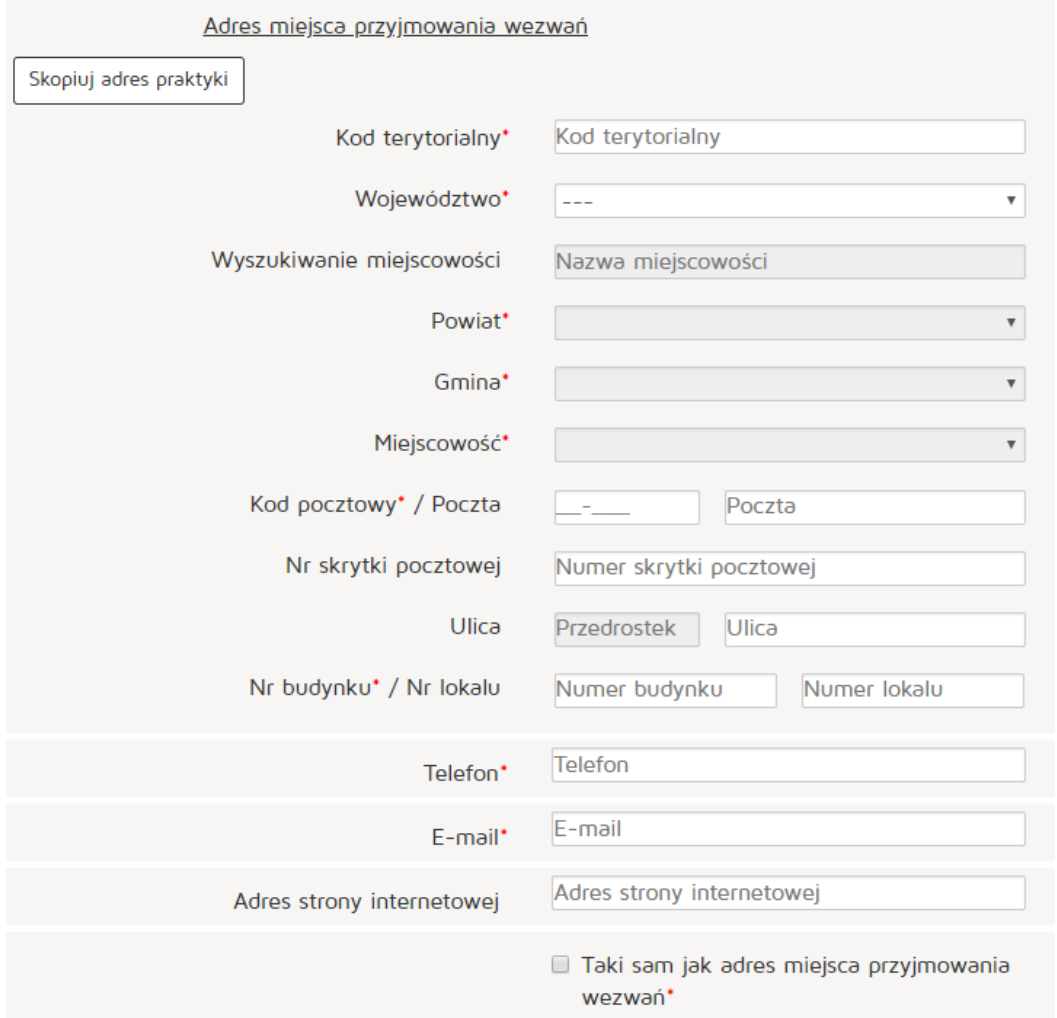

# Następnie uzupełniamy

Adres miejsca przechowywania dokumentacji medycznej (tylko dla wybranych rodzajów praktyki):

- Kod terytorialny
- Województwo
- Wyszukiwanie miejscowości
- Powiat
- Gmina
- Miejscowość
- Kod pocztowy / Polska
- Nr skrytki pocztowej
- Ulica
- Nr budynku / Nr lokalu
- Telefon
- Email
- Adres strony internetowej

Po uzupełnieniu wszystkich wymaganych danych wciskamy przycisk "Dodaj".

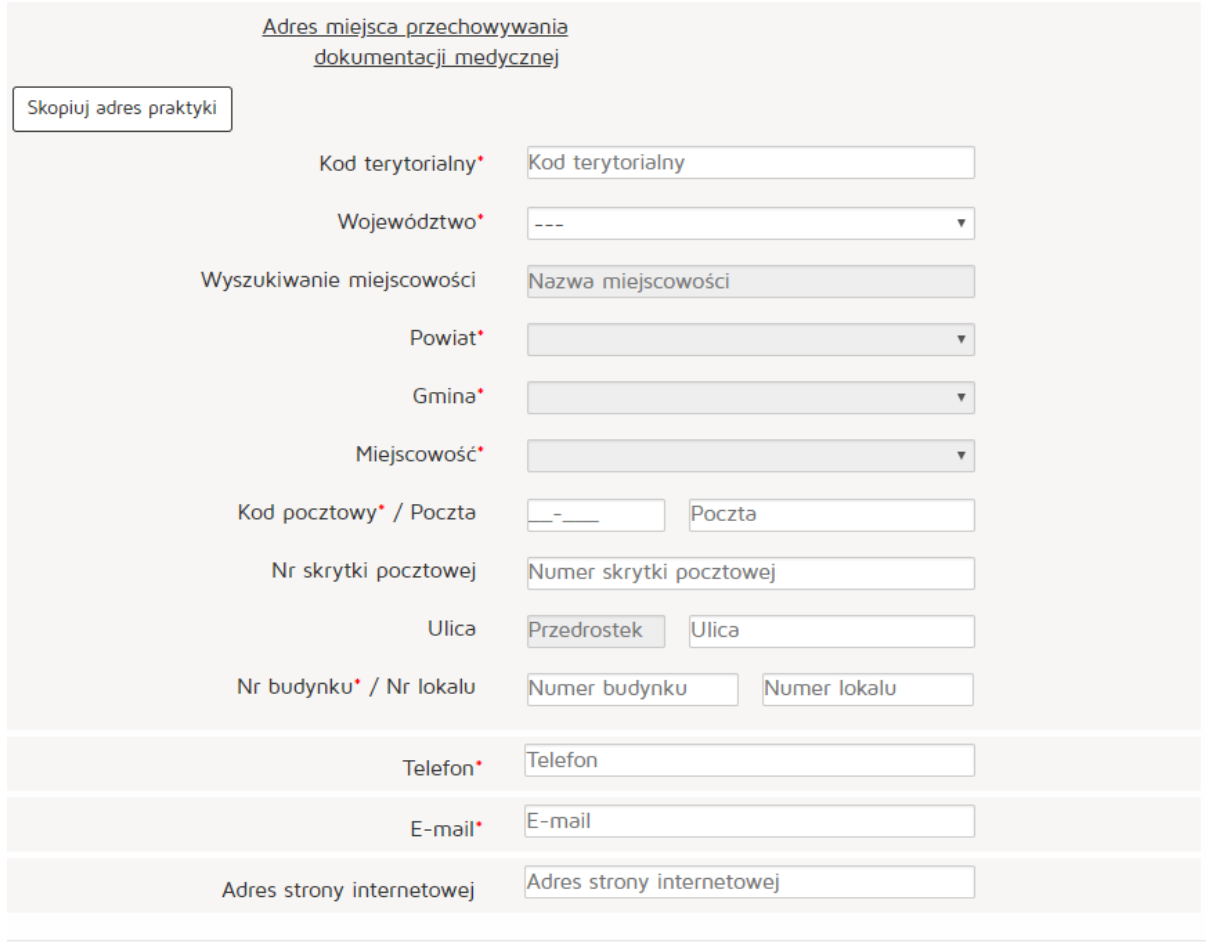

Dodaj

Anuluj

Po uzupełnieniu klikamy przycisk "Dalej" i przechodzimy do zakładki "Załączniki"

W kolejnym etapie dodajemy załącznik poprzez naciśnięcie przycisku "Przeglądaj".

Dodajemy również Opis załącznika.

- Maksymalna wielkość dokumentu: 5 MB
- Maksymalna wielkość załącznika: 5 MB
- Maksymalna liczba załączników: 5

Następnie zatwierdzamy operację naciskając przycisk "Dalej".

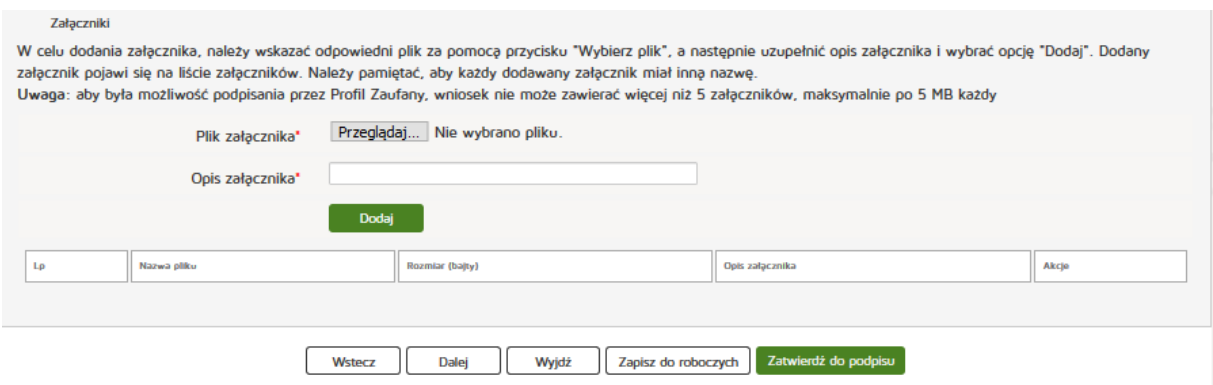

Następnie uzupełniamy dane w zakładce "Informacje dodatkowe":

- Data złożenia wniosku
- Imię
- Nazwisko
- E- mail
- Organ rejestrowy, do którego kierowany jest wniosek
- Oświadczenie

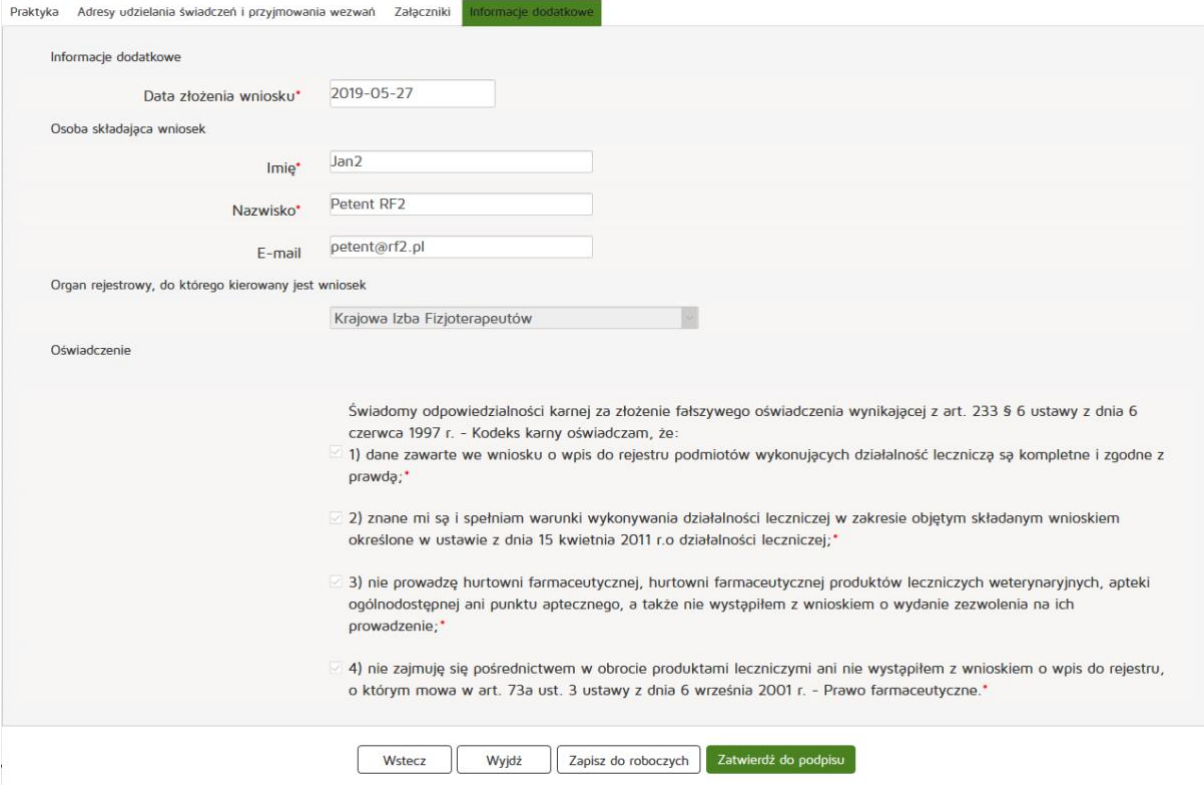

Czynność kończymy naciskając przycisk "Zatwierdź do podpisu".

# **6.4.1.1.2. Grupowej**

Aby utworzyć nowy wniosek o rejestrację grupowej praktyki pielęgniarskiej i położnej należy z menu **"Wnioski"** wybrać zakładkę **"Utwórz wniosek - praktyka fizjoterapeuty"**. Następnie należy wcisnąć **"Utwórz wniosek o rejestrację grupowej praktyki fizjoterapeutycznej"**.

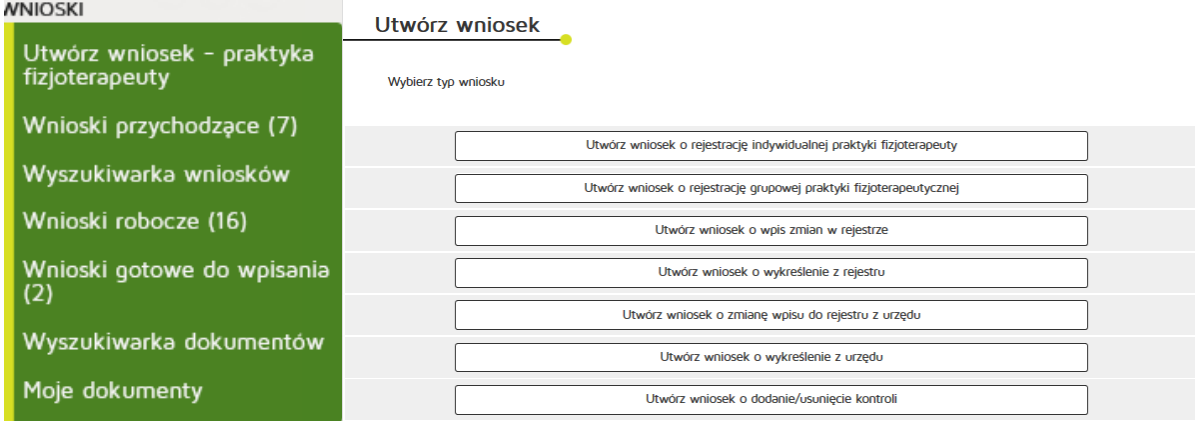

Następnie uzupełniamy dane:

- 97 grupowa praktyka
- Numer wpisu do rejestru przedsiębiorców
- W formie
- Nazwa spółki
- Imię/imiona
- Nazwisko,
- Kod terytorialny,
- Województwo,
- Wyszukiwanie miejscowości
- Powiat
- Gmina
- Miejscowość
- Kod pocztowy / Polska,
- Nr skrytki pocztowej
- Ulica
- Nr budynku / Nr lokalu
- Telefon
- E-mail
- Adres strony internetowej
- Data rozpoczęcia działalności leczniczej,

Zatwierdzamy wprowadzanie danych naciskając przycisk "Dalej".

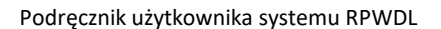

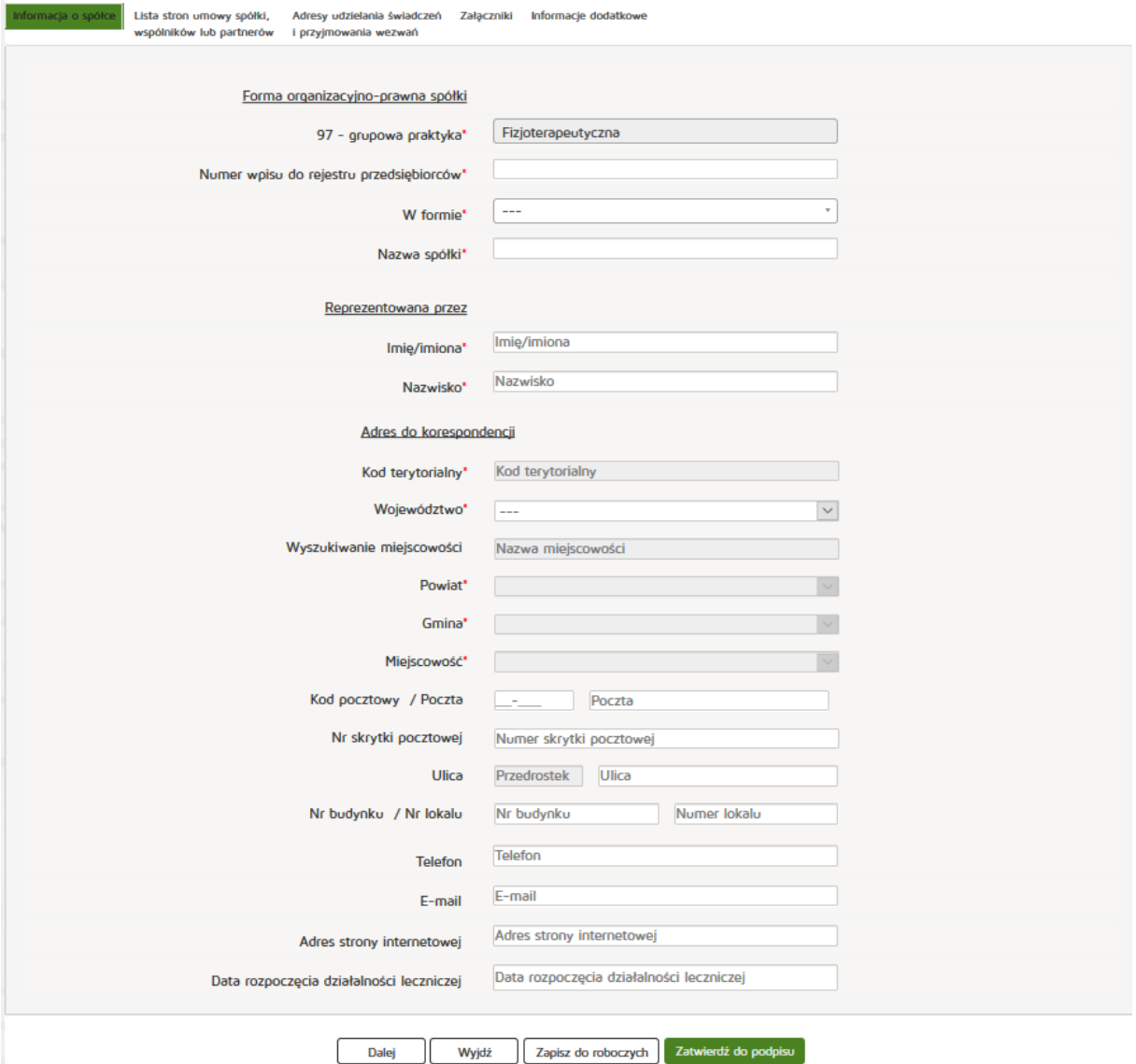

Znajdując się w zakładce **"Lista stron umowy spółki, wspólników lub partnerów"** naciskamy przycisk **"Dodaj wspólnika"**.

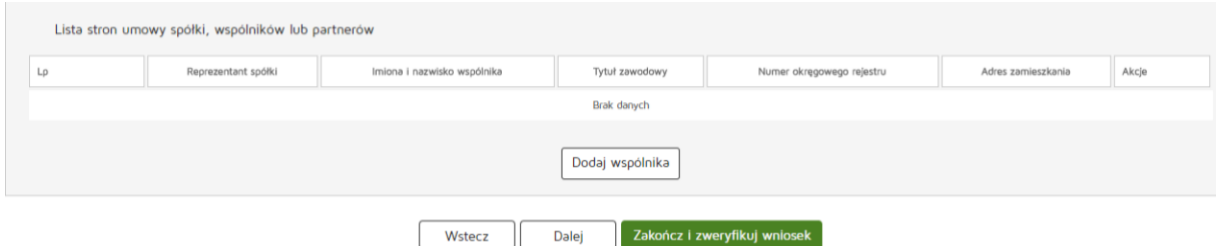

**226** Z 263

Następnie uzupełniamy wymagane dane:

- Reprezentant spółki
- Numer prawa wykonywania zawodu fizjoterapeuty
- Imię/imiona
- Nazwisko
- Tytuł zawodowy
- Członek okręgowej izby fizjoterapeutów
- Numer wpisu do okręgowego rejestru
- NIP
- Kod terytorialny
- Województwo
- Wyszukiwanie miejscowości
- Powiat
- Gmina
- Miejscowość
- Kod pocztowy / Polska,
- Nr skrytki pocztowej
- Ulica
- Nr budynku / Nr lokalu
- Telefon
- E-mail
- Adres strony internetowej
- Rodzaj praktyki
- Data rozpoczęcia działalności leczniczej
- Data rozpoczęcia działalności leczniczej z art. 104

Wprowadzone dane akceptujemy przyciskiem "Dodaj", a następnie przechodzimy do kolejnej zakładki poprzez "Dalej".

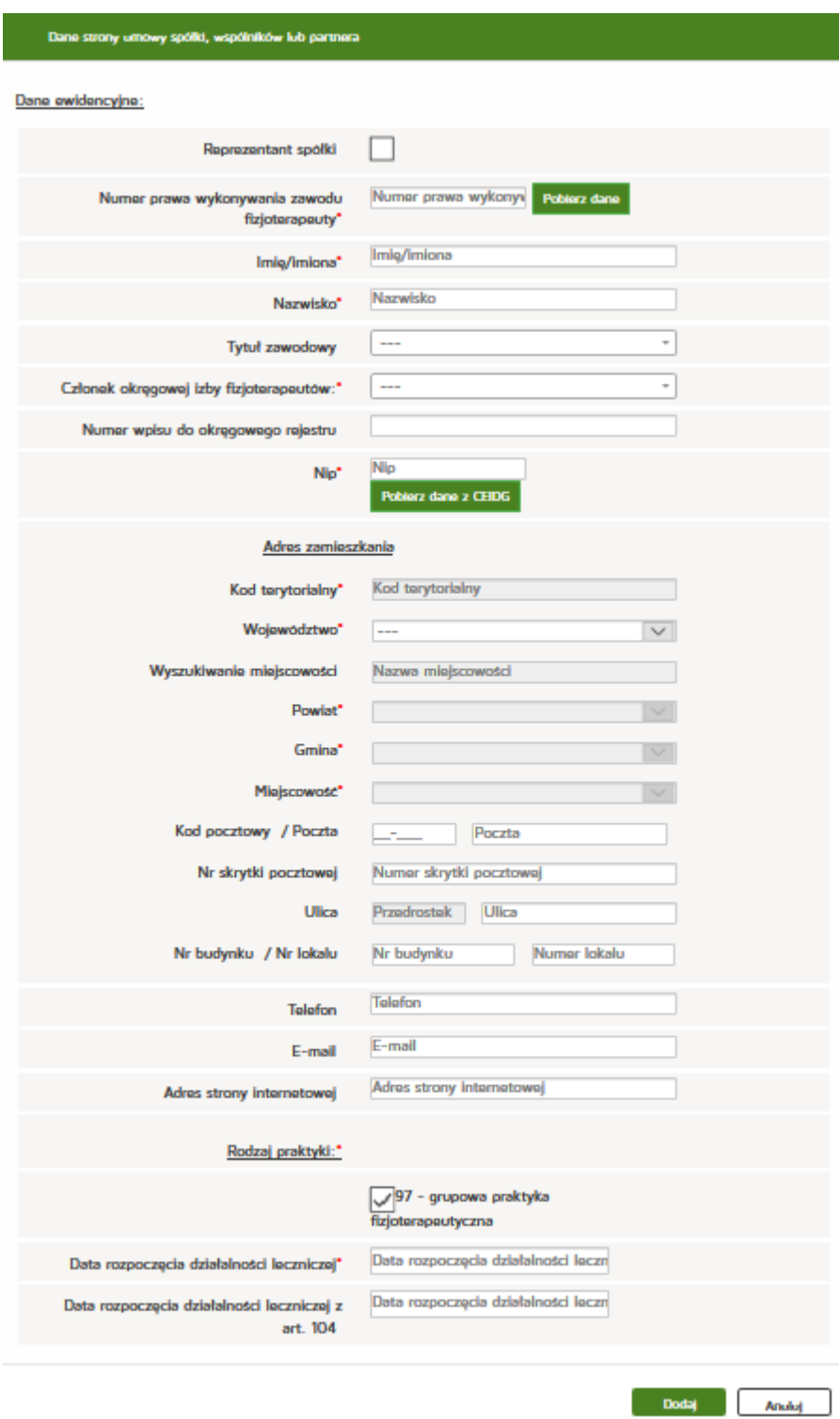

Znajdując się w zakładce **"Adresy udzielania świadczeń i przyjmowania wezwań"** najpierw wyszukujemy odpowienią pozycję z "Listy wspólników udzielających świadczeń zdrowotnych w ramach grupowej praktyki lekarskiej" a następnie naciskamy przycisk "Dodaj adres i zakres świadczeń".

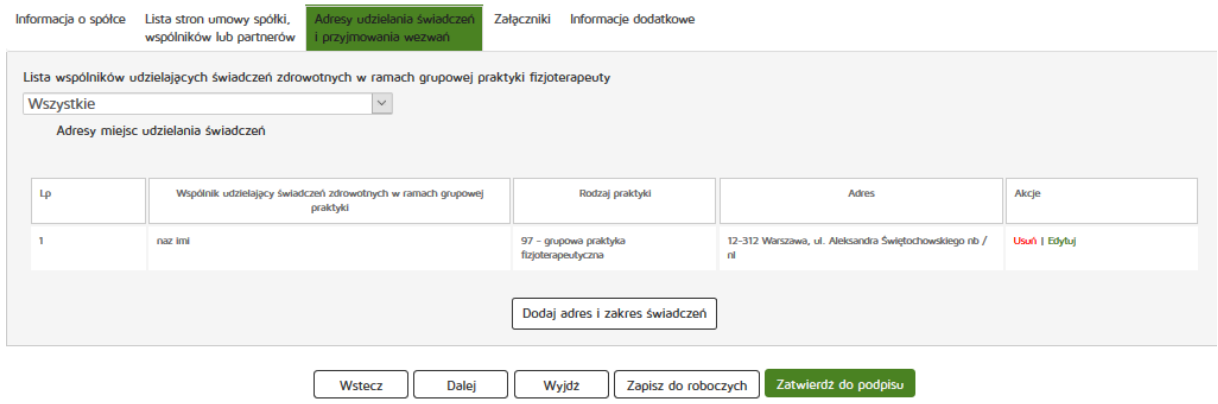

Następnie uzupełniamy następujące dane:

- Wspólnik udzielający świadczeń zdrowotnych w ramach grupowej praktyki fizjoterapeutycznej
- Rodzaj praktyki fizjoterapeutycznej
- Zakres udzielanych świadczeń zdrowotnych
- Numer REGON
- Nazwa zakładu leczniczego
- Adres miejsca udzielania świadczeń zdrowotnych
- Kod terytorialny
- Województwo
- Wyszukiwanie miejscowości
- Powiat
- Gmina
- Miejscowość
- Kod pocztowy / Polska
- Nr skrytki pocztowej
- Ulica
- Nr budynku / Nr lokalu
- Telefon
- E-mail
- Adres strony internetowej
- Adres miejsca przyjmowania wezwań
- Adres miejsca przechowywania dokumentacji medycznej

Zatwierdzamy wprowadzone dane przycskiem "Dodaj" a następnie "Dalej".

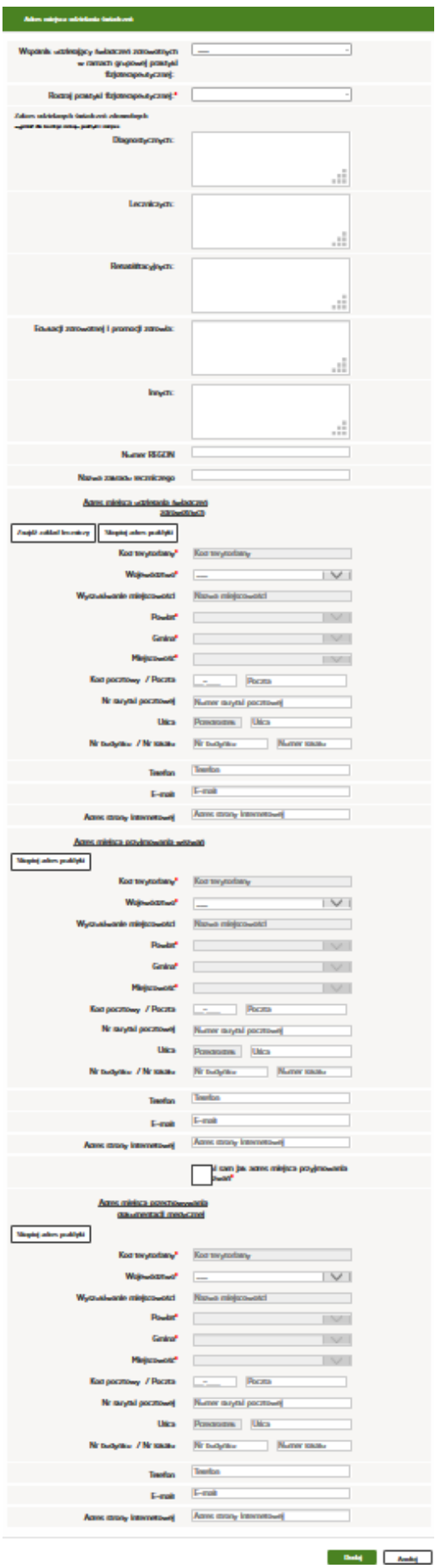

Następnie przechodzimy do zakładki "Załączniki" naciskając przycisk "Dalej".

W kolejnym etapie dodajemy załącznik poprzez naciśnięcie przycisku "Przeglądaj". Dodajemy również Opis załącznika.

- Maksymalna wielkość dokumentu: 5 MB
- Maksymalna wielkość załącznika: 5 MB
- Maksymalna liczba załączników: 5

Następnie zatwierdzamy operację naciskając przycisk "Dalej".

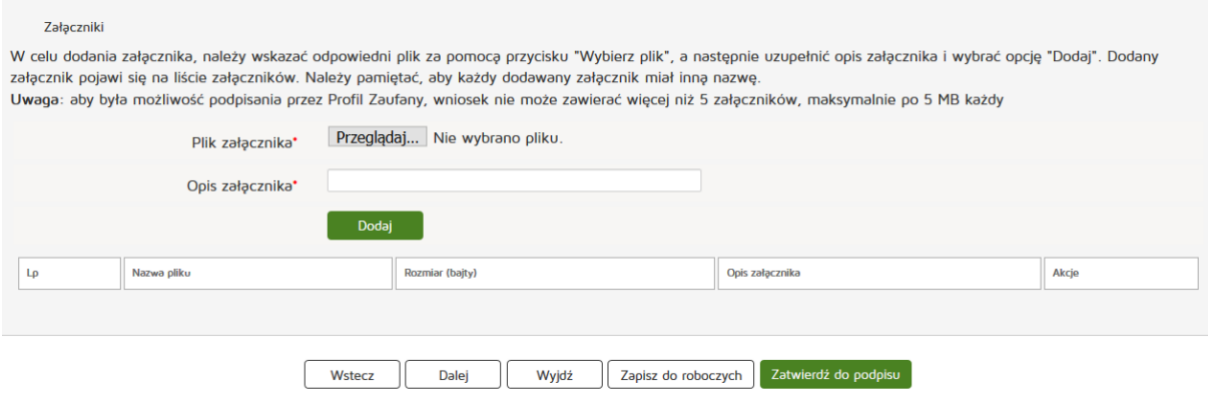

**231** Z 263

Następnie uzupełniamy dane w zakładce "Informacje dodatkowe":

- Data złożenia wniosku
- Imię
- Nazwisko
- E-mail
- Pełniona funkcja
- Organ rejestrowy, do którego kierowany jest wniosek
- Oświadczenie

Czynność kończymy naciskając przycisk "Zatwierdź do podpisu".

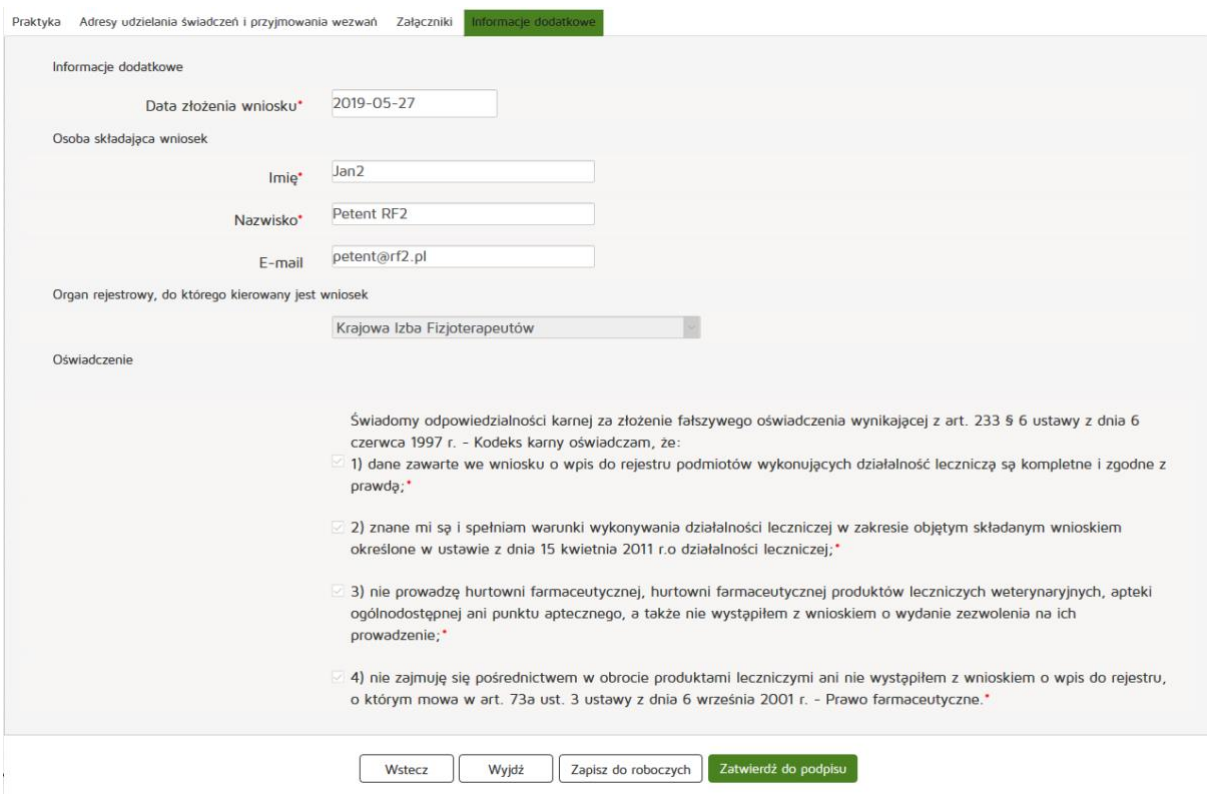

# **6.4.1.2. Nowy wniosek o wpis /wykreślenie z rejestru**

Aby utworzyć nowy wniosek o wpis/wykreślenie z rejestru należy z menu "Wnioski" wybrać zakładkę "Utwórz wniosek – praktyka fizjoterapeuty". Następnie należy wybrać odpowiednio "Utwórz wniosek **o wpis zmian w rejestrze"** lub **"Utwórz wniosek o wykreślenie zmian w rejestrze"**

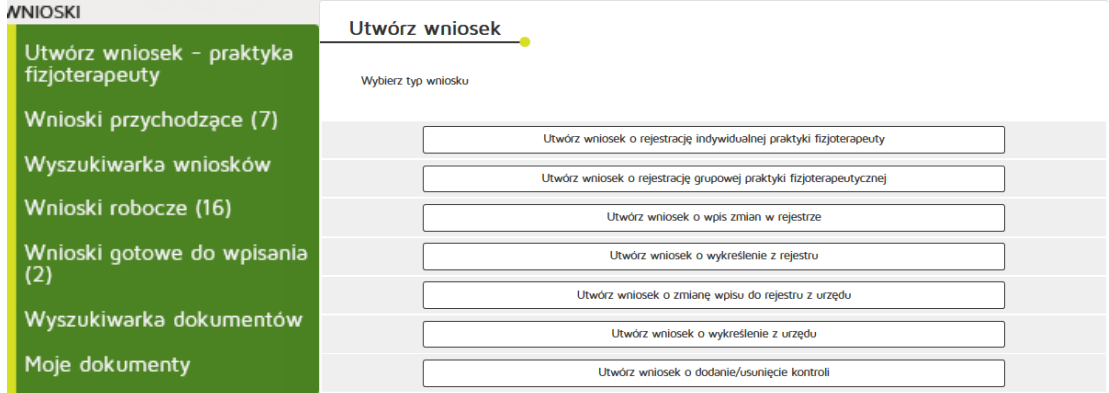

Następnie wybieramy księgę rejestrową naciskając przycisk "Wyszukiwarka ksiąg".

# Wybór księgi rejestrowej

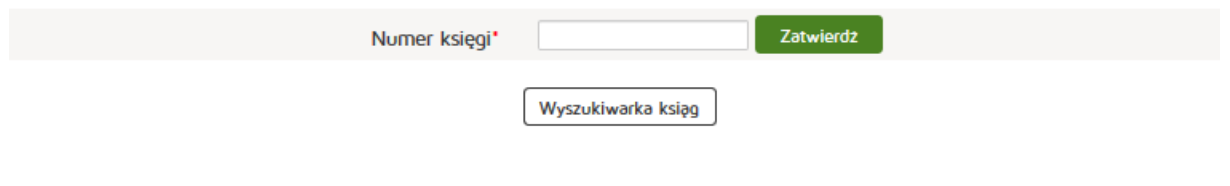

Aby wyszukać musimy uzupełnić dane:

- Organ rejestrowy
- Numer księgi rejestrowej
- Nazwa lub nazwisko (pełna lub fragment),
- Data podmiot działający w dniu
- Imię i nazwisko

# Wyszukiwanie Praktyk Zawodowych Fizjoterapeutów

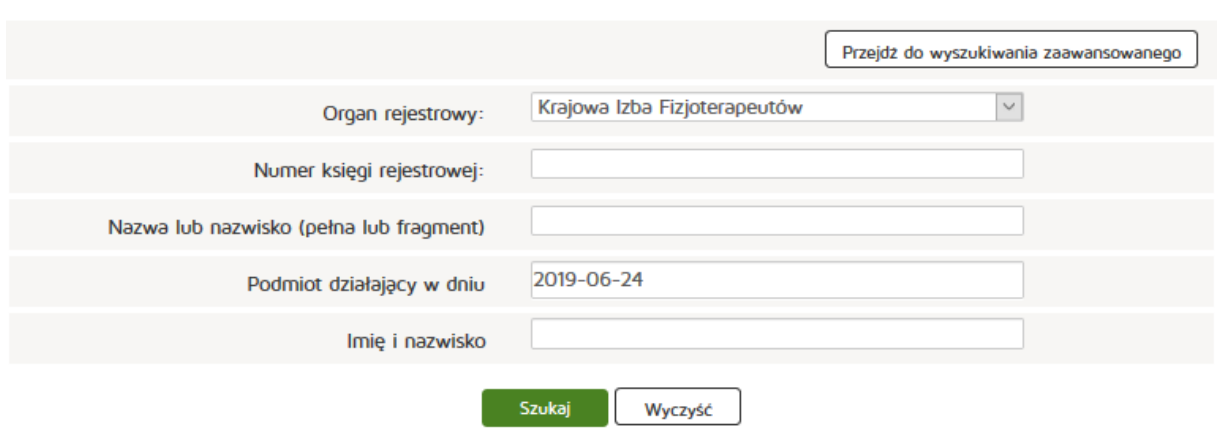

# Lista ksiąg rejestrowych

Liczba znalezionych ksiąg: 19991

Nowe wyszukiwanie Zmień warunek wyszukiwania

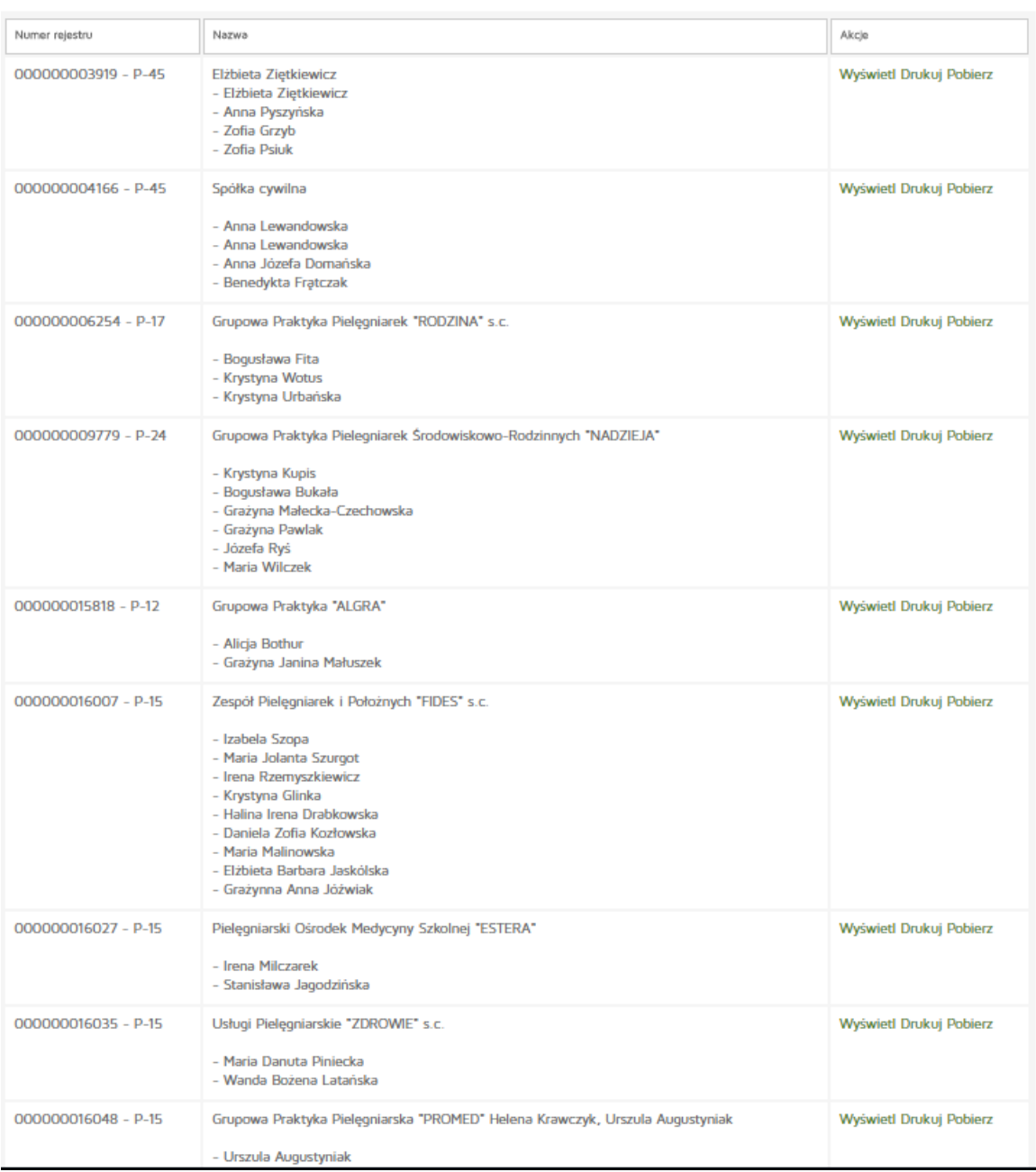

Następnie kopiujemy interesujący nas numer rejestru i przechodzimy o dwa okna wstecz przyciskiem **"Wstecz"** w naszej przeglądarce internetowej.

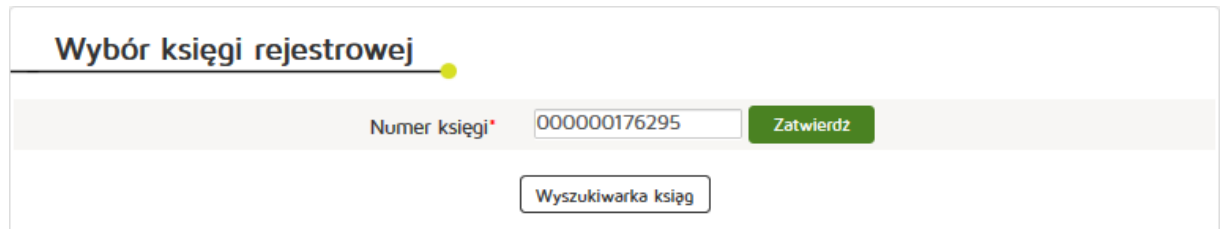

Następnie wklejamy skopiowany Numer księgi i naciskamy przycisk "Zatwierdź".

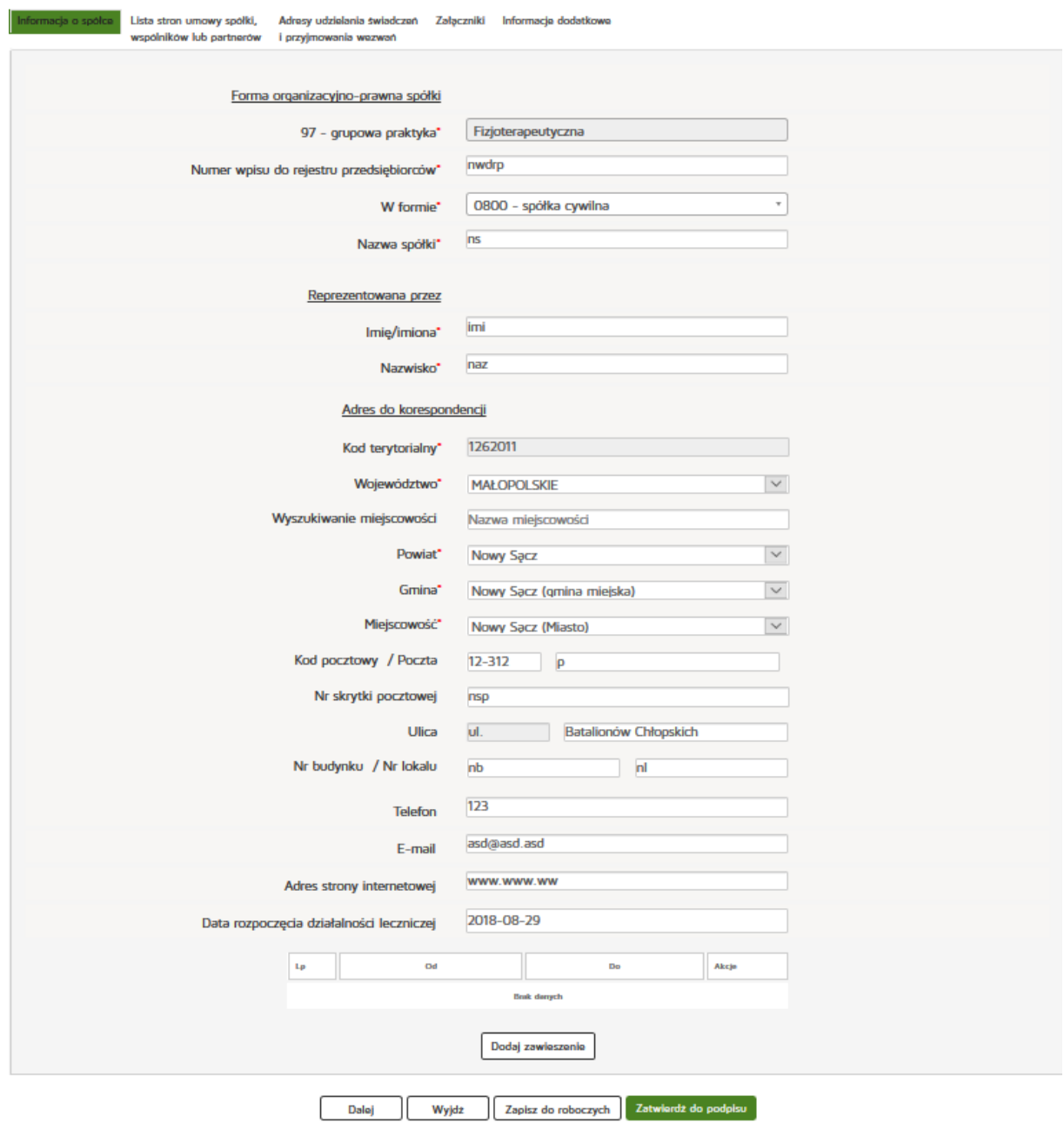

Następnie edytujemy dane z zakładek:

- Informacje o spółce
- Lista stron umowy spółki, wspólników lub partnerów (w przypadku praktyki grupowej)

- Adresy udzielania świadczeń i przyjmowania wezwań
- Załączniki
- Informacje dodatkowe

Następnie naciskamy "Zatwierdź do podpisu".

## **6.4.1.3. Nowy wniosek o zmianę wpisu do rejestru z urzędu**

Aby utworzyć nowy wniosek o zmianę wpisu do rejestru z urzędu należy z menu "Wnioski" wybrać zakładkę **"Utwórz wniosek – praktyk fizjoterapeuty"**. Następnie należy wybrać **"Utwórz wniosek o zmianę wpisu do rejestru z urzędu"**.

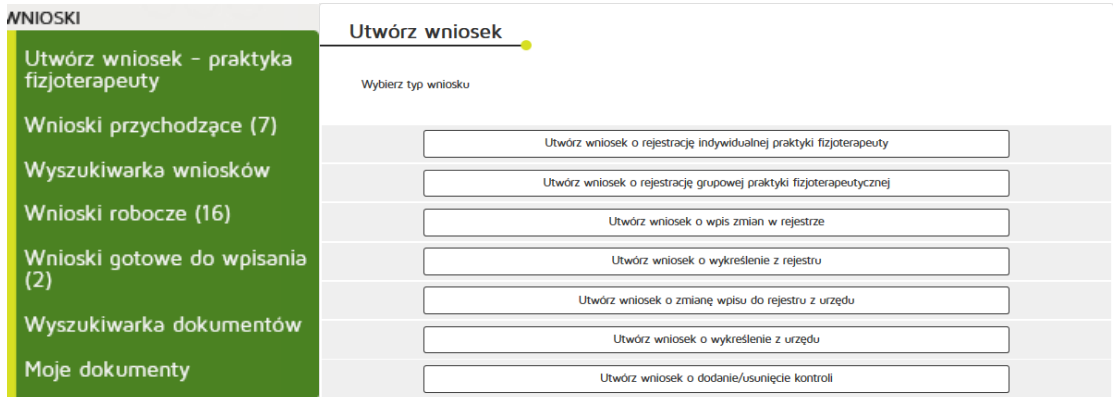

Następnie wybieramy księgę rejestrową naciskając przycisk "Wyszukiwarka ksiąg".

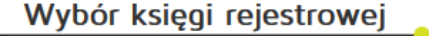

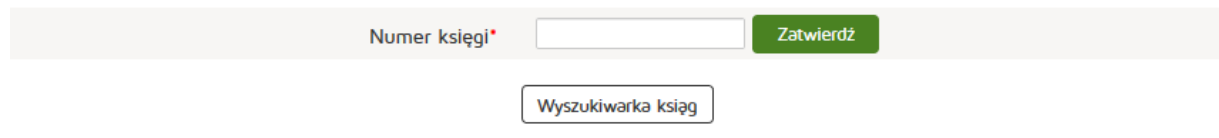

Aby wyszukać musimy uzupełnić dane:

• Organ rejestrowy

 $\overline{\phantom{a}}$ 

- Numer księgi rejestrowej
- Nazwa lub nazwisko (pełna lub fragment)
- Podmiot działający w dniu
- Imię i nazwisko

# Wyszukiwanie Praktyk Zawodowych Fizjoterapeutów

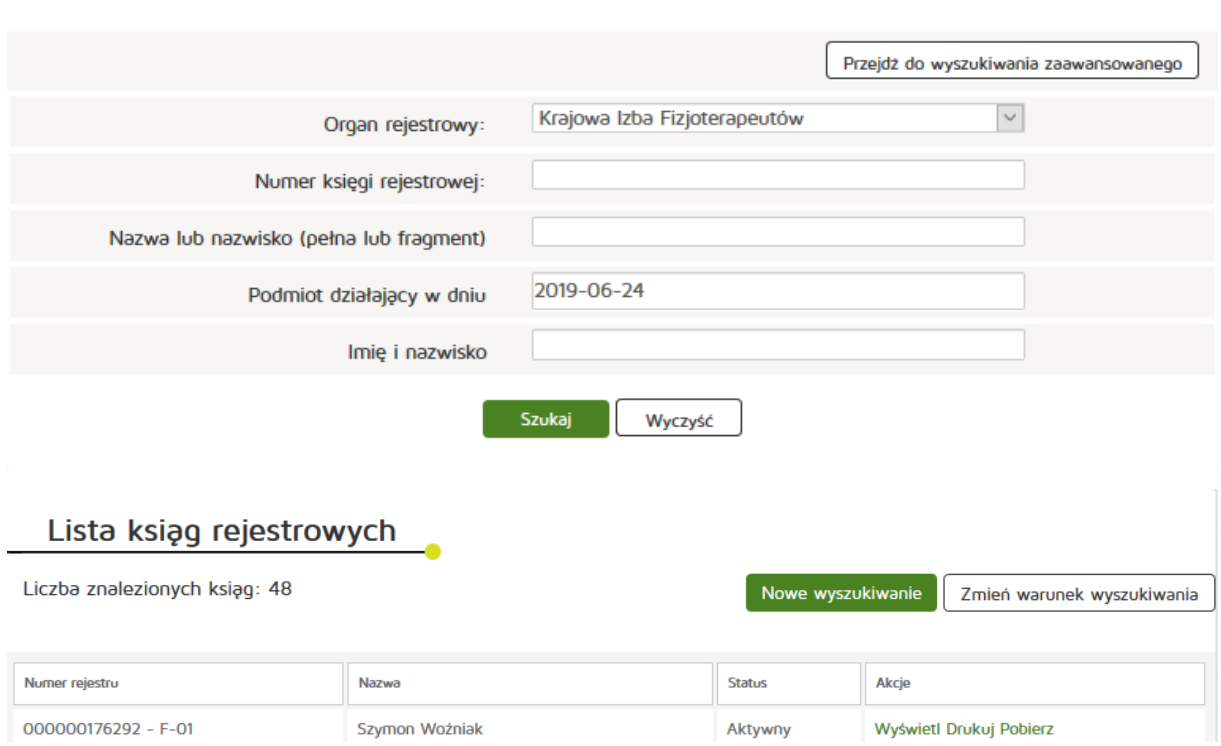

Następnie kopiujemy interesujący nas numer rejestru i przechodzimy o dwa okna wstecz przyciskiem **"Wstecz"** w naszej przeglądarce internetowej.

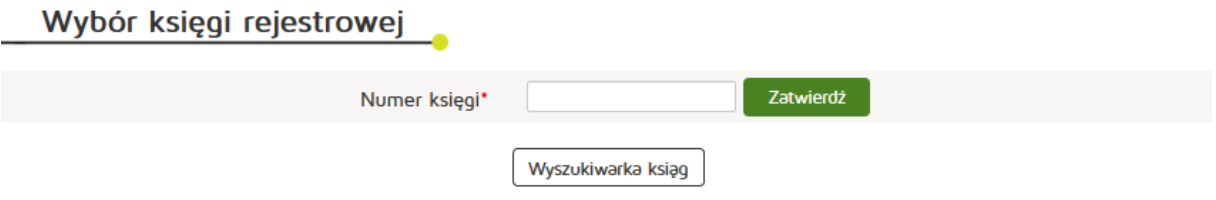

Następnie wklejamy skopiowany Numer księgi i naciskamy przycisk "Zatwierdź".

Następnie edytujemy dane z zakładek:

- Praktyka
- Lista stron umowy spółki, wspólników lub partnerów (w przypadku praktyki grupowej)
- Adresy udzielania świadczeń i przyjmowania wezwań

Następnie naciskamy "Zatwierdź do podpisu".

#### **Rejestr Praktyk Zawodowych**

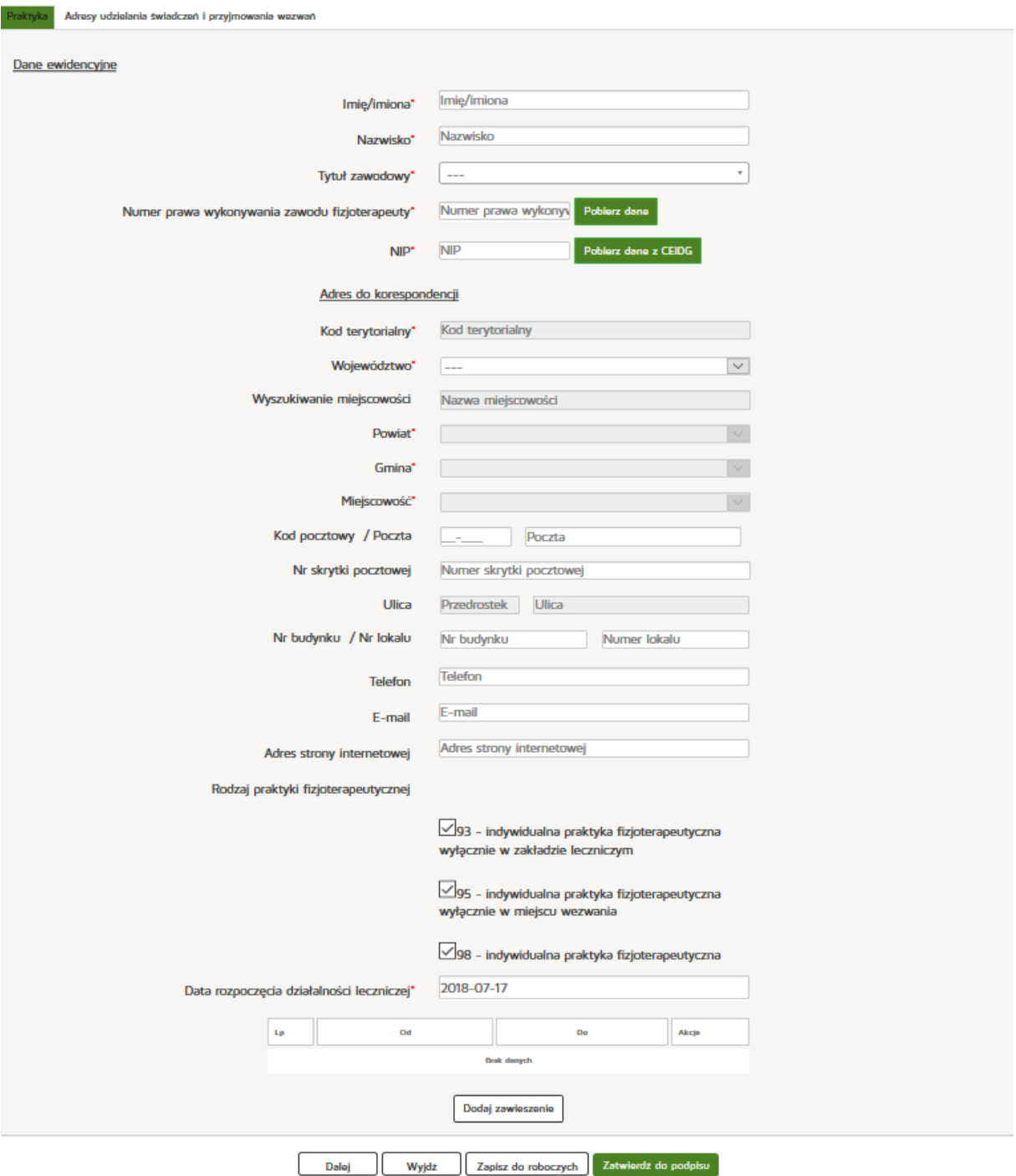

# **6.4.1.4. Nowy wniosek o wykreślenie z urzędu**

Aby utworzyć nowy wniosek o zmianę wpisu do rejestru z urzędu należy z menu "Wnioski" wybrać zakładkę "Utwórz wniosek – praktyk fizjoterapeuty". Następnie należy wybrać "Utwórz wniosek o wykreślenie **z urzędu"**.

#### **Rejestr Praktyk Zawodowych**

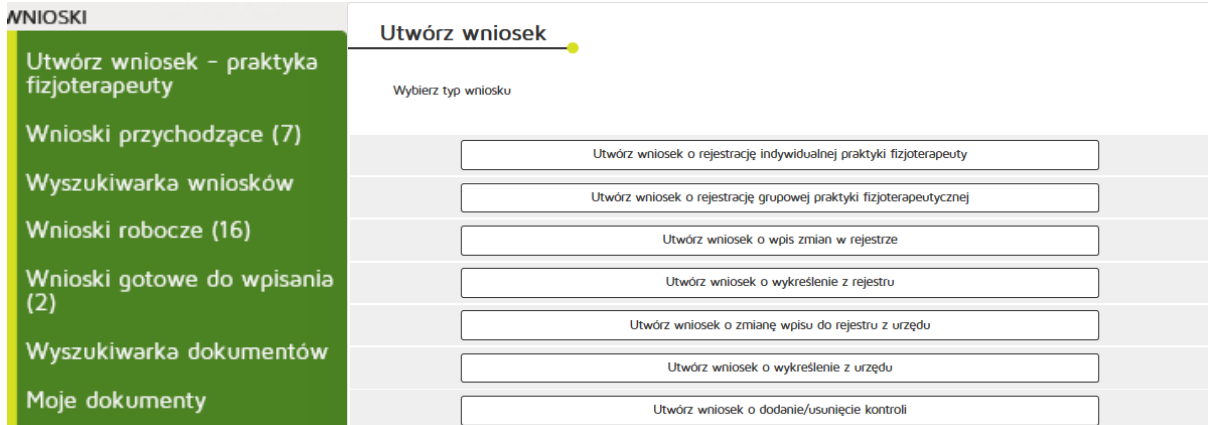

Następnie wybieramy księgę rejestrową naciskając przycisk "Wyszukiwarka ksiąg".

# Wybór księgi rejestrowej

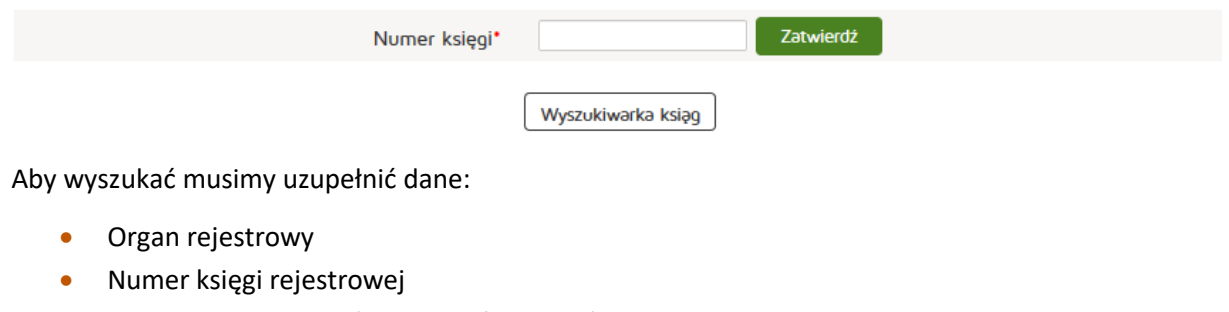

- Nazwa lub nazwisko (pełna lub fragment)
- Podmiot działający w dniu
- Imię i nazwisko

# Wyszukiwanie Praktyk Zawodowych Fizjoterapeutów

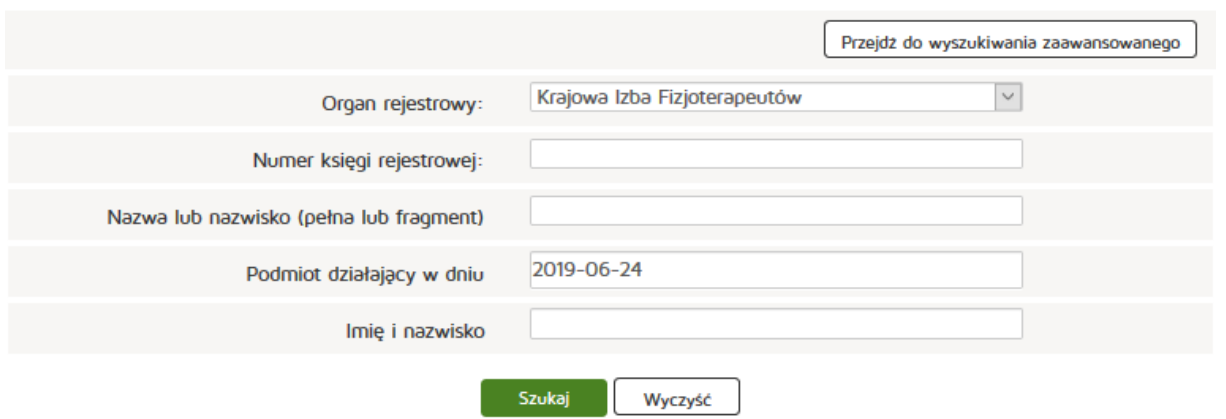

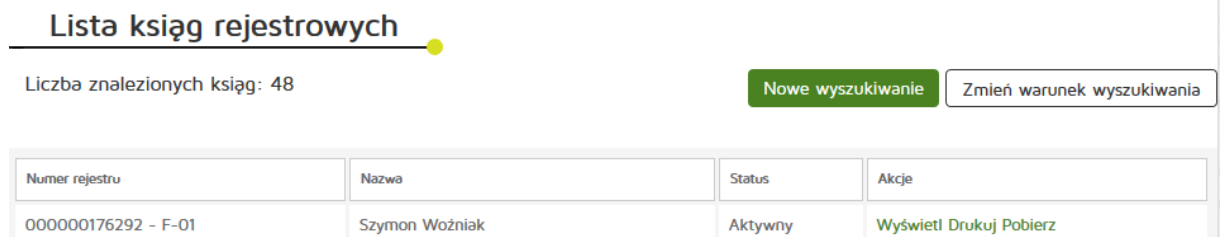

Następnie kopiujemy interesujący nas numer rejestru i przechodzimy o dwa okna wstecz przyciskiem **"Wstecz"** w naszej przeglądarce internetowej.

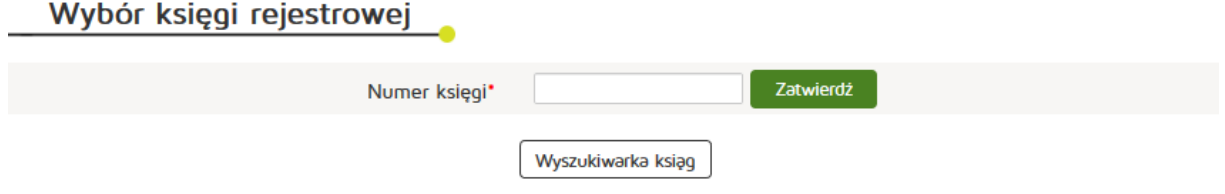

Następnie wklejamy skopiowany Numer księgi i naciskamy przycisk "Zatwierdź".

Następnie edytujemy dane z zakładki:

• Informacje o wykreśleniu

# Następnie naciskamy "Zatwierdź do podpisu".

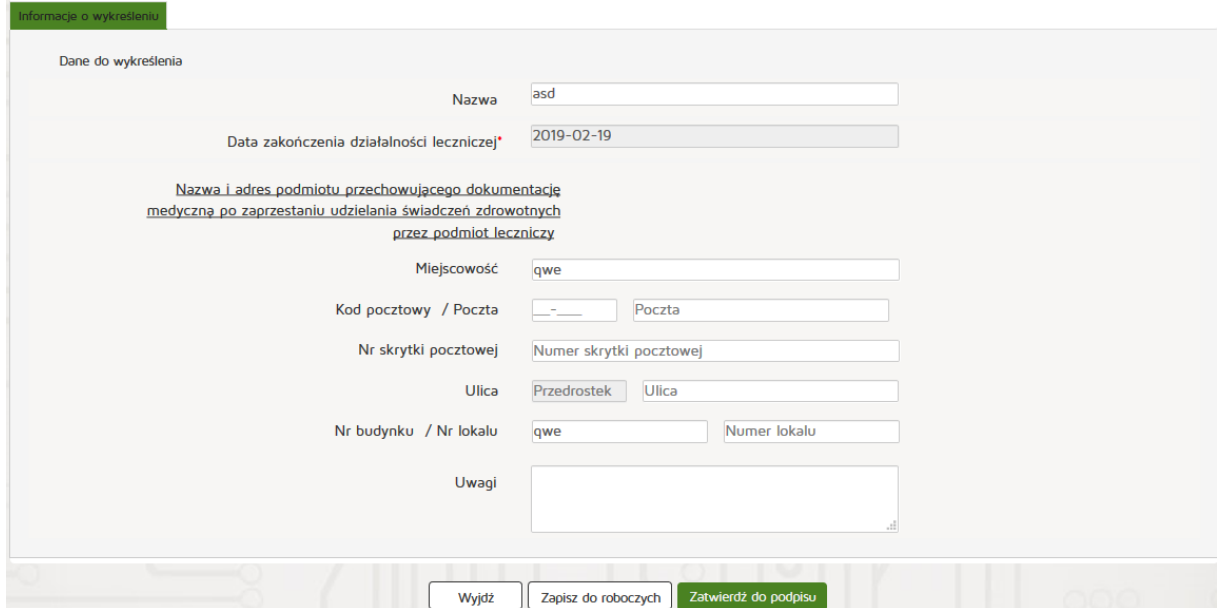

# **6.4.1.5. Nowy wniosek o dodanie/usunięcie kontroli**

Aby utworzyć nowy wniosek o dodanie/usunięcie kontroli należy z menu "Wnioski" wybrać zakładkę "Utwórz wniosek – praktyk pielęgniarska". Następnie należy wybrać "Utwórz wniosek **o dodanie/usunięcie kontroli"**.

![](_page_240_Picture_67.jpeg)

Następnie wybieramy księgę rejestrową naciskając przycisk "Wyszukiwarka ksiąg".

# Wybór księgi rejestrowej

![](_page_240_Picture_68.jpeg)

Aby wyszukać musimy uzupełnić dane:

- Organ rejestrowy
- Numer księgi rejestrowej
- Nazwa lub nazwisko (pełna lub fragment)
- Podmiot działający w dniu
- Imię i nazwisko

# Wyszukiwanie Praktyk Zawodowych Fizjoterapeutów

![](_page_240_Picture_69.jpeg)

![](_page_241_Picture_128.jpeg)

Następnie kopiujemy interesujący nas numer rejestru i przechodzimy o dwa okna wstecz przyciskiem **"Wstecz"** w naszej przeglądarce internetowej.

# Wybór księgi rejestrowej

![](_page_241_Picture_129.jpeg)

Następnie wklejamy skopiowany Numer księgi i naciskamy przycisk "Zatwierdź".

Następnie edytujemy dane z zakładek:

- Praktyka
- Lista stron umowy spółki, wspólników lub partnerów (tylko w przypadku praktyki grupowej)
- Adresy udzielania świadczeń i przyjmowania wezwań
- Kontrole

Następnie naciskamy "Zatwierdź do podpisu".

![](_page_241_Picture_130.jpeg)

## **6.4.1.6. Wyszukiwarka wniosków**

Aby wyszukać wniosek należy z menu "Wnioski" wybrać pozycję "Wyszukiwarka wniosków".

**242** Z 263

Następnie należy podać parametry wyszukiwania:

- Numer wniosku
- Rodzaj wniosku
- Dni temu wcześniej
- Data złożenia wniosku
- Stan wniosku
- Numer księgi

### Wprowadzone dane zatwierdzamy przyciskiem "Szukaj"

![](_page_242_Picture_53.jpeg)

# **6.4.1.7. Edycja wniosku roboczego**

Aby edytować wniosek roboczy należy z menu "Wnioski" wybrać pozycję "Wnioski robocze".

Następnie z kolumny "Akcja" wybieramy pozycję "Edytuj".

![](_page_242_Picture_54.jpeg)

#### **Rejestr Praktyk Zawodowych**

Następnie, dla praktyk indywidualnych edytujemy dane z zakładek:

- Praktyka
- Adresy udzielania świadczeń i przyjmowania wezwań
- Załączniki
- Informacje dodatkowe

Zaś dla praktyk grupowych:

- Informacje o spółce
- Lista stron umowy spółki, wspólników lub partnerów
- Adresy udzielania świadczeń i przyjmowania wezwań
- Załączniki
- Informacje dodatkowe

![](_page_243_Picture_143.jpeg)

Następnie naciskamy "Zatwierdź do podpisu".

## **6.4.1.8. Obsługa wniosku przychodzącego**

### **6.4.1.8.1. Wydrukowanie wniosku**

Aby wydrukować wniosek przychodzący należy z menu "Wnioski" wybrać zakładkę "Wnioski przychodzące". Kolejnym krokiem jest wybranie przycisku "Drukuj" z kolumny "Akcja".

![](_page_243_Picture_144.jpeg)

#### **6.4.1.8.2. Podejrzenie załączników dołączonych do wniosku**

Aby podejrzeć załączniki należy z menu "Wnioski" wybrać zakładkę "Wnioski przychodzące". Kolejnym krokiem jest wybranie przycisku "Załączniki" z kolumny "Akcja".

![](_page_244_Picture_74.jpeg)

## **6.4.1.8.3. Oznaczenie wniosku jako do uzupełnienia**

### **6.4.1.8.3.1. Tworzenie dokumentu do uzupełnienia**

Aby oznaczyć wniosek jako do uzupełnienia należy z menu "Wnioski" wybrać zakładkę "Wnioski przychodzące". Kolejnym krokiem jest wybranie przycisku "Wybierz" z kolumny "Akcja".

![](_page_244_Picture_75.jpeg)

Następnie naciskamy przycisk "Oznacz wniosek jako do uzupełnienia" a następnie w wyświetlonym formularzu uzupełnić: Sygnaturę, Tytuł oraz Treść.

![](_page_244_Picture_76.jpeg)

Wprowadzone dane zatwierdzamy przyciskiem "Zapisz i podpisz elektronicznie".

![](_page_245_Picture_51.jpeg)

# **6.4.1.8.4. Tworzenie uchwały w sprawie odmowy wpisu**

Z menu głównego "Wnioski" należy wybrać "Wnioski robocze" a następnie przy właściwym wniosku przycisk "Wybierz".

![](_page_245_Picture_52.jpeg)

Kolejnym krokiem będzie wybranie pozycji "Utwórz uchwałę w sprawie odmowy wpisu".

Po uzupełnieniu pól: znak uchwały, data wydania uchwały, treść uchwały, klikamy "Zakończ"

#### **Rejestr Praktyk Zawodowych**

![](_page_246_Picture_51.jpeg)

# **6.4.1.8.5. Przywrócenie wniosku do roboczych**

Aby przywrócić wniosek do roboczych należy z menu "Wnioski" wybrać zakładkę "Wnioski gotowe do wpisania". Kolejnym krokiem jest wybranie przycisku "Wybierz" z kolumny "Akcja".

![](_page_246_Picture_52.jpeg)

# Następnie naciskamy przycisk "Przywróć wniosek do stanu roboczy".

![](_page_246_Picture_53.jpeg)

## **6.4.1.8.6. Wpisanie wniosku do księgi**

Aby przywrócić wniosek do księgi rejestrowej należy z menu "Wnioski" wybrać zakładkę "Wnioski gotowe **do wpisania"**. Kolejnym krokiem jest wybranie przycisku "Wybierz" z kolumny "Akcja".

![](_page_247_Picture_114.jpeg)

## Następnie naciskamy przycisk "Wpisz do księgi rejestrowej".

![](_page_247_Picture_115.jpeg)

# **6.4.2. Uchwały**

Rozdział posiadać będzie informacje dotyczące obsługi uchwał do wniosków, ich tworzenia, edycji.

# **6.4.2.1. Wyszukiwanie uchwał**

Aby wyszukać uchwały należy wybrać z menu głównego pozycję "Uchwały" a następnie "Wyszukiwarka **uchwał"**. Należy uzupełnić dane:

- Numer uchwały
- Znak uchwały
- Rodzaj uchwały
- Data wydania od do
- Stan uchwały
- Numer księgi

![](_page_248_Picture_79.jpeg)

# **6.4.2.2. Wpisywanie uchwał do rejestru**

Aby wpisać uchwałę do rejestru należy wybrać z menu głównego "Uchwały" następnie "Uchwały gotowe do wpisania". Z kolumny "Akcje" należy wybrać "Wybierz" a kolejno przycisk "Wpisz uchwałę do księgi **rejestrowej"**.

![](_page_248_Picture_80.jpeg)

# Edycja uchwały w sprawie wykreślenia z rejestru

![](_page_248_Picture_81.jpeg)

# **6.4.2.3. Edycja uchwały**

Aby edytować uchwały należy z menu głównego wybrać "Uchwały" a następnie "Uchwały robocze".

**249** Z 263

Następnie z kolumny "Akcja" należy wybrać "Edytuj".

#### **Rejestr Praktyk Zawodowych**

![](_page_249_Picture_112.jpeg)

### Następnie można edytować dane:

- Znak uchwały
- Data wydania uchwały
- Treść uchwały

![](_page_249_Picture_113.jpeg)

# **6.4.3. Inne**

# **6.4.3.1. Wyszukiwanie w rejestrze fizjoterapeutów**

Aby wyszukać w rejestrze praktyki pielęgniarek i położnych należy wybrać z poziomu "Inne" pozycję "Wyszukiwarki" oraz "Wyszukiwarka Praktyk Zawodowych Fizjoterapeutów". Następnie w wyszukiwaniu uproszczonym podajemy parametry:

- Organ rejestrowy
- Numer księgi rejestrowej
- Nazwa lub nazwisko (pełna lub fragment)
- Data podmiot działający w dniu
- Imię i nazwisko

Zatwierdzamy przyciskiem "Szukaj".

![](_page_250_Picture_96.jpeg)

Jeśli chcemy wyszukać szczegółowo to naciskamy na "Przejdź do wyszukiwania zaawansowanego".

Następnie wpisujemy wymagane parametry:

- Numer prawa wykonywania zawodu fizjoterapeuty
- NIP
- kod rodzaju praktyki fizjoterapeuty
- Rodzaj udzielanych świadczeń zdrowotnych
- Rodzaj udzielanych świadczeń zdrowotnych opis
- Województwo
- Powiat
- Gmina
- Miasto
- Ulica (pełna lub fragment)

Po wpisaniu wymaganych danych zatwierdzamy wyszukiwanie przyciskiem "Szukaj"

![](_page_251_Picture_63.jpeg)

# **6.4.3.2. Generowanie raportu operacji wykonanych na księgach**

Aby wygenerować raport operacji wykonywanych na księgach należy wybrać z poziomu "Inne" pozycję **"Raport ksiąg"**. Następnie należy uzupełnić pola:

- Login
- Numer księgi rejestrowej
- Rodzaj operacji
- Data

Wpisywanie danych zatwierdzamy przyciskiem "Szukaj"
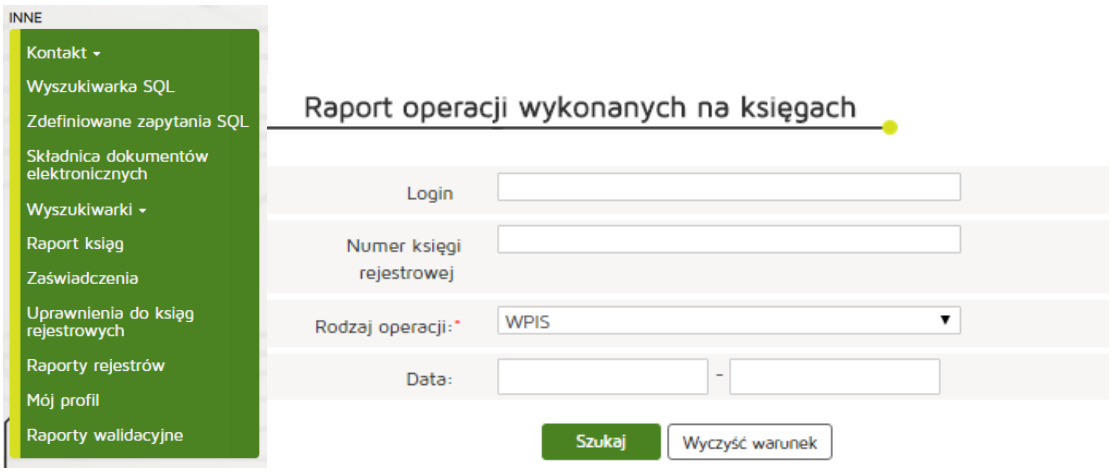

#### **6.4.3.3. Wyszukiwanie przesyłek z dokumentami w archiwum**

Aby wygenerować raport operacji wykonywanych na księgach należy wybrać z poziomu "Inne" pozycję **"Składnica dokumentów elektronicznych"**.

Następnie należy uzupełnić pola:

- Login
- Numer księgi rejestrowej
- Dokumenty
- Typ
- Data

#### **Następnie kliknąć** "Szukaj"

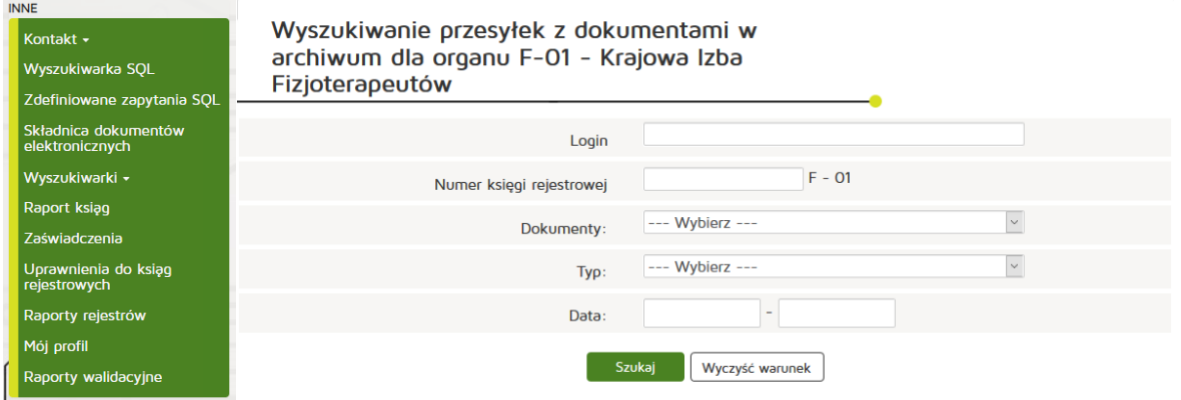

Następnie z Listy przesyłek z dokumentami wybieramy interesujący nas dokument naciskając przycisk **"Wyświetl"** z kolumny Akcja.

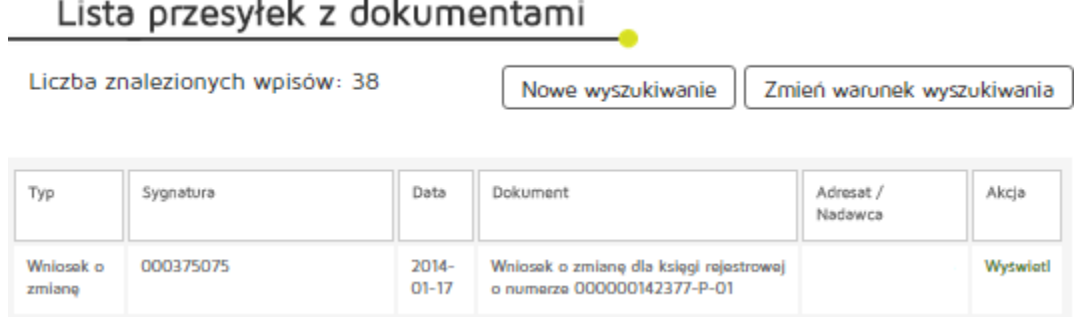

## Podgląd metryki przesyłki

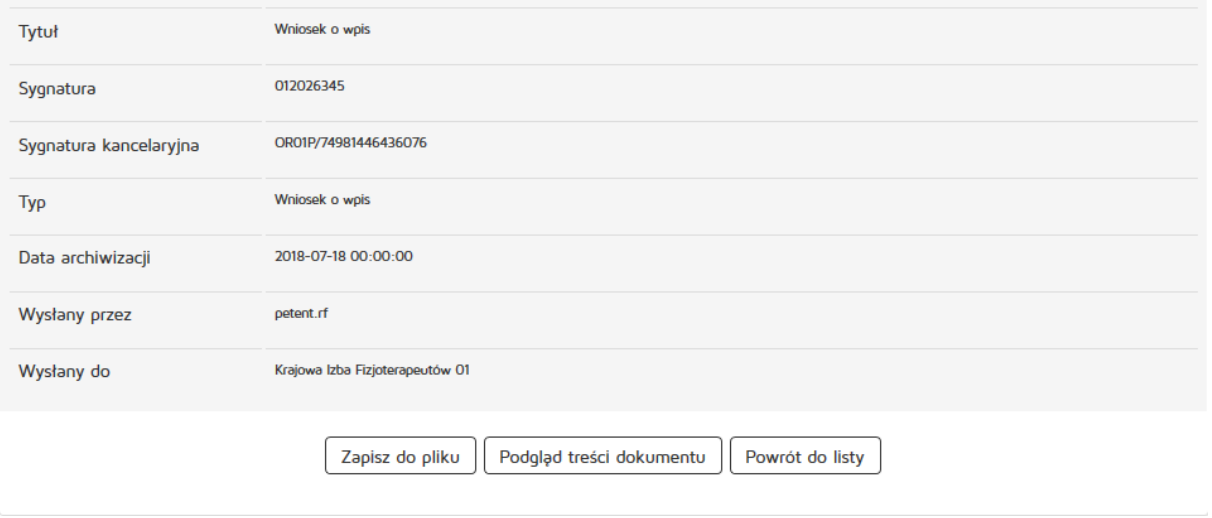

Następnie z Podglądu metryki przesyłki można zapisać dokument poprzez "Zapisz do pliku", obejrzeć dokument w oknie przeglądarki internetowej poprzez "Podgląd treści dokumentu" a także można powrócić do listy dokumentów naciskając "Powrót do listy".

#### **6.4.3.4. Pobieranie raportów rejestrów**

Aby wygenerować raport operacji wykonywanych na księgach należy wybrać z poziomu "Inne" pozycję **"Raporty rejestrów"**. Wybieramy właściwą Okręgową Izbę Pielęgniarek i Położnych z dostępnej listy i automatycznie pobierany jest plik z raportem.

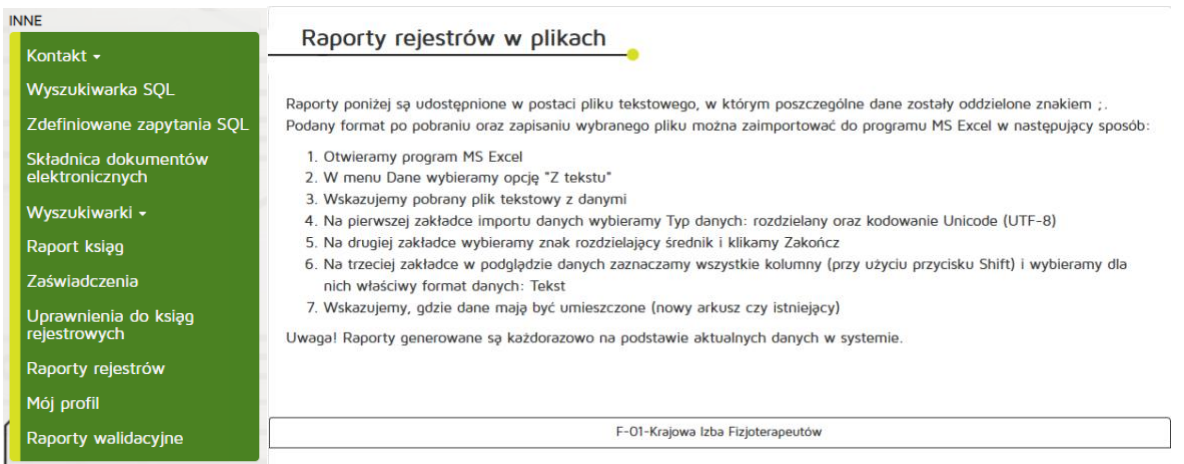

Pobierane raporty są udostępnione w postaci pliku tekstowego, w którym poszczególne dane zostały oddzielone znakiem |. Podany format po pobraniu oraz zapisaniu wybranego pliku można zaimportować do programu MS Excel w następujący sposób:

- Otwieramy program MS Excel
- W menu Dane wybieramy opcję "Z tekstu"
- Wskazujemy pobrany plik tekstowy z danymi
- Na pierwszej zakładce importu danych wybieramy Typ danych: rozdzielany oraz kodowanie Unicode (UTF-8)
- Na drugiej zakładce wybieramy znak rozdzielający: inny, a następnie w polu tekstowym, znajdującym się obok tej opcji wpisujemy | i klikamy Zakończ
- Na trzeciej zakładce w podglądzie danych zaznaczamy wszystkie kolumny (przy użyciu przycisku Shift) i wybieramy dla nich właściwy format danych: Tekst
- Wskazujemy, gdzie dane mają być umieszczone (nowy arkusz czy istniejący)

#### **6.4.3.5. Weryfikowanie uprawnień do ksiąg**

Aby zweryfikować uprawnienia do ksiąg należy wybrać z poziomu "Inne" pozycję "Uprawnienia do ksiąg **rejestrowych"**.

W celu weryfikacji uprawnień do ksiąg konkretnego użytkownika, w sekcji "Weryfikacja uprawnień do ksiąg" należy wpisać Login i kliknąć przycisk "Sprawdź uprawnienia".

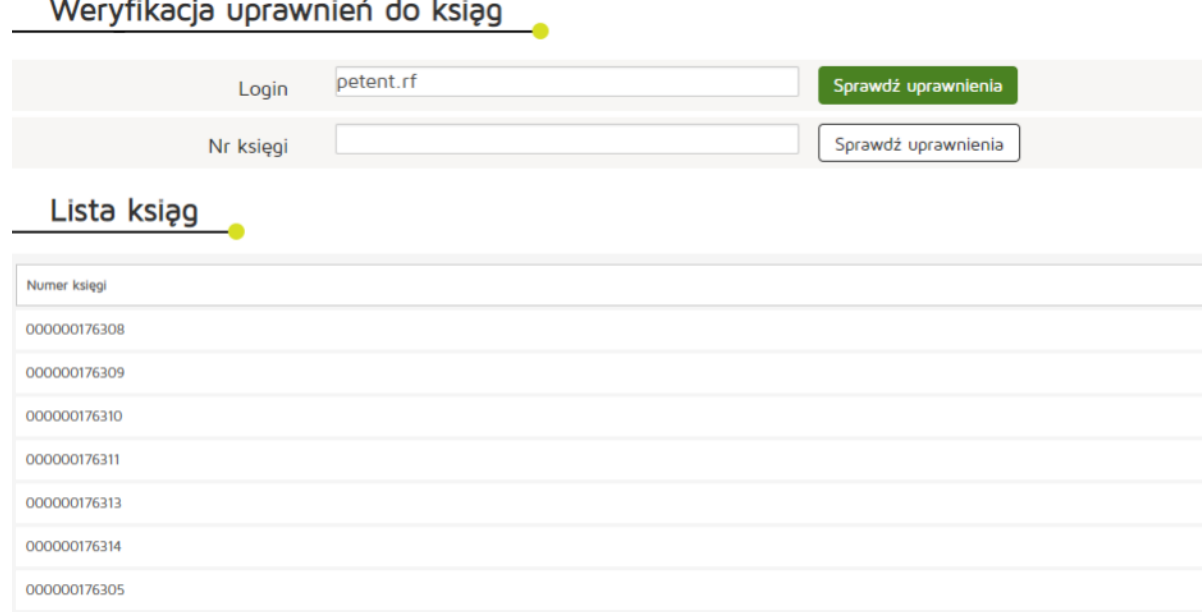

000000176312 000000176292

000000176315

W celu weryfikacji, kto posiada uprawnienia do konkretnej księgi, w sekcji "Weryfikacja uprawnień do ksiąg" należy wpisać "Nr księgi" i kliknąć przycisk "Sprawdź uprawnienia".

#### Weryfikacja uprawnień do ksiąg

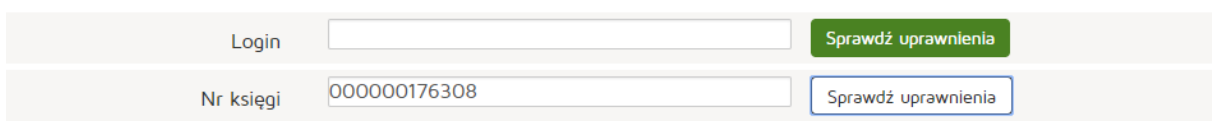

#### Lista użytkowników

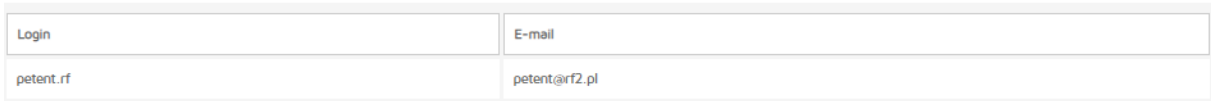

#### **6.4.3.6. Obsługa profilu**

#### **6.4.3.6.1. Zmiana danych profilu**

Zmiana danych profilu jest dostępna w poziomu menu "Inne" a następnie wybieramy zakładkę "Mój profil". Edytujemy dane:

**256** Z 263

- Imię
- Nazwisko
- E-mail

Edycji danych zmiany zatwierdzamy poprzez naciśnięcie "Zapisz".

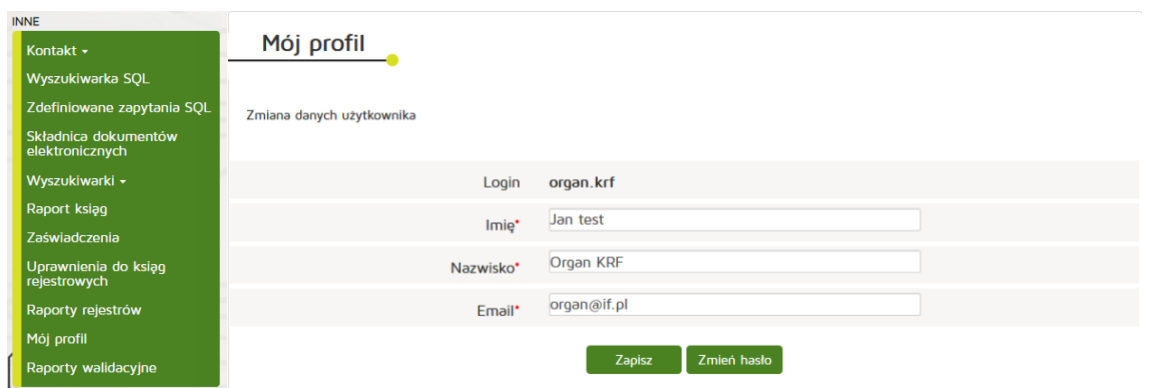

#### **6.4.3.6.2. Zmiana hasła**

Zmiana hasła jest dostępna w poziomu menu **"Inne"**, zakładka **"Mój profil"** następnie **"Zmień hasło"**. Po wpisaniu aktualnego hasła, nowego hasła i powtórzenia nowego hasła zmiany zatwierdzamy poprzez **"Zapisz"**.

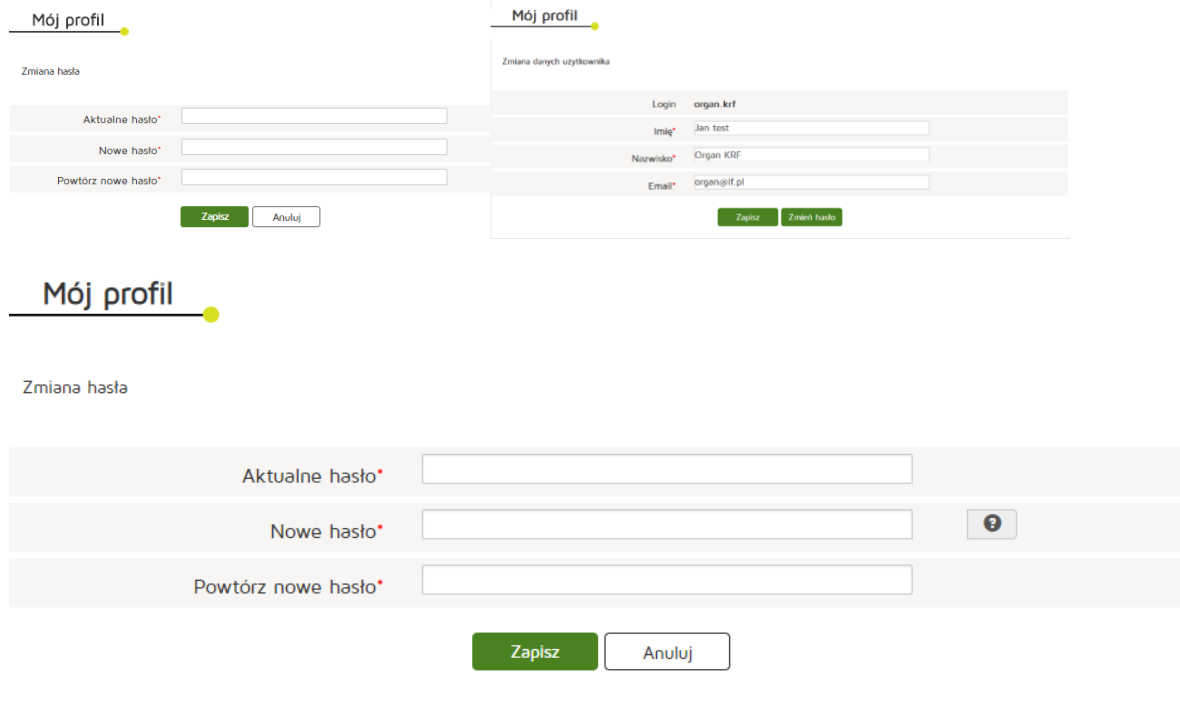

# **7. Podpisywanie dokumentów**

Po wybraniu "Podpisz za pomocą eGate" użytkownikowi zostanie zaprezentowany podgląd danych w podpisywanym dokumencie.

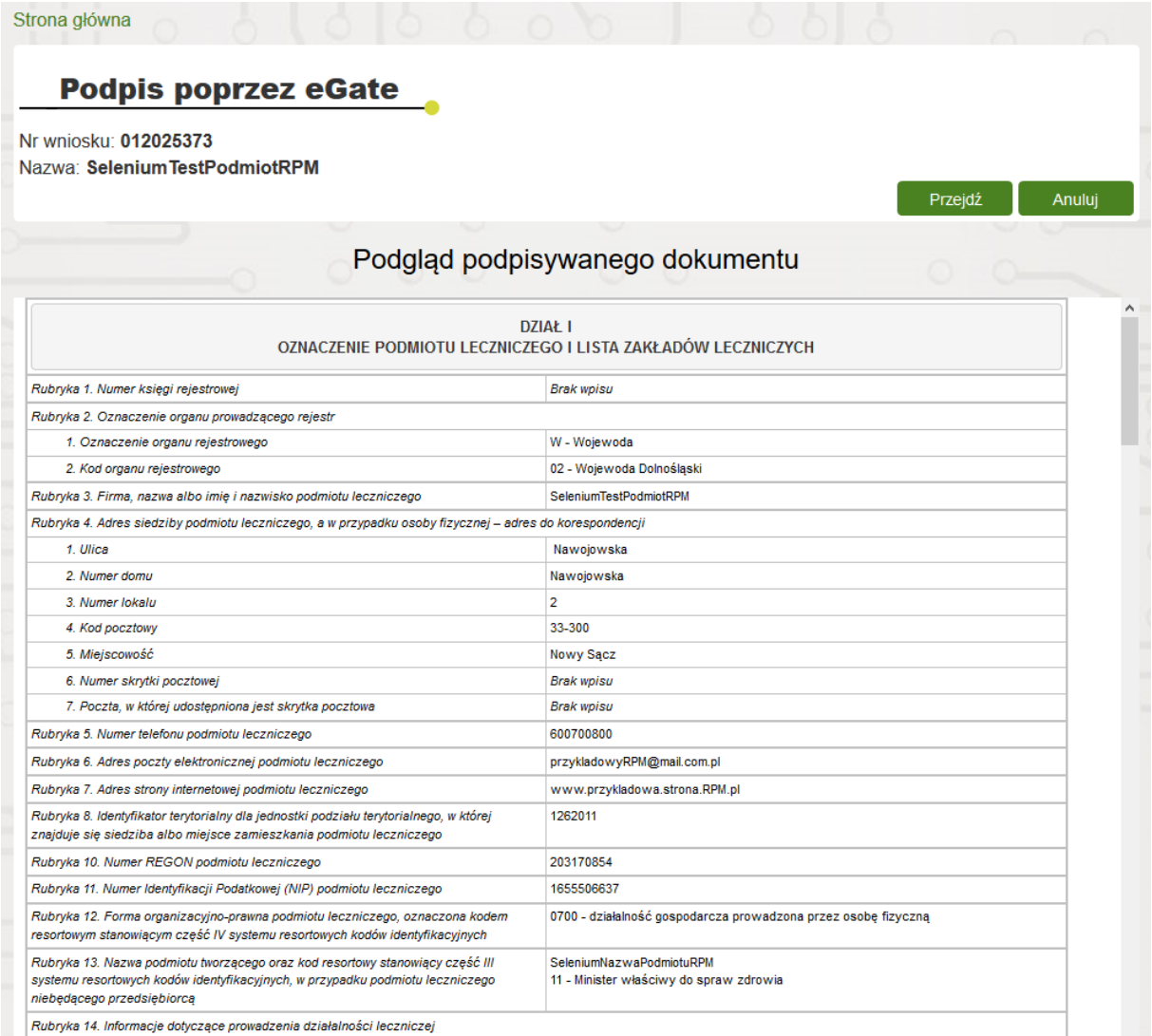

Po wybraniu przycisku "Przejdź" Użytkownik zostanie przeniesiony zaś na ekran wyboru metody podpisu.

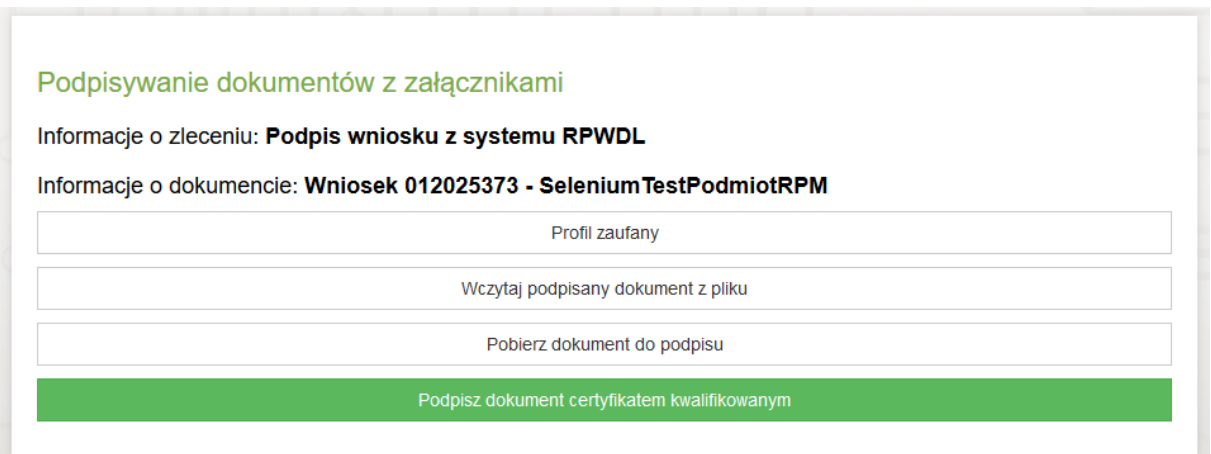

## **7.1. Profil Zaufany**

Po wybraniu profilu zaufanego jako metody podpisu użytkownikowi zostanie zaprezentowane krótkie podsumowanie podpisywanego dokument. Aby kontynuować podpisywanie należy wybrać przycisk **"Przejdź do profili zaufanych"**.

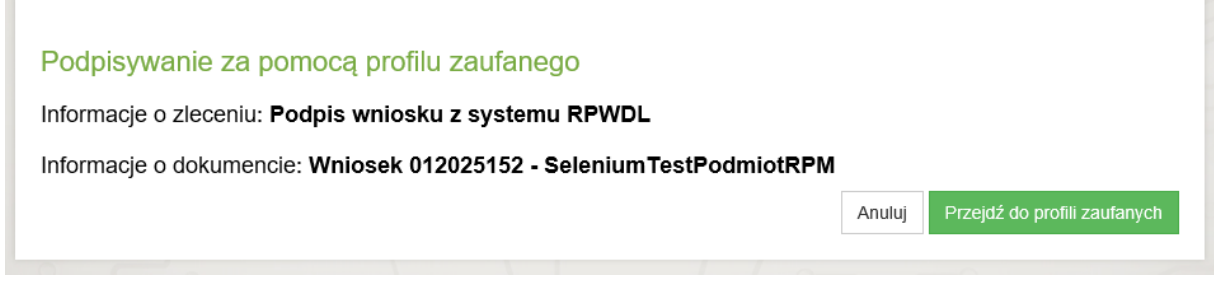

Użytkownik zostanie przekierowany na stronę profilu zaufanego. Dalsze kroki wymagane do złożenia podpisu opisane są w instrukcji użytkownika profilu zaufanego, znajdującej się pod adresem:

[https://pz.gov.pl/Instrukcja\\_Uzytkownika\\_PZ.pdf](https://pz.gov.pl/Instrukcja_Uzytkownika_PZ.pdf)

## **7.2. Certyfikat kwalifikowany**

Przy wybraniu certyfikatu kwalifikowanego jako metodę podpisu po raz pierwszy konieczne może być zainstalowanie dodatkowych komponentów w postaci rozszerzenia dla przeglądarki, oraz aplikacji desktopowej.

W takim przypadku należy postępować zgodnie z komunikatami pojawiającymi się w oknie przeglądarki.

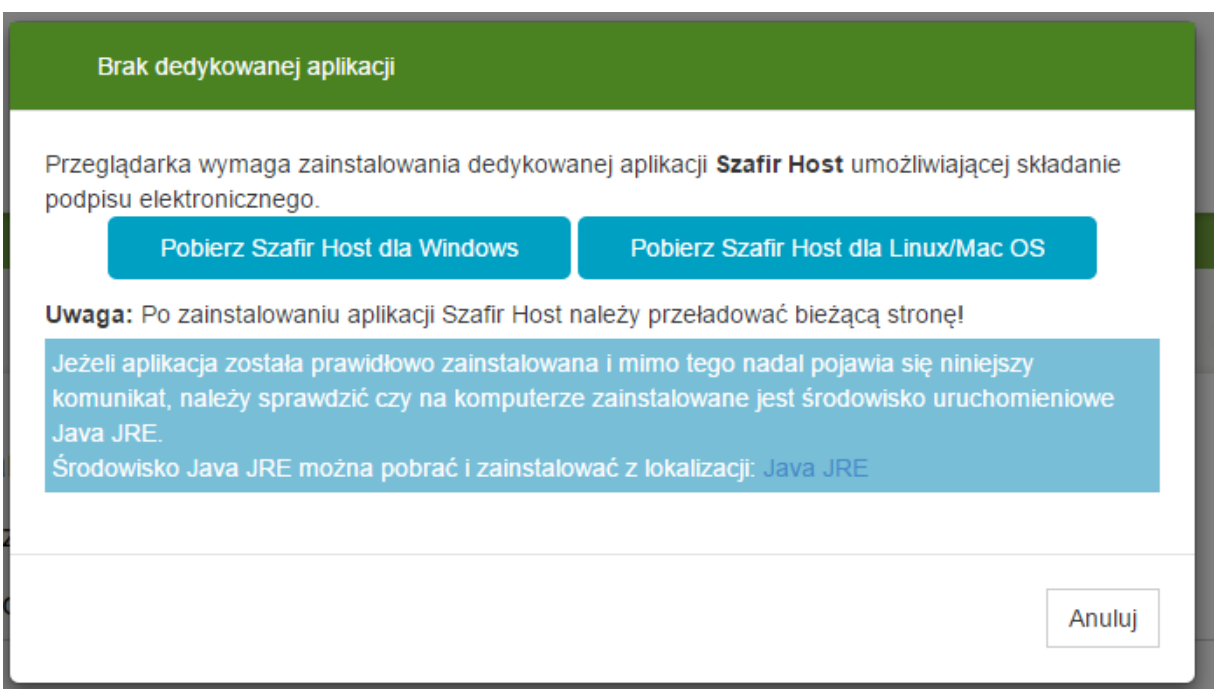

Po zainstalowaniu wszystkich niezbędnych elementów użytkownikowi zostanie wyświetlone okno apletu do podpisu, w którym zaprezentowany zostanie podgląd podpisywanego dokumentu. Aby podpisać dokument, należy najpierw wybrać przycisk "Wybierz certyfikaty".

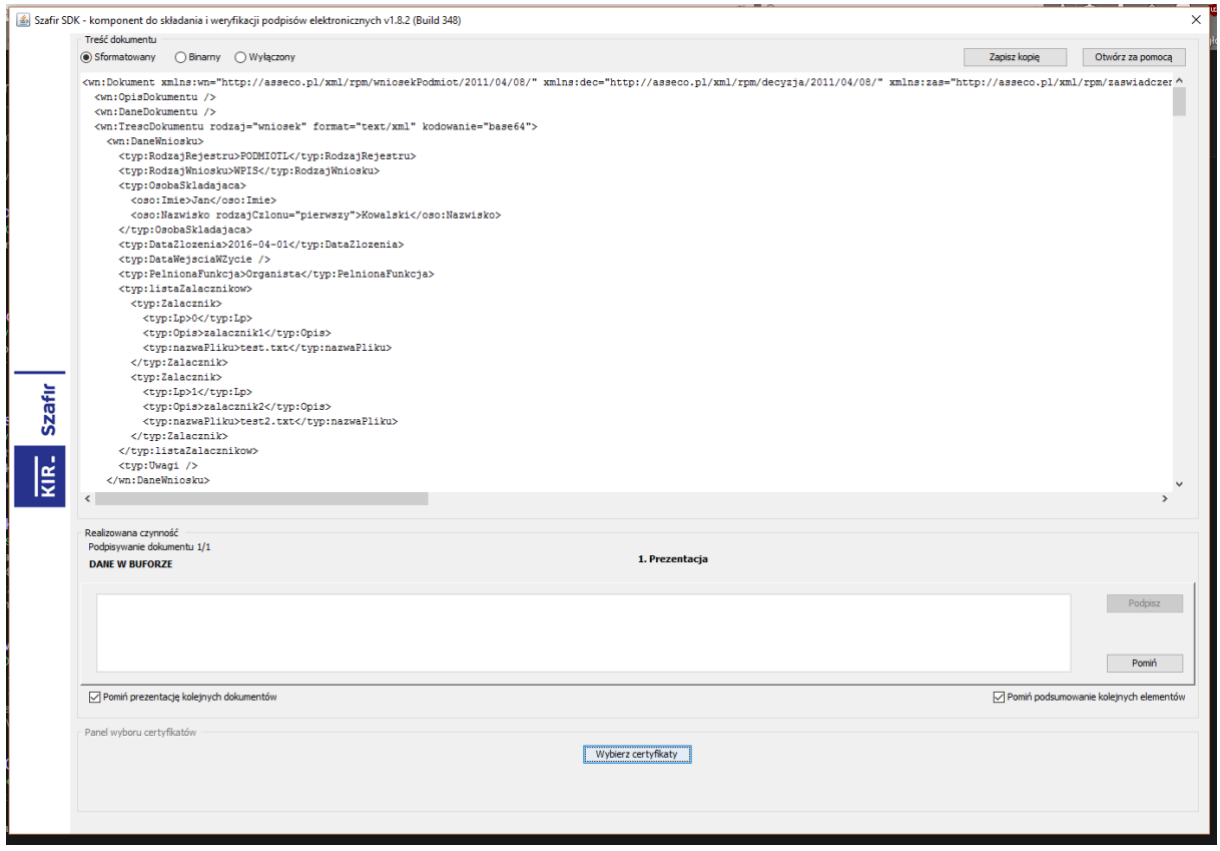

W wyświetlonym oknie należy z listy rozwijanej wybrać prawidłowy certyfikat, a następnie wybrać przycisk **"Wybierz"**.

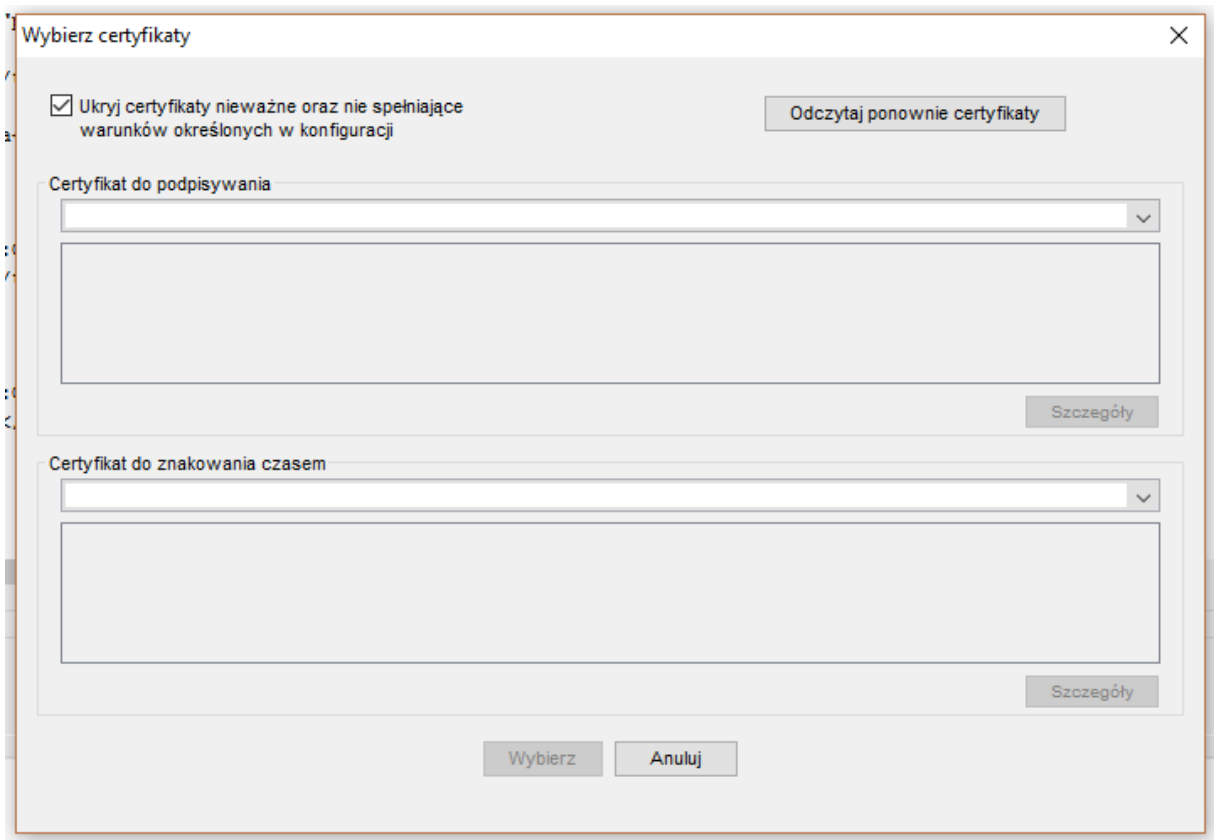

Po powrocie do głównego okna apletu należy wybrać przycisk "Podpisz". Dokument zostanie podpisany wybranym certyfikatem.

### **7.3. Aplikacja zewnętrzna**

Aby rozpocząć proces podpisywania dokumentu za pomocą aplikacji zewnętrznej, należy wybrać opcję **"Pobierz dokument do podpisu"**.

Po kliknięciu na wybrany przycisk na dysk komputera zostanie pobrany plik o nazwie Dokument\_[Identyfikator techniczny].zip np. Dokument\_892345.zip

Po pobraniu pliku wniosku na dysk komputera, który jest archiwum zip należy go odnaleźć i rozpakować np. poprzez użycie domyślnej funkcji systemu Windows "Wyodrębnij wszystkie"

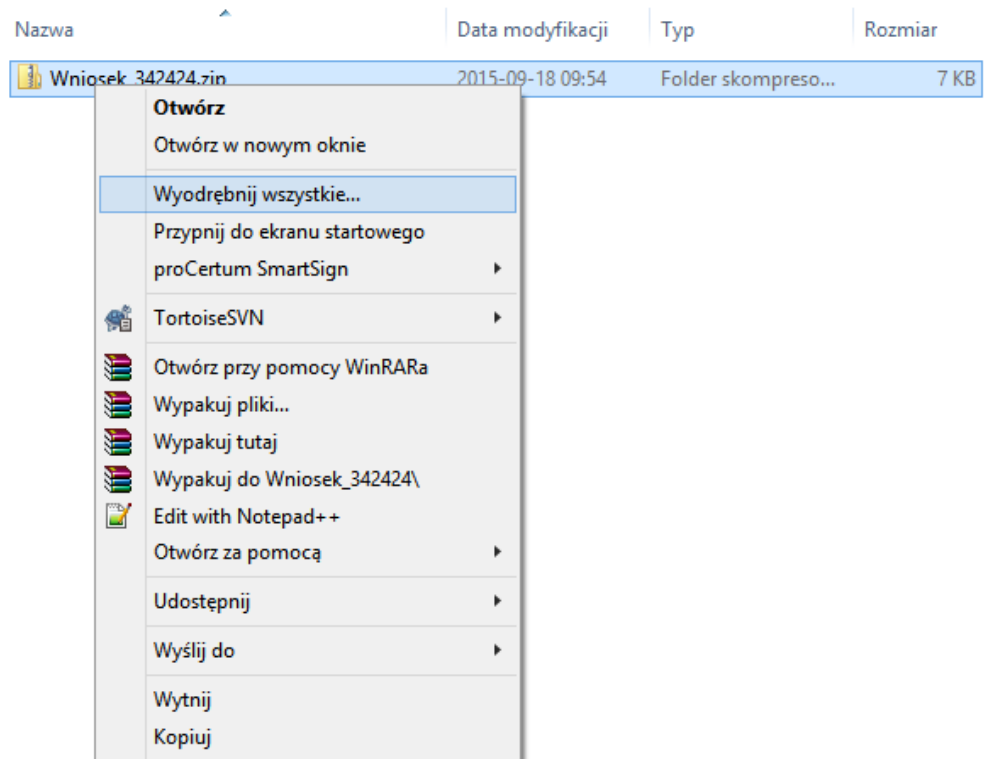

Wyodrębnienie plików spowoduje pojawienie się pliku wniosku o nazwie "wniosek\_tresc.xml" oraz plików załączników do wniosku.

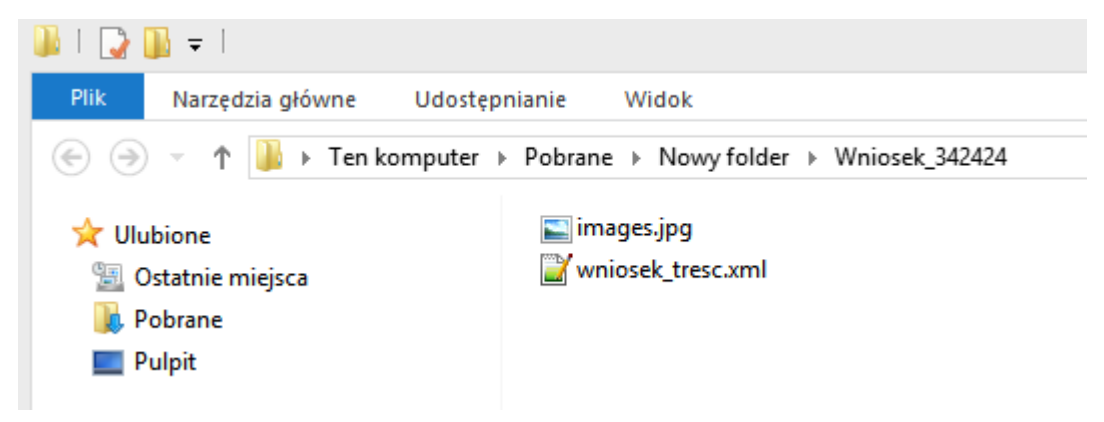

Podpis pliku następuje w aplikacji zewnętrznej i opis wykonania tej operacji powinien być dostarczony wraz z taką aplikacją. Należy uwzględnić jednak podstawowe parametry podpisu tj.

- format podpisu: XAdES,
- typ podpisu: zewnętrzny

Po poprawnym wykonaniu podpisu dla każdego z pliku wniosków w katalogu powinny pojawić się pliki z rozszerzeniem .xades

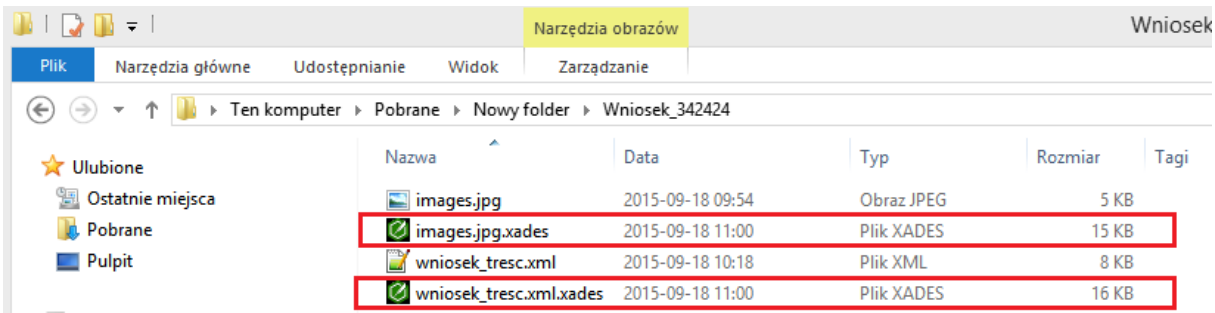

Wszystkie pliki z rozszerzeniem .xades należy umieścić w archiwum.zip o dowolnej nazwie Na poniższym obrazie wskazano sposób wykonania takiej operacji.

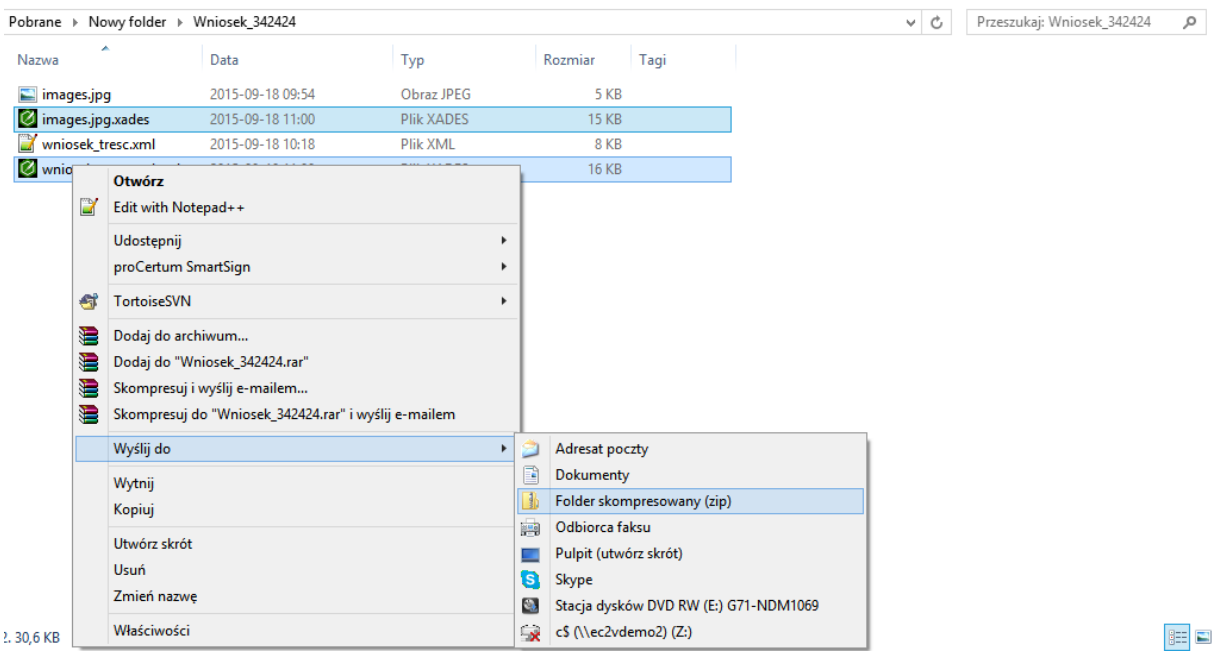

Jeżeli wniosek nie zawiera załączników to nie istnieje potrzeba umieszczania pliku **"wniosek\_tresc.xml.xades"** w archiwum zip.

Ostatnim etapem jest wczytanie podpisu z pliku naciskając przycisk "Wczytaj podpisany dokument z pliku".

Naciskamy przycisk "Przeglądaj" a dodanie pliku zatwierdzamy przyciskiem "Wczytaj".

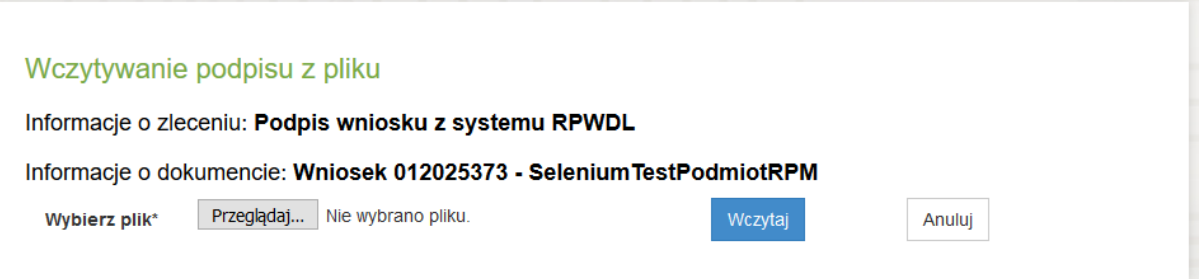